# Savings User Guide Oracle FLEXCUBE Universal Banking Release 14.0.0.0

Part No. E88855-01

December 2017

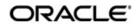

Savings User Guide Oracle Financial Services Software Limited

Oracle Park

Off Western Express Highway Goregaon (East) Mumbai, Maharashtra 400 063 India Worldwide Inquiries: Phone: +91 22 6718 3000 Fax: +91 22 6718 3001 https://www.oracle.com/industries/financial-services/index.html

Copyright © 2007, 2017, Oracle and/or its affiliates. All rights reserved.

Oracle and Java are registered trademarks of Oracle and/or its affiliates. Other names may be trademarks of their respective owners.

U.S. GOVERNMENT END USERS: Oracle programs, including anyoperating system, integrated software, any programs installed on the hardware, and/or documentation, delivered to U.S. Government end users are "commercial computer software" pursuant to the applicable Federal Acquisition Regulation and agency-specific supplemental regulations. As such, use, duplication, disclosure, modification, and adaptation of the programs, including any operating system, integrated software, any programs installed on the hardware, and/or documentation, shall be subject to license terms and license restrictions applicable to the programs. No other rights are granted to the U.S. Government.

This software or hardware is developed for general use in a variety of information management applications. It is not developed or intended for use in any inherently dangerous applications, including applications that may create a risk of personal injury. If you use this software or hardware in dangerous applications, then you shall be responsible to take all appropriate failsafe, backup, redundancy, and other measures to ensure its safe use. Oracle Corporation and its affliates disclaim any liability for any damages caused by use of this software or hardware in dangerous applications.

This software and related documentation are provided under a license agreement containing restrictions on useand disclosure and are protected by intellectual property laws. Except as expressly permitted in your license agreement or allowed by law, you may not use, copy, reproduce, translate, broadcast, modify, license, transmit, distribute, exhibit, perform, publish or display any part, in any form, or by any means. Reverse engineering, disassembly, or decompilation of this software, unless required by law for interoperability, is prohibited.

The information contained herein is subject to change without notice and is not warranted to be error-free. If you find any errors, please report them to us in writing.

This software or hardware and documentation may provide access to or information on content, products and services from third parties. Oracle Corporation and its affiliates are not responsible for and expressly disclaim all warranties of any kind with respect to third-party content, products, and services. Oracle Corporation and its affiliates will not be responsible for any loss, costs, or damages incurred due to your access to or use of third-party content, products, or services.

# Contents

| 1. | Pre | face      |                                               | 1-1  |  |
|----|-----|-----------|-----------------------------------------------|------|--|
|    | 1.1 | Introdu   | uction                                        | 1-1  |  |
|    | 1.2 | Audier    | nce                                           | 1-1  |  |
|    | 1.3 | Docum     | nentation Accessibility                       | 1-1  |  |
|    | 1.4 | Organi    | ization                                       | 1-1  |  |
|    | 1.5 | Abbrev    | viations used                                 | 1-2  |  |
|    | 1.6 | Relate    | d Documents                                   | 1-2  |  |
|    | 1.7 | Glossa    | ary of Icons                                  | 1-3  |  |
| 2. | Sav | vings - A | An Overview                                   | 2-1  |  |
|    | 2.1 | Introdu   | uction                                        | 2-1  |  |
|    | 2.2 | Saving    | JS                                            | 2-1  |  |
|    |     | 2.2.1     | User Roles                                    | 2-1  |  |
|    |     | 2.2.2     | Salient features                              | 2-1  |  |
|    |     | 2.2.3     | Data Replication                              | 2-2  |  |
| 3. | Tra | nsactic   | on Workflow                                   | 3-1  |  |
|    | 3.1 | Introdu   | uction                                        | 3-1  |  |
|    | 3.2 | Featur    | es of Savings Workflow                        | 3-1  |  |
|    | 3.3 | Workfl    | ow Interfaces                                 | 3-1  |  |
|    |     | 3.3.1     | Defining workflow interfaces                  | 3-1  |  |
|    |     | 3.3.2     | Locking a Workflow stage                      | 3-2  |  |
|    |     | 3.3.3     | Tracking and Auditing                         | 3-2  |  |
|    |     | 3.3.4     | Defining a Workflow stage                     | 3-3  |  |
|    | 3.4 |           |                                               |      |  |
|    | 3.5 | Workfle   | ow Definition                                 | 3-4  |  |
|    |     | 3.5.1     | Maintaining Workflow Definition               |      |  |
|    |     | 3.5.2     | Tracking Approval by E-mail                   | 3-9  |  |
|    |     | 3.5.3     | Handling of Local Transactions and Pure Query | 3-11 |  |
|    |     | 3.5.4     | Maintaining Auto Assignment of Authorizer     |      |  |
|    |     | 3.5.5     | Maintaining Default Authorizer                | 3-11 |  |
|    | 3.6 | User R    | Role Definition                               | 3-12 |  |
|    |     | 3.6.1     | Maintaining User Role Definition              | 3-13 |  |
|    |     | 3.6.2     | Maintaining Denomination Tracking             |      |  |
|    |     | 3.6.3     | Maintaining Savings Function Definition       | 3-13 |  |
|    | 3.7 | Workfle   | ow Transaction                                |      |  |
|    |     | 3.7.1     | Stages in Workflow Transaction                |      |  |
|    |     | 3.7.2     | Input Stage                                   | 3-17 |  |
|    |     | 3.7.3     | Enrich Stage                                  | 3-18 |  |
|    |     | 3.7.4     | Running Savings EOD Mandatory                 |      |  |
| 4. | Cor | nmon (    | Operations                                    | 4-1  |  |
|    | 4.1 | Introdu   | uction                                        | 4-1  |  |
|    | 4.2 | Workfl    | ow Task List                                  | 4-1  |  |
|    | 4.3 | Clearir   | ng a User                                     | 4-1  |  |
|    | 4.4 | Author    | izing a Transaction                           | 4-2  |  |
|    |     | 4.4.1     | Manual Assignment                             | 4-3  |  |

|    |      | 4.4.2    | Auto Assignment                             | 4-4  |
|----|------|----------|---------------------------------------------|------|
|    |      | 4.4.3    | Displaying Overrides and Errors             | 4-4  |
|    |      | 4.4.4    | Reversing a Transaction                     | 4-5  |
|    | 4.5  | Initiate | a Customer Session                          | 4-5  |
|    |      | 4.5.1    | Initiating a Customer Session               | 4-5  |
|    |      | 4.5.2    | Ending a Customer Session                   | 4-9  |
|    | 4.6  | Openir   | ng the Branch                               | 4-9  |
|    | 4.7  | Openir   | ng a Vault/Till                             | 4-9  |
|    | 4.8  | Balanc   | e and Close a Till                          | 4-10 |
|    |      | 4.8.1    | Balancing and Closing a Till                | 4-10 |
|    |      | 4.8.2    | Specifying Cash Details                     | 4-11 |
|    |      | 4.8.3    | TC Details                                  | 4-13 |
|    | 4.9  | Teller 7 | Totals                                      | 4-13 |
| 5. | Data | n Repli  | cation                                      |      |
| •  | 5.1  |          | uction                                      |      |
|    | 5.2  |          | in Replication Parameters                   |      |
|    | 0.2  | 5.2.1    | Maintaining Replication Parameters          |      |
|    |      | 5.2.2    | Replicate Common Data Button                |      |
|    |      | 5.2.3    | List of Materialized Views                  |      |
|    |      | 5.2.4    | Replicating data from Branch - Ad-hoc basis |      |
|    | 5.3  |          | to follow during Setup                      |      |
| 6. |      |          | g Passbook                                  |      |
| 0. | 6.1  |          | assbook lssue Details                       |      |
|    | 0.1  | 6.1.1    | Invoking New Passbook Issue Screen          |      |
|    |      | 6.1.2    | Charge Button                               |      |
|    | 6.2  |          | ing Passbook Status                         |      |
|    | 0.2  | 6.2.1    | Invoking Changing Passbook Status Screen    |      |
|    | 6.3  |          | ook Update                                  |      |
|    | 0.5  | 6.3.1    | Invoking Passbook Update Screen             |      |
|    | 6.4  |          | ook Reprint                                 |      |
|    | 0.4  | 6.4.1    | Invoking Passbook Reprint Screen            |      |
|    | 6.5  |          | ook Reports                                 |      |
|    | 0.5  | 6.5.1    | •                                           |      |
|    | 6.6  |          | Invoking Passbook Reports                   |      |
|    | 0.0  | 6.6.1    | ook Issued Report                           |      |
|    |      |          | Invoking Passbook Issued Report Screen      |      |
| 7  | Caal | 6.6.2    | Contents of the Report                      |      |
| 7. |      |          | sactions                                    |      |
|    | 7.1  |          | uction                                      |      |
|    | 7.2  | •        | it Cash                                     |      |
|    |      | 7.2.1    | Depositing Cash                             |      |
|    |      | 7.2.2    | Specifying Denomination Details             |      |
|    |      | 7.2.3    | Specifying Charge Details                   |      |
|    |      | 7.2.4    | Specifying MIS Details                      |      |
|    |      | 7.2.5    | Specifying UDF Details                      |      |
|    |      | 7.2.6    | Specifying Project Details                  |      |
|    |      | 7.2.7    | Authorization Stage                         |      |
|    |      | 7.2.8    | Viewing errors and overrides                |      |
|    | _    | 7.2.9    | Cash Deposit in Two Step Processing         |      |
|    | 7.3  | Withdra  | aw Cash                                     |      |

|      | 7.3.1    | Withdrawing Cash                       | 7-16 |
|------|----------|----------------------------------------|------|
|      | 7.3.2    | Specifying Denomination Details        | 7-18 |
|      | 7.3.3    | Specifying charge details              | 7-19 |
|      | 7.3.4    | Specifying MIS details                 | 7-20 |
|      | 7.3.5    | Specifying UDF Details                 | 7-21 |
|      | 7.3.6    | Specifying Project Details             | 7-21 |
|      | 7.3.7    | Cash Withdrawal in Two Step Processing | 7-22 |
| 7.4  | Domes    | tic Cash Transfer                      | 7-23 |
|      | 7.4.1    | Transferring Cash Domestically         | 7-24 |
|      | 7.4.2    | Specifying PC Details                  | 7-24 |
| 7.5  | Internat | tional Cash Transfer                   | 7-26 |
|      | 7.5.1    | Transferring Cash Internationally      | 7-26 |
|      | 7.5.2    | Denomination Button                    |      |
|      | 7.5.3    | Charge Button                          | 7-30 |
|      | 7.5.4    | MIS Button                             | 7-31 |
|      | 7.5.5    | UDF Button                             | 7-31 |
|      | 7.5.6    | FT Details Button                      | 7-32 |
| 7.6  | Close c  | out Withdrawal by Cash                 | 7-32 |
|      | 7.6.1    | Closing out Withdrawal by Cash         |      |
|      | 7.6.2    | Specifying Charge Details              |      |
|      | 7.6.3    | Specifying the MIS Details             |      |
|      | 7.6.4    | Specifying the UDF details             |      |
| 7.7  |          | e By Cash                              |      |
|      | 7.7.1    | Disbursing Cash Advance                |      |
|      | 7.7.2    | Specifying Denomination Details        |      |
|      | 7.7.3    | Specifying Charge details              |      |
|      | 7.7.4    | Specifying the MIS details             |      |
|      | 7.7.5    | Specifying the UDF details             |      |
| 7.8  | -        | ging Denominations                     |      |
| 110  | 7.8.1    | Specifying Denomination Details        |      |
| 7.9  |          | by Cash                                |      |
| 110  | 7.9.1    | Paying a Bill by Cash                  |      |
|      | 7.9.2    | Specifying denomination details        |      |
|      | 7.9.3    | Specifying Charge Details              |      |
| 7.10 |          | Bill against Account                   |      |
| 7.10 | •        | Paying a Bill against Account          |      |
|      |          | Specifying charge details              |      |
|      |          | Specifying the MIS details             |      |
|      |          | Specifying the UDF details             |      |
| 7.11 |          | Bill by Clearing Cheque                |      |
|      | •        | Paying a bill by clearing cheque       |      |
|      |          | Specifying the MIS details             |      |
|      |          | Specifying the Field details           |      |
| 7.12 |          | Bill by In-house Cheque                |      |
| 1.12 | •        | Paying a bill by in-house cheque       |      |
|      |          | Specifying Charge details              |      |
|      |          | Specifying the MIS details             |      |
|      |          | Specifying the Field details           |      |
| 7.13 |          | st for Funds Transfer                  |      |
| 1.13 | •        | Requesting for Funds Transfer          |      |
|      | 1.13.1   | Nequesting IOI I UNUS TRANSIEL         | 7-0Z |

|      | 7.13.2 Specifying charge details                           | 7-56 |
|------|------------------------------------------------------------|------|
|      | 7.13.3 Specifying MIS details                              | 7-57 |
|      | 7.13.4 Specifying UDF Details                              | 7-57 |
|      | 7.13.5 Specifying Project Details                          | 7-58 |
| 7.14 | Making a Stop Payment                                      |      |
|      | 7.14.1 Specifying Charge Details                           |      |
| 7.15 | Sell Foreign Exchange to a Walk-in Customer                |      |
|      | 7.15.1 Selling Foreign Exchange to a Walk-in Customer      |      |
|      | 7.15.2 Specifying denomination details                     |      |
|      | 7.15.3 Specifying charge details                           |      |
|      | 7.15.4 Specifying the MIS details                          |      |
|      | 7.15.5 Specifying UDF Details                              |      |
| 7.16 |                                                            |      |
| 7.10 | Purchase Foreign Exchange from a Walk-in Customer          |      |
|      | 7.16.1 Purchasing Foreign Exchange from a Walk-in Customer |      |
|      | 7.16.2 Specifying Denomination Details                     |      |
|      | 7.16.3 Specifying charge details                           |      |
|      | 7.16.4 Specifying MIS details                              |      |
|      | 7.16.5 Specifying UDF Details                              |      |
| 7.17 | Purchase FX against Account                                |      |
|      | 7.17.1 Purchasing FX against Account                       |      |
|      | 7.17.2 Denomination Details Tab                            |      |
|      | 7.17.3 Charges Tab                                         | 7-70 |
|      | 7.17.4 MIS Tab                                             | 7-71 |
|      | 7.17.5 UDF Tab                                             | 7-71 |
| 7.18 | Issue TT against Account                                   | 7-71 |
|      | 7.18.1 Issuing a TT against Account                        | 7-71 |
|      | 7.18.2 Specifying denomination details                     | 7-73 |
|      | 7.18.3 Specifying charge details                           | 7-74 |
|      | 7.18.4 Specifying MIS Details                              | 7-75 |
|      | 7.18.5 Specifying the UDF details                          | 7-75 |
| 7.19 | Issue a TT against GL                                      | 7-75 |
|      | 7.19.1 Issuing a TT against GL                             | 7-76 |
|      | 7.19.2 Specifying Charge Details                           | 7-78 |
|      | 7.19.3 Specifying MIS Details                              | 7-78 |
|      | 7.19.4 Specifying the UDF details                          |      |
| 7.20 | Issue a TT to a Walk-in Customer                           | 7-78 |
|      | 7.20.1 Issuing a TT to a Walk-in Customer                  | 7-79 |
|      | 7.20.2 Specifying denomination details                     |      |
|      | 7.20.3 Specifying charge details                           |      |
|      | 7.20.4 Specifying MIS Details                              |      |
|      | 7.20.5 Specifying the UDF details                          |      |
| 7.21 | Issuing Multiple TT against Account                        |      |
|      | 7.21.1 Specifying Denomination Details                     |      |
| 7.22 | Issuing Multiple TT for Walk In                            |      |
|      | 7.22.1 Specifying denomination details                     |      |
| 7.23 | Maintaining TT Test Keys                                   |      |
| 7.23 | Inward TT Registration                                     |      |
| 1.24 | -                                                          |      |
|      |                                                            |      |
|      | 7.24.2 Specifying Charge details                           |      |
|      | 7.24.3 Specifying MIS Details                              | 1-91 |

|       | 7.24.4   | Specifying the UDF details                    | 7-91  |
|-------|----------|-----------------------------------------------|-------|
| 7.25  | Liquide  | a TT against GL                               | 7-91  |
|       | 7.25.1   | Liquidating a TT against GL                   | 7-92  |
|       | 7.25.2   | Specifying charge details                     | 7-94  |
|       | 7.25.3   | Specifying MIS details                        | 7-94  |
|       | 7.25.4   | Specifying the UDF details                    | 7-94  |
| 7.26  | Liquida  | te a TT against Account                       | 7-94  |
|       | 7.26.1   | Liquidating a TT against Account              | 7-95  |
|       | 7.26.2   | Specifying charge details                     | 7-97  |
|       | 7.26.3   | Specifying MIS details                        | 7-97  |
|       | 7.26.4   | Specifying the UDF details                    | 7-97  |
| 7.27  | Liquida  | te a TT for a Walk-in Customer                | 7-97  |
|       | -        | Liquidating a TT for a Walk-in Customer       |       |
|       |          | Specifying Denomination Details               |       |
|       |          | Specifying charge details                     |       |
|       |          | Specifying MIS details                        |       |
|       |          | Specifying the UDF details                    |       |
| 7.28  | Inquirin | g on a TT Transaction                         | 7-100 |
| 7.29  | •        | ction Reversal                                |       |
| 7.30  |          | ing Loan Manually By Cash                     |       |
| 7.31  | Repayi   | ng Loan Manually By Cash                      | 7-105 |
| 7.32  | Safe De  | eposit Box Rentals                            | 7-107 |
|       |          | Processing Safe Deposit Box Rentals           |       |
|       |          | Input Stage                                   |       |
| 7.33  |          | Availability of Denomination in Till          |       |
| 7.34  | -        | ng Till Vault Position                        |       |
| 7.35  | •        | reign Currency against CASA Account           |       |
|       |          | Sale of Foreign Currency against CASA Account |       |
|       |          | Specifying Denomination Details               |       |
|       |          | Specifying Charge Details                     |       |
|       |          | Specifying MIS details                        |       |
|       | 7.35.5   | Specifying UDF Details                        | 7-114 |
| Instr | ument    | Transactions                                  | 8-1   |
| 8.1   | Withdra  | awCash against a Cheque                       | 8-2   |
|       | 8.1.1    | Withdrawing Cash against a Cheque             |       |
|       | 8.1.2    | Specifying Denomination Details               |       |
|       | 8.1.3    | Specifying Charge Details                     |       |
|       | 8.1.4    | Specifying MIS Details                        |       |
|       | 8.1.5    | Specifying UDF details                        |       |
| 8.2   | Deposit  | ting a Cheque                                 |       |
| -     | 8.2.1    | Specifying Project Details                    |       |
|       | 8.2.2    | Specifying Charge Details                     |       |
|       | 8.2.3    | Specifying MIS Details                        |       |
|       | 8.2.4    | Specifying UDF Details                        |       |
| 8.3   |          | t a Cheque into a GL                          |       |
| -     | 8.3.1    | Depositing a Cheque into a GL                 |       |
|       | 8.3.2    | Specifying Charge Details                     |       |
|       | 8.3.3    | Specifying MIS Details                        |       |
|       | 8.3.4    | Specifying UDF Details                        |       |
| 8.4   |          | t an In-house Cheque                          |       |
|       |          |                                               |       |

8.

|      | 8.4.1   | Depositing an In-house Cheque             | 8-17 |
|------|---------|-------------------------------------------|------|
|      | 8.4.2   | Specifying Charge Details                 | 8-19 |
|      | 8.4.3   | Specifying MIS Details                    | 8-19 |
|      | 8.4.4   | Specifying UDF Details                    | 8-19 |
| 8.5  | Trackin | g a Cheque Return                         | 8-20 |
|      | 8.5.1   | Invoking Cheque Return Screen             | 8-20 |
|      | 8.5.2   | Charge Button                             | 8-21 |
| 8.6  | Bulk Ch | eque Return                               | 8-22 |
|      | 8.6.1   | Cheque Return Batch                       | 8-22 |
|      | 8.6.2   | Maintaining Function Input Details        | 8-23 |
|      | 8.6.3   | Triggering Cheque Return Processing Batch | 8-24 |
| 8.7  | Queryir | g Cheque Status                           | 8-24 |
| 8.8  | Inward  | Cheque Return                             | 8-26 |
|      | 8.8.1   | Invoking Inward Cheque Return Screen      | 8-26 |
| 8.9  | Issue a | TC against an Account                     | 8-27 |
|      | 8.9.1   | Selling a TC against an Account           | 8-27 |
|      | 8.9.2   | Specifying TC Denomination Details        |      |
|      | 8.9.3   | Specifying Charge Details                 | 8-30 |
|      | 8.9.4   | Specifying MIS Details                    |      |
|      | 8.9.5   | Specifying UDF Details                    |      |
| 8.10 | Issue a | TC against a GL                           |      |
|      |         | Selling a TC against a GL                 |      |
|      | 8.10.2  | Specifying TC Denomination Details        |      |
|      | 8.10.3  | Specifying Charge Details                 |      |
|      |         | Specifying MIS Details                    |      |
|      |         | Specifying UDF Details                    |      |
| 8.11 |         | TC to a Walk-in Customer                  |      |
|      | 8.11.1  | Selling a TC to a Walk-in Customer        |      |
|      | 8.11.2  | Specifying TC Denomination Details        |      |
|      | 8.11.3  | Specifying Currency Denomination Details  |      |
|      |         | Specifying Charge Details                 |      |
|      |         | Specifying MIS Details                    |      |
|      |         | Specifying UDF Details                    |      |
| 8.12 |         | se a TC against an Account                |      |
| 02   |         | Purchasing a TC against an Account        |      |
|      |         | Specifying TC Denomination Details        |      |
|      |         | Specifying Charge Details                 |      |
|      |         | Specifying MIS Details                    |      |
|      |         | Specifying UDF Details                    |      |
| 8.13 |         | se a TC from a Walk-in Customer           |      |
| 0.10 |         | Purchasing a TC from a Walk-in Customer   |      |
|      |         | Specifying TC Denomination Details        |      |
|      |         | Specifying Currency Denomination Details  |      |
|      |         | Specifying Charge Details                 |      |
|      |         |                                           |      |
|      |         | Specifying MIS Details                    |      |
| 011  |         | Specifying UDF Details                    |      |
| 8.14 |         | DD Issue against an Account               |      |
|      |         | Selling a DD Issue against an Account     |      |
|      |         | Specifying Charge Details                 |      |
|      | 8.14.3  | Specifying MIS Details                    | 8-47 |

|      | 8.14.4   | Specifying UDF Details                  | 8-47 |
|------|----------|-----------------------------------------|------|
|      | 8.14.5   | Viewing OFAC Check Response             | 8-48 |
| 8.15 | Issue D  | D against Cheque                        | 8-48 |
|      | 8.15.1   | Issuing DD against Cheque               | 8-49 |
|      | 8.15.2   | Specifying Charge Details               | 8-52 |
|      | 8.15.3   | Specifying MIS Details                  | 8-52 |
|      | 8.15.4   | Specifying UDF Details                  | 8-52 |
| 8.16 | Liquidat | ting a DD against a GL                  | 8-53 |
| 8.17 | Liquidat | te a DD against an Account              | 8-54 |
|      | 8.17.1   | Liquidating a DD against an Account     | 8-55 |
|      | 8.17.2   | Specifying Charge Details               | 8-57 |
|      | 8.17.3   | Specifying MIS Details                  | 8-57 |
|      |          | Specifying UDF Details                  |      |
| 8.18 |          | te a DD for a Walk-in Customer          |      |
|      | 8.18.1   | Liquidating a DD for a Walk-in Customer | 8-58 |
|      |          | Specifying Denomination Details         |      |
|      |          | Specifying Charge Details               |      |
|      |          | Specifying MIS Details                  |      |
|      |          | Specifying UDF Details                  |      |
| 8.19 | Issue a  | DD to a Walk-in Customer                | 8-62 |
|      | 8.19.1   | Issuing a DD to a Walk-in Customer      | 8-62 |
|      |          | Specifying Denomination Details         |      |
|      |          | Specifying Charge Details               |      |
|      |          | Specifying MIS Details                  |      |
|      |          | Specifying UDF Details                  |      |
|      | 8.19.6   | Invoking OFAC Check                     | 8-65 |
| 8.20 | Issue a  | DD against a GL                         | 8-66 |
|      | 8.20.1   | Issuing a DD against a GL               | 8-66 |
|      | 8.20.2   | Specifying Charge Details               |      |
|      | 8.20.3   | Specifying MIS Details                  | 8-68 |
|      | 8.20.4   | Specifying UDF Details                  | 8-69 |
|      | 8.20.5   | Invoking OFAC Check                     | 8-69 |
| 8.21 | Inquirin | g on a DD Transaction                   | 8-70 |
| 8.22 | Re-valio | date DD Instrument                      | 8-72 |
|      | 8.22.1   | Re-validating DD Instrument             | 8-73 |
| 8.23 | Reprint  | Reissue of DD                           | 8-75 |
|      | 8.23.1   | Reprinting / Reissuing of DD            | 8-75 |
| 8.24 |          | te DD Instrument                        |      |
|      | 8.24.1   | Issuing Duplicate DD Instrument         | 8-77 |
|      | 8.24.2   | Viewing Instrument Reprint Summary      | 8-79 |
| 8.25 |          | BC against an Account                   |      |
|      | 8.25.1   | Selling a BC against an Account         | 8-80 |
|      | 8.25.2   | Specifying Charge Details               | 8-84 |
|      |          | Specifying MIS Details                  |      |
|      | 8.25.4   | Specifying UDF Details                  | 8-85 |
|      |          | Invoking OFAC Check                     |      |
| 8.26 |          | C against Cheque                        |      |
|      |          | Selling BC against Cheque               |      |
|      |          | Specifying Charge Details               |      |
|      |          | Specifying MIS Details                  |      |
|      |          |                                         |      |

|      | 8.26.4 Specifying UDF details                  | . 8-90 |
|------|------------------------------------------------|--------|
| 8.27 | Close Account by BC                            | . 8-91 |
|      | 8.27.1 Close Out Withdrawal by BC              | . 8-91 |
|      | 8.27.2 Specifying Charge Details               | . 8-93 |
|      | 8.27.3 Specifying MIS Details                  | . 8-93 |
|      | 8.27.4 Specifying UDF Details                  | . 8-93 |
| 8.28 | Close Account                                  | . 8-94 |
|      | 8.28.1 Account Close Out Withdrawal            | . 8-94 |
|      | 8.28.2 Specifying Charge Details               | . 8-96 |
|      | 8.28.3 Specifying MIS Details                  | . 8-96 |
|      | 8.28.4 Specifying UDF details                  | . 8-96 |
| 8.29 | Issue a BC against a GL                        | . 8-96 |
|      | 8.29.1 Issuing a BC against a GL               | . 8-97 |
|      | 8.29.2 Specifying Charge Details               | . 8-99 |
|      | 8.29.3 Specifying MIS Details                  | . 8-99 |
|      | 8.29.4 Specifying UDF details                  | . 8-99 |
|      | 8.29.5 Invoking OFAC Check                     | 8-100  |
| 8.30 | Issue a BC to a walk-in customer               | 8-101  |
|      | 8.30.1 Issuing a BC to a walk-in customer      | 8-101  |
|      | 8.30.2 Invoking OFAC Check                     | 8-103  |
|      | 8.30.3 Specifying Denomination Details         | 8-104  |
|      | 8.30.4 Specifying Charge Details               | 8-104  |
|      | 8.30.5 Specifying MIS Details                  | 8-104  |
|      | 8.30.6 Specifying UDF details                  | 8-104  |
| 8.31 | Liquidate a BC against an account              | 8-105  |
|      | 8.31.1 Liquidating a BC against an account     | 8-105  |
|      | 8.31.2 Specifying Charge Details               | 8-108  |
|      | 8.31.3 Specifying MIS Details                  | 8-108  |
|      | 8.31.4 Specifying UDF Details                  | 8-108  |
| 8.32 | Liquidate a BC against a GL                    | 8-109  |
|      | 8.32.1 Liquidating a BC against a GL           | 8-109  |
|      | 8.32.2 Specifying Charge Details               | 8-112  |
|      | 8.32.3 Specifying MIS Details                  | 8-112  |
|      | 8.32.4 Specifying UDF Details                  | 8-112  |
| 8.33 | Liquidate a BC for a walk-in customer          | 8-113  |
|      | 8.33.1 Liquidating a BC for a walk-in customer | 8-113  |
|      | 8.33.2 Specifying Denomination Details         | 8-117  |
|      | 8.33.3 Specifying Charge Details               | 8-117  |
|      | 8.33.4 Specifying MIS Details                  | 8-117  |
|      | 8.33.5 Specifying UDF details                  | 8-117  |
| 8.34 | Inquiring on a BC Transaction                  | 8-117  |
| 8.35 | Re-validate BC Instrument                      | 8-120  |
|      | 8.35.1 Re-validating BC Instrument             | 8-120  |
| 8.36 | Reprint / Reissue Banker's Cheque              | 8-122  |
|      | 8.36.1 Reprinting / Reissuing Banker's Cheque  | 8-122  |
| 8.37 | Duplicate BC Instrument                        | 8-124  |
|      | 8.37.1 Issuing Duplicate BC Instrument         | 8-124  |
| 8.38 | Reversing BC/DD Liquidation                    | 8-126  |
| 8.39 | Multi BC Issue                                 | 8-127  |
|      | 8.39.1 Issuing Multi BC against an Account     | 8-128  |

|     |      | 8.39.2   | Denomination Button                              | 8-131 |
|-----|------|----------|--------------------------------------------------|-------|
|     |      | 8.39.3   | MIS Button                                       | 8-131 |
|     |      | 8.39.4   | UDF Button                                       | 8-131 |
|     |      | 8.39.5   | Issuing Multi BC against Cheque                  | 8-132 |
|     |      | 8.39.6   | Denomination Button                              | 8-135 |
|     |      | 8.39.7   | MIS Button                                       | 8-135 |
|     |      | 8.39.8   | UDF Button                                       | 8-135 |
|     |      | 8.39.9   | Issuing Multi BC against GL                      | 8-136 |
|     |      | 8.39.10  | ) MIS Button                                     | 8-138 |
|     |      | 8.39.11  | 1 UDF Button                                     | 8-138 |
| 9.  | Gen  | eral Le  | edger Transactions                               | 9-1   |
|     | 9.1  | Introdu  | ction                                            | 9-1   |
|     | 9.2  | Miscella | aneous Customer Debits                           | 9-1   |
|     |      | 9.2.1    | Miscellaneous Debits to a Customer's Account     | 9-1   |
|     |      | 9.2.2    | Specifying the charge details                    | 9-4   |
|     |      | 9.2.3    | Specifying the MIS Details                       | 9-4   |
|     |      | 9.2.4    | Specifying UDF Details                           | 9-5   |
|     | 9.3  | Miscella | aneous Customer Credits                          | 9-6   |
|     |      | 9.3.1    | Miscellaneous Credits to a Customer's Account    | 9-6   |
|     |      | 9.3.2    | Specifying the charge details                    | 9-9   |
|     |      | 9.3.3    | Specifying the MIS details                       | 9-10  |
|     |      | 9.3.4    | Specifying UDF Details                           | 9-10  |
|     | 9.4  | Advanc   | e By Transfer                                    | 9-11  |
|     |      | 9.4.1    | Disbursing Advance by Account Credit             | 9-11  |
|     |      | 9.4.2    | Specifying the charge details                    | 9-14  |
|     |      | 9.4.3    | Specifying the MIS details                       | 9-14  |
|     |      | 9.4.4    | Specifying the UDF details                       | 9-14  |
|     | 9.5  | Miscell  | aneous Debit to a GL Account                     | 9-14  |
|     |      | 9.5.1    | Miscellaneous Debit to a General Ledger Account  | 9-15  |
|     |      | 9.5.2    | Specifying the denomination details              | 9-17  |
|     |      | 9.5.3    | Specifying the charge details                    | 9-17  |
|     |      | 9.5.4    | Specifying MIS details                           | 9-18  |
|     |      | 9.5.5    | Specifying UDF details                           | 9-19  |
|     | 9.6  | Miscella | aneous Credit to a GL Account                    | 9-19  |
|     |      | 9.6.1    | Miscellaneous Credit to a General Ledger Account | 9-19  |
|     |      | 9.6.2    | Specifying the denomination details              | 9-21  |
|     |      | 9.6.3    | Specifying the charge details                    | 9-22  |
|     |      | 9.6.4    | Specifying the MIS details                       | 9-23  |
|     |      | 9.6.5    | Specifying UDF Details                           | 9-24  |
|     | 9.7  | Fund T   | ransfer in GL Accounts                           | 9-24  |
|     |      | 9.7.1    | Miscellaneous GL Transfer                        | 9-24  |
|     |      | 9.7.2    | Specifying the charge details                    | 9-26  |
|     |      | 9.7.3    | Specifying the MIS details                       | 9-27  |
|     |      | 9.7.4    | Specifying UDF Details                           | 9-28  |
| 10. | Time | e Depo   | sit Transactions                                 | 10-1  |
|     | 10.1 | Introdu  | ction                                            | 10-1  |
|     | 10.2 | Open a   | TD Account for Multi Mode Pay In                 | 10-1  |
|     |      | 10.2.1   | Opening a TD Account for Multi Mode Pay In       | 10-2  |
|     |      | 10.2.2   | Specifying Term Deposit Details                  | 10-5  |
|     |      | 10.2.3   | Specifying Interest Details                      | 10-18 |

|     |      | 10.2.4   | Specifying joint account holder details       | 10-20  |
|-----|------|----------|-----------------------------------------------|--------|
|     |      | 10.2.5   | Specifying the dual currency deposit details  | 10-20  |
|     |      | 10.2.6   | Specifying the Check List Details             | 10-22  |
|     |      | 10.2.7   | Banking Channels Details Tab                  | 10-24  |
|     |      | 10.2.8   | Capturing the Pay-Out Parameters              | 10-26  |
|     |      | 10.2.9   | Specifying Child TD Details                   | 10-29  |
|     |      | 10.2.10  | Capturing Pay-Out Parameters                  | 10-33  |
|     |      | 10.2.11  | 1 Specifying Denominated Deposit Details      | 10-35  |
|     | 10.3 | Openin   | g a TD Account for Multi Mode Pay Out         | 10-36  |
|     | 10.4 | Topping  | g-up a TD                                     | 10-36  |
|     | 10.5 | Open a   | a Islamic TD Account for Multi Mode           | 10-40  |
|     |      | 10.5.1   | Opening a Islamic TD Account for Multi Mode   | 10-41  |
|     |      | 10.5.2   | Specifying Term Deposit Details               | 10-42  |
|     |      | 10.5.3   | Specifying Profit Details                     | 10-45  |
|     |      | 10.5.4   | Banking Channels Button                       | 10-47  |
|     | 10.6 | TD Rec   | demption                                      | 10-49  |
|     |      | 10.6.1   | Manual Pay-Out TD Redemption                  | 10-49  |
|     |      | 10.6.2   | Capturing the Pay-Out Parameters              | 10-57  |
|     |      | 10.6.3   | Specifying Child TD Details                   | 10-60  |
|     |      | 10.6.4   | Capturing Pay-Out Parameters Details          | 10-67  |
|     | 10.7 | Close C  | Dut Withdrawal by Multi Mode                  | 10-68  |
|     |      | 10.7.1   | Processing Close Out Withdrawal by Multi Mode | 10-68  |
|     |      | 10.7.2   | Maintaining Pay-out Parameters                | 10-71  |
| 11. | Crec | dit Caro | d Payments                                    | . 11-1 |
|     | 11.1 | Introdu  | ction                                         | 11-1   |
|     | 11.2 | Proces   | sing Payments by In-House Bank Cheques        | 11-1   |
|     | 11.3 |          | sing Payments by Other Bank Cheques           |        |
|     | 11.4 |          | sing Payments by Cash                         |        |
|     |      | 11.4.1   | Invoke Credit Card Payment by Cash screen     | 11-7   |
|     |      | 11.4.2   | Currency Denomination Tab                     | 11-9   |
|     |      | 11.4.3   | Charge Details Tab                            | 11-9   |
|     | 11.5 | Proces   | sing Payments by Account                      | 11-10  |
|     |      | 11.5.1   | Charge Details Tab                            | 11-12  |
|     | 11.6 | Proces   | sing Credit Card Payment Reversals            | 11-13  |
|     |      | 11.6.1   | Viewing Credit Card Reversal Payments         | 11-14  |
| 12. | Vaul | t Oper   | ations                                        | . 12-1 |
|     | 12.1 | •        | ction                                         |        |
|     | 12.2 | Transfe  | erring Cash from Vault                        | 12-1   |
|     |      |          | Capturing denomination details                |        |
|     | 12.3 |          | erring Cash to Vault                          |        |
|     |      |          | Capturing denomination details                |        |
|     | 12.4 |          | ish from Central Bank                         |        |
|     |      | •        | Buying Cash from Central Bank                 |        |
|     |      |          | Specifying Denomination Details               |        |
|     |      |          | Specifying the MIS Details                    |        |
|     |      |          | Specifying UDF Details                        |        |
|     | 12.5 |          | ish to Central Bank                           |        |
|     | -    |          | Selling Cash to Central Bank                  |        |
|     |      |          | Specifying Denomination Details               |        |
|     |      |          | Specifying MIS Details                        |        |
|     |      |          |                                               |        |

|     |              | 12.5.4 Specifying UDF Details                                            | 12-10 |
|-----|--------------|--------------------------------------------------------------------------|-------|
|     | 12.6         | Buying TCs from Agent                                                    | 12-10 |
|     |              | 12.6.1 Specifying TC Details                                             | 12-11 |
|     | 12.7         | Buying TCs from Head Office                                              | 12-12 |
|     |              | 12.7.1 Capturing TC Details                                              | 12-13 |
|     | 12.8         | Selling TCs to Head Office                                               | 12-14 |
|     |              | 12.8.1 Capturing TC Details                                              | 12-14 |
|     | 12.9         | Buying TCs from Vault                                                    | 12-15 |
|     |              | 12.9.1 Capturing TC Details                                              | 12-16 |
|     | 12.10        | Returning TCs to Vault                                                   | 12-17 |
|     |              | Capturing TC Details                                                     |       |
|     |              | 12.11.1 Viewing TCs available with Vault                                 |       |
| 13. | Bala         | ncing Operations                                                         |       |
|     | 13.1         |                                                                          |       |
|     |              | 13.1.1 Invoke 'Book Shortage' screen                                     |       |
|     |              | 13.1.2 Specifying denomination details                                   |       |
|     |              | 13.1.3 Specifying the MIS details                                        |       |
|     |              | 13.1.4 Specifying the UDF details                                        |       |
|     | 13.2         | Booking Overage                                                          |       |
|     | 10.2         | 13.2.1 Invoke 'Booking Overage' screen                                   |       |
|     |              | 13.2.2 Specifying Denomination Details                                   |       |
|     |              | 13.2.3 Specifying the MIS details                                        |       |
|     |              | 13.2.4 Specifying the UDF Details                                        |       |
|     | 13.3         | Transfer Cash from Teller                                                |       |
|     | 13.4         | Sell Cash to Teller                                                      |       |
|     | 13.5         | Inter Branch Transaction                                                 |       |
|     | 1010         | 13.5.1 Inter Branch Transaction Input                                    |       |
|     |              | 13.5.2 Inter Branch Transaction Request                                  |       |
|     |              | 13.5.3 Previewing Messages                                               |       |
|     |              | 13.5.4 Viewing Inter Branch Transaction Request Summary                  |       |
|     |              | 13.5.5 Liquidating Inter Branch Transaction                              |       |
| 14. | Brar         | nch Deployment Options                                                   |       |
|     | 14.1         | Introduction                                                             |       |
|     | 14.2         | Deployment Options                                                       |       |
|     | 17.2         | 14.2.1 Centralized Deployment                                            |       |
|     |              | 14.2.2 De-centralized Deployment                                         |       |
|     | 14.3         | Processing Transactions in Offline Mode                                  |       |
|     | 14.4         | Tanking and Untanking                                                    |       |
|     | 14.5         | Auto-Reversal Process                                                    |       |
|     | 14.6         | Offline Batch Process Flow                                               |       |
|     | 14.0         | 14.6.1 Process Flow for Online Branch which uploads Offline Transactions |       |
| 15. | Rate         | ches                                                                     |       |
| 15. | 15.1         | Introduction                                                             |       |
|     | 15.1         | Clearing Inward Cheque Data Entry                                        |       |
|     | 15.2<br>15.3 | Clearing Inward Data Entry                                               |       |
|     | 15.3<br>15.4 | Consolidated Cheques Data Entry                                          |       |
|     | 15.4<br>15.5 | Clearing Outward Data Entry                                              |       |
|     | 15.5<br>15.6 | Running EOD                                                              |       |
|     | 15.6         | Querying Tellers Status                                                  |       |
|     | 10.7         | Querying reliets olalus                                                  | 10-10 |

| 16. | Repo  | orts                                          | 16-1   |
|-----|-------|-----------------------------------------------|--------|
|     | 16.1  | Introduction                                  | . 16-1 |
|     | 16.2  | Savings Insignificant Balance Accounts Report | . 16-1 |
|     |       | 16.2.1 Contents of the Report                 | . 16-2 |
|     | 16.3  | Blocked Accounts Report                       | . 16-3 |
|     |       | 16.3.1 Contents of the Report                 | . 16-3 |
|     | 16.4  | Account Balance Listing Report                | . 16-4 |
|     |       | 16.4.1 Contents of the Report                 | . 16-4 |
|     | 16.5  | Saving Accounts Opened Today Report           | . 16-5 |
|     |       | 16.5.1 Contents of the Report                 | . 16-6 |
|     | 16.6  | Saving Accounts Closed Today Report           | . 16-7 |
|     |       | 16.6.1 Contents of the Report                 | . 16-7 |
|     | 16.7  | Flat File - Cheque Book Requested Report      | . 16-8 |
|     |       | 16.7.1 Contents of the Report                 | . 16-8 |
|     | 16.8  | Savings Large Balance Movements Report        | . 16-8 |
|     |       | 16.8.1 Contents of the Report                 | . 16-9 |
|     | 16.9  | Accounts Dormant Next Month Report            | 16-10  |
|     |       | 16.9.1 Contents of the Report                 | 16-10  |
|     | 16.10 | Savings Account Dormant Today Report          | 16-11  |
|     |       | 16.10.1 Contents of the Report                | 16-11  |
|     | 16.11 | Re-validated Instruments Report               | 16-12  |
|     |       | 16.11.1 Contents of the Report                | 16-13  |
|     | 16.12 | Reissued Instrument Report                    | 16-13  |
|     |       | 16.12.1 Contents of the Report                | 16-14  |
|     | 16.13 | Duplicate Instrument Issued Report            | 16-15  |
|     |       | 16.13.1 Contents of the Report                | 16-16  |
|     | 16.14 | Savings Overline/TOD Report                   | 16-17  |
|     |       | 16.14.1 Contents of the Report                | 16-18  |
|     | 16.15 | Daily Overline/TOD Txn Report                 | 16-19  |
|     |       | 16.15.1 Contents of the Report                | 16-20  |
|     | 16.16 | Large Debit Balance Report                    | 16-21  |
|     |       | 16.16.1 Contents of the Report                | 16-21  |
|     | 16.17 | Intra bank Transfer Report                    | 16-21  |
|     |       | 16.17.1 Contents of the Report                | 16-22  |
|     | 16.18 | Flat File Cheque Book Requested Report        | 16-23  |
|     |       | 16.18.1 Contents of the Report                | 16-24  |
|     | 16.19 | Signatory Details Report                      | 16-24  |
|     |       | 16.19.1 Contents of the Report                | 16-24  |
|     | 16.20 | Daily Processed Transactions Report           | 16-25  |
|     |       | 16.20.1 Contents of the Report                | 16-26  |
| 17. | Fund  | ction ID Glossary                             | . 17-1 |
|     |       |                                               |        |

# 1. Preface

# 1.1 Introduction

This User Manual is prepared to familiarize you with the Savings module of Oracle FLEXCUBE. The manual gives you an overview of the module and explains all the maintenances required for its smooth functioning. It also takes you through the different types of transactions that may be handled through this module.

# 1.2 <u>Audience</u>

This manual is intended for your Branch Tellers, Vault Operators and Branch Supervisors to provide quick and efficient service to customers and prospects of your bank.

# 1.3 **Documentation Accessibility**

For information about Oracle's commitment to accessibility, visit the Oracle Accessibility Program website at <a href="http://www.oracle.com/pls/topic/lookup?ctx=acc&id=docacc">http://www.oracle.com/pls/topic/lookup?ctx=acc&id=docacc</a>.

# 1.4 Organization

This manual is organized into the following chapters:

| Chapter    | Description                                                                                                    |
|------------|----------------------------------------------------------------------------------------------------|
| Chapter 1  | <i>Preface</i> - Gives information on the intended audience. It also lists the various chapters covered in this User Manual.                                                |
| Chapter 2  | Savings - An Overview provides a snapshot of the features of the entire module.                                                                                             |
| Chapter 3  | <i>Transaction Workflow</i> - Describes the role of the Workflow engine in transaction processing.                                                                          |
| Chapter 4  | <i>Common Operations</i> - Details the common operations that you can perform when processing transactions in this module.                                                  |
| Chapter 4  | Data Replication – Details replicating host data in the branch.                                                                                                    |
| Chapter 6  | <i>Maintenances for Savings</i> - Details the various maintenances (E.g. Account opening instructions, TC Denomination details Reconciliation details etc.) for the module. |
| Chapter 7  | Maintaining Passbook - Details the maintenances needed for the issuance of passbook at the Bank parameter and account class level                                           |
| Chapter 8  | <i>Cash Transactions</i> - explains all the cash-based transactions that can be performed through this module.                                                              |
| Chapter 9  | <i>Instrument Transactions</i> - Describes the various instrument-based transactions that can be performed in this module.                                                  |
| Chapter 10 | <i>General Ledger Transaction</i> - Explains miscellaneous debit and credit transactions GL transactions.                                                                   |

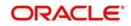

| Chapter 11 | <i>Time Deposit Transactions</i> - Explains the various types of transactions in this category.                                              |
|------------|----------------------------------------------------------------------------------------------------|
| Chapter 12 | Credit Card Payments – Explains the various types of payments in this category                                                               |
| Chapter 13 | <i>Vault Operations</i> - Explains the different types of Vault operations available in branch.                                              |
| Chapter 14 | Balancing Operations - Explains the balancing operations available in this module.                                                           |
| Chapter 14 | <i>Batches</i> - Details the various automatic processes applicable for the module.                                                          |
| Chapter 15 | Branch Deployment Options - Details various branch deployment options.                                                                       |
| Chapter 16 | Batches - Details various batch operations done in this module.                                                                              |
| Chapter 17 | <i>Reports</i> - provides a list of reports that can be generated in this module and also explains their contents.                           |
| Chapter 18 | <i>Function ID Glossary</i> - has alphabetical listing of Function/Screen ID's used in the module with page references for quick navigation. |

# 1.5 Abbreviations used

The following acronyms/abbreviations are used in this User Manual:

| Abbreviation | Description          |
|--------------|----------------------|
| GL           | General Ledger       |
| CCY          | Currency             |
| FCY          | Foreign Currency     |
| LCY          | Local Currency       |
| WF           | Workflow             |
| RT           | Retail Teller        |
| DE           | Data Entry           |
| тс           | Traveler's<br>Cheque |

# 1.6 Related Documents

• The Procedures User Manual

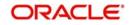

# 1.7 Glossary of Icons

| Icons | Function    |
|-------|-------------|
| ×     | Exit        |
| +     | Add row     |
| -     | Delete row  |
| Q     | Option List |

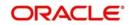

# 2. Savings - An Overview

# 2.1 Introduction

Savings is the web-enabled front end of Oracle FLEXCUBE, and is used for handling the Retail Teller transactions. It is fully browser based and facilitates the processing of several types of transactions, like cash transactions, cheque transactions, remittance transactions, funds management transactions and so on.

A typical Savings transaction may be classified into the following five Workflow stages:

- 1. Capturing the transaction
- 2. Transaction enrichment from the host
- 3. Authorization by the supervisor (Local or Remote)
- 4. Viewing and Submission
- 5. Cash Disbursement

The Workflow engine which forms the core of Savings, determines the flow of the transaction from one stage to the other.

For more details on the Workflow engine, refer the 'Transaction Workflow' chapter of this User Manual.

# 2.2 <u>Savings</u>

This section contains the following topics:

- Section 2.2.1, "User Roles"
- Section 2.2.2, "Salient features"
- Section 2.2.3, "Data Replication"

## 2.2.1 User Roles

You can define the User Roles, applicable in Savings, in the host. Each role may be associated with a set of functions that are allowed for the role. For example, roles of the following type may be created and associated to appropriate transactions:

- System Administrators
- Supervisors/Authorizers
- Vault Administrators
- Tellers

Typically, a department within a branch will have only one system administrator and a single vault but can have any number of supervisors and tellers. However, you can add additional roles depending on the bank's requirement.

## 2.2.2 <u>Salient features</u>

Some of the salient features of the module are discussed below:

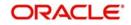

# 2.2.3 Data Replication

Host based 'Push' Replication is used to reproduce the critical data (maintenances/customer data) from host to branch at regular intervals. These maintenances are pushed to the branch automatically. The time interval between each replication cycle can be configured as per the bank's requirement. Host will ensure that only necessary and critical information is made available locally in the branch.

For more details on replicating data from the host, refer 'Data Replication' chapter of this User Manual.

### 2.2.3.1 Offline and Online behavior

When branch places a request on the host, as part of the response mechanism, the system can dynamically determine whether the branch is online with the host.

### 2.2.3.2 Transaction reversals

You can manually reverse only authorized and completed transactions. A transaction may be a normal completed transaction or a tanked transaction, which is believed to be complete in all respect.

When you reverse a transaction, the data is not removed from the system. The contract will remain in the system with the contract status as 'Reversed' and the accounting entries will be reversed (negative amounts will be posted into the accounts). Also, this will update the Till balance for the currencies (for cash transactions), wherever applicable.

You can pick up the transaction to be reversed from the transaction screen. If reversal is applicable (i.e. you have defined a reversal workflow stage for the transaction), save icon will be enabled. When you click on this button, the reversal request will be sent as a fresh request.

#### 2.2.3.3 Deletion of incomplete transactions

You have the provision to delete incomplete transactions at any stage prior to its completion. This is typically done as part of the End of Day activities.

The 'Workflow' section in the Application Browser will display the count of Incomplete Transactions. You can fetch any of these transactions for clearing. Once you mark a transaction for deletion, the system will not display the transaction in the Complete/Incomplete/Pending transactions list.

## 2.2.3.4 Auto Reversals, Roll Forward and Timeout Handling

Auto-Reversals are applicable for transactions which have been configured as 'One Stage' transactions. If, during submission to host, the request (or the response) times out, then the transaction is updated as 'Marked for Reversal'. The untanking job will pick up such transactions and do the needful.

However, for 'Two Stage' transactions, timeouts will be based on the stage of the transaction. If the first stage request encounters a time out, the transaction will be updated as 'Marked for Delete'. But, if the first stage request goes through successfully, as a result of which the transaction is saved in the host (but is unauthorized), the subsequent second stage request time out will update the status as 'Marked for Roll Forward'. This implies that the transaction is complete is all respect and will be forced posted in host. But, in case of a timeout, if the subsequent branch follow through updates (e.g. Till updates, Transaction Status updates etc), if any, fails, the transaction status will be updated as 'Marked for Reversal' and not as 'Marked for Roll Forward'.

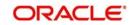

In both the above cases, the untanking process will pick up the transactions and do the needful.

### 2.2.3.5 Tanking and Untanking process

The following section explains the process in branch and host:

#### In Branch

When the connection between branch and host is lost, the transactions will be tanked in the branch. Subsequently, when the connection is re-established, the system will untank the tanked transactions from the branch to host. The transactions will be saved in the transaction log master in the same stage at which the connection between the branch and host is lost i.e. the stage at which the transaction failed to take place in the host.

The following transaction will be tanked:

- Offline transactions
- Transactions with status 'Marked for Delete'
- Transactions with status 'Marked for Roll Forward'
- Transactions with status 'Marked for Reversal'

In the branch, all the transactions which failed to reach the host are tanked. The tanked transactions are marked with status 'T'. The untanking process will fetch the count of pending transactions in the branch and then upload the tanked transactions to the host when online. During the upload, the transactions in the branch remain locked. This is to prevent other parallel processes from picking up the same records. After successful upload, the status of the transactions is updated to 'P' in the branch which indicates that the transactions have been processed. The system, then unlocks the transactions which were locked in the branch.

#### In Host

The host will process the tanked transactions sent from the branch. The host will receive the untanking requests from the branch in the form of XML via an interface. These requests will be stored in a table. A background job will process the untanked transactions by first parsing the XML requests received by the host. Each transaction is identified by a unique external transaction reference number. On successful parsing, the job will forward it to the relevant interface for further processing. If there are any errors, the host is updated with the status and error details. If the transaction is successfully completed, the transaction status in the host will be marked as 'S'.

#### Transaction reconciliation with host

During the EOD activities in the branch, the transactions processed in the branch have to be reconciled against their corresponding entries in the host. Each teller of the branch will perform this activity as part of the respective Till balancing and closure. The following checks will be done as part of the transaction reconciliation in branch:

- Count of transactions in branch and host: This query will display the list of transactions based on the type for a user for the day. In case of discrepancies it will drill down to individual transactions.
- Inflow/Outflow totals of Cash Till and Debit/Credit totals in Cash GL: The total will be displayed currency-wise for a user. This will also be a drill down, wherein, in case of any discrepancy in a currency, you can view all the transactions in that currency.
- Transactions in branch minus transactions in host: List of all transactions that are 'Complete' and 'Authorized' in the branch, but have no corresponding entries in the host.
- Transactions in host minus transactions in branch: List of all transactions which are 'Complete' and 'Authorized' in the host, but have no entries in the branch (or are still Incomplete).

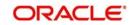

• Transaction Amount in branch and in host: The transactions are present in branch as well as in the host, but the sum of the transaction amounts do not match.

These mechanisms will minimize the reconciliation efforts required as a result of any branchhost inconsistencies either at the Cash Till/GL level or at the Transaction Amount or Count levels.

Further, based on the results and observations of these reports/queries, you can initiate adjustment processes, as required, for Audit and Control measures.

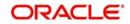

# 3. Transaction Workflow

# 3.1 Introduction

The Workflow engine, which forms the core of Savings, guides the transaction through its various stages. Each transaction is defined as a workflow with a series of steps or stages.

At the beginning of each stage, you (teller) have to capture the relevant data in the appropriate screen and then click on the 'Save' button. Upon clicking this button, the Workflow engine checks the Workflow definition and appropriately moves the transaction to the next logical step.

This chapter contains the following sections:

- Section 3.2, "Features of Savings Workflow"
- Section 3.3, "Workflow Interfaces"
- Section 3.4, "Maintaining Function Group"
- Section 3.5, "Workflow Definition"
- Section 3.6, "User Role Definition"
- Section 3.7, "Workflow Transaction"

# 3.2 Features of Savings Workflow

The following are the features of savings workflow:

- The workflow can be defined for each function.
- For functions which consist of similar workflow, the definition is defined at a generic level.
- Once a stage for a transaction is completed, the workflow engine moves the transaction to the next logical stage automatically.
- The number of stages and workflow using front end maintenance can be configured.
- Any change in workflow does not result in re-deployment.
- It minimizes the number of host trips.
- The workflow is supported in offline scenario.
- For Savings, you can have a default authorizer. If default authorizer is defined, then the transaction gets assigned to that authorizer automatically.
- For cash transactions, you can configure the denomination tracking, whether it is required or not.

# 3.3 Workflow Interfaces

This section contains the following topics:

- Section 3.3.1, "Defining workflow interfaces"
- Section 3.3.2, "Locking a Workflow stage"
- Section 3.3.3, "Tracking and Auditing"
- Section 3.3.4, "Defining a Workflow stage "

## 3.3.1 Defining workflow interfaces

The workflow engine provides the following interfaces:

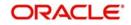

#### Initiation of a new transaction

This interface is invoked when you select a transaction from the Menu. Internally, a Workflow object corresponding to the transaction you select in the Menu is created and control passed to it. This Workflow object will first check if you have the rights to execute the selected transaction. It will then, display the appropriate screen and data.

#### Execute a workflow stage

This interface is called after you capture the mandatory data and click on the 'Save' button in relevant transaction screen. The Workflow object, created on initiation of a new transaction, checks if any server code needs to be invoked and appropriately invokes it with the data received. Based on the response from the server code, the Workflow object routes the workflow to the next appropriate stage. On completion of a stage, the stage details including the input data xml and response data xml are logged in Savings to indicate that the workflow has moved to the next stage.

#### Load a Workflow stage

This interface is invoked when you click on a stage in your task list. This results in the Workflow object providing you the appropriate screen and data. The transaction workflow stage status is marked as Work In Progress (WIP).

#### Hold a Workflow stage

This interface is used when you don't want to execute the workflow stage immediately but save the data captured for use at a later point.

#### **Cancel a Workflow**

This interface is used when you need to cancel a transaction at any stage.

#### Assign a Workflow stage

This interface is invoked when you click on the 'Assign' button in the assignment screen. If you need to assign the workflow stage to a different user, the assignment screen is displayed where you can specify the new user in the 'Assign To' field. Upon clicking the 'Assign' button, the workflow object updates the 'Assigned To' column in the Log Master table. The transaction then, appears in the pending tasks list of the new user from where the user can pick up the transaction.

#### **Discard a Workflow**

If you need to discard a transaction at any stage, the discard interface is invoked.

## 3.3.2 Locking a Workflow stage

You can assign a workflow stage to more than one user. This means that any user with appropriate rights can pick up and execute a given workflow stage. However, to ensure that only one user executes a stage, the workflow engine ensures that as soon as one of the assigned users selects a workflow stage for execution, the stage is locked for that user. If any other user tries to execute the stage, the system displays an error message informing that another user has already locked the workflow stage.

## 3.3.3 Tracking and Auditing

The Workflow engine provides highest level of security and auditing capabilities. It captures and maintains the following information about every action taken by each user:

- The transaction stage that was invoked
- The name of the user who invoked the stage
- The time when it was invoked
- The data captured for the transaction
- The result of the action performed

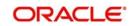

The data thus captured will be sufficient to replay the entire life of any given transaction, at given time. The table Txn\_LogDetails holds the details of every stage of the transaction including the input and output data.

## 3.3.4 Defining a Workflow stage

You can define workflow stages as per the bank's requirements. The class generator utility will automatically generate the transaction specific classes. The workflow definitions for all transactions are generated in XML format. Whenever you change the workflow definition for a transaction, the respective class should be generated again and replicated to the workflow.

# 3.4 Maintaining Function Group

You can logically club the function IDs to a function group using the 'Function Group Detail' screen. To invoke this screen, type 'STDFNGRP' in the field at the top right corner of the Application tool bar and clicking the adjoining arrow button.

| Fun | nction Group Detail                |                          |                                            |        |   |                                                          | - ×  |
|-----|------------------------------------|--------------------------|--------------------------------------------|--------|---|----------------------------------------------------------|------|
| New | L                                  |                          |                                            |        |   |                                                          |      |
|     | Function Group                     | * CGGRP                  |                                            |        |   |                                                          |      |
|     |                                    | CLEARING TRANSACTIO      |                                            |        |   |                                                          |      |
|     | nction Group Details               |                          |                                            |        |   |                                                          |      |
| M   |                                    |                          |                                            |        |   | + - 18                                                   |      |
|     | Function                           |                          |                                            |        |   |                                                          |      |
| 1   |                                    |                          |                                            |        |   |                                                          |      |
|     | 5555                               |                          |                                            |        |   |                                                          |      |
|     | 6501                               |                          |                                            |        |   |                                                          |      |
|     | 6512                               |                          |                                            |        |   |                                                          |      |
|     |                                    |                          |                                            |        |   |                                                          |      |
|     | 6520                               |                          |                                            |        |   |                                                          |      |
|     |                                    |                          |                                            |        |   |                                                          |      |
|     | Maker APACKT01<br>Checker APACKT01 | Date Time:<br>Date Time: | 2014-01-01 08:46:52<br>2014-01-01 08:46:52 | Mod No | 1 | Record Status Open<br>Authorization Authorized<br>Status | Exit |

Here you need to enter the following details:

#### **Function Group**

Specify the appropriate function group that has to be created.

#### **Function Group Description**

Specify the description of the function group code.

#### **Function ID**

Select the function ID which is part of the function group from the option list provided. The system will list only savings functions.

The system performs the following validation while clubbing the function IDs to a function group:

- The function ID should be unique. Same function ID should not be mapped to multiple function groups.
- The function group code should not be a function id.
- At least one function ID should be defined for a function group.

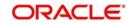

While generating workflow if you select function group, then the system generates online and offline workflow. The system generates offline workflow only if the function supports offline processing or if workflow is maintained for a group. The static data released for stage wise response does not include override and undo (auto reversal).

# 3.5 Workflow Definition

This section contains the following topics:

- Section 3.5.1, "Maintaining Workflow Definition"
- Section 3.5.2, "Tracking Approval by E-mail"
- Section 3.5.3, "Handling of Local Transactions and Pure Query"
- Section 3.5.4, "Maintaining Auto Assignment of Authorizer"
- Section 3.5.5, "Maintaining Default Authorizer"

## 3.5.1 Maintaining Workflow Definition

You have to maintain certain parameter which determines the workflow of a savings function. You can either define a workflow for individual savings functions like Cash Deposit, Cash Withdrawal or you can define for a group of similar functions like Function Group.

You can set the parameters for workflow definition for a branch using 'Function Workflow Definition Detail' screen. To invoke this screen, type 'STDWFDEF' in the field at the top right corner of the Application tool bar and clicking the adjoining arrow button.

| Function Workflow Definition De   | tail                                                                                                    |   |                                                                                                    |                                                                                                    |             |
|-----------------------------------|----------------------------------------------------------------------------------------------------|---|----------------------------------------------------------------------------------------------------|----------------------------------------------------------------------------------------------------|-------------|
| Save                              |                                                                                                    |   |                                                                                                    |                                                                                                    |             |
| User Preferences                  | HIS Amendable     UDF Amendable     Charges Amendable     Charges Amendable     Exchange Rate Amenda     Till Required     Auto Authorization     Signature Verification     rences     Multi Authorization     Sequential | P | Function Id/Group *<br>Function Description<br>Validation Preferences<br>Authorization Preferences<br>Assignment Mode<br>Authorization Role *<br>Two Step Role | Miscellaneous Transfer Inter Branch Check Authorization Limit Che Default Authorization on Charg Authorization on Charg Email Approval Auto | e Amendment |
| Authorization Limit Check   Multi | Authorization Role Details                                                                                                    |   |                                                                                                    |                                                                                                    |             |
| Maker<br>Checker                  | Date Time:<br>Date Time:                                                                                                    |   |                                                                                                    | ord Status<br>horization<br>Status                                                                                                    | Cancel      |

Here you need to enter the following details:

#### **Branch Code**

Specify the appropriate branch code from the option list provided.

#### **Function ID Group**

Specify the function ID group from the option list provided.

#### **User Preferences**

#### **MIS** amendable

Check this box to amend the system defaulted MIS details.

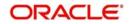

#### **UDF** amendable

Check this box to amend the system defaulted UDF details.

#### **Charges amendable**

Check this box to modify charges picked up by system.

#### Exchange rate amendable

Check this box to modify the exchange rate picked up by system.

#### **Till Required**

Check this box to update the till balances. This is applicable only for cash transactions.

#### Note

If Till Required is checked and if the transaction amount is greater than or equal to maximum cash deposit maintained in Retail Teller Branch parameter then the system displays an override message. The override message can be configured as an error message also.

#### **Signature Verification**

Check this box to to mandate the signature display screen as part of the workflow for various transactions.

#### Note

- If you manually traverse to 'Customer Signature Image View' by pressing F12, then the workflow (of displaying 'Customer Signature View') is not triggered. System will however validate for the click of 'OK' or 'Cancel' button to post the transaction.
- Even though in Workflow definition the "Signature Verification" is checked, you
  have to keep focus on the debit account and press F12 key to verify signature and
  F10 to verify image, else system will throw an error during workflow stage to verify
  the same."

#### Validation Preferences

#### Inter Branch check

Check this box to indicate whether the transaction involving inter branch account needs authorization.

#### Authorization limit check

Check this box to indicate the transaction amount limit beyond which an authorization for the transaction limit is enforced.

#### Note

You have to maintain a currency wise transaction limit in online and offline mode. If the limit is not maintained for a currency then transaction amount limit authorization is not enforced.

#### **Authorization Preferences**

#### Auto Authorization

Check this box to indicate transaction requires authorization.

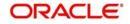

#### Authorization on charge amendment

Check this box to indicate whether authorization is required in case if you have amended the charge defaulted by the system.

#### Authorization on exchange rate amendment

Check this box to indicate whether authorization is required in case is you have amended the exchange rate defaulted by the system.

#### **Email Approval**

Check this box to send transaction authorization approval request to the checker by e-mail. The checker can either Approve or Reject the request and provide remarks in the mail as reply. The sent and received email status is tracked in Email Approval Queue (CSSAMQUE) screen.

#### **Assignment Mode**

Select the assignment mode to indicate whether remote authorization assignment is automatic or manual operation. The assignment modes available are:

- Auto It indicates whether the authorizer is chosen automatically based on default authorizer maintenance.
- Manual It indicates whether the maker of transaction can choose the authorizer from the list of authorizers.

#### **Authorization Role**

Select the authorization role of the authorizers. The users belonging to this role are the valid authorizers for this workflow. This field is applicable if assignment mode is 'Manual' or if assignment mode is 'Auto' and no default authorizer is maintained for the user.

#### **Two Step Role**

Select the role, who can execute the second step, from the adjoining option list.

Two step role for cash deposit and cash withdrawal are maintained only if the setup is configured for two step process. A role maintained in the two step role is not considered if the process is a single step.

Click 'Populate Stage' to derive the number of stages. A maximum of two stages are displayed, they are:

- INPUT Stage
- ENRICH Stage

The derived stages are displayed in the 'Branch Work Flow Details' section in the screen.

#### Note

You can add another stage if single stage is populated. This is required if two stages are enforced despite the preferences that are maintained. The stages added explicitly by you are allowed to be deleted.

#### **Multiple Level Authorization Preferences**

#### **Multi Authorization**

Check this box to route the transaction for multiple authorization.

#### **Follow Sequence**

Check this box to follow a sequence during various levels of multiple authorization of a transaction. This is enabled if 'Multi Authorization' is checked.

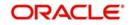

## 3.5.1.1 Authorization Limit Check Button

Click 'Authorization Limit Check' button to maintain the currency wise transaction limit in online and offline mode. The 'Authorization Limit Check' screen is displayed.

|                      | ition Detail |                |       | - |
|----------------------|--------------|----------------|-------|---|
| urrency and Amount D | etails       |                |       |   |
| ┥ 1 Of 1 🕨 🗎         |              |                | + - = |   |
| Currency             | Amount       | Offline Amount |       |   |
|                      |              |                |       |   |
|                      |              |                |       |   |
|                      |              |                |       |   |
|                      |              |                |       |   |
|                      |              |                |       |   |
|                      |              |                |       |   |
|                      |              |                |       |   |
|                      |              |                |       |   |
|                      |              |                |       |   |
|                      |              |                |       |   |
|                      |              |                |       |   |
|                      |              |                |       |   |
|                      |              |                |       |   |
|                      |              |                |       |   |
|                      |              |                |       |   |
|                      |              |                |       |   |
|                      |              |                |       |   |

Here you need to maintain currency wise transaction limit in online and offline mode. If the limit is not maintained for a currency then it is treated as authorization required.

#### Currency

Specify the currency for the authorization limit check.

#### **Online Amount**

Specify the online amount for the authorization limit check.

#### **Offline Amount**

Specify the offline amount for the authorization limit check.

The system performs the following validation while setting the preferences for Workflow definition:

The denomination tracking check should be Y only if 'Till Required' is Y.

Authorization Preference should be Y only if corresponding amendment preferences are Y.

The override handling in last stage cannot be Defer.

If you select 'Auto Authorize' option then the following options cannot be selected.

- Auth limit check
- IB check
- Authorization on charge amendment
- Authorization on exchange rate amendment

You cannot select the override handling to 'Auto'.

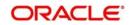

## 3.5.1.2 Multi Authorization Role Details Button

You can configure roles eligible to authorize transactions specific to a currency and amount combination in the 'Multi Level Authorization Role Details' screen. You can configure the roles only if you select the 'Multi Level Authorization' check box in the 'Function Work flow Definition Detail' (STDWFDEF) screen.

To configure the roles eligible to authorize transactions, click the 'Multi Authorization Role Details' button. The 'Multi Authorization Role Details' screen is displayed.

| Roles                      |                 |                              |                    |                    | - ×     |
|----------------------------|-----------------|------------------------------|--------------------|--------------------|---------|
| Currency                   |                 | Amount Slab and Authorizatio | on Levels          |                    |         |
| <b>I</b> ◀ 1 Of 1 ► N Go   | + - 8           | ┥ ┥ 1 Of 1 🕨 🗵               |                    | + - ∷              |         |
| Currency Code *            |                 | Amount Slab *                | No of Levels Path1 | No of Levels Path2 |         |
|                            |                 |                              |                    |                    |         |
|                            |                 |                              |                    |                    |         |
|                            |                 |                              |                    |                    |         |
|                            |                 |                              |                    |                    |         |
|                            |                 |                              |                    |                    |         |
|                            |                 |                              |                    |                    |         |
| Authorization Role Mapping |                 |                              |                    |                    |         |
| K ◀ 1 0f 1 ► N Go          |                 |                              |                    | + - =              |         |
| Authorization Rule         | Level 1 Level 2 | Level 3                      | Level 4            | Level              |         |
|                            |                 |                              |                    |                    |         |
|                            |                 |                              |                    |                    |         |
|                            |                 |                              |                    |                    |         |
|                            |                 |                              |                    |                    |         |
|                            |                 |                              |                    |                    | 01 5-4  |
|                            |                 |                              |                    |                    | Ok Exit |

You can specify the following details here:

#### **Currency**

#### **Currency Code**

Specify the currency code using which the amount slabs are defined. Alternatively, you can select the currency code from the option list. The list displays all the currency code maintained in the system. This is enabled if 'Multi Authorization' is checked.

#### Amount Slab and Authorization Levels Grid

#### **Amount Slab**

Specify the amount slab up to which authorization can be performed. Alternatively, you can select the amount slab from the option list. The system refreshes the amount slabs for the selected currency. This is enabled if 'Multi Authorization' is checked.

#### No of Levels Path1 and Path2

The system displays the maximum number of levels of authorization required for selected currency and amount slab combination as maintained in 'Authorization Role Mapping' section.

### **Authorization Role Mapping**

#### **Authorization Rule**

Select the authorization rule from the adjoining drop-down list. This list displays the following values:

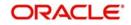

- Primary To apply the authorization rule as primary
- Alternate To apply the authorization as alternate

#### Level (1-5)

Specify the user role to authorize the transaction in the respective level.

#### Note

For Primary rule, you should specify the role for at least one level.

#### 3.5.1.3 Authorizing Mutli Level Authorization Details

When a maker submits a transaction eligible for multi level authorization, all the authorizers mapped to various levels can view and authorize the record in their authorization queue.

If you had checked the 'Follow Sequence' check box in the 'Function Work flow Definition Detail' screen (STDWFDEF), the transaction appears in the authorization queue only after the previous level of authorization. If you did not check the 'Follow Sequence' check box, all authorizers mapped to primary or secondary rule across levels can authorize the transaction from the queue in any order.

To authorize a record in the authorization queue, click the 'Reference Number' link of the record in the 'Multi Authorization Role Details' screen. The system displays the transaction and authorization role details as maintained in the 'Multi Authorization Role Details' screen.

You can navigate to the respective transaction from the authorization queue by doubleclicking on a record. This is applicable for authorizers with multi branch access to navigate from the same branch they are logged in.

You can view the roles for each level as per primary and alternate rule in successive rows. By default, the system selects the role as per the lowest level in the primary rule. During authorization, you can edit the role by clicking the check box against respective role based on the roles mapped and authorize the transaction

After verifying all the details, click 'Authorize' button to authorize the transaction.

#### Note

If you have Multi Branch Access, you can view and authorize pending records from other branch by querying on records of the respective branch. You can filter the records for authorization belonging to a specific branch and authorize the transaction.

## 3.5.2 Tracking Approval by E-mail

Oracle FLEXCUBE allows you to seek approval on a retail teller transaction through e-mail request. You can enable 'Email Approval' flag in the Workflow Definition screen to avail this feature. On setting this flag to 'Yes', a scheduler job triggers transaction authorization request mail to all the allowed checkers. Checkers can view the mail in their inbox and decide to approve or reject the transaction with any remarks.

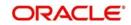

You can track the status of email requests send, approved and rejected through Approval by Email Status screen. You can invoke this screen by typing 'CSSAMQUE' in the field at the top right corner of the Application tool bar and clicking the adjoining arrow button.

| Sav  | <sup>ve Refresh Re<br/>e Sensitive</sup> | set Clear Al  | I Details        |                     |                        |            |             |               |          |
|------|------------------------------------------|---------------|------------------|---------------------|------------------------|------------|-------------|---------------|----------|
| Jas  | e Sensitive                              | Function      | 1401             |                     |                        | Key Id     |             |               |          |
|      |                                          | Assigned To   |                  |                     | Appro                  | val Status | *           |               |          |
|      | Authori                                  | zation Status | Ŧ                |                     |                        |            |             |               |          |
| leco | rds per page 15                          | K < 1         | 0f 1 ► ►         | Go Lock Column      | IS 0 <b>•</b>          |            |             |               |          |
|      | Branch Code                              | Function      | Key Id           | Transaction Date    | Email Reference Number | Maker ID   | Assigned To | Email Status  | Approv   |
|      | AR1                                      | 1401          | FJB1400200000001 | 2017-10-23 16:50:01 | 1                      | RAJANIPK1  | RTAUTH2     | Mail Sent     | Approved |
|      | AR1                                      | 1401          | FJB1400200000003 | 2017-10-24 15:13:18 | 2                      | RAJANIPK   | RTAUTH2     | Mail Sent     | Approved |
|      | AR1                                      | 1401          | FJB1400200000021 | 2017-10-25 13:12:47 | 10                     | RAJANIPK   | RAJANIPK    | Mail Sent     | Approved |
|      | AR1                                      | 1401          | FJB1400200000021 | 2017-10-25 13:12:47 | 11                     | RAJANIPK   | AUTH_1      | Mail Sent     | Approved |
|      | AR1                                      | 1401          | FJB1400200000021 | 2017-10-25 13:12:47 | 12                     | RAJANIPK   | RTAUTH1     | Mail Sent     | Rejected |
|      | AR1                                      | 1401          | FJB1400200000021 | 2017-10-25 13:12:47 | 13                     | RAJANIPK   | TEST12      | Mail Sent     |          |
|      | AR1                                      | 1401          | FJB1400200000021 | 2017-10-25 13:12:47 | 14                     | RAJANIPK   | ADMINUSR    | Mail not Sent |          |
|      | AR1                                      | 1401          | FJB1400200000021 | 2017-10-25 13:12:47 | 15                     | RAJANIPK   | RTAUTH2     | Mail Sent     | Rejected |
|      | AR1                                      | 1401          | FJB1400200000012 | 2017-10-24 18:21:54 | 6                      | RAJANIPK1  | RTAUTH2     | Mail Sent     | Rejected |
|      |                                          |               |                  |                     |                        |            |             |               |          |
|      |                                          |               | ·III             |                     |                        |            |             |               | ,        |

You can query the status of the e-mails by specifying any or all of the following parameters and fetch records:

- Function
- Assigned To
- Authorization Status
- Key ID
- Approval Status

The following records are displayed based on the queried criteria:

- Branch Code
- Function
- Key ID
- Transaction Date
- Email Reference Number
- Maker ID
- Assigned To
- Email Status
- Approval Status
- Approved Date
- Remarks
- Email Reference Number
- Authorization Status
- Intimation Sent

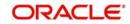

## 3.5.3 Handling of Local Transactions and Pure Query

In Oracle FLEXCUBE, the workflow for local transactions and the query stage is preconfigured. You are allowed to amend the following options in work flow maintenance:

- Till Required
- Denomination Tracking Required
- Authorization Limit Check
- Assignment Mode
- Assignment Role
- Authorization Limit Check Button

## 3.5.4 Maintaining Auto Assignment of Authorizer

Following are the maintenances for handling Auto Assignment of Authorizer, they are:

- Maintaining Default Authorizer
- Maintaining User Role Definition

## 3.5.5 <u>Maintaining Default Authorizer</u>

You can maintain the default authorizer by using 'Default Authorizer Detail' screen. To invoke this screen, type 'STDDEFAU' in the field at the top right corner of the Application tool bar and clicking the adjoining arrow button.

| Default Authorizer Detail                          |                          |                                         |                                          | - ×  |
|----------------------------------------------------|--------------------------|-----------------------------------------|------------------------------------------|------|
| <u>Vew</u>                                         |                          |                                         |                                          |      |
| User ID *<br>Branch Code *<br>Default Authorizer * |                          | User Name<br>Branch Name<br>Description |                                          |      |
| Maker<br>Checker                                   | Date Time:<br>Date Time: | Mod No                                  | Record Status<br>Authorization<br>Status | Exit |

Here you need to enter the following details:

## User ID

Select a user ID from the adjoining option list. The option list consists of user IDs for whom a default authorizer needs to be maintained..

#### **User Name**

The system displays the name of the user, when you select the user ID.

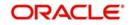

### **Branch Code**

Select the appropriate branch code. This field is enabled if the 'All' option is chosen in the 'User ID' field. If specific authorizer is selected, then the system will default the home branch as branch code.

#### Branch Name

The system displays the branch name, when you select the branch name.

#### **Default Authorizer**

The system displays the default authorizer, if you already set a default authorizer while assigning the transaction. However you are allowed to change it, if the mode assigned is Manual. Select the authorizer ID from the adjoining option list. The option list consists of authorizers who are mapped to a role with 'Savings Authorizer' flag value as 'Y' and 'All' option.

There are two different modes of assignment of workflow transaction, they are:

- Manual If you assign the mode as 'Manual' then the system will display the default authorizer. You are allowed to change the authorizer.
- Auto If you assign the mode as 'Auto' then the transaction will be automatically assigned to the authorizer.

#### Description

The system displays the description.

# 3.6 User Role Definition

This section contains the following topics:

- Section 3.6.1, "Maintaining User Role Definition"
- Section 3.6.2, "Maintaining Denomination Tracking"
- Section 3.6.3, "Maintaining Savings Function Definition"

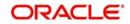

# 3.6.1 Maintaining User Role Definition

You can define the user role in the 'Role Maintenance' screen. To invoke this screen, type 'SMDROLDF' in the field at the top right corner of the Application tool bar and clicking the adjoining arrow button. Then click 'Branch Limit' button on the 'Role Maintenance' screen.

| Role Maintenance               |                                       |                       |                           | _ ×    |
|--------------------------------|---------------------------------------|-----------------------|---------------------------|--------|
| 🔚 Save                         |                                       |                       |                           |        |
| Role Id *<br>Role Description  | Centralisation Role                   |                       |                           |        |
| Maintenance Reports Batch O    | Inline Process Stage Rights           | Acc Class Restriction | Branch Restriction Rights |        |
| Password Restriction Web Branc | h Branch Limit Fields                 |                       |                           |        |
| Maker                          | Date Time:                            |                       |                           |        |
| Checker                        | Date Time:                            |                       |                           | Cancel |
| Mod No                         | Record Status<br>Authorization Status |                       |                           |        |

Here you need to enter the following details:

#### Authorizer Role

Check this box to indicate the user role is defined.

For more information about 'Role Maintenance' refer 'Defining a User Role' topic under 'Security Management System' User Manual.

## 3.6.2 <u>Maintaining Denomination Tracking</u>

Oracle FLEXCUBE facilitates denomination tracking. For cash transactions, there is an internal stage called Till Update. The system will update the user till with the amount of cash transaction. If denomination tracking is checked in the 'Workflow Definition' screen then the system updates the denomination wise update of Till. If denomination tracking is not checked then you should not input the denomination details in the denomination block. If input, the same is ignored.

## 3.6.3 <u>Maintaining Savings Function Definition</u>

Oracle FLEXCUBE allows you to set preferences for function ID specific configuration using 'Branch Function Definition Detail' screen. The primary data are pre-shipped with an option to modify certain parameters. Here you are allowed to enter query, modify, authorize and close.

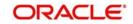

To invoke this screen, type 'STDBRFUN' in the field at the top right corner of the Application tool bar and clicking the adjoining arrow button.

| inch Function Definition Detai |                                                       |                     |                                            |                                    | - |
|--------------------------------|-------------------------------------------------------|---------------------|--------------------------------------------|------------------------------------|---|
| Function Id                    | 1000                                                  |                     | Function Description                       | Retail Teller Transaction Input    |   |
| Preferences                    |                                                       |                     |                                            |                                    |   |
|                                | Offline Support<br>J Next Date Transaction Allov      | ved (               | Online Input <mark>S</mark> tage Slip Name | Input Stage Slip Required          |   |
|                                | Reversal Allowed<br>Authorisation for Reversal        |                     | Offline Input Stage Slip Name              |                                    |   |
|                                | Advice Required                                       |                     |                                            | Confirmation Required              |   |
|                                | Amend After Auth Allowed                              |                     | Confirmation Message Code                  |                                    |   |
|                                | Duplicate Advice Tracking<br>Reversal Advice Required |                     | Confirmation Error Type                    | Error                              |   |
| Online Advice Name             | ADVICE_CR_TELLERTXN.xml                               |                     |                                            |                                    |   |
| Reversal Advice Name           | Ν                                                     |                     |                                            |                                    |   |
|                                |                                                       |                     |                                            |                                    |   |
|                                |                                                       |                     |                                            |                                    |   |
|                                |                                                       |                     |                                            |                                    |   |
| Maker MAHA01                   | Date Time:                                            | 2011-01-05 18:28:57 | Mod No 9                                   | Record Status Open                 |   |
| Checker MAHA01                 | Date Time:                                            | 2011-01-05 18:29:01 |                                            | Authorization Authorized<br>Status | E |

Here you need to enter the following details:

#### **Function Id**

Specify the function Id for which preference is to be set.

#### **Function Description**

The system displays the function description.

#### Preferences

#### **Offline Support**

Check this box to indicate if offline is allowed.

#### **Next Date Transaction Allowed**

Check this box to indicate if next date transaction is allowed.

#### **Reversal Allowed**

Check this box to indicate if reversal allowed.

#### **Authorization Required for Reversal**

Check this box to indicate if authorization is required for reversal. Reversal is an internal stage in workflow. The system triggers reversal authorization based on the flag.

#### **Advice Required**

Check this box to indicate if advice has to be generated.

#### **Duplicate Advice Tracking**

Check this box to track the duplicate advices. When an advice is duplicated or regenerated, the word 'Reprint' appears in the header of the advice.

#### Amend After Auth Allowed

Check this box to indicate if the transaction can be amended after approval.

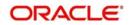

If this field is not checked, then whenever the maker picks up a transaction from the pending queue and if the transaction had been approved, then all the fields on the screen will be disabled. Only the denomination details will be enabled for editing.

#### **Reversal Advice Required**

Check this box to indicate whether Reversal advice is required or not.

If you check this field, then the system will pick the values from 'Reversal Advice Name' field for advice generation during reversal.

#### **Reversal Advice Name**

Specify the reversal advice name.

#### Online Advice Name

The system displays the advice template name to be used in online mode. However you can amend it.

#### Note

If new templates are not created during implementation of the product, the system will display the default advice template in online and offline advice name. If you require advices specific to the bank, then new templates must be created during implementation and maintained in this screen. Also new tags required in the existing advice must be modified during implementation.

#### Input Stage Slip Required

Check this box to indicate if input stage slip is required.

#### **Online Input Stage Slip Name**

Specify the input stage online slip file name.

#### **Offline Input Stage Slip Name**

Specify the input stage offline slip file name.

#### **Confirmation Required**

Check this box to indicate if confirmation is required before completing the transaction.

#### **Confirmation Message Code**

System defaults the confirmation message code as 'LBL\_DEFAULT\_CONFIRM' if you have selected 'Confirmation required'.

#### **Confirmation Error Type**

Select the error type from the drop down list.

The system performs the following validations:

Authorization Required for Reversal can be set as Y only if Reversal Allowed is Y.

Offline Allowed and Reversal Allowed option can be set only if they are supported for the function. The support will be as per factory shipped information.

# 3.7 Workflow Transaction

This section contains the following topics:

- Section 3.7.1, "Stages in Workflow Transaction "
- Section 3.7.2, "Input Stage"

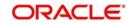

- Section 3.7.3, "Enrich Stage"
- Section 3.7.4, "Running Savings EOD Mandatory"

## 3.7.1 Stages in Workflow Transaction

Oracle FLEXCUBE allows you to set preferences before generating the workflow. The following are the preferences you can set for each stage, they are:

Handling of overrides - The following options are supported:

- Defer It indicates whether the display and remote authorization handling of savings and host overrides raised in the current stage are combined with the branch validation step of the subsequent stage. If the branch validation step of the subsequent stage does not raise any overrides then the host overrides are not displayed and the transaction proceeds. If the next host hit again results in overrides then they will be displayed.
- Immediate It indicates whether the host overrides are handled in the current stage.
   When you accept the overrides and submit the transactions for remote authorization.
   The workflow proceeds only on successful remote authorization.
- Auto It indicates whether all the overrides from branch and host do not require authorization. The system sets the 'Auto' option, if you have opted for 'Auto Authorize' option.
- SI. Number This is a system generated number which determines the sequence of execution of the stages.

While saving the preferences the workflow gets generated. There are two stages for generating a workflow. They are:

- Input
- Enrich

After generating the workflow, INPUT and ENRICH stages, the system performs the following validations after determining whether validations need to be carried out before calling HOST:

- The system raises the inter-branch override if the transaction account does not belong to the current branch.
- The system raises an override if the transaction amount is greater than transaction level limit or role level limit.
- The system raises an override if you amend the exchange rate that is defaulted by the system.
- The system raises an override if you amend the charges that is defaulted by the system.

If validation raises any override then transaction will require Remote Authorization. On successful Remote Authorization, transaction will proceed with Work Flow i.e. to HOST. If validation does not return overides, transaction will proceed with Work Flow i.e. to HOST directly. The Inter Branch and transaction limit checks are carried out in first stage and the remaining validations are carried out in second stage.

#### Note

Online and Offline transaction level limit is maintained in 'Savings Workflow Defenition' and Role level limit is maintained in 'User Roles Defination' Screen.

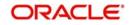

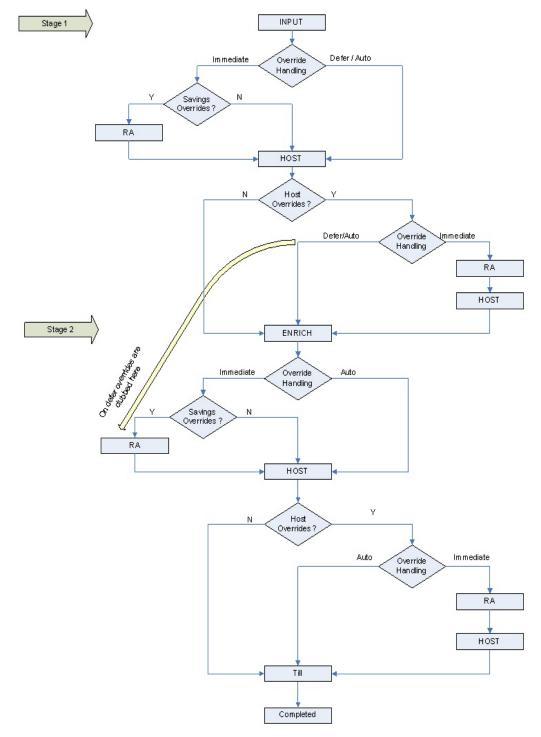

The diagram below consists of two stages for generating the workflow:

### 3.7.2 Input Stage

The system performs certain validation during input stage. During validation, if system raises an override as Immediate, then the transaction is moved to Savings Overrides for authorization. On successful Remote Authorization if required, the transaction will proceed with Work Flow i.e. to HOST. If Remote Authorization is not required the transaction directly hits HOST.

If the validation does not return overides, then the transaction will directly proceed with Work Flow i.e. to HOST.

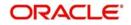

Under HOST, if the system raises any host overrides, then the transaction moved for override handling validation. Here if system raises an override as Immedite, the transaction will require Remote Authorization. On successful Remote Authorization, the transaction will proceed with Work Flow i.e. to HOST. If Remote Authorization is not required the transaction directly hits HOST and then moves to ENRICH stage.

If the system raises an override as Defer, then the transaction are clubbed and sent for Remote Authorization during ENRICH stage. If the system does not raise any host override, then the transaction directly hits the ENRICH stage.

## 3.7.3 Enrich Stage

The system performs certain validation during enrich stage. During validation, if system raises an override as Immediate, then the transaction is moved to Savings Overrides for authorization. On successful Remote Authorization if required, the transaction will proceed with Work Flow i.e. to HOST. If Remote Authorization is not required the transaction directly hits HOST.

If the validation does not return overides, then the transaction will directly proceed with Work Flow i.e. to HOST.

Under HOST, if the system raises any host overrides, then the transaction is moved for override handling validation. Here if system raises the override as Immediate, the transaction will require Remote Authorization.

On successful Remote Authorization, the transaction will proceed with Work Flow i.e. to HOST. And then moves to Till. If the system does not raise any override, then the transaction directly moves to the Till. If the validation does not return any host overrides, then the transaction directly moves to the Till.

If Till required is selected then on successful completion of the enrich stage, the system will update the Till automatically. After updating the Till, the transaction is completed.

#### Note

If 'Advice Required' is selected in the 'Branch Function Definition Detail' screen, the system generates the advice and displays on successful completion of the transaction.

## 3.7.4 <u>Running Savings EOD Mandatory</u>

Oracle FLEXCUBE facilitates to make savings EOD (End of Day) mandatory to run EOD for a particular branch wherein the workflow cannot be modified. Therefore the 'Workflow Allowed' flag is maintained as 'N'. The EOD batch run is carried out for both stages. During the first stage, the system performs validation needed for executing savings EOD. And in the second stage, it performs HOST call.

You have to maintain the following function to make savings EOD as mandatory for running host EOD:

The function 'BRNRECON' should be maintained as a mandatory function in 'Mandatory Batch Programs'.

In 'Mandatory Batch Programs' maintenance, the End of cycle group will be 'End Of Transaction Input' for the function ID 'BRNRECON'.

The HOST keeps a track whether savings EOD execution is completed for each branch and date. After completion, the HOST marks the savings EOD execution as completed for that

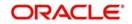

application date and branch. The batch program 'BRNRECON' checks if savings EOD is completed and return success. If savings EOD is not mandatory, then 'BRNRECON' is not maintained as a mandatory function

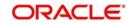

# 4. Common Operations

## 4.1 Introduction

This chapter details the common procedures and operations that should be followed while processing transactions in Savings.

This chapter contains the following sections:

- Section 4.2, "Workflow Task List"
- Section 4.3, "Clearing a User"
- Section 4.4, "Authorizing a Transaction"
- Section 4.5, "Initiate a Customer Session"
- Section 4.6, "Opening the Branch"
- Section 4.7, "Opening a Vault/Till"
- Section 4.8, "Balance and Close a Till"
- Section 4.9, "Teller Totals"

## 4.2 Workflow Task List

When you click on 'Workflow' in the Application Browser, the following details are displayed on the right pane:

- Number of pending transactions
- Number of transactions that are assigned to the logged in users
- Number of transactions that are yet to be assigned
- Number of transactions that have failed
- Number of transactions that are complete
- Number of transactions that are reversed

## 4.3 <u>Clearing a User</u>

Sometimes you may require to force-logout a user from Savings. You can do this if you are a supervisor with the necessary rights to logout a user from the branch. The supervisor also has the facility to force log off all the users at any given point of time. Typically, the force-logout right is given to only one administrator role user in the branch.

You can invoke the 'Clear User' screen by typing 'CLRU' in the field at the top right corner of the Application tool bar and clicking the adjoining arrow button. The following screen will be displayed:

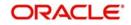

| Clear User  |                        |            | - |
|-------------|------------------------|------------|---|
| E           | User Id<br>iranch Code | 1          |   |
| ecords      | Fe                     | tch        |   |
| I 10f1      | • HGo                  |            |   |
| Branch Code | UserId                 | User Name  | ^ |
| 004         | 36697T1                | PRAHLAD    |   |
| 004         | SIVAKAN                | SIVAKANNAN |   |
| 004         | SIVAAUTO               | SIVAKANNAN |   |
|             |                        |            |   |
|             |                        |            |   |
|             |                        |            |   |

You can search for the users based on the following parameters:

- User ID
- Branch Code

Once you have specified the parameters click 'Fetch' button. The system lists the following details of the users who have logged into the application:

- Branch Code
- User ID
- User Name

To force log out a user, check the box against the relevant user record and click 'Clear' button. The system will display a message to confirm the clear operation. To force log out all the users in a page, check the box against the header row, which will select all the users in the page. Further click the 'Clear' button. The selected users are logged off from the application.

## 4.4 <u>Authorizing a Transaction</u>

Authorization can happen in two ways based on the Workflow defined for the transaction – Manual and Auto.

This section contains the following topics:

- Section 4.4.1, "Manual Assignment"
- Section 4.4.2, "Auto Assignment"
- Section 4.4.3, "Displaying Overrides and Errors"
- Section 4.4.4, "Reversing a Transaction"

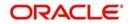

## 4.4.1 Manual Assignment

The maker can opt for either the local authorization or the remote authorization for the transaction that is submitted with one or more overrides.

#### Local Authorization

The supervisor can authorize the transactions from the teller screen by entering the ID and password. In case of local authorization, the authorizer can allow or cancel the transaction. The following screen is used for local authorization:

| Local Authorizatio | n                 |
|--------------------|-------------------|
| Information        |                   |
| User ID            |                   |
| Password           |                   |
| Remarks            |                   |
|                    | Override Messages |
|                    | Ok Cancel         |

The authorizer can only view the transaction details here. He or she will have to enter the following details:

#### Userid

Specify the user ID of the authorizer.

#### Password

Enter the password to authorize or reject the transaction.

#### Remarks

Specify some remarks pertaining to the transaction.

Click 'OK' button to authorize the transaction. On successful validation of the User ID and password, the transaction will proceed to the next stage as per workflow. The validations for User ID will be same as in Remote Auth. The user credential validation includes 'Holiday Maintenance' check also. However, if you click 'Cancel' button, the transaction will move to unassigned queue.

You can view the override messages by clicking 'Override Messages'.

#### Note

Local Authorization option is not available when user authentication is via Single Sign On (SSO).

#### **Remote Auth**

In this type, the Maker will assign the transaction to an authorizer using theRemote Authorization screen. This screen will appear during the appropriate stage as per the Workflow definition.

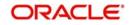

| 🔁 Cash Withdray | wal Web Page Dialog | 2 |
|-----------------|---------------------|---|
| User ID         | USR2<br>Assign      |   |
|                 |                     | × |

In this screen, the Maker has to specify the name of the authorizer and then click the 'Assign' button. Upon successful assignment, a confirmation message "Successfully assigned to OFFICER" with the name of the assignee is displayed.

The authorizer, to whom the Maker assigns the transaction, will see the same in the pending Tasks List from where he/she can fetch the transaction for approval or rejection, as the case may be.

Irrespective of whether the supervisor approves or rejects, the transaction will be re-assigned to the Maker. If the supervisor approves, the Maker can fetch and see the response from his/ her Task List.

## 4.4.2 Auto Assignment

If the Workflow for the transaction is configured for 'Auto Assign' at this stage, it will assign the transaction to all the eligible authorizers as per the assignment criteria. All the eligible supervisors will be able to see the transactions in their pending Tasks List. The transaction will be locked by the first supervisor who fetches it from the Task List. The supervisor will then have to Approve/Reject the transaction. This is similar to remote authorization in case of manual assignment.

## 4.4.3 Displaying Overrides and Errors

In case of any errors or overrides, the same will be displayed on the main screen in separate window.

The overrides have to be authorized by the supervisor and depending on the Workflow structure, will be 'Manual – Local/Remote' or 'Auto'. By default, remote authorization will be selected. However, you can select local authorization. When you click 'Local Auth' button, the 'Local Authorization' screen is displayed. The Maker is required to take appropriate action on the main transaction screen.

You can also reject the override for certain transactions like cheque withdrawal and inhouse cheque deposit. If you click 'Reject' button, the screen will remain in the enrichment stage for you to make changes to charge elements. Then if you click 'Save', the system will initiate reversal of the transaction albeit without reversing charges.

#### Note

Reject option will be applicable only for functions 1013 (Cheque Withdrawal) and LOCH (In-House Cheque Deposit). If you reject an override, the process will remain in Enrich stage.

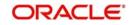

During advice printing, the system will print reject advice if the 'Reject Processing Required' option and the 'Reject' option are set to 'Y' at the branch function definition level. The advice will be printed using a factory shipped reject advice template.

## 4.4.4 <u>Reversing a Transaction</u>

You can reverse a completed transaction by clicking the reverse icon. When you click the reverse icon, a confirmation message will appear before reversing the transaction asking whether you want to reverse the transaction or not. If you have clicked the reverse icon by mistake, then you can cancel it by clicking the 'NO' button on the confirmation window. You can proceed with reversal of transaction by clicking 'YES' button.

| < | 🚯 Confirmation Message                |
|---|---------------------------------------|
|   | Confirmation Message                  |
|   | Do you want to cancel the operation ? |
|   |                                       |
|   |                                       |
|   |                                       |
|   |                                       |
|   | Ok Cancel                             |

## 4.5 Initiate a Customer Session

This section contains the following topics:

- Section 4.5.1, "Initiating a Customer Session"
- Section 4.5.2, "Ending a Customer Session"

## 4.5.1 Initiating a Customer Session

In Savings, you have the facility to process multiple transactions for the same customer without having to key in the customer and account details every time. You can achieve this by starting a Customer Session after logging into the Savings.

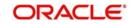

To start a Customer Session, go the Customer Search frame and search for a customer.

| Customer         |   |            | -           |
|------------------|---|------------|-------------|
| Customer Name    | % |            |             |
| Customer No      | % |            | ×5          |
| Linked Customers |   |            |             |
| Identifier Value | % |            |             |
| Branch           | % |            |             |
| Account Number   | % |            |             |
| Search Results   |   | S          | earch Reset |
| Customer Numbe   | r | Custom     | er Name     |
| 00000024         |   |            |             |
| 00000062         |   |            |             |
| 000000103        |   | PAVIT      |             |
| 000000168        |   | Jason Land | dless       |
| 000000330        |   | Deepak     |             |

In this screen, you have to enter any search criteria for whom multiple transactions have to be processed and then click on the 'Search' button. The system will display the details of the selected customer in a format as shown above.

When you click on the hyperlink provided for 'Customer Name' in the screen above, the account details of the customer will be displayed in a separate screen, as shown below also the following customer details are displayed:

- Customer Number
- Branch Code
- Customer Name
- Customer Address
- Birth Date
- Unique Value, if any

| Customer         |        | -            |                  |                      | Change Branch O         | ptions Window Help S |
|------------------|--------|--------------|------------------|----------------------|-------------------------|----------------------|
| Customer Name    | raghav |              | Customer Details |                      | - Account Details       |                      |
| Customer No      | %      |              | Customer No      | 034002662            | Account No              | 03400266201          |
| Linked Customers |        |              | Customer Name    | RAGHAV               | Account Type            | Active               |
| Identifier Value | %      |              | Customer Type    | Individual           | Currency                | GBP                  |
| Branch           | 96     | <b>2</b> E   | Address          | H. NO. 662STREET 00( | Account Status          | ACTIVE               |
| Account Number   | 96     |              |                  | London               | Account Current Balance | 0.00                 |
|                  |        |              | Telephone        |                      | Available Balance       | 0.00                 |
|                  |        | Search Reset | Email            |                      | Joint Account Details   | View                 |
| al Martine       |        |              | Mobile Number    |                      | Linked Customer Details | View                 |
| Search Results   |        |              | Passport Number  |                      | Customer Session        | Start                |
| Customer Numbe   | r Cust | omer Name    |                  |                      |                         |                      |
| 034002662        | RAGHA  | V            |                  |                      |                         |                      |

The system will list all the accounts created for the selected customer. The following account details are displayed on click of any Account no:

- Account Number
- Branch
- Product Name the type of account
- Status the date since when the current account status is effective

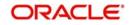

- Available Balance
- Current Balance

| ORACLE           | E                     |             |                          |            | Multi Factor Not Authenticated | Entity : CORE1 | ff Branch : 000 | 0 2014-01-01 | 🖷 Window | 💄 DOC2 | STDCUSIG | •    |
|------------------|-----------------------|-------------|--------------------------|------------|--------------------------------|----------------|-----------------|--------------|----------|--------|----------|------|
| Home             | Interactions Customer | Workflow    | Preferences              |            |                                |                |                 |              |          | 4      | ¥ 6      |      |
| Customer Details |                       |             | Customer Details -000003 |            |                                |                |                 |              |          |        |          | - ×  |
|                  | Search By Custom      | er Number 🔽 | Customer No              | 000003     |                                | Customer P     | hoto            | Customer Siç | nature   |        |          |      |
| Search Results   |                       |             | Customer Full Name       | VINAY003   |                                |                |                 |              |          |        |          |      |
| K < 1 0f 1 >     |                       |             | Address Line 1           | LONDON     | _                              |                | X               |              | X        |        |          |      |
|                  | Customer Name         | Cus         | to<br>Address Line 2     | ENG        |                                |                |                 |              |          |        |          |      |
| VINAY003         |                       | 000003      | Address Line 3           | UK         | _                              |                |                 |              |          |        |          |      |
|                  |                       |             | Address Line 4           |            |                                |                |                 |              |          |        |          |      |
|                  |                       |             | Date of Birth            | 1988-01-01 |                                |                |                 |              |          |        |          |      |
|                  |                       |             | Telephone                |            | _                              |                | - 11            |              |          |        |          |      |
|                  |                       |             | Mobile Number            |            |                                |                |                 |              |          |        |          |      |
|                  |                       |             | Email                    |            | 4                              |                |                 | ×            |          |        |          |      |
|                  |                       |             | Passport Number          |            |                                |                |                 |              |          |        |          |      |
|                  |                       |             | 1                        |            |                                |                |                 |              |          |        |          |      |
|                  |                       |             |                          |            |                                |                |                 |              |          |        | _        |      |
|                  |                       |             |                          |            |                                |                |                 |              |          |        |          | Exit |
|                  |                       |             |                          |            |                                |                |                 |              |          |        |          |      |

On selecting a loan account, the following summary details of the loan account will be displayed:

- Loan Product
- Loan Account Currency
- Loan Account status
- Total Amount Financed
- Total Amount Disbursed

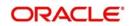

| Customer                      |    |             |       |        |       |
|-------------------------------|----|-------------|-------|--------|-------|
| Customer Name<br>Customer No  |    | 04186       | ,     |        |       |
| Linked Customers              |    |             | _     |        |       |
| Identifier Value              | %  |             | _     | -      |       |
| Branch<br>Account Number      | %  |             |       |        |       |
| Account Number                | %  |             |       | •      |       |
|                               |    |             | Se    | arch   | Reset |
| Search Results                |    |             |       |        |       |
|                               |    |             |       |        |       |
| Customer Numbe                | ·  |             | stome | r Nam  | e     |
|                               | ·  | Cus<br>fgfg | tome  | r Nam  | e     |
| Customer Numbe<br>000004186   | ·  |             |       | r Nam  |       |
|                               | ·  |             |       |        |       |
| 000004186                     |    |             | Pre   |        | Nex   |
| 000004186<br>List of Accounts | er | fgfg        | Pre   | evious | Nex   |

To set a customer for a session, click 'Start Session' button. The message "Do you want to set this Account Number and Details to the Session?" is displayed.

Click 'OK' if you wish to process multiple transactions for the account. The system will display "Customer session is opened for Account Number 100000001, Customer Number: DMP003IND" message to confirm the same.

The page also contains the customer's Image (including those of other signatories of the account), if available, and the Operating Instructions etc. will be displayed, as shown below:

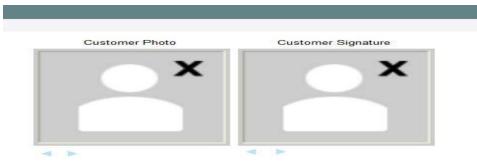

You can go through the signatory details and view all customer Photos and customer signature images using the Links 'Prev'and 'Next'.

If you set an account number and customer details for a session, you need not enter the Customer ID, Account and related fields for any transaction processed during the session. However, you can override the defaulted details by selecting a different Customer ID and/or Account for any transaction, at any point of time.

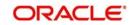

## 4.5.2 Ending a Customer Session

To end a customer session, click 'End Session' button in the customer search frame of the screen which will be displayed in place of 'Start Session' button. The system displays a message to confirm the action. Click on 'OK' to proceed or 'Cancel' to continue with the same session.

## 4.6 **Opening the Branch**

As soon as the EOD (End of Day) activities for the day are completed, the branch automatically moves to the next working/posting date and is ready for Transaction Input (TI stage).

#### Note

Opening of Branch will have no processing or operational implications.

## 4.7 Opening a Vault/Till

You can open a Vault or a Till for the branches you have access for through the 'Open Teller Batch/Till' screen. You can invoke this screen by typing '9001' in the field at the top right corner of the Application tool bar and clicking the adjoining arrow button.

| ┥ 1 Of 1 🕨 📕 |         |  |  |
|--------------|---------|--|--|
| Branch Code  | Till Id |  |  |
|              |         |  |  |
|              |         |  |  |
|              |         |  |  |
|              |         |  |  |
|              |         |  |  |
|              |         |  |  |
|              |         |  |  |
|              |         |  |  |
|              |         |  |  |
|              |         |  |  |
|              |         |  |  |
|              |         |  |  |
|              |         |  |  |
|              |         |  |  |
|              |         |  |  |
|              |         |  |  |

The option list will display the available Tills (i.e. the Tills that are yet to be used). When you select a Till, the same will be linked to your name and locked in the system.

After selecting the Till Id, click the close icon to continue. The system will display the message "Transaction Completed Successfully" to indicate that the Till has been marked against your user id:

The system will also update the Till status as 'Locked'. The entries for all the transactions that you initiate will be posted into the Till that is marked for you. Only the user who has opened the Till can use the Till.

The system will display an error message if you do not open a Till for transactions that require an open Till when an event is triggered.

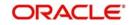

#### Note

Opening a Till is a one time activity and should typically be done at the beginning of the day.

Similarly, you can perform Vault related transactions ONLY after you have opened a Vault. The system does not perform any validations for opening a Vault. However, you can open a vault only if you have the requisite rights.

## 4.8 Balance and Close a Till

This section contains the following topics:

- Section 4.8.1, "Balancing and Closing a Till"
- Section 4.8.2, "Specifying Cash Details"
- Section 4.8.3, "TC Details"

## 4.8.1 Balancing and Closing a Till

For closing a Till, you (Teller) should ensure that the Till has zero balance at end of day. The balance in the Till should be same as the system count. You will be allowed to close the Till only if both the values match.

In the Till and Vault Parameter Maintenance (DEDTVSET) screen, if you select the 'Carry Forward Allowed' check box, the system allows Till balancing with balance in the Till or Vault and closure of Till or Vault with TC and cash Balance.

If you do not select the 'Carry Forward Allowed' check box, the system checks for the error code maintenance and performs the following:

- If you maintain error codes as 'Ignore', the system allows you to close the Till or Vault with balance and does not display any error or override message
- If you maintain error codes as 'Override', the system displays an override message at the time of Till and Vault balancing if closed with cash and TC balance
- If you maintain error codes as 'Error', the system displays an error at the time of Till and Vault balancing, if closed with cash and TC balance

The system displays the following error messages:

- For Cash Balance: The system displays, "Cash balance carry forward is not allowed"
- For TC Balance: The system displays, "TC balance carry forward is not allowed"

In this case, you have to transfer the cash balance to other Till or Vault and proceed to Till Batch Closure.

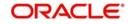

You can balance and close a Till through the 'Till Balancing and Closure' screen. You can launch the 'Till Balancing and Closure' screen by typing 'TVCL' in the field at the top right corner of the Application tool bar and clicking the adjoining arrow button.

| ill Balancing and Closure       |                |                         |              |                    | -    | k   |
|---------------------------------|----------------|-------------------------|--------------|--------------------|------|-----|
| External Reference Number       |                |                         | Till Id      |                    |      |     |
| Branch                          |                |                         |              |                    |      |     |
| Cash Details TC Details         |                |                         |              |                    |      |     |
| Summary                         |                |                         |              |                    |      |     |
| K ◀ 1 Of 1 ► X Go               | 12 1 2 212     |                         |              |                    |      |     |
| Currency Code System Total      | Cash Available | Shortage/Overage Amount |              |                    |      |     |
|                                 |                |                         |              |                    |      |     |
|                                 |                |                         |              |                    |      |     |
|                                 |                |                         |              |                    |      |     |
|                                 |                |                         |              |                    |      |     |
|                                 |                |                         |              |                    |      |     |
|                                 |                |                         |              |                    |      |     |
|                                 |                |                         |              |                    |      |     |
|                                 |                |                         |              |                    |      |     |
|                                 |                |                         |              |                    |      |     |
| enomination Details             |                |                         |              |                    |      |     |
| < < 1 Of 1 ▶ ) Go               |                |                         |              |                    |      |     |
| Currency Code Denomination Code | Units          | Denomination Value      | System Count | Denomination Total | Syst |     |
|                                 |                |                         |              |                    |      |     |
|                                 |                |                         |              |                    |      |     |
|                                 |                |                         |              |                    |      |     |
|                                 |                |                         |              |                    |      |     |
|                                 |                |                         |              |                    |      |     |
|                                 |                |                         |              |                    |      |     |
|                                 |                |                         |              |                    |      |     |
|                                 |                |                         |              |                    |      |     |
|                                 |                |                         |              |                    | Ex   | xit |

The following information is available in this screen:

#### **External Reference**

This is a system generated sequence number for the transaction.

#### Till Id

The identification code assigned to the corresponding teller's Till.

#### **Branch Code**

The system specifies the code of the corresponding branch.

### 4.8.2 Specifying Cash Details

The following information is specified in 'Cash Details' tab:

#### **Currency Code**

The system displays the currency code.

#### System Total

The system displays the total value of individual currencies used by the corresponding teller.

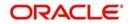

#### Cash Available

The system displays the current balance of the Till.

#### Shortage/Overage Amount

If the number of units for the individual currencies and the corresponding system count does not match with the denomination details, the system will display the corresponding Shortage or Overage Amount.

#### **Book Overage/Shortage**

To book the Overage/Shortage Amount, select the corresponding currency and click on the 'Book Overage/Shortage' button. In case of Shortage amount, it will launch the 7551 screen and in case of Overage amount, it will launch the 7552 screen.

#### Buy

Select the corresponding currency and click on the Buy button to invoke the 'Buy Cash From Central Bank' screen with the selected currency as the default currency. The function id of this screen is 9009.

#### Sell

Select the corresponding currency and click on the Sell button to invoke the 'Sell Cash To Central Bank' screen with the selected currency as the default currency. The function id of this screen is 9010.

#### **Denomination Details**

Denomination Details provides the following information:

- Currency Code
- Denomination Code
- Units
- Denomination Value
- System Count
- System Total
- Shortage/Overage Units
- Shortage/Overage Amount

#### **Update Overall Position**

After booking the shortage/overage units, click the 'Update Overall Position' button to update the system count with the latest shortage/overage units.

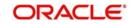

## 4.8.3 TC Details

TC Denomination details are available in 'TC Details' tab. The field values are defaulted with the currency values handled by the corresponding teller.

| Main                   |                   |                |              |          |        |
|------------------------|-------------------|----------------|--------------|----------|--------|
|                        | Branch            |                |              | Till Id  |        |
| Cash Details TC Detail | S                 |                |              |          |        |
| TC Details             |                   |                |              |          |        |
| Issuer Code            | Go<br>TC Currency | TC Description | System Count | TC Count | Series |
|                        |                   |                |              |          |        |
|                        |                   |                |              |          |        |
|                        |                   |                |              |          |        |
|                        |                   |                |              |          |        |
|                        |                   |                |              |          |        |
|                        |                   |                |              |          |        |

The system displays the following information:

- Issuer Code
- TC Currency
- TC Description
- System Count
- TC Count
- Series
- Start Number
- End Number

After capturing the required details, click the 'OK' button to continue. If the balancing is correct, the Till closure is initiated. The system will confirm with the message "Transaction Completed Successfully".

The till closure has to be authorized by another user having sufficient privileges. This feature can be enabled by checking 'Default Authorization' checkbox at Workflow for the function ID 'TVCL'.

For more detail on processing Traveller's Cheque (TC) transactions, refer the 'Instrument Transactions' chapter of this User Manual.

## 4.9 <u>Teller Totals</u>

You can view the cash and transfer details from the 'Teller Totals' screen. The system will display the vault's cash details for a customer in the corresponding branch. You can invoke

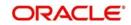

the 'Teller totals' screen by typing 'TLTT' in the field at the top right corner of the Application tool bar and clicking the adjoining arrow button.

| er Totals           |                                                        |                        | - |
|---------------------|--------------------------------------------------------|------------------------|---|
| Branch *            | J Al                                                   | Till Id                |   |
| Cuery rency Details |                                                        |                        |   |
| <1 Of 1 ► N Go      |                                                        |                        |   |
| Currency Till Id    | Opening Balance Incoming Cash Outgoing Cash Total Cash | h Cash In # Cash Out # |   |
|                     |                                                        |                        |   |
|                     |                                                        |                        |   |
|                     |                                                        |                        |   |
|                     |                                                        |                        |   |
|                     |                                                        |                        |   |
| Local Currency      | Transfer Count:                                        | Transfer Amount:       |   |
|                     |                                                        |                        |   |
|                     |                                                        |                        |   |
|                     |                                                        |                        |   |
|                     |                                                        |                        |   |
|                     |                                                        |                        |   |
|                     |                                                        |                        |   |
|                     |                                                        |                        |   |

The screen consists of the following fields:

#### **Branch Code**

The system defaults the Branch Code of the corresponding branch. However, you can modify the branch code as per the requirement.

#### All

The system checks the 'All' check box, by default. It displays the details of all the Till Ids in the corresponding branch.

#### Till Id

If you specify a Till Id, you will be able to query the details of the corresponding Till Id.

#### **Currency Details**

#### Currency

The system displays the currency of the cash transaction.

#### Till Id

The system displays the Till Id of the corresponding Till.

#### **Opening Balance**

The system specifies the opening balance of the Till id.

#### **Incoming Cash**

The system specifies the incoming cash for the corresponding currency.

#### **Outgoing Cash**

The system specifies the outgoing cash for the corresponding currency

#### **Total Cash**

The system specifies the total amount available in the corresponding account. The total amount is calculated with the following equation:

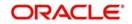

Total Cash = Opening balance + (Incoming cash – Outgoing cash)

#### Cash in#

The system specifies the count of the cash deposits for the corresponding Till.

#### Cash Out#

The system specifies the count of the cash withdrawals for the corresponding Till.

#### Local Currency

The system displays the local currency of the logged-in account.

#### **Transfer Count**

The system displays the total count of the cheque and transfer transactions.

#### **Transfer Amount**

The system displays the total amount of the cheque and transfer transactions.

Clicking 'Query' button, the system validates if all the mandatory details are specified. This button will be disabled after the first click.

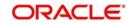

# 5. Data Replication

## 5.1 Introduction

Savings is an interface provider for processing teller transactions. Business logic is partially built in branch and hence, some of the crucial maintenances have to be replicated from the host (Oracle FLEXCUBE) at regular intervals. The 'Pull' based replication methodology is used for reproducing host data in branch. This ensures that only necessary and critical information is available in the branch. This is achieved by creating materialized views in the branch schema. The materialized views can be created with desired frequency of refresh. This ensures that all branches have the most up to date data at all times. Note that not all data in host is replicated. Certain tables like static masters, user information and customer/ accounts information are replicated.

The method of replication depends upon the mode of Oracle FLEXCUBE deployment. There are three modes of deployment viz:

- Centralized FCUBS deployment In 'Centralized' deployment, replication is a seamless
  process. During authorization process of any host function id whose data has to be
  replicated, that data is immediately moved to corresponding branch tables. There is no
  need for manual or automated process to initiate such replication.
- De-Centralized FCUBS deployment In a 'De-centralized' deployment, all the branches will be deployed in de-centralized mode.Data can be replicated by using materialized views.
- Hybrid FCUBS deployment In 'Hybrid' deployment, certain branches may have a centralized deployment while some others may have a decentralized deployment. In this mode, you can replicate data using materialized views.

This chapter contains the following sections:

- Section 5.2, "Maintain Replication Parameters"
- Section 5.3, "Steps to follow during Setup"

## 5.2 Maintain Replication Parameters

This section contains the following topics:

- Section 5.2.1, "Maintaining Replication Parameters"
- Section 5.2.2, "Replicate Common Data Button"
- Section 5.2.3, "List of Materialized Views"

### 5.2.1 <u>Maintaining Replication Parameters</u>

You have to maintain CSTB\_PARAMtable You have to maintain the following values for centralized set-up:

- BRANCH\_INSTALLED Y
- DEPLOYMENT\_MODE C (Here, C indicates Centralized, H indicates Hybrid and D indicates Decentralized)

You need to maintain the following values for de-centralized and hybrid set-up:

- BRANCH\_INSTALLED Y
- DEPLOYMENT\_MODE D or H (Here, C indicates Centralized, H indicates Hybrid and D indicates Decentralized)

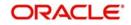

## 5.2.2 Replicate Common Data Button

You can replicate records from branch manually on an ad-hoc basis using the 'Manual Refresh' screen. You can invoke this screen by typing 'STDBRREF' in the field at the top right corner of the Application tool bar and clicking on the adjoining arrow button.

| Manual Refresh |                                                                                                    | - ×  |
|----------------|----------------------------------------------------------------------------------------------------|------|
| Enter Query    |                                                                                                    |      |
| Replicat       |                                                                                                    |      |
|                |                                                                                                    |      |
|                |                                                                                                    |      |
|                |                                                                                                    |      |
|                |                                                                                                    |      |
|                |                                                                                                    |      |
|                |                                                                                                    |      |
|                |                                                                                                    |      |
|                | E Contraction of Contraction of Cont | Exit |

Click 'Replicate Common Data' button to replicate the common data such as workflow, role definition, static data. This button is applicable only to centralized set branches. The branch tables are as follows.

| Host Table                | Branch Table              |
|---------------------------|---------------------------|
| STTM_BRANCH_WF_DEF_MASTER | FBTB_WF_DEF_MASTER        |
| STTM_BRANCH_WF_DEF_DETAIL | FBTB_WF_DEF_DETAIL        |
| STTB_BRANCH_WF_MASTER     | FBTB_WF_MASTER            |
| STTB_BRANCH_WF_DETAIL     | FBTB_WF_DETAIL            |
| CSTM_BRANCH_FUNC_DEFN     | FBTB_FUNC_DEFN            |
| CSTM_BRN_STAT_FUNC_DEFN   | FBTB_STAT_FUNC_DEFN       |
| CSTB_LOV_INFO             | FBTB_LOV_INFO             |
| SMTB_FUNC_GROUP           | FBTB_FUNC_GROUP           |
| SMTB_FUNCTION_DESCRIPTION | FBTB_FUNCTION_DESCRIPTION |
| SMTB_MENU                 | FBTB_MENU                 |
| CSTM_BRANCH_LOC_PARAMS    | FBTB_PARAMS               |

## 5.2.3 List of Materialized Views

The table below lists the materialized views in branch schema:

CATM\_CHECK\_BOOK

CATM\_CHECK\_DETAILS\_MV

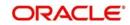

CATM\_STOP\_PAYMENTS

CGTM\_BRANCH\_PARAMETERS

CGTM\_LATE\_CLEARING

CSTB\_CLG\_REJ\_REASON

CSTB\_DEBUG\_USERS

CSTB\_FEATURES

CSTM\_DENM\_DETAILS

CSTM\_DEV\_PROJECT\_DETAILS

CSTM\_DEVELOPER\_PROJECTS

CSTM\_INST\_DETAIL

CSTM\_INST\_MASTER

CSTM\_PROD\_BRN\_DISALLOW

CSTM\_PRODUCT

CSTM\_PRODUCT\_CCY\_DISALLOW

CSTM\_PRODUCT\_UDF\_FIELDS\_MAP

CSTM\_PRODUCT\_USERDEF\_FIELDS

CYTB\_CCY\_PAIR\_MASTER

CYTB\_RATES\_HISTORY

CYTM\_CCY\_DEFN\_MASTER

CYTM\_CCY\_PAIR\_DEFN\_MASTER

CYTM\_FWDRATE\_DETAILS

CYTM\_FWDRATE\_MASTER

CYTM\_RATE\_TYPE

CYTM\_RATES

CYTM\_RATES\_MASTER

DETM\_CLG\_BANK\_CODE

DETM\_CLG\_BRN\_CODE

DETM\_MCK\_ISSUER\_CODES

DETM\_MCK\_ISSUER\_CODES\_DTL

DETM\_RT\_PREFERENCES

ERTB\_MSGS

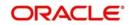

FBTB\_BRANCH\_MULTIAUTH\_AMT

FBTB\_BRANCH\_MULTIAUTH\_CCY

FBTB\_BRANCH\_MULTIAUTH\_MAP

FBTB\_BRANCH\_PARAM

FBTB\_BRANCH\_PARAM\_MASTER

FBTB\_BRNLOC\_MAP

FBTB\_CLG\_BRN\_CODE

FBTB\_CUST\_ACC\_BAL

FBTB\_CUST\_ACCOUNT

FBTB\_FUNC\_DEFN

FBTB\_FUNC\_GROUP

FBTB\_FUNCTION\_DESCRIPTION

FBTB\_ITEM\_DESC

FBTB\_JOINT\_ACC\_HOLDER

FBTB\_LABELS

FBTB\_LOV\_INFO

FBTB\_MODULES

FBTB\_RATES

FBTB\_ROLE\_LIMIT

FBTB\_STAT\_FUNC\_DEFN

FBTB\_TCDENM

FBTB\_TILL\_MASTER\_MV

FBTB\_TILL\_VLT\_CCY\_PARAMS

FBTB\_USER\_AUTHORISER

FBTB\_USER\_TILLS

FBTB\_UTILITY\_PROVIDER

FBTB\_WF\_DEF\_MASTER

FBTB\_WF\_TXN\_LIMIT

FBTM\_BRANCH\_INFO\_MV

FBTM\_END\_POINT

FBTM\_LCL\_HOLIDAY

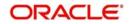

GLTM\_GLMASTER

GLTM\_MIS\_CLASS

GLTM\_MIS\_CODE

GWTM\_FCJ\_FUNCTIONS

IFTM\_ARC\_MAINT

ISTM\_INSTR\_DAO\_ACCOUNTS

ISTM\_INSTR\_MASTER

ISTM\_INSTR\_PROD

MITM\_ACCLS\_DEFAULT

MITM\_COST\_CODE

MITM\_CUSTOMER\_DEFAULT

MITM\_MIS\_GROUP

MITM\_MIS\_HEAD

MITM\_POOL\_CODE

MITM\_PRODUCT\_DEFAULT

SLAB\_CODE\_MAINT

SMTB\_LANGUAGE

SMTB\_MENU

SMTB\_PARAMETERS

SMTB\_ROLE\_ACCCLASS

SMTB\_ROLE\_DETAIL

SMTB\_ROLE\_MASTER

SMTB\_USER

SMTB\_USER\_ACCCLASS

SMTB\_USER\_ACCESS\_PRODUCTS

SMTB\_USER\_BRANCHES

SMTB\_USER\_CENTRAL\_ROLES

SMTB\_USER\_GLEXCEPT

SMTB\_USER\_GLREST

SMTB\_USER\_PRODUCTS

SMTB\_USER\_ROLE

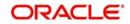

STTB\_CUST\_LIMIT\_TRACKING

STTB\_TRANSFERRED\_ACCOUNT

STTM\_ACC\_CLASS\_GRP\_DTL

STTM\_ACC\_CLASS\_GRP\_MASTER

STTM\_ACCLS\_BRN\_RESTR

STTM\_ACCLS\_CCY\_BALANCES

STTM\_ACCOUNT\_CLASS

STTM\_BANK

STTM\_BRANCH

STTM\_BRANCH\_ARCGRP\_MASTER

STTM\_BRN\_ENT\_MNT

STTM\_BRN\_ENT\_MNT\_PARAMS

STTM\_BRN\_FUNC\_GRP\_DTL

STTM\_BRN\_FUNC\_GRP\_MASTER

STTM\_CCY\_HOL\_MASTER

STTM\_CCY\_HOLIDAY

STTM\_CHARGE\_CD\_DETAIL

STTM\_CHARGE\_CD\_MASTER

STTM\_CLG\_HOL\_MASTER

STTM\_CLG\_HOLIDAY

STTM\_COUNTRY

STTM\_CUST\_IMAGE

STTM\_CUST\_PERSONAL

STTM\_CUST\_RESTR

STTM\_CUST\_RESTR\_CODES

STTM\_CUST\_RESTR\_LINK

STTM\_CUSTOMER

STTM\_DATES

STTM\_END\_POINT

STTM\_FLOAT\_DAYS\_DETAIL

STTM\_FLOAT\_DAYS\_MASTER

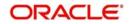

STTM\_LATE\_CLG\_MTN

STTM\_LCL\_HOL\_MASTER

STTM\_LCL\_HOLIDAY

STTM\_RESTR\_CODE\_PRDGRP

STTM\_SECTORS

STTM\_TRN\_CODE

STTM\_VIRTUAL\_ACCOUNTS

SVTM\_ACC\_SIG\_DET

SVTM\_ACC\_SIG\_MASTER

SVTM\_CIF\_SIG\_DET

SVTM\_CIF\_SIG\_MASTER

SVTM\_SLAB\_CONDITIONS

SVTM\_SLAB\_GROUP\_DET

UDTM\_FIELDS

UDTM\_LOV

## 5.2.4 <u>Replicating data from Branch - Ad-hoc basis</u>

You can replicate records from Host to Branch manually on an ad-hoc basis using the 'MV Refresh' screen. You can invoke this screen by typing 'MREF' in the field at the top right corner of the Application tool bar and clicking on the adjoining arrow button.

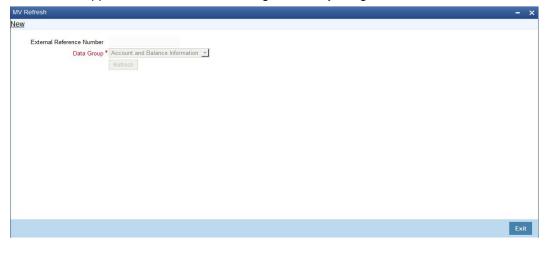

#### **External Reference Number**

The system displays the external reference number.

#### Data Group

Select the data group from the drop-down list. The list displays the following options:

- Data Group
- Account and Balance Information

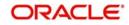

- Check Information
- Customer Image Information
- Exchange Rates Information
- Others
- Static
- User and TILL Information

You can choose any one of the below mentioned option from the drop down list and click Refresh button to refresh all materialized views.

The MV Refresh screen will not support authorization.

| The list of Materialized views along with the grouping are mentioned below: |
|-----------------------------------------------------------------------------|
|-----------------------------------------------------------------------------|

| Materialized View Name        | Data Group                      |  |  |
|-------------------------------|---------------------------------|--|--|
| STTM_VIRTUAL_ACCOUNTS         | Account and Balance Information |  |  |
| FBTB_CUST_ACC_BAL             | Account and Balance Information |  |  |
| GLTM_GLMASTER                 | Account and Balance Information |  |  |
| STTB_TRANSFERRED_AC-<br>COUNT | Account and Balance Information |  |  |
| STTM_ACCLS_CCY_BALANCES       | Account and Balance Information |  |  |
| FBTB_JOINT_ACC_HOLDER         | Account and Balance Information |  |  |
| FBTB_CUST_ACCOUNT             | Account and Balance Information |  |  |
| CATM_CHECK_BOOK               | Check Information               |  |  |
| CATM_CHECK_DETAILS_MV         | Check Information               |  |  |
| CATM_STOP_PAYMENTS            | Check Information               |  |  |
| STTM_CUST_PERSONAL            | Customer Image Information      |  |  |
| MITM_CUSTOMER_DEFAULT         | Customer Image Information      |  |  |
| SVTM_ACC_SIG_MASTER           | Customer Image Information      |  |  |
| SVTM_CIF_SIG_MASTER           | Customer Image Information      |  |  |
| SVTM_ACC_SIG_DET              | Customer Image Information      |  |  |
| STTM_CUSTOMER                 | Customer Image Information      |  |  |
| STTM_CUST_IMAGE               | Customer Image Information      |  |  |
| SVTM_CIF_SIG_DET              | Customer Image Information      |  |  |
| CYTM_CCY_DEFN_MASTER          | Exchange Rates Information      |  |  |
| CYTB_RATES_HISTORY            | Exchange Rates Information      |  |  |
| CYTB_CCY_PAIR_MASTER          | Exchange Rates Information      |  |  |

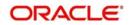

| Materialized View Name         | Data Group                 |
|--------------------------------|----------------------------|
| CYTM_CCY_PAIR_DEFN_MAS-<br>TER | Exchange Rates Information |
| CYTM_RATES                     | Exchange Rates Information |
| CYTM_RATES_MASTER              | Exchange Rates Information |
| FBTB_RATES                     | Exchange Rates Information |
| CYTM_FWDRATE_DETAILS           | Exchange Rates Information |
| CYTM_FWDRATE_MASTER            | Exchange Rates Information |
| CYTM_RATE_TYPE                 | Exchange Rates Information |
| CSTM_DEV_PROJECT_DETAILS       | Others                     |
| CSTM_DEVELOPER_PROJECTS        | Others                     |
| CGTM_LATE_CLEARING             | Others                     |
| STTM_LATE_CLG_MTN              | Others                     |
| FBTB_BRANCH_MULTIAU-<br>TH_MAP | Others                     |
| FBTB_BRANCH_MULTIAU-<br>TH_CCY | Others                     |
| FBTB_BRANCH_MULTIAU-<br>TH_AMT | Others                     |
| STTM_SECTORS                   | Others                     |
| CGTM_BRANCH_PARAMETERS         | Others                     |
| STTM_FLOAT_DAYS_MASTER         | Others                     |
| STTM_FLOAT_DAYS_DETAIL         | Others                     |
| STTM_LCL_HOLIDAY               | Others                     |
| STTM_CLG_HOL_MASTER            | Others                     |
| STTM_CLG_HOLIDAY               | Others                     |
| STTM_LCL_HOL_MASTER            | Others                     |
| FBTB_BRANCH_PARAM              | Others                     |
| FBTM_BRANCH_INFO_MV            | Others                     |
| FBTB_WF_TXN_LIMIT              | Others                     |
| FBTB_WF_DEF_MASTER             | Others                     |
| FBTM_END_POINT                 | Others                     |
| SVTM_SLAB_GROUP_DET            | Others                     |

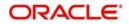

| Materialized View Name         | Data Group |
|--------------------------------|------------|
| SVTM_SLAB_CONDITIONS           | Others     |
| FBTM_LCL_HOLIDAY               | Others     |
| FBTB_UTILITY_PROVIDER          | Others     |
| FBTB_FUNC_GROUP                | Others     |
| FBTB_FUNC_DEFN                 | Others     |
| FBTB_CLG_BRN_CODE              | Others     |
| FBTB_MODULES                   | Others     |
| FBTB_TCDENM_DETAIL             | Others     |
| FBTB_TCDENM                    | Others     |
| FBTB_ROLE_LIMIT                | Others     |
| STTM_CCY_HOL_MASTER            | Others     |
| ISTM_INSTR_DAO_ACCOUNTS        | Others     |
| ISTM_INSTR_MASTER              | Others     |
| ISTM_INSTR_PROD                | Others     |
| IFTM_ARC_MAINT                 | Others     |
| DETM_RT_PREFERENCES            | Others     |
| GLTM_MIS_CLASS                 | Others     |
| GLTM_MIS_CODE                  | Others     |
| MITM_POOL_CODE                 | Others     |
| MITM_PRODUCT_DEFAULT           | Others     |
| SLAB_CODE_MAINT                | Others     |
| MITM_MIS_HEAD                  | Others     |
| MITM_ACCLS_DEFAULT             | Others     |
| MITM_COST_CODE                 | Others     |
| MITM_MIS_GROUP                 | Others     |
| DETM_MCK_ISSU-<br>ER_CODES_DTL | Others     |
| CSTM_INST_DETAIL               | Others     |
| CSTM_INST_MASTER               | Others     |
| CSTM_PROD_BRN_DISALLOW         | Others     |
| CSTM_DENM_DETAILS              | Others     |

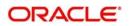

| Materialized View Name           | Data Group |
|----------------------------------|------------|
| CSTB_CLG_REJ_REASON              | Others     |
| CSTB_FEATURES                    | Others     |
| GWTM_FCJ_FUNCTIONS               | Others     |
| DETM_CLG_BRN_CODE                | Others     |
| DETM_CLG_BANK_CODE               | Others     |
| DETM_MCK_ISSUER_CODES            | Others     |
| CSTM_PRODUCT_USER-<br>DEF_FIELDS | Others     |
| CSTM_PRODUCT                     | Others     |
| CSTM_PRODUCT_CCY_DISAL-<br>LOW   | Others     |
| CSTM_PRODUCT_UD-<br>F_FIELDS_MAP | Others     |
| SMTB_LANGUAGE                    | Others     |
| STTM_CUST_RESTR_LINK             | Others     |
| UDTM_FIELDS                      | Others     |
| STTM_TRN_CODE                    | Others     |
| STTM_DATES                       | Others     |
| STTM_BRN_ENT_MNT_PARAMS          | Others     |
| STTM_BRN_FUNC_GRP_DTL            | Others     |
| STTM_RESTR_CODE_PRDGRP           | Others     |
| UDTM_LOV                         | Others     |
| STTM_BRN_FUNC_GRP_MAS-<br>TER    | Others     |
| STTM_CHARGE_CD_DETAIL            | Others     |
| STTM_COUNTRY                     | Others     |
| STTM_CUST_RESTR_CODES            | Others     |
| STTM_END_POINT                   | Others     |
| STTM_CUST_RESTR                  | Others     |
| STTM_CHARGE_CD_MASTER            | Others     |
| STTM_CCY_HOLIDAY                 | Others     |
| STTB_CUST_LIMIT_TRACKING         | Others     |

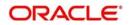

| Materialized View Name         | Data Group                |  |  |
|--------------------------------|---------------------------|--|--|
| STTM_ACC_CLASS_GRP_DTL         | Others                    |  |  |
| SMTB_ROLE_MASTER               | Others                    |  |  |
| SMTB_PARAMETERS                | Others                    |  |  |
| SMTB_ROLE_ACCCLASS             | Others                    |  |  |
| SMTB_ROLE_DETAIL               | Others                    |  |  |
| STTM_BRANCH                    | Others                    |  |  |
| STTM_BRANCH_ARCGRP_MAS-<br>TER | Others                    |  |  |
| STTM_BRN_ENT_MNT               | Others                    |  |  |
| STTM_BANK                      | Others                    |  |  |
| STTM_ACC_CLASS_GRP_MAS-<br>TER | Others                    |  |  |
| STTM_ACCLS_BRN_RESTR           | Others                    |  |  |
| STTM_ACCOUNT_CLASS             | Others                    |  |  |
| FBTB_BRNLOC_MAP                | Static                    |  |  |
| FBTB_ITEM_DESC                 | Static                    |  |  |
| SMTB_MENU                      | Static                    |  |  |
| ERTB_MSGS                      | Static                    |  |  |
| FBTB_FUNCTION_DESCRIPTION      | Static                    |  |  |
| FBTB_LABELS                    | Static                    |  |  |
| FBTB_LOV_INFO                  | Static                    |  |  |
| FBTB_STAT_FUNC_DEFN            | Static                    |  |  |
| FBTB_USER_AUTHORISER           | User and TILL Information |  |  |
| FBTB_USER_TILLS                | User and TILL Information |  |  |
| FBTB_TILL_MASTER_MV            | User and TILL Information |  |  |
| FBTB_TILL_VLT_CCY_PARAMS       | User and TILL Information |  |  |
| SMTB_USER_ACCESS_PROD-<br>UCTS | User and TILL Information |  |  |
| SMTB_USER_BRANCHES             | User and TILL Information |  |  |
| SMTB_USER_ACCCLASS             | User and TILL Information |  |  |
| CSTB_DEBUG_USERS               | User and TILL Information |  |  |
| SMTB_USER                      | User and TILL Information |  |  |

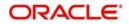

| Materialized View Name  | Data Group                |
|-------------------------|---------------------------|
| SMTB_USER_PRODUCTS      | User and TILL Information |
| SMTB_USER_ROLE          | User and TILL Information |
| SMTB_USER_GLREST        | User and TILL Information |
| SMTB_USER_CENTRAL_ROLES | User and TILL Information |
| SMTB_USER_GLEXCEPT      | User and TILL Information |

## 5.3 Steps to follow during Setup

#### **Centralized Branch Setup**

For centralized branch setup, you need to follow the steps given below:

• During setup, you need to select the Branch plug-in in the Installer. Select the mode of deployment as 'Centralized'.

For further details on this point, refer to the installation manuals 'Setting up Database' and 'Setting up Property File'.

 Once the set up is complete, for common static data replication, you get an option in 'STDBRREF' screen, by clicking the button 'Replicate Common Data'. When you subsequently click this button, only the incremental common static data is replicated. This specific step is not required when new centralized branches are created using 'STDBRANC'.

#### **Decentralized Branch Setup**

For decentralized branch setup, you need to follow the steps given below:

 During setup, you need to select the Branch plug-in in the Installer. Select the mode of deployment as 'De-centralized'.

For further details on this point, refer to the installation manuals 'Setting up Database' and 'Setting up Property File'.

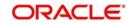

# 6. Maintaining Passbook

You can maintain all the details needed for the issuance of passbook at the Bank parameter and account class level. The details maintained at the Bank parameter and account class level will be used for computing and issuing all on the account.

This chapter contains the following sections:

- Section 6.1, "New Passbook Issue Details"
- Section 6.2, "Changing Passbook Status"
- Section 6.3, "Passbook Update"
- Section 6.4, "Passbook Reprint"
- Section 6.6, "Passbook Issued Report"

## 6.1 <u>New Passbook Issue Details</u>

This section contains the following topics:

- Section 6.1.1, "Invoking New Passbook Issue Screen"
- Section 6.1.2, "Charge Button"

#### 6.1.1 Invoking New Passbook Issue Screen

You can invoke the 'New Passbook Issue' web branch screen by typing '7030' in the field at the top right corner of the Application tool bar and clicking on the adjoining arrow button.

|                           |            |        |                     |                    |    | - ×  |
|---------------------------|------------|--------|---------------------|--------------------|----|------|
| New                       |            |        |                     |                    |    |      |
| External Reference Number |            |        | Bran                | ch *               |    |      |
| Passbook Type             |            |        | Accou               | int *              |    |      |
| Passbook Number           |            |        | Account Description | on                 |    |      |
| Status                    |            |        | Customer            | ld                 |    |      |
| Remarks                   |            |        |                     | Populate           |    |      |
| Charge History            |            |        |                     |                    |    |      |
|                           |            |        |                     |                    |    |      |
| 1 Of 1                    |            |        |                     |                    | 12 |      |
| Passbook Number           | Issue Date | Status | Status Description  | Status Change Date |    |      |
|                           |            |        |                     |                    | ^  |      |
|                           |            |        |                     |                    |    |      |
|                           |            |        |                     |                    |    |      |
|                           |            |        |                     |                    |    |      |
|                           |            |        |                     |                    |    |      |
|                           |            |        |                     |                    | *  |      |
|                           |            |        |                     |                    |    |      |
|                           |            |        |                     |                    |    |      |
|                           |            |        |                     |                    |    |      |
|                           |            |        |                     |                    |    |      |
|                           |            |        |                     |                    |    | Exit |

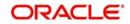

### Account Details

#### Account

Specify account details. Alternatively, you can select account number from the option list. The list displays all the valid account number maintained in the system.

#### **Account Description**

The system displays the description for the selected account.

#### Branch

Specify the branch code. Alternatively, you can select branch code from the option list. The list displays all the valid branch code maintained in the system.

#### **Customer ID**

The system displays the customer ID for the selected account number.

#### **Passbook Details**

#### Passbook Type

If inventory tracking is allowed at bank level then you will be asked to enter the passbook type. The list of values for passbook type selection will be the list of valid stock catalog codes with instrument type as 'Passbooks'.

#### Passbook Number

If inventory tracking is allowed at bank level then system will retrieve the next available instrument number based on the passbook type. The retrieved passbook number will be displayed to the user only after the passbook issue is saved.

#### Note

Passbook issuance is allowed despite the value selected for inventory tracking in bank parameter level.

#### **Status Movement**

The system displays the status as 'active' or 'Reissue & Active'.

#### **Charge Account Details**

#### **Charge Account**

The system will default the account number from the 'Account Number' field. You can amend this value.Specify the charge account, Alternatively, you can select charge account number from the option list. The list displays all the valid charge account number maintained in the system.

On selecting different account values, the system will default Charge Account Branch, Charge Account Description, Charge Customer ID automatically.

#### **Charge Account Description**

The system displays the description for the selected charge account number.

#### Charge Account Branch

The system displays the branch code.

#### **Charge Customer ID**

The system displays the charge customer ID for the selected charge account number.

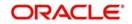

## Additional Details

#### Remarks

Enter a short remark about the passbook issue.

#### **External Reference Number**

The system generates and displays the reference number.

Click 'Populate' button to view charge and history details of the passbook

The system displays the details of all the passbooks issued for the selected account. The following details are displayed:

- Passbook Number
- Issue Date
- Status
- Status Description
- Status Change Date

Passbook details are displayed in descending order based on the date of pass book issuance.

### 6.1.2 Charge Button

Clicking Charge button, the following window is displayed. In 'Charge Details' window, you can capture details of charges associated with the issuance of a new passbook.

| Charge Details |                |           |           |               |                          |               |  | - ×     |
|----------------|----------------|-----------|-----------|---------------|--------------------------|---------------|--|---------|
| Charge Details |                |           |           |               |                          |               |  |         |
| ┥ ┥ 1 Of 1 🕨   | Go Go          |           |           |               |                          |               |  |         |
| Cha            | rge Components | Waiver Cu | urrency ( | Charge Amount | Charge in Local Currency | Exchange Rate |  |         |
|                |                |           |           |               |                          |               |  |         |
|                |                |           |           |               |                          |               |  |         |
|                |                |           |           |               |                          |               |  |         |
|                |                |           |           |               |                          |               |  |         |
|                |                |           |           |               |                          |               |  |         |
|                |                |           |           |               |                          |               |  |         |
|                |                |           |           |               |                          |               |  |         |
|                |                |           |           |               |                          |               |  |         |
|                |                |           |           |               |                          |               |  |         |
|                |                |           |           |               |                          |               |  |         |
|                |                |           |           |               |                          |               |  |         |
|                |                |           |           |               |                          |               |  |         |
|                |                |           |           |               |                          |               |  |         |
|                |                |           |           |               |                          |               |  |         |
|                |                |           |           |               |                          |               |  | Ok Exit |

#### **Charge Component**

The system displays a short charge description.

#### Waiver

Check this box if you want to waive charges associated with issuance of new passbook.

#### **Charge Amount**

The system computes and displays the charge amount associated with the issuance of passbook. However you can edit it.

#### Currency

The system displays the currency used. It need not be same as account currency.

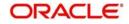

#### **Charge in Local Currency**

The system displays the charge amount in local currency on successful Issuance of passbook. You cannot modify it.

#### **Exchange Rate**

The system displays the applicable exchange rate if the currency used is different from the local currency during SAVE operation. Based on the exchange rate maintained for the cross currency, charge will be calculated and deducted from the customer account. You cannot modify the value.

### **Account Entries**

On saving the operation, the charge amount is liquidated. The below given table indicates the accounting entries for the same.

| Dr/Cr Indicator | Accounting Role  | Amount Tag |
|-----------------|------------------|------------|
| DR              | Customer account | CHG_AMT    |
| CR              | Charge GL mapped | CHG_AMT    |

## 6.2 Changing Passbook Status

This section contains the following topic:

• Section 6.2.1, "Invoking Changing Passbook Status Screen"

### 6.2.1 Invoking Changing Passbook Status Screen

You can invoke the 'Passbook Status Change' screen by typing '7031' in the field at the top right corner of the Application tool bar and clicking on the adjoining arrow button.

| External Reference Number Customer ID Account * Passbook Number Passbook Number Passbook Number Issue Date Status Movement Status Description Status Change Date | New 🕃 Enter Query       |            |                 |                    |                    |   |
|----------------------------------------------------------------------------------------------------|-------------------------|------------|-----------------|--------------------|--------------------|---|
| Account * Status Movement * Reason Populate                                                                                                    | External Reference Numb | ber        |                 |                    | Branch             |   |
| Passbook Number Reason<br>Populate                                                                                                    |                         |            |                 |                    |                    |   |
| ✓ 1 OF 1 ► ► Go                                                                                                    |                         |            |                 |                    |                    |   |
|                                                                                                    | Passbook Num            |            |                 |                    |                    |   |
|                                                                                                    | 4 1 Of 1 ▶ ▶            |            |                 |                    |                    |   |
|                                                                                                    |                         | Issue Date | Status Movement | Status Description | Status Change Date | * |
|                                                                                                    |                         |            |                 |                    |                    |   |
|                                                                                                    |                         |            |                 |                    |                    |   |
|                                                                                                    |                         |            |                 |                    |                    |   |
|                                                                                                    |                         |            |                 |                    |                    |   |
|                                                                                                    |                         |            |                 |                    |                    |   |
|                                                                                                    |                         |            |                 |                    |                    | * |
|                                                                                                    |                         |            |                 |                    |                    | E |

#### External Reference Number

System generates and displays the reference number.

#### Customer ID

The system displays the Customer ID based on the selected account.

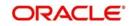

## Account Number

Select the account number for which the status has to be modified.

#### **Passbook Number**

The system displays the latest passbook number issued for the selected account.

## **Branch Code**

The system displays the branch code based on the account selected.

#### **Issue Date**

The system displays the date of issue of the passbook.

#### Status

You can select the status from the adjoining option list. The system defaults the current status of the passbook from account number

#### Reason

Enter the reason for applying a new passbook.

The History tab gets populated on clicking Populate button.

Refer the section 'Maintaining Passbook Details' in the chapter titled 'Maintaining Passbook' in this User Manual for details about the 'Passbook Status Change Screen

## Note

On closing the account, the passbook status is automatically changed as Account Closed and no further status changes can be made on the same account.

Modifying the status of the passbook will not impact the Account status of the corresponding account.

Printing is allowed only for the open accounts and at least once authorised accounts with passbook facility.

# 6.3 Passbook Update

This section contains the following topic:

Section 6.3.1, "Invoking Passbook Update Screen"

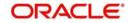

## 6.3.1 Invoking Passbook Update Screen

You can invoke 'Passbook Update' screen by typing '7010' in the field at the top right corner of the Application tool bar and clicking on the adjoining arrow button.

| Passbook Update : Branch Date 2017-08-10 |               |                     | - ×       |
|------------------------------------------|---------------|---------------------|-----------|
| Save Hold<br>Account Details             |               |                     |           |
| Account *                                | ٩             | Branch Code * 000 O | ^         |
| Account Description                      |               | Passbook Number     |           |
| Default                                  |               | Start Line          |           |
| Delabit                                  |               | Previous Balance    |           |
| Compression Start Date YYYY-MM-D         | sion Required |                     | ~         |
|                                          |               |                     |           |
|                                          |               |                     |           |
|                                          |               |                     |           |
|                                          |               |                     |           |
|                                          |               |                     |           |
|                                          |               |                     | Ok Cancel |

You can specify the following details:

## **Account Details**

## Account

Specify the account number. Alternatively, you can select account number from the option list. The list displays all the valid account number maintained in the system.

## **Account Description**

The system displays the description for the selected account number.

## **Branch Code**

The system displays the branch code.

## Passbook Number

The system displays the passbook number.

## Start Line

Specify the start line of the passbook to enter the transaction details.

## **Previous Balance**

The system displays the previous balance in the passbook.

## **Compression Required**

Check this box to modify the defaulted values related to transaction compression.

If this field is checked in 'Preferences' button of 'Account Class Maintenance' screen, and if the count of unprinted transactions is more than the value maintained in field 'Limit for Unprinted Transactions' at Account Class level, then the transaction compression is applicable for the passbook printing and system will auto default values in following fields of passbook update screen :

## **Compression Start Date**

The system displays the compression start date.

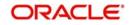

## **Compression End Date**

Select the compression end date from the adjoining calendar.

If 'Compression Required' field is checked and compression period is specified, the system will aggregate the debit and credit amount separately for the transactions during the compression period and print a single line on passbook along with the closing balance as of the compression end date.

After printing, all the transactions are either printed individually or consolidated will be marked as 'Printed' in system. The date printed on the passbook for the compressed entry will be the end date of compression period.

Transaction code maintained for transaction compression at account class level will be printed for compressed entry. All transactions which are printed as part of compressed entry will be tracked under the same line number. For instance, if compressed entry is printed on line number 8 on passbook and there are total 10 transactions which are compressed, system will track all 10 transactions under line number 8.

If Passbook Compression Preferences are not maintained and you try to compress the transaction, the system will display an appropriate error message.

Each time, when transaction compression is done while printing of passbook, the system will generate a unique Compression Reference Number as per the following logic:

- Compression Ref. Number. will be 14 character long
- First 3 characters will be the branch code from which compression is done
- Next 5 characters will be the date in Julian format.
- Last 6 characters will be the running sequence number.

Clicking 'Default' button, the system will populate the values in Start Line, Previous Balance, Compression Required, Compression Start Date and Compression End Date.

# 6.4 Passbook Reprint

This section contains the following topic:

Section 6.4.1, "Invoking Passbook Reprint Screen"

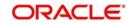

## 6.4.1 Invoking Passbook Reprint Screen

You can invoke the 'Passbook Reprint' screen by typing '7011' in the field at the top right corner of the Application tool bar and clicking on the adjoining arrow button.

| Passbook Reprint                                             |     |                                    | - ×  |
|--------------------------------------------------------------|-----|------------------------------------|------|
| New                                                          |     |                                    |      |
| Account<br>Account Description<br>Reprint Basis              |     | Account Branch<br>Account Currency |      |
| Reprinting Based on Transacti<br>Last Number Of Transactions | ons |                                    |      |
| Reprinting Based on Date                                     |     |                                    |      |
| From Date                                                    |     | To Date                            |      |
|                                                              |     |                                    | Exit |

You can specify the following details:

## Account

Specify the account number for which passbook needs to be re-printed. Alternatively, you can also select the account number from the option list. The list displays all the valid account numbers maintained in the system.

## **Account Description**

The system displays the description for the selected account number.

## **Account Branch**

The system displays the branch code.

## **Account Currency**

The system displays the currency details for the selected account number.

## **Reprint Basis**

Select the reprinting basis. The options are as follows:

- Reprinting Based on Transactions
- Reprinting Based on Date

## **Reprinting Based on Transactions**

## Last Number of Transaction

Specify the last number of transactions to be re printed.

This field is enabled only if you have selected 'Reprinting Based on Transactions' in 'Reprint Basis' field.

System will mark the last x number of printed transactions as unprinted. For instance, if you input 10 number of transactions to be reprinted, the system will mark latest 10 printed transactions as unprinted.

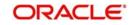

## **Reprinting Based on Date**

## From Date

Specify the start date of date range for which passbook needs to be re-printed.

The system will mark the transactions unprinted for the entered period. If there is no transaction during that period, The system will display an appropriate information message.

From date cannot be a future date, it cannot be less than the account opening date

## To Date

The system displays the end date of date range for which passbook needs to be re-printed.

The system will default the current system date in this field.

This field is enabled only if you have selected 'Reprinting Based on Date' in 'Reprint Basis' field.

After saving, you can print the transactions including the transactions which are marked unprinted using reprint option. using 'Passbook Update (7010)' screen. In this 'Passbook Update' screen, the system will automatically start printing the transactions which are marked as unprinted using the reprinting option.

# 6.5 Passbook Reports

This section contains the following topic:

• Section 6.5.1, "Invoking Passbook Reports"

## 6.5.1 Invoking Passbook Reports

You can invoke the 'Passbook details' screen by typing 'CARPASBK' in the field at the top right corner of the Application tool bar and clicking on the adjoining arrow button.

|                                             |                           | - ^        |
|---------------------------------------------|---------------------------|------------|
| Branch * Account * Account Description      | Passbook Number<br>Status |            |
| Report Format PDF *<br>Report Output View * | Printer At<br>Printer     | t Client 🝸 |
|                                             |                           |            |
|                                             |                           |            |
|                                             |                           |            |
|                                             |                           | Ok Exit    |

## Branch Code

• The system defaults the branch code as current branch code.

## Account

• Select the account from the adjoining option list .It displays all active account numbers for which at least one passbook has been issued.

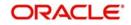

- Based on the selected account following details get displayed:
- Account Description
- Passbook Number
- Status
- To create report the following report related parameters need to be selected:
- Report Format
- Report Output
- PrinterAt
- Printer

Click Ok to generate the passbook report based on the given parameters.

# 6.6 Passbook Issued Report

This section contains the following topics:

- Section 6.6.1, "Invoking Passbook Issued Report Screen"
- Section 6.6.2, "Contents of the Report"

## 6.6.1 Invoking Passbook Issued Report Screen

You can generate passbook Issued Report to show date wise details of passbooks issued to various accounts. You can invoke the 'Passbook Issued Report' screen by typing 'CARPBISU' in the field at the top right corner of the Application tool bar and clicking on the adjoining arrow button.

| Passbook Issued | d Report                       |               |                       |                 | - ×     |
|-----------------|--------------------------------|---------------|-----------------------|-----------------|---------|
| Branch          |                                | All<br>Single | User                  | All<br>Single   |         |
| Date Range      | From Date<br>To Date           |               |                       |                 |         |
|                 | Report Format<br>Report Output |               | Printer At<br>Printer | Client <u>*</u> |         |
|                 |                                |               |                       |                 | Ok Exit |

You can specify the following details:

## Branch

Select if single or all branch details needs to be generated. The list displays the following options:

- All
- Single

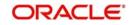

After selecting the required option, specify the branch code. Alternatively, you can select branch code from the option list. The list displays all valid branch code maintained in the system.

## User

Select if single or all user details needs to be generated. The list displays the following options:

- All
- Single

After selecting the required option, specify the user details. Alternatively, you can select user code from the option list. The list displays all valid user code maintained in the system.

## Date Range

## From Date

Select the date from which the reports need to be generated from the adjoining calendar.

## To Date

Select the date till which the reports need to be generated from the adjoining calendar.

## **Report Format**

Select the format in which you need to generate the report from the drop-down list. The list displays the following values:

- HTML Select to generate report in HTML format.
- RTF Select to generate report in RTF format.
- PDF Select to generate report in PDF format.
- EXCEL Select to generate report in EXCEL format.

## **Report Output**

Select the output in which you need to generate the report from the drop-down list. The list displays the following values:

- Print Select to print the report.
- View Select to view the report.
- Spool Select to spool the report to a specified folder so that you can print it later.

## **Printer At**

Select location where you wish to print the report from the drop-down list. The list displays the following values:

- Client Select if you need to print at the client location.
- Server Select if you need to print at the server location

## Printer

Select printer using which you wish to print the report from the option list.

## 6.6.2 Contents of the Report

The parameters specified while generating the report are printed at the beginning of the report. Other content displayed in 'Passbook Issued Report' is as follows:

## Header

The Header carries the title of the report, information on the branch code, the date and time, the branch date, the user id, the module name and the page number of the report.

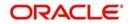

## Body of the Report

| SI. No | Field Name          | Information                                               |
|--------|---------------------|-----------------------------------------------------------|
| 1      | Issue Branch        | Branch Code From which passbook is issued                 |
| 2      | Date of Issue       | Date on which Passbook is issued                          |
| 3      | Account Branch      | Account branch of the account to which passbook is issued |
| 4      | Account Number      | Account No. for which passbook is issued                  |
| 5      | Account Description | Account Description                                       |
| 6      | Passbook Type       | Type of Passbook                                          |
| 7      | Passbook Number     | Passbook Number                                           |
| 8      | Passbook Status     | Status of Passbook (e.g. Active, Re-issue & Active)       |
| 9      | Maker Id            | User id who issued the passbook                           |
| 10     | Checker Id          | Authorizer who authorized the issue of passbook           |

The following details are displayed as body of the generated report:

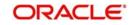

# 7. Cash Transactions

# 7.1 Introduction

Teller transactions in the Savings module can be classified into four types:

- Cash transactions
- Instrument transactions
- Term Deposits transactions
- General Ledger transactions

This chapter details all the cash-based transactions that can be performed through this module. You can perform the following types of cash-based transactions:

- Cash deposit and withdrawal
- Closing out an Account with Withdrawal
- Denomination exchange in the same currency
- Bill payments by cash and against account
- Funds transfer request and stop payment
- Foreign exchange sale and purchase for walk-in customer
- Telegraphic transfer (TT)
  - TT issue against account, against GL and for walk-in customer
  - TT liquidation against GL, against account and for walk-in customer
  - TT inquiry
- Transaction Reversal
- Rental Payments for Safe Deposit Box

This chapter contains the following sections:

- Section 7.2, "Deposit Cash"
- Section 7.3, "Withdraw Cash"
- Section 7.4, "Domestic Cash Transfer"
- Section 7.5, "International Cash Transfer"
- Section 7.7, "Advance By Cash"
- Section 7.6, "Close out Withdrawal by Cash"
- Section 7.8, "Exchanging Denominations "
- Section 7.9, "Pay Bill by Cash"
- Section 7.10, "Pay a Bill against Account"
- Section 7.11, "Pay a Bill by Clearing Cheque"
- Section 7.12, "Pay a Bill by In-house Cheque"
- Section 7.13, "Request for Funds Transfer"
- Section 7.14, "Making a Stop Payment"
- Section 7.15, "Sell Foreign Exchange to a Walk-in Customer"
- Section 7.16, "Purchase Foreign Exchange from a Walk-in Customer "
- Section 7.17, "Purchase FX against Account"
- Section 7.18, "Issue TT against Account "
- Section 7.19, "Issue a TT against GL "

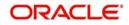

- Section 7.20, "Issue a TT to a Walk-in Customer "
- Section 7.21, "Issuing Multiple TT against Account"
- Section 7.22, "Issuing Multiple TT for Walk In"
- Section 7.23, "Maintaining TT Test Keys"
- Section 7.24, "Inward TT Registration"
- Section 7.25, "Liquide a TT against GL "
- Section 7.26, "Liquidate a TT against Account"
- Section 7.27, "Liquidate a TT for a Walk-in Customer"
- Section 7.28, "Inquiring on a TT Transaction"
- Section 7.29, "Transaction Reversal"
- Section 7.30, "Disbursing Loan Manually By Cash"
- Section 7.31, "Repaying Loan Manually By Cash"
- Section 7.32, "Safe Deposit Box Rentals"
- Section 7.33, "Viewing Availability of Denomination in Till"
- Section 7.34, "Querying Till Vault Position"
- Section 7.35, "Sell Foreign Currency against CASA Account"

# 7.2 Deposit Cash

This section contains the following topics:

- Section 7.2.1, "Depositing Cash "
- Section 7.2.2, "Specifying Denomination Details"
- Section 7.2.3, "Specifying Charge Details"
- Section 7.2.4, "Specifying MIS Details"
- Section 7.2.5, "Specifying UDF Details"
- Section 7.2.6, "Specifying Project Details"
- Section 7.2.7, "Authorization Stage"
- Section 7.2.8, "Viewing errors and overrides"
- Section 7.2.9, "Cash Deposit in Two Step Processing"

# 7.2.1 Depositing Cash

You can capture a cash deposit transaction through the 'Cash Deposit' screen. You can invoke this screen by typing '1401' in the field at the top right corner of the Application tool bar and clicking on the adjoining arrow button.

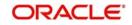

| ve Hold Generate                              |               |   |                           |                   |  |
|-----------------------------------------------|---------------|---|---------------------------|-------------------|--|
| ccount Details                                |               |   |                           |                   |  |
| Account Number *                              | s             | Q | Account Branch            | 000               |  |
| Account Description                           |               |   | Account Currency          |                   |  |
|                                               |               |   | Account Amount            |                   |  |
|                                               |               |   | Net Account Amount        |                   |  |
| ansaction Details                             |               |   |                           |                   |  |
| Transaction Currency *                        | GBP ,O        |   | Transaction Amount *      |                   |  |
|                                               |               |   |                           | Pickup            |  |
| dditional Details                             |               |   |                           |                   |  |
| Narrative                                     | Cash Deposit  | 0 | Related Customer          |                   |  |
| Exchange Rate                                 |               |   | Customer Name             |                   |  |
|                                               |               |   | Total Charge              |                   |  |
|                                               |               |   |                           |                   |  |
| Negotiated Cost Rate                          |               |   |                           | E IB1722200000015 |  |
| Negotiated Cost Rate<br>Negotiation Reference |               |   | External Reference Number | FJB1722200000015  |  |
| Negotiated Cost Rate                          |               |   |                           | FJB1722200000015  |  |
| Negotiated Cost Rate<br>Negotiation Reference |               |   |                           | FJB1722200000015  |  |
| Negotiated Cost Rate<br>Negotiation Reference |               |   |                           | FJB1722200000015  |  |
| Negotiated Cost Rate<br>Negotiation Reference | UDF   Project | t |                           | FJB1722200000015  |  |

The cash deposit can be done in single step or two step process. The single step process is the single screen approach. For the single step cash deposit, the teller accepts the cash and accounting entries are passed in a single step. In two step process, the teller just collects the information and posts the transaction where no accounting entries are passed. The cashier accepts the cash and then the accounting entries are passed in the second step.

You can also specify Virtual Accounts in this screen. These virtual accounts can be used as a routing account to credit the underlying physical account.

If a virtual account number is specified in this screen, then the F10, F11, and F12 keys will not display any value, however the following error messages will be displayed for each of these keys:

- F10: Customer Image not maintained for this Customer/Account in branch 214
- F11: Customer Account Balance cannot be accessed for this Customer/ Account.
- F12: Customer Signature not maintained for this Customer/Account in branch 214

Click the OK button and you will be able to proceed further with the transaction.

Here the teller can capture the following details:

## Account Number Physical Account Number:

Specify the customer account number into which the cash needs to be deposited. You can also select an account number from the list displayed by clicking on the adjoining option list.

#### Note

In case of multiple accounts with the same account number, the system will display a list of corresponding account branches to select.

To view the joint holder's details of an account and the mode of operation maintained at the account level, place the cursor on the Account Number field and press Ctrl+J. The system displays the 'Joint Holder' screen.

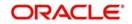

For more information on the 'Joint Holder' screen refer to the section 'Joint Holder Maintenance' in the Core User Manual.

## **Virtual Account Number**

You can also specify a virtual account number in this field. The physical account number is identified based on the Virtual Account Number and Account Currency combination. If there is no physical account available for the combination, then the default physical account number is selected. The account currency changes as per the default physical account number.

## Account Branch

The system displays the logged-in branch. If you specify another account number and tab out of the Account Number field, the system displays the corresponding account branch.

## **Account Description**

The system displays the description of the account number chosen.

## **Transaction Currency**

The system displays the local currency. If you specify another account number and tab out of

the Account Number field, the system displays the currency associated with the specified account.

## **Account Amount**

The system displays the transaction amount in terms of account currency.

## **Total Charge**

The system computes the charges applicable for the transaction and displays it here.

## **Net Account Amount**

The system displays the net amount to be credited to the account (in the account currency) after calculating the applicable charges. This amount depends on the charge method – whether inclusive or exclusive.

## **Related Customer**

The system displays the related customer.

## **Customer Name**

The system displays the customer name.

## **Account Currency**

The system displays the currency associated with the account.

For a Virtual Account, the transaction currency is defaulted as the account currency. The physical account number is identified based on the account currency and virtual account number combination. If physical account number is available then the transaction currency remains the same.

If the physical account number is not available, then the default physical account number is selected and the transaction currency changes as per the default physical account number. The account currency changes according to the default physical account number.

## **Transaction Amount**

Specify the amount that should be credited to an account in terms of transaction currency. If the account to be credited is a Trust account, this amount should be within the cash deposit limit defined for the credited account class.

## Pickup

Click on pickup to default the data into the Denominations, Charges, MIS, UDF and Project details. It is mandatory to click on 'Pickup' button before save.

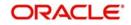

## Exchange Rate

The system displays the exchange rate used to convert the transaction currency into account currency. If the transaction currency is the same as the account currency, the system will display the exchange rate as '1'.

## **Negotiated Cost Rate**

Specify the negotiated cost rate that should be used for foreign currency transactions between the treasury and the branch. You need to specify the rate only when the currencies involved in the transaction are different. Otherwise, it will be a normal transaction.

#### **Negotiation Reference**

Specify the unique reference number that should be used for negotiation of cost rate, in foreign currency transaction. If you have specified the negotiated cost rate, then you need to specify the negotiated reference number also.

#### Note

Oracle FLEXCUBE books the online revaluation entries based on the difference in exchange rate between the negotiated cost rate and transaction rate.

#### Token Number

Specify the token number. Narrative

The system displays 'Cash Deposit'. You can modify it, if required.

The system generates the advice on click of 'OK' button or save after providing all the details.

## **External Reference Number**

The system generates a unique number based on the branch-specific sequence number generation logic and displays it here. The Host system identifies a branch transaction with the external reference number.

#### Note

You can generate a transaction slip by clicking on 'Generate' button after providing account number, transaction amount and clicking on pickup button. It is produced to the customer to sign and confirm the transaction.

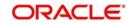

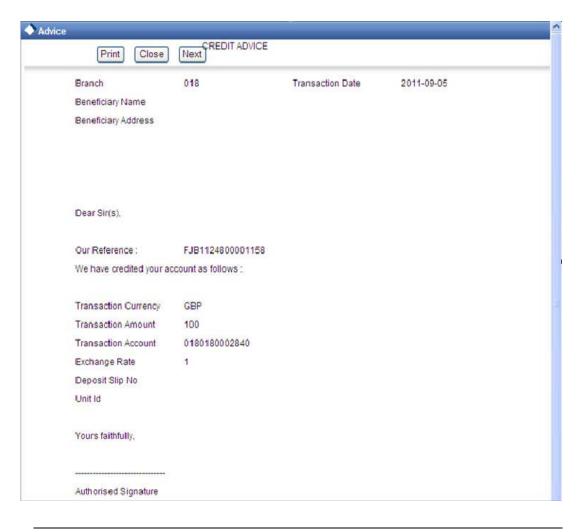

## Note

When Duplicate Advice Tracker field is checked and you click the EXIT button on the advice generation screen, the system displays a message "Print Successful?". Click OK button to confirm the successful printing. Every subsequent print of the advices will be considered as duplicate advice. For more information on Duplicate Advice Tracker refer to section "Messaging Branch Parameters Maintenance" in the Core User Manual

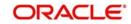

## 7.2.2 Specifying Denomination Details

In this block, you can capture details of the currency denominations involved in the transaction through the following fields:

| Denomination Details   |                    |       |              |                    |       | ×         |
|------------------------|--------------------|-------|--------------|--------------------|-------|-----------|
| Currency Code          | GBP                |       |              | Cash Amount        | 0.00  |           |
| Preferred Denomination | Populate           |       |              | Denomination Total | Clear |           |
| Denomination Details   |                    |       |              |                    |       |           |
| K < 1 Of 1 > N         | Go                 |       |              |                    |       | E         |
| Denomination Code      | Denomination Value | Units | Total Amount |                    |       |           |
|                        |                    |       |              |                    |       |           |
|                        |                    |       |              |                    |       |           |
|                        |                    |       |              |                    |       |           |
|                        |                    |       |              |                    |       |           |
|                        |                    |       |              |                    |       |           |
|                        |                    |       |              |                    |       |           |
|                        |                    |       |              |                    |       |           |
|                        |                    |       |              |                    |       | Ok Cancel |
|                        |                    |       |              |                    |       | Ok Cancel |

## **Currency Code**

The system displays the currency of the account.

## **Cash Amount**

The system displays the amount for which the denominations have to be captured.

## **Preferred Denomination**

Specify the preferred denomination.

## **Denomination Total**

The system displays the total denomination.

## **Denomination Details**

## **Denomination Code**

For every currency, the various denominations are assigned separate denomination codes. These codes are displayed here.

## **Denomination Value**

The system computes the face value of the denomination and displays it. For instance if the denomination code represents a USD 100, the value will be displayed as '100'.

## Units

Indicate the number of units of the specified denomination. By default, till contents are incremented for inflow transactions like cash deposit. To reverse this default behaviour, you can specify units in negative.

## **Total Amount**

The system computes the denomination value by multiplying the denomination value with the number of units. For instance, if the denomination code represents a USD 100 and the number of units is 10, the denomination amount will be '1000'.

Click 'OK' to validate the denominations with the cash amount. If you click on 'Cancel' then the data specified will not be available.

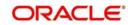

# 7.2.3 Specifying Charge Details

This block allows you to capture charge related details. Click on 'Charges' button to invoke the following screen.

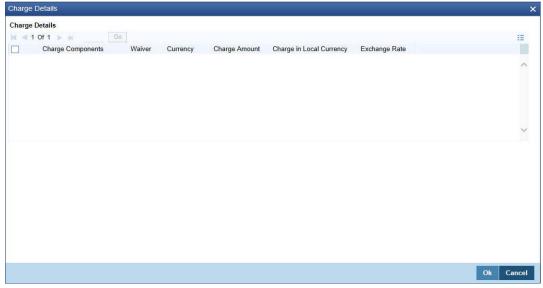

Here you can capture the following details:

## **Charge Component**

The system defaults the charge components applicable to the transaction.

## Waiver

You can waive a certain charge for the customer by checking this box against the charge component.

## Currency

The system displays the currency in which the charge has to be deducted.

## **Charge Amount**

The system displays the charge amount to be deducted for the corresponding charge component. You can edit the amount.

## Charge in Local Currency

In case the transaction currency is different from the local currency, the system will compute the local currency equivalent of the charge and display it here.

## **Exchange Rate**

The exchange rate used for the currency conversion is displayed here. If the charge currency is the same as the transaction currency, the system will display '1' as the exchange rate.

## 7.2.3.1 <u>Recalculating charges</u>

You can modify the charges by clicking on the charges button. You can edit the charge amount and Click "OK" button. The system displays the new charges in the main screen against 'Total Charge', which subsequently updates the changes in 'Net Account Amount' too.

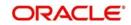

# 7.2.4 Specifying MIS Details

This block allows you to capture details pertaining to MIS. Click on the 'MIS' button to invoke the following screen:

| Composite MIS | Transaction MIS |      |       |
|---------------|-----------------|------|-------|
|               |                 |      |       |
|               |                 |      |       |
|               |                 |      |       |
|               |                 |      |       |
|               |                 |      |       |
|               |                 |      |       |
|               |                 |      |       |
|               |                 |      |       |
|               |                 |      |       |
|               |                 |      |       |
|               |                 |      |       |
|               |                 |      |       |
|               |                 |      |       |
|               |                 |      |       |
|               |                 |      |       |
|               |                 |      |       |
|               |                 |      |       |
|               |                 |      |       |
|               |                 |      |       |
|               |                 | Ok C | Cance |

This block allows you to capture details pertaining to MIS. Click on the 'MIS' tab to capture the following details:

## **Transaction MIS**

Specify the transaction MIS code.

## **Composite MIS**

Specify the composite MIS code.

Refer the 'MIS' User Manual of Oracle FLEXCUBE Host, for further details about MIS.

## 7.2.5 Specifying UDF Details

You can capture the UDF details under 'UDF' button.

| ODF Det  |            |             |  | *         |
|----------|------------|-------------|--|-----------|
| UDF Deta | ils        |             |  |           |
| M 4 1    | Of 1 🕨 🙀   | Go          |  | 10        |
|          | Field Name | Field Value |  |           |
|          |            |             |  | -         |
|          |            |             |  | ~         |
|          |            |             |  |           |
|          |            |             |  |           |
|          |            |             |  |           |
|          |            |             |  | Ok Cancel |

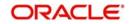

## **Field Name**

The system displays the various User-Defined Fields (UDFs) that you have maintained for the product in the Host.

## **Field Value**

Specify the value for the each UDF that is displayed.

## 7.2.6 Specifying Project Details

You can capture project details under 'Project Details' button. Note that this button will be applicable only if the cash is being deposited in a Trust account.

| Projects Details                                                                                      |     |       | ×         |
|----------------------------------------------------------------------------------------------------|-----|-------|-----------|
| Projects Details<br>Project Details<br>Project Name<br>Unit Payment<br>Unit Id<br>Deposit Slip Number | Yes | ρ<br> | X         |
|                                                                                                    |     |       |           |
|                                                                                                    |     |       | Ok Cancel |

Specify the following details:

## Project Name

Specify the developer project name for which payment is being made. The adjoining option list displays all valid projects maintained in the system. You can select the appropriate one. Input to this field is mandatory.

## **Unit Payment**

Indicate whether the transaction is a unit payment or not by choosing the appropriate value from the adjoining drop-down list. The following values are available:

- Yes
- No

## Unit ID

Specify the unit ID of the project. This field will be enabled only if you have selected 'Yes' against 'Unit Payment'. The adjoining option list displays all unit IDs along with the unit holder names corresponding to the project name chosen. You can select the appropriate one.

## **Deposit Slip Number**

Specify the deposit slip number for the payment.

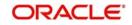

Click save icon to save the transaction. On saving, the system checks whether the account to be credited is a Trust account or not. If it is a Trust account, the system will check whether the deposit amount is within the deposit limit maintained for the transaction currency at the account class level. If the currency-wise limit has not been maintained, it will verify the deposit amount against the deposit limit maintained for the account class. If the deposit amount exceeds the limit, it will display an error message.

## Note

- You have to click on 'Pickup' button after specifying account number and transaction amount. If you save the transaction without clicking on 'Pickup', then the system displays an error message as "Please click on pickup before save".
- After clicking on 'Pickup' button, if you modify the transaction account, transaction currency, transaction amount or exchange rate then you will have to click on 'Pickup' again.
- You can click on the OK button after specifying the data in the denomination, charge, MIS, UDF, and project details button for the data to persist. If you close the screen or click on 'Cancel' button after specifying the data, then the data will not persist.

The supervisor can view the transactions pending authorization in his or her task list as shown below. You can view this list by choosing the 'Workflow' option in the application.

| Home Interaction               | s Customer                                                                                                    | Workflow Tasks | Preferences                |                    |                                         |     |     | Change Branch      | Options Window | Help Sign off |            |
|--------------------------------|----------------------------------------------------------------------------------------------------|----------------|----------------------------|--------------------|-----------------------------------------|-----|-----|--------------------|----------------|---------------|------------|
| Workflow                       | and the second second second second second second second second second second second second second second second | 40             | a succession of the second |                    |                                         |     |     |                    |                | 1             | 3 49       |
| Related Reference              | 96                                                                                                    |                | Miscellaneous C            | ustomer Credit     |                                         |     |     |                    |                |               | () Greet   |
| Account Number                 | %                                                                                                    | 28             | Reference                  | Transaction Branch | Account                                 |     | CCY | Transaction Amount | Makerid        | TxnStage Id   | Transactio |
| Branch                         | WB1                                                                                                    | 28             | FJB1213003000500           | WS1                | 0000000000022                           | GEP |     | 10.00              | 34135T1        | -1            | COM        |
| Function Id                    | 96                                                                                                    |                | FJB1213003005872           | W81                | 0000000000022                           | GBP |     | 100.00             | 34185T3        | -1            | COM        |
| Transaction<br>Sequence Number | 96                                                                                                    |                |                            |                    |                                         |     |     |                    |                |               |            |
|                                | 2012-05-09                                                                                                    | 12             |                            |                    |                                         |     |     |                    |                |               |            |
| To Date                        | 2012-05-09                                                                                                    | 113            |                            |                    |                                         |     |     |                    |                |               |            |
|                                |                                                                                                    | Search Reset   |                            |                    |                                         |     |     |                    |                |               |            |
| Search Results                 |                                                                                                    |                |                            |                    |                                         |     |     |                    |                |               |            |
| Action Type                    | Act                                                                                                    | ion Count      |                            |                    |                                         |     |     |                    |                |               |            |
| essigned                       | 2                                                                                                    |                | <                          |                    |                                         |     |     |                    |                |               |            |
| Completed                      | 58                                                                                                    |                | Cheque Withdray            | ral                |                                         |     |     |                    |                |               | < + 62 m   |
| alled                          | 2                                                                                                    |                | Reference                  | Transaction Branch | Account                                 |     | CCY | Transactor Amount  | Makerid        | TxnStage Id   | Transactio |
|                                |                                                                                                    |                | FJB1213003005860           |                    | 0000000000022                           | GEP | CCT | 200.00             | 34185T1        | -1            | COM        |
|                                |                                                                                                    |                | FJB1213003005854           |                    | 0000000000022                           | GBP |     | 500.00             | 3413511        | -1            | COM        |
|                                |                                                                                                    |                | FJB1213003005838           |                    | 0000000000022                           | USD |     | 150.00             | 3418511        | -1            | COM        |
| Transaction Details            |                                                                                                    |                | FJB1213003005752           |                    | 0000000000022                           | GBP |     | 200.00             | 3418571        | -1            | COM        |
| Transaction Type               | Trans                                                                                                    | action Count   | 1 30 12 13000003132        | mer                | 000000000022                            | 041 |     | 230,00             | 5415511        |               | COM        |
| RT(Retail Teller)              | 34                                                                                                    |                |                            |                    |                                         |     |     |                    |                |               |            |
| DD(Demand Draft)               | 1                                                                                                    |                |                            |                    |                                         |     |     |                    |                |               |            |
| TD(Terms & Depoci              | 0 23                                                                                                    |                |                            |                    |                                         |     |     |                    |                |               |            |
|                                |                                                                                                    |                |                            |                    |                                         |     |     |                    |                |               |            |
|                                |                                                                                                    |                | <                          |                    |                                         |     |     |                    |                |               |            |
|                                |                                                                                                    |                | Cash Deposit               |                    |                                         |     |     |                    |                |               | 1 \$ 53 00 |
|                                |                                                                                                    |                | Reference                  | Transaction Branch | Account                                 |     | CCY | Transaction Amount | Makerid        | TxnStage Id   | Transacto  |
|                                |                                                                                                    |                | FJD121000000154            | WB1                | 000000000022                            | GBP |     | 9000 00            | 34185T2        | -1            | COM        |
|                                |                                                                                                    |                | FJB1213003006116           |                    | 00000000000021                          | USD |     | 500.00             | 34185T1        | -1            | COM        |
|                                |                                                                                                    |                | FJB12100000005053          | WEI                | 000000000000000000000000000000000000000 | GBP |     | 500.00             | 34185T3        | -1            | COM        |
|                                |                                                                                                    |                |                            |                    |                                         |     |     | 5999.00            | 34135T3        | -1            | COM        |
|                                |                                                                                                    |                | FJD1213003006053           |                    | 0000000000022                           | GOP |     |                    |                |               |            |
|                                |                                                                                                    |                |                            | W01                | 0000000000022<br>0000000000021          | GOP |     | 500.00             | 34135T1        | -1            | COM        |
|                                |                                                                                                    |                | FJD121000000044            | W01                |                                         |     |     | 500.00             | 34135T1        | 4             | COM        |
|                                |                                                                                                    |                | FJD121000000044            | W01                |                                         |     |     | 500.00             | 34135T1        | 4             | COM        |

The person needs to click on the 'Assigned' option to view all transactions assigned to you.

In case of auto assign, the transaction will get assigned to all the eligible authorizers as per the assignment criteria maintained at your branch. All these eligible supervisors will be able to view these transactions in their 'Pending Tasks' lists. The first authorizer to fetch the transaction from his or her task list will lock the same and then can either approve or reject it. This process is similar to the remote authorization flow described earlier. You can view the tasks that are approved by other supervisors in the 'Approved' lists and also you can view the history of authorization in the 'Auth-History' lists.

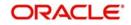

Irrespective of the supervisor's action (approve or reject), the transaction will be re-assigned to the maker.

You can fetch and see the response from your task list.

## 7.2.7 Authorization Stage

If the workflow for the transaction is configured as a 'Dual-control', the transaction will have to be authorized by a supervisor before it gets saved as an unauthorized transaction (for manual assign) or as an authorized transaction (for auto-assign) in the Host. In case of manual assign, the system prompts you to get the transaction authorized at your branch. Branch authorization can happen in either of the following ways based on the transaction configuration in the workflow:

- Local
- Remote

When overrides are raised by the system and have to be approved, the teller will have the option to choose between remote and local authorization. By default remote authorization will be selected. If the teller wants local authorization then the choice has to be made explicitly.

| Override Description                                                   |                     |        |         |  |
|------------------------------------------------------------------------|---------------------|--------|---------|--|
| Transaction amount greater than maximum cash Deposit. Want to proceed? |                     |        |         |  |
| Transaction Amount exceeds User Input Limit amount                     |                     |        |         |  |
| Transaction Limit for the Function id/ group maintained                |                     |        |         |  |
| Authorization is mandatory                                             |                     |        | WF-2111 |  |
|                                                                        | Local Authorization | Accept | Cancel  |  |

## 7.2.7.1 Local Authorization

In case of local authorization, the authorizer can allow or cancel the transaction. The following screen is used for local authorization:

| UserID   |                   |
|----------|-------------------|
| Password |                   |
| Remarks  |                   |
| ۵L<br>ا  | Override Messages |

The authorizer can only view the transaction details here. He or she will have to enter the following details:

## User Id

Specify the user ID of the authorizer.

## Password

Specify the password with which he or she can either authorize or reject the transaction.

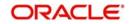

## Remarks

The authorizer can specify some remarks pertaining to the transaction.

Click 'OK' button to authorize the transaction. On successful validation of the User ID and password, the transaction will proceed to the next stage as per workflow. The validations for User ID will be same as in Remote Auth. The user credential validation includes 'Holiday Maintenance' check also. However, if you click 'Cancel' button, the transaction will move to unassigned queue.

You can view the override messages by clicking 'Override Messages'.

#### Note

Local Authorization option is not available when user authentication is via Single Sign On (SSO).

## 7.2.7.2 <u>Remote Authorization</u>

In case of remote authorization, you need to assign the transaction to an authorizer through the following screen:

| Deposit : Branch Dat | e 2011-12-06     |    |
|----------------------|------------------|----|
|                      |                  |    |
| External Reference   | FJB1134000002009 |    |
| Branch Code          | 035              |    |
| Roles                | OFFICER          |    |
| User ID              | 31619OFF135      | A  |
| Teller Remarks       |                  |    |
|                      | Assign           |    |
|                      |                  |    |
|                      |                  |    |
|                      |                  |    |
|                      |                  |    |
|                      |                  |    |
|                      |                  |    |
|                      |                  |    |
|                      |                  |    |
|                      |                  |    |
|                      |                  |    |
|                      |                  | OK |

This screen is automatically prompted if the transaction workflow is configured as 'Remote Authorization'. This assignment can happen either to a particular role or a particular person. In the screen shown above, it is to a particular person. The system displays the message "Successfully Assigned to <USER ID>" on successful assignment.

The supervisor can view the transactions pending his authorization in his or her 'Assigned Txn' list. In case of auto assign, the transaction will get assigned to all the eligible authorizers as per the assignment criteria maintained at your branch. All these eligible supervisors will be able to view these transactions in their 'Pending Tasks' lists. The first authorizer to fetch the transaction from his or her task list will lock the same and then can either approve or reject it. This process is similar to the remote authorization flow described earlier. You can also view the remarks entered by the teller for that transaction.

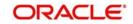

Irrespective of the supervisor's action (approve or reject), the transaction will be re-assigned to the maker. The following screen will be displayed to the supervisor:

| 1  |
|----|
|    |
|    |
| Ok |
|    |

You can fetch and see the response from your task list. If the supervisor has approved, you can fetch the transaction from your task list and click save icon to save the transaction for submitting it. Post this, the system will post accounting entries for the transaction and update balances. In case of rejection, the transaction will move to failed queue of the Maker.

## 7.2.8 Viewing errors and overrides

You can view overrides for the transaction by clicking on the 'Override Messages' link on the 'Remote Authorization' screen. You need to click on 'OK' to close the 'Overrides' window and then take appropriate action on the main screen.

## 7.2.8.1 Submission stage

Submission of the transaction for saving in the Host can happen in two ways:

- Single-step save wherein the transaction is saves as 'Auto-authorized' in the Host.
- Two-step save wherein the transaction is first saved as 'Unauthorized' in the Host and then authorized locally or remotely (as described under 'Authorization stage').

After the transaction is successfully saved and the tills are successfully updated, the message "Transaction completed successfully" is displayed.

## 7.2.9 Cash Deposit in Two Step Processing

During two step processing, the two step role needs to be defined at workflow level.

## **Role of Teller**

The customer approaches the teller for cash deposit. The teller collects the details from the customer and maintains the details like transaction account and transaction amount, specifies the denomination details and checks the charges if anything needs to be modified or waived. The teller then saves the transaction. The accounting entries are not passed at this stage. The teller can choose to open or not open a till at this stage.

## Role of a Cashier

The cashier picks the transaction from the pending queue which is saved by the teller. The customer is then called by referring to the token number available in the transaction. The cashier/vault collects the cash from the customer and checks whether the denominations matches with the entry in the system and then saves the record. The cashier's till gets updated and accounting entries are passed.

The cashier role is performed by CHDP.

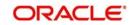

## Accounting Entry:

| Dr/Cr and Account | Amount                              |
|-------------------|-------------------------------------|
| Dr Cash GL        | Transaction Amount                  |
| Cr Customer A/c   | Transaction amount less the Charges |
| Cr Income GL      | Charges                             |
| Dr Income GL      | Tax payable on Charge collected     |
| Cr Tax payable GL | Tax payable on Charge collected     |

NSF is not applicable when the Charge debit account maintained under the charges tab is a GL.

## Note

- You cannot delete the records in 1401 if the first step is completed by the teller.
- Once the teller completes the transaction, it will be in the completed queue and the same record will be available in the pending queue of the cashier. The transaction can be reversed either by teller or cashier.
- If the teller picks the transaction for reversal from the completed queue, then the number of pending records for the cashier will be reduced by one and the number of records in reversal queue gets added up by one for the teller.
- If the cashier picks the transaction for reversal, then the completed queue of the teller gets reduced by one and adds the reversal queue of cashier by one.
- If a token is in use, i.e. one step has been completed by the teller and awaiting for cashier to process, then if same token number is specified, the system displays an error message.
- You cannot amend a transaction after authorization for cash deposit with two step processing. Cash Deposit in two step processing does accounting in second step only. So validations during accounting cannot be achieved.

# 7.3 <u>Withdraw Cash</u>

This section contains the following topics:

- Section 7.3.1, "Withdrawing Cash"
- Section 7.3.2, "Specifying Denomination Details"
- Section 7.3.3, "Specifying charge details"
- Section 7.3.4, "Specifying MIS details"
- Section 7.3.5, "Specifying UDF Details"
- Section 7.3.6, "Specifying Project Details"
- Section 7.3.7, "Cash Withdrawal in Two Step Processing"

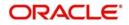

## 7.3.1 Withdrawing Cash

You can capture a cash withdrawal transaction through the 'Cash Withdrawal' screen. You can invoke this screen by typing '1001' in the field at the top right corner of the Application tool bar and clicking on the adjoining arrow button.

| Cash Withdrawal                                |                  | _ ×     |
|------------------------------------------------|------------------|---------|
| New                                            |                  |         |
| Account Number*                                | Account Branch * |         |
| Account Description                            |                  |         |
| Transaction Currency *<br>Transaction Amount * |                  |         |
| Account Currency                               |                  |         |
| Account Amount                                 |                  |         |
| Narrative                                      |                  |         |
| External Reference                             |                  |         |
|                                                |                  |         |
|                                                |                  |         |
|                                                |                  |         |
|                                                |                  |         |
|                                                |                  |         |
|                                                |                  |         |
|                                                |                  |         |
|                                                |                  | Ok Exit |

## Note

When you press the 'Tab' key, you can move from one field to another based on the order of field alignment. The cash withdrawal can be done in single step or two step process. The single step process is the single screen approach. For the single step cash withdrawal, the teller disburses the cash and accounting entries are passed in a single step. In two step process, the teller just collects the information and posts the transaction. In the first step accounting entries will be passed where the customer accounts will get debited. The cashier accepts the cash and then the accounting entries are passed in the second step. In two step process accounting entries will be passed in steps 1 and 2.

Here the teller can capture the following details:

## Account Number

Specify the customer account number into which the cash needs to be deposited. Upon keying the account number, the system will default the Account Number, Account Branch and Account Currency for the corresponding account.

## Note

In case of multiple accounts with the same account number, the system will pop-up a list of account numbers with account branch to select.

## Account Branch

The system displays the logged-in branch. If you specify another account number and tab out of the Account Number field, the system displays the corresponding account branch.

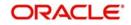

## **Account Description**

The system displays the description of the account number chosen.

## **Transaction Currency**

The system displays the local currency. If you specify another account number and tab out of the Account Number field, the system displays the currency associated with the specified account.

## **Account Currency**

The system displays the currency of the account.

## **Transaction Amount**

Specify the amount that should be debited from account in terms of transaction currency. If the account to be debited is a Trust account, this amount should be within the cash withdrawal limit defined for the debited account class.

## Pickup

Click on pickup to default the data into the Denominations, Charges, MIS, UDF and Project details. It is mandatory to click on 'Pickup' button before save.

## Account Amount

The system displays the transaction amount in terms of account currency.

## **Total Charge**

The system computes the charges applicable for the transaction and displays it here.

## **Net Account Amount**

The system displays the net amount to be debited from the account (in the account currency) after calculating the applicable charges. This amount depends on the charge method – whether inclusive or exclusive.

## **Related Customer**

The system defaults the related customer.

## **Customer Name**

The system defaults the customer name.

## Exchange Rate

The system displays the exchange rate used to convert the transaction currency into account currency. If the transaction currency is the same as the account currency, the system will display the exchange rate as '1'.

## **Negotiated Cost Rate**

Specify the negotiated cost rate that should be used for foreign currency transactions between the treasury and the branch. You need to specify the rate only when the currencies involved in the transaction are different. Otherwise, it will be a normal transaction.

## **Negotiation Reference Number**

Specify the unique reference number that should be used for negotiation of cost rate, in foreign currency transaction. If you have specified the negotiated cost rate, then you need to specify the negotiated reference number also.

## Note

Oracle FLEXCUBE books then online revaluation entries based on the difference in exchange rate between the negotiated cost rate and transaction rate.

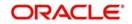

## Token No

Specify the token number.

## Narrative

The system displays 'Cash Withdrawal'. You can modify it, if required.

Click OK button or save after providing all details to generate advice with token number.

## **External Reference Number**

The system generates a unique number based on the branch specific sequence number generation logic and displays it here. The Host system identifies a branch transaction with the external reference number.

## **Account Amount**

You can generate a transaction slip by clicking on 'Generate' button after providing account number, transaction amount and clicking on pickup button. It is produced to the customer to sign and confirm the transaction.

| Advice |                          |                    |                  |            | × ^ |
|--------|--------------------------|--------------------|------------------|------------|-----|
|        | Print Clos               | DEBIT ADVICE       |                  |            |     |
|        | Branch                   | WB1                | Transaction Date | 2012-05-09 |     |
|        | Beneficiary Name         | Michael Pattinson  |                  |            |     |
|        | Beneficiary Address      |                    |                  |            |     |
|        |                          |                    |                  |            |     |
|        | Dear Sin(s),             |                    |                  |            |     |
|        | Our Reference :          | FJB1213000006147   |                  |            |     |
|        | We have debited your acc | count as follows : |                  |            |     |
|        | Transaction Currency     | GBP                |                  |            |     |
|        | Transaction Amount       | 1000               |                  |            |     |
|        | Transaction Account      | 000000000022       |                  |            |     |
|        | Exchange Rate            | 1.00               |                  |            |     |
|        |                          |                    |                  | 13         |     |
|        | Yours faithfully,        |                    |                  |            |     |
|        |                          |                    |                  |            |     |
|        | Authorised Signature     |                    |                  |            |     |
|        |                          |                    |                  |            |     |
|        |                          |                    |                  |            |     |

## 7.3.2 Specifying Denomination Details

In this block, you can capture details of the currency denominations involved in the transaction.

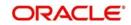

## **Preferred Denomination**

| Cash Withdrawal                                           |                    |       |                       |             |        |
|-----------------------------------------------------------|--------------------|-------|-----------------------|-------------|--------|
| New B Enter Query                                         |                    |       |                       |             |        |
| Account Numb                                              | per                |       | Account Branch        |             |        |
| Account Descripti                                         | on                 |       |                       |             |        |
| Transaction Currer                                        | icy                |       | Account Currency      |             |        |
| Transaction Amou                                          | unt *              |       | Account Amount        |             |        |
| Narrat                                                    | ive                |       |                       |             |        |
| External Referen                                          | ce                 |       | Product               | CHWL        |        |
| Total Char                                                |                    |       | Exchange Rate         |             |        |
| Negotiated Cost Ra                                        |                    |       | Negotiation Reference |             |        |
| Custom                                                    | ier                |       |                       | Recalculate |        |
| Customer Nar                                              | ne                 |       |                       |             |        |
| Currency Co<br>Preferred Denominati<br>nomination Details |                    |       | Total<br>Cash Amoun   |             |        |
| 1 Of 1 1                                                  |                    |       |                       |             |        |
| Denomination Code                                         | Denomination Value | Units | Total Amount          |             | -      |
| 1                                                         |                    |       |                       |             |        |
|                                                           |                    |       |                       |             |        |
|                                                           |                    |       |                       |             |        |
|                                                           |                    |       |                       |             |        |
|                                                           |                    |       |                       |             |        |
|                                                           |                    |       |                       |             | +      |
|                                                           |                    |       |                       |             |        |
|                                                           |                    |       |                       |             | Ok Exi |

Specify the denomination code that should be preferred. The system processes the transactions with the preferred denominations. If the transaction amount is less than the preferred denomination, the system will use the low valued denomination than the preferred denomination based on the defaulting rule.

If the preferred denomination is not captured, the system will consider the highest available denomination as the preferred denomination.

If the denomination is not available, the system will display 'Denomination not available' message.

Click 'Populate' button to display the units of currency denomination based on the defaulting rule.

## Note

- According to defaulting rule, the system will calculate the total amount in terms of minimum number of currencies. It means that the system divides the total amount into the bigger denominations first. Then the remaining amount into next biggest denomination and so on.
- For the preferred denomination, the 'Unit' field will be disabled.

Refer the section titled 'Specifying denomination details' under 'Depositing Cash' for further details.

## 7.3.3 Specifying charge details

This block allows you to capture charge related details. You need to click on the 'Charges' button to invoke the following screen.

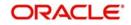

| New ES Enter Query                                                       |                     |                       |               |                |          |         |  |
|--------------------------------------------------------------------------|---------------------|-----------------------|---------------|----------------|----------|---------|--|
| Account Number                                                           |                     |                       |               | Account Branch |          |         |  |
| Account Description                                                      |                     |                       |               |                |          |         |  |
| Transaction Currency                                                     |                     |                       | Ac            | count Currency |          |         |  |
| Transaction Amount *                                                     |                     |                       | A             | Account Amount |          |         |  |
| Narrative                                                                |                     |                       |               |                |          |         |  |
| External Reference                                                       |                     |                       |               | Product        | CHWL     |         |  |
| Total Charge                                                             |                     |                       |               | Exchange Rate  |          |         |  |
| Negotiated Cost Rate                                                     |                     | Negotiation Reference |               |                |          |         |  |
|                                                                          |                     |                       |               |                |          |         |  |
| Customer                                                                 |                     |                       |               |                | Recalcul | ate     |  |
| Customer<br>Customer Name                                                | s MIS UDF           | =                     |               |                | Recalcul | ate     |  |
| Customer<br>Customer Name<br>rency Denominations Charge                  | S MIS UDF           |                       |               |                |          |         |  |
| Customer<br>Customer Name<br>rrency Denominations Charge<br>arge Details | s MIS UDF<br>Waiver | Currency              | Charge Amount | Charge in Loc  |          | Exchang |  |
| Customer<br>Customer Name<br>rency Denominations Charge<br>arge Details  |                     |                       | Charge Amount | Charge in Loc  |          |         |  |
| Customer<br>Customer Name<br>rency Denominations Charge<br>arge Details  |                     |                       |               | Charge in Loc  |          |         |  |
| Customer<br>Customer Name<br>rrency Denominations Charge<br>arge Details |                     |                       | Charge Amount | Charge in Loc  |          |         |  |

Refer the section titled 'Specifying charge details' under 'Depositing Cash' for further details.

## 7.3.4 Specifying MIS details

This block allows you to capture details pertaining to MIS. Click on the 'MIS' button to invoke the following screen:

| 🔶 Cash Withdrawal                                          |                       | _ >         |
|------------------------------------------------------------|-----------------------|-------------|
| New B Enter Query                                          |                       |             |
| Account Number                                             | Account Branch        |             |
| Account Description                                        |                       |             |
| Transaction Currency                                       | Account Currency      |             |
| Transaction Amount *                                       | Account Amount        |             |
| Narrative                                                  |                       |             |
| External Reference                                         | Product               | CHWL        |
| Total Charge                                               | Exchange Rate         |             |
| Negotiated Cost Rate                                       | Negotiation Reference |             |
| Customer                                                   |                       | Recalculate |
|                                                            |                       |             |
| Customer Name                                              | MIS UDF               |             |
| Currency Denominations Charges                             |                       |             |
| Currency Denominations Charges                             | MIS UDF               |             |
| Currency Denominations Charges                             |                       |             |
| Currency Denominations Charges                             |                       |             |
| Currency Denominations Charges                             |                       |             |
| Customer Name Currency Denominations Charges Composite MIS |                       |             |
| Currency Denominations Charges                             |                       |             |

Refer the section titled 'Specifying MIS details' under 'Depositing Cash' for further details.

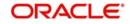

# 7.3.5 Specifying UDF Details

You can capture the UDF details under 'UDF' button.

| Account Number Account Branch<br>Account Description<br>Transaction Currency Account Currency<br>Transaction Amount * Account Amount<br>Narrative<br>External Reference Product<br>Total Charge<br>Negotiated Cost Rate<br>Customer Rate<br>Customer Rate<br>Customer Rate<br>Total Charges MIS UDF<br>SF Details<br>Field Name Field Value                                         |   |
|----------------------------------------------------------------------------------------------------|---|
| Transaction Currency       Account Currency         Transaction Amount *       Account Amount         Narrative       Account Amount         External Reference       Product         Total Charge       Product         Negotiated Cost Rate       Negotiation Reference         Customer       Recalculate         Customer       Recalculate         Footalles       Field Value |   |
| Transaction Amount *     Account Amount       Narrative     Product       External Reference     Product       Total Charge     Exchange Rate       Negotiated Cost Rate     Negotiation Reference       Customer     Recalculate                                                                                                    |   |
| Narrative     Product     CHWL       External Reference     Product     CHWL       Total Charge     Exchange Rate     Recalculate       Negotiated Cost Rate     Negotiation Reference     Recalculate       Customer     Customer     Recalculate                                                                                                    |   |
| External Reference Total Charge Negotiated Cost Rate Customer Customer Recalculate                                                                                                    |   |
| Total Charge     Exchange Rate       Negotiated Cost Rate     Negotiation Reference       Customer     Recalculate                                                                                                    |   |
| Negotiated Cost Rate     Negotiation Reference       Customer     Recalculate       Count     Recalculate       Contract     Recalculate       Details     Fleid Value                                                                                                    |   |
| Customer Name Customer Name rency Denominations Charges MIS UDF F Details f 1 of 1 b bl Co Field Name Field Value                                                                                                    |   |
| Customer Name rency Denominations Charges MIS UDF F Details I Of 1 > HCo Field Name Field Value                                                                                                    |   |
| F Details     I     I       I Of 1     I     I       Field Value     I                                                                                                    |   |
| F Details<br>1 Of 1  I Go Field Value Field Value                                                                                                    |   |
| Field Name Field Value                                                                                                    |   |
|                                                                                                    | - |
|                                                                                                    |   |
|                                                                                                    |   |
|                                                                                                    |   |
|                                                                                                    |   |
|                                                                                                    |   |
|                                                                                                    |   |
|                                                                                                    | - |

Refer the section titled 'Specifying the UDF details' under 'Depositing Cash' for further details.

## 7.3.6 Specifying Project Details

You can capture project details under 'Project Details' button. Note that this button will be applicable only if the cash is being deposited in a Trust account.

| Projects Details                                                                                     |       |  |    | -    | × |
|----------------------------------------------------------------------------------------------------|-------|--|----|------|---|
| Project Details<br>Project Details<br>Project Name<br>Unit Payment<br>Unit Id<br>Deposit Slip Number | Yes y |  |    | -    | × |
|                                                                                                    |       |  | Ok | Exit |   |

Specify the following details:

## Project Name

Specify the developer project name for which payment is being made. The adjoining option list displays all valid projects maintained in the system. You can select the appropriate one. Input to this field is mandatory.

## **Unit Payment**

Indicate whether the transaction is a unit payment or not by choosing the appropriate value from the adjoining drop-down list. The following values are available:

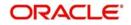

- Yes
- No

## Unit ID

Specify the unit ID of the project. This field will be enabled only if you have selected 'Yes' against 'Unit Payment'. The adjoining option list displays all unit IDs along with the unit holder names corresponding to the project name chosen. You can select the appropriate one.

## **Deposit Slip Number**

Specify the deposit slip number for the payment.

Click save icon button to go to the next stage. The authorization process is similar to cash deposit.

#### Note

- You have to click on 'Pickup' button after specifying account number and transaction amount. If you save the transaction without clicking on 'Pickup', then the system displays an error message as "Please click on pickup before save".
- After clicking on 'Pickup' button, if you modify the transaction account, transaction currency, transaction amount or exchange rate then you will have to click on 'Pickup' again.
- You can click on the OK button after specifying the data in the denomination, charge, MIS, UDF, and project details button for the data to persist. If you close the screen or click on 'Cancel' button after specifying the data, then the data will not persist.

## 7.3.7 Cash Withdrawal in Two Step Processing

During two step processing, the two step role needs to be defined at workflow level.

## **Role of Teller**

The customer approaches the teller for cash withdrawal. The teller collects the details from the customer and maintains the details like transaction account and transaction amount, and clicks on 'Pickup' button and generates the advice by clicking 'Generate' button. It is not mandatory for the teller to specify the denomination as cash is handed over to customer by the cashier. The system validates the total denomination amount with cash amount and does not update the till of the teller irrespective of till being open or closed. The accounting entries are passed at this stage. It is not mandatory for the teller to open the till at step 1.

The teller role is performed by CHWL.

## **Accounting Entry:**

| Dr/Cr and Account  | Amount               |
|--------------------|----------------------|
| Dr Customer A/C    | Txn amount + Charges |
| Cr Misc-credit GL  | Txn amount           |
| Cr Intermediary GL | Charges              |

## **Role of Cashier**

The cashier picks the transaction from the pending queue which is saved by the teller. The customer is then called by referring to the token number available in the transaction. The

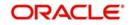

cashier checks whether the denomination button has got the values by confirming with the customer. If the data persist in the button, the cashier will cross check with the physical denominations in hand. If respective denomination is not available then the cashier will make required changes in the denominations and click 'OK' and save the transaction. If the data is not available in the denominations tab, then the cashier should update the denomination details and save the record. The cashier's till gets updated and accounting entries are passed.

The cashier role is performed by CHW2.

#### **Accounting Entry:**

| Dr/Cr and Account  | Amount                |
|--------------------|-----------------------|
| Dr Misc-Credit GL  | Txn amount            |
| Cr Cash GL         | Txn amount            |
| Dr Intermediary GL | Charges               |
| Cr Income GL       | Charges               |
| Dr Income GL       | Tax payable on Charge |
| Cr Tax payable GL  | Tax payable on Charge |

NSF is not applicable when the Charge debit account maintained under the charges tab is a GL.

#### Note

- You cannot delete the records in 1001 if the first step is completed by the teller.
- Once the teller completes the transaction, it will be in the completed queue and the same record will be available in the pending queue of the cashier. The transaction can be reversed either by teller or cashier.
- If the teller picks the transaction for reversal from the completed queue, then the number of pending records for the cashier will be reduced by one and the number of records in reversal queue gets added up by one for the teller.
- If the cashier picks the transaction for reversal, then the completed queue of the teller gets reduced by one and adds the reversal queue of cashier by one.
- If a token is in use, i.e. one step has been completed by the teller and awaiting for cashier to process, then if same token number is specified, the system displays an error message

By default the cash deposit and cash withdrawal will follow the single screen approach.

Refer the section titled 'Specifying denomination details' under 'Depositing Cash' for further details.

Refer the corresponding section under 'Depositing Cash' for further details.

# 7.4 Domestic Cash Transfer

This section contains the following topics:

- Section 7.4.1, "Transferring Cash Domestically"
- Section 7.4.2, "Specifying PC Details"

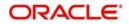

# 7.4.1 Transferring Cash Domestically

You can capture a domestic cash transfer transaction through the 'Domestic Cash Transfer' screen. You can invoke this screen by typing '1405' in the field at the top right corner of the Application tool bar and clicking on the adjoining arrow button.

| sh Deposit                                                                                                    |                                                                                                    |               |  |
|----------------------------------------------------------------------------------------------------|----------------------------------------------------------------------------------------------------|---------------|--|
| <u>v</u><br>er Quer <u>v</u>                                                                                                    |                                                                                                    |               |  |
| External Reference Number                                                                                                    | Account Branch                                                                                                    |               |  |
| Product CHTR                                                                                                    | Account Number                                                                                                    |               |  |
| Transaction Currency                                                                                                    | Account Description                                                                                                    |               |  |
| Transaction Amount *                                                                                                    | Account Currency                                                                                                    |               |  |
| Exchange Rate                                                                                                    | Account Amount                                                                                                    |               |  |
| Related Customer                                                                                                    | Total Charge                                                                                                    |               |  |
| Customer Name                                                                                                    | Negotiated Cost Rate                                                                                                    |               |  |
|                                                                                                    |                                                                                                    |               |  |
| Narrative                                                                                                    | Negotiation Reference                                                                                                    |               |  |
| Narrative                                                                                                    | Negotiation Reference                                                                                                    | Recalculate   |  |
|                                                                                                    |                                                                                                    | Recalculate   |  |
| Currency Denominations Charge Details MIS UDF                                                                                                    |                                                                                                    | Recalculate   |  |
| Narrative           Currency Denominations         Charge Details         MIS         UDF           Counterparty Details         Counterparty Name *                                   | Projects Details PC Details                                                                                                    | Recalculate   |  |
| Currency Denominations Charge Details MIS UDF Counterparty Details                                                                                                    | Projects Details PC Details<br>Customer Details                                                                                                   | Recalculate   |  |
| Currency Denominations Charge Details MIS UDF<br>Counterparty Details<br>Counterparty Name *                                                                                           | Projects Details PC Details<br>Customer Details<br>Customer Name *                                                                                | Recalculate   |  |
| Currency Denominations Charge Details MIS UDF<br>Counterparty Details<br>Counterparty Name *<br>Counterparty Address 1 *                                                               | Projects Details PC Details<br>Customer Details<br>Customer Name *<br>Customer Address 1 *                                                        | Recalculate   |  |
| Currency Denominations Charge Details MIS UDF<br>Counterparty Details<br>Counterparty Name *<br>Counterparty Address 1 *<br>Counterparty Address 2                                     | Projects Details<br>Customer Details<br>Customer Name *<br>Customer Address 1 *<br>Customer Address 2                                             | Recalculate   |  |
| Currency Denominations Charge Details MIS UDF<br>Counterparty Details<br>Counterparty Name *<br>Counterparty Address 1 *<br>Counterparty Address 2<br>Counterparty Address 3           | Projects Details<br>Customer Details<br>Customer Name *<br>Customer Address 1 *<br>Customer Address 2<br>Customer Address 3<br>Communication Mode |               |  |
| Currency Denominations Charge Details MIS UDF Counterparty Details Counterparty Name * Counterparty Address 1 * Counterparty Address 2 Counterparty Address 3 Counterparty Bank Code * | Projects Details<br>Customer Details<br>Customer Name *<br>Customer Address 1 *<br>Customer Address 2<br>Customer Address 3<br>Communication Mode | Mobile Number |  |

## 7.4.2 Specifying PC Details

You can capture the PC details under 'PC Details' tab.

## **Counterparty Name**

Specify the name of the counterparty.

## **Counterparty Address 1**

Specify the address 1 of the counterparty.

## **Counterparty Address 2**

Specify the address 2 of the counterparty.

#### **Counterparty Address 3**

Specify the address 3 of the counterparty.

## **Counterparty Bank Code**

Specify the counterparty bank code.

## **Counterparty Account Number**

Specify the external counter party account number.

#### **Counterparty Account Type**

Select the counterparty account type from the drop-down list. Following are the options available in the drop-down list: 10 - Savings Bank

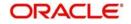

- 11 Current Account
- 12 Overdraft
- 13 Cash Credit
- 14 Loan Account
- 40 NRE
- 50 Cash
- 51 Credit Card

## **Sender To Receiver Information 1**

Specify the sender to receiver information 1.

## **Sender To Receiver Information 2**

Specify the sender to receiver information 2.

## **Sender To Receiver Information 3**

Specify the sender to receiver information 3.

## **Clearing Network**

Specify the clearing network details.

## **Customer Name**

Specify the customer name.

If transaction account has not been entered then you need to enter the walk-in customer name otherwise the system will default the customer name of the transaction account.

## **Customer Address 1**

Specify the customer address 1.

If transaction account has not been entered then you need to enter the address 1 of the walkin customer otherwise the system will default the customer address.

## **Customer Address 2**

Specify the customer address 2.

If transaction account has not been entered then you need to enter the address 2 of the walkin customer otherwise the system will default the customer address.

## **Customer Address 3**

Specify the customer address 3.

If transaction account has not been entered then you need to enter the address 3 of the walkin customer otherwise the system will default the customer address.

## **Communication Mode**

Select the mode of communication to the customer to intimate about the beneficiary account credit. Following are the options available:

- Mobile
- E-mail

## Mobile Number/Email ID

Specify the mobile number or the e-mail ID based on the communication mode selected.

If transaction account has been entered then system will default the corresponding customer's mobile number or e-mail ID.

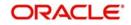

In the single stage flow, if there is an transaction level override or error during approval then the transaction will be moved to the pending queue. Without save action being initiated, the transaction will not be in pending queue.

On clicking Pickup button, the system populates the values in all the callforms of the screen and clicking pickup button is mandatory if you make any changes to the Transaction amount and exchange rate after first pickup.

Once you click 'Pickup' button once, then on amendment of xrate, amount, charge, pickup will be mandatory before save. On pick up, the fields that are currently enabled in the enrich stage will alone be retained as enabled fields.

On authorization of this transaction, the system will automatically create the outgoing payment transaction in PC module for the amount of (Transaction amount – Total Charges). After this process, any operations on branch transaction or outgoing payment transaction will be handled independently.

Refer the section titled 'Depositing Cash' for further details.

# 7.5 International Cash Transfer

This section contains the following topics:

- Section 7.5.1, "Transferring Cash Internationally"
- Section 7.5.2, "Denomination Button"
- Section 7.5.3, "Charge Button"
- Section 7.5.4, "MIS Button"
- Section 7.5.5, "UDF Button"
- Section 7.5.6, "FT Details Button"

## 7.5.1 <u>Transferring Cash Internationally</u>

Oracle FLEXCUBE facilitates international funds transfer by cash. A Walk in customer or an account holder of the Bank can perform the transfer by remitting cash in foreign currency. You can process International Cash Transfer for an account holder or for a walk-in customer, if the Product Code is defaulted as 'CXTR' and the FT Transaction check box is selected in the RT Product Preference (DEDRTPRM) screen.

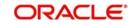

You can process international cash transfer through the 'International Cash Transfer' screen. You can invoke this screen by typing '1406' in the field at the top right corner of the Application tool bar and clicking on the adjoining arrow button.

| International Cash Transfer                    |                                             | - ×     |
|------------------------------------------------|---------------------------------------------|---------|
| New                                            |                                             |         |
| Transaction Details                            |                                             |         |
| Account Number *                               | Account Branch                              |         |
| Account Description                            | Account Currency                            |         |
| Transaction Currency *                         | Transaction Amount *                        |         |
|                                                | Transfer Amount                             |         |
| Transfer Currency *                            |                                             |         |
| Customer Details                               |                                             |         |
| Customer Number                                | Communication Mode * Mobile Number Email ID |         |
| Customer Name                                  | Mobile Number                               |         |
| Customer Address1                              | Email Id                                    |         |
| Customer address2                              |                                             |         |
| Customer address3                              |                                             |         |
| Country                                        |                                             |         |
| 8.07                                           |                                             |         |
| Pickup                                         |                                             |         |
| Additional Details                             |                                             |         |
| Narrative                                      | Total Charge Amount                         |         |
|                                                | Total Amount                                |         |
| Exchange Rate                                  | External Reference Number                   |         |
| Negotiated Cost Rate                           |                                             |         |
| Negotiation Reference                          |                                             |         |
|                                                |                                             |         |
| Denomination   Charge   MIS   UDF   FT Details |                                             |         |
|                                                |                                             | Ok Exit |

You can specify the following details:

## **Transaction Details**

## **Account Number**

Specify the account number for the transaction. Alternatively, you can select the account from the option list. The list displays all valid accounts maintained in the system. In case of walk-in customer, this field is left blank.

## **Account Description**

The system displays the description of the account number.

## **Account Branch**

The system displays the branch of the main account of the transaction.

## **Account Currency**

The system displays the currency of the account.

#### **Transaction Currency**

Specify the currency of the transaction. Alternatively, you can select the transaction currency from the option list. The list displays all the currencies maintained in the system.

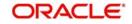

## **Transfer Currency**

Specify the transfer currency in which the amount has to be transferred. Alternatively, you can select the transfer currency from the option list. The list displays all the currencies maintained in the system.

If the customer wants the deposited FCY cash to be transferred in another currency to the Beneficiary account, you need to specify the transfer currency for FT transaction in the 'Transfer currency' field. The system converts the transaction amount into the transfer currency and credits it to the beneficiary account using the specified exchange rate.

## **Transaction Amount**

Specify the transaction amount.

## **Transfer Amount**

The system displays the transfer amount based on the transfer currency selected and the derived exchange rate.

## **Customer Details**

## **Customer Number**

The system displays the customer Id. If the customer number is a walk-in customer, the walkin customer number maintained at the branch parameter level is defaulted.

## Customer Name

The system displays the customer name. If the customer number is a walk-in customer, specify the customer name.

## Note

If the customer is a Walk-in Customer, you can specify the customer name in the Customer Name field.

## **Customer Address1**

Specify the first line of the customer address.

## Customer Address2

Specify the second line of the customer address.

## Customer Address3

Specify the third line of the customer address.

## Country

Specify the country code of the ordering customer. Alternatively, you can select the country code from the option list. The list displays all the country codes maintained in the system.

## **Communication Mode**

Select the mode of communication for the funds transfer. The options are as follows:

- Mobile Number
- Email ID

## **Mobile Number**

Specify the mobile number of the customer. If you select the mode of communication as 'Mobile Number', it is mandatory to specify the mobile number of the customer.

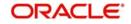

## Email ID

Specify the email Id of the customer. If you select the mode of communication as 'Email ID', it is mandatory to specify the email Id of the customer.

## **Additional Details**

## Narrative

Specify any remarks pertaining to the transaction.

## Exchange Rate

The system displays the exchange rate, if the transaction currency and transfer currency are different. This exchange rate used to convert the transaction currency into transfer currency and derive the transfer amount.

## **Negotiated Cost Rate**

Specify the negotiated cost rate that should be used for foreign currency transactions between the treasury and the branch. You should specify the rate only when the currencies involved in the transaction are different. Else, it will be a normal transaction.

## **Negotiated Reference**

Specify the unique reference number that should be used for negotiation of cost rate, in foreign currency transaction. If you have specified the negotiated cost rate, then it is mandatory to specify the negotiated reference number.

## Note

Oracle FLEXCUBE books an online revaluation entries based on the difference in exchange rate between the negotiated cost rate and transaction rate.

## **Total Charge Amount**

The system displays the total charge amount of the transaction in the transaction currency.

## **Total Amount**

The system displays the total amount of the transaction. In case of walk-in customer, the total amount would be the total transaction amount with the applicable charges.

If the customer is a walk-in customer, the system displays the charges as the total amount. If the customer is an Account Holder, the system displays the transaction amount as the total amount.

## **External Reference Number**

The system displays the external reference number maintained in the system.

Click 'Pickup' button to populate the data such as total Amount, total charge amount in transaction currency, customer number, customer name, and address details. In case of walkin customer, you need to enter the customer name, address, country code and communication mode. It is mandatory to click 'Pickup' button to populate the data in the Denomination, Charge, MIS, UDF and FT Details screens.

After clicking 'Pickup' button, if you modify the Transaction Amount, Transaction Amount Currency or Account then it is mandatory to click 'Pickup' button before saving the transaction.

# 7.5.2 Denomination Button

You can specify the denomination details for the international cash transfer in the 'Denomination Details' screen. Click the 'Denomination' button to invoke the screen.

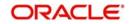

| Denomination Details                                | - x                               |
|-----------------------------------------------------|-----------------------------------|
| Currency Code Preferred Denomination Populate       | Cash Amount<br>Denomination Total |
| Denomination Details                                |                                   |
| K < 1 Of 1 > H Go                                   |                                   |
| Denomination Code Denomination Value Units Total Am | ount                              |
|                                                     |                                   |
|                                                     | Ok Exit                           |

For more information on denomination details, refer to the section 'Specifying Denomination Details' in chapter 'Depositing Cash' in this User Manual.

# 7.5.3 Charge Button

You can capture charge related details in 'Charge Details' screen. Click the 'Charge' button to invoke the screen.

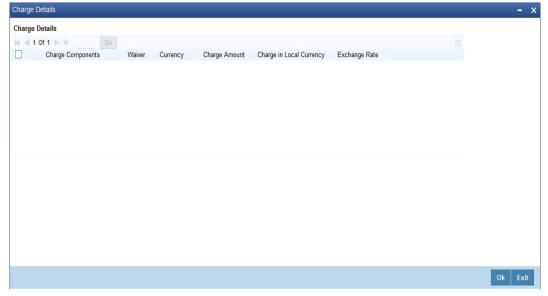

For more information on charge details, refer to the section 'Specifying Charge Details' in chapter 'Depositing Cash' in this User Manual.

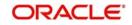

# 7.5.4 MIS Button

You can capture MIS details in the 'MIS Details' screen. Click the 'MIS' button to invoke the screen.

| MIS Details   |                 | - ×     |
|---------------|-----------------|---------|
| Composite MIS | Transaction MIS |         |
|               |                 |         |
|               |                 |         |
|               |                 |         |
|               |                 |         |
|               |                 |         |
|               |                 |         |
|               |                 |         |
|               |                 |         |
|               |                 |         |
|               |                 |         |
|               |                 |         |
|               |                 |         |
|               |                 |         |
|               |                 |         |
|               |                 | Ok Exit |

For more information on MIS details, refer to the section 'Specifying the MIS details' in chapter 'Depositing Cash' in this User Manual.

# 7.5.5 UDF Button

You can capture UDF details in the 'UDF details' screen. Click the 'UDF' button to invoke the screen.

| UDF Details      |             | - ×     |
|------------------|-------------|---------|
| UDF Details      |             |         |
| 📢 🖣 1 Of 1 🕨 🕅 🧧 |             |         |
| Field Name       | Field Value |         |
|                  |             |         |
|                  |             |         |
|                  |             |         |
|                  |             |         |
|                  |             |         |
|                  |             |         |
|                  |             |         |
|                  |             |         |
|                  |             |         |
|                  |             |         |
|                  |             |         |
|                  |             |         |
|                  |             |         |
|                  |             |         |
|                  |             | Ok Exit |

For more information on UDF details, refer to the section 'Specifying the UDF details' in chapter 'Depositing Cash' in this User Manual.

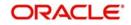

# 7.5.6 FT Details Button

You can capture Funds Transfer details in the 'FT Details' screen. Click the 'FT Details' button to invoke the screen.

| FT Details                                               |                                         | - ×     |
|----------------------------------------------------------|-----------------------------------------|---------|
| FT Product Code *<br>(Field 57) Account With Institution | (Field 59) Ultimate Beneficiary Details |         |
|                                                          |                                         |         |
| Country                                                  | Country                                 |         |
| Receiver (Field 70) Remittance Information               |                                         |         |
|                                                          |                                         |         |
|                                                          |                                         |         |
|                                                          |                                         | Ok Exit |

You can specify the following details here:

## **FT Product**

Specify the FT product code. The system allows only outgoing FT product codes to be specified. Alternatively, you can select the product code from the option list. The list displays all product codes maintained in the system.

## (Field 57) Account with Institution

Specify the account with institution details. Alternatively, you can select the account from the option list. The list displays all accounts with institution details maintained in the system.

## Country

Specify the country code. Alternatively, you can select the country code from the option list. The list displays all the country codes maintained in the system.

## Receiver

Specify the receiver BIC code. Alternatively, you can select the code from the option list. The list displays all the receiver BIC codes maintained in the system.

## (Field 70) Remittance Information

Specify the remittance information. Alternatively, you can select the remittance details from the option list. The list displays the remittance details maintained in the system.

## (Field 59) Ultimate Beneficiary

Specify the ultimate beneficiary details. Alternatively, you can select the beneficiary from the option list. The list displays all the beneficiary maintained in the system.

# 7.6 Close out Withdrawal by Cash

This section contains the following topics:

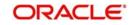

- Section 7.6.1, "Closing out Withdrawal by Cash"
- Section 7.6.2, "Specifying Charge Details"
- Section 7.6.3, "Specifying the MIS Details"
- Section 7.6.4, "Specifying the UDF details"

# 7.6.1 Closing out Withdrawal by Cash

You can capture a close out withdrawal transaction through the 'Close Out Withdrawal by Cash' screen. You can invoke this screen by typing '1301' in the field at the top right corner of the Application tool bar and clicking on the adjoining arrow button.

|                                     |                |                  |   | - ×  |
|-------------------------------------|----------------|------------------|---|------|
| New                                 |                |                  |   |      |
| New<br>External Reference<br>Branch | IC Liquidation | Account Number * |   |      |
|                                     |                |                  |   |      |
|                                     |                |                  | 1 | Exit |

Here you can capture the following details:

## **Account Number**

Specify the account number that needs to be closed. The adjoining option list displays all the accounts maintained in the Host. You can select the appropriate account number.

To view the joint holder's details of an account and the mode of operation maintained at the account level, place the cursor on the Account Number field and press Ctrl+J. The system displays the 'Joint Holder' screen.

For more information on the 'Joint Holder' screen refer to the section 'Joint Holder Maintenance' in the Core User Manual.

#### Account Branch

The current logged-in branch code is displayed here. However, you can modify it. Specify the branch where the customer account which needs to be closed resides.

## **Account Description**

The system displays a brief description on the selected account.

## Account Currency

The system displays the account currency here.

### Account Amount

The system displays the available amount in the account.

#### **Customer ID**

The system displays the customer ID based on the account specified.

### Narrative

The system defaults 'Close Out Withdrawal by Cash' here. However you can modify this.

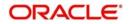

## **External Reference**

The system generates a unique number based on the branch-specific sequence number generation logic and displays it here. The Host system identifies a branch transaction with the external reference number.

In the single stage flow, if there is an transaction level override or error during approval then the transaction will be moved to the pending queue. Without save action being initiated, the transaction will not be in pending queue.

On clicking Pickup button, the system populates the values in all the callforms of the screen and clicking pickup button is mandatory if you make any changes to the Transaction amount and exchange rate after first pickup.

Once you click 'Pickup' button once, then on amendment of xrate, amount, charge, pickup will be mandatory before save. On pick up, the fields that are currently enabled in the enrich stage will alone be retained as enabled fields.

#### Note

The Close out Withdrawal of Account transactions are processed without any change till the 'Branch Available' status is marked as 'Yes'. If the branch available status is 'No' or branch date is ahead of host date, the transactions are not allowed.

Clicking 'Pickup' button, the system defaults the following details:

## **Account Title**

The system displays a brief title for the chosen account.

#### **Customer ID**

The system displays the customer ID based on the account specified.

## **Account Currency**

The system displays the account currency here.

## Account Amount

The system displays the net cash to be disbursed to the customer after deducting the applicable charges.

## Note

A transaction slip is generated at the time of input stage completion and is produced to the customer to sign and confirm the transaction.

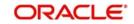

## Enrichment stage - 2

The system displays the following screen on clicking the 'Proceed' button.

| LBL_CL_OUT_WITH_B                      | Y_CASH             |       |                                                        |       | _    | × |
|----------------------------------------|--------------------|-------|--------------------------------------------------------|-------|------|---|
| 🖹 New 🕃 Enter Query                    |                    |       |                                                        |       |      |   |
| Account Numb<br>Account Descriptio     |                    |       | Account Currency<br>Total Charge<br>Transaction Amount |       |      |   |
| Account Amou<br>Custom<br>Narrati      | er                 |       | Transaction Amount                                     |       |      |   |
| External Referen                       | ce                 | _     |                                                        |       |      |   |
| Denomination Charges M                 | IIS UDF            |       |                                                        |       |      |   |
| Currency Coo<br>Preferred Denomination |                    |       | Total<br>Cash Amount                                   | Clear |      |   |
| Denomination Details                   |                    |       |                                                        | Clear |      |   |
| I                                      | Go                 |       |                                                        |       |      |   |
| Denomination Code                      | Denomination Value | Units | Total Amount                                           |       | ^    |   |
|                                        |                    |       |                                                        |       | ÷    |   |
| Charges                                |                    |       |                                                        |       |      |   |
|                                        |                    |       |                                                        |       | Exit |   |

In addition to the data defaulted from the previous stage, you can capture the following information here:

## 7.6.1.1 Specifying Denomination Details

This block, you can capture details of the currency denominations involved in the transaction.

Refer the section titled 'Specifying denomination details' under 'Depositing Cash' for further details.

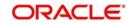

# 7.6.2 Specifying Charge Details

This block allows you to capture charge related details. Click on the 'Charges' tab and invoke the following screen.

| LBL_CL_OUT_WITH_BY_C.                                                            | ASH                                              | _ ×  |
|----------------------------------------------------------------------------------|--------------------------------------------------|------|
| 🖹 New 🕃 Enter Query                                                              |                                                  |      |
| Account Number<br>Account Description<br>Account Amount<br>Customer<br>Narrative | Account Currency Total Charge Transaction Amount |      |
| External Reference                                                               |                                                  |      |
| Denomination Charges MIS                                                         | UDF                                              |      |
|                                                                                  |                                                  |      |
| Charges                                                                          |                                                  |      |
|                                                                                  |                                                  | Exit |

Refer the section titled 'Specifying charge details' under 'Depositing Cash' for further details.

# 7.6.3 Specifying the MIS Details

This block allows you to capture details pertaining to MIS. Click on the 'MIS' tab to invoke the following screen:

| ◆ LBL_CL_OUT_WITH_BY_C                                                                                 | ASH                                                    | _ ×  |
|----------------------------------------------------------------------------------------------------|--------------------------------------------------------|------|
| 🖹 New 📴 Enter Query                                                                                    |                                                        |      |
| Account Number<br>Account Description<br>Account Amount<br>Customer<br>Narrative<br>External Reference | Account Currency<br>Total Charge<br>Transaction Amount |      |
| Denomination Charges MIS                                                                               | UDF                                                    |      |
| - Composite MIS                                                                                        | Transaction MIS                                        |      |
| Charges                                                                                                |                                                        |      |
|                                                                                                    |                                                        | Exit |

# 7.6.4 Specifying the UDF details

You can capture these details in the 'UDF' tab of the screen.

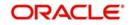

| LBL_CL_OUT_WITH_BY_CASI     | ł           |                    | _ ×  |
|-----------------------------|-------------|--------------------|------|
| 🖹 New 🛃 Enter Query         |             |                    |      |
| Account Number              |             | Account Currency   |      |
| Account Description         |             | Total Charge       |      |
| Account Amount              |             | Transaction Amount |      |
| Customer                    |             |                    |      |
| Narrative                   |             |                    |      |
| External Reference          |             |                    |      |
|                             |             |                    |      |
| Denomination Charges MIS UD | F           |                    |      |
| UDF Details                 |             |                    |      |
| I4 4 1 Of 1 ▶ ▶I Go         |             |                    |      |
| Field Name                  | Field Value |                    | ~    |
|                             |             |                    |      |
|                             |             |                    |      |
|                             |             |                    |      |
|                             |             |                    |      |
|                             |             |                    |      |
|                             |             |                    | -    |
| Charges                     |             |                    |      |
|                             |             |                    |      |
|                             |             |                    | Exit |

Specify the following details.

## **Field Description**

The system will display all the User-Defined Fields (UDF) maintained for the product.

## **Field Value**

Specify the value for the required UDFs.

Click save icon to save the transaction. The authorization process is similar to cash deposit.

Refer the corresponding section under 'Depositing Cash' for further details.

# 7.7 Advance By Cash

This section contains the following topics:

- Section 7.7.1, "Disbursing Cash Advance"
- Section 7.7.2, "Specifying Denomination Details"
- Section 7.7.3, "Specifying Charge details"
- Section 7.7.4, "Specifying the MIS details"
- Section 7.7.5, "Specifying the UDF details"

# 7.7.1 Disbursing Cash Advance

You can release cash advances through the 'Advance By Cash' screen. When a credit card customer submits a request for advance by cash, you can disburse the cash advances that are maintained in the external system where cash withdrawal from GL is allowed. You can also perform reversal of transaction in this screen. You can invoke this screen by typing '1461'

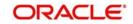

in the field at the top right corner of the Application tool bar and clicking on the adjoining arrow button.

| Advance By Cash                           |                             | - ×     |
|-------------------------------------------|-----------------------------|---------|
| New                                       |                             |         |
| Contract Details                          |                             |         |
| Advance Reference Number *                | Transaction Currency *      |         |
| Tenor Days<br>Months<br>Years             | Transaction Amount *        |         |
| Document Details                          |                             |         |
| Document Category *                       | Beneficiary Name *          |         |
| Document Type *                           | Sanction Reference Number * |         |
| Document Number *                         |                             |         |
| Pickup<br>Additional Details<br>Narrative | External Reference Number   |         |
| Total Charge                              |                             |         |
| Total Transaction Amount                  |                             |         |
|                                           |                             |         |
| Denomination   Charge   MIS   UDF         |                             | ^       |
|                                           |                             | Ok Exit |

Product type in the Retail Product Parameter Definition screen 'DEDRTPRM' should be 'EC'-External Cash Advance. ARC setup should be done to track denominations and the credit account should be CASH GL. in IFDATMMN an ARC maintenance is created, where the charge type will be percentage and basis will be transaction amount

## **Contract Details**

## Advance Reference Number

Specify the advance reference number. For example if the Nature of Advance is Loan the loan account number should be specified and if the Nature of Advance is credit card then the Credit Card number should be specified.

## **Transaction currency**

Specify the currency in which cash advance transaction is initiated. Alternatively you can select the transaction currency code from the option list. The list displays all valid transaction currency maintained in the system.

## **Transaction Amount**

Specify the transaction amount that needs to be sanctioned.

## <u>Tenor</u>

You can specify the tenor of the advance in Days/Months/Years

## Days

Specify the tenor of advance in days. The range of value that you can specify is "0-30". If you specify a value beyond permissible range, the system will display an error message.

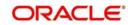

If you specify the tenor value of date in decimal, then the system displays an error message "Invalid Tenor Value".

## Months

Specify the tenor of advance in months. The range of value that you can specify is "0-11". If you specify a value beyond permissible range, the system will display an error message

If you specify the tenor value of month in decimal, then the system displays an error message "Invalid Tenor Value".

## Years

Specify the tenor of advance in years.

If you specify the tenor value of year in decimal, then the system displays an error message "Invalid Tenor Value".

## **Document Details**

## **Document Category**

Specify the category of the document that is uploaded. Alternatively you can select the category of the document from the option list. The list displays all valid document categories maintained in the system.

## **Document Type**

Specify the type of document submitted by the customer. Alternatively you can select the type of document from the option list. The list displays all valid document types maintained for a document category.

#### **Document Number**

Specify the document reference number submitted by the customer.

#### **Beneficiary Name**

Specify the beneficiary name.

## **Sanction Reference Number**

Specify the approval number obtained from the third party.

When a transaction is reversed and initiated again with the same Sanction Reference Number and application number combination, then the system displays an configurable override message "Sanction Reference Number should be unique".

## **Additional Details**

#### Narrative

Specify the remarks about the transaction.

#### **Total Charge**

Specify the total charge applicable.

#### **Total Transaction Amount**

The system displays the total transaction amount inclusive of all applicable charges.

#### **External Reference Number**

The system displays a unique number generated based on the branch specific sequence number generation logic. The Host system identifies a branch transaction with the External reference number.

The following transactions will be performed in this screen:

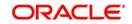

- Cash Advance (If netting is not present)
  - Debit Offset GL
  - Credit cash GL
  - Charge portion
    - Debit GL
    - Credit. income GL

You can capture the following details in this screen:

# 7.7.2 Specifying Denomination Details

You can capture denomination related details in this screen. Click 'Denomination' button to invoke this screen.

For more information on denomination details screen, refer to the section 'Specifying denomination details' in the chapter 'Depositing Cash' in this User Manual.

# 7.7.3 Specifying Charge details

You can capture charge related details in this screen. Click 'Charge' button to invoke this screen.

For more information on charge details screen, refer to the section 'Specifying charge details' in the chapter 'Depositing Cash' in this User Manual.

## 7.7.4 Specifying the MIS details

You can capture details pertaining to MIS. Click on the 'MIS' button to invoke the screen.

For more information on MIS details screen, refer to the section 'Specifying the MIS details' in the chapter 'Depositing Cash' in this User Manual.

# 7.7.5 Specifying the UDF details

You can capture the UDF details in the 'UDF details' screen. Click 'UDF' button to invoke this screen.

For more information on UDF screen, refer to the section 'Specifying the UDF details' in the chapter 'Depositing Cash' in this User Manual.

# 7.8 Exchanging Denominations

A customer may approach your bank to exchange currency denomination. That person may or may not be an actual bank customer (with a valid CIF or customer account). He or she may give you two notes of USD 50 each and ask for 10 notes of USD 10 each. This transaction involves only denomination exchange from your till. The total value in the till will remain the same. Hence there won't be any accounting entries for this exchange. However, the denomination count in the till will change and hence it needs to be updated. You can capture such a transaction through the 'Denomination Exchange' screen. You can invoke this screen by typing 'DENM' in the field at the top right corner of the Application tool bar and clicking on the adjoining arrow button.

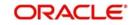

| Denomination Exchange                |                    | _ ×                  |
|--------------------------------------|--------------------|----------------------|
| 🖹 New 📴 Enter Query                  |                    |                      |
| External Reference Number            | Brand              |                      |
| Transaction Currency *               |                    | Default Denomination |
| Currency Code                        | Tot                |                      |
| Preferred Denomination<br>Populate   | Cash Amou          | Clear                |
| Denomination Details                 |                    | Great                |
| I≪ 1 Of 1 ▶ ▶ Go                     |                    |                      |
| Denomination Code Denomination Value | Units Total Amount | ·                    |
|                                      |                    |                      |
|                                      |                    |                      |
|                                      |                    |                      |
|                                      |                    |                      |
|                                      |                    | *                    |
|                                      |                    |                      |
|                                      |                    | Exit                 |

Here you can capture the following details:

## **External Reference Number**

The system generates a unique number based on the branch-specific sequence number generation logic and displays it here. The Host system identifies a branch transaction with the external reference number.

## **Branch Code**

The system displays the current logged-in branch code.

## **Transaction Currency**

Specify the currency in which your customer wishes to exchange denominations. The adjoining option list displays all the currency codes maintained in the system. Choose the appropriate one.

# 7.8.1 Specifying Denomination Details

This block allows you to capture exact details of the denominations being exchanged.

## **Currency Code**

Specify the currency in which the transaction is being performed. You can select the appropriate code from the adjoining option list.

## **Denomination Code**

Specify the denomination of the currency used in the transaction. For every currency, the various denominations are assigned separate denomination codes. These codes are displayed in the adjoining option list. Choose the appropriate one.

## Value

The system computes the face value of the denomination and displays it. For instance if the denomination code represents a USD 100, the value will be displayed as '100'.

## Units

Indicate the number of units of the specified denomination.

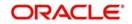

By default, a positive value is considered to be an inflow unit. To reverse this default behaviour and to enter the units for denominations going out, you can specify a negative value. The summation of the total amount should be zero.

If the total value is not zero, the system will display an error message.

## **Total Amount**

The system computes the denomination value by multiplying the denomination value with the number of units. For instance, if the denomination code represents a USD 100 and the number of units is 10, the denomination amount will be '1000'.

Click save icon to save the transaction. The authorization process is similar to cash deposit.

Refer the corresponding section under 'Depositing Cash' for further details.

# 7.9 Pay Bill by Cash

This section contains the following topics:

- Section 7.9.1, "Paying a Bill by Cash"
- Section 7.9.2, "Specifying denomination details"
- Section 7.9.3, "Specifying Charge Details"

# 7.9.1 Paying a Bill by Cash

This module allows you to undertake cash transactions for payments of all the utility bills. To enter into such transactions, you need to invoke the 'Bill Payment by Cash' screen. You can invoke this screen by typing '1025' in the field at the top right corner of the Application tool bar and clicking on the adjoining arrow button.

| Ill Payment by Cash                                                                                              | _ ×             |
|----------------------------------------------------------------------------------------------------|-----------------|
| 🖹 New 🔂 Enter Query                                                                                              |                 |
| External Reference                                                                                               | Product BPCH    |
| Consumer Number                                                                                                  | Bill Number *   |
| Bill Date *                                                                                                    | Bill Currency * |
| Transaction Currency *                                                                                           | Bill Amount *   |
| Institution Id *                                                                                                 | Narrative       |
|                                                                                                    |                 |
|                                                                                                    |                 |
|                                                                                                    |                 |
|                                                                                                    |                 |
|                                                                                                    |                 |
|                                                                                                    |                 |
|                                                                                                    |                 |
|                                                                                                    |                 |
|                                                                                                    |                 |
|                                                                                                    |                 |
|                                                                                                    |                 |
|                                                                                                    | Exit            |
| a de la companya de la companya de la companya de la companya de la companya de la companya de la companya de la |                 |

Here you can capture the following details:

## **External Reference Number**

The system generates a unique number based on the branch-specific sequence number generation logic and displays it here.

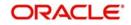

## **Product Code**

The system displays the code of the retail teller product maintained in the system that will be used for processing the transaction.

## **Consumer Number**

Specify the consumer number for the transaction.

## **Bill Number**

Specify the bill number here.

## **Bill Date**

Specify the date on which the bill has been issued. The adjoining button when clicked invokes a calendar in which you need to double-click on the appropriate date. The chosen date will then be seen in the 'YYYYMMDD' format.

## **Bill Currency**

Specify the currency in which the bill should be paid. You can select the appropriate code from the adjoining option list that displays all the currency codes maintained in the system.

## **Transaction Currency**

Specify the currency in which the payment is being made by your customer. You can select the appropriate code from the adjoining option list that displays all the currency codes maintained in the system.

## Institution Id

Specify the unique ID corresponding to the institution towards which the bill payment is being made. You can select the appropriate code from the adjoining option list that displays all the institution codes maintained in the system.

## **Bill Amount**

Specify the amount that should be paid towards the bill.

## Narrative

You may enter remarks about the transaction here. This is a free format text field.

In the single stage flow, if there is an transaction level override or error during approval then the transaction will be moved to the pending queue. Without save action being initiated, the transaction will not be in pending queue.

On clicking Pickup button, the system populates the values in all the callforms of the screen and clicking pickup button is mandatory if you make any changes to the Transaction amount and exchange rate after first pickup.

Once you click 'Pickup' button once, then on amendment of xrate, amount, charge, pickup will be mandatory before save. On pick up, the fields that are currently enabled in the enrich stage will alone be retained as enabled fields.

Clicking 'Pickup' button, the system defaults the following details:

## **Exchange Rate**

The system displays the exchange rate used to convert the bill amount in the bill currency to transaction currency. If the transaction currency is the same as the bill currency, the system will display the exchange rate as '1'.

## Charges

The system computes the charges applicable for the transaction and displays it here.

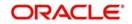

## **Total Amount**

The system displays the total amount inclusive of the bill amount and the charges.

### Note

A transaction slip is generated at the time of input stage completion and is produced to the customer to sign and confirm the transaction.

## **Negotiated Cost Rate**

Specify the negotiated cost rate that should be used for foreign currency transactions between the treasury and the branch. You need to specify the rate only when the currencies involved in the transaction are different. Otherwise, it will be a normal transaction.

## **Negotiation Reference Number**

Specify the unique reference number that should be used for negotiation of cost rate, in foreign currency transaction. If you have specified the negotiated cost rate, then you need to specify the negotiated reference number also.

## Note

Oracle FLEXCUBE books then online revaluation entries based on the difference in exchange rate between the negotiated cost rate and transaction rate.

# 7.9.2 Specifying denomination details

In this block, you can capture details of the currency denominations involved in the transaction.

Refer the section titled 'Specifying denomination details' under 'Depositing Cash' for further details.

# 7.9.3 Specifying Charge Details

This block allows you to capture charge related details. *Refer the section titled 'Specifying charge details' under 'Depositing Cash' for further details.* 

# 7.10 Pay a Bill against Account

This section contains the following topics:

- Section 7.10.1, "Paying a Bill against Account"
- Section 7.10.2, "Specifying charge details"
- Section 7.10.3, "Specifying the MIS details"
- Section 7.10.4, "Specifying the UDF details"

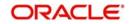

# 7.10.1 Paying a Bill against Account

You can capture a bill payment transaction against account through the 'Bill Payment (Against Account)' screen. You can invoke this screen by typing '1075' in the field at the top right corner of the Application tool bar and clicking on the adjoining arrow button.

| Enter Query                      |      |
|----------------------------------|------|
|                                  |      |
| External Reference Product BPAT  |      |
| Consumer Number Institution Id * |      |
| Bill Date * Bill Number *        |      |
| Account Number * Bill Currency * |      |
| Account Branch Customer          |      |
| Account Currency Bill Amount *   |      |
| Account Title Narrative          |      |
|                                  |      |
|                                  |      |
|                                  |      |
|                                  |      |
|                                  |      |
|                                  |      |
|                                  |      |
|                                  |      |
|                                  |      |
|                                  |      |
|                                  | Exit |

Here you can capture the following details:

## **External Reference Number**

The system generates a unique number based on the branch-specific sequence number generation logic and displays it here. The Host system identifies a branch transaction with the external reference number.

## **Product Code**

The system displays the code of the retail teller product maintained in the system that will be used for processing the transaction.

## **Bill Number**

Specify the bill number here.

## **Consumer Number**

Specify the consumer number for the transaction.

## Bill Date

Specify the date on which the bill has been issued. The adjoining button when clicked invokes a calendar in which you need to double-click on the appropriate date. The chosen date will then be seen in the 'YYYYMMDD' format.

## Institution Id

Specify the unique ID corresponding to the institution towards which the bill payment is being made. You can select the appropriate code from the adjoining option list that displays all the institution codes maintained in the system.

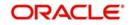

## Bill Currency

Specify the currency in which the bill should be paid. You can select the appropriate code from the adjoining option list that displays all the currency codes maintained in the system.

## **Bill Amount**

Specify the amount that should be paid towards the bill.

## Account Number

Specify the account number of the customer against which the bill should be paid. You can select the appropriate number from the adjoining option list that displays all the accounts maintained in the system.

To view the joint holder's details of an account and the mode of operation maintained at the account level, place the cursor on the Account Number field and press Ctrl+J. The system displays the 'Joint Holder' screen.

For more information on the 'Joint Holder' screen refer to the section 'Joint Holder Maintenance' in the Core User Manual.

## Account Branch

The branch where the chosen account resides is displayed here.

## Narrative

You may enter remarks about the transaction here. This is a free format text field.

In the single stage flow, if there is an transaction level override or error during approval then the transaction will be moved to the pending queue. Without save action being initiated, the transaction will not be in pending queue.

On clicking Pickup button, the system populates the values in all the callforms of the screen and clicking pickup button is mandatory if you make any changes to the Transaction amount and exchange rate after first pickup.

Once you click 'Pickup' button once, then on amendment of xrate, amount, charge, pickup will be mandatory before save. On pick up, the fields that are currently enabled in the enrich stage will alone be retained as enabled fields.

Clicking 'Pickup' button, the system defaults the following details:

## **Account Currency**

The system displays the currency in which the chosen account is maintained.

## **Customer ID**

The system displays the customer ID based on the account specified.

## Account Title

The system displays a brief title for the chosen account.

## Exchange Rate

The system displays the exchange rate used to convert the bill amount in bill currency to transaction amount in transaction currency. If the transaction currency is the same as the bill currency, the system will display the exchange rate as '1'.

## **Total Charge**

The system computes the charges applicable for the transaction and displays it here.

## **Total Amount**

The system displays the total amount inclusive of the bill amount and the charges.

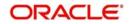

## **Negotiated Cost Rate**

Specify the negotiated cost rate that should be used for foreign currency transactions between the treasury and the branch. You need to specify the rate only when the currencies involved in the transaction are different. Otherwise, it will be a normal transaction.

## **Negotiation Reference Number**

Specify the unique reference number that should be used for negotiation of cost rate, in foreign currency transaction. If you have specified the negotiated cost rate, then you need to specify the negotiated reference number also.

## Note

Oracle FLEXCUBE books then online revaluation entries based on the difference in exchange rate between the negotiated cost rate and transaction rate.

# 7.10.2 Specifying charge details

This block allows you to capture charge related details.

Refer the section titled 'Specifying charge details' under 'Depositing Cash' for further details.

## 7.10.3 Specifying the MIS details

This block allows you to capture details pertaining to MIS. Click on the 'MIS' tab to invoke the following screen:

Refer the section titled 'Specifying the MIS details' under 'Depositing Cash' for further details.

## 7.10.4 Specifying the UDF details

You can capture these details in the 'UDF' tab of the screen.

## **Field Description**

The system will display all the User-Defined Fields (UDF) maintained for the product.

## Field Value

Specify the value for the required UDFs.

Click save icon to save the transaction. The authorization process is similar to cash deposit.

Refer the corresponding section under 'Depositing Cash' for further details.

# 7.11 Pay a Bill by Clearing Cheque

This section contains the following topics:

- Section 7.11.1, "Paying a bill by clearing cheque"
- Section 7.11.2, "Specifying the MIS details"
- Section 7.11.3, "Specifying the Field details"

## 7.11.1 Paying a bill by clearing cheque

You can undertake other bank cheque transactions for the payment of all the utility bills through 'Bill Payment By Clearing Cheque' screen. You can invoke this screen by typing

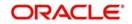

'1045' in the field at the top right corner of the application tool bar and clicking on the adjoining arrow button.

| Bill Payment By Clearing Cheque                                                                                                    |                                                                                                    | - ×  |
|----------------------------------------------------------------------------------------------------|----------------------------------------------------------------------------------------------------|------|
| New                                                                                                    |                                                                                                    |      |
| New External Reference Number Consumer Number Institution Id * Institution Description Bill Number * Bill Date * Bill Currency * Bill Amount * Narrative | Product BPCC<br>Transaction Currency *<br>Clearing Type *<br>Cheque Number *<br>Cheque Date *<br>Routing Number *<br>Drawer Account Number<br>Pickup |      |
| MIS   Fields                                                                                                    |                                                                                                    |      |
|                                                                                                    |                                                                                                    | Exit |

You can capture the following details:

## **External Reference Number**

The system displays the external reference number. The system generates a unique number based on the branch-specific sequence number generation logic and displays it here.

#### **Consumer Number**

Specify the consumer number for the transaction.

## Institution Id

Specify the unique Id corresponding to the institution towards which bill payment is being made. Alternatively, you can select the institution id from the option list. The list displays all institution code maintained in the system.

#### Institution description

The system displays the description of the biller institution.

#### **Bill Number**

Specify the bill number.

#### Bill Date

Select the date on which the bill has been issued from the adjoining calendar.

#### **Bill currency**

Specify the currency in which the bill should be paid. Alternatively, you can select the currency from the option list. The list displays all bill currency maintained in the system.

#### **Bill Amount**

Specify the bill amount.

### Narrative

Specify any remarks pertaining to the transaction.

#### Product

The system displays the utility payment product. The Product 'BPCC' will be defaulted for the transaction pertaining to the bill payment for clearing cheques.

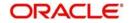

## **Transaction Currency**

Specify the currency in which the payment is made by the customer. Alternatively, you can select the transaction currency from the option list. The list displays all transaction currency maintained in the system

## **Clearing Type**

Select the clearing type. Alternatively, you can select the type of clearing from the option list. The list displays all clearing products maintained in the system.

## **Cheque Number**

Specify the cheque number provided by the customer. Alternatively you can select the cheque number from the option list. The list displays all the cheque numbers of the customer maintained in the system.

## **Cheque Date**

Select the date on which cheque has been issued from the adjoining calendar.

If the cheque is issued before three months, the system displays an error message "Cheque is a stale one".

## **Routing Number**

Specify the routing number. Alternatively you can select the routing number from the option list. The list displays all routing number maintained in the system.

## **Drawer Account Number**

Specify the drawer account number.

## **Pickup Button**

Click on pickup to default the data into the MIS and fields details. It is mandatory to click on 'Pickup' button before save.

## 7.11.2 Specifying the MIS details

You can capture details pertaining to MIS. Click on the 'MIS' button to invoke this screen.

For more information on MIS details screen, refer to the section 'Specifying the MIS details' in the chapter 'Depositing Cash' in this User Manual.

# 7.11.3 Specifying the Field details

You can capture the UDF details in the 'UDF details' screen. Click 'Fields' button to invoke this screen.

For more information on UDF screen refer to the section 'Specifying the UDF details' in the chapter 'Depositing Cash' in this User Manual.

# 7.12 Pay a Bill by In-house Cheque

This section contains the following topics:

- Section 7.12.1, "Paying a bill by in-house cheque"
- Section 7.12.2, "Specifying Charge details"
- Section 7.12.3, "Specifying the MIS details"
- Section 7.12.4, "Specifying the Field details"

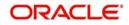

# 7.12.1 Paying a bill by in-house cheque

You can pay all the utility bills using same bank cheque. You can maintain these transactions, in the 'Bill Payment By In-house Cheque' screen. You can invoke this screen by typing '1035' in the field at the top right corner of the application tool bar and clicking on the adjoining arrow button

| External Reference Number   Consumer Number   Institution Id*   Account Branch   Institution Description   Bill Number*   Bill Date*   Cheque Number*   Bill Currency*   Bill Amount *   Narrative                                     |                           |                  |  |
|----------------------------------------------------------------------------------------------------|---------------------------|------------------|--|
| Institution Id*     Account Branch       Institution Description     Account Title       Bill Number*     Account Currency       Bill Date *     Cheque Number *       Bill Currency*     Cheque Date *       Bill Amount *     Pickup | External Reference Number | Product BPIC     |  |
| Institution Description     Account Title       Bill Number *     Account Currency       Bill Date *     Cheque Number *       Bill Currency *     Cheque Date *       Bill Amount *     Pickup                                        | Consumer Number           | Account Number * |  |
| Bill Number *     Account Currency       Bill Date *     Cheque Number *       Bill Currency *     Cheque Date *       Bill Amount *     Pickup                                                                                        | Institution Id *          | Account Branch   |  |
| Bill Date *     Cheque Number *       Bill Currency *     Cheque Date *       Bill Amount *     Pickup                                                                                                    | Institution Description   | Account Title    |  |
| Bill Currency * Cheque Date * Bill Amount * Pickup                                                                                                    | Bill Number *             | Account Currency |  |
| Bill Amount * Pickup                                                                                                    | Bill Date *               | Cheque Number *  |  |
|                                                                                                    | Bill Currency *           | Cheque Date *    |  |
| Narrative                                                                                                    | Bill Amount *             |                  |  |
|                                                                                                    | Narrative                 |                  |  |
|                                                                                                    |                           |                  |  |
|                                                                                                    |                           |                  |  |
|                                                                                                    |                           |                  |  |
|                                                                                                    |                           |                  |  |

You can capture the following details:

## **External Reference Number**

The system displays the external reference number. The system generates a unique number based on the branch-specific sequence number generation logic and displays it here.

## **Consumer Number**

Specify the consumer number for the transaction.

## Institution Id

Specify the unique Id corresponding to the institution towards which bill payment is being made. Alternatively, you can select the institution id from the option list. The list displays all institution code maintained in the system.

#### Institution description

The system displays the description of the biller institution.

#### **Bill Number**

Specify the bill number.

#### **Bill Date**

Select the date on which the bill has been issued from the adjoining calendar.

#### **Bill currency**

Specify the currency in which the bill should be paid. Alternatively, you can select the currency from the option list. The list displays all bill currency maintained in the system.

## **Bill Amount**

Specify the bill amount.

#### Narrative

Specify any remarks pertaining to the transaction.

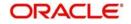

## Product

The system displays the utility payment product. The Product 'BPIC' will be defaulted for the transaction pertaining to the bill payment for in-house cheques.

## Account Number

Specify the account number of the customer against which the bill should be paid. Alternatively, you can select the account number from the option list. The list displays all the accounts maintained in the system

## Account Branch

The system displays the branch where the chosen account resides.

## Account Title

The system displays a brief title for the chosen account.

## **Account Currency**

The system displays the currency in which the account is maintained.

## **Cheque Number**

Specify the cheque number provided by the customer. Alternatively you can select the cheque number from the option list. The list displays all the cheque numbers of the customer maintained in the system.

If the cheque is cancelled, the system displays an error message "Selected cheque is cancelled".

If the cheque has stop payment, the system displays an error message "There is a stop payment on the selected cheque"

## Cheque Date

Select the date on which cheque has been issued from the adjoining calendar.

If the cheque is issued before three months, the system displays an error message "Cheque is a stale one".

## **Pickup Button**

Click on the Pickup button to default the data into the Charges, MIS and Fields details. It is mandatory to click on 'Pickup' button before save.

## 7.12.2 Specifying Charge details

You can capture charge related details in this screen. Click 'Charge' button to invoke this screen.

For more information on charge details screen, refer to the section 'Specifying charge details' in the chapter 'Depositing Cash' in this User Manual.

## 7.12.3 Specifying the MIS details

You can capture details pertaining to MIS. Click on the 'MIS' button to invoke the screen

For more information on MIS details screen, refer to the section 'Specifying the MIS details' in the chapter 'Depositing Cash' in this User Manual.

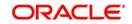

# 7.12.4 Specifying the Field details

You can capture the UDF details in the 'UDF details' screen. Click 'Fields' button to invoke this screen.

For more information on UDF screen refer to the section 'Specifying the UDF details' in the chapter 'Depositing Cash' in this User Manual.

# 7.13 Request for Funds Transfer

This section contains the following topics:

- Section 7.13.1, "Requesting for Funds Transfer"
- Section 7.13.2, "Specifying charge details"
- Section 7.13.3, "Specifying MIS details"
- Section 7.13.4, "Specifying UDF Details"
- Section 7.13.5, "Specifying Project Details"

## 7.13.1 <u>Requesting for Funds Transfer</u>

You can transfer funds in a particular currency from one account to another using the 'Account to Account Transfer' screen. The funding account and the beneficiary account can be in different currencies and can belong to different branches.

You can invoke this screen by typing '1006' in the field at the top right corner of the Application tool bar and clicking on the adjoining arrow button.

| From Account Branch<br>From Account Amount * |                   |                   |
|----------------------------------------------|-------------------|-------------------|
|                                              |                   |                   |
|                                              |                   |                   |
| From Account Amount *                        |                   |                   |
|                                              |                   |                   |
|                                              |                   |                   |
|                                              |                   |                   |
| To Account Branch                            |                   |                   |
| To Account Amount                            |                   |                   |
|                                              |                   |                   |
|                                              |                   |                   |
| External Reference                           |                   |                   |
|                                              |                   |                   |
|                                              |                   |                   |
|                                              |                   |                   |
|                                              |                   |                   |
|                                              |                   |                   |
|                                              |                   |                   |
|                                              | Ok                | Exit              |
|                                              | To Account Amount | To Account Amount |

You can also specify Virtual Accounts in this screen. These virtual accounts can be used as a routing account to credit the underlying physical account.

If a virtual account number is specified in this screen, then the F10, F11, and F12 keys will not display any value, however the following error messages will be displayed for each of these keys:

- F10: Customer Image not maintained for this Customer/Account in branch 214
- F11: Customer Account Balance cannot be accessed for this Customer/ Account.
- F12: Customer Signature not maintained for this Customer/Account in branch 214

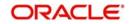

Click the OK button and you will be able to proceed further with the transaction.

Here you can capture the following details:

## **From Account Details**

## From Account Number

Specify the account that should be debited for the funds transfer. After specifying the account number, the system will display the From Account Branch and From Account Currency.

## Note

In case of multiple accounts with the same account number, the system will display a list of account numbers with associated account branches. Choose the appropriate one.

To view the joint holder's details of an account and the mode of operation maintained at the account level, place the cursor on the From Account Number field and press Ctrl+J. The system displays the 'Joint Holder' screen.

For more information on the 'Joint Holder' screen refer to the section 'Joint Holder Maintenance' in the Core User Manual.

## **From Account Branch**

The system displays the logged-in branch. If you specify another account number and tab out of the Account Number field, the system displays the corresponding account branch.

## **From Account Description**

The system displays the description of the account number chosen.

## **From Account Currency**

The system displays the local currency. If you specify another account number and tab out of the Account Number field, the system displays the currency associated with the account.

## **From Account Amount**

Specify the transferrable amount in the currency associated with the From Account.

## **To Account Details**

#### To Account Number Physical Account

Specify the account that should be credited for the funds transfer. After specifying the account number, the system will display the To Account Branch and To Account Currency. In case of multiple accounts with the same account number, the system will display a list of account numbers with associated account branches. Choose the appropriate one.

To view the joint holder's details of an account and the mode of operation maintained at the account level, place the cursor on the To Account Number field and press Ctrl+J. The system displays the 'Joint Holder' screen.

For more information on the 'Joint Holder' screen refer to the section 'Joint Holder Maintenance' in the Core User Manual.

## **To Account Branch**

The system displays the logged-in branch. If you specify another account number and tab out of the Account Number field, the system displays the corresponding account branch.

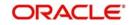

## **To Account Description**

The system displays the description of the account number chosen.

For Virtual Accounts, the virtual account name is displayed in this field.

## **To Account Currency**

The system displays the local currency. If you specify another account number and tab out of the Account Number field, the system displays the currency associated with the account.

For a Virtual Account, the 'From Account' currency is defaulted as the account currency.

The physical account number is identified based on the account currency and virtual account number combination. If the physical account number is available, then the account currency remains the same.

If the physical account number is not available, then the default physical account number

is selected and the account currency changes as per the default physical account number.

#### **To Account Amount**

To Account Number is a read-only field displaying the transferrable amount in the currency associated with the To Account.

Click 'Pickup' button. The system validates if all the mandatory details are specified. This button will be disabled after the first click.

On clicking Pickup button, the system populates the values in all the callforms of the screen and clicking pickup button is mandatory if you make any changes to the Transaction amount and exchange rate after first pickup.

Once you click 'Pickup' button once, then on amendment of xrate, amount, charge, pickup will be mandatory before save. On pick up, the fields that are currently enabled in the enrich stage will alone be retained as enabled fields.

## **Additional Details**

#### Narrative

The system displays 'Funds Transfer from <From Account Number> to <To Account Number>'. Once you specify the 'From Account Number' and 'To Account Number', the system replaces the account numbers respectively.

If virtual account number is entered in the 'To Account Number' field, then that virtual account number will be displayed in the Narrative field.

Click the OK button to go to the next stage.

## **External Reference**

The system generates a unique number based on the branch-specific sequence number generation logic. The Host system identifies a branch transaction with the external reference number.

If there is a transaction level override or error during approval then the transaction will be moved to the pending queue. Without save action being initiated, the transaction will not be in pending queue.

On clicking 'Pickup' button, the system defaults the following details:

## From Account Currency

The currency in which the 'From Account' is maintained is displayed.

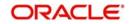

## **Customer ID**

The system displays the customer ID based on the account specified.

## **Exchange Rate**

The system displays the exchange rate used to convert the from account currency into to account currency. If the from account currency is the same as the to account currency, the system will display the exchange rate as '1'.

## **Total Charge**

The system computes the charges applicable for the transaction and displays it here.

## **To Amount**

Specify the amount that should be credited to the account.

## **Negotiated Cost Rate**

Specify the negotiated cost rate that should be used for foreign currency transactions between the treasury and the branch. You need to specify the rate only when the currencies involved in the transaction are different. Otherwise, it will be a normal transaction.

## **Negotiation Reference Number**

Specify the unique reference number that should be used for negotiation of cost rate, in foreign currency transaction. If you have specified the negotiated cost rate, then you need to specify the negotiated reference number also.

## Note

Oracle FLEXCUBE books then online revaluation entries based on the difference in exchange rate between the negotiated cost rate and transaction rate.

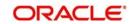

# 7.13.2 Specifying charge details

| This block allows you to capture of | charge related details. |
|-------------------------------------|-------------------------|
|-------------------------------------|-------------------------|

| From Account Number                          |      |          |               |                        |                  |  |
|----------------------------------------------|------|----------|---------------|------------------------|------------------|--|
| From Account Number                          |      |          |               |                        |                  |  |
| From Account Description                     |      |          |               | ccount Branch          |                  |  |
|                                              |      |          | From A        | ccount Amount          |                  |  |
| From Account Currency                        |      |          |               |                        |                  |  |
| o Account Details                            |      |          |               |                        |                  |  |
| From Account Number                          |      |          | To A          | Account Branch         |                  |  |
| To Account Number                            |      |          | To A          | ccount Amount          |                  |  |
| To Account Description                       |      |          |               |                        |                  |  |
| To Account Currency                          |      |          |               |                        |                  |  |
| dditional Details                            |      |          |               |                        |                  |  |
| Narrative                                    |      |          | Exte          | rnal Reference         |                  |  |
| 1 - 1 - 2 - 2 - 2 - 2 - 2 - 2 - 2 - 2 -      |      |          |               |                        |                  |  |
|                                              |      |          |               |                        |                  |  |
| Product F                                    | rRQ  |          |               | Total Charge           |                  |  |
| Customer ID                                  |      |          | Total From A  | ccount Amount          |                  |  |
| Customer Name<br>Exchange Rate               |      |          |               | Reca                   | liculate         |  |
|                                              |      |          |               |                        |                  |  |
|                                              |      |          |               |                        |                  |  |
| harges MIS UDF Project Deta                  | ills |          |               |                        |                  |  |
| harges MIS UDF Project Deta                  | ails |          |               |                        |                  |  |
| Charge Details                               | ils  |          |               |                        |                  |  |
| Charge Details                               |      |          |               |                        |                  |  |
| harges MIS UDF Project Deta<br>harge Details |      | Currency | Charge Amount | Charge in Local Curren | cy Exchange Rate |  |

Refer the section titled 'Specifying charge details' under 'Depositing Cash' for further details.

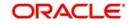

# 7.13.3 Specifying MIS details

This block allows you to capture details pertaining to MIS. Click on the 'MIS' tab to invoke the following screen:

| LBL_1006                     |         |                           |             |    | _ ×  |
|------------------------------|---------|---------------------------|-------------|----|------|
| New B Enter Query            |         |                           |             |    |      |
| From Account Details         |         |                           |             |    |      |
| From Account Number          |         | From Account Branch       |             |    |      |
| From Account Description     |         | From Account Amount       |             |    |      |
| From Account Currency        |         |                           |             |    |      |
| To Account Details           |         |                           |             |    |      |
| From Account Number          |         | To Account Branch         |             |    |      |
| To Account Number            |         | To Account Amount         |             |    |      |
| To Account Description       |         |                           |             |    |      |
| To Account Currency          |         |                           |             |    |      |
| Additional Details           |         |                           |             |    |      |
| Narrative                    |         | External Reference        |             |    |      |
|                              |         |                           |             |    |      |
| Product<br>Customer ID       | FTRQ    | Total Charge              |             |    |      |
| Customer ID<br>Customer Name |         | Total From Account Amount | Recalculate |    |      |
| Exchange Rate                |         |                           | Recalculate |    |      |
|                              |         |                           |             |    |      |
| Charges MIS UDF Project      | Details |                           |             |    |      |
| Composite MIS                |         | Transaction MIS           |             |    |      |
|                              |         |                           |             |    |      |
|                              |         |                           |             |    |      |
|                              |         |                           |             |    |      |
|                              |         |                           |             |    |      |
|                              |         |                           |             |    |      |
|                              |         |                           |             |    |      |
|                              |         |                           |             |    |      |
|                              |         |                           |             |    |      |
|                              |         |                           |             |    |      |
|                              |         |                           |             | -  |      |
|                              |         |                           |             | Ok | Exit |
|                              |         |                           |             | _  |      |

Refer the section titled 'Specifying MIS details' under 'Depositing Cash' for further details.

# 7.13.4 Specifying UDF Details

You can capture the UDF details under 'UDF' tab.

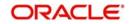

|             | From Account Branch<br>From Account Amount<br>To Account Branch<br>To Account Amount |                           |                                                            |
|-------------|--------------------------------------------------------------------------------------|---------------------------|------------------------------------------------------------|
|             | From Account Amount<br>To Account Branch                                             |                           |                                                            |
|             | From Account Amount<br>To Account Branch                                             |                           |                                                            |
|             | To Account Branch                                                                    |                           |                                                            |
|             |                                                                                      |                           |                                                            |
|             |                                                                                      |                           |                                                            |
|             |                                                                                      |                           |                                                            |
|             | To Account Amount                                                                    |                           |                                                            |
|             |                                                                                      |                           |                                                            |
|             |                                                                                      |                           |                                                            |
|             |                                                                                      |                           |                                                            |
|             |                                                                                      |                           |                                                            |
|             | External Reference                                                                   |                           |                                                            |
|             | External reference                                                                   |                           |                                                            |
|             | Table Comment                                                                        |                           |                                                            |
| 2           |                                                                                      |                           |                                                            |
|             | Total Profil Account Amount                                                          | Bacalculata               |                                                            |
|             |                                                                                      | rtecalculate              |                                                            |
|             |                                                                                      |                           |                                                            |
|             |                                                                                      |                           |                                                            |
|             |                                                                                      |                           |                                                            |
| Field Value |                                                                                      |                           | -                                                          |
|             |                                                                                      |                           |                                                            |
|             | Field Value                                                                          | Total From Account Amount | 2 Total Charge<br>Total From Account Amount<br>Recalculate |

Refer the section titled 'Specifying the UDF details' under 'Depositing Cash' for further details.

# 7.13.5 Specifying Project Details

You can capture project details under 'Project Details' tab. Note that this tab will be applicable only if the funds are being transferred to a Trust account.

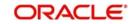

| LBL_1006                  |        |                           |             | _ > |
|---------------------------|--------|---------------------------|-------------|-----|
| 🖹 New 🛃 Enter Query       |        |                           |             |     |
| From Account Details      |        |                           |             |     |
| From Account Number       |        | From Account Branch       |             |     |
| From Account Description  |        | From Account Amount       |             |     |
| From Account Currency     |        |                           |             |     |
| To Account Details        |        |                           |             |     |
| From Account Number       |        | To Account Branch         |             |     |
| To Account Number         |        | To Account Amount         |             |     |
| To Account Description    |        |                           |             |     |
| To Account Currency       |        |                           |             |     |
| Additional Details        |        |                           |             |     |
| Narrative                 |        | External Reference        |             |     |
| Product                   | FTRQ   | Total Charge              |             |     |
| Customer ID               |        | Total From Account Amount |             |     |
| Customer Name             |        |                           | Recalculate |     |
| Exchange Rate             |        |                           |             |     |
|                           |        |                           |             |     |
|                           |        |                           |             |     |
| Charges MIS UDF Project D | etails |                           |             |     |
| Project Details           |        |                           |             |     |
| Project Name              |        |                           |             |     |
| Unit Payment              | Yes 🗸  |                           |             |     |
| Unit Id                   | 1.000  |                           |             |     |
| Deposit Slip Number       |        |                           |             |     |
| Deposit onp i damber      |        |                           |             |     |

Specify the following details:

## **Project Name**

Specify the developer project name for which payment is being made. The adjoining option list displays all valid projects maintained in the system. You can select the appropriate one. Input to this field is mandatory.

## **Unit Payment**

Indicate whether the transaction is a unit payment or not by choosing the appropriate value from the adjoining drop-down list. The following values are available:

- Yes
- No

## Unit ID

Specify the unit ID of the project. This field will be enabled only if you have selected 'Yes' against 'Unit Payment'. The adjoining option list displays all unit IDs along with the unit holder names corresponding to the project name chosen. You can select the appropriate one.

## **Deposit Slip Number**

Specify the deposit slip number for the payment.

Click save icon to save the transaction. On saving, the system checks whether the accounts mentioned in the 'from' and 'to' leg of the transaction belong to the same netting group or not. If they belong to the same netting group, the entries will not be posted. Instead the transaction will be logged for the netting batch. On authorisation, the transaction will be made available for the netting batch if logged for netting batch. The rest of the authorization process is similar to that of cash deposit.

Refer the corresponding section under 'Depositing Cash' for further details.

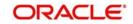

# 7.14 Making a Stop Payment

Based on a customer's request, you can stop a cheque drawn on an account maintained in your bank. You can capture such a transaction through the 'Stop Payment' screen. You can invoke this screen by typing '1056' in the field at the top right corner of the Application tool bar and clicking on the adjoining arrow button.

| 🔶 Stop Payment                         |                                                                         | = ×  |
|----------------------------------------|-------------------------------------------------------------------------|------|
| 🕞 New 🕞 Enter Query                    |                                                                         |      |
| External Reference<br>Account Number * | Branch End Cheque Number<br>Account Currency *<br>Amount<br>Expiry Date |      |
|                                        |                                                                         | Exit |

Here you can capture the following details:

## **External Reference Number**

The system generates and displays a reference number for the transaction as soon as the screen is invoked.

## Branch

The system displays the branch code where the chosen account resides.

## **Account Number**

Specify the account on which the stop payment needs to be imposed. You can select the appropriate number from the adjoining option list that displays all the accounts maintained in the system.

To view the joint holder's details of an account and the mode of operation maintained at the account level, place the cursor on the Account Number field and press Ctrl+J. The system displays the 'Joint Holder' screen.

For more information on the 'Joint Holder' screen refer to the section 'Joint Holder Maintenance' in the Core User Manual.

## Stop Payment Type

Specify whether the stop payment is on the amount of a cheque or a cheque drawn on an account. The drop-down list displays the following values:

- Amount
- Cheque

Select the appropriate one.

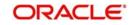

## **Start Cheque Number**

In case of a stop payment on a cheque, you need to specify the cheque number of the first leaf.

## End Cheque Number

In case of a stop payment on a cheque, you need to specify the cheque number of the last leaf.

## Note

The above two fields are applicable in cases wherein the customer has lost a cheque book. So in order to prevent misuse, you can capture the cheque numbers of the lost cheque book and impose a stop payment on all cheques in that book.

## **Effective Date**

Specify the date from which you wish to impose the stop payment. The adjoining button when clicked invokes a calendar in which you need to double-click on the appropriate date. The chosen date will then be seen in the 'YYYYMMDD' format.

## **Expiry Date**

Specify the date until which the stop payment needs to be active. The adjoining button when clicked invokes a calendar in which you need to double-click on the appropriate date. The chosen date will then be seen in the 'YYYYMMDD' format.

## Amount

Specify the amount based on which you wish to impose a stop payment. This field is applicable only if the 'Stop Payment Type' is specified as 'Amount'.

### Narrative

You may enter remarks about the transaction here. This is a free format text field.

In the single stage flow, if there is an transaction level override or error during approval then the transaction will be moved to the pending queue. Without save action being initiated, the transaction will not be in pending queue.

On clicking Pickup button, the system populates the values in all the callforms of the screen and clicking pickup button is mandatory if you make any changes to the Transaction amount and exchange rate after first pickup.

Once you click 'Pickup' button once, then on amendment of xrate, amount, charge, pickup will be mandatory before save. On pick up, the fields that are currently enabled in the enrich stage will alone be retained as enabled fields.

Clicking 'Pickup' button, the system defaults the following details:

## **Account Title**

The system displays a brief title for the chosen account.

## **Account Currency**

The system displays the currency in which the account is maintained.

Click save icon to save the transaction. The authorization process is similar to cash deposit.

# 7.14.1 Specifying Charge Details

You can specify charge details under the 'Charge Details' tab. You can specify the following details here:

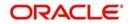

## **Charge Components**

Specify the charge component name.

## Waiver

Check this box to indicate that charge is waivered.

## **Charge Amount**

The system displays the computed charge amount.

## Currency

The system displays the charge currency.

## **Charge in Local Currency**

Specify the charge in local currency.

## Exchange Rate

The system displays the exchange rate if the transaction currency and account currency are different.

Refer the corresponding section under 'Depositing Cash' for further details.

# 7.15 Sell Foreign Exchange to a Walk-in Customer

This section contains the following topics:

- Section 7.15.1, "Selling Foreign Exchange to a Walk-in Customer"
- Section 7.15.2, "Specifying denomination details"
- Section 7.15.3, "Specifying charge details"
- Section 7.15.4, "Specifying the MIS details"
- Section 7.15.5, "Specifying UDF Details"

# 7.15.1 Selling Foreign Exchange to a Walk-in Customer

You can sell a foreign currency to a walk-in customer in return for the equivalent amount in another currency. To achieve this you need to invoke the 'FX Sale (Walk-in)' screen by typing '8203' in the field at the top right corner of the Application tool bar and clicking on the adjoining arrow button.

| ♦ FX Sale (Walk in) | _ ×                         |
|---------------------|-----------------------------|
| 🖹 New 🕃 Enter Query |                             |
| External Reference  | Product FXSW                |
| Currency Sold *     | Passport/IC Number          |
| Beneficiary Name    | Narrative FX Sale (Walk in) |
| Beneficiary Address | Currency Received *         |
| Amount Sold *       |                             |
|                     | Exit                        |

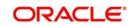

Here you can capture the following details:

## Product

The system displays the code of the retail teller product maintained in the system that will be used for processing the transaction.

## **External Reference Number**

The system generates a unique number based on the branch-specific sequence number generation logic and displays it here. The Host system identifies a branch transaction with the external reference number.

## **Currency Sold**

Specify the currency that you are selling to the customer. You can select the appropriate code from the adjoining option list that displays all the currency codes maintained in the system.

## Amount Sold

Specify the amount that is being sold in the sold currency.

## **Currency Received**

Specify the currency that you have received from the customer in return for the currency sold. You can select the appropriate code from the adjoining option list that displays all the currency codes maintained in the system.

## **Customer ID**

Specify the customer ID. Alternatively, you can select customer ID from the option list. The list displays all valid customer ID maintained in the system.

## Narrative

Here, you can enter your remarks pertaining to the transaction.

## **Beneficiary Name**

Here, you can capture the beneficiary customer's name.

## Passport/IC No

Here, you can enter the passport or other unique identification number of the beneficiary.

## **Beneficiary Address**

Here, you can capture the address of the beneficiary customer.

## **Denomination Variance Applicable**

This Check box will have the value Y by default only if you have set the required parameter to 'Yes' in 'FBTB\_PARAMS'.

By default, the system displays the status of the check-box as checked. However, you can modify this based on the transaction requirements.

If this box is checked, then based on the denominations of the currency, the system will apply the respective variance to the rate of exchange. The variance is applied based on the variance maintained for the currency pair involved in the transaction.

If you check this box, it is mandatory to specify the denominations in 'FX Denominations' subscreen.

On clicking the Pickup button, the following details are defaulted: In addition to the details defaulted from the previous stage, you can view the following details:

## **Currency Received Rate**

The system displays the exchange rate to be used for the foreign exchange sale.

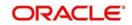

## **Negotiated Rate**

Specify the negotiated rate to compute profit or loss of this transaction.

## **Negotiated Reference**

Specify the negotiated reference details.

## Charges

The system displays the charge to be levied on the customer for the transaction.

## **Amount Received**

Based on the exchange rate and amount bought, the system computes and displays the amount that needs to be received from the customer in the received currency.

## Net Amount

The system displays the net amount.

If you have manually changed the exchange rate, then you can recalculate the net amount by clicking 'Recalculate' button.

If you have checked the check-box 'Denomination Variance Applicable', then the system will apply the variance for each denomination and calculate the net amount.

# 7.15.2 Specifying denomination details

In the 'Denomination' screen, you can capture details of the currency denominations involved in the transaction. You can invoke this screen by clicking the 'Denomination' button.

In the 'FX Denomination' screen, you can capture details of the foreign currency denominations involved in the transaction. If you have checked the check-box 'Denomination Variance Applicable', then you must capture the 'FX denomination details' before Pickup stage. You can invoke this screen by clicking the 'FX Denomination' button.

Refer the section titled 'Specifying denomination details' under 'Depositing Cash' for further details.

# 7.15.3 Specifying charge details

This screen allows you to capture charge related details. You need to click on the 'Charges' screen to invoke the screen.

Refer the section titled 'Specifying charge details' under 'Depositing Cash' for further details.

## 7.15.4 Specifying the MIS details

This screen allows you to capture details pertaining to MIS. Click on the 'MIS' screen to invoke the following screen:

Refer the section titled 'Specifying MIS details' under 'Depositing Cash' for further details.

## 7.15.5 Specifying UDF Details

You can capture the UDF details under 'UDF' button.

Refer the section titled 'Specifying the UDF details' under 'Depositing Cash' for further details.

Click save icon to save the transaction. The authorization process is similar to cash deposit.

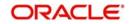

Refer the corresponding section under 'Depositing Cash' for further details.

# 7.16 Purchase Foreign Exchange from a Walk-in Customer

This section contains the following topics:

- Section 7.16.1, "Purchasing Foreign Exchange from a Walk-in Customer"
- Section 7.16.2, "Specifying Denomination Details"
- Section 7.16.3, "Specifying charge details"
- Section 7.16.4, "Specifying MIS details"
- Section 7.16.5, "Specifying UDF Details"

# 7.16.1 Purchasing Foreign Exchange from a Walk-in Customer

You can buy a foreign currency from a walk-in customer in return for the equivalent amount in another currency. To achieve this you need to invoke the 'FX Purchase (Walk-in)' screen by typing '8004' in the field at the top right corner of the Application tool bar and clicking on the adjoining arrow button.

| 🔶 FX Purchase (Walk in) | _ ×                             |
|-------------------------|---------------------------------|
| 🖹 New 🔁 Enter Query     |                                 |
| External Reference      | Product FXPW                    |
| Currency Bought *       | Passport/IC Number              |
| Beneficiary Name        | Narrative FX Purchase (Walk in) |
| Beneficiary Address     | Currency Paid *                 |
| Amount Bought *         |                                 |
|                         |                                 |
|                         |                                 |
|                         | Exit                            |

Here you can capture the following details:

## Product

The system displays the code of the retail teller product maintained in the system that will be used for processing the transaction.

## **External Reference Number**

The system generates a unique number based on the branch-specific sequence number generation logic and displays it here. The Host system identifies a branch transaction with the external reference number.

# **Currency Bought**

Specify the currency that you have received from the customer. You can select the appropriate code from the adjoining option list that displays all the currency codes maintained in the system.

# **Amount Bought**

Specify the amount that is being purchased in the bought currency.

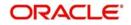

# **Currency Paid**

Specify the currency that you are paying the customer in return for the currency bought. You can select the appropriate code from the adjoining option list that displays all the currency codes maintained in the system.

#### Narrative

Here, you can enter your remarks pertaining to the transaction.

#### **Beneficiary Name**

Here, you can capture the beneficiary customer's name.

#### Passport/IC No

Here, you can enter the passport or other identification number of the beneficiary.

#### **Beneficiary Address**

Here, you can capture the address of the beneficiary customer.

# **Denomination Variance Applicable**

This Check box will have the value Y by default only if you have set the required parameter to 'Yes' in 'FBTB\_PARAMS'.

By default, the system displays the status of the check-box as checked. However, you can modify this based on the transaction requirements.

If this box is checked, then based on the denominations of the currency, the system will apply the respective variance to the rate of exchange. The variance is applied based on the variance maintained for the currency pair involved in the transaction.

If you check this box, it is mandatory to specify the denominations in 'FX Denominations' subscreen.

On clicking the 'Pickup' button the following details will be displayed:

## **Transaction Currency Rate**

The system displays the exchange rate to be used for the foreign exchange purchase.

# **Negotiated Rate**

Specify the negotiated rate to compute profit or loss of this transaction.

You can book profit or loss for each retail FX transaction based on the negotiated rate and transaction rate.

The formula for computing Profit/Loss is as follows:

Direct Method (Stronger currency to Weaker currency) = Negotiated Cost Rate – Transaction Rate) \* Transaction Amount

Indirect method (Weaker currency to Stronger currency) = (1/Negotiated Cost Rate – 1/ Transaction Rate) \* Transaction Amount

If both the currencies of transaction are Foreign currency, then revaluation will be as follows:

Revaluation method = Amount \* (Transaction Rate–Negotiated Cost Rate) \* Revaluation MID Rate of CCY2

At the time of booking, the profit or loss generated by the transaction will be booked as part of REVL. This profit or loss will be booked under separate GLs as per ARC maintenance.

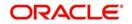

If Negotiated rate and transaction rate are same there will not be any accounting entry for profit or loss.

# **Negotiated Reference**

Specify the negotiated reference details.

For the negotiated transactions, the negotiation reference number and negotiated rate will be provided by the treasury which needs to be manually captured during transaction input.

# Charges

The system displays the charge to be levied on the customer for the transaction.

## **Amount Paid**

Based on the exchange rate and amount bought, the system computes and displays the amount that needs to be paid to the customer in the paid currency.

# 7.16.2 Specifying Denomination Details

In the 'Denomination' screen, you can capture details of the currency denominations involved in the transaction. You can invoke this screen by clicking the 'Denomination' button.

In the 'FX Denomination' screen, you can capture details of the foreign currency denominations involved in the transaction. If you have checked the check-box 'Denomination Variance Applicable', then you must capture the 'FX denomination details' before Pickup stage. You can invoke this screen by clicking the 'FX Denomination' button.

Refer the section titled 'Specifying denomination details' under 'Depositing Cash' for further details.

# 7.16.3 Specifying charge details

This screen allows you to capture charge related details. You need to click on the 'Charges' button to invoke the screen. *Refer the section titled 'Specifying charge details' under 'Depositing Cash' for further details.* 

# 7.16.4 Specifying MIS details

This screen allows you to capture details pertaining to MIS. Click on the 'MIS' screen to invoke the screen:

Refer the section titled 'Specifying MIS details' under 'Depositing Cash' for further details.

# 7.16.5 Specifying UDF Details

You can capture the UDF details under 'UDF' screen. Refer the section titled 'Specifying the UDF details' under 'Depositing Cash' for further details.

Click save icon to save the transaction. The authorization process is similar to cash deposit.

Refer the corresponding section under 'Depositing Cash' for further details.

# 7.17 Purchase FX against Account

This section contains the following topics:

- Section 7.17.1, "Purchasing FX against Account"
- Section 7.17.2, "Denomination Details Tab"

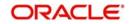

- Section 7.17.3, "Charges Tab"
- Section 7.17.4, "MIS Tab"
- Section 7.17.5, "UDF Tab"

# 7.17.1 Purchasing FX against Account

Oracle FLEXCUBE facilitates purchase of foreign currency from the branch using CASA account. While purchasing, you can maintain denomination details for the foreign currency amount. On completion of the transaction successfully, the system generates an advice for the same.

You can generate the details from the purchase of foreign currency by crediting CASA account using 'FX Purchase against Account' screen. You can invoke 'FX Purchase against Account' screen by typing '8207' in the field at the top right corner of the Application tool bar and clicking on the adjoining arrow button.

| External Reference       Product       FXPA         PX Currency*       Branch         Beneficiary Name       Account Branch         Beneficiary Address       Passport/IC Number         Remeficiary Address       Narrative         FX Amount *       Account Description         Account Currency       Account Currency |                     |                     | - ×  |
|----------------------------------------------------------------------------------------------------|---------------------|---------------------|------|
| FX Currency* Branch   Beneficiary Name Account Branch   Beneficiary Address Passport/IC Number   Narrative FX Purchase Against Account *   FX Amount * Account Description   Account Currency Account Currency                                                                                                    | New                 |                     |      |
| Beneficiary Name Account Branch   Beneficiary Address Passport/IC Number   Narrative FX Purchase Against Account *   FX Amount * Account Description   Account Currency Intervention                                                                                                    | External Reference  | Product FXPA        |      |
| Beneficiary Address Passport/IC Number FX Purchase Against Acco<br>Account *<br>PX Amount * Account Ourrency                                                                                                    | FX Currency *       | Branch              |      |
| Narrative FX Purchase Against Accc   Account *   FX Amount *   Account Currency                                                                                                    | Beneficiary Name    | Account Branch      |      |
| FX Amount *       Account Description       Account Currency                                                                                                    | Beneficiary Address | Passport/IC Number  |      |
| FX Amount *     Account Description       Account Currency                                                                                                    |                     |                     |      |
| Account Currency                                                                                                    |                     | Account *           |      |
|                                                                                                    | FX Amount *         | Account Description |      |
| Evit                                                                                                    |                     | Account Currency    |      |
| Evit                                                                                                    |                     |                     |      |
| Evit                                                                                                    |                     |                     |      |
| Evit                                                                                                    |                     |                     |      |
| Evit                                                                                                    |                     |                     |      |
| Evit                                                                                                    |                     |                     |      |
| Evit                                                                                                    |                     |                     |      |
| Evit                                                                                                    |                     |                     |      |
| Evit                                                                                                    |                     |                     |      |
| Evit                                                                                                    |                     |                     |      |
| Evit                                                                                                    |                     |                     |      |
| Evit                                                                                                    |                     |                     |      |
|                                                                                                    |                     |                     | Exit |

You can also specify Virtual Accounts in this screen. These virtual accounts can be used as a routing account to credit the underlying physical account.

You can maintain the following parameters here:

#### **External Reference Number**

The system generates a unique number based on the branch-specific sequence number generation logic and displays it here. The Host system identifies a branch transaction with the external reference number.

#### **FX Currency**

Specify a valid currency purchased by the customer from the adjoining option list. The option list displays list of foreign currencies maintained by the bank.

#### **Beneficiary Name**

Specify the name of the beneficiary customer.

# **Beneficiary Address**

Specify the address of the beneficiary customer which should appear in the advice.

## **FX** Amount

Specify the amount of the foreign currency purchased by the customer.

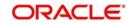

# Product

The system displays the code of the retail teller product maintained in the system that will be used for processing the transaction.

# **Branch Code**

The system displays the branch code of the current branch here.

# Account Branch

The system displays the branch code of the branch to which the specified customer account belongs.

# Passport/IC Number

Specify the passport or unique identification number of the beneficiary.

## Narrative

Specify additional remarks pertaining to the transaction, if any. If virtual account number is entered in the account number field, then that virtual account number will be displayed in the Narrative field.

# Account

# **Physical Account**

Specify a valid CASA account to be debited for the FX sale from the adjoining option list. The option list displays the customer accounts maintained in the system.

# **Virtual Account**

You can also specify a virtual account number in this field. The physical account number is identified based on the Virtual Account Number and Account Currency combination. If there is no physical account available for the combination, then the default physical account number is selected. The account currency changes as per the default physical account number.

To view the joint holder's details of an account and the mode of operation maintained at the account level, place the cursor on the Accounts Number field and press Ctrl+J. The system displays the 'Joint Holder' screen.

For more information on the 'Joint Holder' screen refer to the section 'Joint Holder Maintenance' in the Core User Manual.

# **Account Description**

Specify the description of the specified customer account. For a virtual account, the virtual account name is displayed here.

## **Account Currency**

Currency of the specified customer account is defaulted here.

For a Virtual Account, the FX currency is defaulted as the account currency.

The physical account number is identified based on the account currency and virtual account number combination. If physical account number is available then the account currency remains the same.

If the physical account number is not available, then the default physical account number is selected and the account currency changes as per the default physical account number.

## **Denomination Variance Applicable**

This Check box will have the value Y by default only if you have set the required parameter to 'Yes' in 'FBTB\_PARAMS'.

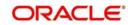

By default, the system displays the status of the check-box as checked. However, you can modify this based on the transaction requirements.

If this box is checked, then based on the denominations of the currency, the system will apply the respective variance to the rate of exchange. The variance is applied based on the variance maintained for the currency pair involved in the transaction.

If you check this box, it is mandatory to specify the denominations in 'Denominations' subscreen.

On clicking the Pickup button, the following fields will be defaulted:

In addition to the parameters defaulted from the previous stage, you can maintain the following:

#### **Currency Rate**

The current exchange rate of the currency is defaulted here.

#### Negotiated Rate

Specify the negotiated rate to compute profit or loss of this transaction.

#### **Negotiated Reference**

Specify the negotiated reference details.

#### Charges

The charge amount in account currency, if any, associated with the retail teller product FXSP is defaulted here.

#### Amount

The actual amount equivalent to the foreign currency which is credited to the customer account is defaulted here.

# **Net Amount**

Sum of the actual amount credited and the charges in account currency is defaulted here.

If you have checked the check-box 'Denomination Variance Applicable', then the system will apply the variance for each denomination and calculate the net amount.

#### Recalculate

Click the 'Recalculate' button to recalculate the amount after modifications to values, if any.

# 7.17.2 Denomination Details Tab

In the 'Denomination' screen, you can capture details of the currency denominations involved in the transaction. You can invoke this screen by clicking the 'Denomination' button. If you have checked the check-box 'Denomination Variance Applicable', then you must capture the 'FX denomination details' before Pickup stage in the Denomination screen.

Refer the section titled 'Specifying Denomination Details' under 'Depositing Cash' for further details.

# 7.17.3 Charges Tab

You can maintain the charge related details of the transaction. Click on the 'Charges' button to invoke the screen.

Refer the section titled 'Specifying Charge Details' under 'Depositing Cash' for further details.

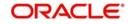

# 7.17.4 <u>MIS Tab</u>

You can maintain the MIS related details of the transaction. Click on the 'MIS' button to invoke the screen:.

Refer the section titled 'Specifying MIS Details' under 'Depositing Cash' for further details.

# 7.17.5 UDF Tab

You can capture the UDF related details of the transaction. Click on the 'UDF' button to invoke the screen.

Refer the section titled 'Specifying the UDF details' under 'Depositing Cash' for further details.

Click 'Save' to save the transaction. The authorization process is similar to cash deposit.

Refer 'Authorization Stage' section under 'Depositing Cash' for further details.

# 7.18 Issue TT against Account

This section contains the following topics:

- Section 7.18.1, "Issuing a TT against Account"
- Section 7.18.2, "Specifying denomination details"
- Section 7.18.3, "Specifying charge details"
- Section 7.18.4, "Specifying MIS Details"
- Section 7.18.5, "Specifying the UDF details"

# 7.18.1 Issuing a TT against Account

You can issue a Telegraphic Transfer drawn on your branch against an account through the 'TT Issue Against Account' screen. You can invoke this screen by typing '8318' in the field at the top right corner of the Application tool bar and clicking on the adjoining arrow button.

| 🔶 TT Issue against Account  | _ ×                    |
|-----------------------------|------------------------|
| 🖹 New 📴 Enter Query         |                        |
| External Reference          | Instrument Type TTA    |
| TT Currency *               | Instrument Status INIT |
| TT Amount *                 | Account Number *       |
| Serial No                   | Account Branch *       |
| Telegraphic Transfer Date * | Bank code *            |
| Beneficiary Account number  | Narrative              |
| Beneficiary Phone No.       | Account Title          |
| Beneficiary ID. No.         | Account Currency *     |
| Payable Branch *            | Charge by Cash         |
| Beneficiary Name *          | Remitter Name *        |
| Beneficiary Address         | Remitter Address       |
|                             |                        |
|                             |                        |
|                             |                        |
|                             | Remitter Phone No.     |
|                             | Remitter ID. No.       |
|                             |                        |
|                             | Exit                   |

When you invoke the screen, the External Reference Number is displayed.

You need to specify the following details:

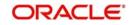

# Bank Code

Specify the clearing bank code for the transaction.

#### TT Currency

Specify the TT currency or select a currency for the TT from the list of values.

#### Account Currency

Specify the currency of the account or select the account currency from the list of values.

#### **Remitter Name**

Specify the name of the remitter.

#### **Remitter Address**

Specify the address of the remitter

#### **Remitter Phone Number**

Specify the phone number of the remitter.

#### **Remitter ID Number**

Specify a unique identification value of the remitter.

#### **Beneficiary A/C number**

Specify the account number to which the proceeds have to be credited.

#### **Beneficiary ID Number**

Specify the beneficiary ID number.

#### **Beneficiary Phone Number**

Specify the phone number of the beneficiary.

## Charge by Cash

Check this box "Charge by Cash" to select the charge mode, that is by cash or from account.

#### Note

For the TT where Charge by "Cash" is selected, then all the TT transactions are treated as cash transactions.

## **Payable Branch**

Specify the branch where the transfer amount should be paid out.

#### Account Number

Specify the account number of the customer or select an account number from the list of values.

To view the joint holder's details of an account and the mode of operation maintained at the account level, place the cursor on the Account number field and press Ctrl+J. The system displays the 'Joint Holder' screen.

For more information on the 'Joint Holder' screen refer to the section 'Joint Holder Maintenance' in the Core User Manual.

## TT Amount

Specify the transfer amount.

#### **Telegraphic Transfer Date**

The date on which the instrument is issued is displayed here.

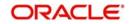

# Serial Number

Specify the serial number printed on the TT.

# Narrative

Here, you can enter remarks pertaining to the transaction.

# **Beneficiary Name**

Specify the name of the beneficiary of the TT.

# **Beneficiary Address**

Specify the address of the beneficiary.

In the single stage flow, if there is an transaction level override or error during approval then the transaction will be moved to the pending queue. Without save action being initiated, the transaction will not be in pending queue.

On clicking Pickup button, the system populates the values in all the callforms of the screen and clicking pickup button is mandatory if you make any changes to the Transaction amount and exchange rate after first pickup.

Once you click 'Pickup' button once, then on amendment of xrate, amount, charge, pickup will be mandatory before save. On pick up, the fields that are currently enabled in the enrich stage will alone be retained as enabled fields.

Clicking 'Pickup' button, the system defaults the following details:

# **Transaction Currency Rate**

The system displays the exchange to be used for the transaction in case the transaction currency is different from the transfer currency.

# Charges

The system computes the charges applicable to the transaction and displays the amount here.

## **Generated Test Key**

The generated test key is system populated. This field is system populated at Enrich stage.

# 7.18.2 Specifying denomination details

In this block, you can capture details of the currency denominations involved in the transaction. These details need to be mandatorily updated if 'Charge by Cash' is selected.

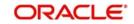

| ◆ TT Issue against Account           |       |                    |                | _ >  |
|--------------------------------------|-------|--------------------|----------------|------|
| New B Enter Query                    |       |                    |                |      |
|                                      |       |                    |                |      |
| External Reference                   |       | Issuing Branch     |                |      |
| TT Currency                          |       | Instrument Type    |                |      |
| TT Amount *                          |       | Instrument Status  |                |      |
| Instrument Number                    |       | Bank code          |                |      |
| Telegraphic Transfer Date            |       | Narrative          |                |      |
| Serial No                            |       | Account Number     |                |      |
| Generated Test Key                   |       | Account Branch     |                |      |
| Beneficiary A/C No.                  |       | Customer Name      |                |      |
| Beneficiary Phone No.                |       | Account Currency   |                |      |
| Beneficiary ID. No.                  |       | Account Amount     |                |      |
| Payable Branch                       |       | Exchange Rate      |                |      |
| Beneficiary Name *                   |       | Charges            |                |      |
| Beneficiary Address                  |       |                    | Recalculate    |      |
|                                      |       |                    | Charge by Cash |      |
|                                      |       | Remitter Name      |                |      |
|                                      |       | Remitter Address   |                |      |
|                                      |       |                    |                |      |
|                                      |       |                    |                |      |
|                                      |       |                    |                |      |
|                                      |       | Remitter Phone No. |                |      |
|                                      |       | Remitter ID. No.   |                |      |
| Denomination Charges MIS UDF         |       |                    |                |      |
| Currency Code                        |       | Cash Amount        |                |      |
| Preferred Denomination               |       | Denomination Total |                |      |
| Populate                             |       |                    | Clear          |      |
| Denomination Details                 |       |                    |                |      |
| I4 4 1 Of 1 ▶ ▶I Go                  |       |                    |                |      |
| Denomination Code Denomination Value | Units | Total Amount       |                | ~    |
|                                      |       |                    |                |      |
|                                      |       |                    |                |      |
|                                      |       |                    |                |      |
|                                      |       |                    |                |      |
|                                      |       |                    |                |      |
|                                      |       |                    |                |      |
|                                      |       |                    |                |      |
|                                      |       |                    |                | +    |
|                                      |       |                    |                | Exit |
|                                      |       |                    |                | EXIL |

Refer the section titled 'Specifying denomination details' under 'Depositing Cash' in this manual for further details.

# 7.18.3 Specifying charge details

Click on the 'Charges' tab to capture charge related details.

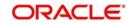

| TT Issue against Account             |        |          |               |                                      |                 |        |
|--------------------------------------|--------|----------|---------------|--------------------------------------|-----------------|--------|
| New 📴 Enter Query                    |        |          |               |                                      |                 |        |
| External Reference                   |        |          |               | Issuing Branch                       |                 |        |
| TT Currency                          |        |          |               | Instrument Type                      |                 |        |
| TT Amount *                          |        |          | Ir            | nstrument Status                     |                 |        |
| Instrument Number                    |        |          |               | Bank code                            |                 |        |
| Telegraphic Transfer Date            |        |          |               | Narrative                            |                 |        |
| Serial No                            |        |          |               | Account Number                       |                 |        |
| Generated Test Key                   |        |          |               | Account Branch                       |                 |        |
| Beneficiary A/C No.                  |        |          |               | Customer Name                        |                 |        |
| Beneficiary Phone No.                |        |          | 4             | ccount Currency                      |                 |        |
| Beneficiary ID. No.                  |        |          |               | Account Amount                       |                 |        |
| Revoble Breech                       |        |          |               | Exchange Rate                        |                 |        |
| Payable Branch<br>Beneficiary Name * |        |          |               | Charges                              |                 |        |
|                                      |        |          |               |                                      | Recalculate     |        |
| Beneficiary Address                  |        |          |               |                                      | Charge by Cash  |        |
|                                      |        |          |               | Remitter Name                        |                 |        |
|                                      |        |          | F             | Remitter Address                     |                 |        |
|                                      |        |          | Re            | mitter Phone No.<br>Remitter ID. No. |                 |        |
| enomination Charges MIS U            | DF     |          |               |                                      |                 |        |
| harge Details                        |        |          |               |                                      |                 |        |
| 🖣 1 Of 1 🕨 🕅 🛛 😡                     |        |          |               |                                      |                 |        |
| Charge Components                    | Waiver | Currency | Charge Amount | Charge in Local Cu                   | urrency Exchang | e Rate |
|                                      |        |          |               |                                      |                 |        |
|                                      |        |          |               |                                      |                 |        |
|                                      |        |          |               |                                      |                 |        |
|                                      |        |          |               |                                      |                 |        |
|                                      |        |          |               |                                      |                 |        |
|                                      |        |          |               |                                      |                 |        |
|                                      |        |          |               |                                      |                 | -      |
|                                      |        |          | m             |                                      |                 | •      |
|                                      |        |          |               |                                      |                 |        |
|                                      |        |          |               |                                      |                 | E      |

Refer the section titled 'Specifying the charge details' under 'Depositing Cash' for further details in this manual.

# 7.18.4 Specifying MIS Details

Click on the MIS tab to capture details pertaining to MIS.

Refer the section titled 'Specifying MIS details' under 'Depositing Cash' for further details in this Manual.

# 7.18.5 Specifying the UDF details

You can capture these details in the 'UDF' tab of the screen.

Refer the section titled 'Specifying UDF details' under 'Depositing Cash' for further details in this manual.

Click save icon to save the transaction. The authorization process is similar to cash deposit.

Refer the corresponding section under 'Depositing Cash' for further details.

# 7.19 Issue a TT against GL

This section contains the following topics:

- Section 7.19.1, "Issuing a TT against GL"
- Section 7.19.2, "Specifying Charge Details"
- Section 7.19.3, "Specifying MIS Details"
- Section 7.19.4, "Specifying the UDF details"

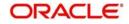

# 7.19.1 Issuing a TT against GL

You can issue a Telegraphic Transfer against a GL account for your customer through the 'TT Issue against GL' screen. You can also invoke this screen by typing '8317' in the field at the top right corner of the Application tool bar and clicking on the adjoining arrow button.

| External Reference         | Instrument Type TTG       |
|----------------------------|---------------------------|
| TT Currency *              | General Ledger Number *   |
| TT Amount *                | General Ledger Title      |
| Bank code *                | General Ledger Currency * |
| elegraphic Transfer Date * | Remitter Name *           |
| Serial No                  | Remitter Address          |
| Narrative                  |                           |
| Beneficiary A/C No.        |                           |
| Beneficiary Phone No.      |                           |
| Beneficiary ID. No.        | Remitter Phone No.        |
| Payable Branch *           | Remitter ID. No.          |
| Beneficiary Name *         |                           |
| Beneficiary Address        |                           |
|                            |                           |
|                            |                           |

On invoking this screen, the External Reference Number and the Instrument Type of the transaction are displayed.

You need to specify the following details:

## **Bank Code**

Specify the bank code or select a bank code from the list of values.

## **TT Currency**

Specify the TT currency or select a currency for the TT from the list of values.

## **Payable Branch**

Specify the branch where the transfer amount should be paid out.

## **General Ledger Number**

Specify the account number of the GL against which a TT is issued.

#### General Ledger Currency

Specify the GL currency in this field.

#### **Telegraphic Transfer Date**

The date on which the instrument is issued is displayed here.

## **General Ledger Title**

The system displays a brief title for the chosen account.

# TT Amount

Specify the transfer amount.

# Serial Number

Specify the Serial number printed on the TT.

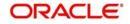

# **Remitter Name**

Specify the name of the remitter.

Remitter Address Specify the address of the remitter

# Remitter Phone Number

Specify the phone number of the remitter.

# **Remitter ID Number**

Specify the remitter ID number.

# **Beneficiary A/C number**

Specify the account number to which the proceeds have to be credited.

# **Beneficiary Phone Number**

Specify the phone number of the beneficiary.

# Narrative

Specify description/remarks for the transaction. This is not mandatory.

# **Beneficiary Name**

Specify the name of the beneficiary.

# **Beneficiary Address**

Specify the address of the beneficiary.

In the single stage flow, if there is an transaction level override or error during approval then the transaction will be moved to the pending queue. Without save action being initiated, the transaction will not be in pending queue.

On clicking Pickup button, the system populates the values in all the callforms of the screen and clicking pickup button is mandatory if you make any changes to the Transaction amount and exchange rate after first pickup.

Once you click 'Pickup' button once, then on amendment of xrate, amount, charge, pickup will be mandatory before save. On pick up, the fields that are currently enabled in the enrich stage will alone be retained as enabled fields.

Clicking 'Pickup' button, the system defaults the following details:

## **Txn Ccy Rate**

The system displays the transaction currency.

# Charges

The system computes the charges applicable for the transaction and displays it here.

# TT Amount

The system displays the TT amount.

# **Total Amount**

The system displays the total amount of the transaction.

## **Generated Test Key**

The generated test key is system populated. This field is system populated at Enrich stage.

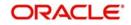

# 7.19.2 Specifying Charge Details

This block allows you to capture charge related details.

Refer the section titled 'Specifying the charge details' under 'Capturing a Cash Deposit' in this manual for further details.

# 7.19.3 Specifying MIS Details

This block allows you to capture details pertaining to MIS.

Refer the section titled 'Specifying MIS details' under 'Capturing a Cash Deposit' in this manual for further details.

# 7.19.4 Specifying the UDF details

You can capture these details in the 'UDF' tab of the screen.

Refer the section titled 'Specifying UDF details' under 'Depositing Cash' for further details in this manual.

Click save icon to save the transaction. The authorization process is similar to cash deposit.

Refer the corresponding section under 'Depositing Cash' for further details.

# 7.20 Issue a TT to a Walk-in Customer

This section contains the following topics:

- Section 7.20.1, "Issuing a TT to a Walk-in Customer"
- Section 7.20.2, "Specifying denomination details"
- Section 7.20.3, "Specifying charge details"
- Section 7.20.4, "Specifying MIS Details"
- Section 7.20.5, "Specifying the UDF details"

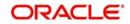

# 7.20.1 Issuing a TT to a Walk-in Customer

You can issue a Telegraphic Transfer to any walk-in customer through the 'TT Issue (Walk-In)' screen. You can invoke this screen by typing '8316' in the field at the top right corner of the Application tool bar and clicking on the adjoining arrow button.

| lew 🔁 Enter Query           |                        |
|-----------------------------|------------------------|
| External Reference          | Instrument Type TTW    |
| TT Currency *               | Bank code *            |
| TT Amount *                 | Transaction Currency * |
| Felegraphic Transfer Date * | Narrative              |
| Serial No                   | Remitter Name *        |
| Beneficiary A/C No.         | Remitter Address       |
| Beneficiary Phone No.       |                        |
| Beneficiary ID. No.         |                        |
| Payable Branch *            |                        |
| Beneficiary Name *          | Remitter Phone No.     |
| Beneficiary Address         | Remitter ID. No.       |
|                             |                        |
|                             |                        |
|                             |                        |
|                             |                        |
|                             |                        |

When you invoke the screen, the External Reference Number and instrument type of the transaction are displayed.

You need to specify the following details:

## **Bank Code**

Specify the clearing bank code for the transaction.

## **TT Currency**

Specify the currency in which the TT is being issued.

#### **Payable Branch**

Specify the branch where the TT amount should be paid out.

#### **Transaction Currency**

Specify the currency in which the customer is making the payment.

# **TT Amount**

Specify the amount for which the TT needs to be drawn in the transfer currency.

#### **Telegraphic Transfer Date**

The date on which the instrument has been issued is displayed here.

## **Remitter Name**

Specify the name of the remitter.

#### **Remitter Address**

Specify the address of the remitter

# **Remitter Phone Number**

Specify the phone number of the remitter.

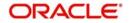

# **Remitter ID Number**

Specify the remitter ID number.

# **Beneficiary A/C number**

Specify the account number to which the proceeds have to be credited.

# **Beneficiary Phone Number**

Specify the phone number of the beneficiary.

# **Beneficiary ID Number**

Specify the beneficiary Identification number.

## Narrative

Here, you can enter remarks pertaining to the transaction.

## **Beneficiary Name**

Specify the name of the beneficiary in whose favor the telegraphic transfer is done.

## **Beneficiary Address**

Specify the address of the beneficiary in whose favor the telegraphic transfer is done.

In the single stage flow, if there is an transaction level override or error during approval then the transaction will be moved to the pending queue. Without save action being initiated, the transaction will not be in pending queue.

On clicking Pickup button, the system populates the values in all the callforms of the screen and clicking pickup button is mandatory if you make any changes to the Transaction amount and exchange rate after first pickup.

Once you click 'Pickup' button once, then on amendment of xrate, amount, charge, pickup will be mandatory before save. On pick up, the fields that are currently enabled in the enrich stage will alone be retained as enabled fields.

Clicking 'Pickup' button, the system defaults the following details:

## **Transaction Currency Rate**

The system displays the exchange to be used for the transaction in case the transaction currency is different from the transfer currency.

## Charges

The system computes the charges applicable to the transaction and displays the amount here.

## **Total Amount**

The system computes the total amount to be paid by the walk-in customer by adding the charge amount to the TT amount.

## **Generated Test Key**

The generated test key is system populated. This field is system populated at Enrich stage.

# 7.20.2 Specifying denomination details

In this block, you can capture details of the currency denominations involved in the transaction.

Refer the section titled 'Specifying denomination details' under 'Depositing Cash' in this manual for further details.

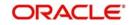

# 7.20.3 Specifying charge details

Click on the 'Charges' tab to capture charge related details.

|                                                                                                    |              |          |               |                  | -        |               |   |
|----------------------------------------------------------------------------------------------------|--------------|----------|---------------|------------------|----------|---------------|---|
| External Reference                                                                                               |              |          |               | Instrument Type  | TTW      |               |   |
| TT Currency                                                                                                    |              |          |               | Bank code        |          |               |   |
| TT Amount *                                                                                                    | 2            |          | Trar          | saction currency |          |               |   |
| Telegraphic Transfer Date                                                                                        |              |          | Exchange Rate |                  |          |               |   |
| Instrument Number                                                                                                |              |          |               | Charges          |          |               |   |
| Generated Test Key                                                                                               |              |          |               | Total Amount     |          |               |   |
| Serial Number                                                                                                    |              |          |               | Narrative        |          |               |   |
| Beneficiary Account number                                                                                       |              |          |               | Remitter Name    |          |               |   |
| Beneficiary Phone No.                                                                                            |              |          | F             | Remitter Address |          |               |   |
| Beneficiary ID. No.                                                                                              |              |          |               |                  |          |               |   |
| Payable Branch                                                                                                   |              |          |               |                  |          |               |   |
| Beneficiary Name *                                                                                               |              |          |               |                  |          |               |   |
| Beneficiary Address                                                                                              |              |          | Re            | mitter Phone No. |          |               |   |
|                                                                                                    |              |          |               | Remitter ID. No. | Recald   | alata         |   |
|                                                                                                    |              |          |               |                  | rtecalc  | 11316         |   |
| urrency Denominations Cha                                                                                        | rges MIS UDF |          |               |                  |          |               |   |
| harge Details                                                                                                    |              | 1        |               |                  |          |               |   |
| and the second second second second second second second second second second second second second second second |              |          |               |                  |          |               |   |
|                                                                                                    | Waiver       | Currency | Charge Amount | Charge in Local  | Currency | Exchange Rate | - |
| Charge Components                                                                                                | valver       |          |               |                  |          |               |   |

Refer the section titled 'Specifying the charge details' under 'Depositing Cash' in this manual for further details.

# 7.20.4 Specifying MIS Details

Click on the MIS tab to capture details pertaining to MIS.

Refer the section titled 'Specifying MIS details' under 'Depositing Cash' in this manual for further details.

# 7.20.5 Specifying the UDF details

You can capture these details in the 'UDF' tab of the screen.

Refer the section titled 'Specifying UDF details' under 'Depositing Cash' for further details in this manual.

Click save icon to save the transaction. The authorization process is similar to cash deposit.

Refer the corresponding section under 'Depositing Cash' for further details.

# 7.21 Issuing Multiple TT against Account

Issuance of multiple TT against a customer account with multiple beneficiaries respectively from single transactions is performed through this screen. The beneficiaries can be in different banks. The charge for this TT would be the sum of individual charges for each of the beneficiary banks. The charge can be collected either in cash or debited to the customer account. You can invoke the 'Multiple TT Issue against Account' screen, by typing '8324'in the

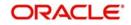

field at the top right corner of the Application tool bar and clicking on the adjoining arrow button.

| Instrument Type           | TMA       | Telegraphic Transfer Date |                | Remitter Name *    |
|---------------------------|-----------|---------------------------|----------------|--------------------|
| Instrument Status         | INIT      | TT Total Charge Amount    |                | Remitter Address   |
| External Reference Number |           | Remitter A/C No.*         |                |                    |
| TT Currency               | <i>.</i>  | Account Currency          |                |                    |
| Total Transfer Amount     |           | Account Branch            |                |                    |
| Serial Number             |           |                           | Charge by Cash | Remitter Phone No. |
| Exchange rate             |           |                           |                | Remitter ID. No.   |
| yable Bank and Beneficiar | y Details |                           |                |                    |
|                           |           | 1 Of 1 Beneficiary Name   |                | Charge Currency 1  |
| Payable Bank Code         |           | Beneficiary A/C No.       |                | Charge Amount 1    |
| Payable Bank              |           | Beneficiary Address       |                | Charge Currency 2  |
| Payable Branch            |           |                           |                | Charge Amount 2    |
| Serial No                 |           |                           |                | Charge Currency 3  |
| TT Amount                 |           |                           |                | Charge Amount 3    |
| Narrative                 |           | Beneficiary Phone No.     |                | Charge Currency 4  |
| TT Instrument No.         |           | Beneficiary Id            |                | Charge Amount 4    |
|                           |           | Generated Test Key        |                | Charge Currency 5  |
|                           |           | TT Transaction No.        |                | Charge Amount 5    |

When you invoke this screen, the External Reference Number, Instrument Type and Instrument Status is defaulted.

Specify the following details in this screen:

# **TT Currency**

Specify the TT currency or select a currency for the TT from the list of values.

# **Total Transfer Amount**

The value in this field is defaulted. The sum total of the multiple TT amount is displayed in this field.

# **Telegraphic Transfer Date**

Specify the telegraphic transfer date.

#### **Remitter Account Number**

Specify the account number of the customer or select an account number from the adjoining option list.

To view the joint holder's details of an account and the mode of operation maintained at the account level, place the cursor on the Remitter Account Number field and press Ctrl+J. The system displays the 'Joint Holder' screen.

For more information on the 'Joint Holder' screen refer to the section 'Joint Holder Maintenance' in the Core User Manual.

#### **Remitter Name**

Specify the name of the remitter.

#### **Remitter Address**

Specify the address of the remitter

# **Remitter Phone Number**

Specify the phone number of the remitter.

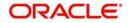

# **Remitter ID Number**

Specify the remitter ID number.

# Charge by Cash

Check the box "Charge by Cash" to select the charge mode that is by cash or from account.

# **Payable Bank Code**

Specify the clearing bank code for the transaction.

# Payable Bank

The name of the payable bank is displayed here.

# **Payable Branch**

Specify the branch where the transfer amount should be paid out.

# Serial Number

Specify the serial number.

# **TT Amount**

Specify the transfer amount.

# **TT Instrument Number**

The instrument number of the generated child TT's is system populated.

# Narrative

Specify remarks pertaining to the transaction.

# **Beneficiary Name**

Specify the name of the beneficiary of the TT.

## **Beneficiary Address**

Specify the address of the beneficiary.

# **Beneficiary Phone Number**

Specify the phone number of the beneficiary.

# **Beneficiary A/C number**

Specify the account number to which the proceeds have to be credited.

# **Beneficiary ID Number**

Specify the beneficiary Identification number.

# **TT Transaction Number**

The system displays the Telegraphic Transfer transaction number in this field.

On clicking the 'Enrich' button, the following fields are defaulted:

# Test Key

This field stores the test key generated at Enrich Stage.

# **TT Total Charge Amount**

The value in this field is defaulted. The Total Charge will be equal to sum of all the Charges as computed and returned by the ARC of Individual Child TTs in the Enrichment Stage.

# **Total Transfer Amount**

The value in this field is defaulted. The sum total of the multiple TT amount is displayed in this field.

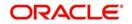

# Charge Amount 1 to 5

These fields are defaulted by the system. It computes all 5 charges (if applicable) for each individual child TT from their respective ARC and populates the same in the fields Charge 1, Charge 2, Charge 3, Charge 4, and Charge 5.

# Charge Currency 1 to 5

The currency in which charge has to be deducted is displayed in these fields.

# **TT Transaction Number**

The Telegraphic Transfer transaction number is defaulted in this field.

# 7.21.1 Specifying Denomination Details

In this block, you can capture details of the currency denominations for the charge, if the Charge by Cash is Y.

Refer the section titled 'Specifying denomination details' under 'Depositing Cash' in this manual for further details.

# 7.22 Issuing Multiple TT for Walk In

Issuance of Multiple TT against a walk-in customer with multiple beneficiaries from a single transaction is possible through this facility. You can invoke the 'Multiple TT Issue against Walk in' screen, by typing '8323' in the field at the top right corner of the Application tool bar and clicking on the adjoining arrow button.

| Instrument Type TM             | W          | Telegraphic Transfer Date | Remitter Address   |  |
|--------------------------------|------------|---------------------------|--------------------|--|
| Status INI                     | r.         | Serial Number             |                    |  |
| External Reference Number*     |            | TT Total Charge Amount    |                    |  |
| TT Currency *                  |            | Remitter Name *           |                    |  |
| Total Transfer Amount          |            | Remitter ID. No.          | Remitter Phone No. |  |
|                                |            | Exchange rate             |                    |  |
| ayable Bank and Beneficiary De | tails      |                           |                    |  |
|                                | < 1 Of 1 k | Beneficiary Name          | Charge Currency 1  |  |
| Payable Bank Code *            |            | Beneficiary A/C No.       | Charge Amount 1    |  |
| Payable Bank                   |            | Beneficiary Address       | Charge Gurrency 2  |  |
| Payable Branch *               |            |                           | Charge Amount 2    |  |
| Serial No                      |            |                           | Charge Currency 3  |  |
| TT Amount *                    |            |                           | Charge Amount 3    |  |
| Marrative                      |            | Beneficiary Phone No.     | Charge Currency 4  |  |
| TT Instrument No.              |            | Beneficiary Id            | Charge Amount 4    |  |
|                                |            | Generated Test Key        | Charge Currency 5  |  |
|                                |            | TT Transaction No.        | Charge Amount 5    |  |

When you invoke this screen, the External Reference Number, Instrument Type and Instrument Status is defaulted.

# TT Currency

Specify the TT currency or select a currency for the TT from the adjoining option list.

# **Telegraphic Transfer Date**

Select the telegraphic transfer date in this field.

## **Remitter Name**

Specify the name of the remitter.

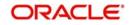

# **Remitter Address**

Specify the address of the remitter

**Remitter Phone Number** Specify the phone number of the remitter.

Remitter ID Number Specify the remitter ID number.

Payable Bank Code Specify the clearing bank code for the transaction.

**Beneficiary A/C number** Specify the account number to which the proceeds have to be credited.

Payable Bank The name of the payable bank is displayed here.

Payable Branch

Specify the branch where the transfer amount should be paid out.

Serial Number

Specify the serial number.

**TT Amount** Specify the transfer amount.

**TT Instrument Number** 

The system generates the instrument number of the generated child TT's.

Narrative

Here, you can enter remarks pertaining to the transaction.

**Beneficiary Name** 

Specify the name of the beneficiary of the TT.

**Beneficiary Address** 

Specify the address of the beneficiary.

**Beneficiary Phone Number** 

Specify the phone number of the beneficiary.

**Beneficiary ID Number** 

Specify the beneficiary Identification number.

On clicking the 'Enrich' button, the system populates the following details.

#### **TT Total Charge Amount**

This field is auto populated. The Total Charge will be equal to sum of all the Charges as computed and returned by the ARC of Individual Child TTs in the Enrich Stage.

#### **Test Keys**

This field stores the test key generated. This field is defaulted at Enrich state.

# **Total Transfer Amount**

The value in this field is defaulted. The sum total of the multiple TT amount is displayed in this field.

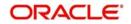

# **TT Transaction Number**

The system displays the telegraphic transfer transaction number in the field.

# Charge Amount 1 to 5

These fields are defaulted by the system. It computes all 5 charges (if applicable) for each individual child TT from their respective ARC and populates the same in the fields Charge 1, Charge 2, Charge 3, Charge 4, and Charge 5.

# Charge Currency 1 to 5

The currency in which the charges need to be deducted is defaulted in these fields.

# 7.22.1 Specifying denomination details

In this block, you can capture details of the currency denominations involved in the transaction.

Refer the section titled 'Specifying denomination details' under 'Depositing Cash' in this manual for further details.

# 7.23 Maintaining TT Test Keys

With this facility a unique Test Key is generated for Individual TT remittance when the funds are being remitted to another bank. It is also beneficial for validating funds remitted from external banks payable at the branches of Home Bank. The generated Test Key is a part of the outgoing TT message. The test key generation is based on the following parameters:

- The remitter bank and branch.
- The beneficiary branch and bank
- The amount of remittance
- The date of remittance
- The Fax number used to send the remittance message
- A serial number

You can invoke the 'TT Test Key Maintenance screen by typing 'STDTTKEY' in the field at the top right corner of the Application tool bar and clicking on the adjoining arrow button.

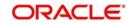

| Test | Key Maintenance        |            |                     |          |             |        |
|------|------------------------|------------|---------------------|----------|-------------|--------|
| New  |                        |            |                     |          |             |        |
|      | External Bank Code     | * 0000     |                     | External | Bank Name * |        |
|      |                        |            | < 1 Of 2 🕨          |          |             |        |
|      | Bank Parameter 1       | *          |                     |          |             |        |
|      | Bank Parameter 2       | *          |                     |          |             |        |
|      | Applicable For TT Type | *          |                     |          |             |        |
|      | _                      | _          |                     |          |             |        |
| ×    |                        | Go         |                     |          |             |        |
|      | Actual Value           | Code Value |                     |          |             |        |
| H    |                        |            |                     |          |             |        |
| H    | 10                     | 10         |                     |          |             |        |
|      | 100                    | 56         |                     |          |             |        |
|      | 11                     | 11         |                     |          |             |        |
|      | 12                     | 12         |                     |          |             |        |
|      | 13                     | 13         |                     |          |             |        |
|      | Maker ADMINUSER1       | Date Time: | 2014-01-01 06:19:22 | Mod No   | 1           | Record |
|      | Checker ADMINUSER1     | Date Time: | 2014-01-01 06:19:22 |          |             | Autho  |

Specify the following details in this field:

# **External Bank Code**

Select the external bank code from the adjoining option list. The option list displays all the bank codes as maintained in the 'Clearing Bank Code Maintenance'.

## **External Bank Name**

This field is defaulted as per your selection in the external bank code field.

## **Bank Parameter 1**

Select the bank parameter from the drop down list. The available parameters are as follows:

- Date
- Month
- Year
- Currency
- Amount
- Amount Range
- Home Bank Branch.
- Corresponding Bank Branch.
- Serial No.

# Bank Parameter 2

Based on your selection in the Bank Parameter 1 field, select the appropriate value from the drop down list. The list of values displayed are as follows:

- All: this value indicates that all the parameters in Parameter 1 are applicable for the selection except amount.
- If Date is selected as Parameter 1, then the list of values will display the following parameters:
  - SUN

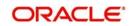

- MON
- TUE
- WED
- THUR
- FRI
- SAT
- If Amount is selected as Parameter 1, then the list of values displayed are:
  - MOD 100
  - MOD10

# Applicable for TT type

Select the appropriate value from the drop down list. The list of values displayed are as follows:

- Both TT Type
- Inward TT
- Outward TT

# Actuals

Specify the actual value in this field.

# Code Value

Specify the code value in this field.

# 7.24 Inward TT Registration

This section contains the following topics:

- Section 7.24.1, "Defining Inward TT Registration"
- Section 7.24.2, "Specifying Charge details"
- Section 7.24.3, "Specifying MIS Details"
- Section 7.24.4, "Specifying the UDF details"

# 7.24.1 Defining Inward TT Registration

With this facility an inward remittance, that is, remittance from a external bank, is processed in the following manner:

- Remittance for credit to a customer account: The beneficiary customer has a customer account with the bank. The remittance on processing is credited to the customer account.
- Remittance is for collection by cash: The beneficiary customer collects the remitted amount in cash.

Any charges, if applicable, is calculated and collected from the customer. The charges are calculated based on the remitting bank and branch, beneficiary branch, amount, and so on. The charges can be collected either in cash or debited to a customer account. At the time of processing this inward remittance, the test key sent by the remitting bank is also validated

You can invoke this screen by typing '8322' in the field at the top right corner of the Application tool bar and clicking on the adjoining arrow button.

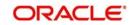

| External Reference *        | Inward TT Reference *     |
|-----------------------------|---------------------------|
| TT Currency *               | Instrument Type TTN       |
| Payable Branch *            | Transaction currency *    |
| TT Amount *                 | Bank Code *               |
| Telegraphic Transfer Date * | External Issuing Branch * |
| Payment Mode To Account     | Issuing Branch *          |
| Beneficiary Branch          | Serial Number             |
| Beneficiary Account         | Exchange Rate             |
| Pickup                      | Charges                   |
| Beneficiary Name            | Total Amount              |
| Beneficiary Address         | Remitter Name             |
|                             | Remitter Address          |
|                             |                           |
|                             |                           |
| Beneficiary Phone No        |                           |

When you invoke the screen, the External Reference Number and Instrument type of the transaction are displayed.

You need to specify the following details:

## **TT Currency**

Specify the currency in which the customer is receiving the payment.

## **TT Amount**

Specify the amount that the customer is receiving.

#### **Telegraphic Transfer Date**

Specify the Telegraphic Transfer Date.

#### Payable Branch

Specify the branch where the TT amount is paid out.

#### **Payment Mode**

Select the appropriate option from the drop down list to indicate whether the TT is Payable by Immediate Liquidation to Account or Payable by Deferred Liquidation.

#### **Beneficiary Account**

Select the beneficiary account number from the adjoining option list.

To view the joint holder's details of an account and the mode of operation maintained at the account level, place the cursor on the Beneficiary A/C field and press Ctrl+J. The system displays the 'Joint Holder' screen.

For more information on the 'Joint Holder' screen refer to the section 'Joint Holder Maintenance' in the Core User Manual.

#### **Beneficiary Branch**

The beneficiary's home branch is displayed in this field on the selection of the beneficiary account.

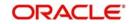

# **Beneficiary Name**

Specify the name of the beneficiary in whose favor the telegraphic transfer is done.

#### **Beneficiary Address**

Specify the address of the beneficiary in whose favor the telegraphic transfer is done.

#### **Beneficiary Phone Number**

Specify the phone number of the beneficiary.

# **Beneficiary ID Number**

Specify the beneficiary Identification number.

#### Narrative

Specify remarks pertaining to the transaction.

#### **Instrument Number**

The system displays the instrument number.

# Inward TT Reference

Specify the Reference No. of the Inward Inter Bank TT.

#### **Transaction Currency**

Specify the currency in which the payment is being made by your customer.

#### Bank Code

Specify the clearing bank code for the transaction.

#### **Issuing Branch**

Select the branch of the external bank where the TT has been issued. Only the branches of the External Bank for which the Bank Code is selected, is listed

#### Serial Number

Specify the serial number printed on the TT

#### **Remitter Name**

Specify the name of the remitter.

#### **Remitter Address**

Specify the address of the remitter

# Remitter Phone Number

Specify the phone number of the remitter.

# **Remitter ID Number**

Specify the remitter ID number.

#### **Input Test Key**

Specify the Test Key sent by External Bank on the fax message of the TT

# Pick Up

Click this button to retrieve details and compute charges if applicable. The following details are computed by the system:

#### Exchange Rate

Specify the rate of exchange.

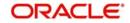

# Charges

The system displays the exchange to be used for the transaction in case the transaction

currency is different from the transfer currency.

# **Total Amount**

The system computes the total amount to be paid by the walk-in customer by adding the charge amount to the TT amount.

# 7.24.2 Specifying Charge details

Click on the 'Charges' button to capture charge related details.

Refer the section titled 'Specifying the charge details' under 'Depositing Cash' in this manual for further details.

# 7.24.3 Specifying MIS Details

Click on the MIS button to capture details pertaining to MIS.

Refer the section titled 'Specifying MIS details' under 'Depositing Cash' in this manual for further details.

# 7.24.4 Specifying the UDF details

You can capture these details in the 'UDF' button of the screen.

Refer the section titled 'Specifying UDF details' under 'Depositing Cash' for further details in this manual.

# 7.25 Liquide a TT against GL

This section contains the following topics:

- Section 7.25.1, "Liquidating a TT against GL"
- Section 7.25.2, "Specifying charge details"
- Section 7.25.3, "Specifying MIS details"
- Section 7.25.4, "Specifying the UDF details"

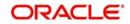

# 7.25.1 Liquidating a TT against GL

You can liquidate a telegraphic transfer drawn on your branch against a GL through the 'TT Liquidation Against GL' screen. You can invoke this screen by typing '8320' in the field at the top right corner of the Application tool bar and clicking on the adjoining arrow button.

| ◆ TT Liquidation against GL                                                                                                    |           |                                                                                                    | _ ×  |
|----------------------------------------------------------------------------------------------------|-----------|----------------------------------------------------------------------------------------------------|------|
| 🖹 New 🕃 Enter Query                                                                                                    |           |                                                                                                    |      |
| External Reference<br>Branch<br>Instrument Status<br>Narrative<br>Payable Branch<br>Beneficiary Name<br>Beneficiary Address<br>Passport/LC Number | Payment V | Beneficiary Phone No.<br>Beneficiary ID. No.<br>Bank Code<br>General Ledger Number<br>Instrument Number<br>Issue Date<br>TT Amount<br>General Ledger Currency<br>Telegraphic Transfer Date<br>Remitter Name<br>Remitter Phone No.<br>Remitter ID. No.<br>Test key |      |
|                                                                                                    |           |                                                                                                    | Exit |

On invoking this screen, the External Reference Number of the transaction is displayed. Select the branch code in the 'Issuing Branch' field and the instrument number of the TT to be liquidated in the 'Instrument Number' field.

| ◆ TT Liquidation against GL                                                       | _ ×                                                                                                    |
|-----------------------------------------------------------------------------------|----------------------------------------------------------------------------------------------------|
| 🖹 New 🕃 Enter Query                                                               |                                                                                                    |
| External Reference<br>Issuing Branch *<br>Instrument Number *<br>Beneficiary Name | Beneficiary Phone No.<br>Beneficiary ID. No.<br>Remitter Name<br>Remitter Phone No.<br>Remitter ID. No. |
|                                                                                   | Exit                                                                                                    |

The following details will be auto populated:

## **Remitter Name**

The name of the remitter is defaulted in this field.

# **Remitter Phone Number**

The phone number of the remitter is defaulted in this field.

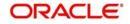

# **Remitter ID Number**

The remitter ID number is defaulted in this field.

# Test Key

The Test Key sent by External Bank on the fax message of the TT is defaulted in this field.

# **Beneficiary Name**

The name of the beneficiary in whose favour the telegraphic transfer is done is defaulted in this field.

# **Beneficiary Phone Number**

The phone number of the beneficiary is defaulted in this field.

# **Beneficiary ID Number**

The beneficiary Identification number is defaulted in this field.

# **Bank Code**

The bank code of the clearing bank is displayed here.

# **Payable Branch**

The system displays the current branch code (where the transaction is being captured).

# Instrument Status

This indicates the mode of liquidation of the TT transaction. You can select the mode of liquidation to any of the values available in the adjoining drop-down list:

- Payment
- Refund
- Cancel

# **GL Currency**

The GL currency is defaulted to the instrument currency. However you can change it. The adjoining option list displays all the currency codes maintained in the system. Choose the appropriate one.

## **GL Number**

The GL into which the amount should be liquidated is displayed here.

# **TT Currency**

Displays the currency in which the instrument was issued.

# TT Status

The system displays the last event that has been triggered for the transaction. This corresponds to the status of the instrument.

## **Telegraphic Transfer Date**

The system displays the date on which the TT was issued.

# **Beneficiary Address**

The address of the beneficiary of the transaction is displayed here.

## **Passport/IC No**

The passport number or a unique identification number of the customer is displayed here.

## Narrative

The remarks associated with the transaction are displayed here.

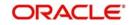

In the single stage flow, if there is an transaction level override or error during approval then the transaction will be moved to the pending queue. Without save action being initiated, the transaction will not be in pending queue.

On clicking Pickup button, the system populates the values in all the callforms of the screen and clicking pickup button is mandatory if you make any changes to the Transaction amount and exchange rate after first pickup.

Once you click 'Pickup' button once, then on amendment of xrate, amount, charge, pickup will be mandatory before save. On pick up, the fields that are currently enabled in the enrich stage will alone be retained as enabled fields.

The Charges, UDF, and MIS tabs will be displayed at this stage.

# 7.25.2 Specifying charge details

This block allows you to capture charge related details.

Refer the section titled 'Specifying the charge details' under 'Depositing Cash' in this manual.

# 7.25.3 Specifying MIS details

This block allows you to capture details pertaining to MIS.

Refer the section titled 'Specifying the MIS details' under 'Depositing Cash' in this manual.

# 7.25.4 Specifying the UDF details

You can capture these details in the 'UDF' tab of the screen.

Refer the section titled 'Specifying UDF details' under 'Depositing Cash' for further details in this manual.

Click save icon to save the transaction. The authorization process is similar to cash deposit.

## Note

MIS and UDF should have same set of values for the Instrument Issuance and Liquidation products, even if the products are different for issuance and liquidation.Else, the system displays an error message during liquidation as 'UDF not maintained'.

Refer the corresponding section under 'Depositing Cash' for further details.

# 7.26 Liquidate a TT against Account

This section contains the following topics:

- Section 7.26.1, "Liquidating a TT against Account"
- Section 7.26.2, "Specifying charge details"
- Section 7.26.3, "Specifying MIS details"
- Section 7.26.4, "Specifying the UDF details"

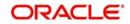

# 7.26.1 Liquidating a TT against Account

You can liquidate a TT against an account through the 'TT Liquidation Against Account' screen. You can invoke this screen by typing '8321' in the field at the top right corner of the Application tool bar and clicking on the adjoining arrow button.

| ◆ TT Liquidation against GL                                                                                                |           |                                                                                                    | _ ×  |
|----------------------------------------------------------------------------------------------------|-----------|----------------------------------------------------------------------------------------------------|------|
| 🖹 New 🔂 Enter Query                                                                                                    |           |                                                                                                    |      |
| External Reference<br>Branch<br>Instrument Status<br>Narrative<br>Telegraphic Transfer Date<br>Payable Branch<br>TT Status | Payment V | Beneficiary Phone No.<br>Beneficiary ID. No.<br>Clearing Bank Code<br>Transaction Branch<br>Account Number<br>Instrument Number<br>Issue Date<br>TT Currency |      |
| Beneficiary Name<br>Beneficiary Address<br>Passport/IC Number                                                              |           | TT Amount<br>Account Currency<br>Remitter Name<br>Remitter Phone No.<br>Remitter ID. No.<br>Test key                                                         |      |
|                                                                                                    |           |                                                                                                    | Exit |

On invoking this screen, the External Reference Number of the transaction is displayed. Select the branch code in the 'Issuing Branch' field and the instrument number of the TT to be liquidated in the 'Instrument Number' field.

| ◆ TT Liquidation against GL                                                       |                                                                                                    | _ ×  |
|-----------------------------------------------------------------------------------|----------------------------------------------------------------------------------------------------|------|
| 🗈 New 🕞 Enter Query                                                               |                                                                                                    |      |
| External Reference<br>Issuing Branch *<br>Instrument Number *<br>Beneficiary Name | Beneficiary Phone No.<br>Beneficiary ID. No.<br>Remitter Name<br>Remitter Phone No.<br>Remitter ID. No. |      |
|                                                                                   | l                                                                                                    | Exit |

The following fields will be auto populated: **Remitter Name** 

The name of the remitter is defaulted.

# **Remitter Phone Number**

The phone number of the remitter is defaulted

## **Remitter ID Number**

The remitter ID number is defaulted.

# **Test Key**

The Test Key sent by External Bank on the fax message of the TT is defaulted.

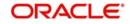

# **Beneficiary Name**

The name of the beneficiary in whose favor the telegraphic transfer is done is defaulted.

# **Beneficiary Phone Number**

The phone number of the beneficiary is defaulted.

# **Beneficiary ID Number**

The beneficiary Identification number is defaulted.

# **Bank Code**

The clearing bank code is displayed here.

# Payable Branch

The branch where the TT has to be liquidated is displayed here.

# **Instrument Status**

Specify the liquidation mode. You can choose any of the following values available in the drop-down list:

- Payment
- Refund
- Cancel

## **TT Status**

The system displays the last event that has been triggered for the transaction. This corresponds to the status of the instrument.

# **Account Currency**

The currency of the chosen account is displayed here.

# TT Currency

Specify the TT currency or select a currency for the TT from the list of values.

# **TT Amount**

The system displays the TT amount.

## **Telegraphic Transfer Date**

The system displays the date on which the TT was issued.

## **Account Number**

Specify the account into which the TT should be liquidated.

To view the joint holder's details of an account and the mode of operation maintained at the account level, place the cursor on the Account Number field and press Ctrl+J. The system displays the 'Joint Holder' screen.

For more information on the 'Joint Holder' screen refer to the section 'Joint Holder Maintenance' in the Core User Manual.

## **Transaction Branch**

The branch to which the account belongs is displayed here.

## **Beneficiary Address**

The address of the beneficiary of the transaction is displayed here.

You can enter remarks for the transaction.

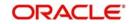

In the single stage flow, if there is an transaction level override or error during approval then the transaction will be moved to the pending queue. Without save action being initiated, the transaction will not be in pending queue.

On clicking Pickup button, the system populates the values in all the callforms of the screen and clicking pickup button is mandatory if you make any changes to the Transaction amount and exchange rate after first pickup.

Once you click 'Pickup' button once, then on amendment of xrate, amount, charge, pickup will be mandatory before save. On pick up, the fields that are currently enabled in the enrich stage will alone be retained as enabled fields.

# 7.26.2 Specifying charge details

The Charges, MIS and UDF tabs will be displayed at this stage. This block allows you to capture charge related details.

Refer the section titled 'Specifying the charge details' under 'Depositing Cash' in this manual..

Click save icon to save the transaction. The authorization process is similar to cash deposit.

Refer the corresponding section under 'Depositing Cash' for further details.

# 7.26.3 Specifying MIS details

This block allows you to capture details pertaining to MIS.

Refer the section titled 'Specifying the MIS details' under 'Depositing Cash' in this manual.

# 7.26.4 Specifying the UDF details

You can capture these details in the 'UDF' tab of the screen.

Refer the section titled 'Specifying UDF details' under 'Depositing Cash' for further details in this manual.

Click save icon to save the transaction. The authorization process is similar to cash deposit.

Refer the corresponding section under 'Depositing Cash' for further details.

# 7.27 Liquidate a TT for a Walk-in Customer

This section contains the following topics:

- Section 7.27.1, "Liquidating a TT for a Walk-in Customer"
- Section 7.27.2, "Specifying Denomination Details"
- Section 7.27.3, "Specifying charge details"
- Section 7.27.4, "Specifying MIS details"
- Section 7.27.5, "Specifying the UDF details"

# 7.27.1 Liquidating a TT for a Walk-in Customer

You can liquidate a Telegraphic Transfer for a walk-in customer and give the customer an equivalent amount in cash. In order to capture such a transaction, invoke the 'TT Liquidation

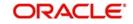

(Walk-In)' screen. You can invoke this screen by typing '8319' in the field at the top right corner of the Application tool bar and clicking on the adjoining arrow button.

| TT Liquidation against Wal                                                                                                    | lk in _ >                                                                                                    |
|----------------------------------------------------------------------------------------------------|----------------------------------------------------------------------------------------------------|
| 🖹 New 🕞 Enter Query                                                                                                    |                                                                                                    |
| External Reference<br>Branch<br>Instrument Status<br>Narrative<br>Payable Branch<br>TT Status<br>Beneficiary Name<br>Beneficiary Address<br>Passport/IC Number | Beneficiary Phone No.         Beneficiary ID. No.         Bank Code         Transaction Branch         Instrument Number         Issue Date         Instrument Currency         TT Amount         General Ledger Currency *         Telegraphic Transfer Date         Remitter Name         Remitter Phone No.         Remitter ID. No.         Test key |
|                                                                                                    |                                                                                                    |
|                                                                                                    | Exit                                                                                                    |

On invoking this screen, the External Reference Number of the transaction is displayed. Select the branch code in the 'Issuing Branch' field and the instrument number of the TT to be liquidated in the 'Instrument Number' field.

| TT Liquidation against Walk in                                                    |                                                                                                    | _ × _ |
|-----------------------------------------------------------------------------------|----------------------------------------------------------------------------------------------------|-------|
| E New B Enter Query                                                               |                                                                                                    |       |
| External Reference<br>Issuing Branch *<br>Instrument Number *<br>Beneficiary Name | Beneficiary Phone No.<br>Beneficiary ID. No.<br>Remitter Name<br>Remitter Phone No.<br>Remitter ID. No. |       |
|                                                                                   |                                                                                                    | Exit  |

The following details will be auto populated:

#### **Remitter Name**

The name of the remitter is defaulted.

# **Remitter Phone Number**

The phone number of the remitter is defaulted.

#### **Remitter ID Number**

The remitter ID number is defaulted.

## Test Key

The Test Key sent by External Bank on the fax message of the TT is defaulted.

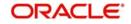

# **Beneficiary Name**

The name of the beneficiary in whose favor the telegraphic transfer is done, is defaulted.

# **Beneficiary Address**

The address of the beneficiary is displayed her.

# **Beneficiary Phone Number**

The phone number of the beneficiary is defaulted.

# **Beneficiary ID Number**

The beneficiary Identification number is defaulted.

# Instrument Status

The system displays the liquidation mode of the TT. However, you can change it.

The adjoining drop-down list displays the following values:

- Payment
- Refund
- Cancel

## **Bank Code**

The clearing bank code is displayed here.

## **Instrument Currency**

The system displays the currency in which the TT has been issued.

# **TT Instrument Amount**

The amount for which the cheque amount has been issued is displayed here.

## **Telegraphic Transfer Date**

The system displays the date on which the TT was issued.

## **Payable Branch**

The branch where the transfer amount is being paid out (current branch) is displayed here.

## **TT Status**

The status of the transaction is displayed here.

## Passport/IC Number

The passport number or a unique identification number of the customer is displayed here.

## **GL Currency**

The GL currency is defaulted to the instrument currency. However you can change it. The adjoining option list displays all the currency codes maintained in the system. Choose the appropriate one.

## Narrative

Here, you can enter remarks pertaining to the transaction.

## Note

The Inter Bank Outward TT Issuance will not be available for the Payment in the Liquidation Process. The Inter Bank Outward TT will be available for only Refund and Cancel event at the Refund at the Issuing and Payable branch respectively, under the TT Liquidation Process.

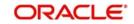

In the single stage flow, if there is an transaction level override or error during approval then the transaction will be moved to the pending queue. Without save action being initiated, the transaction will not be in pending queue.

On clicking Pickup button, the system populates the values in all the callforms of the screen and clicking pickup button is mandatory if you make any changes to the Transaction amount and exchange rate after first pickup.

Once you click 'Pickup' button once, then on amendment of xrate, amount, charge, pickup will be mandatory before save. On pick up, the fields that are currently enabled in the enrich stage will alone be retained as enabled fields.

The Denomination, Charges, MIS and UDF tabs are displayed at this stage.

Click save icon to save the transaction. The authorization process is similar to cash deposit.

# 7.27.2 Specifying Denomination Details

In this block, you can capture details of the currency denominations involved in the transaction. *Refer the section titled 'Specifying denomination details' under 'Depositing Cash' for further details.* 

# 7.27.3 Specifying charge details

This block allows you to capture charge related details.

Refer the section titled 'Specifying the charge details' under 'Depositing Cash' in this manual..

Click save icon to save the transaction. The authorization process is similar to cash deposit.

Refer the corresponding section under 'Depositing Cash' for further details.

# 7.27.4 Specifying MIS details

This block allows you to capture details pertaining to MIS.

Refer the section titled 'Specifying the MIS details' under 'Depositing Cash' in this manual.

# 7.27.5 Specifying the UDF details

You can capture these details in the 'UDF' tab of the screen.

Refer the section titled 'Specifying UDF details' under 'Depositing Cash' for further details in this manual.

Click save icon to save the transaction. The authorization process is similar to cash deposit.

Refer the corresponding section under 'Depositing Cash' for further details.

# 7.28 Inquiring on a TT Transaction

You can query a Telegraphic Transfer transaction for a specified branch and Instrument Number. This can be done by using the 'TT Inquiry' screen. You can invoke this screen by

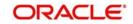

typing '7795' in the field at the top right corner of the Application tool bar and clicking on the adjoining arrow button.

| T Transaction inquiry |                      |         |
|-----------------------|----------------------|---------|
|                       |                      |         |
| Issue Branch *        | Instrument Number*   |         |
|                       |                      |         |
|                       |                      |         |
| TT Currency           | Issue Account Number |         |
| Transaction Amount    | Passport/IC Number   |         |
| Instrument Status     |                      |         |
| Beneficiary Name      |                      |         |
| Beneficiary Address   |                      |         |
|                       |                      |         |
|                       |                      |         |
|                       |                      |         |
|                       |                      |         |
|                       |                      |         |
|                       |                      |         |
|                       |                      |         |
|                       |                      |         |
|                       |                      |         |
|                       |                      |         |
|                       |                      |         |
|                       |                      |         |
|                       |                      |         |
|                       |                      |         |
|                       |                      |         |
|                       |                      | 1000000 |
|                       |                      | Exit    |

Specify the following details:

#### Instrument Number

Specify an instrument number of the TT transaction that needs to be queried.

#### **Issue Branch**

Specify a branch for which you wish to query the TT transaction. Or select a branch from the list of values.

After you specify the above details, click 'Ok' button.

The system will display the following details based on the instrument number:

- Transaction Amount
- TT Currency
- Instrument Status
- Issue Mode
- Issue Account Number
- Beneficiary Name
- Passport/IC Number
- Beneficiary Address

Clicking 'Query' button, the system validates if all the mandatory details are specified. This button will be disabled after the first click.

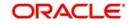

# 7.29 Transaction Reversal

You can reverse financial transactions that have been initiated by you. The transactions that have been completed successfully are available in the 'Completed' list.

| lome Interactions                              | Customer V | Vorkflow | Tasks    | Preferences | Change Branch | Options | Window | Help | Sign Off |      |   |
|------------------------------------------------|------------|----------|----------|-------------|---------------|---------|--------|------|----------|------|---|
| sks                                            |            |          | <b>*</b> |             |               |         |        |      |          | 3 P. | Ð |
| Search                                         |            |          |          |             |               |         |        |      |          |      |   |
| → ALL                                          |            |          |          |             |               |         |        |      |          |      |   |
| Standard                                       |            |          |          |             |               |         |        |      |          |      |   |
| Acquired                                       |            |          |          |             |               |         |        |      |          |      |   |
| <ul> <li>Acquired</li> <li>Assigned</li> </ul> |            |          |          |             |               |         |        |      |          |      |   |
| → Completed                                    |            |          |          |             |               |         |        |      |          |      |   |
| Pending                                        |            |          |          |             |               |         |        |      |          |      |   |
| → Supervisor                                   |            |          |          |             |               |         |        |      |          |      |   |
| - Oupervisor                                   |            |          |          |             |               |         |        |      |          |      |   |
|                                                |            |          |          |             |               |         |        |      |          |      |   |
|                                                |            |          |          |             |               |         |        |      |          |      |   |
|                                                |            |          |          |             |               |         |        |      |          |      |   |
|                                                |            |          |          |             |               |         |        |      |          |      |   |
|                                                |            |          |          |             |               |         |        |      |          |      |   |
|                                                |            |          |          |             |               |         |        |      |          |      |   |
|                                                |            |          |          |             |               |         |        |      |          |      |   |
|                                                |            |          |          |             |               |         |        |      |          |      |   |
|                                                |            |          |          |             |               |         |        |      |          |      |   |
|                                                |            |          |          |             |               |         |        |      |          |      |   |
|                                                |            |          |          |             |               |         |        |      |          |      |   |
|                                                |            |          |          |             |               |         |        |      |          |      |   |
|                                                |            |          |          |             |               |         |        |      |          |      |   |
|                                                |            |          |          |             |               |         |        |      |          |      |   |
|                                                |            |          |          |             |               |         |        |      |          |      |   |
|                                                |            |          |          |             |               |         |        |      |          |      |   |
|                                                |            |          |          |             |               |         |        |      |          |      |   |
|                                                |            |          |          |             |               |         |        |      |          |      |   |
|                                                |            |          |          |             |               |         |        |      |          |      |   |
|                                                |            |          |          |             |               |         |        |      |          |      |   |
|                                                |            |          |          |             |               |         |        |      |          |      |   |
|                                                |            |          |          |             |               |         |        |      |          |      |   |
|                                                |            |          |          |             |               |         |        |      |          |      |   |
|                                                |            |          |          |             |               |         |        |      |          |      |   |
|                                                |            |          |          |             |               |         |        |      |          |      |   |
|                                                |            |          |          |             |               |         |        |      |          |      |   |
|                                                |            |          |          |             |               |         |        |      |          |      |   |
|                                                |            |          |          |             |               |         |        |      |          |      |   |
|                                                |            |          |          |             |               |         |        |      |          |      |   |
|                                                |            |          |          |             |               |         |        |      |          |      |   |
|                                                |            |          |          |             |               |         |        |      |          |      |   |
|                                                |            |          |          |             |               |         |        |      |          |      |   |

You can select the transaction that needs to be reversed by clicking on it.

Here you will be able to view all the transaction details. Click save icon to reverse the transaction. The accounting entries will be reversed (i.e. negative amounts will be posted into the accounts). This will update the till balance for the currencies, wherever applicable. The system will display the message "Transaction Completed Successfully".

# 7.30 Disbursing Loan Manually By Cash

You can manually disburse loan amount by cash using the 'Loan Disbursement by Cash' screen. You can invoke this screen by typing '5001' in the field at the top right corner of the Application tool bar and clicking on the adjoining arrow button. The screen is displayed below:

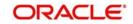

| Cash Withdrawal       |                       | - |
|-----------------------|-----------------------|---|
| New 🕞 Enter Query     |                       |   |
| External Reference    | Product LDCH          |   |
| Loan Account Branch * | Loan Currency *       |   |
| Loan Account *        | Disbursement Amount * |   |
|                       | Narrative             |   |
|                       |                       |   |
|                       |                       |   |
|                       |                       |   |
|                       |                       |   |
|                       |                       |   |
|                       |                       |   |
|                       |                       |   |
|                       |                       |   |
|                       |                       |   |
|                       |                       |   |
|                       |                       |   |
|                       |                       |   |
|                       |                       |   |
|                       |                       |   |
|                       |                       |   |
|                       |                       |   |
|                       |                       |   |

Specify the following details:

#### **External Reference Number**

The system displays a unique number.

#### Product

The retail teller product code 'LDCH' is displayed in this field.

#### Loan Account Branch

Specify the loan account branch from which the amount is to be disbursed. You can also select the appropriate branch from the adjacent option list. The list displays all the branches maintained in the system.

# Loan Account

Specify the loan account number from which the amount is to be disbursed. You can also select the appropriate account number from the adjacent option list. The list displays all the valid loan accounts maintained in the system.

#### **Disbursement Currency**

Specify the currency of the disbursement amount. You can also select the appropriate currency from the adjacent option list. The list displays all the currencies maintained in the system. The denomination tracking will be against this currency.

#### **Disbursement Amount**

Specify the disbursement amount.

# Narrative

Specify any remarks for the transaction.

After specifying the above details, click 'Save' button. The following screen along with the loan details is displayed:

The details specified in the first screen are displayed here. However, you can capture the following details:

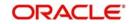

# **Disbursement Amount**

The disbursement amount mentioned in the first screen is displayed here. However, you can modify the same. Specify the disbursement amount and click 'Recalculate' button to calculate the total cash being disbursed.

# **Total Cash Disbursed**

The total cash disbursed, after deducting the charges is displayed.

# Exchange Rate

Specify the rate of exchange.

### Loan Account Title

You can specify any title or remarks for the loan account.

# Narrative

Specify any remarks for the transaction.

# **Currency Denominations**

You can specify denomination details if you have checked the 'Denomination Tracking Required' option in the 'Function Workflow Definition Detail' screen.

# Units

Specify the number of units for each denomination.

# **Total Amount**

The total amount for each denomination is displayed.

In the single stage flow, if there is an transaction level override or error during approval then the transaction will be moved to the pending queue. Without save action being initiated, the transaction will not be in pending queue.

On clicking Pickup button, the system populates the values in all the callforms of the screen and clicking pickup button is mandatory if you make any changes to the Transaction amount and exchange rate after first pickup.

Once you click 'Pickup' button once, then on amendment of xrate, amount, charge, pickup will be mandatory before save. On pick up, the fields that are currently enabled in the enrich stage will alone be retained as enabled fields.

On saving the transaction, it will move to the enrichment stage for further processing.

#### Note

The total amount of all the denominations must be equal to the total cash being disbursed.

- You cannot reverse these transactions from Savings module
- Manual disbursement through Savings module can be done only for manual disbursement loan accounts

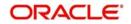

# 7.31 Repaying Loan Manually By Cash

You can manually repay retail loan amount by cash using the 'Repayment towards Loan' screen. You can invoke this screen by typing '5401' in the field at the top right corner of the Application tool bar and clicking on the adjoining arrow button. The screen is displayed below:

| 🔶 Cash Deposit                                                          | _ ×          |
|-------------------------------------------------------------------------|--------------|
| 🗈 New 🕞 Enter Query                                                     |              |
| External Reference Number<br>Loan Account Branch *<br>Financing Account | Product LRCH |
| K 4 1 OF 1 >>                                                           |              |
|                                                                         | +            |
|                                                                         | Exit         |

Here, you query the loan details by specifying the following:

#### Loan Account Branch

Specify the branch of the loan account for which the amount is to be repaid.

#### Loan Account Number

Specify the loan account number for which the amount is to be repaid.

Click 'Save' button. The total amount financed, disbursed, the total outstanding amount for each component and currency is displayed in the following screen:

| 🔶 Cash Deposit                                                                             |                     |                    |                                                                         | = ×   |
|--------------------------------------------------------------------------------------------|---------------------|--------------------|-------------------------------------------------------------------------|-------|
| 🖹 New 🕃 Enter Query                                                                        |                     |                    |                                                                         |       |
| External Referer<br>Loan Account Bran<br>Financing Acco<br>Amount Financ<br>Amount Disburs | ch *<br>unt *<br>ed |                    | Product LRCH<br>Repayment Currency *<br>Repayment Amount *<br>Narrative |       |
| I                                                                                          | Go                  |                    |                                                                         | + - = |
| Component Name                                                                             | Component Currency  | Outstanding Amount |                                                                         | *     |
|                                                                                            |                     |                    |                                                                         | Exit  |

Specify the following in this screen:

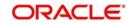

# Loan Account Branch

Specify the branch of the loan account for which the amount is to be repaid.

#### Loan Account Number

Specify the loan account number for which the amount is to be repaid.

#### **Repayment Currency**

Specify the currency of repayment amount. You can also select the appropriate currency from the adjacent option list. The list displays all the valid currencies maintained in the system. The denomination tracking will be against this currency.

#### **Repayment Amount**

Specify the amount to be repaid.

#### Narrative

Specify any remarks for the transaction.

In the single stage flow, if there is an transaction level override or error during approval then the transaction will be moved to the pending queue. Without save action being initiated, the transaction will not be in pending queue.

On clicking Pickup button, the system populates the values in all the callforms of the screen and clicking pickup button is mandatory if you make any changes to the Transaction amount and exchange rate after first pickup.

Once you click 'Pickup' button once, then on amendment of xrate, amount, charge, pickup will be mandatory before save. On pick up, the fields that are currently enabled in the enrich stage will alone be retained as enabled fields.

#### **Repayment Amount**

The amount mentioned in the input screen is displayed here. However, you can modify the same. Specify the amount to be repaid and click 'Recalculate' button to calculate the total cash being amount.

#### **Total Cash Amount**

The total amount to be paid after including all the charges is displayed here.

#### Exchange Rate

Specify the rate of exchange.

#### Loan Account Title

You can specify any title or remarks for the loan account.

#### Narrative

Specify any remarks for the transaction.

#### Note

A transaction slip is generated at the time of input stage completion and is produced to the customer to sign and confirm the transaction.

#### **Currency Denominations**

You can specify denomination details if you have checked the 'Denomination Tracking Required' option in the 'Function Workflow Definition Detail' screen.

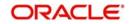

# Units

Specify the number of units for each denomination.

# **Total Amount**

The total amount for each denomination is displayed.

On saving the transaction, it will move to the enrichment stage for further processing.

# Note

- The total amount of all the denominations must be equal to the total cash amount being paid.
- You cannot reverse these transactions from Savings module.

# 7.32 Safe Deposit Box Rentals

This section contains the following topics:

- Section 7.32.1, "Processing Safe Deposit Box Rentals"
- Section 7.32.2, "Input Stage"

# 7.32.1 Processing Safe Deposit Box Rentals

Your customer can pay rental for the safe deposit box either by cash or from the account. The cash payment is processed through the 'Safe Deposit Rental By Cash' screen as detailed below:

# 7.32.2 Input Stage

You can invoke the 'Safe Deposit Rental By Cash' screen by typing '3401' in the field at the top right corner of the Application tool bar and clicking on the adjoining arrow button. The following screen is displayed:

| ◆<br>In New B Enter Query                    | _ ×  |  |
|----------------------------------------------|------|--|
| 🗈 New 🔂 Enter Query                          |      |  |
| Safe Deposit Details<br>Contract Reference * |      |  |
|                                              |      |  |
|                                              | Exit |  |

In this screen, select the Contract Reference Number of the transaction from the option list.

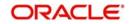

In the single stage flow, if there is an transaction level override or error during approval then the transaction will be moved to the pending queue. Without save action being initiated, the transaction will not be in pending queue.

On clicking Pickup button, the system populates the values in all the callforms of the screen and clicking pickup button is mandatory if you make any changes to the Transaction amount and exchange rate after first pickup.

Once you click 'Pickup' button once, then on amendment of xrate, amount, charge, pickup will be mandatory before save. On pick up, the fields that are currently enabled in the enrich stage will alone be retained as enabled fields.

Clicking 'Pickup' button, the system defaults the following details:

- External Reference Number
- Product
- Contract Reference Number
- Value Date
- Due Date
- Next Due Date
- Payment Currency
- Payment Amount

You can enter the following details:

#### Narrative

Enter additional information for the transaction.

#### **Settlement Account**

The system will display the account selected at the contract level. You can modify this, if required.

#### **Settlement Branch**

The system will display the branch selected at the contract level. You can modify this, if required.

#### Settlement Currency

The system will display the currency selected at the contract level. You can modify this, if required.

You can save the transaction by clicking the save icon.

In this screen, you can enter the details pertaining to denomination, MIS and UDF:

# 7.32.2.1 Denomination Details

Enter the following detail:

# **Preferred Denomination**

Specify the denomination in which the cash should be paid.

After entering the denomination click 'Populate'. The system will default the units for the denomination specified. You can modify the denomination and units if required.

If you do not enter any preferred denomination after clicking 'Populate', the system will default the denomination code and other details to the extent of the transaction amount. If you wish

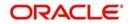

to modify these details, you may do so by clicking 'Clear', specifying the preferred currency and then clicking the 'Populate' button.

Refer the corresponding section under 'Depositing Cash' for details on MIS and UDF

Refer the chapter 'Operations' in the Deposit Locker User Manual for details on payment through account.

Click the save icon. The following screen is displayed:

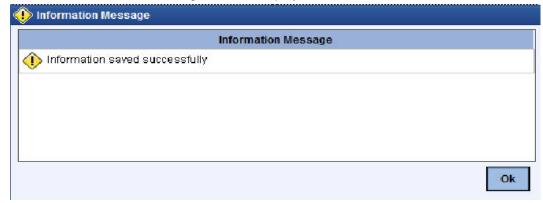

# 7.33 Viewing Availability of Denomination in Till

You can view the count of denomination units available in Till in the 'Denomination Count for Transaction Currency' screen. You can invoke this screen using the key combination 'Ctrl+T' only if the main screen contains 'Denomination' tab and the code of the currency is specified in the main screen. For enabling 'Ctrl+T' key combination for this feature, check 'Display Denomination Details' at the system level.

| Denomination Details |                    |       |              | _ >     |
|----------------------|--------------------|-------|--------------|---------|
| Denomination Details |                    |       |              |         |
| I  10f1 ► H          | Go                 |       |              |         |
| Denomination Code    | Denomination Value | Units | Total Amount |         |
|                      |                    |       |              |         |
|                      |                    |       |              |         |
|                      |                    |       |              |         |
|                      |                    |       |              |         |
|                      |                    |       |              |         |
|                      |                    |       |              | ~       |
| Curre                | ncy                |       | Total Amount |         |
|                      |                    |       |              |         |
|                      |                    |       |              |         |
|                      |                    |       |              |         |
| 0                    |                    |       |              |         |
|                      |                    |       |              | Ok Exit |

Here you can view the following details:

- Denomination Code The denomination ID as specified in Currency definition.
- Denomination Value The absolute value of the denomination code.
- Units Available The count of denominations in the system.

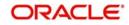

# 7.34 **Querying Till Vault Position**

You can view the cash position for all the currencies in the Till for the current day and view the vault position including denomination, at any given point of timein the 'Till Vault Position Query' screen. You can invoke this screen by typing 'TVQR' in the field at the top right corner of the Application tool bar and clicking the adjoining arrow.

| Till Position             |                            |                | - >  |
|---------------------------|----------------------------|----------------|------|
|                           |                            |                |      |
| Branch                    | Till/Vault ID              |                |      |
|                           |                            |                |      |
| Currency Details          |                            |                |      |
| I I Of 1 ► N Go           |                            |                |      |
| Currency Code Opening Bal | ance Incoming Cash         | Outgoing Cash  |      |
|                           |                            |                |      |
|                           |                            |                |      |
|                           |                            |                |      |
|                           |                            |                |      |
|                           |                            |                |      |
|                           |                            |                |      |
|                           |                            |                |      |
| Denomination Details      |                            |                |      |
| I < 1 Of 1 ► N G0         |                            |                |      |
| Denomination Id Denomina  | tion Value Opening Balance | Incoming Count |      |
|                           |                            |                |      |
|                           |                            |                |      |
|                           |                            |                |      |
|                           |                            |                |      |
|                           |                            |                |      |
|                           |                            |                |      |
|                           |                            |                |      |
|                           |                            |                |      |
|                           |                            |                |      |
|                           |                            |                |      |
|                           |                            |                |      |
|                           |                            |                | Exit |

Here you can view the following details:

# **Branch Code**

The system displays the current branch code.

#### Till/Vault ID

The system displays the identification of the currently logged in user.

# **Currency Details**

#### **Currency Code**

The system displays the code of the currency available in the Till.

#### **Opening Balance**

The system displays the opening balance in the Till for the day.

#### **Incoming Cash**

The system displays the incoming cash in the Till for the day.

#### **Outgoing Cash**

The system displays the outgoing cash in the Till for the day.

# **Total Cash**

The system displays the total cash currently available in the Till.

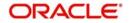

Check one of the Till details record to view the following currency details:

# **Denomination Details**

# **Denomination ID**

The system displays the denomination code for the currency in the selected till details record.

# **Denomination Value**

The system displays the value of the corresponding denomination ID.

# **Opening Balance**

The system displays the opening balance in the till for the day in terms of denominations.

# **Incoming Cash**

The system displays the incoming cash in the Till for the day in terms of denominations.

# **Outgoing Cash**

The system displays the outgoing cash in the Till for the day in terms of denominations.

# **Total Cash**

The system displays the total cash currently available in the Till for the day in terms of denominations.

# 7.35 Sell Foreign Currency against CASA Account

This section contains the following topics:

- Section 7.35.1, "Sale of Foreign Currency against CASA Account"
- Section 7.35.2, "Specifying Denomination Details"
- Section 7.35.3, "Specifying Charge Details"
- Section 7.35.4, "Specifying MIS details"
- Section 7.35.5, "Specifying UDF Details"

# 7.35.1 Sale of Foreign Currency against CASA Account

You can sell foreign currency from the branch through the CASA account. You can do this by debiting corresponding account currency from CASA account. You can capture this foreign currency sale transaction through the 'FX Sale against Account' screen. You can invoke this

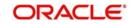

screen by typing '8206' in the field at the top right corner of the Application tool bar and clicking on the adjoining arrow button.

| External Reference  | Product FXSA          |               |
|---------------------|-----------------------|---------------|
| FX Currency *       | Branch                |               |
| Beneficiary Name    | Account Branch        |               |
| Beneficiary Address | Passport/IC Number    |               |
|                     | Narrative FX Sale Aga | ainst Account |
|                     | Account *             |               |
| FX Amount *         | Account Description   |               |
|                     | Account Currency      |               |
|                     |                       |               |
|                     |                       |               |
|                     |                       |               |
|                     |                       |               |
|                     |                       |               |
|                     |                       |               |
|                     |                       |               |
|                     |                       |               |
|                     |                       |               |
|                     |                       |               |
|                     |                       |               |
|                     |                       | 1             |
|                     |                       |               |

Here you can capture the following details:

# **External reference**

This is the unique transaction number generated by the system for each transaction. The host system identifies a branch transaction with the external reference number.

#### **Fx Currency**

Specify the foreign currency sold by the bank to the customer from the adjoining option list.

#### **Fx Amount**

Specify the total value of the foreign currency sold to the customer.

#### **Beneficiary name**

Specify the name of the beneficiary which will be reflected in the advice.

#### **Beneficiary address**

Specify the address of the beneficiary.

#### Product

The system defaults the retail teller product code. The product code for this transaction would be FXSA.

#### Account

Specify the CASA account to be debited for the foreign currency sale from the adjoining option list.

To view the joint holder's details of an account and the mode of operation maintained at the account level, place the cursor on the Accounts field and press Ctrl+J. The system displays the 'Joint Holder' screen.

For more information on the 'Joint Holder' screen refer to the section 'Joint Holder Maintenance' in the Core User Manual.

#### Account description

The description of the customer account gets defaulted based on the selected account number.

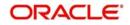

# Account branch

The account opening branch detail gets defaulted based on the selected account number.

# Account currency

The system displays the currency in which the account is maintained.

# **Negotiated Rate**

Specify the negotiated rate to compute profit or loss of this transaction.

# Negotiated Reference

Specify the negotiated reference details.

# Passport/IC no

Specify either the passport number or the unique identification number of the customer.

# Narrative

You can input additional remarks for the transaction, if there are any.

# **Denomination Variance Applicable**

This Check box will have the value Y by default only if you have set the required parameter to 'Yes' in 'FBTB\_PARAMS.

By default, the system displays the status of the check-box as checked. However, you can modify this based on the transaction requirements.

If this box is checked, then based on the denominations of the currency, the system will apply the respective variance to the rate of exchange. The variance is applied based on the variance maintained for the currency pair involved in the transaction.

If you check this box, it is mandatory to specify the denominations in 'Denominations' subscreen.

On clicking the pickup button, the following details will be defaulted:

# Charges

The system displays the charge amount associated with the retail teller product FXSA in account currency.

# **Amount Received**

The system displays the amount received from the customer account in exchange of the foreign currency amount sold.

# Net Amount

It is the sum of actual account currency amount and the charges incurred.

If you have manually changed the exchange rate, then you can recalculate the net amount by clicking 'Recalculate' button.

If you have checked the check-box 'Denomination Variance Applicable', then the system will apply the variance for each denomination and calculate the net amount.

# **Currency Received Rate**

Specify the current exchange rate of the currency.

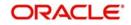

# 7.35.2 Specifying Denomination Details

In the 'Denomination' screen, you can capture details of the currency denominations involved in the transaction. You can invoke this screen by clicking the 'Denomination' button. If you have checked the check-box 'Denomination Variance Applicable', then you must capture the 'FX denomination details' before Pickup stage in the Denomination screen.

Refer the section titled 'Specifying denomination details' under 'Depositing Cash' for further details.

# 7.35.3 Specifying Charge Details

This screen allows you to capture charge related details. You need to click on the 'Charges' button to invoke the screen.

Refer the section titled 'Specifying charge details' under 'Depositing Cash' for further details.

# 7.35.3.1 Recalculating Charges

You can modify any of the charges for any of the components. In case of modification, you need to click 'Recalculate' button. The system will compute the new charge amount and display the same. In case you modify the charge details and don't click on this button, the system will trigger the charge recalculation internally, when you click the save button.

# 7.35.4 Specifying MIS details

This screen allows you to capture details pertaining to MIS. Click on the 'MIS' button to invoke the following screen:

Refer the section titled 'Specifying MIS details' under 'Depositing Cash' for further details.

# 7.35.5 Specifying UDF Details

You can capture the UDF details under 'UDF' button.

Refer the section titled 'Specifying the UDF details' under 'Depositing Cash' for further details.

Click save icon to save the transaction. The authorization process is similar to cash deposit.

Refer the corresponding section under 'Depositing Cash' for further details.

#### Note

ARC Maintenance will be done for the FXSA product with the required accounting entries.

For details on the ARC maintenance, refer the section on ARC Maintenance screen in Utility Payments user manual.

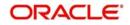

# 8. Instrument Transactions

As you may recall, the Savings module allows you to perform different types of transactions. This chapter details the various instrument-based transactions that can be performed through this module. You can perform the following types of instrument-based transactions:

- Cheque transactions
  - Cheque deposit and withdrawal
  - Cheque deposit to GL
  - Cheque book request
  - In-house cheque deposit
  - Cheque return
- Traveller's Cheque (TC) transactions
  - TC sale and purchase against account and for walk-in customer
  - TC sale against GL
- Demand Draft (DD) transactions
  - DD sale against account
  - DD liquidation against GL, against account and for walk-in customer
  - DD issue to walk-in customer and against GL
  - DD inquiry
  - DD reprint
- Banker's Cheque (BC) transaction
  - BC sale against account and against clearing
  - BC issue against GL and for walk-in customer
  - BC liquidation against account and against GL
  - BC inquiry
  - BC reprint

This chapter contains the following sections:

- Section 8.1, "WithdrawCash against a Cheque"
- Section 8.3, "Deposit a Cheque into a GL"
- Section 8.4, "Deposit an In-house Cheque "
- Section 8.5, "Tracking a Cheque Return"
- Section 8.6, "Bulk Cheque Return"
- Section 8.7, "Querying Cheque Status"
- Section 8.9, "Issue a TC against an Account"
- Section 8.10, "Issue a TC against a GL"
- Section 8.11, "Issue a TC to a Walk-in Customer"
- Section 8.12, "Purchase a TC against an Account"
- Section 8.13, "Purchase a TC from a Walk-in Customer"
- Section 8.14, "Issue a DD Issue against an Account"
- Section 8.15, "Issue DD against Cheque"
- Section 8.16, "Liquidating a DD against a GL"
- Section 8.17, "Liquidate a DD against an Account"
- Section 8.18, "Liquidate a DD for a Walk-in Customer"

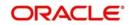

- Section 8.19, "Issue a DD to a Walk-in Customer"
- Section 8.20, "Issue a DD against a GL"
- Section 8.21, "Inquiring on a DD Transaction"
- Section 8.22, "Re-validate DD Instrument"
- Section 8.23, "Reprint/ Reissue of DD"
- Section 8.24, "Duplicate DD Instrument"
- Section 8.25, "Issue a BC against an Account"
- Section 8.26, "Issue BC against Cheque"
- Section 8.27, "Close Account by BC"
- Section 8.28, "Close Account"
- Section 8.29, "Issue a BC against a GL"
- Section 8.30, "Issue a BC to a walk-in customer"
- Section 8.31, "Liquidate a BC against an account"
- Section 8.32, "Liquidate a BC against a GL"
- Section 8.33, "Liquidate a BC for a walk-in customer"
- Section 8.34, "Inquiring on a BC Transaction"
- Section 8.35, "Re-validate BC Instrument"
- Section 8.36, "Reprint / Reissue Banker's Cheque"
- Section 8.37, "Duplicate BC Instrument"
- Section 8.38, "Reversing BC/DD Liquidation"

# 8.1 <u>WithdrawCash against a Cheque</u>

This section contains the following topics:

- Section 8.1.1, "Withdrawing Cash against a Cheque"
- Section 8.1.2, "Specifying Denomination Details"
- Section 8.1.3, "Specifying Charge Details"
- Section 8.1.4, "Specifying MIS Details"
- Section 8.1.5, "Specifying UDF details"

# 8.1.1 <u>Withdrawing Cash against a Cheque</u>

Your customer can withdraw money from his/her account by issuing a cheque on the account. You can capture such a transaction through the 'Cheque Withdrawal' screen. You can invoke this screen by typing '1013' in the field at the top right corner of the Application tool bar and clicking the adjoining arrow button.

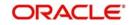

| Cheque W   | ithdrawal : Branch Date 2014-03-31:::Transa | ction Branch Code 001 |                          | - ×       |
|------------|---------------------------------------------|-----------------------|--------------------------|-----------|
| Save Ho    | bld                                         |                       |                          |           |
| Account    | Details                                     |                       |                          | ~         |
|            | Account Number *                            | Q                     | Account Branch 001       |           |
|            | Account Description                         |                       |                          |           |
| Instrume   | ent Details                                 |                       |                          |           |
|            | Cheque Number *                             |                       | Cheque Date * 2014-03-31 |           |
| Transact   | ion Details                                 |                       |                          |           |
|            | Transaction Currency GBP D                  |                       | Account Currency         |           |
|            | Transaction Amount *                        |                       | Account Amount           | ~         |
|            |                                             |                       |                          |           |
|            |                                             |                       |                          |           |
| Denominati | on   Charge   MIS   UDF                     |                       |                          |           |
|            |                                             |                       |                          | Ok Cancel |

Here you can capture the following details:

#### **Account Number**

Specify the customer account into which the cash needs to be deposited.

#### Note

In case of multiple accounts with the same account number, the system will display a list of account numbers with account branches to select.

To view the joint holder's details of an account and the mode of operation maintained at the account level, place the cursor on the Account Number field and press Ctrl+J. The system displays the 'Joint Holder' screen.

For more information on the 'Joint Holder' screen refer to the section 'Joint Holder Maintenance' in the Core User Manual.

#### **Account Branch**

The system displays the logged-in branch. If you specify another account number and tab out of the Account Number field, the system displays the corresponding account branch.

#### **Account Description**

Enter a brief description on the account.

#### **Cheque Number**

Specify the MICR number displayed on the cheque leaf.

#### **Cheque Date**

Specify the date displayed on the cheque leaf.

#### **Transaction Currency**

The system displays the local currency. If you specify another account number and tab out of the Account Number field, the system displays the currency associated with the account.

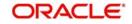

# **Transaction Amount**

Specify the amount that should be debited from another account in terms of transaction currency. If the account to be debited is a Trust account, this amount should be within the cash withdrawal limit defined for the debited account class.

### **Account Currency**

The system displays the logged-in currency. If you specify another account number and tab out of the Account Number field, the system displays the currency associated with the account.

#### Account Amount

The system displays the transaction amount. You cannot modify it..

#### Narrative

The system displays 'Cheque Withdrawal'. You can modify it, if required.

In the single stage flow, if there is an transaction level override or error during approval then the transaction will be moved to the pending queue. Without save action being initiated, the transaction will not be in pending queue.

On clicking Pickup button, the system populates the values in all the callforms of the screen and clicking pickup button is mandatory if you make any changes to the Transaction amount and exchange rate after first pickup.

Once you click 'Pickup' button once, then on amendment of xrate, amount, charge, pickup will be mandatory before save.

#### **External Reference Number**

The system generates and displays a unique number based on the branch-specific sequence number generation logic. The Host system identifies a branch transaction with the external reference number.

Clicking 'Pickup' button, the system defaults the following details:

#### Account Description

The system displays a brief title for the chosen account.

#### Account Currency

The system displays the currency of the customer account.

#### **Exchange Rate**

The system displays the exchange rate used to convert the transaction currency into account currency. If the transaction currency is the same as the account currency, the system will display the exchange rate as '1'.

#### **Total Charge**

The system calculates the charges applicable to the transaction and displays the amount here.

#### Account Amount

The system displays the amount to be debited from the account (in the account currency) after calculating the applicable charges. The system adds the charge amount from the transaction amount and displays the net value.

#### **Customer ID**

The system displays the customer ID based on the account that is specified.

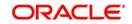

# **Negotiated Cost Rate**

Specify the negotiated cost rate that should be used for foreign currency transactions between the treasury and the branch. You need to specify the rate only when the currencies involved in the transaction are different. Otherwise, it will be a normal transaction.

#### **Negotiation Reference Number**

Specify the reference number that should be used for negotiation of cost rate, in foreign currency transaction. If you have specified the negotiated cost rate, you need to specify the negotiated reference number also.

# Note

Oracle FLEXCUBE books the online revaluation entries based on the difference in exchange rate between the negotiated cost rate and transaction rate.

#### **Reject Code**

Specify the Reject Code. The adjoining option list displays the list of all the reject codes maintained in the system. You can choose the appropriate one.

#### Note

If you reject a cheque without giving the reject code then that cheque can be reused. However, if you enter the reject code then the cheque will be rejected.

# 8.1.2 Specifying Denomination Details

In this block, you can capture details of the currency denominations involved in the transaction through the following fields:

#### **Currency Code**

The system displays the currency of the account.

#### **Denomination Code**

The system defaults the denomination code as maintained in the 'Denomination Maintenance' screen.. For every currency, the various denominations are assigned separate denomination codes..

#### **Denomination Value**

The system computes the face value of the denomination and displays it. For instance if the denomination code represents a USD 100, the value will be displayed as '100'.

#### Units

Indicate the number of units of the specified denomination. By default, till contents are decremented for outflow transactions like cash withdrawal. To reverse this default behavior, you can specify units in negative.

# **Total Amount**

The system computes the denomination value by multiplying the denomination value with the number of units. For instance, if the denomination code represents a USD 100 and the number of units is 10, the denomination amount will be '1000'.

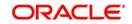

# 8.1.3 Specifying Charge Details

This block allows you to capture charge related details. Click on the 'Charges' tab and invoke the following screen.

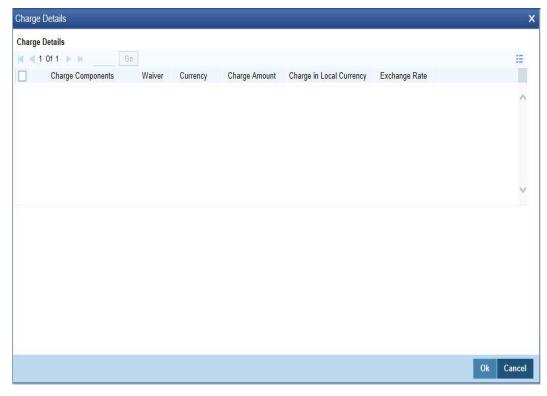

Here you can capture the following details:

# **Charge Component**

The system displays the charge component that is levied on the transaction.

#### Waiver

This option is unchecked by default, thereby indicating that the charge needs to be levied. However, you can check this option to waive the charge. If you check this option, you will have to click the 'Recalculate' button to re-compute the net amount to be credited to the account.

# **Charge Currency**

The system displays the currency in which the charge has to be levied.

# **Charge Amount**

The system displays the charge amount in the charge currency. However you can change it. You will then have to recalculate the charge and net transaction amount.

# Charge in LCY

In case the transaction currency is different from the local currency, the system will compute the local currency equivalent of the charge and display it here.

#### Exchange Rate

The exchange rate used for the currency conversion is displayed here. If the charge currency is the same as the transaction currency, the system will display '1' as the exchange rate.

# **Charge Currency**

The system displays the currency in which the charge has to be levied.

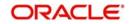

# 8.1.4 Specifying MIS Details

This block allows you to capture details pertaining to MIS. Click on the 'MIS' tab to invoke the following screen:

| MIS Details   |                 |      | ×     |
|---------------|-----------------|------|-------|
| Composite MIS | Transaction MIS |      |       |
|               |                 |      |       |
|               |                 |      |       |
|               |                 |      |       |
|               |                 |      |       |
|               |                 |      |       |
|               |                 |      |       |
|               |                 |      |       |
|               |                 |      |       |
|               |                 |      |       |
|               |                 |      |       |
|               |                 |      |       |
|               |                 |      |       |
|               |                 |      |       |
|               |                 |      | _     |
|               |                 | Ok C | ancel |

You can capture the following details here:

This block allows you to capture details pertaining to MIS. Click on the 'MIS' tab to capture the following details:

### **Transaction MIS**

Specify the transaction MIS. The adjoining option list displays a list of transaction MIS codes maintained in the system. You can choose the appropriate one.

### **Composite MIS**

Specify the composite MIS. The adjoining option list displays a list of composite MIS codes maintained in the system. You can choose the appropriate one.

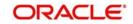

# 8.1.5 Specifying UDF details

You can capture these details in the 'UDF' tab of the screen.

| UDF Details      |             | ×         |
|------------------|-------------|-----------|
| UDF Details      |             |           |
| ┥ ┥ 1 Of 1 🕨 🕅 🔤 |             | E         |
| Field Name       | Field Value |           |
|                  |             | ^         |
|                  |             |           |
|                  |             | ^         |
|                  |             |           |
|                  |             |           |
|                  |             | ~         |
|                  |             |           |
|                  |             |           |
|                  |             |           |
|                  |             |           |
|                  |             |           |
|                  |             |           |
|                  |             |           |
|                  |             | Ok Canad  |
|                  |             | Ok Cancel |

# **UDF Name**

The system displays the various User-Defined Fields (UDFs) that you have maintained for the product in the Host.

# **UDF** Value

Specify the value for the each UDF that is displayed.

#### Note

The MIS-related fields displayed here are based on the MIS configuration done at the Host.

Refer the 'MIS' User Manual of Oracle FLEXCUBE Host, for further details about MIS.

Click save icon to save the transaction.

The system displays overrides on a separate window. You can either accept or reject the overrides and proceed with saving the transaction. If you click 'Reject' button, the screen will remain in the enrichment stage for you to make changes to charge elements. Then if you click 'Save', the system will initiate reversal of the transaction without reversing the charges.

The authorization process is similar to that of cash deposit.

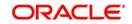

#### Note

Depending on the 'Display Type' selected for customer / account in 'Instruction Maintenance' screen, the instruction will be displayed the time of saving the input stage and authorizing the transaction.

For more details about viewing customer / account instructions, refer the section titled 'Viewing Customer / Account Instructions on 'F6' Key-Press' and Viewing Customer / Account Instruction Details in Override Screen' in this user manual.

Refer the corresponding section under 'Depositing Cash' in the chapter 'Cash Transactions' of this User Manual for further details.

Refer the chapters titled 'Transaction Workflow' and 'Common Operations' in this User Manual for details on the dual-control operations and the authorization process respectively.

# 8.2 Depositing a Cheque

The In-house cheques will deposit using the existing Outward Clearing Data Entry screens if Customer float days are greater than zero for the product or if sufficient funds are not available during cheque deposited from existing LOCH screen. If the in-house cheques are initiated using Outward Clearing Data Entry screen, the system will follow the regular life cycle of inward clearing contract creation and return handling like other normal clearing cheques.

You can deposit a cheque into your customer's account through the 'Cheque Deposit' screen. You can invoke this screen by typing '6501' in the field at the top right corner of the Application tool bar and clicking the adjoining arrow button.

| External Reference Number | FJB140900000393 |   |                         |                   |              |  |
|---------------------------|-----------------|---|-------------------------|-------------------|--------------|--|
| Account Number *          | 0               | Q | Account Currency *      |                   |              |  |
| Account Description       |                 |   |                         | 0                 |              |  |
| Account Branch            | 001             |   |                         |                   |              |  |
| Cheque Currency *         | GBP p           |   | Cheque Amount *         |                   |              |  |
| Clearing Type *           | م •             |   | Instrument type         | Cheque            | $\checkmark$ |  |
| Cheque Date *             | 2014-03-31      |   | Cheque Issue Date       | YYYY-MM-DD        |              |  |
| Cheque Number *           |                 |   | Drawer Account Number * |                   |              |  |
| Routing Number *          | 0               | Q |                         |                   |              |  |
| ument Details             |                 |   | Customer Name           |                   | 0            |  |
| Customer Id               |                 |   | Account Amount          |                   |              |  |
| Exchange rate             |                 |   | Negotiated Cost Rate    |                   |              |  |
| Total Charges             |                 |   | Negotiation Reference   |                   |              |  |
| Value Date                |                 |   |                         | Special Available |              |  |
|                           | Late Clearing   |   |                         | Regulation        | CC Available |  |
| Branch Code               |                 |   | Bank Code               |                   |              |  |
| Bank Name                 |                 |   | Sector Code             |                   |              |  |
| Sector Description        |                 |   | Branch Name             |                   |              |  |
|                           |                 |   |                         |                   |              |  |

Here you can capture the following details:

# **External Reference**

The system generates a unique number based on the branch-specific sequence number generation logic and displays it here. The Host system identifies a branch transaction with the external reference number.

#### Account Number

Specify the customer account number into which the cash needs to be deposited.

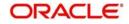

## Note

In case of multiple accounts with the same account number, the system will display a list of account numbers with account branches to select.

To view the joint holder's details of an account and the mode of operation maintained at the account level, place the cursor on the Account Number field and press Ctrl+J. The system displays the 'Joint Holder' screen.

For more information on the 'Joint Holder' screen refer to the section 'Joint Holder Maintenance' in the Core User Manual.

#### **Account Currency**

The system displays the currency associated with the account.

#### Account Description

The system displays the description of the account number chosen.

#### Account Branch

The system displays the logged-in branch. If you specify another account number and tab out of the Account Number field, the system displays the corresponding account branch.

#### **Cheque Currency**

The system displays the local currency. If you specify another account number and tab out of the Account Number field, the system displays the currency associated with the account.

#### **Cheque Amount**

Specify the amount that needs to be deposited to the account; in terms of local currency.

#### **Clearing Type**

Specify the product that is maintained in the system for the transaction. The adjoining dropdown list displays the outward and inward clearing products. For example:

- CLEARING OF CHEQUE-LOOC
- CLEARING OF CHEQUE-NAOC

#### Cheque Issue Date

To specify the issue date of the cheque, click on the adjoining calendar icon and select the appropriate date.

#### Note

If the difference between the 'Cheque issue date' and the 'Cheque Date' is greater than the 'Cheque Stale Days' maintained at the 'Branch Parameters Maintenance' screen, an error message will be displayed stating that the cheque is a stale one. However, a stale cheque validation would not be done if the field 'Cheque Stale days' is not maintained at the 'Branch Parameters Maintenance' screen.

# **Cheque Number**

Specify the MICR number displayed on the cheque.

#### **Drawer Account Number**

Specify the account number on which the cheque is drawn.

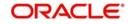

# **Routing Number**

Specify the routing number for cheque clearance. The adjoining option list displays all routing numbers along with the Branch codes and Bank Codes. You can select the appropriate one.

### Narrative

The system defaults the narrative as 'Cheque Deposit - Cheque no - Cheque Number – Drawer A/c Number - Account Number'. Once you specify the 'Cheque Number' and 'Drawer Account Number', the system replaces the field values respectively on tabbing out from the field.

Clicking 'Pickup' button, the system displays the following details:

# **Instrument Details**

# Customer ID

The system displays the customer ID based on the account specified.

# **Exchange Rate**

The system displays the exchange rate used to convert the transaction currency into account currency. If the transaction currency is the same as the account currency, the system will display the exchange rate as '1'.

# **Account Amount**

The system displays the cheque amount in terms of account currency.

# **Total Charges**

The system calculates the charges applicable to the transaction and displays the amount here.

### **Negotiated Cost Rate**

Specify the negotiated cost rate that should be used for foreign currency transactions between the treasury and the branch. You need to specify the rate only when the currencies involved in the transaction are different. Otherwise, it will be a normal transaction.

# **Negotiation Reference Number**

Specify the reference number that should be used for negotiation of cost rate, in foreign currency transaction. If you have specified the negotiated cost rate, then you need to specify the negotiated reference number also.

#### Late Clearing

The system indicates whether the cheque has been cleared on the same day or is marked for late clearing.

# **Regulation CC Available**

Check this box to indicate that the 'Reg CC' facility is available for the transaction.

# **Special Available**

Check this box to indicate that the 'special availability' facility is available for the transaction.

#### **Bank Code**

The system displays the clearing bank code based on the routing number.

#### **Bank Name**

The system displays the name of the clearing bank based on the routing number.

#### **Branch Code**

The system displays the branch code of the clearing bank, based on the routing number.

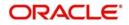

# **Branch Name**

The system displays the branch in the clearing bank, based on the routing number.

### Sector Code

The system displays the sector code of the clearing bank, based on the routing number.

#### **Sector Description**

The system displays the description of the sector.

#### Note

Oracle FLEXCUBE books the online revaluation entries based on the difference in exchange rate between the negotiated cost rate and transaction rate.

# 8.2.1 Specifying Project Details

You can capture project details under 'Project Details' tab. Note that this tab will be applicable only if the cheque is being deposited into a Trust account.

| Projects Details                                                                  |                   | ×         |
|-----------------------------------------------------------------------------------|-------------------|-----------|
| Project Details<br>Project Name<br>Unit Payment<br>Unit Id<br>Deposit Slip Number | ρ<br>Yes <b>v</b> |           |
|                                                                                   |                   | Ok Cancel |

Specify the following details:

#### **Project Name**

Specify the developer project name for which payment is being made. The adjoining option list displays all valid projects maintained in the system. You can select the appropriate one. Input to this field is mandatory.

#### **Unit Payment**

Indicate whether the transaction is a unit payment or not by choosing the appropriate value from the adjoining drop-down list. The following values are available:

- Yes
- No

#### Unit ID

Specify the unit ID of the project. The adjoining option list displays all unit IDs along with the unit holder names corresponding to the project name chosen. You can select the appropriate one.

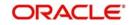

If you specify the Project Name, the system will display the Unit Ids in the list of values here.

# **Deposit Slip Number**

Specify the deposit slip number for the payment.

Click save icon to go to the next stage.

Refer the sections titled 'Authorization stage' and 'Submission stage' under 'Withdrawing Cash against a Cheque' for details on the authorization and submission.

# 8.2.2 Specifying Charge Details

Charges Details sub screen allows you to capture charge related details for the transaction. Refer the section titled 'Specifying charge details' under 'Withdrawing Cash against a Cheque' for further details.

# 8.2.3 Specifying MIS Details

MIS Details sub-screen allows you to capture details pertaining to MIS. Click on the 'MIS' tab to invoke the MIS Details screen.

Refer the section titled 'Specifying the MIS details' under 'Withdrawing Cash against a Cheque' for further details.

# 8.2.4 Specifying UDF Details

You can capture the UDF details under 'UDF' tab. Click the tab button 'UDF'. The system displays the following details:

Click to save the transaction.

The approver can fetch this transaction for his/her task list and authorize it. The authorization process is similar to that of cash deposit.

#### Note

Depending on the 'Display Type' selected for customer / account in 'Instruction Maintenance' screen, the instruction will be displayed at the time of saving the input stage and authorizing the transaction.

Refer the corresponding section under 'Depositing Cash' in the chapter 'Cash Transactions' of this User Manual for further details.

Refer the chapters titled 'Transaction Workflow' and 'Common Operations' in this User Manual for details on the authorization process.

# 8.3 Deposit a Cheque into a GL

This section contains the following topics:

- Section 8.3.1, "Depositing a Cheque into a GL"
- Section 8.3.2, "Specifying Charge Details"
- Section 8.3.3, "Specifying MIS Details"
- Section 8.3.4, "Specifying UDF Details"

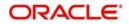

# 8.3.1 Depositing a Cheque into a GL

Your customer can deposit a cheque into a GL. You can capture this transaction through the 'Cheque Deposit to GL' screen. You can invoke this screen by typing '6520' in the field at the top right corner of the Application tool bar and clicking on the adjoining arrow button.

| Hold                      |                              |                              |
|---------------------------|------------------------------|------------------------------|
| External Reference Number | FJB140900000394              | Transaction Amount *         |
| Transaction Currency *    | GBP p                        | Cheque Date * 2014-03-31     |
| General Ledger Number *   |                              | General Ledger Currency * O  |
| Clearing Type *           |                              | Routing Number *             |
| Cheque Number *           |                              | Drawer Account Number *      |
| Account Title             | 0                            | General Ledger Amount        |
|                           | Cheque Deposit - Cheque no - | Pickup                       |
| Exchange rate             |                              | Negotiated Cost Rate         |
| Total Charges             |                              | Negotiation Reference        |
| Value Date                | YYYY-MM-DD                   | Special Available            |
|                           | Late Clearing                | Regulation CC Available      |
| Bank Name                 | P                            | Bank Code                    |
| Sector Description        |                              | Sector Code                  |
| Branch Name               | P                            | Branch Code                  |
|                           |                              | Cheque Issue Date YYYY-MM-DD |
|                           |                              |                              |
|                           |                              |                              |
|                           |                              |                              |
| MIS   UDF                 |                              |                              |

Here you can capture the following details:

# **External Reference Number**

The system generates a unique number based on the branch-specific sequence number generation logic and displays it here. The Host system identifies a branch transaction with the external reference number.

#### **Transaction Amount**

Specify the amount that needs to be deposited into the GL.

# **Transaction Currency**

The system defaults the account currency as the transaction currency. However, you can modify it. The adjoining option list displays all the currency codes maintained in the system. You can select the appropriate one.

#### **Cheque Date**

The system defaults the system date as the cheque date. However, you can edit it from the adjoining calendar. The chosen date will then be seen in the 'YYYYMMDD' format.

#### **General Ledger Number**

Specify the GL into which the cheque is being deposited. The adjoining option list displays all the GL codes maintained in the system. You can select the appropriate one.

#### General Ledger Currency

Specify the currency of the GL into which the customer is depositing a cheque. The adjoining option list displays all the currency codes maintained in the system. You can select the appropriate one.

# Clearing Type

Specify the product that is maintained in the system for the transaction. The adjoining dropdown list displays the outward and inward clearing products. For example:

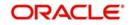

- CLEARING OF CHEQUE-LOOC
- CLEARING OF CHEQUE-NAOC

Select the appropriate one.

# **Routing Number**

Specify the routing number for cheque clearance.

# **Cheque Number**

Specify the MICR number displayed on the cheque.

## **Drawer Account Number**

Specify the account on which the cheque is drawn.

# **General Ledger Amount**

The system adds the charges to the transaction amount and displays the total amount that will be credited to the GL.

# **Account Title**

On specifying the account number, the corresponding account title (description) is displayed.

# Narrative

The system defaults the narrative as 'Cheque Return - Cheque no - Cheque Number - Reject Reason'. Once you specify the 'Cheque Number' and 'Reject Reason', the system replaces the field values respectively on tabbing out from the field.

On clicking Pickup button, the system populates the values in all the callforms of the screen and clicking pickup button is mandatory if you make any changes to the Transaction amount and exchange rate after first pickup.

#### Exchange Rate

The system displays the exchange rate used to convert the transaction currency into GL currency. If the transaction currency is the same as the GL currency, the system will display the exchange rate as '1'.

#### **Negotiated Cost Rate**

Specify the negotiated cost rate that should be used for foreign currency transactions between the treasury and the branch. You need to specify the rate only when the currencies involved in the transaction are different. Otherwise, it will be a normal transaction.

#### **Total Charges**

The system displays the service charges applicable to the transaction.

#### **Negotiation Reference Number**

Specify the reference number that should be used for negotiation of cost rate, in foreign currency transaction. If you have specified the negotiated cost rate, then you need to specify the negotiated reference number also.

#### Note

Oracle FLEXCUBE books the online revaluation entries based on the difference in exchange rate between the negotiated cost rate and transaction rate.

# **Regulation CC Available**

Check this box to indicate that the 'Reg CC' facility is available for the transaction.

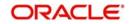

# **Special Available**

Check this box to indicate that the 'special availability' facility is available for the transaction.

# Late Clearing

The system indicates whether the cheque has been cleared on the same day or is marked for late clearing.

Refer the section titled 'Specifying instrument details' and 'Capturing instrument details' under 'Depositing a Cheque' for further details about maintaining instrument details for this transaction.

# **Bank Name**

The system displays the name of the clearing bank based on the routing number.

# **Branch Name**

The system displays the branch in the clearing bank, based on the routing number.

# Sector Code

The system displays the sector code of the clearing bank, based on the routing number.

# 8.3.2 Specifying Charge Details

Charge Details sub-screen allows you to capture charge related details for the transaction. Click on the 'Charge Details' tab to view the Charge Detailsscreen.Refer the section titled 'Specifying charge details' under 'Withdrawing Cash against a Cheque' for further details.

# 8.3.3 Specifying MIS Details

This block allows you to capture details pertaining to MIS. Click on the 'MIS' tab to invoke the MIS Details screen. *Refer the section titled 'Specifying the MIS details' under 'Withdrawing Cash against a Cheque' for further details.* 

Click save icon to save the transaction.

The approver can fetch this transaction for his/her task list and authorize it. The authorization process is similar to that of cash deposit.

# 8.3.4 Specifying UDF Details

You can capture the UDF details under 'UDF' tab. Click the tab button 'UDF'. The system displays the following details:

Refer the corresponding section under 'Depositing Cash' in the chapter 'Cash Transactions' of this User Manual for further details.

Refer the chapters titled 'Transaction Workflow' and 'Common Operations' in this User Manual for details on the authorization process.

# 8.4 Deposit an In-house Cheque

This section contains the following topics:

- Section 8.4.1, "Depositing an In-house Cheque"
- Section 8.4.2, "Specifying Charge Details"
- Section 8.4.3, "Specifying MIS Details"
- Section 8.4.4, "Specifying UDF Details"

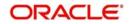

# 8.4.1 Depositing an In-house Cheque

You can capture deposit transactions for cheques issued by your bank to your customers through the 'In House Cheque Deposit' screen. You can invoke this screen by typing 'LOCH' in the field at the top right corner of the Application tool bar and clicking on the adjoining arrow button.

| In House cheque Deposit  |                       | - ×     |
|--------------------------|-----------------------|---------|
| From Account Details     |                       |         |
| From Account Number *    | From Account Branch   |         |
| From Account Description | From Account Amount * |         |
| From Account Currency    |                       |         |
| Cheque Number *          | Cheque Date *         |         |
| To Account Details       |                       |         |
| To Account Number *      | To Account Branch     |         |
| To Account Description   | To Account Amount     |         |
| To Account Currency      |                       |         |
| Additional Details       |                       |         |
| Narrative                | External Reference    |         |
|                          |                       |         |
|                          |                       |         |
|                          |                       |         |
|                          |                       |         |
|                          |                       |         |
|                          |                       |         |
|                          |                       |         |
|                          |                       |         |
|                          |                       | Ok Exit |

Here you can capture the following details:

# **From Account Details**

### **From Account Number**

Specify the drawer account number. The adjoining option list displays all the accounts maintained in the logged-in branch. You can choose the appropriate one.

To view the joint holder's details of an account and the mode of operation maintained at the account level, place the cursor on the From Account Number field and press Ctrl+J. The system displays the 'Joint Holder' screen.

For more information on the 'Joint Holder' screen refer to the section 'Joint Holder Maintenance' in the Core User Manual.

#### From Account Branch

The system displays the current logged in branch. This means that you will be able to specify an account that resides in the current branch only.

#### **From Account Description**

The system displays the description of the account number chosen.

#### **From Account Currency**

The system displays the currency of the drawer account.

## **From Account Amount**

Specify the transferrable amount in the currency associated with the From Account.

### **Cheque Number**

Specify the cheque number.

#### Cheque Date

Specify the cheque date from the adjoining calendar.

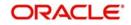

# **External Reference Number**

The system generates a unique number based on the branch-specific sequence number generation logic and displays it here. The Host system identifies a branch transaction with the external reference number.

### Product

The system displays the code of the retail teller product that will be used in the Host for processing the transaction.

# **To Account Number**

Specify the beneficiary account that needs to be credited with the cheque amount. The adjoining option list displays all the accounts maintained across different branches in the Host. You can choose the appropriate one. However, the option list will display the values only on specifying the 'to account branch' field.

If you have already specified the branch codes for the beneficiary account in the 'To Account Branch' field, the option list will display only those accounts that belong to the chosen branch.

# **To Account Branch**

Specify the branch where the beneficiary account resides. The adjoining option list displays all the branch codes maintained in the system. You can choose the appropriate one.

# **To Account Currency**

The system displays the currency of the beneficiary account.

# Amount

Specify the amount for which the cheque has been drawn.

#### Narrative

Here, you can enter remarks for the transaction.

#### **Cheque Number**

Specify the number on the cheque that has been drawn.

# **Cheque Date**

The system defaults the cheque date. However, you can modify it by clicking the adjoining button and selecting from the calendar.

#### Cheque Issue Date

Specify the issue date of the cheque. You can click on the adjoining calendar icon and select the appropriate date.

#### Note

If the difference between the 'Cheque issue date' and the 'Cheque Date' is greater than the 'Cheque Stale Days' maintained at the 'Branch Parameters Maintenance' screen, an error message stating that the cheque is a stale one will be displayed. However, stale cheque validation would not be done if the field 'Cheque Stale days' is not maintained at the 'Branch Parameters Maintenance' screen.

In the single stage flow, if there is an transaction level override or error during approval then the transaction will be moved to the pending queue. Without save action being initiated, the transaction will not be in pending queue.

On clicking Pickup button, the system populates the values in all the callforms of the screen and clicking pickup button is mandatory if you make any changes to the Transaction amount and exchange rate after first pickup.

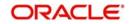

Once you click 'Pickup' button once, then on amendment of xrate, amount, charge, pickup will be mandatory before save.

Clicking 'Pickup' button, the system defaults the following details:

# **Customer ID**

The system displays the drawer customer's CIF based on the value in the 'From Account' field.

# From Amount

The system displays the amount debited from the beneficiary account.

# To Amount

The system displays the amount credited to the beneficiary account.

# Exchange Rate

The system displays the exchange rate for the transaction if the cheque currency and the transaction currency are not the same.

# **Reject Code**

Specify the Reject Code. The adjoining option list displays the list of all the reject codes maintained in the system. You can choose the appropriate one.

# Note

If you reject a cheque without giving the reject code then that cheque can be reused. However, if you enter the reject code then the cheque will be rejected.

# 8.4.2 Specifying Charge Details

This block allows you to capture charge related details for the transaction.

Refer the section titled 'Specifying charge details' under 'Withdrawing Cash against a Cheque' for further details.

# 8.4.3 Specifying MIS Details

This block allows you to capture details pertaining to MIS. Click on the 'MIS' tab to invoke the MIS Details screen.Refer the section titled 'Specifying the MIS details' under 'Withdrawing Cash against a Cheque' for further details.

# 8.4.4 Specifying UDF Details

You can capture the UDF details under 'UDF' tab. Click the tab button 'UDF' to view the UDF Details screen. Refer the section titled 'Specifying the MIS details' under 'Withdrawing Cash against a Cheque' for further details.

Click save icon to save the transaction. On saving, the system checks whether the accounts mentioned in the 'from' and 'to' leg of the transaction belong to the same netting group or not. If they belong to the same netting group, the entries will not be posted. Instead the transaction will be logged for the netting batch. On authorisation, the transaction will be made available for the netting batch if logged for netting batch.

Refer the section 'Maintaining Netting Group' in the chapter 'Accounts for Inter-Branch Transactions' in the Core Services User Manual for further details about netting.

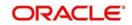

The approver can fetch this transaction for his/her task list and authorize it. The authorization process is similar to that of cash deposit.

The system displays overrides on a separate window. You can either accept or reject the overrides and proceed with saving the transaction. If you click 'Reject' button, the screen will remain in the enrichment stage for you to make changes to charge elements. Then if you click 'Save', the system will initiate reversal of the transaction without reversing the charges.

Refer the corresponding section under 'Depositing Cash' in the chapter 'Cash Transactions' of this User Manual for further details.

Refer the chapters titled 'Transaction Workflow' and 'Common Operations' in this User Manual for details on the authorization process

# 8.5 Tracking a Cheque Return

This section contains the following topics:

- Section 8.5.1, "Invoking Cheque Return Screen"
- Section 8.5.2, "Charge Button"

# 8.5.1 Invoking Cheque Return Screen

A cheque transaction may not be successfully completed for want of funds in the drawer account or if the drawer account is invalid. You can cancel a cheque issued on such an account through the 'Cheque Return' screen. You can invoke this screen by typing '6560' in the field at the top right corner of the Application tool bar and clicking on the adjoining arrow button.

| Cheque return : Branch Date 2014-0: | 3-31                   |   |                     |       |   | - ×       |
|-------------------------------------|------------------------|---|---------------------|-------|---|-----------|
| Save Hold                           |                        |   |                     |       |   |           |
| External Reference                  | FJB140900000395        |   | Transaction Branch  | 001   |   | ^         |
| Remitter Account *                  | 0                      | Q | Instrument Number * |       | Q |           |
| Routing No *                        | ·                      | P | Reject Code *       | Q     |   |           |
| Drawer Account Description          |                        |   | Reject Reason       |       | 9 |           |
| Narrative                           | Cheque Return - Cheque | P |                     | Query |   |           |
| Beneficiary Account                 |                        |   | Instrument Currency | GBP   |   | ~         |
| Account Description                 |                        |   | Instrument Amount   |       |   |           |
|                                     |                        |   |                     |       |   |           |
|                                     |                        |   |                     |       |   |           |
|                                     |                        |   |                     |       |   |           |
|                                     |                        |   |                     |       |   |           |
| Charge                              |                        |   |                     |       |   |           |
|                                     |                        |   |                     |       |   | Ok Cancel |

Here you can capture the following details:

#### **External Reference Number**

The system generates a unique number based on the branch-specific sequence number generation logic and displays it here. The Host system identifies a branch transaction with the external reference number.

# **Transaction Branch**

The current logged branch code is displayed here.

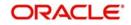

# **Remitter Account**

Specify the remitter account number. Alternatively, you can select remitter account number from the option list. The list displays all valid remitter account number maintained in the system.

#### Instrument Number

Specify the instrument number. Alternatively, you can select instrument number from the option list. The list displays all valid instrument number maintained in the system.

#### **Reject Code**

Specify the reject code. Alternatively, you can select reject code from the option list. The list displays all valid reject code maintained in the system.

#### **Reject Reason**

The system displays the reason for the selected reject code.

#### **Drawer Account Description**

The system displays the description of the specified drawer account number based on the details maintained at 'Customer Account Maintenance' level.

#### **Routing No**

Once the drawee account number is specified, you can select the routing number from the adjoining option list. Alternately, you can choose a routing number along with the Branch codes and Bank Codes from the adjoining list and view the corresponding cheque number and account number.

#### Narrative

The system defaults the narrative as 'Cheque Return - Cheque no - Cheque Number - Reject Reason'. Once you specify the 'Cheque Number' and 'Reject Reason', the system replaces the field values respectively on tabbing out from the field.

After specifying the mandatory details, click 'Query' button, to display the following values:

- Beneficiary Account
- Account Description
- Cheque Return Amount
- Charge Amount
- Instrument Currency
- Instrument Amount
- Value Date

To view the joint holder's details of an account and the mode of operation maintained at the account level, place the cursor on the Drawee Accounts Number field and press Ctrl+J. The system displays the 'Joint Holder' screen.

For more information on the 'Joint Holder' screen refer to the section 'Joint Holder Maintenance' in the Core User Manual.

# 8.5.2 Charge Button

System displays the following details under 'Charge Details' section:

- Charge Component
- Charge Currency
- Charge in Local Currency
- Exchange Rate

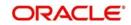

# Waiver

Check this box to waive the charge.

# Charge Amount

System displays the calculated charge amount here. You can amend this, if required.

### Note

If you reject a cheque without giving the reject code then that cheque can be reused. However, if you enter the reason code then the cheque will be rejected.

In the single stage flow, if there is an transaction level override or error during approval then the transaction will be moved to the pending queue. Without save action being initiated, the transaction will not be in pending queue.

On clicking Pickup button, the system populates the values in all the callforms of the screen and clicking pickup button is mandatory if you make any changes to the Transaction amount and exchange rate after first pickup.

Once you click 'Pickup' button once, then on amendment of xrate, amount, charge, pickup will be mandatory before save. On pick up, the fields that are currently enabled in the enrich stage will alone be retained as enabled fields.

Refer the chapters titled 'Transaction Workflow' and 'Common Operations' in this User Manual for details on the authorization process.

# 8.6 Bulk Cheque Return

This section contains the following topics:

- Section 8.6.1, "Cheque Return Batch"
- Section 8.6.2, "Maintaining Function Input Details"
- Section 8.6.3, "Triggering Cheque Return Processing Batch"

# 8.6.1 Cheque Return Batch

You can process the cheque return in bulk using an intraday batch in Oracle FLEXCUBE. For this, you need to first maintain the batch as an intraday batch in the system.

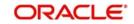

# 8.6.2 Maintaining Function Input Details

You need to maintain the required batch program in 'Batch EOD Function Input' screen. To invoke this screen, type BADEODFE' in the field at the top right corner of the Application tool bar and click the adjoining arrow button.

| 🔶 Fun   | iction Inputs                                                      |                                                                                                    |                          |                                                                                |     | - × |
|---------|--------------------------------------------------------------------|----------------------------------------------------------------------------------------------------|--------------------------|--------------------------------------------------------------------------------|-----|-----|
| l≡] New | Enter Query                                                        |                                                                                                    |                          |                                                                                |     |     |
| Batch B | End Of Day Function                                                | IS                                                                                                    |                          |                                                                                |     |     |
| E       | Branch Code *<br>Function *<br>Description<br>Ind of Cycle Group * | <ul> <li>Transaction Input</li> <li>End of Transaction</li> <li>End of Financial In</li> <li>End of Day</li> </ul> |                          | tation <ul> <li>Not Applicable</li> <li>Portrait</li> <li>Landscape</li> </ul> |     |     |
|         | n Inputs                                                           | Beginning Of Day                                                                                                   |                          |                                                                                | +-1 |     |
|         | Parameter *                                                        | Data Type *                                                                                                    | Value D                  | ate Format                                                                     |     |     |
| Fields  |                                                                    |                                                                                                    |                          |                                                                                |     | -   |
|         | Maker<br>Checker                                                   |                                                                                                    | Date Time:<br>Date Time: | Mod No<br>Record Status<br>Authorization Status                                | Ex  | cit |

Specify the following details:

## **Function ID**

Specify CGREJECT. This is the function ID for running the intraday batch for cheque return.

## End of Cycle Group

Select 'Transaction input'.

## **Report Orientation**

Select 'Not Applicable'.

## **Function Input**

You need to map the following parameters.

| Parameter       | Data Type | Value                                                                       |
|-----------------|-----------|-----------------------------------------------------------------------------|
| ACTION CODE     | VARCHAR2  | RETURN                                                                      |
| EXTERNAL SYSTEM | VARCHAR2  | Name of the external system for which the cheque returns are being uploaded |
| FUNCTION ID     | VARCHAR2  | 6560                                                                        |

Once you have specified the details, save the maintenance.

For further information on this screen, refer to the section 'Specifying Data Values for EOD Functions' in chapter 'Automated End of Cycle Operations' of the Automated End of Day user manual.

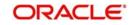

# 8.6.3 Triggering Cheque Return Processing Batch

You can invoke 'Intra Day Batch Start' screen by typing 'BABIDBAT' in the field at the top right corner of the Application tool bar and clicking the adjoining arrow button.

| Intra Day Batch Start | _ × _   |
|-----------------------|---------|
| Enter Query           |         |
| Function *            |         |
|                       |         |
|                       |         |
|                       |         |
|                       |         |
|                       |         |
|                       | Ok Exit |

Select the function ID of the batch to be executed. Click 'OK' button. The system triggers the batch process.

The batch will pick up the unprocessed cheque return records and start processing the records one by one.

Before passing the cheque return record to the main processing routine, the system validates the entered data against the data stored in the database. If the entered data does not match with the data stored in the database, the system logs the error and proceeds to the next record.

You can input the charge component and charge amount/waiver for a cheque return. The charge component thus entered must be maintained in the 'Arc Maintenance' screen for the charge product mapped to the clearing product of the cheque being returned. The charge product, which should be an RT product, is mapped to the clearing product using the screen 'Online Charge Product Maintenance' (STDCHGMN). If it is not maintained, then the system will log appropriate error for the particular cheque return and proceed to the next cheque return record.

If you do not input any charge component for the cheque, then the system will check if any charge component has been maintained in 'Arc Maintenance' screen for the charge product mapped to the clearing product. If it is maintained, then system will pick that charge component and amount and process the record.

# 8.7 **Querying Cheque Status**

You can query the details of a cheque by specifying the customer's account number and cheque number in the 'Cheque Status Inquiry' screen. You can invoke this screen by typing

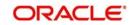

'CQIN' in the field at the top right corner of the Application tool bar and clicking on the adjoining arrow button.

| neque Status Inquiry : Branch I                                                                                                  | Date 2017-08-10:::Transaction Branch | Code 000                                             |       |
|----------------------------------------------------------------------------------------------------|--------------------------------------|------------------------------------------------------|-------|
| Query Details<br>Account Number *<br>Account Description<br>Cheque Number *<br>Cheque Status<br>Customer Number<br>Customer Name | Invalid Cheque Number                | Account Branch<br>Account Currency<br>Query<br>Reset |       |
|                                                                                                    |                                      |                                                      | Cance |

Here you can capture the following details:

#### Account Number

Specify the account number. The adjoining option list displays all the valid account numbers maintained in the account branch selected. You can choose the appropriate one.

To view the joint holder's details of an account and the mode of operation maintained at the account level, place the cursor on the Account Number field and press Ctrl+J. The system displays the 'Joint Holder' screen.

For more information on the 'Joint Holder' screen refer to the section 'Joint Holder Maintenance' in the Core User Manual.

#### **Account Branch**

Specify the branch code. The adjoining option list displays all the valid branch codes maintained in the system. You can choose the appropriate one.

#### **Account Description**

The system displays a brief description on the account.

#### Account Currency

The currency of the chosen account is displayed here.

#### **Cheque Number**

Specify the cheque number. The adjoining option list displays all the valid cheque numbers maintained in the account number selected. You can choose the appropriate one.Click 'Reset' button once you specify the account number and cheque number. The following details will be displayed in the screen:

- Account Title
- Customer Number
- Account Currency
- Cheque Status

#### Note

Validation will be done to check if the account number specified is a valid number.

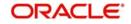

# 8.8 Inward Cheque Return

This section contains the following topic:

Section 8.8.1, "Invoking Inward Cheque Return Screen"

## 8.8.1 Invoking Inward Cheque Return Screen

In case of handling returns for successfully processed Inward clearing transactions, the system will first reverse the entries that got passed as part of Inward clearing transaction and pass the newly introduced reject entries as part of REVR event. You can return successfully processed inward clearing transactions using 'Inward Cheque Return' screen. You can invoke this screen by typing '6570' in the field at the top right corner of the Application tool bar and clicking on the adjoining arrow button.

| Inward Cheque return                                                                   |                                                                                                    | - ×     |
|----------------------------------------------------------------------------------------|----------------------------------------------------------------------------------------------------|---------|
| New                                                                                    |                                                                                                    |         |
| External Reference<br>Remitter Account *<br>Routing No *<br>Drawer Account Description | Transaction Branch<br>Instrument Number<br>Reject Code <sup>a</sup><br>Reject Reason<br>Instrument Currency<br>Instrument Amount<br>Value Date |         |
| Charge                                                                                 |                                                                                                    |         |
|                                                                                        |                                                                                                    | Ok Exit |

You can specify the following details:

#### **External Reference**

The system displays the external reference number based on the branch specific sequence number by which the host identifies the branch transaction.

#### **Remitter Account**

Specify the drawer account number, Alternatively, you can select remitter account from the option list. The list displays all valid drawer account number maintained in the system.

#### **Routing No**

Specify the routing number. Alternatively, you can select routing number from the option list. The list displays all valid routing number maintained in the system.

#### **Drawer Account Description**

The system displays description for the specified remitter account.

## **Transaction Branch**

The system displays the current logged in branch details.

#### Instrument Number

Specify the cheque number that needs to be tracked to return. Alternatively, you can select instrument number from the option list. The list displays all valid instrument number maintained in the system.

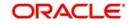

## **Reject Code**

Specify the reject code. Alternatively, you can select reject code from the option list. The list displays all valid reject code maintained in the system.

## **Reject Reason**

Specify the reason for reject.

## Narrative

Specify the details about the cheque number and the reject reason for the cheque return.

## **Beneficiary Account**

The system displays the beneficiary details specified for the cheque.

## **Account Description**

The system displays the description of the beneficiary account number.

## **Cheque Return Amount**

The system displays the amount of cheque returned.

## **Charge Amount**

The system displays the charge applicable for the charge return.

## Instrument Currency

The system displays the currency of the instrument.

## **Instrument Amount**

The system displays the amount of the instrument.

## Value Date

The system displays the value date of the instrument.

# 8.9 Issue a TC against an Account

This section contains the following topics:

- Section 8.9.1, "Selling a TC against an Account"
- Section 8.9.2, "Specifying TC Denomination Details"
- Section 8.9.3, "Specifying Charge Details"
- Section 8.9.4, "Specifying MIS Details"
- Section 8.9.5, "Specifying UDF Details"

## 8.9.1 Selling a TC against an Account

You can issue a Traveller's Cheque (TC) for your customer against his/her savings account. In order to capture this transaction, you need to invoke the 'TC Sale (Against A/C') screen by

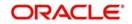

typing '1009' in the field at the top right corner of the Application tool bar and clicking on the adjoining arrow button.

| TC Sale against Account : Branch Date 201 | 4-01-02:::Transaction Branch Code AR1 |                     | - ×       |
|-------------------------------------------|---------------------------------------|---------------------|-----------|
| Save Hold                                 |                                       |                     |           |
| Travellers Cheque Details                 |                                       |                     | ~         |
| Issuing Branch AR1                        |                                       | TC Currency * GBP D |           |
| Issuer Code *                             | ٩                                     | TC Amount *         |           |
| Account Details                           |                                       |                     |           |
| Account Branch * AR1                      | ٩                                     | Account Currency *  |           |
| Account *                                 | Q                                     | Account Amount      |           |
| Picku                                     | p.                                    |                     |           |
| Beneficiary Details                       |                                       |                     |           |
| Beneficiary Name                          | 0                                     | Address Line 1      | 0         |
|                                           |                                       |                     |           |
|                                           |                                       |                     |           |
|                                           |                                       |                     |           |
|                                           |                                       |                     |           |
|                                           |                                       |                     |           |
|                                           |                                       |                     |           |
|                                           |                                       |                     |           |
|                                           |                                       |                     |           |
| TC Denominations   Charge   MIS   UE      | )F                                    |                     |           |
|                                           |                                       |                     | Ok Cancel |

Here, you can capture the following details:

#### **External Reference Number**

The system generates a unique number based on the branch-specific sequence number generation logic and displays it here. The Host system identifies a branch transaction with the external reference number.

#### **Issuing Branch**

The current logged – in branch is displayed.

#### Instrument Type

The instrument type corresponding to a TC issued to customers against their savings account is displayed here.

#### **Instrument Status**

The system displays the event that is triggered for the transaction. This corresponds to the status of the instrument.

#### **Issuer Code**

Specify the issuer code to validate the TC details for sale from the adjoining option list.

#### **Account Branch**

Specify the branch in which the customer account is maintained for issuing the TC from the adjoining option list.

#### Account

Specify the customer account against which you are issuing the TC. The adjoining option list displays all the accounts maintained in the system. Select the appropriate one.

To view the joint holder's details of an account and the mode of operation maintained at the account level, place the cursor on the Account field and press Ctrl+J. The system displays the 'Joint Holder' screen.

For more information on the 'Joint Holder' screen refer to the section 'Joint Holder Maintenance' in the Core User Manual.

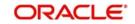

## **Account Currency**

The account currency of the specified customer account is displayed here.

## **TC Currency**

The transaction currency of the specified customer account is displayed here.

## **TC Amount**

Specify the amount for which the TC is being issued.

## Narrative

Here, you can enter remarks about the transaction.

Click the save icon to go to the next stage.

In the single stage flow, if there is an transaction level override or error during approval then the transaction will be moved to the pending queue. Without save action being initiated, the transaction will not be in pending queue.

On clicking Pickup button, the system populates the values in all the callforms of the screen and clicking pickup button is mandatory if you make any changes to the Transaction amount and exchange rate after first pickup.

Once you click 'Pickup' button once, then on amendment of xrate, amount, charge, pickup will be mandatory before save. Clicking 'Pickup' button, the system defaults the following details:

## **Related Customer ID**

The customer identification number of the payment initiator is displayed here based on the chosen account number.

## **Customer Name**

The customer name pertaining to the related customer ID is displayed here.

## **Exchange Rate**

The system displays the exchange rate used to convert the transaction currency into account currency. If the transaction currency is the same as the account currency, the system will display the exchange rate as '1'.

## **Total Charge**

The system computes the charges applicable for the transaction and displays it here.

## **Beneficiary Name**

Specify the beneficiary name.

## **Beneficiary Address**

Specify the beneficiary address.

## Account Amount

The system displays the amount to be debited from the account (in the account currency) after calculating the applicable charges. This amount depends on the charge method – whether inclusive or exclusive.

## Recalc

Click 'Recalc' button to update amount/charge details.

## 8.9.2 Specifying TC Denomination Details

In this block you can enter the TC denomination details through the following fields:

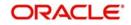

## **TC Description**

Select the TC denomination from the adjoining option list. The list displays all the TC denominations maintained in the branch system.

## **TC Denomination**

The number of available units in the denomination is displayed.

## Currency

The TC Currency is displayed here.

## Count

Enter the number of TCs against each denomination in Count.

## Series

Select the TC series from the option list.

## Start Number

Specify the starting serial number of TC against each denomination and press TAB.

The following details are displayed:

## **End Number**

The system displays ending serial number of TCs against each denomination based on the TC count you have specified.

## **TC Amount**

The system displays the TC amount based on the value of denomination and the number of TCs against that denomination.

## System Count

The count of denominations available in the system is displayed.

## 8.9.3 Specifying Charge Details

This block allows you to capture charge related details. Click on the 'Charges' to invoke the Charge Details screen.Refer the section titled 'Specifying charge details' under 'Withdrawing Cash against a Cheque' for further details.

## 8.9.4 Specifying MIS Details

This block allows you to capture details pertaining to MIS. Click on the 'MIS' tab to invoke the MIS Details screen.

Refer the section titled 'Specifying MIS details' under 'Withdrawing Cash against a Cheque' for further details.

## 8.9.5 Specifying UDF Details

This block allows you to capture details pertaining to UDF. Click on the 'UDF' tab to invoke the UDF Details screen.

Refer the section titled 'Specifying the UDF details' under 'Withdrawing Cash against a Cheque' for further details.

Click save icon to save the transaction.

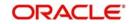

The approver can fetch this transaction for his/her task list and authorize it. The authorization process is similar to that of cash deposit.

#### Note

Depending on the 'Display Type' selected for customer / account in 'Instruction Maintenance' screen, the instruction will be displayed at the time of saving the input stage and authorizing the transaction.

For more details about viewing customer / account instructions, refer the section titled 'Viewing Customer / Account Instructions on 'F6' Key-Press' and Viewing Customer / Account Instruction Details in Override Screen' in this user manual.

Refer the corresponding section under 'Depositing Cash' in the chapter 'Cash Transactions' of this User Manual for further details.

Refer the chapters titled 'Transaction Workflow' and 'Common Operations' in this User Manual for details on the authorization process.

# 8.10 Issue a TC against a GL

This section contains the following topics:

- Section 8.10.1, "Selling a TC against a GL"
- Section 8.10.2, "Specifying TC Denomination Details"
- Section 8.10.3, "Specifying Charge Details"
- Section 8.10.4, "Specifying MIS Details"
- Section 8.10.5, "Specifying UDF Details"

## 8.10.1 Selling a TC against a GL

You can issue a Traveller's Cheque (TC) for your customer against General Ledger account. In order to capture this transaction, you need to invoke the 'TC Sale (Against GL)' screen by typing '8205' in the field at the top right corner of the Application tool bar and clicking on the adjoining arrow button.

| TC Sale Against GL : Branch Date 2014-01-02 |          |                             |   | - ×       |
|---------------------------------------------|----------|-----------------------------|---|-----------|
| Save Hold                                   |          |                             |   |           |
| Travellers Cheque Details                   |          |                             |   | ^         |
| Transaction Branch AR1                      |          | TC Currency * GBP O         |   |           |
| Issuer Code *                               | <b>)</b> | TC Amount *                 |   |           |
| GL Details                                  |          |                             |   |           |
| General Ledger Number *                     | Q        | General Ledger Currency * O |   |           |
| General Ledger Description                  |          |                             |   |           |
|                                             |          |                             |   |           |
| Pickup<br>Beneficiary Details               |          |                             |   |           |
| beneficiary betand                          | 9        | * *******                   | ~ | ~         |
|                                             |          |                             |   |           |
|                                             |          |                             |   |           |
|                                             |          |                             |   |           |
|                                             |          |                             |   |           |
|                                             |          |                             |   |           |
|                                             |          |                             |   |           |
|                                             |          |                             |   |           |
|                                             |          |                             |   |           |
|                                             |          |                             |   |           |
|                                             |          |                             |   |           |
| TC Denominations   Charge   MIS   UDF       |          |                             |   |           |
|                                             |          |                             |   | Ok Cancel |

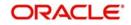

Here, you can capture the following details:

## **External Reference Number**

The system generates a unique number based on the branch-specific sequence number generation logic and displays it here. The Host system identifies a branch transaction with the external reference number.

## Issuer Code

Specify the issuer code to validate the TC details for sale from the adjoining option list.

## Branch

The current logged – in branch is displayed.

## Instrument Type

The instrument type corresponding to a TC issued against GL account is displayed here.

## **Instrument Status**

The system displays the event that is triggered for the transaction. This corresponds to the status of the instrument.

## **TC Currency**

Specify the currency of the TC.

## **General Ledger Currency**

Specify the currency of the GL against which the TC is being issued. The adjoining option list displays all the currency codes maintained in the system. Choose the appropriate one.

## **TC Amount**

Specify the amount for which the TC is being issued.

#### **General Ledger Number**

Specify the GL against which you are issuing the TC. The adjoining option list displays all the GL accounts maintained in the system. Select the appropriate one.

## **GL** Description

The system displays the description of the GL account number chosen.

#### Narrative

Here, you can enter remarks about the transaction.

On clicking Pickup button, the system populates the values in all the callforms of the screen and clicking pickup button is mandatory if you make any changes to the Transaction amount and exchange rate after first pickup.

Once you click 'Pickup' button once, then on amendment of xrate, amount, charge, pickup will be mandatory before save. Clicking 'Pickup' button, the system defaults the following details:

#### **Customer Number**

The customer identification number of the payment initiator is displayed here based on the chosen account number.

#### **Exchange Rate**

The system displays the exchange rate used to convert the TC currency into GL account currency. If the TC currency is the same as the account currency, the system will display the exchange rate as '1'.

#### **Total Charge**

The system computes the charges applicable for the transaction and displays it here.

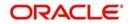

## **Total Amount**

The system displays the amount to be debited from the account (in the account currency) after calculating the applicable charges. This amount depends on the charge method – whether inclusive or exclusive.

## **Beneficiary Name**

Specify the name of the beneficiary in whose favour the TC is being drawn.

## **Beneficiary Address**

Specify the address of the beneficiary.

## Recalc

Click 'Recalc' button to update amount/charge details.

## 8.10.2 Specifying TC Denomination Details

In this block you can enter the TC denomination details.

Refer the section titled 'Specifying TC Denomination Details' under 'Selling a TC against an Account' for further details.

## 8.10.3 Specifying Charge Details

This block allows you to capture charge related details. Click on the 'Charges' to invoke the Charge Details screen.

Refer the section titled 'Specifying charge details' under 'Withdrawing Cash against a Cheque' for further details.

## 8.10.4 Specifying MIS Details

This block allows you to capture details pertaining to MIS. Click on the 'MIS' tab to invoke the MIS Details screen.

Refer the section titled 'Specifying MIS details' under Withdrawing Cash against a Cheque" for further details.

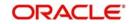

# 8.10.5 Specifying UDF Details

This block allows you to capture details pertaining to UDF. Click on the 'UDF' tab to invoke the UDF Details screen:

| IDF Details                                     | >         |
|-------------------------------------------------|-----------|
| JDF Details                                     |           |
| <ul> <li>&lt; 1 Of 1 ▶ ⋈</li> <li>Go</li> </ul> | 8         |
| Field Name Field Value                          |           |
|                                                 | î         |
|                                                 | ~         |
|                                                 |           |
|                                                 |           |
|                                                 |           |
|                                                 |           |
|                                                 | Ok Cancel |

Refer the section titled 'Specifying the UDF details' under Withdrawing Cash against a Cheque' for further details.

Click save icon to save the transaction.

The approver can fetch this transaction for his/her task list and authorize it. The authorization process is similar to that of cash deposit.

Refer the corresponding section under 'Depositing Cash' in the chapter 'Cash Transactions' of this User Manual for further details.

Refer the chapters titled 'Transaction Workflow' and 'Common Operations' in this User Manual for details on the authorization process.

# 8.11 Issue a TC to a Walk-in Customer

This section contains the following topics:

- Section 8.11.1, "Selling a TC to a Walk-in Customer"
- Section 8.11.2, "Specifying TC Denomination Details"
- Section 8.11.3, "Specifying Currency Denomination Details"
- Section 8.11.4, "Specifying Charge Details"
- Section 8.11.5, "Specifying MIS Details"
- Section 8.11.6, "Specifying UDF Details"

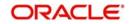

# 8.11.1 Selling a TC to a Walk-in Customer

You can sell a TC to any walk-in customer through the 'TC Sale (Walk-In)' screen. You can invoke this screen by typing '8204' in the field at the top right corner of the Application tool bar and clicking on the adjoining arrow button.

| ave Hold                                           |                     |          |
|----------------------------------------------------|---------------------|----------|
| Travellers Cheque Details                          |                     |          |
| Issuing Branch                                     | TC Currency * GBP O |          |
| Issuer Code * 🔎                                    | TC Amount *         |          |
| Transaction currency * O                           |                     |          |
|                                                    |                     |          |
| Pickup                                             |                     |          |
| Beneficiary Details                                |                     |          |
| Beneficiary Name                                   | Address Line 1      |          |
|                                                    | Address Line 2      |          |
|                                                    | Address Line 3      |          |
|                                                    | Address Line 4      |          |
|                                                    |                     |          |
|                                                    |                     |          |
|                                                    |                     |          |
|                                                    |                     |          |
|                                                    |                     |          |
|                                                    |                     |          |
|                                                    |                     |          |
|                                                    |                     |          |
|                                                    |                     |          |
|                                                    |                     |          |
|                                                    |                     |          |
|                                                    |                     |          |
|                                                    |                     |          |
| nomination   TC Denominations   Charge   MIS   UDF |                     |          |
|                                                    |                     |          |
|                                                    |                     | Ok Cance |

Here, you can capture the following details:

#### **External Reference Number**

The system generates a unique number based on the branch-specific sequence number generation logic and displays it here. The Host system identifies a branch transaction with the external reference number.

#### Branch

The current logged – in branch is displayed.

#### **Issuer Code**

Specify the issuer code to validate the TC details for sale from the adjoining option list.

#### Instrument Type

The instrument type corresponding to a TC issued to walk-in customers is displayed here.

#### **Instrument Status**

The system displays the event that is triggered for the transaction. This corresponds to the status of the instrument.

## **Transaction Date**

Enter the date of issue of the TC. This is deemed to be the application date by default, and can be changed if necessary.

## **TC Currency**

Specify the currency in which the TC is being issued.

#### Account Currency

The system defaults the branch currency as the account currency. However you can change it. The adjoining option list displays all the currency codes maintained in the system. You can select the appropriate code.

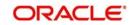

## **TC Amount**

Specify the amount for which the TC is being issued.

## Narrative

Here, you can enter remarks about the transaction.

In the single stage flow, if there is an transaction level override or error during approval then the transaction will be moved to the pending queue. Without save action being initiated, the transaction will not be in pending queue.

On clicking Pickup button, the system populates the values in all the callforms of the screen and clicking pickup button is mandatory if you make any changes to the Transaction amount and exchange rate after first pickup.

Once you click 'Pickup' button once, then on amendment of xrate, amount, charge, pickup will be mandatory before save. On pick up, the fields that are currently enabled in the enrich stage will alone be retained as enabled fields.

Clicking 'Pickup' button, the system defaults the following details:

## Exchange Rate

The system displays the exchange rate used to convert the TC currency into transaction currency. If the TC currency is the same as the transaction currency, the system will display the exchange rate as '1'.

## TC Amount in A/C Currency

Specify the TC amount in the TC currency.

## **Total Charge**

The system computes the charges applicable for the transaction and displays it here.

## Actual Amount

The system adds the charge amount to the TC amount and displays the total transaction amount.

## Recalc

Click 'Recalc' button to update amount/charge details.

## 8.11.2 Specifying TC Denomination Details

Click 'TC Denominations' to enter the TC denomination details.

Refer the section titled 'Specifying TC Denomination Details' under 'Selling a TC against an Account' for further details.

## 8.11.3 Specifying Currency Denomination Details

Click 'Currency Denominations', to capture details of the currency denominations involved in the transaction.

Refer the section titled 'Specifying denomination details' under 'Withdrawing Cash against a Cheque' for further details.

## 8.11.4 Specifying Charge Details

This block allows you to capture charge related details. Click on the 'Charges' to invoke the Charge Details screen:

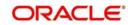

Refer the section titled 'Specifying charge details' under 'Withdrawing Cash against a Cheque' for further details.

## 8.11.5 Specifying MIS Details

This block allows you to capture details pertaining to MIS. Click on the 'MIS' tab to invoke the MIS Details screen.

Refer the section titled 'Specifying MIS details' under 'Withdrawing Cash against a Cheque' for further details.

## 8.11.6 Specifying UDF Details

This block allows you to capture details pertaining to UDF. Click on the 'UDF' tab to invoke the UDF Details screen. *Refer the section titled 'Specifying the UDF details' under 'Withdrawing Cash against a Cheque' for further details.* 

Click save icon to save the transaction.

The approver can fetch this transaction for his/her task list and authorize it. The authorization process is similar to that of cash deposit.

Refer the corresponding section under 'Depositing Cash' in the chapter 'Cash Transactions' of this User Manual for further details.

Refer the chapters titled 'Transaction Workflow' and 'Common Operations' in this User Manual for details on the authorization process.

# 8.12 Purchase a TC against an Account

This section contains the following topics:

- Section 8.12.1, "Purchasing a TC against an Account"
- Section 8.12.2, "Specifying TC Denomination Details"
- Section 8.12.3, "Specifying Charge Details"
- Section 8.12.4, "Specifying MIS Details"
- Section 8.12.5, "Specifying UDF Details"

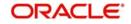

# 8.12.1 Purchasing a TC against an Account

You can purchase a TC through the 'TC Purchase (Against A/C)' screen. You can invoke this screen by typing '1409' in the field at the top right corner of the Application tool bar and clicking on the adjoining arrow button.

| TC Purchase against Account : Branch Date 2014-01 | -02 |                               | - >       |
|---------------------------------------------------|-----|-------------------------------|-----------|
| Save Hold                                         |     |                               |           |
| Travellers Cheque Details                         |     |                               |           |
| TC Currency * GBP D                               |     | Issuing Branch AR1            |           |
| TC Amount *                                       |     | Instrument Type TCA           |           |
| Issuer Code *                                     |     | Instrument Status LIQD        |           |
| Account Details                                   |     |                               |           |
| Account Branch * AR1 0                            |     | Account Currency *            |           |
| Account *                                         | Q   | TC Amount in Account Currency |           |
| Account Title                                     |     |                               |           |
| Pickup                                            |     |                               |           |
| Ріскир                                            |     |                               | •         |
|                                                   |     |                               |           |
|                                                   |     |                               |           |
|                                                   |     |                               |           |
|                                                   |     |                               |           |
|                                                   |     |                               |           |
|                                                   |     |                               |           |
|                                                   |     |                               |           |
|                                                   |     |                               |           |
|                                                   |     |                               |           |
|                                                   |     |                               |           |
|                                                   |     |                               |           |
|                                                   |     |                               |           |
|                                                   |     |                               |           |
| TC Denomination   Charge   MIS   UDF              |     |                               |           |
|                                                   |     |                               | Ok Cancel |
|                                                   |     |                               |           |

Here, you can capture the following details:

#### **External Reference Number**

The system generates a unique number based on the branch-specific sequence number generation logic and displays it here. The Host system identifies a branch transaction with the external reference number.

#### **Issuing Branch**

The current logged – in branch is displayed.

#### **Account Number**

Specify the customer account against which you are purchasing the TC. The adjoining option list displays all the accounts maintained in the system. Select the appropriate one.

To view the joint holder's details of an account and the mode of operation maintained at the account level, place the cursor on the Account Number field and press Ctrl+J. The system displays the 'Joint Holder' screen.

For more information on the 'Joint Holder' screen refer to the section 'Joint Holder Maintenance' in the Core User Manual.

## **Account Branch**

Specify the Branch in which the customer account needs to be selected for issuing the TC. The adjoining option list displays all the branches maintained in the system. Select the appropriate one.

#### **TC Currency**

Specify the currency of the TC.

## **TC Amount**

Specify the amount as indicated on the TC instrument being purchased.

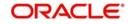

## Issuer Code

Specify the issuer code to validate the TC details for sale from the adjoining option list.

#### Account Currency

The transaction currency of the chosen customer account is displayed here.

#### Narrative

Here, you can enter remarks about the transaction.

On clicking Pickup button, the system populates the values in all the callforms of the screen and clicking pickup button is mandatory if you make any changes to the Transaction amount and exchange rate after first pickup.

Once you click 'Pickup' button once, then on amendment of xrate, amount, charge, pickup will be mandatory before save. Clicking 'Pickup' button, the system defaults the following details:

#### **Related Customer ID**

The system displays the customer ID based on the account specified.

#### **Customer Name**

Customer name pertaining to the Related customer ID will be defaulted and displayed here.

#### TC Amount in A/C Currency

Specify the TC amount in the TC currency.

#### Exchange Rate

The system displays the exchange rate used to convert the TC currency into account currency. If the TC currency is the same as the account currency, the system will display the exchange rate as '1'.

## **Total Charge**

The system computes the charges applicable for the transaction and displays it here.

## **Total Amount**

The system deducts the charge amount from the TC amount and displays the total transaction amount.

In case you change the TC amount, you will have to click the 'Recalc' button to re-compute the total transaction amount and the total amount.

## 8.12.2 Specifying TC Denomination Details

In this block you can enter the TC denomination details.

Refer the section titled 'Specifying TC Denomination Details' under 'Selling a TC against an Account' for further details.

## 8.12.3 Specifying Charge Details

This block allows you to capture charge related details. Click on the 'Charges' to invoke the Charge Details screen. Refer the section titled 'Specifying charge details' under 'Withdrawing Cash against a Cheque' for further details.

## 8.12.4 Specifying MIS Details

This block allows you to capture details pertaining to MIS. Click on the 'MIS' tab to invoke the MIS Details screen.

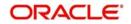

Refer the section titled 'Specifying MIS details' under 'Withdrawing Cash against a Cheque' for further details.

## 8.12.5 Specifying UDF Details

This block allows you to capture details pertaining to MIS. Click on the 'MIS' tab to invoke the UDF Details screen.

Refer the section titled 'Specifying the UDF details' under 'Withdrawing Cash against a Cheque' for further details.

Click save icon to save the transaction.

The approver can fetch this transaction for his/her task list and authorize it. The authorization process is similar to that of cash deposit.

#### Note

Depending on the 'Display Type' selected for customer / account in 'Instruction Maintenance' screen, the instruction will be displayed at the time of saving the input stage and authorizing the transaction.

For more details about viewing customer / account instructions, refer the section titled 'Viewing Customer / Account Instructions on 'F6' Key-Press' and Viewing Customer / Account Instruction Details in Override Screen' in this user manual.

Refer the corresponding section under 'Depositing Cash' in the chapter 'Cash Transactions' of this User Manual for further details.

Refer the chapters titled 'Transaction Workflow' and 'Common Operations' in this User Manual for details on the authorization process.

# 8.13 Purchase a TC from a Walk-in Customer

This section contains the following topics:

- Section 8.13.1, "Purchasing a TC from a Walk-in Customer"
- Section 8.13.2, "Specifying TC Denomination Details"
- Section 8.13.3, "Specifying Currency Denomination Details"
- Section 8.13.4, "Specifying Charge Details"
- Section 8.13.5, "Specifying MIS Details"
- Section 8.13.6, "Specifying UDF Details"

## 8.13.1 Purchasing a TC from a Walk-in Customer

You can liquidate a TC from a walk-in customer and give him/her the equivalent amount in cash. In order to capture such a transaction, invoke the 'TC Purchase (Walk - In)' screen. You

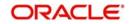

can invoke this screen by typing '8003' in the field at the top right corner of the Application tool bar and clicking on the adjoining arrow button.

| TC Purchase Walk in : Branch Date 2014-01-02   |                  |                     |     | - ×       |
|------------------------------------------------|------------------|---------------------|-----|-----------|
| Save Hold                                      |                  |                     |     |           |
| Travellers Cheque Details                      |                  |                     |     | ~         |
| Issuing Branch AR1                             |                  | TC Currency * GBP 🔎 |     |           |
| Issuer Code *                                  | Q                | TC Amount *         |     |           |
| Transaction currency * ,o                      |                  |                     |     |           |
| Pickup                                         |                  |                     |     |           |
| Beneficiary Details                            |                  |                     |     |           |
| Beneficiary Name                               | Q                | Address Line 1      | 0   |           |
| Passport/IC Number                             |                  | Address Line 1      | - 0 |           |
|                                                |                  | Address Line 3      | 0   |           |
|                                                |                  |                     |     | ~         |
|                                                |                  |                     |     |           |
|                                                |                  |                     |     |           |
|                                                |                  |                     |     |           |
|                                                |                  |                     |     |           |
|                                                |                  |                     |     |           |
|                                                |                  |                     |     |           |
|                                                |                  |                     |     |           |
|                                                |                  |                     |     |           |
|                                                |                  |                     |     |           |
|                                                |                  |                     |     |           |
| Currency Denominations   TC Denominations   Ch | arge   MIS   UDF |                     |     |           |
|                                                |                  |                     |     | Ok Cancel |
|                                                |                  |                     |     |           |

Here, you can capture the following details:

#### **External Reference Number**

The system generates a unique number based on the branch-specific sequence number generation logic and displays it here. The Host system identifies a branch transaction with the external reference number.

#### **Issuing Branch**

The current logged – in branch is displayed.

#### **Issuer Code**

Specify the issuer code to validate the TC details for sale from the adjoining option list.

#### Instrument Type

The instrument type corresponding to a TC issued against GL account is displayed here.

#### **Instrument Status**

The system displays the event that is triggered for the transaction. This corresponds to the status of the instrument.

#### **TC Currency**

Specify the currency of the TC.

#### **Account Currency**

The system defaults the branch currency as the account currency. However you can change it. The adjoining option list displays all the currency codes maintained in the system. You can select the appropriate code.

#### **TC Amount**

Specify as indicated on the TC instrument being purchased.

#### Narrative

Here, you can enter remarks about the transaction.

#### **Beneficiary Name**

Specify the name of the beneficiary of the transaction.

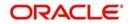

## **Beneficiary Address**

Specify the address of the beneficiary of the transaction.

In the single stage flow, if there is an transaction level override or error during approval then the transaction will be moved to the pending queue. Without save action being initiated, the transaction will not be in pending queue.

On clicking Pickup button, the system populates the values in all the callforms of the screen and clicking pickup button is mandatory if you make any changes to the Transaction amount and exchange rate after first pickup.

Once you click 'Pickup' button once, then on amendment of xrate, amount, charge, pickup will be mandatory before save.

Clicking 'Pickup' button, the system defaults the following details:

## **Exchange Rate**

The system displays the exchange rate used to convert the TC currency into transaction currency. If the TC currency is the same as the transaction currency, the system will display the exchange rate as '1'.

## **Related Customer ID**

System displays the customer ID applicable to walk-in customers.

## **Total Charge**

The system computes the charges applicable for the transaction and displays it here.

#### **Total Amount**

The system displays the amount to be debited from the account (in the account currency) after calculating the applicable charges. This amount depends on the charge method – whether inclusive or exclusive.

#### **Beneficiary Name**

Specify the beneficiary name.

#### **Beneficiary Address**

Specify the beneficiary address.

#### **Passport/IC Number**

Specify the customer's passport number or any other identification number.

In case you change the TC amount, you will have to click the 'Recalc' button to re-compute the total transaction amount and the total amount.

## 8.13.2 Specifying TC Denomination Details

In this block you can enter the TC denomination details.

Refer the section titled 'Specifying TC Denomination Details' under 'Selling a TC against an Account' for further details.

## 8.13.3 Specifying Currency Denomination Details

In this block, you can capture details of the currency denominations involved in the transaction.

Refer the section titled 'Specifying denomination details' under 'Withdrawing Cash against a Cheque' for further details.

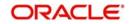

# 8.13.4 Specifying Charge Details

This block allows you to capture charge related details. Click on the 'Charges' to invoke the Charge Details screen.

Refer the section titled 'Specifying charge details' under 'Withdrawing Cash against a Cheque' for further details.

## 8.13.5 Specifying MIS Details

This block allows you to capture details pertaining to MIS. Click on the 'MIS' tab to invoke the MIS Details screen.

Refer the section titled 'Specifying MIS details' under 'Withdrawing Cash against a Cheque' for further details.

## 8.13.6 Specifying UDF Details

This block allows you to capture details pertaining to UDF. Click on the 'UDF' tab to invoke the UDF Details screen.

Refer the section titled 'Specifying the UDF details' under 'Withdrawing Cash against a Cheque' for further details.

Click save icon to save the transaction.

The approver can fetch this transaction for his/her task list and authorize it. The authorization process is similar to that of cash deposit.

Refer the corresponding section under 'Depositing Cash' in the chapter 'Cash Transactions' of this User Manual for further details.

Refer the chapters titled 'Transaction Workflow' and 'Common Operations' in this User Manual for details on the authorization process.

# 8.14 Issue a DD Issue against an Account

This section contains the following topics:

- Section 8.14.1, "Selling a DD Issue against an Account"
- Section 8.14.2, "Specifying Charge Details"
- Section 8.14.3, "Specifying MIS Details"
- Section 8.14.4, "Specifying UDF Details"
- Section 8.14.5, "Viewing OFAC Check Response"

## 8.14.1 Selling a DD Issue against an Account

You can issue a Demand Draft (DD) for your customer against his/her savings account. In order to capture this transaction, you need to invoke the 'DD Issue Against Account' screen

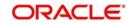

by typing '1014' in the field at the top right corner of the Application tool bar and clicking on the adjoining arrow button.

| DD Issue against Account : Branch Date 2014-01-02 |        |                     |                        | - ×       |
|---------------------------------------------------|--------|---------------------|------------------------|-----------|
| Save Hold                                         |        |                     |                        |           |
| DD Details                                        |        |                     |                        | ~         |
| DD Date * 2014-01-02                              |        | DD Currency         | GBP p                  |           |
| Bank Code * 000 🔎                                 |        | DD Amount *         | •                      |           |
| Bank Name FLEXCUBE UNIVER                         | RSAL 💭 | Instrument Number   |                        |           |
|                                                   |        | MICR Number         |                        |           |
| DD Payable Details                                |        |                     |                        |           |
| Payable Branch Code * AR1 🖉                       |        | Payable Branch Name | FLEXCUBE UNIVERSAL     | 0         |
| Beneficiary Details                               |        |                     |                        |           |
| Beneficiary Name *                                | 2      | Verification Number |                        | 9         |
| Funding Details                                   |        |                     |                        |           |
| Account Number *                                  | Q      | Account Branch      | AR1                    |           |
| Account Description                               |        | Account Currency    |                        |           |
| Delivery Details                                  |        |                     |                        |           |
| Use Account Add                                   | Iress  |                     | Dispatch by Post / Cou | rier      |
| Address                                           | 0      |                     |                        |           |
|                                                   | P      |                     |                        |           |
|                                                   | Q      |                     |                        | ~         |
| Charge I MR I UDE                                 | 0      |                     |                        |           |
| Charge   MIS   UDF                                |        |                     |                        |           |
|                                                   |        |                     |                        | Ok Cancel |

Here you can capture the following details:

## **DD Details**

#### DD Date

The date of DD issue is displayed here.

#### **Bank Code**

Specify the code of the bank that is issuing the DD. The adjoining option list displays all the bank codes maintained in the system. Select the appropriate one.

#### **Bank Name**

The system displays the name of the bank.

#### **Payable Branch Code**

Specify the branch code at which the DD should be encashed or redeemed. The adjoining option list displays all the branches maintained in the system. Select the appropriate one.

#### **Payable Branch Name**

The system displays the name of the branch.

#### **DD Currency**

Specify the currency of the DD.

#### **DD Amount**

Specify the amount for which the DD is being drawn.

#### **Instrument Number**

Specify the instrument number. On save, system validates the instrument number.

If the instrument number is available then the system moves the transaction to the enrich stage.

If the instrument number is not available then the system raises an error message as "Instrument number entered is not valid"

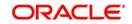

If the instrument number is not specified the system defaults the least instrument number which is available for the branch and the instrument type.

## **MICR Number**

Specify the MICR number of the cheques.

## **Beneficiary Details**

#### **Beneficiary Name**

Specify the name of the beneficiary in whose favour the DD is being drawn.

#### **Verification Number**

Specify the customer's verification number.

## **Funding Details**

#### **Account Number**

Specify the customer account against which you are issuing the DD. The adjoining option list displays all the accounts maintained in the system. Select the appropriate one.

To view the joint holder's details of an account and the mode of operation maintained at the account level, place the cursor on the Account Number field and press Ctrl+J. The system displays the 'Joint Holder' screen.

For more information on the 'Joint Holder' screen refer to the section 'Joint Holder Maintenance' in the Core User Manual.

#### **Account Description**

The system displays a brief description on the account.

#### Account Branch

Select the branch code from the adjoining option list.

#### **Account Currency**

The currency of the chosen account is displayed here.

#### Account Amount

The amount to be credited to the account is displayed here.

#### **Delivery Details**

#### **Dispatch by Post/Courier**

Check this box to dispatch the DD by post or courier.

#### **Use Account Address**

Check this box to default the address maintained at the account level.

#### Address

Specify the address to which the demand draft should be delivered. From the adjoining option list, you can choose the valid account address maintained in the system.

#### **Additional Details**

#### Narrative

The system defaults the 'DD Issued in favour of <Beneficiary Name> here. However you can modify this.

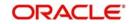

## **External Reference**

The system generates a unique number based on the branch-specific sequence number generation logic and displays it here. The Host system identifies a branch transaction with the external reference number.

In the single stage flow, if there is an transaction level override or error during approval then the transaction will be moved to the pending queue. Without save action being initiated, the transaction will not be in pending queue.

On clicking Pickup button, the system populates the values in all the callforms of the screen and clicking pickup button is mandatory if you make any changes to the Transaction amount and exchange rate after first pickup.

Once you click 'Pickup' button once, then on amendment of xrate, amount, charge, pickup will be mandatory before save.

Clicking 'Pickup' button, the system defaults the following details:

#### **Issuing Branch**

The branch code of the issuing branch is displayed here.

#### **Instrument Number**

The instrument number is displayed here.

#### **Customer Number**

The customer number is displayed here.

#### **Account Branch**

The code of the branch where the account resides is displayed here.

#### **Customer Name**

Specify the name of the customer.

#### **Exchange Rate**

The exchange rate is displayed here.

#### **Account Currency**

The currency of the chosen account is displayed here.

#### **Account Title**

The title of the account is displayed here.

#### **Customer ID**

The customer ID is displayed here.

#### Charges

The total charges applicable are displayed here.

#### Account Amount

The amount to be credited to the account is displayed here.

#### **MICR Number**

Specify the MICR number displayed on the DD being issued.

#### **Charge Amount**

Specify the charge amount.

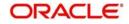

## Note

- During the issue process, based on the issue type, the system will use the instrument types (BCW, BCA, BCG, BCC/DDW, DDA, DDG, DDC) for the resolution of the retail product and DAO accounts.
- Instrument number generation will be based on the single instrument type (BC/DD) and issuer code at the inventory level.
- If the system is not using the inventory module, then a new instrument type called 'BCI' or 'DDI' will be used to generate (issue) the instrument and the sequence number generation will be based on this new type and issuer code.
- This will ensure that the instrument number is unique for the instrument BC or DD and issuer code irrespective of the issue type. i.e., across all types of BC and DD, the instrument number will be unique.

## 8.14.2 Specifying Charge Details

This block allows you to capture charge related details.

Refer the section titled 'Specifying charge details' under 'Capturing a cash deposit' for further details.

## 8.14.3 Specifying MIS Details

This block allows you to capture details pertaining to MIS. Click on the 'MIS' tab to invoke the MIS Details screen.

Refer the section titled 'Specifying the MIS details' under 'Capturing a cash deposit' for further details.

## 8.14.4 Specifying UDF Details

You can capture UDF details in the 'UDF' tab of the screen.

Refer the section titled 'Specifying the UDF details' under 'Capturing a cash deposit' for further details.

Click save icon to save the transaction.

The approver can fetch this transaction for his/her task list and authorize it. The authorization process is similar to that of cash deposit.

#### Note

Depending on the 'Display Type' selected for customer / account in 'Instruction Maintenance' screen, the instruction will be displayed at the time of saving the input stage and authorizing the transaction.

For more details about viewing customer / account instructions, refer the section titled 'Viewing Customer / Account Instructions on 'F6' Key-Press' and Viewing Customer / Account Instruction Details in Override Screen' in this user manual.

Refer the corresponding section under 'Depositing Cash' in the chapter 'Cash Transactions' of this User Manual for further details.

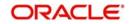

Refer the chapters titled 'Transaction Workflow' and 'Common Operations' in this User Manual for details on the authorization process.

# 8.14.5 Viewing OFAC Check Response

OFAC check enables the application to call an external web service to perform black list check for customer and customer accounts and give warnings appropriately while transacting with black listed customers. You can also capture your remarks before overriding the black list warning.

Click 'OFAC Check' button in 'Bills and Collections - Contract Input - Detailed' screen to view the OFAC check response in the 'External System Detail' screen On clicking 'OFAC Check' button, system will build the request XML and call the web service. The 'External System details' screen displays the response is received from the external system and you will be also allowed to enter your remarks in this screen. The response received will also be sent to Oracle FLEXCUBE Database layer for any further interpretations of the same. This button can be made visible while carrying out the actual customization. Request building response interpretation in the database layer needs to be done as part of customization to enable this.

| External System Details                  | _ ×     |
|------------------------------------------|---------|
| External System Response<br>User Remarks |         |
| n ::                                     |         |
|                                          | Ok Exit |

Here, you can view /capture the following details:

## **External System Response**

The response from the external system regarding the black listed customer is displayed here.

#### **User Remarks**

Specify your remarks regarding the black listed customer here.

# 8.15 Issue DD against Cheque

This section contains the following topics:

- Section 8.15.1, "Issuing DD against Cheque"
- Section 8.15.2, "Specifying Charge Details"
- Section 8.15.3, "Specifying MIS Details"
- Section 8.15.4, "Specifying UDF Details"

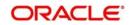

# 8.15.1 Issuing DD against Cheque

You can issue a Demand Draft (DD) for your customer against an in-house cheque drawn on his/her savings account. In order to capture this transaction, you need to invoke the 'DD Issue Against Cheque' screen by typing '8330' in the field at the top right corner of the Application tool bar and clicking on the adjoining arrow button.

| DD Issue against Cheque |                            |                     |                     | _ ×     |
|-------------------------|----------------------------|---------------------|---------------------|---------|
| New                     |                            |                     |                     |         |
| DD Details              |                            |                     |                     |         |
| DD Date *               |                            | DD Currency *       |                     |         |
| Bank Code *             |                            | DD Amount *         |                     |         |
| Bank Name               |                            | Instrument Number   |                     |         |
| Payable Branch Code *   |                            | MICR Number         |                     |         |
| Payable Branch Name     |                            |                     |                     | E       |
| Beneficiary Details     |                            |                     |                     |         |
| Beneficiary Name *      |                            | Verification Number |                     |         |
| Funding Details         |                            |                     |                     |         |
| Account Number *        |                            | Account Branch      |                     |         |
| Account Description     |                            | Account Currency    |                     |         |
|                         |                            | Account Amount      |                     |         |
| Cheque Number           |                            | Cheque Date         |                     |         |
| Delivery Details        |                            |                     |                     |         |
|                         | Dispatch by Post / Courier |                     | Use Account Address |         |
| •                       |                            | N ddrooo<br>III     |                     | •       |
|                         |                            |                     |                     | Ok Exit |

Here you can capture the following details:

## **DD Details**

#### DD Date

The date of DD issue is displayed here.

#### **Bank Code**

Specify the code of the bank that is issuing the DD. The adjoining option list displays all the bank codes maintained in the system. Select the appropriate one.

#### **Bank Name**

The system displays the name of the bank.

#### **Payable Branch Code**

Specify the branch code at which the DD should be encashed or redeemed. The adjoining option list displays all the branches maintained in the system. Select the appropriate one.

#### **Payable Branch Name**

The system displays the name of the branch.

#### **DD Currency**

Specify the currency of the DD.

#### **DD Amount**

Specify the amount for which the DD is being drawn.

#### **Instrument Number**

Specify the instrument number. On save, system validates the instrument number.

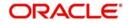

If the instrument number is available then the system moves the transaction to the enrich stage.

If the instrument number is not available then the system raises an error message as "Instrument number entered is not valid"

If the instrument number is not specified the system defaults the least instrument number which is available for the branch and the instrument type.

#### MICR Number

Specify the MICR number of the cheques.

#### **Beneficiary Details**

#### **Beneficiary Name**

Specify the name of the beneficiary in whose favour the DD is being drawn.

#### **Verification Number**

Specify the customer's verification number.

## **Funding Details**

#### **Account Number**

Specify the customer account against which you are issuing the DD. The adjoining option list displays all the accounts maintained in the system. Select the appropriate one.

To view the joint holder's details of an account and the mode of operation maintained at the account level, place the cursor on the Account Number field and press Ctrl+J. The system displays the 'Joint Holder' screen.

For more information on the 'Joint Holder' screen refer to the section 'Joint Holder Maintenance' in the Core User Manual.

#### **Account Description**

The system displays a brief description on the account.

#### **Cheque Number**

Specify the number of the cheque being drawn for DD sale.

#### **Account Branch**

Select the branch code from the adjoining option list.

## **Account Currency**

The currency of the chosen account is displayed here.

#### **Account Amount**

The amount to be credited to the account is displayed here.

#### **Cheque Date**

Specify the date of the cheque from the adjoining calendar.

#### **Delivery Details**

#### **Dispatch by Post/Courier**

Check this box to dispatch the DD by post or courier.

#### **Use Account Address**

Check this box to default the address maintained at the account level.

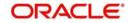

## Address

Specify the address to which the demand draft should be delivered. From the adjoining option list, you can choose the valid account address maintained in the system.

## **Additional Details**

#### Narrative

The system defaults the 'DD Issued in favour of <Beneficiary Name> here. However you can modify this.

#### **External Reference Number**

The system generates a unique number based on the branch-specific sequence number generation logic and displays it here. The Host system identifies a branch transaction with the external reference number.

In the single stage flow, if there is an transaction level override or error during approval then the transaction will be moved to the pending queue. Without save action being initiated, the transaction will not be in pending queue.

On clicking Pickup button, the system populates the values in all the callforms of the screen and clicking pickup button is mandatory if you make any changes to the Transaction amount and exchange rate after first pickup.

Once you click 'Pickup' button once, then on amendment of xrate, amount, charge, pickup will be mandatory before save.

Clicking 'Pickup' button, the system defaults the following details:

#### **Issuing Branch**

The branch code of the issuing branch is displayed here.

#### **Instrument Number**

The instrument number is displayed here.

#### **Customer Number**

The customer number is displayed here.

#### Account Branch

The code of the branch where the account resides is displayed here.

#### **Customer Name**

Specify the name of the customer.

#### Exchange Rate

The exchange rate is displayed here.

#### Account Currency

The currency of the chosen account is displayed here.

#### **Account Title**

The title of the account is displayed here.

#### **Customer ID**

The customer ID is displayed here.

#### Charges

The total charges applicable are displayed here.

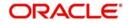

## **Account Amount**

The amount to be credited to the account is displayed here.

## **MICR Number**

Specify the MICR number displayed on the DD being issued.

## **Charge Amount**

Specify the charge amount.

## 8.15.2 Specifying Charge Details

This block allows you to capture charge related details.

Refer the section titled 'Specifying charge details' under 'Capturing a cash deposit' for further details.

## 8.15.3 Specifying MIS Details

This block allows you to capture details pertaining to MIS. Click on the 'MIS' tab to invoke the MIS Details screen.

Refer the section titled 'Specifying the MIS details' under 'Capturing a cash deposit' for further details.

## 8.15.4 Specifying UDF Details

You can capture the UDF details in the 'UDF' tab of the screen.

Refer the section titled 'Specifying the UDF details' under 'Capturing a cash deposit' for further details.

Click save icon to save the transaction.

The approver can fetch this transaction for his/her task list and authorize it. The authorization process is similar to that of cash deposit.

#### Note

Depending on the 'Display Type' selected for customer / account in 'Instruction Maintenance' screen, the instruction will be displayed at the time of saving the input stage and authorizing the transaction.

For more details about viewing customer / account instructions, refer the section titled 'Viewing Customer / Account Instructions on 'F6' Key-Press' and Viewing Customer / Account Instruction Details in Override Screen' in this user manual.

Refer the corresponding section under 'Depositing Cash' in the chapter 'Cash Transactions' of this User Manual for further details.

Refer the chapters titled 'Transaction Workflow' and 'Common Operations' in this User Manual for details on the authorization process.

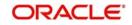

# 8.16 Liquidating a DD against a GL

You can liquidate a DD drawn on your branch against a GL through the 'DD Liquidation against GL' screen. You can invoke this screen by typing '8311' in the field at the top right corner of the Application tool bar and clicking on the adjoining arrow button.

| DD Liquidation a | gainst GL : Branch | Date 2014-01-02 |   |                     |                   |   | - ×      |
|------------------|--------------------|-----------------|---|---------------------|-------------------|---|----------|
| Save Hold        |                    |                 |   |                     |                   |   |          |
| Query Details    |                    |                 |   |                     |                   |   | ~        |
|                  | Issue Branch Code  | م               |   | Instrument Number 1 | Query             | 0 |          |
| DD Details       |                    |                 |   |                     |                   |   |          |
|                  | Issue Branch Name  |                 | 0 | DD Currency         | GBP               |   |          |
|                  | Issue Date         | 2014-01-02      |   | DD Amount           |                   |   |          |
|                  | MICR Number        |                 |   |                     |                   |   |          |
| Payable Bank [   | Details            |                 |   |                     |                   |   |          |
|                  | Payable Bank Code  | 000             |   | Payable Bank Name   | FLEXCUBE UNIVERS, | Ω |          |
| Charge   MIS     | UDF                |                 |   |                     |                   |   |          |
|                  |                    |                 |   |                     |                   | C | k Cancel |

Here you can capture the following details:

## **Query Details**

#### **Issue Branch Code**

Select the issue branch code from the adjoining option list.

#### **Instrument Number**

Select the instrument number of the DD that should be liquidated form the adjoining option list. This field allows you to capture the issuer code while selecting the instrument number.

#### **DD Details**

#### **Issue Branch Name**

the system displays the name of the issue branch based on the issue branch code.

#### **Issue Date**

The system displays the date of issue of the DD.

#### **DD Currency**

The system displays currency of the DD currency captured during 'Issue'.

#### **DD Amount**

The system displays the DD amount captured during 'Issue'.

#### **Payable Bank Details**

#### **Payable Bank Code**

The system displays the name of the payable bank code captured during 'Issue'.

#### **Payable Bank Name**

The system displays the name of the bank captured during 'Issue'.

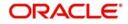

## **Payable Branch Code**

The system displays the name of the payable branch code captured during 'Issue'.

## **Payable Branch Name**

The system displays the name of the branch captured during 'Issue'.

## **Beneficiary Details**

## **Beneficiary Name**

The system displays the beneficiary in whose favour the DD is being drawn captured during 'Issue'.

## Verification Number

The system displays the customer's verification number captured during 'Issue'.

## **Liquidation Details**

## **Liquidation Mode**

Specify the mode of liquidation from the adjoining drop-down list.

#### **GL Number**

Specify the general ledger number that should be used to post this transaction. The adjoining option list displays all the general ledgers maintained in the system. Choose the appropriate one.

## **GL Description**

The system displays the description of the specified GL account.

## **GL Currency**

The currency of the chosen GL is displayed here.

## **GL** Amount

The GL amount to be credited to the account is displayed here.

## **Additional Details**

#### Narrative

The system defaults the 'DD Liquidation- <Instrument No.> here. However you can modify this.

#### **External Reference Number**

The system generates a unique number based on the branch-specific sequence number generation logic and displays it here. The Host system identifies a branch transaction with the external reference number.

The approver can fetch this transaction for his/her task list and authorize it. The authorization process is similar to that of cash deposit. Refer the corresponding section under 'Depositing Cash' in the chapter 'Cash Transactions' of this User Manual for further details.

Refer the chapters titled 'Transaction Workflow' and 'Common Operations' in this User Manual for details on the authorization process.

# 8.17 Liquidate a DD against an Account

This section contains the following topics:

• Section 8.17.1, "Liquidating a DD against an Account"

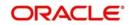

- Section 8.17.2, "Specifying Charge Details"
- Section 8.17.3, "Specifying MIS Details"
- Section 8.17.4, "Specifying UDF Details"

## 8.17.1 Liquidating a DD against an Account

You can liquidate a DD drawn on your branch against an account through the 'DD Liquidation Against Account' screen. You can invoke this screen by typing '8312' in the field at the top right corner of the Application tool bar and clicking on the adjoining arrow button.

| ve Hold             |            |   |                                |       |   |   |
|---------------------|------------|---|--------------------------------|-------|---|---|
| luery Details       |            |   |                                |       |   |   |
| Issue Branch Code ' | م*         |   | Instrument Number <sup>1</sup> | Query | Q | E |
| C Details           |            |   |                                |       |   |   |
| Issue Branch Name   |            | P | DD Currency                    | GBP   |   |   |
| Issue Date          | 2014-03-31 |   | DD Amount                      |       |   |   |
| MICD Number         |            |   | m                              |       |   |   |
|                     |            |   |                                |       |   |   |
|                     |            |   | .01                            |       |   |   |
|                     |            |   | _111                           |       |   |   |
|                     |            |   |                                |       |   |   |
|                     |            |   |                                |       |   |   |
|                     |            |   |                                |       |   |   |
|                     |            |   |                                |       |   |   |
|                     |            |   |                                |       |   |   |
| rge   MIS   UDF     |            |   |                                |       |   |   |

Here you can specify the following details:

## **DD Details**

#### **Issue Branch Code**

Select the issue branch code from the adjoining option list.

#### **Instrument Number**

Select the instrument number of the DD to be liquidated from the adjoining option list. This field allows you to capture the issuer code while selecting the instrument number.

## **BC Details**

#### **Issue Branch Name**

the system displays the name of the issue branch based on the issue branch code.

#### **Issue Date**

The system displays the date of issue of the DD.

## **DD Currency**

The system displays currency of the DD currency captured during 'Issue'.

## **DD Amount**

The system displays the DD amount captured during 'Issue'.

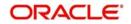

# Payable Bank Details

## **Payable Bank Code**

The system displays the name of the payable bank code captured during 'Issue'.

## Payable Bank Name

The system displays the name of the bank captured during 'Issue'.

## **Payable Branch Code**

The system displays the name of the payable branch code captured during 'Issue'.

## **Payable Branch Name**

The system displays the name of the branch captured during 'Issue'.

## **MICR Number**

The system displays the MICR number of the cheques captured during 'Issue'.

## **DD Status**

The system displays the status of the issued DD.

## **Beneficiary Details**

## **Beneficiary Name**

The system displays the beneficiary in whose favour the DD is being drawn captured during 'lssue'.

## **Verification Number**

The system displays the customer's verification number which was captured during 'Issue'.

## **Liquidation Details**

## **Liquidation Mode**

Specify the mode of liquidation from the adjoining drop-down list.

## Account Number

Specify the customer account against which you are issuing the DD. The adjoining option list displays all the accounts maintained in the system. Select the appropriate one.

To view the joint holder's details of an account and the mode of operation maintained at the account level, place the cursor on the Accounts Number field and press Ctrl+J. The system displays the 'Joint Holder' screen.

For more information on the 'Joint Holder' screen refer to the section 'Joint Holder Maintenance' in the Core User Manual.

## **Account Description**

The system displays a brief description on the account.

## Account Branch

Select the branch code from the adjoining option list.

## Account Currency

The currency of the chosen account is displayed here.

## Account Amount

The amount to be credited to the account is displayed here.

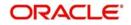

# **Additional Details**

## Narrative

The system defaults the 'DD Liquidation - <Instrument No.> here. However you can modify this.

## **External Reference Number**

The system generates a unique number based on the branch-specific sequence number generation logic and displays it here. The Host system identifies a branch transaction with the external reference number.

In the single stage flow, if there is an transaction level override or error during approval then the transaction will be moved to the pending queue. Without save action being initiated, the transaction will not be in pending queue.

On clicking Pickup button, the system populates the values in all the callforms of the screen and clicking pickup button is mandatory if you make any changes to the Transaction amount and exchange rate after first pickup.

Once you click 'Pickup' button once, then on amendment of xrate, amount, charge, pickup will be mandatory before save.

# 8.17.2 Specifying Charge Details

This block allows you to capture charge related details.

Refer the section titled 'Specifying charge details' under 'Capturing a cash deposit' for further details.

## 8.17.3 Specifying MIS Details

This block allows you to capture details pertaining to MIS. Click on the 'MIS' tab to invoke the MIS Details screen.

Refer the section titled 'Specifying the MIS details' under 'Capturing a cash deposit' for further details.

## 8.17.4 Specifying UDF Details

You can capture these details in the 'UDF' tab of the screen.

Refer the section titled 'Specifying the UDF details' under 'Capturing a cash deposit' for further details.

Click save icon to save the transaction.

The approver can fetch this transaction for his/her task list and authorize it. The authorization process is similar to that of cash deposit.

## Note

Depending on the 'Display Type' selected for customer / account in 'Instruction Maintenance' screen, the instruction will be displayed at the time of saving the input stage and authorizing the transaction.

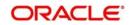

For more details about viewing customer / account instructions, refer the section titled 'Viewing Customer / Account Instructions on 'F6' Key-Press' and Viewing Customer / Account Instruction Details in Override Screen' in this user manual.

Refer the corresponding section under 'Depositing Cash' in the chapter 'Cash Transactions' of this User Manual for further details.

Refer the chapters titled 'Transaction Workflow' and 'Common Operations' in this User Manual for details on the authorization process.

# 8.18 Liquidate a DD for a Walk-in Customer

This section contains the following topics:

- Section 8.18.1, "Liquidating a DD for a Walk-in Customer"
- Section 8.18.2, "Specifying Denomination Details"
- Section 8.18.3, "Specifying Charge Details"
- Section 8.18.4, "Specifying MIS Details"
- Section 8.18.5, "Specifying UDF Details"

## 8.18.1 Liquidating a DD for a Walk-in Customer

You can liquidate a DD or a walk-in customer and give him/her the equivalent amount in cash. In order to capture such a transaction, invoke the 'DD Liquidation Walk-In' screen. You can invoke this screen by typing '8310' in the field at the top right corner of the Application tool bar and clicking on the adjoining arrow button.

| DD Liquidation | against Walk-in : Branch Date 2014-01-02     |                          |       | - ×       |
|----------------|----------------------------------------------|--------------------------|-------|-----------|
| Save Hold      |                                              |                          |       |           |
| Query Details  | Issue Branch Code * p                        | Instrument Number        | Query | î         |
| DD Details     |                                              |                          |       |           |
|                | Issue Branch Name O<br>Issue Date 2014-01-02 | DD Currency<br>DD Amount | GBP   |           |
|                |                                              | MICR Number              |       |           |
| Payable Bank   | Uctoris                                      |                          |       | ×         |
| Denomination   | Charge   MIS   UDF                           |                          |       |           |
|                |                                              |                          |       | Ok Cancel |

Here you can capture the following details:

#### **DD Details**

#### Instrument Number

Select the instrument number of the DD that needs to be liquidated from the adjoining option list. This field allows you to capture the issuer code while selecting the instrument number.

#### **Issue Branch Code**

Select Issue branch code from the adjoining option list.

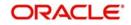

# **Issue Branch Name**

the system displays the name of the issue branch based on the issue branch code.

#### **Issue Date**

The system displays the date of issue of the DD.

# **DD Currency**

The system displays currency of the DD currency captured during 'Issue'.

# **DD Amount**

The system displays the DD amount captured during 'Issue'.

# Payable Bank Code

The system displays the name of the payable bank code captured during 'Issue'.

# **Payable Bank Name**

The system displays the name of the bank captured during 'Issue'.

# **Payable Branch Code**

The system displays the name of the payable branch code captured during 'Issue'.

# **Payable Branch Name**

The system displays the name of the branch captured during 'Issue'.

#### **MICR Number**

The system displays the MICR number of the cheques captured during 'Issue'.

#### **DD Status**

The system displays the status of the issued DD.

# **Beneficiary Details**

#### **Beneficiary Name**

The system displays the beneficiary in whose favour the DD is being drawn captured during 'Issue'.

#### **Verification Number**

The system displays the customer's verification number captured during 'Issue'.

# **Liquidation Details**

#### **Liquidation Mode**

Specify the mode of liquidation from the adjoining drop-down list.

#### **Transaction Currency**

Specify the currency in which the customer is making the payment.

# **Transaction Amount**

The system displays the total transaction amount.

# **Additional Details**

#### Narrative

The system defaults the DD Liquidation - <Instrument No.> here. However you can modify this.

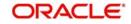

In the single stage flow, if there is an transaction level override or error during approval then the transaction will be moved to the pending queue. Without save action being initiated, the transaction will not be in pending queue.

On clicking Pickup button, the system populates the values in all the callforms of the screen and clicking pickup button is mandatory if you make any changes to the Transaction amount and exchange rate after first pickup.

Once you click 'Pickup' button once, then on amendment of xrate, amount, charge, pickup will be mandatory before save. External Reference Number

The system generates a unique number based on the branch-specific sequence number generation logic and displays it here. The Host system identifies a branch transaction with the external reference number. Click save icon to go to the next stage.

You can capture the following information:

# Branch

The branch code is displayed here.

# Liquidation Type

The liquidation type of the DD is displayed here.

### Liquidation Mode

The system displays the liquidation mode of the DD. However, you can change it. The adjoining drop-down list displays the following values:

- Payment
- Refund
- Cancel

#### **Payable Bank**

The clearing bank code is displayed here.

#### **Instrument Number**

The instrument number is displayed here.

#### **Payable Branch**

The branch where the DD amount is being paid out (current branch) is displayed here.

#### **DD Currency**

The system displays the currency in which the DD has been issued.

#### **Issue Date**

The system displays the date on which the DD has been issued.

# **Liquidation Date**

The system displays the date on which the transaction is being posted.

#### **Drawee Account Number**

The account on which the DD has been drawn is displayed here.

# **DD Amount**

The amount for which the DD has been issued is displayed here.

# **DD Number**

The MICR number of the DD is displayed here.

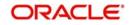

# **DD Status**

The system displays the event that is triggered for the transaction. This corresponds to the status of the instrument.

# **Transaction Currency**

The system defaults the branch currency as the transaction currency. However you can change it. The adjoining option list displays all the currency codes maintained in the Host. You can select the appropriate code.

# Narrative

Here, you can enter remarks pertaining to the transaction.

# **Beneficiary Name**

The name of the beneficiary of the transaction is displayed here. **Other Details** 

Any other information captured for the transaction is displayed here.

# **Verification Number**

The system displays the verification number details captured during issue.

# **Exchange Rate**

The system displays the exchange rate for the transaction if the DD currency and the transaction currency are not the same.

#### **Total Charge**

The system computes the charge applicable to the transaction and displays it.

#### **Net Amount**

The system derives the net amount payable to the customer after deducting the applicable charges and displays it here.

# 8.18.2 Specifying Denomination Details

In this block, you can capture details of the currency denominations involved in the transaction.

Refer the section titled 'Specifying denomination details' under 'Capturing a cash deposit' for further details.

# 8.18.3 Specifying Charge Details

This block allows you to capture charge related details. You need to click on the 'Charges' tab to invoke the Charge Details screen. The system displays the charge applicable to the transaction. You can waive it if required. You then need to click 'Recalc' button to re-computed the net amount payable to the customer.

Refer the section titled 'Specifying charge details' under 'Capturing a cash deposit' for further details.

# 8.18.4 Specifying MIS Details

This block allows you to capture details pertaining to MIS. Click on the 'MIS' tab to invoke the MIS Details screen.

Refer the section titled 'Specifying MIS details' under 'Capturing a cash deposit' for further details.

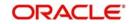

# 8.18.5 Specifying UDF Details

This block allows you to capture details pertaining to UDF. Click on the 'UDF' tab to invoke the UDF Details screen.

Click save icon to save the transaction.

The approver can fetch this transaction for his/her task list and authorize it. The authorization process is similar to that of cash deposit.

Refer the corresponding section under 'Depositing Cash' in the chapter 'Cash Transactions' of this User Manual for further details.

Refer the chapters titled 'Transaction Workflow' and 'Common Operations' in this User Manual for details on the authorization process.

# 8.19 Issue a DD to a Walk-in Customer

This section contains the following topics:

- Section 8.19.1, "Issuing a DD to a Walk-in Customer"
- Section 8.19.2, "Specifying Denomination Details"
- Section 8.19.3, "Specifying Charge Details"
- Section 8.19.4, "Specifying MIS Details"
- Section 8.19.5, "Specifying UDF Details"
- Section 8.19.6, "Invoking OFAC Check"

# 8.19.1 Issuing a DD to a Walk-in Customer

You can issue a DD to any walk-in customer through the 'DD Issue Walk-In' screen. You can invoke this screen by typing '8305' in the field at the top right corner of the Application tool bar and clicking on the adjoining arrow button.

| DD Issue against Walk-in : Branch Da | ate 2014-01-02     |                     |                    |    | - ×    |
|--------------------------------------|--------------------|---------------------|--------------------|----|--------|
| Save Hold                            |                    |                     |                    |    |        |
| DD Details                           |                    |                     |                    |    | ~      |
| DD Date *                            | 2014-01-02         | DD Currency         | GBP 🔎              |    |        |
| Bank Code                            | 000 p              | DD Amount *         |                    |    |        |
| Bank Name                            | FLEXCUBE UNIVERSAL | Instrument Number   |                    |    |        |
|                                      |                    | MICR Number         |                    |    |        |
| DD Payable Details                   |                    |                     |                    |    |        |
| Payable Branch Code *                | AR1 p              | Payable Branch Name | FLEXCUBE UNIVERSAL | D  |        |
| Beneficiary Details                  |                    |                     |                    |    |        |
| Beneficiary Name *                   |                    | Verification Number |                    | Ø  | ~      |
|                                      |                    |                     |                    |    |        |
|                                      |                    |                     |                    |    |        |
|                                      |                    |                     |                    |    |        |
|                                      |                    |                     |                    |    |        |
|                                      |                    |                     |                    |    |        |
|                                      |                    |                     |                    |    |        |
|                                      |                    |                     |                    |    |        |
| Denomination   Charge   MIS   U      | UDE                |                     |                    |    |        |
|                                      |                    |                     |                    |    |        |
|                                      |                    |                     |                    | Ok | Cancel |

Here you can capture the following details:

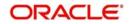

# **DD Details**

# **DD Date**

The date of DD issue is displayed here.

# **Bank Code**

Specify the code of the bank that is issuing the DD. The adjoining option list displays all the bank codes maintained in the system. Select the appropriate one.

# **Bank Name**

The system displays the name of the bank.

# **Payable Branch Code**

Specify the branch code at which the DD should be encashed or redeemed. The adjoining option list displays all the branches maintained in the system. Select the appropriate one.

#### **Payable Branch Name**

The system displays the name of the branch.

# **DD Currency**

Specify the currency of the DD.

# **DD Amount**

Specify the amount for which the DD is being drawn.

# **Instrument Number**

Specify the instrument number. On save, system validates the instrument number.

If the instrument number is available then the system moves the transaction to the enrich stage.

If the instrument number is not available then the system raises an error message as "Instrument number entered is not valid"

If the instrument number is not specified the system defaults the least instrument number which is available for the branch and the instrument type.

# **MICR Number**

Specify the MICR number of the cheques.

# **Beneficiary Details**

#### **Beneficiary Name**

Specify the name of the beneficiary in whose favour the DD is being drawn.

#### **Verification Number**

Specify the customer's verification number.

# **Funding Details**

# **Transaction Currency**

Specify the currency in which the customer is making the payment.

# **Transaction Amount**

The system displays the total transaction amount.

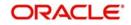

# **Purchaser Details**

# **Purchaser Name**

Specify the name of the purchaser.

# **Verification Number**

Specify the purchaser's verification number.

# **Delivery Details**

# **Dispatch by Post/Courier**

Check this box to dispatch the DD by post or courier.

# Address

Specify the address to which the demand draft should be delivered. From the adjoining option list, you can choose the valid account address maintained in the system.

# **Additional Details**

# Narrative

The system defaults the 'DD Issued in favour of <Beneficiary Name> here. However you can modify this.

# **External Reference Number**

The system generates a unique number based on the branch-specific sequence number generation logic and displays it here. The Host system identifies a branch transaction with the external reference number.

In the single stage flow, if there is an transaction level override or error during approval then the transaction will be moved to the pending queue. Without save action being initiated, the transaction will not be in pending queue.

On clicking Pickup button, the system populates the values in all the callforms of the screen and clicking pickup button is mandatory if you make any changes to the Transaction amount and exchange rate after first pickup.

Once you click 'Pickup' button once, then on amendment of xrate, amount, charge, pickup will be mandatory before save.

Clicking 'Pickup' button, the system defaults the following details:

# **Transaction Currency Rate**

The system displays the exchange to be used for the transaction in case the transaction currency is different from the DD currency.

#### Charges

The system computes the charges applicable to the transaction and displays the amount here. The mode of charge collection is Cash.

# **Total Amount**

The system computes the total amount to be paid by the walk-in customer by adding the charge amount to the DD amount.

# 8.19.2 Specifying Denomination Details

In this block, you can capture details of the currency denominations involved in the transaction.

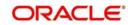

Refer the section titled 'Specifying denomination details' under 'Capturing a cash deposit' for further details.

# 8.19.3 Specifying Charge Details

This block allows you to capture charge related details. You need to click on the 'Charges' tab to invoke the Charge Details screen. The system displays the charge applicable to the transaction. You can waive it if required. You then need to click 'Recalc' button to re-compute the net amount payable to the customer.

Refer the section titled 'Specifying charge details' under 'Capturing a cash deposit' for further details.

# 8.19.4 Specifying MIS Details

This block allows you to capture details pertaining to MIS. Click on the 'MIS' tab to invoke the MIS Details screen:

Refer the section titled 'Specifying the MIS details' under 'Capturing a cash deposit' for further details.

# 8.19.5 Specifying UDF Details

This block allows you to capture details pertaining to UDF. Click on the 'UDF' tab to invoke the UDF Details screen.

Refer the section titled 'Specifying UDF details' under 'Capturing a cash deposit' for further details.

Click save icon to save the transaction.

The approver can fetch this transaction for his/her task list and authorize it. The authorization process is similar to that of cash deposit.

Refer the corresponding section under 'Depositing Cash' in the chapter 'Cash Transactions' of this User Manual for further details.

Refer the chapters titled 'Transaction Workflow' and 'Common Operations' in this User Manual for details on the authorization process.

# 8.19.6 Invoking OFAC Check

OFAC Check enables the application to call an external web service to perform black list check for customer and customer accounts and warn the users appropriately while transacting with black listed customers. This will also allow capturing the user remarks in such scenarios before overriding the black list warning.

To invoke this screen, click 'OFAC Check' button in 'DD Issue Walk-In' screen.

This button can be made visible while carrying out the actual customization. Request building, response interpretation in the database layer needs to be done as part of customization to enable this feature.

On clicking this button, system will build the request XML and call the web service. Once the response is received from the external system, the user will be allowed to enter his remarks in the screen displayed. The response received will also be sent to Oracle FLEXCUBE Database layer for any further interpretations of the same.

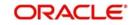

# 8.20 Issue a DD against a GL

This section contains the following topics:

- Section 8.20.1, "Issuing a DD against a GL"
- Section 8.20.2, "Specifying Charge Details"
- Section 8.20.3, "Specifying MIS Details"
- Section 8.20.4, "Specifying UDF Details"
- Section 8.20.5, "Invoking OFAC Check"

# 8.20.1 Issuing a DD against a GL

You can issue a DD against a GL account for your customer through the 'DD Issue against GL' screen. You can invoke this screen by typing '8306' in the field at the top right corner of the Application tool bar and clicking on the adjoining arrow button.

| DD Issue Against GL : Branch Date 2014-01-02 |                     |                    |   |    | - ×    |
|----------------------------------------------|---------------------|--------------------|---|----|--------|
| Save Hold                                    |                     |                    |   |    |        |
| DD Details                                   |                     |                    |   |    | ~      |
| DD Date * 2014-01-02                         | DD Currency *       | GBP p              |   |    |        |
| Bank code * 000 × p                          | DD Amount *         |                    |   |    |        |
| Bank Name FLEXCUBE UNIVERSAL                 | D Instrument Number |                    |   |    |        |
|                                              | MICR Number         |                    |   |    |        |
| DD Payable Details                           |                     |                    |   |    |        |
| Payable Branch Code * AR1                    | Payable Branch Name | FLEXCUBE UNIVERSAL | 0 |    |        |
| Beneficiary Details                          |                     |                    |   |    |        |
| Beneficiary Name *                           | Verification Number |                    | 0 |    | ~      |
|                                              |                     |                    |   |    |        |
|                                              |                     |                    |   |    |        |
|                                              |                     |                    |   |    |        |
|                                              |                     |                    |   |    |        |
|                                              |                     |                    |   |    |        |
|                                              |                     |                    |   |    |        |
|                                              |                     |                    |   |    |        |
|                                              |                     |                    |   |    |        |
|                                              |                     |                    |   |    |        |
| Charge   MIS   UDF                           |                     |                    |   |    |        |
|                                              |                     |                    |   | Ok | Cancel |

Here you can capture the following details:

#### **DD Details**

#### DD Date

The system displays the date on which the DD is being issued.

#### **Bank Code**

Specify the clearing bank code. The adjoining option list displays all the clearing bank codes maintained in the system. Choose the appropriate one.

#### **Bank Name**

The system displays the name of the bank.

# Payable Branch Code

Specify the branch code at which the DD should be encashed or redeemed. The adjoining option list displays all the branches maintained in the system. Select the appropriate one.

#### **Payable Branch Name**

The system displays the name of the branch.

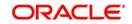

# **DD Currency**

Specify the in which the DD is being issued. The adjoining option list displays all the currency codes maintained in the system. Choose the appropriate one.

#### **DD Amount**

Specify the amount for which the DD is being drawn.

#### **Instrument Number**

Specify the instrument number. On save, system validates the instrument number.

If the instrument number is available then the system moves the transaction to the enrich stage.

If the instrument number is not available then the system raises an error message "Instrument number entered is not valid".

If the instrument number is not specified the system defaults the least instrument number which is available for the branch and the instrument type.

#### **MICR Number**

Specify the MICR number as displayed on the DD instrument.

#### **Beneficiary Details**

#### **Beneficiary Name**

Specify the name of the beneficiary in whose favor the DD is being issued.

#### Verification Number

Specify the customer's verification number.

#### **Funding Details**

#### GL Number

Specify the GL against which the DD is being issued. The adjoining option list displays all the GL codes maintained in the system. Choose the appropriate one.

#### GL Description

The system displays the description of the specified GL account.

#### **GL Currency**

Specify the currency of the GL against which the DD is being issued. The adjoining option list displays all the currency codes maintained in the system. Choose the appropriate one.

#### GL Amount

The GL amount is displayed here.

### **Delivery Details**

## Dispatch by Post/Courier

Check this box to dispatch the DD by post or courier.

#### Address

Specify the address to which the demand draft should be delivered. From the adjoining option list, you can choose the valid account address maintained in the system.

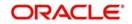

# Additional Details

# Narrative

The system defaults the 'DD Issued in favour of <Beneficiary Name> here. However you can modify this.

# **External Reference Number**

The system generates a unique number based on the branch-specific sequence number generation logic and displays it here. The Host system identifies a branch transaction with the external reference number.

In the single stage flow, if there is an transaction level override or error during approval then the transaction will be moved to the pending queue. Without save action being initiated, the transaction will not be in pending queue.

On clicking Pickup button, the system populates the values in all the callforms of the screen and clicking pickup button is mandatory if you make any changes to the Transaction amount and exchange rate after first pickup.

Once you click 'Pickup' button once, then on amendment of xrate, amount, charge, pickup will be mandatory before save. Clicking 'Pickup' button, the system defaults the following details:

# **Transaction Currency**

The system displays the currency of the GL as the currency in which the transaction entries will be posted. However, you can change it by choosing the appropriate currency code from the adjoining option list.

# Charges

The system calculates the charges applicable to the transaction and displays the amount here.

In case you change the charge amount or the DD amount, you will have to click 'Recalc' button to re-compute the total transaction amount.

# **Total Amount**

The system adds the charge amount to the DD amount and displays the total transaction amount.

#### **Instrument Number**

The instrument number is displayed here.

# 8.20.2 Specifying Charge Details

This block allows you to capture charge related details for the transaction. You can waive it if required. You then need to click 'Recalc' button to re-compute the net amount payable to the customer.

Refer the section titled 'Specifying charge details' under 'Capturing a cash deposit' for further details.

# 8.20.3 Specifying MIS Details

This block allows you to capture details pertaining to MIS. Click on the 'MIS' tab to invoke the MIS Details screen.

Refer the section titled 'Specifying MIS details' under 'Capturing a cash deposit' for further details.

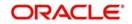

# 8.20.4 Specifying UDF Details

This block allows you to capture details pertaining to UDF. Click on the 'UDF' tab to invoke the UDF Details screen.

Refer the section titled 'Specifying UDF details' under 'Capturing a cash deposit' for further details.

Click save icon to save the transaction.

The approver can fetch this transaction for his/her task list and authorize it. The authorization process is similar to that of cash deposit.

Refer the corresponding section under 'Depositing Cash' in the chapter 'Cash Transactions' of this User Manual for further details.

Refer the chapters titled 'Transaction Workflow' and 'Common Operations' in this User Manual for details on the authorization process.

# 8.20.5 Invoking OFAC Check

OFAC Check enables the application to call an external web service to perform black list check for customer and customer accounts and warn the users appropriately while transacting with black listed customers. This will also allow capturing the user remarks in such scenarios before overriding the black list warning.

To invoke this screen, click 'OFAC Check' button in 'DD Issue against GL 'screen.

This button can be made visible while carrying out the actual customization. Request building, response interpretation in the database layer needs to be done as part of customization to enable this feature.

On clicking this button, system will build the request XML and call the web service. Once the response is received from the external system, the user will be allowed to enter his remarks in the screen displayed. The response received will also be sent to Oracle FLEXCUBE Database layer for any further interpretations of the same.

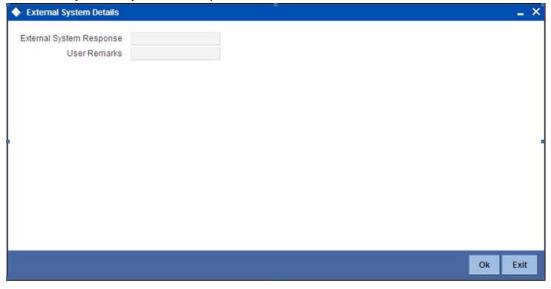

Here, you can view the following details.

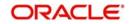

# **External System Response**

The response from the external system regarding the black listed customer will be defaulted here.

# **User Remarks**

You can specify your remarks here.

# 8.21 Inquiring on a DD Transaction

You can query on the details of a DD transaction based on the issue branch and the instrument number of the DD transaction. For a liquidated contract only liquidation details are displayed. You can achieve this through the 'DD Inquiry' screen. You can invoke this screen by typing '7789' in the field at the top right corner of the Application tool bar and clicking on the adjoining arrow button.

| Tansaction inquity  |                     |  |
|---------------------|---------------------|--|
|                     |                     |  |
| Instrument Number * | Issue Branch        |  |
| DD Details          |                     |  |
| Bank Code           | Payable Branch Code |  |
| Bank Name           | Payable Branch Name |  |
| DD Date             | DD Status           |  |
| DD Currency         | MICR Number         |  |
| Narrative           | DD Amount           |  |
| Beneficiary Details |                     |  |
| Beneficiary Name    | Verification Number |  |
| ransaction Details  |                     |  |
| Mode                | GL Number           |  |
| Account Number      | GL Description      |  |
| Account Description | Amount              |  |
| Currency            | Cheque Date         |  |
| Cheque Number       | Verification Number |  |
| Purchaser Name      | Liquidation Date    |  |
| Delivery Details    |                     |  |
| Delivery Address 1  |                     |  |
|                     |                     |  |
|                     | M.                  |  |

Here you can query on the details of a DD based on the following fields:

#### **Instrument Number**

Specify the instrument number from the adjoining option list.

#### **Issue Branch**

The system displays the issue branch

#### **DD Details**

#### **Bank Code**

The system displays the bank code.

#### **Bank Name**

The system displays the name of the bank.

# **DD Date**

The date of DD issue is displayed here.

#### **DD Currency**

The system displays the DD currency.

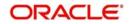

# **DD Status**

The system displays the status of the issued DD.

#### **Payable Branch Code**

The system displays the payable branch code.

#### **Payable Branch Name**

The system displays the name of the branch.

#### **MICR Number**

The system displays the MICR number of the cheques.

#### **DD Amount**

The system displays the amount for which the DD is being drawn.

#### **Print Status**

Check this box to print the instrument.

### Note

During loan disbursement, if the issuing branch is selected as a branch other than the transaction branch then the "Print Status' check box is updated as unchecked during DD creation

#### Narrative

The system defaults the 'DD Issued in favour of <Beneficiary Name>' for liquidated instruments.

The system defaults the 'DD Liquidation - <Instrument No.>' for liquidated instruments.

#### **Beneficiary Details**

#### **Beneficiary Name**

Specify the name of the beneficiary in whose favour the DD is being drawn.

#### **Verification Number**

Specify the customer's verification number.

#### **Funding Details**

#### Mode

The system displays the funding mode based on the mode of payment for funding DD.

# Account Number

Specify the customer account against which you are issuing the DD. The adjoining option list displays all the accounts maintained in the system. Select the appropriate one.

#### **Account Description**

The system displays a brief description on the account.

# Currency

The currency of the chosen account is displayed here.

#### **Cheque Number**

The system displays the cheque number.

#### **Purchaser Name**

Specify the name of the purchaser.

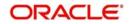

# **GL Number**

Select the account number of the GL against which a BC is issued from the adjoining option list.

# **GL** Description

The system displays a brief description on the general ledger.

# Amount

The system displays the amount based on funding.

# **Cheque Date**

The system displays the cheque date,

# **Verification Number**

The system displays the customer verification number.

# **Liquidation Details**

# Mode

Specify the mode of liquidation from the adjoining drop-down list.

# Account Number

Specify the customer account against which you are issuing the DD. The adjoining option list displays all the accounts maintained in the system. Select the appropriate one.

# **Account Description**

The system displays a brief description on the account.

# Currency

The currency of the chosen account is displayed here.

# Date

Specify the date of liquidation.

#### **GL Number**

Select the account number of the GL against which a BC is issued from the adjoining option list.

# **GL Description**

The system displays a brief description on the general ledger.

#### Amount

The system displays the amount based on the liquidation

# **Delivery Details**

# Address

Specify the address to which the demand draft should be delivered. From the adjoining option list, you can choose the valid account address maintained in the system.

Clicking 'Query' button, the system validates if all the mandatory details are specified. This button will be disabled after the first click.

# 8.22 <u>Re-validate DD Instrument</u>

This section contains the following topics:

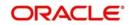

• Section 8.22.1, "Re-validating DD Instrument"

# 8.22.1 Re-validating DD Instrument

You can re-validate the expired DD instrument using 'Revalidation of DD Instrument' screen.

System will allow re-validating instrument only if,

- The check box 'Allow Revalidation' is checked in the 'Instrument Product Maintenance' screen.
- The instruments have not been liquidated, cancelled or refunded.
- Instrument status should be issued (INIT), Reissued (RISU), Duplicate Issue (DISU) or authorized.

To invoke 'Revalidation of DD Instrument' screen, type 'DDRV' in the field at the top right corner of the Application tool bar and click on the adjoining arrow button.

| ive Hold              |   |                       |                  |  |
|-----------------------|---|-----------------------|------------------|--|
| uery Details          |   |                       |                  |  |
| Issue Branch 001      |   | Payment Mode          | General Ledger 💌 |  |
| Issuer Code *         | Q |                       | Query            |  |
| Instrument Number *   | Q |                       |                  |  |
| strument Details      |   |                       |                  |  |
| Issue Date 2014-03-31 |   | Expiry Date           |                  |  |
| Issue Account Number  |   | Demand Draft Currency | GBP              |  |
| MICD Number           | m | Demand Draft Amount   |                  |  |
|                       |   |                       |                  |  |
|                       |   |                       |                  |  |

You need to specify following details here:

#### **Issue Branch**

The system defaults the current branch as the issue branch.

#### **Issuer Code**

Specify the issuer code of the cheque book. Alternatively, you can select the issuer code from the option list. The list displays all valid options maintained in the system.

#### **Instrument Number**

Specify the instrument number for the issuance of duplicate DD instrument from the adjoining option list.

#### Payment Mode

The system will collect charges based on the payment mode selected at the query stage.

System displays the following instrument details in this screen:

- Issue Date
- Issue Account Number
- MICR Number
- Payable Bank

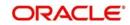

- Branch
- Expiry Date
- Demand Draft Currency
- Demand Draft Amount
- Demand Draft Status
- Revalidation Date

You need to specify the following details:

# **Revalidation Reason**

Specify the reason for the re-validation of DD instrument. The reason specified here will be shown in the revalidated instrument report.

# **Revalidation Frequency**

System defaults re-validation frequency maintained in the 'Instrument Type Definition' screen; however, you can override the re-validation frequency in days, months or years.

# **New Expiry Date**

System generates new expiry date for the re-validated instrument calculated as,

'Old Expiry Date + 'Revalidation Period'.

# **Payment Details**

You need to specify the following details under 'Payment Details' section:

#### Charge Account

Specify the charge account number from which the charge needs to be collected from the adjoining option list.

# **Charge Currency**

Specify the currency applied for the charge from the adjoining option list.

# **Beneficiary Details**

The system displays the beneficiary details.

# **Additional Details**

#### Instrument Type

The system displays the instrument type.

#### **External Reference Number**

The system displays external reference number.

# 8.22.1.1 Denomination Details

If you have selected 'Payment Mode' as 'Cash' at query stage, you need to specify Denomination details.

#### **Total Amount**

The system computes the total amount based on the specified denomination details, ilf you have selected 'Payment Mode' as 'Cash' at query stage.

Refer the section titled 'Specifying denomination details' under 'Withdrawing cash against a Cheque' in this manual for further details.

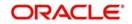

# 8.22.1.2 Specifying Charge Details

This block allows you to capture charge related details.

Refer the section titled 'Specifying the charge details' under 'Withdrawing cash against a Cheque' in this manual.

# 8.23 Reprint/ Reissue of DD

This section contains the following topics:

• Section 8.23.1, "Reprinting / Reissuing of DD"

# 8.23.1 Reprinting / Reissuing of DD

Oracle FLEXCUBE reprints / reissues the DD due to one of the following reasons:

- Stationery got stuck in the printer
- Improper printing
- Instrument is lost by the banker

To invoke 'DD Reprint / Reissue' screen, type 'DDRP' in the field at the top right corner of the Application tool bar and click on the adjoining arrow button.

| Demand Draft Reprint/Reissue | - ×  |
|------------------------------|------|
| Issue Branch                 |      |
| Instrument Number *          |      |
| External Reference           |      |
| Print Type REPRINT           |      |
|                              |      |
|                              |      |
|                              |      |
|                              |      |
|                              |      |
|                              |      |
|                              |      |
|                              |      |
|                              |      |
|                              |      |
|                              |      |
|                              |      |
|                              |      |
|                              |      |
|                              |      |
|                              |      |
|                              |      |
|                              |      |
|                              | Exit |

You need to specify the following details on this screen.

# Issue Branch

Specify the code that identifies the branch that issued the instrument. The option list displays all valid branch codes maintained in the system. Choose the appropriate one.

#### **Issuer Code**

Specify the issuer code of the cheque book. Alternatively, you can select the issuer code from the option list. The list displays all valid options maintained in the system.

#### **Old Instrument Number**

Specify the number of the instrument that you wish to reprint. The option list displays all valid instrument numbers issued at the selected branch. Choose the appropriate one.

# Print Type

Select print type from the drop-down list. The list displays the following values:

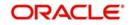

- Reissue Select this option to reissue the DD instrument
- Reprint Select this option to reprint the DD instrument.
- First Print Select this option when the instrument is disbursed at the issuing branch itself. This action updates the 'Print Status' check box in 'Instruments Transaction Query Screen' as checked.

#### Note

If you select 'Print Type' as Reissue or Reprint and if the 'Print Status' check-box in 'Instruments Transaction Query Screen' is unchecked then system displays an error message

# **Old Instrument Details**

The system displays the following old instrument details

- Instrument Date
- Issue Account Number
- Account Description
- MICR Number
- Expiry Date
- Demand Draft Currency
- Demand Draft Amount
- Payable Bank

#### New Instrument Details

#### **New Instrument Number**

Specify the new instrument number for the reissuance/reprinting of a new DD instrument.

#### **New MICR Number**

Specify the new MICR Number captured for the new Instrument.

#### **Reprint / Reissue Reason**

Specify the reason that should be verified during the auditing of DD reprint / Reissue. This is a mandatory field.

#### **Reprint / Reissue Count**

The system displays the count of the current reprint / Reissue operation.

#### Note

In order to keep track on reprints, the system will count the number of times the instrument is printed. These details will be verified by branch official or auditor.

# **Beneficiary Details**

#### **Beneficiary Name**

The system displays the beneficiary name.

#### Address Line 1-3

The system displays the address.

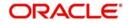

# **Additional Details**

# **Demand Draft Status**

The system displays the demand draft status.

# **External Reference**

The system displays the external reference number.

Click 'Save' to retain the incremented reprint / Reissue count and audit details.

# 8.24 Duplicate DD Instrument

This section contains the following topics:

- Section 8.24.1, "Issuing Duplicate DD Instrument"
- Section 8.24.2, "Viewing Instrument Reprint Summary"

# 8.24.1 Issuing Duplicate DD Instrument

You can issue the duplicate DD instrument using 'Duplicate Issue of DD Instrument' screen. System will allow duplicate issuance of DD instrument only if,

- The check box 'Allow Duplicate Issuance' is checked in the 'Instrument Product Maintenance' screen.
- The instruments have not been liquidated.
- Instrument status should be issued (INIT), Reissued (RISU).

To invoke 'Duplicate Issue of DD Instrument' screen, type 'DDDI' in the field at the top right corner of the Application tool bar and click on the adjoining arrow button.

| ave Hold                |            |   |                       |                  |  |
|-------------------------|------------|---|-----------------------|------------------|--|
| Query Details           |            |   |                       |                  |  |
| Issue Branch            | 001        |   | Payment Mode          | General Ledger 👻 |  |
| Issuer Code *           | *[         | Q |                       | Query            |  |
| Old Instrument Number * | *          | Q |                       |                  |  |
| ld Instrument Details   |            |   |                       |                  |  |
| Issue Date              | 2014-03-31 |   | Expiry Date           |                  |  |
| Issue Account Number    |            |   | Demand Draft Currency | GBP              |  |
| MICD Number             |            |   | Domand Droft Amount   |                  |  |
|                         |            |   |                       |                  |  |
|                         |            |   |                       |                  |  |
| nomination   Charge     |            |   |                       |                  |  |

You need to specify following details here:

#### **Issue Branch**

Specify the branch where DD has been issued.

# **Issuer Code**

Specify the issuer code of the cheque book. Alternatively, you can select the issuer code from the option list. The list displays all valid options maintained in the system.

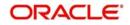

# **Old Instrument Number**

Specify the instrument number for the issuance of duplicate DD instrument from the adjoining option list.

#### **Payment Mode**

Select the payment mode for the duplicate issuance of the instrument from the drop-down list. System will apply charges only for the duplicate issuance of an instrument. Cancellation charges will be waived.

The system displays the following old instrument details:

- Issue Date
- Issue Account Number
- MICR Number
- Payable Bank
- Branch
- Expiry Date
- Demand Draft Currency
- Demand Draft Amount
- Demand Draft Status

# **New Instrument Details**

### **New Instrument Number**

Select the new instrument number from the adjoining option list.

#### **New MICR Number**

Specify the new MICR Number captured for the new Instrument.

#### **Duplicate Issue Reason**

Specify the reason for the duplicate issuance of DD instrument.

#### **Duplicate Issue Date**

Specify the duplicate issue date.

# **Payment Details**

You need to specify the following details under 'Payment Details' section:

#### **Charge Account**

Specify the charge account number from which the charge needs to be collected from the adjoining option list.

#### Charge Currency

Specify the currency applied for the charge from the adjoining option list.

#### **Beneficiary Details**

The system displays the beneficiary details.

# **Additional Details**

# Instrument Type

The system displays the instrument type.

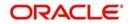

# **External Reference Number**

The system displays external reference number.

# 8.24.1.1 Denomination Details

If you have selected 'Payment Mode' as 'Cash' at query stage, you need to specify Denomination details.

Refer the section titled 'Specifying denomination details' under 'Withdrawing cash against a Cheque' in this manual for further details.

# 8.24.1.2 Specifying Charge Details

Charge Details block allows you to capture charge related details. Refer the section titled 'Specifying the charge details' under 'Withdrawing cash against a Cheque' in this manual.

# 8.24.2 Viewing Instrument Reprint Summary

You can view the summary of instrument reprint in the 'Instrument Reprint Summary' screen. You can invoke this screen by typing 'ISSRPDET' in the field at the top right corner of the Application tool bar and clicking on the adjoining arrow button.

|             | Reprint Summary<br>Advanced Search | Reset    |      |             |                |          |                  |                |                    |                | -     |
|-------------|------------------------------------|----------|------|-------------|----------------|----------|------------------|----------------|--------------------|----------------|-------|
| Search      |                                    |          |      |             |                |          |                  |                |                    |                |       |
|             | Issuing Branc                      |          |      | Q           |                |          | Instrument Type  |                | Q                  |                |       |
|             | Instrument Numbe                   | er       |      | Q           |                |          |                  |                |                    |                |       |
| cords per p | age 15 🛨 🖂 🔫                       | 1 Of 1 🛌 | M. G | 0 -         |                |          |                  |                |                    |                |       |
| Issuing     |                                    |          |      | Print Count | Reprint Reason | Maker ID | Maker Date Stamp | LBL_CHECKER_ID | Checker Date Stamp | Version Number | Contr |
|             |                                    |          |      |             |                |          |                  |                |                    |                |       |
|             |                                    |          |      |             |                |          |                  |                |                    |                |       |
|             |                                    |          |      |             |                |          |                  |                |                    |                |       |
|             |                                    |          |      |             |                |          |                  |                |                    |                |       |
|             |                                    |          |      |             |                |          |                  |                |                    |                |       |
|             |                                    |          |      |             |                |          |                  |                |                    |                |       |
|             |                                    |          |      |             |                |          |                  |                |                    |                |       |
|             |                                    |          |      |             |                |          |                  |                |                    |                |       |
|             |                                    |          |      |             |                |          |                  |                |                    |                |       |
|             |                                    |          |      |             |                |          |                  |                |                    |                |       |
|             |                                    |          |      |             |                |          |                  |                |                    |                |       |
|             |                                    |          |      |             |                |          |                  |                |                    |                |       |
|             |                                    |          |      |             |                |          |                  |                |                    |                |       |
|             |                                    |          |      |             |                |          |                  |                |                    |                |       |
|             |                                    |          |      |             |                |          |                  |                |                    |                |       |
|             |                                    |          |      |             |                |          |                  |                |                    |                |       |
|             |                                    |          |      |             |                |          |                  |                |                    |                |       |
|             |                                    |          |      |             |                |          |                  |                |                    |                |       |
|             |                                    |          |      |             |                |          |                  |                |                    |                |       |
|             |                                    |          |      |             |                |          |                  |                |                    |                |       |
|             |                                    |          |      |             |                |          |                  |                |                    |                |       |
|             |                                    |          |      |             |                |          |                  |                |                    |                |       |
|             |                                    |          |      |             |                |          |                  |                |                    |                |       |
|             |                                    |          |      |             |                |          |                  |                |                    |                |       |
|             |                                    |          |      |             |                |          |                  |                |                    |                |       |
|             |                                    |          |      |             |                |          |                  |                |                    |                | Exit  |

Here you can query the reprint summary details based on the following details:

#### **Issuing Branch**

Specify the branch assigned to issue the instrument reprint. The adjoining option list displays all valid branches maintained in the system. You can choose the appropriate one.

#### **Instrument Number**

Specify the number of the instrument that should be queried. The adjoining option list displays all valid instrument numbers maintained in the system. You can choose the appropriate one.

#### Instrument Type

Specify the type of the instrument that should be queried. The adjoining option list displays all valid instrument numbers maintained in the system. You can choose the appropriate one.

Based on the aforementioned queries, the system displays the following fields:

Issuing Branch

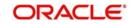

- Instrument Type
- Instrument Number
- Contract Reference Number
- Reprint Count
- Reprint Reason
- Maker ID
- Maker Date
- Checker ID
- Checker Date

# 8.25 Issue a BC against an Account

This section contains the following topics:

- Section 8.25.1, "Selling a BC against an Account"
- Section 8.25.2, "Specifying Charge Details"
- Section 8.25.3, "Specifying MIS Details"
- Section 8.25.4, "Specifying UDF Details"
- Section 8.25.5, "Invoking OFAC Check"

# 8.25.1 Selling a BC against an Account

You can sell Bankers cheque (BC) against a customer's savings account. In order to capture this transaction, you need to invoke the 'BC Issue Against Account' screen by typing '1010' in the field at the top right corner of the Application tool bar and clicking on the adjoining arrow button.

| BC Issue against Account |                            |                     |                     | _ ×     |
|--------------------------|----------------------------|---------------------|---------------------|---------|
| New                      |                            |                     |                     |         |
| BC Details               |                            |                     |                     |         |
| BC Date *                |                            | BC Currency *       |                     |         |
| Bank Code *              |                            | BC Amount *         |                     |         |
| Bank Name                |                            | Instrument Number   |                     |         |
| Payable Branch Code *    |                            | MICR Number         |                     |         |
| Payable Branch Name      |                            |                     |                     | Ξ       |
| Beneficiary Details      |                            |                     |                     |         |
| Beneficiary Name *       |                            | Verification Number |                     |         |
| Funding Details          |                            |                     |                     |         |
| Account Number *         |                            | Account Branch      |                     |         |
| Account Description      |                            | Account Currency    |                     |         |
|                          |                            | Account Amount      |                     |         |
| Delivery Details         |                            |                     |                     |         |
|                          | Dispatch by Post / Courier |                     | Use Account Address |         |
|                          |                            | Address             |                     |         |
|                          |                            |                     |                     |         |
| <                        |                            | m                   |                     |         |
|                          |                            |                     |                     | Ok Exit |

In this screen, you need to specify the following details:

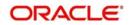

# **BC Details**

# **BC Date**

The system defaults the BC date to the system date.

# Bank Code

Specify the bank code that is issuing the BC. The adjoining option list displays all the bank codes maintained in the system.

# Bank Name

The system displays the name of the bank based on the bank code selected.

# Payable Branch Code

Specify the branch where the BC should be payable. The adjoining option list displays all the branch codes maintained in the system. Choose the appropriate one.

# **Payable Branch Name**

The system defaults the payable branch name based on the payable branch code selected.

# **BC Currency**

The system displays the currency of the banker's cheque.

# **BC Amount**

Specify the amount for which the BC is being issued.

# **Instrument Number**

Specify the instrument number. On save, system validates the instrument number.

If the instrument number is available then the system moves the transaction to the enrich stage.

If the instrument number is not available then the system raises an error message as "Instrument number entered is not valid".

If the instrument number is not specified the system defaults the least instrument number which is available for the branch and the instrument type.

# **MICR Number**

Specify the MICR number displayed on the BC being issued.

# **Beneficiary Details**

# **Beneficiary Name**

Specify the name of the beneficiary in whose favor the BC is being issued.

# **Verification Number**

Specify the verification number.

# **Funding Details**

# Account Number

Specify the customer account against which you are issuing the BC. The adjoining option list displays all the accounts maintained in the system. Select the appropriate one.

To view the joint holder's details of an account and the mode of operation maintained at the account level, place the cursor on the Account Number field and press Ctrl+J. The system displays the 'Joint Holder' screen.

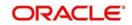

For more information on the 'Joint Holder' screen refer to the section 'Joint Holder Maintenance' in the Core User Manual.

## **Account Description**

The system displays a brief description on the account based on the account number selected.

# **Account Branch**

The system displays the account branch based on the account number selected.

# **Account Currency**

The system displays the account currency based on the account number selected.

# **Account Amount**

The system displays the amount in account currency based on the BC amount.

# Mode of Charge

Select the mode of charge through which the charges are collected for the BC issuance from the drop-down list. The list displays the following values:

- Cash If the customer deposits the charge amount by cash for BC issuance, then Cash GL is debited for charges
- Transaction Account If the customer account or transaction account to be debited for charges. By default, the system selects this option
- Other Account If the charges to be borne from other customer account.

# Charge Account

Specify the charge account number which has to be debited. Alternatively, you can select the charge account from the option list. The list displays all charge accounts maintained in the system. This field is enabled if you select the 'Other Account' option in the 'Mode of Charge' field. You can validate the total denomination amount in the Denomination screen, if you select the 'Mode of Charge' as Cash.

# **Delivery Details**

# **Dispatch by Post/Courier**

Check this box to dispatch the cheque book by post or courier.

If you check 'Dispatch by Post /Courier', then the 'Use Account Address' or 'Address' should be mandatory.

# **Use Account Address**

Check this box to default the address maintained at the account level.

# Address

Specify the address to which the banker's cheque should be delivered. From the adjoining option list, you can choose the valid account address maintained in the system. The system displays the address of the customer if the check box 'Use Account Address' is checked.

# **Additional Details**

#### Narrative

The system defaults the 'BC Issued in favour of <Beneficiary Name>' here. However you can modify this.

The system updates the beneficiary name based on the name specified in 'Beneficiary Name'. However you can modify it.

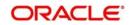

# **External Reference**

The system generates a unique number based on the branch-specific sequence number generation logic and displays it as the 'External Reference'.

## Total Charge Amount

The system displays the total charge amount for the issued BC.

In the single stage flow, if there is an transaction level override or error during approval then the transaction will be moved to the pending queue. Without save action being initiated, the transaction will not be in pending queue.

On clicking Pickup button, the system populates the values in all the callforms of the screen and clicking pickup button is mandatory if you make any changes to the Transaction amount and exchange rate after first pickup.

Once you click 'Pickup' button once, then on amendment of xrate, amount, charge, pickup will be mandatory before save.

# Clicking 'Pickup' button, the system defaults the following details:

# Instrument Number

Specify the instrument number.

#### Customer Id

Specify the customer Id.

## **Customer Name**

Specify the customer name.

#### Exchange Rate

The exchange rate is displayed here.

#### **Total Charge**

System displays the total charge.

#### Account Title

The system displays a brief title for the chosen account.

#### **Customer ID**

The system displays the customer ID based on the account specified.

#### Charges

The system computes the charges applicable for the transaction and displays it here.

#### Account Amount

The system displays the amount to be debited from the account (in the account currency) after calculating the applicable charges. This amount depends on the charge method – whether inclusive or exclusive.

## Note

- During the issue process, based on the issue type, the system will use the instrument types (BCW, BCA, BCG, BCC/DDW, DDA, DDG, DDC) for the resolution of the retail product and DAO accounts.
- Instrument number generation will be based on the single instrument type (BC/DD) and issuer code at the inventory level.

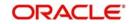

- If the system is not using the inventory module, then a new instrument type called 'BCI' or 'DDI' will be used to generate (issue) the instrument and the sequence number generation will be based on this new type and issuer code.
- This will ensure that the instrument number is unique for the instrument BC or DD and issuer code irrespective of the issue type. i.e., across all types of BC and DD, the instrument number will be unique.

# 8.25.2 Specifying Charge Details

This block allows you to capture charge related details such as the following:

# **Charge Component**

The system defaults the charge components applicable to the transaction.

#### Waiver

You can waive a certain charge for the customer by checking this box against the charge component.

# **Charge Amount**

The system displays the charge amount to be deducted for the corresponding charge component. You can edit the amount.

#### **Charge in LCY**

In case the transaction currency is different from the local currency, the system will compute the local currency equivalent of the charge and display it here.

#### **Exchange Rate**

The exchange rate used for the currency conversion is displayed here. If the charge currency is the same as the transaction currency, the system will display '1' as the exchange rate.

# 8.25.3 Specifying MIS Details

This block allows you to capture details pertaining to MIS. Click on the 'MIS' tab to invoke the MIS Details screen.

#### **Cost Center**

Select a cost center from the list of values. The MIS code assigned to the cost center related to the account is displayed here.

#### LOAN\_TYPE

Select the type of the loan from the adjoining option list.

#### LOAN TERM

Select the term of the loan from the adjoining option list.

#### **Contracts in Various Currencies**

Select the currency to which the contract belongs.

## Account Officer

Select the account officer who is in-charge of executing this transaction.

#### **Standard Industrial Code**

Select the industry to which the customer belongs.

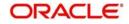

# 8.25.4 Specifying UDF Details

You can capture the UDF details in the 'UDF' tab of the screen. Specify the following details.

# Field Name

All UDFs specified for the account class is displayed here.

# Field Value

The value for each UDF is displayed here. You can alter this value if necessary.

Click save icon to save the transaction.

The approver can fetch this transaction for his/her task list and authorize it. The authorization process is similar to that of cash deposit.

#### Note

Depending on the 'Display Type' selected for customer / account in 'Instruction Maintenance' screen, the instruction will be displayed the time of saving the input stage and authorizing the transaction.

For more details about viewing customer / account instructions, refer the section titled 'Viewing Customer / Account Instructions on 'F6' Key-Press' and Viewing Customer / Account Instruction Details in Override Screen' in this user manual.

Refer the corresponding section under 'Depositing Cash' in the chapter 'Cash Transactions' of this User Manual for further details.

# 8.25.5 Invoking OFAC Check

OFAC Check enables the application to call an external web service to perform black list check for customer and customer accounts and warn the users appropriately while transacting with black listed customers. This will also allow capturing the user remarks in such scenarios before overriding the black list warning.

To invoke this screen, click 'OFAC Check' button in 'Banker's Cheque Sale (Against Account) 'screen.

This button can be made visible while carrying out the actual customization. Request building, response interpretation in the database layer needs to be done as part of customization to enable this feature.

On clicking this button, system will build the request XML and call the web service. Once the response is received from the external system, the user will be allowed to enter his remarks

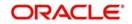

in the screen displayed. The response received will also be sent to Oracle FLEXCUBE Database layer for any further interpretations of the same.

| ◆ External System Details                |    | _ ×  |
|------------------------------------------|----|------|
| External System Response<br>User Remarks |    |      |
|                                          |    |      |
|                                          |    |      |
|                                          | Ok | Exit |

Here, you can view the following details.

#### **External System Response**

The response from the external system regarding the black listed customer will be defaulted here.

# **User Remarks**

You can specify your remarks here.

# 8.26 Issue BC against Cheque

This section contains the following topics:

- Section 8.26.1, "Selling BC against Cheque"
- Section 8.26.2, "Specifying Charge Details"
- Section 8.26.3, "Specifying MIS Details"
- Section 8.26.4, "Specifying UDF details"

# 8.26.1 Selling BC against Cheque

You can sell Bankers cheque (BC) against an in-house cheque drawn on customer's savings account. In order to capture this transaction, you need to invoke the 'Bankers Cheque Sale

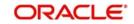

Against Account' screen by typing '8335' in the field at the top right corner of the Application tool bar and clicking on the adjoining arrow button.

| C Issue against Cheque |                            |                     |                     |    |        |
|------------------------|----------------------------|---------------------|---------------------|----|--------|
| W                      |                            |                     |                     |    |        |
| BC Details             |                            |                     |                     |    |        |
| BC Date *              |                            | BC Currency *       |                     |    |        |
| Bank Code *            |                            | BC Amount *         |                     |    |        |
| Bank Name              |                            | Instrument Number   |                     |    |        |
| Payable Branch Code *  |                            | MICR Number         |                     |    |        |
| Payable Branch Name    |                            |                     |                     |    |        |
| Beneficiary Details    |                            |                     |                     |    |        |
| Beneficiary Name *     |                            | Verification Number |                     |    |        |
| Funding Details        |                            |                     |                     |    |        |
| Account Number *       |                            | Account Branch      |                     |    |        |
| Account Description    |                            | Account Currency    |                     |    |        |
| Cheque Number*         |                            | Account Amount      |                     |    |        |
| chique Hamber          |                            | Cheque Date         |                     |    |        |
| Delivery Details       |                            |                     |                     |    |        |
|                        | Dispatch by Post / Courier |                     | Use Account Address |    |        |
|                        |                            | Address             |                     |    |        |
|                        |                            | III                 |                     |    |        |
|                        |                            |                     |                     | Ok | c Exit |

In this screen, you need to specify the following details:

# **BC Details**

# **BC Date**

The system defaults the BC date to the system date. However you can change it using the adjoining calendar.

#### **Bank Code**

Specify the code of the bank that is issuing the BC. The adjoining option list displays all the bank codes maintained in the system.

#### **Bank Name**

The system displays the name of the bank.

#### **Payable Branch Code**

Specify the branch where the BC should be payable. The adjoining option list displays all the branch codes maintained in the system. Choose the appropriate one.

# **Payable Branch Name**

The system defaults the payable branch name based on the payable branch code

# **BC Currency**

The system displays the local currency of the banker's cheque.

#### **BC Amount**

Specify the amount for which the BC is being issued.

#### **Instrument Number**

Specify the instrument number. On save, system validates the instrument number.

If the instrument number is available then the system moves the transaction to the enrich stage.

If the instrument number is not available then the system raises an error message as "Instrument number entered is not valid".

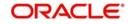

If the instrument number is not specified the system defaults the least instrument number which is available for the branch and the instrument type.

## **MICR Number**

Specify the MICR number displayed on the BC being issued.

# **Beneficiary Details**

#### **Beneficiary Name**

Specify the name of the beneficiary in whose favor the BC is being issued.

#### **Verification Number**

Specify the verification number.

# **Funding Details**

#### **Account Number**

Specify the customer account against which you are issuing the BC. The adjoining option list displays all the accounts maintained in the system. Select the appropriate one.

To view the joint holder's details of an account and the mode of operation maintained at the account level, place the cursor on the Account number field and press Ctrl+J. The system displays the 'Joint Holder' screen.

For more information on the 'Joint Holder' screen refer to the section 'Joint Holder Maintenance' in the Core User Manual.

#### **Account Description**

The system displays a brief description on the account.

#### **Cheque Number**

Specify the number of the cheque being drawn for BC sale.

#### **Account Branch**

Select the branch code from the adjoining option list.

#### **Account Currency**

The currency of the account is displayed here.

#### **Account Amount**

The system displays the amount in account currency based on the currency.

#### **Cheque Date**

Specify the date of the cheque from the adjoining calendar.

#### Mode of Charge

Select the mode of charge through which the charges are collected for the BC issuance from the drop-down list. The list displays the following values:

- Cash If the customer deposits the charge amount by cash for BC issuance, then Cash GL is debited for charges
- Transaction Account If the customer account or transaction account to be debited for charges. By default, the system selects this option
- Other Account If the charges to be borne from other customer account

#### Charge Account

Specify the charge account number which has to be debited. Alternatively, you can select the charge account from the option list. The list displays all charge accounts maintained in the

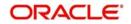

system. This field is enabled if you select the 'Other Account' option in the 'Mode of Charge' field. You can validate the total denomination amount in the Denomination screen, if you select the 'Mode of Charge' as Cash.

# **Delivery Details**

# **Dispatch by Post/Courier**

Check this box to dispatch the BC by post or courier.

## **Use Account Address**

Check this box to default the address maintained at the account level.

#### Address

Specify the address to which the banker's cheque should be delivered. From the adjoining option list, you can choose the valid account address maintained in the system. The system displays the address of the customer if the check box 'Use Account Address' is checked.

# **Additional Details**

#### Narrative

The system defaults the 'BC Issued in favour of <Beneficiary Name> here. However you can modify this.

#### **External Reference**

The system generates a unique number based on the branch-specific sequence number generation logic and displays it as the 'External Reference'.

#### **Total Charge Amount**

The system displays the total charge amount for the issued BC.

In the single stage flow, if there is an transaction level override or error during approval then the transaction will be moved to the pending queue. Without save action being initiated, the transaction will not be in pending queue.

On clicking Pickup button, the system populates the values in all the callforms of the screen and clicking pickup button is mandatory if you make any changes to the Transaction amount and exchange rate after first pickup.

Once you click 'Pickup' button once, then on amendment of xrate, amount, charge, pickup will be mandatory before save. Clicking 'Pickup' button, the system defaults the following details:

#### **Instrument Number**

The system displays the instrument number.

#### **Customer Id**

The system displays the customer Id.

#### Customer Name

The system displays the customer name based on the customer Id.

#### **Exchange Rate**

The exchange rate is displayed here.

#### **Total Charge**

System displays the total charge.

#### **Account Title**

The system displays a brief title for the chosen account.

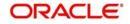

# Account

The system displays the customer account based on the account specified.

# Charges

The system computes the charges applicable for the transaction and displays it here.

## **Account Amount**

The system displays the amount to be debited from the account (in the account currency) after calculating the applicable charges. This amount depends on the charge method – whether inclusive or exclusive.

# 8.26.2 Specifying Charge Details

This block allows you to capture charge related details such as the following:

# **Charge Component**

The system defaults the charge components applicable to the transaction.

# **Charge Currency**

The system displays the currency in which the charge has to be deducted.

# Waiver

You can waive a certain charge for the customer by checking this box against the charge component.

# **Charge Amount**

The system displays the charge amount to be deducted for the corresponding charge component. You can edit the amount.

# Charge in LCY

In case the transaction currency is different from the local currency, the system will compute the local currency equivalent of the charge and display it here.

# **Exchange Rate**

The exchange rate used for the currency conversion is displayed here. If the charge currency is the same as the transaction currency, the system will display '1' as the exchange rate.

# 8.26.3 Specifying MIS Details

This block allows you to capture details pertaining to MIS. Click on the 'MIS' tab to invoke the MIS Details screen.

Refer the section titled 'Specifying MIS details' under 'Capturing a cash deposit' for further details.

# 8.26.4 Specifying UDF details

You can capture these details in the 'UDF' tab of the screen. Specify the following details.

# **Field Name**

All UDFs specified for the account class is displayed here.

#### **Field Value**

The value for each UDF is displayed here. You can alter this value if necessary.

Click save icon to save the transaction. The approver can fetch this transaction for his/her task list and authorize it. The authorization process is similar to that of cash deposit.

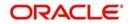

#### Note

Depending on the 'Display Type' selected for customer / account in 'Instruction Maintenance' screen, the instruction will be displayed at the time of saving the input stage and authorizing the transaction.

For more details about viewing customer / account instructions, refer the section titled 'Viewing Customer / Account Instructions on 'F6' Key-Press' and Viewing Customer / Account Instruction Details in Override Screen' in this user manual.

Refer the corresponding section under 'Depositing Cash' in the chapter 'Cash Transactions' of this User Manual for further details.

# 8.27 Close Account by BC

This section contains the following topics:

- Section 8.27.1, "Close Out Withdrawal by BC"
- Section 8.27.2, "Specifying Charge Details"
- Section 8.27.3, "Specifying MIS Details"
- Section 8.27.4, "Specifying UDF Details"

# 8.27.1 Close Out Withdrawal by BC

You can close an account and pay the account balance (by issuing a BC) to the customer using the 'Close out Withdrawal by Bankers Cheque' screen. You can invoke this screen by typing '1300' in the field at the top right corner of the Application tool bar and clicking on the adjoining arrow button.

| Close Out Withdrawal by BC : Branch Date 2014-01-02 |                  | - ×                  |
|-----------------------------------------------------|------------------|----------------------|
| Save Hold                                           |                  |                      |
| Query Details                                       |                  | AD4                  |
| Account Number *                                    | P Account Branch | AR1                  |
| Account Description                                 |                  | IC Liquidation Query |
| Account Details                                     |                  |                      |
| Account Currency                                    | Account Amount   | ~                    |
|                                                     |                  |                      |
| Charge   MIS   UDF                                  |                  |                      |
|                                                     |                  | Ok Cancel            |

On invoking this screen, the External Reference Number of the transaction, the Account Branch, and Account No are displayed.

Specify an account number or select an account number from the list of values.

Clicking 'Query' button, the system validates if all the mandatory details are specified. This button will be disabled after the first click.

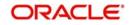

Clicking 'Pickup' button, the system defaults the following details: **Account Number** 

Specify the customer account against which you are issuing the BC. The adjoining option list displays all the accounts maintained in the system. Select the appropriate one.

To view the joint holder's details of an account and the mode of operation maintained at the account level, place the cursor on the Account Number field and press Ctrl+J. The system displays the 'Joint Holder' screen.

For more information on the 'Joint Holder' screen refer to the section 'Joint Holder Maintenance' in the Core User Manual.

#### **Account Description**

The system displays a brief description on the account.

#### **Account Branch**

Select the branch code from the adjoining option list.

#### **Account Currency**

The currency of the account is displayed here.

#### Account Amount

The system displays the amount in account currency based on the currency.

# **BC Details**

#### **BC** Date

The system defaults the BC date to the system date. However you can change it using the adjoining calendar.

#### **Bank Code**

Specify the code of the bank that is issuing the BC. The adjoining option list displays all the bank codes maintained in the system.

#### Bank Name

The system displays the name of the bank.

# Payable Branch Code

Specify the branch where the BC should be payable. The adjoining option list displays all the branch codes maintained in the system. Choose the appropriate one.

#### **Payable Branch Name**

The system defaults the payable branch name based on the payable branch code

#### **Instrument Number**

The system displays the instrument number.

#### **MICR Number**

The system displays the MICR number.

#### **Serial Number**

The system displays the serial number.

# **Beneficiary Details**

#### Beneficiary Name

Specify the beneficiary name.

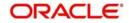

# **Dispatch by Post/Courier**

Check this box to dispatch the bankers cheque by post or courier.

# **Use Account Address**

Check this box to default the address maintained at the account level.

## Address

Specify the address to which the banker's cheque should be delivered. From the adjoining option list, you can choose the valid account address maintained in the system. The system displays the address of the customer if the check box 'Use Account Address' is checked.

# **Additional Details**

# Narrative

Enter remarks about the transaction.

# **External Reference**

The system generates a unique number based on the branch-specific sequence number generation logic and displays it as the 'External Reference'.

# 8.27.2 Specifying Charge Details

Charge Details block allows you to capture charge related details.

For more details, refer the section 'Specifying Charge Details' under 'Selling a BC against an Account' in this manual.

# 8.27.3 Specifying MIS Details

MIS Details block allows you to capture details pertaining to MIS.For more details, refer the section 'Specifying MIS Details' under 'Selling a BC against an Account' in this manual.

# 8.27.4 Specifying UDF Details

You can capture the UDF details in the 'UDF' tab of the screen.Refer the section titled 'Specifying the UDF details' under 'Capturing a cash deposit' for further details.

Click save icon to go to the next stage – Authorization.

In the Authorization stage, you need to assign the transaction to a teller who will authorize or reject the transaction.

# Note

- The contract is saved only when there are no overrides or when all overrides have been authorized by a supervisor.
- Once the transaction is successfully authorized the customer's account balance is set to zero and a BC is issued for the net amount.

For more information on 'Authorization' and 'Submission', refer the section 'Withdrawing Cash against a Cheque' in this manual.

Once a transaction is complete you can reverse this transaction, if required.

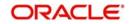

#### Note

Depending on the 'Display Type' selected for customer / account in 'Instruction Maintenance' screen, the instruction will be displayed at the time of saving the input stage and authorizing the transaction.

For more details about viewing customer / account instructions, refer the section titled 'Viewing Customer / Account Instructions on 'F6' Key-Press' and Viewing Customer / Account Instruction Details in Override Screen' in this user manual.

For more information on reversing a transaction, refer the section 'Transaction Reversal' in the 'Cash Transactions' manual.

# 8.28 Close Account

This section contains the following topics:

- Section 8.28.1, "Account Close Out Withdrawal"
- Section 8.28.2, "Specifying Charge Details"
- Section 8.28.3, "Specifying MIS Details"
- Section 8.28.4, "Specifying UDF details"

# 8.28.1 Account Close Out Withdrawal

You can close an account and pay the account balance to the customer using the 'Account Close out Withdrawal' screen. You can invoke this screen by typing '1320' in the field at the top right corner of the Application tool bar and clicking on the adjoining arrow button.

| Account Close Out Withdrawal : Branch Date 2014 | 4-01-02 |                      | - >       |
|-------------------------------------------------|---------|----------------------|-----------|
| Save Hold Generate                              |         |                      |           |
| Query Details                                   |         |                      |           |
| Account Number *                                | ٩       | Branch AR1           |           |
| Account Description                             |         | IC Liquidation Query |           |
| Account Details                                 |         |                      |           |
| Account Currency                                |         | Account Amount       |           |
| Charges   MIS   UDF                             |         |                      |           |
|                                                 |         |                      | Ok Cancel |

On invoking this screen, the External Reference Number of the transaction, the Account Branch, and Account Number are displayed.

#### **External Reference Number**

The system displays the external reference number based on the account number selected.

#### Account Number

Select the account number from the adjoining option list.

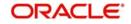

To view the joint holder's details of an account and the mode of operation maintained at the account level, place the cursor on the Account Number field and press Ctrl+J. The system displays the 'Joint Holder' screen.

For more information on the 'Joint Holder' screen refer to the section 'Joint Holder Maintenance' in the Core User Manual.

#### Branch

The system displays the branch based on the account number selected.

#### **Account Description**

The system displays a brief description on the account.

In the single stage flow, if there is an transaction level override or error during approval then the transaction will be moved to the pending queue. Without save action being initiated, the transaction will not be in pending queue.

On clicking Pickup button, the system populates the values in all the callforms of the screen and clicking pickup button is mandatory if you make any changes to the Transaction amount and exchange rate after first pickup.

Once you click 'Pickup' button once, then on amendment of xrate, amount, charge, pickup will be mandatory before save. On pick up, the fields that are currently enabled in the enrich stage will alone be retained as enabled fields.

Clicking 'Pickup' button, the system defaults the following details:

#### **External Reference**

The system displays the external reference number.

#### Branch

The system displays the branch code.,

#### **Account Number**

Specify the customer account number.

#### **Account Description**

The system displays a brief description on the account.

#### **Account Currency**

The currency of the account is displayed here.

#### Account Amount

The system displays the amount in account currency based on the currency.

#### **Offset Branch**

Select the offset branch from the adjoining option list.

#### **Offset Account**

Specify the offset account that should be used to post this transaction. The adjoining option list displays all the accounts maintained in the system. Choose the appropriate one.

#### **Account Title**

The system displays the account title.

#### **Offset Currency**

The system displays the offset currency.

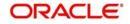

The system generates a unique number based on the branch-specific sequence number generation logic and displays it as the 'External Reference'.

## 8.28.2 Specifying Charge Details

Charge Details block allows you to capture charge related details.

For more details, refer the section 'Specifying Charge Details' under 'Selling a BC against an Account' in this manual.

## 8.28.3 Specifying MIS Details

MIS Details block allows you to capture details pertaining to MIS.For more details, refer the section 'Specifying MIS Details' under 'Selling a BC against an Account' in this manual.

## 8.28.4 Specifying UDF details

You can capture these details in the 'UDF' tab of the screen.Refer the section titled 'Specifying the UDF details' under 'Capturing a cash deposit' for further details.

Click save icon to go to the next stage – Authorization.

In the Authorization stage, you need to assign the transaction to a teller who will authorize or reject the transaction.

## 8.29 Issue a BC against a GL

This section contains the following topics:

- Section 8.29.1, "Issuing a BC against a GL"
- Section 8.29.2, "Specifying Charge Details"
- Section 8.29.3, "Specifying MIS Details"
- Section 8.29.4, "Specifying UDF details"
- Section 8.29.5, "Invoking OFAC Check"

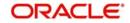

## 8.29.1 Issuing a BC against a GL

You can issue a BC against a GL account for your customer through the 'BC Issue against GL' screen. You can invoke this screen by typing '8302' in the field at the top right corner of the Application tool bar and clicking on the adjoining arrow button.

| Issue against GL : Branch Date 2014-01-02 |                          |   |  |
|-------------------------------------------|--------------------------|---|--|
| ave Hold                                  |                          |   |  |
| 3C Details                                |                          |   |  |
| BC Date * 2014-01-02                      | BC Currency * GBP        | Q |  |
| Bank Code * 000 🔎                         | BC Amount *              |   |  |
| Bank Name FLEXCUBE UNIVERSAL 💭            | Instrument Number        |   |  |
|                                           | MICR Number              |   |  |
| C Payable Details                         |                          |   |  |
| Payable Branch Code * AR1                 | Payable Branch Name FLEX |   |  |
| eneficiary Details                        |                          |   |  |
| Beneficiary Name *                        | Verification Number      | Q |  |
|                                           |                          |   |  |
|                                           |                          |   |  |
|                                           |                          |   |  |
|                                           |                          |   |  |
|                                           |                          |   |  |
|                                           |                          |   |  |
|                                           |                          |   |  |
|                                           |                          |   |  |
|                                           |                          |   |  |
|                                           |                          |   |  |
|                                           |                          |   |  |
| arge   MIS   UDF                          |                          |   |  |

On invoking this screen, the 'External Reference Number' and the 'Banker's Cheque Date' are displayed. You need to specify the following details:

## **BC Details**

## **BC** Date

The system defaults the BC date to the system date. However you can change it using the adjoining calendar.

#### **Bank Code**

Specify the code of the bank that is issuing the BC. The adjoining option list displays all the bank codes maintained in the system.

#### **Bank Name**

The system displays the name of the bank.

#### **Payable Branch Code**

Specify the branch where the BC should be payable. The adjoining option list displays all the branch codes maintained in the system. Choose the appropriate one.

## **Payable Branch Name**

The system defaults the payable branch name based on the payable branch code

#### **BC Currency**

The system displays the local currency of the banker's cheque. However you can modify it.

#### **BC** Amount

Specify the amount for which the BC is being issued.

#### **Instrument Number**

Specify the instrument number. On save, system validates the instrument number.

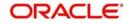

Ok Cancel

If the instrument number is available then the system moves the transaction to the enrich stage.

If the instrument number is not available then the system raises an error message as "Instrument number entered is not valid".

If the instrument number is not specified the system defaults the least instrument number which is available for the branch and the instrument type.

#### **MICR Number**

Specify the MICR number displayed on the BC being issued.

#### **Beneficiary Details**

#### **Beneficiary Name**

Specify the name of the beneficiary in whose favor the BC is being issued.

#### **Verification Number**

Specify the verification number.

#### **Funding Details**

#### **GL Number**

Select the account number of the GL against which a BC is issued from the adjoining option list.

#### **GL** Description

The system displays a brief description on the general ledger.

#### **GL Currency**

Specify the currency of the GL against which a BC is issued or select a GL currency from the list of values.

#### **GL** Amount

The system displays the amount in GL account currency.

#### **Delivery Details**

#### **Dispatch by Post/Courier**

Check this box to dispatch the BC by post or courier.

#### Address

Specify the address to which the banker's cheque should be delivered. From the adjoining option list, you can choose the valid account address maintained in the system. The system displays the address of the customer if the check box 'Use Account Address' is checked in the 'BC Issue Against Account' screen.

#### **Additional Details**

#### Narrative

The system defaults the 'BC Issued in favour of <Beneficiary Name> here. However you can modify this.

#### **External Reference**

The system displays the external reference number.

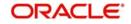

In the single stage flow, if there is an transaction level override or error during approval then the transaction will be moved to the pending queue. Without save action being initiated, the transaction will not be in pending queue.

On clicking Pickup button, the system populates the values in all the callforms of the screen and clicking pickup button is mandatory if you make any changes to the Transaction amount and exchange rate after first pickup.

Once you click 'Pickup' button once, then on amendment of xrate, amount, charge, pickup will be mandatory before save. On pick up, the fields that are currently enabled in the enrich stage will alone be retained as enabled fields.

Clicking 'Pickup' button, the system defaults the following details:

#### **General Ledger Number**

Specify the GL number.

#### General Ledger Currency

Specify the GL currency.

#### **General Ledger Title**

The system displays a brief title for the chosen account.

#### **Txn Ccy Rate**

The system displays the transaction currency.

#### Charges

The system computes the charges applicable for the transaction and displays it here.

#### **Total Amount**

The system displays the total amount of the transaction.

#### **Instrument Number**

The system displays the instrument number.

## **Customer ID**

The system displays the customer ID.

#### **Customer Name**

The system displays the customer name based on the customer ID

## 8.29.2 Specifying Charge Details

This block allows you to capture charge related details.

For more details, refer the section 'Specifying Charge Details' under 'Selling a BC against an Account' in this manual.

## 8.29.3 Specifying MIS Details

This block allows you to capture details pertaining to MIS.

For more details, refer the section 'Specifying MIS Details' under 'Selling a BC against an Account' in this manual.

## 8.29.4 Specifying UDF details

You can capture these details in the 'UDF' tab of the screen.

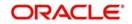

Refer the section titled 'Specifying the UDF details' under 'Capturing a cash deposit' for further details.

Click save icon to save the transaction.

The approver can fetch this transaction for his/her task list and authorize it. The authorization process is similar to that of cash deposit.

Refer the corresponding section under 'Depositing Cash' in the chapter 'Cash Transactions' of this User Manual for further details ..

#### 8.29.5 Invoking OFAC Check

OFAC Check enables the application to call an external web service to perform black list check for customer and customer accounts and warn the users appropriately while transacting with black listed customers. This will also allow capturing the user remarks in such scenarios before overriding the black list warning.

To invoke this screen, click 'OFAC Check' button in 'BC Issue Against GL 'screen.

This button can be made visible while carrying out the actual customization. Request building, response interpretation in the database layer needs to be done as part of customization to enable this feature.

On clicking this button, system will build the request XML and call the web service. Once the response is received from the external system, the user will be allowed to enter his remarks in the screen displayed. The response received will also be sent to Oracle FLEXCUBE Database layer for any further interpretations of the same. External System Date

| External System Response |  |  |  |
|--------------------------|--|--|--|
| User Remarks             |  |  |  |
|                          |  |  |  |
|                          |  |  |  |
|                          |  |  |  |
|                          |  |  |  |
|                          |  |  |  |
|                          |  |  |  |
|                          |  |  |  |
|                          |  |  |  |
|                          |  |  |  |
|                          |  |  |  |
|                          |  |  |  |
|                          |  |  |  |
|                          |  |  |  |
|                          |  |  |  |
|                          |  |  |  |
|                          |  |  |  |
|                          |  |  |  |
|                          |  |  |  |
|                          |  |  |  |
|                          |  |  |  |

Here, you can view the following details.

#### **External System Response**

The response from the external system regarding the black listed customer will be defaulted here.

### **User Remarks**

You can specify your remarks here.

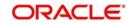

- -

## 8.30 Issue a BC to a walk-in customer

This section contains the following topics:

- Section 8.30.1, "Issuing a BC to a walk-in customer"
- Section 8.30.2, "Invoking OFAC Check"
- Section 8.30.3, "Specifying Denomination Details"
- Section 8.30.4, "Specifying Charge Details"
- Section 8.30.5, "Specifying MIS Details"
- Section 8.30.6, "Specifying UDF details"

## 8.30.1 Issuing a BC to a walk-in customer

You can issue a BC to any walk-in customer through the 'BC Issue Walk-In' screen. You can invoke this screen by typing '8301' in the field at the top right corner of the Application tool bar and clicking on the adjoining arrow button.

| 3C Issue against Walk in : Branch Date 2014-01-02 |                     |                    |   | 0         |
|---------------------------------------------------|---------------------|--------------------|---|-----------|
| Save Hold                                         |                     |                    |   |           |
| BC Details                                        |                     |                    |   |           |
| BC Date * 2014-01-02                              | BC Currency         | GBP O              |   |           |
| Bank Code * 000 × P                               | BC Amount           | ·                  |   |           |
| Bank Name FLEXCUBE UNIVERSAL O                    | Instrument Number   |                    |   |           |
|                                                   | MICR Number         |                    |   |           |
| BC Payable Details                                |                     |                    |   |           |
| Payable Branch Code * AR1 D                       | Payable Branch Name | FLEXCUBE UNIVERSAL | 0 |           |
| Beneficiary Details                               |                     |                    |   |           |
| Beneficiary Name *                                | Verification Number |                    | 0 |           |
|                                                   |                     |                    |   |           |
|                                                   |                     |                    |   |           |
|                                                   |                     |                    |   |           |
|                                                   |                     |                    |   |           |
|                                                   |                     |                    |   |           |
|                                                   |                     |                    |   |           |
|                                                   |                     |                    |   |           |
|                                                   |                     |                    |   |           |
|                                                   |                     |                    |   |           |
| enomination   Charge   MIS   UDF                  |                     |                    |   |           |
|                                                   |                     |                    |   | Ok Cancel |

You need to specify the following details:

## **BC Details**

#### **BC** Date

The system defaults the BC date to the system date. However you can change it using the adjoining calendar.

#### **Bank Code**

Select the clearing bank code for the transaction. The adjoining option list displays all the bank codes maintained in the system.

#### **Bank Name**

The system displays the name of the bank.

#### **Payable Branch Code**

Specify the branch where the BC should be payable. The adjoining option list displays all the branch codes maintained in the system. Choose the appropriate one.

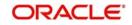

## **Payable Branch Name**

The system defaults the payable branch name based on the payable branch code

#### **BC Currency**

Select the currency in which the BC is being issued from the adjoining option list.

#### **BC Amount**

Specify the amount for which the BC needs to be drawn in the cheque currency.

#### Instrument Number

Specify the instrument number. On save, system validates the instrument number.

If the instrument number is available then the system moves the transaction to the enrich stage.

If the instrument number is not available then the system raises an error message as "Instrument number entered is not valid".

If the instrument number is not specified the system defaults the least instrument number which is available for the branch and the instrument type.

#### **MICR Number**

Specify the MICR number displayed on the BC being issued.

#### **Beneficiary Details**

#### **Beneficiary Name**

Specify the name of the beneficiary in whose favor the BC is being drawn.

#### Verification Number

Specify the verification number.

#### **Funding Details**

#### **Transaction Currency**

The system defaults the transaction currency. However it can be modified.

#### **Transaction Amount**

The system displays the total transaction amount based on the currency.

#### **Purchaser Details**

#### **Purchaser Name**

Specify the name of the purchaser.

#### **Verification Number**

Specify the verification number.

#### **Delivery Details**

## **Dispatch by Post/Courier**

Check this box to dispatch BC by post or courier.

#### Address

Specify the address to which the banker's cheque should be delivered. From the adjoining option list, you can choose the valid account address maintained in the system.

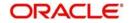

## **Additional Details**

## Narrative

The system defaults the 'BC Issued in favour of <Beneficiary Name> here. However you can modify this.

## **External Reference**

The system generates a unique number based on the branch-specific sequence number generation logic and displays it as the 'External Reference'.

In the single stage flow, if there is an transaction level override or error during approval then the transaction will be moved to the pending queue. Without save action being initiated, the transaction will not be in pending queue.

On clicking Pickup button, the system populates the values in all the callforms of the screen and clicking pickup button is mandatory if you make any changes to the Transaction amount and exchange rate after first pickup.

Once you click 'Pickup' button once, then on amendment of xrate, amount, charge, pickup will be mandatory before save.

Clicking 'Pickup' button, the system defaults the following details:

#### Instrument Number

The system displays the instrument number.

#### **Customer Id**

The system displays the customer ID.

#### **Customer Name**

The system displays the customer name based on the customer ID.

## **Transaction Currency Rate**

The system displays the exchange to e used for the transaction in case the transaction currency is different from the BC currency.

## Charges

The system computes the charges applicable to the transaction and displays the amount here.

#### **Total Amount**

The system computes the total amount to be paid by the walk-in customer by adding the charge amount to the BC amount.

## 8.30.2 Invoking OFAC Check

OFAC Check enables the application to call an external web service to perform black list check for customer and customer accounts and warn the users appropriately while transacting with black listed customers. This will also allow capturing the user remarks in such scenarios before overriding the black list warning.

To invoke this screen, click 'OFAC Check' button in 'BC Issue Walk-In' screen.

This button can be made visible while carrying out the actual customization. Request building, response interpretation in the database layer needs to be done as part of customization to enable this feature.

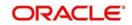

On clicking this button, system will build the request XML and call the web service. Once the response is received from the external system, the user will be allowed to enter his remarks in the screen displayed. The response received will also be sent to Oracle FLEXCUBE Database layer for any further interpretations of the same.

| External System Response User Remarks | xternal System Details | - ×     |
|---------------------------------------|------------------------|---------|
|                                       |                        |         |
| User Remarks                          |                        |         |
|                                       | User Remarks           |         |
|                                       |                        |         |
|                                       |                        |         |
|                                       |                        |         |
|                                       |                        |         |
|                                       |                        |         |
|                                       |                        |         |
|                                       |                        |         |
|                                       |                        |         |
|                                       |                        |         |
|                                       |                        |         |
|                                       |                        |         |
|                                       |                        |         |
|                                       |                        |         |
|                                       |                        |         |
|                                       |                        |         |
|                                       |                        |         |
|                                       |                        |         |
| Ok Exit                               |                        | Ok Exit |

Here, you can view the following details.

#### **External System Response**

The response from the external system regarding the black listed customer will be defaulted here.

#### **User Remarks**

You can specify your remarks here.

## 8.30.3 Specifying Denomination Details

In this block, you can capture details of the currency denominations involved in the transaction.

Refer the section titled 'Specifying denomination details' under 'Capturing a cash deposit' for further details.

## 8.30.4 Specifying Charge Details

Click on the Charges tab to capture charge related details.

For more details, refer the section 'Specifying Charge Details' under 'Selling a BC against an Account' in this manual.

## 8.30.5 Specifying MIS Details

Click on the MIS tab to capture details pertaining to MIS. Refer the section titled 'Specifying the MIS details' under 'Capturing a cash deposit' for further details.

## 8.30.6 Specifying UDF details

You can capture these details in the 'UDF' tab of the screenRefer the section titled 'Specifying the UDF details' under 'Capturing a cash deposit' for further details.

Click save icon to save the transaction.

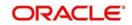

The approver can fetch this transaction for his/her task list and authorize it. The authorization process is similar to that of cash deposit.

Refer the corresponding section under 'Depositing Cash' in the chapter 'Cash Transactions' of this User Manual for further details.

Refer the chapters titled 'Transaction Workflow' and 'Common Operations' in this User Manual for details on the authorization process.

## 8.31 Liquidate a BC against an account

This section contains the following topics:

- Section 8.31.1, "Liquidating a BC against an account"
- Section 8.31.2, "Specifying Charge Details"
- Section 8.31.3, "Specifying MIS Details"
- Section 8.31.4, "Specifying UDF Details"

## 8.31.1 Liquidating a BC against an account

You can liquidate a BC against an account through the 'BC Liquidation Against Account' screen. You can invoke this screen by typing '8309' in the field at the top right corner of the Application tool bar and clicking on the adjoining arrow button.

| Inch Date 2014-01-02 |            |                      |                                                                                                    |                                                                                                    |
|----------------------|------------|----------------------|----------------------------------------------------------------------------------------------------|----------------------------------------------------------------------------------------------------|
|                      |            |                      |                                                                                                    |                                                                                                    |
|                      |            |                      |                                                                                                    |                                                                                                    |
| م                    |            | Instrument Number *  | م                                                                                                    | 6                                                                                                    |
|                      |            |                      | Query                                                                                                    |                                                                                                    |
|                      |            |                      |                                                                                                    |                                                                                                    |
| (                    | 2          | BC Currency          | GBP                                                                                                    |                                                                                                    |
| 2014-01-02           |            | BC Amount            |                                                                                                    |                                                                                                    |
|                      |            | MICR number          |                                                                                                    |                                                                                                    |
|                      |            |                      |                                                                                                    |                                                                                                    |
| 000                  |            | Daughla Branch Cada  | 401                                                                                                    |                                                                                                    |
|                      | ٦          | -                    |                                                                                                    | h                                                                                                    |
|                      | 45         | r dyddio Dranor Hamo |                                                                                                    |                                                                                                    |
|                      | -          |                      |                                                                                                    |                                                                                                    |
|                      | 0          | Verification Number  |                                                                                                    |                                                                                                    |
|                      |            |                      |                                                                                                    |                                                                                                    |
| Payment 🗸            |            | Account Branch       | AR1                                                                                                    |                                                                                                    |
| •                    | Q          | Account Currency     |                                                                                                    |                                                                                                    |
|                      |            | Account Amount       |                                                                                                    |                                                                                                    |
|                      |            |                      |                                                                                                    |                                                                                                    |
|                      |            |                      |                                                                                                    |                                                                                                    |
|                      |            |                      |                                                                                                    | Ok Cancel                                                                                                    |
|                      | 2014-01-02 | 2014-01-02           | p     Instrument Number       2014-01-02     BC Currency<br>BC Amount<br>MICR number       000     Payable Branch Code<br>Payable Branch Name       000     Payable Branch Name       000     Verification Number       000     Verification Number       Payable Branch Code     Payable Branch Code       Payable Branch Code     Payable Branch Code       Payable Internet     Account Branch       Payment     Account Branch       Account Currency     Account Currency | P     Instrument Number *     P       2014-01-02     BC Currency     OBP       2014-01-02     BC Amount     MICR number       MICR number     MICR number       000     Payable Branch Code     AR1       FLEXCUBE UNIVER     Payable Branch Code     AR1       Payable Branch Name     FLEXCUBE UNIVER     Verification Number |

Here you can capture the following details:

#### **BC Details**

#### **Issue Branch**

Select the issue branch code from the adjoining option list.

#### **Instrument Number**

Select the instrument number of the BC that needs to be liquidated from the adjoining option list. This field allows you to capture the issuer code while selecting the instrument number.

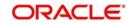

## **External Reference**

The system generates a unique number based on the branch-specific sequence number generation logic and displays it here. The Host system identifies a branch transaction with the external reference number.

In the single stage flow, if there is an transaction level override or error during approval then the transaction will be moved to the pending queue. Without save action being initiated, the transaction will not be in pending queue.

On clicking Pickup button, the system populates the values in all the callforms of the screen and clicking pickup button is mandatory if you make any changes to the Transaction amount and exchange rate after first pickup.

Once you click 'Pickup' button once, then on amendment of xrate, amount, charge, pickup will be mandatory before save. On pick up, the fields that are currently enabled in the enrich stage will alone be retained as enabled fields.

Clicking 'Pickup' button, the system defaults the following details:

## **Query Details**

#### **Issue Branch Code**

Select the issue branch code from the adjoining option list. **Instrument Number** 

# Select the instrument number of the BC that needs to be liquidated from the adjoining option list.

#### Instrument Number

Select the instrument number of the BC that needs to be liquidated from the adjoining option list.

## **BC** Details

## **Issue Branch Name**

The system displays the issue branch name based on the branch code.

## Issue Date

The system defaults the Issue date. However you can change it using the adjoining calendar.

## **BC Currency**

The system displays the local currency of the banker's cheque captured during 'Issue'...

#### **BC** Amount

The system displays the BC amount captured during 'Issue'.

#### **MICR Number**

The system displays the MICR number of the cheques captured during 'Issue'.

## **Payable Bank Details**

#### Payable Bank Code

The system displays the name of the payable bank code captured during 'Issue'.

#### **Payable Bank Name**

The system displays the name of the bank captured during 'Issue'.

#### **Payable Branch Code**

The system displays the name of the payable branch code captured during 'Issue'.

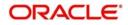

## **Payable Branch Name**

The system displays the name of the branch captured during 'Issue'.

#### **BC Status**

The system displays the status of BC.

### **Beneficiary Details**

#### **Beneficiary Name**

The system displays the beneficiary in whose favour the BC is being drawn captured during 'Issue'.

#### Verification Number

The system displays the customer's verification number captured during 'Issue'.

#### **Liquidation Details**

#### **Liquidation/ Operation Mode**

Select the mode of liquidation or operation to be performed on the issued BC from the dropdown list. The list displays the following values:

- Payment To update the instrument status as payment
- Refund To update the instrument status as refund
- Cancel To update the instrument status as cancel
- Lost To update the instrument status as lost
- Reactivate To reactivate the instrument which was lost

#### **Account Number**

Specify the customer account number. The adjoining option list displays all the accounts maintained in the system. Select the appropriate one.

#### Account Branch

Select the branch code from the adjoining option list.

#### **Account Description**

The system displays a brief description on the account.

#### **Account Currency**

The currency of the account is displayed here.

#### Account Amount

The system displays the amount in account currency based on the currency.

#### **Additional Details**

#### Narrative

The system defaults the 'BC Liquidation - <Instrument No.>' here. However you can modify this.

#### **External Reference**

The system generates a unique number based on the branch-specific sequence number generation logic and displays it here. The Host system identifies a branch transaction with the external reference number.

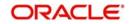

#### Note

If the system date is greater than the expiry date, then the system will not allow liquidating the instrument and will display the following error message as "Instrument Validity has expired and needs Revalidation".

If the check box 'Allow Revalidation' is checked in the 'Instrument Product maintenance' screen, then you can re-validate the instrument using 'Revalidation of DD/BC Instrument' screen. After revalidation, system will allow liquidating the instrument as the expiry date gets extended by the revalidation period.

In addition to the details defaulted from the previous stage, you can capture the following information:

- Txn Amount
- Total Charges
- Total Amount

## 8.31.2 Specifying Charge Details

Click on the Charges tab to capture charge related details.

For more details, refer the section 'Specifying Charge Details' under 'Selling a BC against an Account' in this manual.

## 8.31.3 Specifying MIS Details

Click on the MIS tab to capture details pertaining to MIS.

Refer the section titled 'Specifying the MIS details' under 'Capturing a cash deposit' for further details.

## 8.31.4 Specifying UDF Details

You can capture these details in the 'UDF' tab of the screen.

Refer the section titled 'Specifying the UDF details' under 'Capturing a cash deposit' for further details.

Click save icon to save the transaction. The approver can fetch this transaction for his/her task list and authorize it. The authorization process is similar to that of cash deposit.

#### Note

Depending on the 'Display Type' selected for customer / account in 'Instruction Maintenance' screen, the instruction will be displayed at the time of saving the input stage and authorizing the transaction.

For more details about viewing customer / account instructions, refer the section titled 'Viewing Customer / Account Instructions on 'F6' Key-Press' and Viewing Customer / Account Instruction Details in Override Screen' in this user manual.

Refer the corresponding section under 'Depositing Cash' in the chapter 'Cash Transactions' of this User Manual for further details.

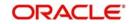

## 8.32 Liquidate a BC against a GL

This section contains the following topics:

- Section 8.32.1, "Liquidating a BC against a GL"
- Section 8.32.2, "Specifying Charge Details"
- Section 8.32.3, "Specifying MIS Details"
- Section 8.32.4, "Specifying UDF Details"

## 8.32.1 Liquidating a BC against a GL

You can liquidate a BC drawn on your branch against a GL through the 'BC Liquidation Against GL' screen. You can invoke this screen by typing '8308' in the field at the top right corner of the Application tool bar and clicking on the adjoining arrow button.

| oc Liquidation a | against OL . Dranch Date 2014-01-0 | 4 |                   |       |           |
|------------------|------------------------------------|---|-------------------|-------|-----------|
| Save Hold        |                                    |   |                   |       |           |
| Query Details    |                                    |   |                   |       |           |
|                  | Issue Branch Code * 👂              |   | Instrument Number | م .   |           |
|                  |                                    |   |                   | Query |           |
|                  |                                    |   |                   |       |           |
| BC Details       |                                    |   |                   |       |           |
|                  | Issue Branch Name                  | Q | BC Currency       | GBP   |           |
|                  | Issue Date 2014-01-02              |   | BC Amount         |       |           |
|                  |                                    |   | 1000              |       |           |
| Payable Bank     |                                    |   | MICR number       |       |           |
|                  |                                    |   |                   |       |           |
| Charge   MIS     | UDF                                |   |                   |       |           |
|                  |                                    |   |                   |       | Ok Cancel |

You can capture the following details:

## **BC Details**

#### **Instrument Number**

Select the instrument number of the BC that needs to be liquidated from the adjoining option list. This field allows you to capture the issuer code while selecting the instrument number.

## **Issue Branch Code**

Select the issue branch code where the BC is payable from the adjoining option list .

#### **Issue Branch Name**

The system displays the issue branch name based on the branch code.

#### **Issue Date**

The system defaults the Issue date. However you can change it using the adjoining calendar.

#### **BC Currency**

The system displays the local currency of the banker's cheque captured during 'Issue'.

## **BC Amount**

The system displays the BC amount captured during 'Issue'.

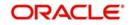

## **Payable Bank Code**

The system displays the name of the payable bank code captured during 'Issue'.

### **Payable Bank Name**

The system displays the name of the bank captured during 'Issue'.

#### **Payable Branch Code**

The system displays the name of the payable branch code captured during 'Issue'.

#### **Payable Branch Name**

The system displays the name of the branch captured during 'Issue'.

#### **MICR Number**

The system displays the MICR number of the cheques captured during 'Issue'.

#### **BC Status**

The system displays the status of BC.

#### **Beneficiary Details**

#### Beneficiary Name

The system displays the beneficiary in whose favour the BC is being drawn captured during 'Issue'.

#### **Verification Number**

The system displays the customer's verification number which was captured during 'Issue'.

#### **Liquidation Details**

### Liquidation/ Operation Mode

Select the mode of liquidation or operation to be performed on the issued BC from the dropdown list. The list displays the following values:

- Payment To update the instrument status as payment
- Refund To update the instrument status as refund
- Cancel To update the instrument status as cancel
- Lost To update the instrument status as lost
- Reactivate To reactivate the instrument which was lost

#### **GL Number**

Specify the customer account number. The adjoining option list displays all the accounts maintained in the system. Select the appropriate one.

#### **GL Description**

The system displays a brief description on the account.

#### **GL Currency**

The currency of the account is displayed here.

#### **GL** Amount

The system displays the amount in account currency based on the currency.

## **Additional Details**

#### Narrative

The system defaults the 'BC Liquidation - <Instrument No.>' here. However you can modify this.

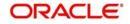

## **External Reference**

The system generates a unique number based on the branch-specific sequence number generation logic and displays it here. The Host system identifies a branch transaction with the external reference number.

In the single stage flow, if there is an transaction level override or error during approval then the transaction will be moved to the pending queue. Without save action being initiated, the transaction will not be in pending queue.

On clicking Pickup button, the system populates the values in all the callforms of the screen and clicking pickup button is mandatory if you make any changes to the Transaction amount and exchange rate after first pickup.

Once you click 'Pickup' button once, then on amendment of xrate, amount, charge, pickup will be mandatory before save. On pick up, the fields that are currently enabled in the enrich stage will alone be retained as enabled fields.

Clicking 'Pickup' button, the system defaults the following details:

#### **Clearing Bank Code**

The bank code of the clearing bank is displayed here.

#### **Payable Branch**

The system displays the current branch code (where the transaction is being captured).

#### **Liquidation Mode**

The status of the DD instrument is displayed here as 'Payment'. However, you can change it to either of the other values available in the adjoining drop-down list viz:

- Refund
- Cancel
- Cheque Number

The MICR number of the DD instrument is displayed here.

#### **Cheque Currency**

The DD currency is displayed here. However you can change it. The adjoining option list displays all the currency codes maintained in the system. Choose the appropriate one.

#### Cheque Status

The system displays the event that is triggered for the transaction. This corresponds to the status of the instrument.

#### **Beneficiary Name**

The name of the beneficiary of the transaction is displayed here.

#### **Passport/ IC No**

The passport/IC number of the beneficiary of the transaction is displayed here.

#### **Beneficiary Address**

The address of the beneficiary of the transaction is displayed here.

#### Liquidation Date

The system displays the date on which the transaction is posted.

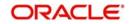

## GL Currency

Specify the currency in which the transaction needs to be posted to the GL. The adjoining option list displays all the currency codes maintained in the system. Choose the appropriate one.

### GL Account Number

The amount that should be liquidated into the GL is displayed here.

#### Narrative

The remarks associated with the transaction are displayed here.

Click save icon to go to the next stage.

#### Note

If the system date is greater than the expiry date, then the system will not allow liquidating the instrument and will display the following error message as "Instrument Validity has expired and needs Revalidation".

If the check box 'Allow Revalidation' is checked in the 'Instrument Product maintenance' screen, then you can re-validate the instrument using 'Revalidation of DD/BC Instrument' screen. After revalidation, system will allow liquidating the instrument as the expiry date gets extended by the revalidation period.

In addition to the details defaulted from the previous stage, you can capture the following information:

- Txn Amount
- Total Charges
- Total Amount

## 8.32.2 Specifying Charge Details

Click on the Charges tab to capture charge related details.

For more details, refer the section 'Specifying Charge Details' under 'Selling a BC against an Account' in this manual.

## 8.32.3 Specifying MIS Details

Click on the MIS tab to capture details pertaining to MIS.

Refer the section titled 'Specifying the MIS details' under 'Capturing a cash deposit' for further details.

## 8.32.4 Specifying UDF Details

You can capture these details in the 'UDF' tab of the screen.

Refer the section titled 'Specifying the UDF details' under 'Capturing a cash deposit' for further details.

Click save icon to save the transaction.

The approver can fetch this transaction for his/her task list and authorize it. The authorization process is similar to that of cash deposit.

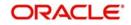

Refer the corresponding section under 'Depositing Cash' in the chapter 'Cash Transactions' of this User Manual for further details.

## 8.33 Liquidate a BC for a walk-in customer

This section contains the following topics:

- Section 8.33.1, "Liquidating a BC for a walk-in customer"
- Section 8.33.2, "Specifying Denomination Details"
- Section 8.33.3, "Specifying Charge Details"
- Section 8.33.4, "Specifying MIS Details"
- Section 8.33.5, "Specifying UDF details"

## 8.33.1 Liquidating a BC for a walk-in customer

You can liquidate a DD or a walk-in customer and give the customer an equivalent amount in cash. In order to capture such a transaction, invoke the 'BC Liquidation Walk-In' screen. You can invoke this screen by typing '8307' in the field at the top right corner of the Application tool bar and clicking on the adjoining arrow button.

| BC Liquidation a | against Walk in : Bran | ch Date 2014-01-02 |   |                     |       |   |    | - X    |
|------------------|------------------------|--------------------|---|---------------------|-------|---|----|--------|
| Save Hold        |                        |                    |   |                     |       |   |    |        |
| Query Details    |                        |                    |   |                     |       |   |    | ^      |
|                  | Issue Branch Code *    | ۵                  |   | Instrument Number * | Query | م |    |        |
| BC Details       |                        |                    |   |                     |       |   |    |        |
|                  | Issue Branch Name      |                    | 0 | BC Currency         | GBP   |   |    |        |
|                  | Issue Date             | 2014-01-02         |   | BC Amount           |       |   |    |        |
|                  |                        |                    |   | MICR Number         |       |   |    |        |
| Payable Bank     | Details                |                    |   |                     |       |   |    | _      |
|                  |                        |                    |   |                     |       |   |    | ~      |
|                  |                        |                    |   |                     |       |   |    |        |
|                  |                        |                    |   |                     |       |   |    |        |
|                  |                        |                    |   |                     |       |   |    |        |
|                  |                        |                    |   |                     |       |   |    |        |
|                  |                        |                    |   |                     |       |   |    |        |
|                  |                        |                    |   |                     |       |   |    |        |
|                  |                        |                    |   |                     |       |   |    |        |
| Denomination     | Charge   MIS   U       | JDF                |   |                     |       |   |    |        |
|                  |                        |                    |   |                     |       |   | Ok | Cancel |

You can capture the following details:

## **BC Details**

#### **Instrument Number**

Select the instrument number of the BC that needs to be liquidated from the adjoining option list. This field allows you to capture the issuer code while selecting the instrument number.

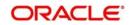

## **Issue Branch Code**

Select the issue branch code where the BC is payable from the adjoining option list .

### **Issue Branch Name**

The system displays the issue branch name based on the branch code.

#### **Issue Date**

The system defaults the Issue date. However you can change it using the adjoining calendar.

#### **BC Currency**

The system displays currency of the BC captured during 'Issue'.

#### **BC Amount**

The system displays the BC amount captured during 'Issue'.

#### **Payable Bank Code**

The system displays the name of the payable bank code captured during 'Issue'.

#### **Payable Bank Name**

The system displays the name of the payable bank code captured during 'Issue'.

#### **Payable Branch Code**

The system displays the name of the payable branch code captured during 'Issue'.

#### Payable Branch Name

The system displays the name of the branch captured during 'Issue'.

#### **MICR Number**

The system displays the MICR number of the cheques which was captured during 'Issue'.

#### **BC Status**

The system displays the status of BC.

## **Beneficiary Details**

#### **Beneficiary Name**

The system displays the beneficiary in whose favour the BC is being drawn captured during 'Issue'..

## Verification Number

The system displays the customer's verification number captured during 'Issue'.

## **Liquidation Details**

#### **Liquidation Mode**

Select the mode of liquidation from the adjoining drop-down list.

#### **Transaction Currency**

The currency of the transaction is displayed here.

## **Transaction Amount**

The system displays the transaction amount based on the currency.

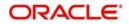

## **Additional Details**

#### Narrative

The system defaults the 'BC Liquidation - <Instrument No.>' here. However you can modify this.

### **External Reference**

The system generates a unique number based on the branch-specific sequence number generation logic and displays it here. The Host system identifies a branch transaction with the external reference number.

In the single stage flow, if there is an transaction level override or error during approval then the transaction will be moved to the pending queue. Without save action being initiated, the transaction will not be in pending queue.

On clicking Pickup button, the system populates the values in all the callforms of the screen and clicking pickup button is mandatory if you make any changes to the Transaction amount and exchange rate after first pickup.

Once you click 'Pickup' button once, then on amendment of xrate, amount, charge, pickup will be mandatory before save.

Clicking 'Pickup' button, the system defaults the following details:

#### Liquidation Type

The liquidation type of the BC is displayed here.

#### Liquidation/ Operation Mode

Select the mode of liquidation or operation to be performed on the issued BC from the dropdown list. The list displays the following values:

- Payment To update the instrument status as payment
- Refund To update the instrument status as refund
- Cancel To update the instrument status as cancel
- Lost To update the instrument status as lost
- Reactivate To reactivate the instrument which was lost

#### **Bank Code**

The clearing bank code is displayed here.

#### **Payable Branch**

The branch where the cheque amount is being paid out (current branch) is displayed here.

#### Cheque Currency

The system displays the currency in which the BC has been issued.

#### **Issue Date**

The system displays the date on which the BC has been issued.

#### **Liquidation Date**

The system displays the date on which the transaction is being posted.

#### **Drawee Account Number**

The account on which the BC has been drawn is displayed here.

#### **Cheque Amount**

The amount for which the cheque amount has been issued is displayed here.

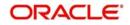

## **Cheque Number**

The MICR number of the cheque is displayed here.

### **Cheque Status**

The system displays the event that is triggered for the transaction. This corresponds to the status of the instrument.

#### **Transaction Currency**

The system defaults the branch currency as the transaction currency. However you can change it. The adjoining option list displays all the currency codes maintained in the Host. You can select the appropriate code.

#### Narrative

Here, you can enter remarks pertaining to the transaction.

#### **Beneficiary Name**

The name of the beneficiary of the transaction is displayed here.

#### **Beneficiary Address**

The address of the beneficiary of the transaction is displayed here.

#### **Other Details**

Any other information captured for the transaction is displayed here.

#### Passport/IC Number

The passport number or a unique identification number of the customer is displayed here.

Click save icon to go to the next stage.

#### Note

If the system date is greater than the expiry date, then the system will not allow liquidating the instrument and will display the following error message as "Instrument Validity has expired and needs Revalidation".

If the check box 'Allow Revalidation' is checked in the 'Instrument Product maintenance' screen, then you can re-validate the instrument using 'Revalidation of DD/BC Instrument' screen. After revalidation, system will allow liquidating the instrument as the expiry date gets extended by the revalidation period.

In addition to the details defaulted from the previous stage, you can capture the following information:

#### Exchange Rate

The system displays the exchange rate for the transaction if the cheque currency and the transaction currency are not the same.

#### **Total Charge**

The system computes the charge applicable to the transaction and displays it.

#### **Net Amount**

The system derives the net amount payable to the customer after deducting the applicable charges and displays it here.

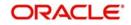

## 8.33.2 Specifying Denomination Details

In this block, you can capture details of the currency denominations involved in the transaction.

Refer the section titled 'Specifying denomination details' under 'Withdrawing cash against a Cheque' in this manual for further details.

## 8.33.3 Specifying Charge Details

This block allows you to capture charge related details.

Refer the section titled 'Specifying the charge details' under 'Withdrawing cash against a Cheque' in this manual.

## 8.33.4 Specifying MIS Details

This block allows you to capture details pertaining to MIS.

Refer the section titled 'Specifying the MIS details' under 'Withdrawing cash against a Cheque' in this manual.

## 8.33.5 Specifying UDF details

You can capture these details in the 'UDF' tab of the screen.

Refer the section titled 'Specifying the UDF details' under 'Capturing a cash deposit' for further details.

Click save icon to save the transaction.

The approver can fetch this transaction for his/her task list and authorize it. The authorization process is similar to that of cash deposit.

Refer the corresponding section under 'Depositing Cash' in the chapter 'Cash Transactions' of this User Manual for further details.

## 8.34 Inquiring on a BC Transaction

You can query a BC transaction for a specified branch and Instrument Number. This can be done using the 'BC Inquiry' screen. You can invoke this screen by typing '7790' in the field at the top right corner of the Application tool bar and clicking on the adjoining arrow button.

| Instrument Number*  |                     | Issue Branch        |  |
|---------------------|---------------------|---------------------|--|
| stails              |                     |                     |  |
| Bank Code           |                     | Payable Branch Code |  |
| Bank Name           |                     | Payable Branch Name |  |
| BC Date             |                     | MICR Number         |  |
| BC Currency         |                     | BC Amount           |  |
| BC Status           |                     | Narrative           |  |
| ficiary Details     |                     |                     |  |
| Beneficiary Name    | Verification Number |                     |  |
| action Details      |                     |                     |  |
| Mode                |                     | GL Number           |  |
| Account Number      |                     | GL Description      |  |
| Account Description |                     | Amount              |  |
| Currency            |                     | Cheque Date         |  |
| Cheque Number       |                     | Verification Number |  |
| Purchaser Name      |                     | Liquidation Date    |  |
| ery Details         |                     |                     |  |
| Address             |                     |                     |  |
|                     |                     |                     |  |

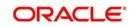

Specify the following details:

#### Instrument Number

Specify an instrument number of the BC transaction that needs to be queried. The adjoining option list displays all the instrument numbers maintained in the system. Choose the appropriate one.

### **Payable Branch Name**

#### Issue Branch

Specify a branch for which you wish to query the BC transaction. You can also select a branch from the adjoining option list.

After you specify the above details, click 'Ok' button. Based on the specified data, the following details will be displayed:

## **BC Details**

#### Bank Code

Specify the code of the bank that is issuing the BC. The adjoining option list displays all the bank codes maintained in the system.

#### **Bank Name**

The system displays the name of the bank.

#### **BC Date**

The system defaults the BC date to the system date. However you can change it using the adjoining calendar.

#### **BC Currency**

The system displays the local currency of the banker's cheque.

## **BC Status**

The system displays the status of BC.

#### Payable Branch Code

Specify the branch where the BC should be payable. The adjoining option list displays all the branch codes maintained in the system. Choose the appropriate one.

#### **Payable Branch Name**

The system defaults the payable branch name based on the payable branch code

#### **MICR Number**

Specify the MICR number.

#### **BC Amount**

Specify the BC amount.

#### Narrative

Enter remarks about the transaction.

#### **Print Status**

Check this box to print the instrument.

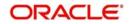

### Note

During loan disbursement, if the issuing branch is selected as a branch other than the transaction branch then the "Print Status' check box is updated as unchecked during BC creation.

#### **Beneficiary Details**

#### **Beneficiary Name**

Specify the name of the beneficiary in whose favor the BC

#### Verification Number

Specify the passport/IC Number.

#### **Transaction Details**

#### Mode

The system displays the mode of liquidation based on the mode of payment.

#### **Account Number**

The system displays the account number of the customer.

#### **Account Description**

The system displays a brief description on account.

#### Currency

The system displays the currency based on funding.

#### **Cheque Number**

The system displays the cheque number.

#### **Purchaser Name**

The system displays the purchaser name.

#### **GL Number**

The system displays the general ledger number.

#### **GL** Description

The system displays a brief description on GL.

#### Amount

The system displays the amount based on funding.

#### **Cheque Date**

The system displays the cheque date.

#### **Verification Number**

The system displays the verification number.

#### **Liquidation Date**

The system displays the date on which BC is liquidated.

#### **Multi Reference Number**

The system displays the consolidated reference number of the BCs issued. This field is applicable only for multiple BCs issued either through BC Multi Issuance screen or using Bulk Upload.

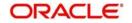

## **Delivery Details**

### Address Line 1 to 4

The system displays the address of the customer.

Clicking 'Query' button, the system validates if all the mandatory details are specified. This button will be disabled after the first click.

## 8.35 Re-validate BC Instrument

This section contains the following topics:

• Section 8.35.1, "Re-validating BC Instrument"

## 8.35.1 <u>Re-validating BC Instrument</u>

You can re-validate the expired BC instrument using 'Revalidation of BC Instrument' screen.

System will allow re-validating instrument only if,

- The check box 'Allow Revalidation' is checked in the 'Instrument Product Maintenance' screen.
- The instruments have not been liquidated, cancelled or refunded.
- Instrument status should be issued (INIT), Reissued (RISU), Duplicate Issue (DISU) or authorized.

To invoke 'Revalidation of BC Instrument' screen, type 'BCRV' in the field at the top right corner of the Application tool bar and click on the adjoining arrow button.

| ave Hold             |            |   |                         |                  |  |
|----------------------|------------|---|-------------------------|------------------|--|
| Query Details        |            |   |                         |                  |  |
| Issue Branch         | 001        |   | Payment Mode            | General Ledger 💌 |  |
| Issuer Code *        |            | Q |                         | Query            |  |
| Instrument Number *  |            | ٩ |                         |                  |  |
| nstrument Details    |            |   |                         |                  |  |
| Issue Date           | 2014-03-31 |   | Expiry Date             |                  |  |
| Issue Account Number |            |   | Bankers Cheque Currency | GBP              |  |
| MICD Number          |            |   | Dankara Chaqua Amount   |                  |  |
|                      |            |   |                         |                  |  |
|                      |            |   |                         |                  |  |

You need to specify following details here:

#### Issue Branch

Specify the branch where BC has been issued.

#### **Issuer Code**

Specify the issuer code of the cheque book. Alternatively, you can select the issuer code from the option list. The list displays all valid options maintained in the system.

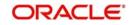

## **Instrument Number**

Specify the instrument number for the issuance of duplicate BC instrument from the adjoining option list.

#### **Payment Mode**

Select the payment mode for the re-validation of the instrument from the drop-down list. System will apply charges only for the re-validation of an instrument. Cancellation charges will be waived.

## **Instrument Details**

The system displays the following instrument details:

- Issue Date
- Issue Account Number
- MICR Number
- Payable Bank
- Branch
- Expiry Date
- Bankers Cheque Currency
- Bankers Cheque Amount
- Bankers Cheque Status
- Revalidation Date

#### **Revalidation Reason**

Specify the reason for the re-validation of BC instrument. The reason specified here will be shown in the revalidated instrument report.

#### **Revalidation Frequency**

System defaults re-validation frequency maintained the 'Instrument Type Definition' screen; however, you can override the re-validation frequency in days, months or years.

#### **New Expiry Date**

System generates new expiry date for the re-validated instrument calculated as,

'Old Expiry Date + 'Revalidation Period'.

## **Payment Details**

You need to specify the following details under 'Payment Details' section:

#### **Charge Account**

Specify the charge account number from which the charge needs to be collected from the adjoining option list.

#### **Charge Currency**

Specify the currency applied for the charge from the adjoining option list.

## **Beneficiary Details**

The system displays the beneficiary details.

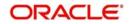

## **Additional Details**

### Instrument Type

The system displays the instrument type.

### **External Reference Number**

The system displays external reference number.

### 8.35.1.1 Denomination Details

In this block, you can capture details of the currency denominations involved in the transaction.

Refer the section titled 'Specifying denomination details' under 'Withdrawing cash against a Cheque' in this manual for further details.

## 8.35.1.2 Specifying Charge Details

This block allows you to capture charge related details. Refer the section titled 'Specifying the charge details' under 'Withdrawing cash against a Cheque' in this manual.

## 8.36 Reprint / Reissue Banker's Cheque

This section contains the following topics:

Section 8.36.1, "Reprinting / Reissuing Banker's Cheque"

## 8.36.1 <u>Reprinting / Reissuing Banker's Cheque</u>

On various grounds such as improper printing and issue of duplicate instruments, Oracle FLEXCUBE allows you to reprint a banker's cheque. The system keeps a track of such reprints so that the bank officials or auditors can ascertain the reasons and validity of multiple instrument printing.

To invoke 'BC Reprint / Reissue' screen, type 'BCRP' in the field at the top right corner of the Application tool bar and click on the adjoining arrow button.

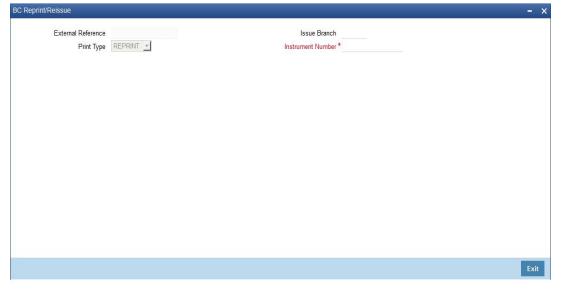

You need to specify the following details on this screen.

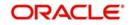

#### **Issue Branch**

Specify the code that identifies the branch that issued the instrument. The option list displays all valid branch codes maintained in the system. Choose the appropriate one.

#### **Issuer Code**

Specify the issuer code of the cheque book. Alternatively, you can select the issuer code from the option list. The list displays all valid options maintained in the system.

#### **Instrument Number**

Specify the number of the instrument that you wish to reprint. The option list displays all valid instrument numbers issued at the selected branch. Choose the appropriate one.

#### Multi BC External Reference No

Select the multi BC external reference number from the option list. The list displays all valid options.

#### Start Number

Specify the start number.

#### **End Number**

Specify the end number.

#### Print Type

Select the print type from the drop-down list. The list displays the following values:

- Reissue Select this option to reissue the BC instrument
- Reprint Select this option to reprint the BC instrument.
- First Print Select this option when the instrument is disbursed at the issuing branch itself. This action updates the 'Print Status' check box in 'Instruments Transaction Query Screen' as checked.

#### Note

If you select 'Print Type' as Reissue or Reprint and if the 'Print Status' check-box in 'Instruments Transaction Query Screen' is unchecked then system displays an error message.

#### **Old Instrument Details**

The system displays the following old instrument details:

- Issue Date
- Issue Account Number
- Account Description
- MICR Number
- Expiry Date
- Instrument Currency
- Instrument Amount
- Payable Bank

#### New Instrument Details

#### **New Instrument Number**

Specify the new instrument number.

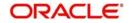

## **New MICR Number**

Specify the new MICR number.

### **Reprint/Reissue Reason**

Specify the reason for reprint/reissue. During auditing, the official or the auditor will verify the validity of the reason specified here. This information is mandatory.

#### **Reprint/Reissue Count**

The system displays the count of the current reprint operation. You cannot modify this.

## **Beneficiary Details**

#### **Beneficiary Name**

The system displays the beneficiary name.

#### Address 1-3

The system displays the address of the beneficiary.

## **Additional Details**

#### Instrument Status

The system displays the instrument status.

#### **External Reference Number**

The system displays the external reference number.

You can view a summary of all reprint operations using 'Instrument Reprint Summary' screen. For more information on this, refer to the section 'Viewing Instrument Reprint Summary' in this chapter.

You can view a summary of all reprint operations using 'Instrument Reprint Summary' screen. For more information on this, refer to the section 'Viewing Instrument Reprint Summary' in this chapter.

## 8.37 Duplicate BC Instrument

This section contains the following topics:

• Section 8.37.1, "Issuing Duplicate BC Instrument"

## 8.37.1 Issuing Duplicate BC Instrument

You can issue the duplicate BC instrument using 'Duplicate Issue of BC Instrument' screen.

System will allow duplicate issuance of instrument only if,

- The check box 'Allow Duplicate Issuance' is checked in the 'Instrument Product Maintenance' screen.
- The instruments have not been liquidated.
- Instrument status should be issued (INIT), Reissued (RISU).

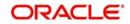

To invoke 'Duplicate Issue of BC Instrument' screen, type 'BCDI' in the field at the top right corner of the Application tool bar and click on the adjoining arrow button. Following screen is displayed:

| Save Hold              |            | -31:::Transaction Branch Code 000 |                          |                  |   |           |
|------------------------|------------|-----------------------------------|--------------------------|------------------|---|-----------|
| Query Details          |            |                                   |                          |                  |   |           |
| Issue Branch           | 000        |                                   | Payment Mode             | General Ledger 🗸 |   |           |
| Issuer Code            | •          | Q                                 |                          | Query            |   |           |
| Old Instrument Number  | •          | <u>م</u>                          |                          |                  |   |           |
| Old Instrument Details |            |                                   |                          |                  |   |           |
| Issue Date             | 2014-03-31 |                                   | Expiry Date              |                  |   |           |
| Issue Account Number   |            |                                   | Bankers Cheque Currency  | GBP              |   |           |
| MICR Number            |            |                                   | Bankers Cheque Amount    |                  |   |           |
| Payable Bank           | 000        |                                   | Bankers Cheque Status    |                  |   |           |
| New Instrument Details |            |                                   |                          |                  |   |           |
| New Instrument Number  |            |                                   | Duplicate Issue Reason * |                  | P |           |
| New MICR Number        |            |                                   | Duplicate Issue Count    |                  |   |           |
|                        |            |                                   |                          |                  |   |           |
|                        |            |                                   |                          |                  |   |           |
|                        |            |                                   |                          |                  |   |           |
|                        |            |                                   |                          |                  |   |           |
|                        |            |                                   |                          |                  |   |           |
|                        |            |                                   |                          |                  |   |           |
|                        |            |                                   |                          |                  |   |           |
|                        |            |                                   |                          |                  |   |           |
| nomination   Charge    |            |                                   |                          |                  |   |           |
|                        |            |                                   |                          |                  |   | Ok Cancel |
|                        |            |                                   |                          |                  |   | Ok Cancel |

You need to specify following details here:

## Issue Branch

Specify the branch where BC has been issued.

#### **Issuer Code**

Specify the issuer code of the cheque book. Alternatively, you can select the issuer code from the option list. The list displays all valid options maintained in the system.

#### **Old Instrument Number**

Specify the instrument number for the issuance of duplicate BC instrument from the adjoining option list.

#### **Payment Mode**

Select the payment mode for the duplicate issuance of the instrument from the drop-down list. System will apply charges only for the duplicate issuance of an instrument. Cancellation charges will be waived.

## **Old Instrument Details**

The system displays the following old instrument details:

- Issue Date
- Issue Account Number
- MICR Number
- Payable Bank
- Expiry Date
- Bankers Cheque Currency
- Bankers Cheque Amount
- Bankers Cheque Status

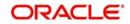

## **New Instrument Details**

#### **New Instrument Number**

The system displays the new instrument number.

#### **New MICR Number**

Specify the new MICR Number captured for the new Instrument.

#### **Duplicate Issue Reason**

Specify the reason for the duplicate issuance of BC instrument.

#### **Duplicate Issue Count**

The system displays the duplicate issue count.

## 8.37.1.1 Denomination Details

In this block, you can capture details of the currency denominations involved in the transaction.

Refer the section titled 'Specifying denomination details' under 'Withdrawing cash against a Cheque' in this manual for further details.

## 8.37.1.2 Specifying Charge Details

This block allows you to capture charge related details.Refer the section titled 'Specifying the charge details' under 'Withdrawing cash against a Cheque' in this manual.

## 8.38 Reversing BC/DD Liquidation

You can reverse the liquidated BC/DD instruments through the 'Reversal of BC/DD Liquidation' screen. You can invoke this screen by typing '8304' in the field at the top right corner of the Application tool bar and clicking on the adjoining arrow button.

| Reversal of Instrument Liquidation : I | Branch Date 2014-01-02 |                   |            | - ×       |
|----------------------------------------|------------------------|-------------------|------------|-----------|
| Save Hold                              |                        |                   |            |           |
| Query Details                          |                        |                   |            | ~         |
| Branch                                 | ٩                      | Instrument Type 1 | BCA D      |           |
| Instrument Number *                    | QQ                     |                   | Query      |           |
| Instrument Details                     |                        |                   |            |           |
| Instrument Currency                    | GBP                    | Instrument Amount |            |           |
| Liquidation Details                    |                        |                   |            |           |
| Liquidation Mode                       | Payment                | Liquidation Date  | 2014-01-02 |           |
|                                        | Pickup                 |                   |            | <u> </u>  |
|                                        |                        |                   |            |           |
|                                        |                        |                   |            |           |
|                                        |                        |                   |            |           |
|                                        |                        |                   |            |           |
|                                        |                        |                   |            |           |
|                                        |                        |                   |            |           |
|                                        |                        |                   |            |           |
|                                        |                        |                   |            |           |
|                                        |                        |                   |            |           |
| Charge   MIS   UDF                     |                        |                   |            |           |
|                                        |                        |                   |            | Ok Cancel |

Here you can capture the following details:

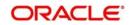

## **External Reference Number**

The system generates a unique number based on the branch-specific sequence number generation logic and displays it here. The Host system identifies a branch transaction with the external reference number.

#### **Issue Branch**

Specify the branch where the instrument is issued. The adjoining option list displays all the branches that are maintained in the system. You can select the appropriate one.

#### Instrument Type

Specify the instrument type which is to be reversed. The adjoining option list displays all the DD and BCs based on the branch selected. You can select the appropriate one.

#### Instrument Number

Specify the instrument number which is to be reversed. The adjoining option list displays the valid instrument numbers based on the instrument type selected. You can select the appropriate one.

In the single stage flow, if there is an transaction level override or error during approval then the transaction will be moved to the pending queue. Without save action being initiated, the transaction will not be in pending queue.

On clicking Pickup button, the system populates the values in all the callforms of the screen and clicking pickup button is mandatory if you make any changes to the Transaction amount and exchange rate after first pickup.

Once you click 'Pickup' button once, then on amendment of xrate, amount, charge, pickup will be mandatory before save. On pick up, the fields that are currently enabled in the enrich stage will alone be retained as enabled fields.

## 8.39 Multi BC Issue

This section contains the following topics:

- Section 8.39.1, "Issuing Multi BC against an Account"
- Section 8.39.5, "Issuing Multi BC against Cheque"
- Section 8.39.9, "Issuing Multi BC against GL"

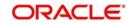

## 8.39.1 Issuing Multi BC against an Account

You can issue Multi BC against a customer's savings account. To capture this transaction, you need to invoke the 'Multi BC Issue Against Account' screen by typing '8332' in the field at the top right corner of the Application tool bar and clicking on the adjoining arrow button.

| Multi BC Issuance against Account    |                           |               |                    | - x  |
|--------------------------------------|---------------------------|---------------|--------------------|------|
| New                                  |                           |               |                    |      |
| Instrument Type BMA                  | Remitter Account Number   |               | Remitter Name *    |      |
| Instrument Status INIT               | Account Currency          |               | Address Line 1     |      |
| External Reference Number*           | Account Branch            |               | Address Line 2     |      |
| BC Currency *                        | Mode of Charge            | ¥             | Address Line 3     |      |
| Total BC Amount                      | Charge Account            |               | Address Line 4     |      |
| BC Total Charge Amount               | Exchange rate             |               | Remitter Phone No. |      |
| BC Date *                            |                           |               | Remitter ID. No.   |      |
| Charge Branch                        |                           |               |                    |      |
| Payable Bank and Beneficiary Details |                           |               |                    |      |
|                                      | I Of 1 > Beneficiary Name |               | Charge Currency 1  |      |
| Payable Bank *                       | Address Line 1            |               | Charge Amount 1    |      |
| Payable Bank Name                    | Address Line 2            |               | Charge Currency 2  |      |
| Payable Branch *                     | Address Line 3            |               | Charge Amount 2    |      |
| Instrument Amount *                  | Address Line 4            |               | Charge Currency 3  |      |
| Narrative                            | Verification Number       |               | Charge Amount 3    |      |
| Instrument No                        | Beneficiary Phone No.     |               | Charge Currency 4  |      |
| Demand Draft MICR Number             | Beneficiary Id            |               | Charge Amount 4    |      |
|                                      | BC Transaction Number     |               | Charge Currency 5  |      |
|                                      |                           | Delivery Mode | Charge Amount 5    |      |
|                                      |                           |               |                    |      |
|                                      |                           |               |                    |      |
|                                      |                           |               |                    |      |
| Denomination   MIS   UDF             |                           |               |                    | ^    |
|                                      |                           |               | Ok                 | Exit |

You can specify the following details:

## Instrument Type

The system displays the instrument type corresponding to the multi BC issued to customers against their account.

#### **Instrument Status**

The system displays the event that is triggered for the transaction. This corresponds to the status of the instrument.

#### **External Reference**

The system displays a unique reference number generated based on the branch-specific sequence number generation logic.

#### **BC Currency**

The system displays the currency of the banker's cheque. You can modify it.

### **Total BC Amount**

The system displays the sum total of multiple BC amount.

#### **BC Total Charge Amount**

The system displays the total charge amount computed for the issued multiple BC.

#### BC Date

The system defaults the BC date to the system date. You can modify it.

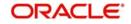

## **Remitter Account Number**

Specify the account number of the remitter. Alternatively, you can select the account number from the option list. The list displays all valid accounts maintained in the system.

#### Account Currency

The system displays the account currency based on the account number selected.

#### Account Branch

The system displays the account branch based on the account number selected.

#### Mode of Charge

Select the mode of charge through which the charges are collected for the BC issuance from the drop-down list. The list displays the following values:

- Cash If the customer deposits the charge amount by cash for BC issuance, then Cash GL is debited for charges
- Transaction Account If the customer account or transaction account to be debited for charges. By default, the system selects this option
- Other Account If the charges to be borne from other customer account
- Null If 'Null' option is selected, the system calculates the charges based on the ARC maintenance

#### Charge Account

Specify the charge account number which has to be debited. Alternatively, you can select the charge account from the option list. The list displays all charge accounts maintained in the system. This field is enabled if you select the 'Other Account' option in the 'Mode of Charge' field.

#### **Exchange Rate**

The system displays the exchange rate used to convert the transaction currency into account currency. If the transaction currency is the same as the account currency, the system will display the exchange rate as '1'.

#### **Remitter Name**

Specify the name of the remitter.

#### **Remitter Address 1 to 4**

Specify the address of the remitter.

#### **Remitter Phone No.**

Specify the phone number of the remitter.

#### **Remitter ID No.**

Specify a unique identification value of the remitter.

## **Payable Bank and Beneficiary Details**

Click 'Add' button to specify the following details.

#### **Payable Bank**

Specify the payable bank code that is issuing the BC. Alternatively, you can select the bank code from the option list. The list displays all bank codes maintained in the system.

#### **Payable Bank**

The system displays the name of the bank based on the bank code selected.

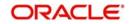

## **Payable Branch Code**

Specify the payable branch code where the BC is payable. Alternatively, you can select the branch code from the option list. The list displays all the branch codes maintained in the system.

#### **Payable Branch Name**

The system displays the payable branch name based on the payable branch code selected.

#### **Instrument Amount**

Specify the amount for which the BC is being issued.

#### Narrative

Specify remarks if any for multi BC issue.

#### Instrument Number

Specify the instrument number.

On save, system validates the instrument number.

- If the instrument number is available, then the system moves the transaction to the enrich stage.
- If the instrument number is not available, then the system raises an error message as "Instrument number entered is not valid".
- If the instrument number is not specified, the system defaults the least instrument number which is available for the branch and the instrument type.

#### Demand Draft MICR Number

Specify the MICR number displayed on the BC being issued.

## **Beneficiary Details**

#### Beneficiary Name

Specify the name of the beneficiary in whose favour the BC is being issued.

## **Beneficiary Address 1 to 4**

Specify the address of the beneficiary.

#### Verification Number

Specify the verification number.

#### **Beneficiary Phone No.**

Specify the phone number of the beneficiary.

#### **Beneficiary ID**

Specify a unique identification value of the beneficiary.

#### **BC Transaction Reference Number**

The system displays the BC transaction reference number on click 'Enrich' button.

#### Delivery Mode

Check this box to set the delivery mode.

## Charge Currency 1 to 5

The system displays the charge currency of the BC issued.

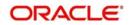

# Charge Amount 1 to 5

The system displays the charge amount of the BC issued.

# 8.39.2 Denomination Button

You can capture the denomination details by clicking the 'Denomination' button.

#### **Currency Code**

The system displays the currency of the account.

#### **Cash Amount**

The system displays the cash amount.

#### **Preferred Denomination**

Specify the preferred denomination.

#### **Denomination Total**

The system displays the denomination total.

#### **Denomination Code**

The system defaults the denomination code as maintained in the 'Denomination Maintenance' screen. For every currency, the various denominations are assigned separate denomination codes.

# **Denomination Value**

The system computes the face value of the denomination and displays it. For instance if the denomination code represents a USD 100, the value will be displayed as '100'.

#### Units

Indicate the number of units of the specified denomination. By default, till contents are decremented for outflow transactions like cash withdrawal. To reverse this default behavior, you can specify units in negative.

#### **Total Amount**

The system computes the denomination value by multiplying the denomination value with the number of units. For instance, if the denomination code represents a USD 100 and the number of units is 10, the denomination amount will be '1000'.

# 8.39.3 MIS Button

You can capture the MIS details by clicking the 'MIS' button.

For more details, refer section 'Specifying MIS Details' under 'Selling a BC against an Account' in this manual.

# 8.39.4 UDF Button

You can capture the UDF details in by clicking the 'UDF' button.

For more details, refer section 'Specifying MIS Details' under 'Selling a BC against an Account' in this manual.

During authorization, the issued BCs are sent for printing. The system generates an advice for the BC Multi Issuance providing the details of the Remitter account, BC Date, Total BC Amount, Total Charge Amount, Charge Debit account along with the details of the individual BC instrument no, individual charges and their corresponding beneficiary details.

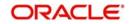

# 8.39.4.1 Uploading Bulk BC Multi Issuance against Customer Account

You can issue bulk Bankers Cheques using an Interface upload for an existing instrument types. This upload facility is applicable only for BC issue against Customer account.

You can receive bulk file from channels like Internet Banking or can be uploaded directly. You can create an interface definition for the input file for Multi BC Issue against customer account and cheque with relevant components as per the file format. Similarly, an interface definition for the output file for Multi BC Issue input file can be created, which shows the processing status of the records, error code and status.

While saving or authorizing of uploaded transactions, the system performs the BC issuance specific validations and create individual BC transactions using an RT product 'BCSG'. The system derives the debit account from the GL maintained for the product 'BCSG'.

# 8.39.5 Issuing Multi BC against Cheque

You can sell Multi Bankers cheque (BC) against an in-house cheque drawn on customer's savings account. In order to capture this transaction, you need to invoke the 'Bankers Cheque Sale Against Account' screen by typing '8333' in the field at the top right corner of the Application tool bar and clicking on the adjoining arrow button.

| Multi BC Issuance against Cheque     |                          |                            |                    | - x     |
|--------------------------------------|--------------------------|----------------------------|--------------------|---------|
| New                                  |                          |                            |                    |         |
| Instrument Type BMC                  | Remitter Account Number* |                            | Remitter Name *    |         |
| Instrument Status INIT               | Account Currency         |                            | Address Line 1     |         |
| External Reference Number *          | Account Branch           |                            | Address Line 2     |         |
| BC Currency *                        | Cheque Number*           |                            | Address Line 3     |         |
| Total BC Amount                      | Cheque Date              |                            | Address Line 4     |         |
| BC Total Charge Amount               | Mode of Charge           | ¥                          | Remitter Phone No. |         |
| BC Date *                            | Charge Account           |                            | Remitter ID. No.   |         |
| Charge Branch                        |                          |                            | Exchange rate      |         |
| Payable Bank and Beneficiary Details |                          |                            |                    |         |
|                                      | Seneficiary Name         |                            | Charge Currency 1  |         |
| Payable Bank *                       | Address Line 1           |                            | Charge Amount 1    |         |
| Payable Bank                         | Address Line 2           |                            | Charge Currency 2  |         |
| Payable Branch *                     | Address Line 3           |                            | Charge Amount 2    |         |
| Instrument Amount *                  | Address Line 4           |                            | Charge Currency 3  |         |
| Narrative                            | Verification Number      |                            | Charge Amount 3    |         |
| Instrument No                        | Beneficiary Phone No.    |                            | Charge Currency 4  |         |
| Demand Draft MICR Number             | Beneficiary Id           |                            | Charge Amount 4    |         |
| Enrich                               | BC Transaction Number    |                            | Charge Currency 5  |         |
|                                      |                          | Dispatch by Post / Courier | Charge Amount 5    |         |
|                                      |                          |                            |                    |         |
|                                      |                          |                            |                    |         |
|                                      |                          |                            |                    |         |
| Denomination   MIS   UDF             |                          |                            |                    | ٨       |
|                                      |                          |                            |                    | Ok Exit |

In this screen, you need to specify the following details:

# Instrument Type

The system displays the instrument type corresponding to the multi BC issued to customers against their account.

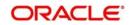

# **Instrument Status**

The system displays the event that is triggered for the transaction. This corresponds to the status of the instrument.

#### **External Reference**

The system displays a unique reference number generated based on the branch-specific sequence number generation logic.

#### **BC Currency**

The system displays the currency of the banker's cheque. You can modify it.

#### **Total BC Amount**

The system displays the sum total of multiple BC amount.

#### **BC Total Charge Amount**

The system displays the total charge amount computed for the issued multiple BC.

#### **BC** Date

The system defaults the BC date to the system date. You can modify it.

#### **Remitter Account Number**

Specify the account number of the remitter. Alternatively, you can select the account number from the option list. The list displays all valid accounts maintained in the system.

#### **Account Currency**

The system displays the account currency based on the account number selected.

#### Account Branch

The system displays the account branch based on the account number selected.

#### **Cheque Number**

Specify the number of the cheque being drawn for BC sale.

#### **Cheque Date**

Specify the date of the cheque from the adjoining calendar.

#### Mode of Charge

Select the mode of charge through which the charges are collected for the BC issuance from the drop-down list. The list displays the following values:

- Cash If the customer deposits the charge amount by cash for BC issuance, then Cash GL is debited for charges
- Transaction Account If the customer account or transaction account to be debited for charges. By default, the system selects this option
- Other Account If the charges to be borne from other customer account
- Null If 'Null' option is selected, the system calculates the charges based on the ARC maintenance

#### **Charge Account**

Specify the charge account number which has to be debited. Alternatively, you can select the charge account from the option list. The list displays all charge accounts maintained in the system. This field is enabled if you select the 'Other Account' option in the 'Mode of Charge' field.

#### **Remitter Name**

Specify the name of the remitter.

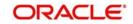

# **Remitter Address 1 to 4**

Specify the address of the remitter.

# **Remitter Phone No.**

Specify the phone number of the remitter.

# Remitter ID No.

Specify a unique identification value of the remitter.

# **Exchange Rate**

The system displays the exchange rate used to convert the transaction currency into account currency. If the transaction currency is the same as the account currency, the system will display the exchange rate as '1'.

# **Payable Bank and Beneficiary Details**

Click 'Add' button to specify the following details.

# Payable Bank

Specify the payable bank code that is issuing the BC. Alternatively, you can select the bank code from the option list. The list displays all bank codes maintained in the system.

# Payable Bank

The system displays the name of the bank based on the bank code selected.

# Payable Branch

Specify the payable branch code where the BC is payable. Alternatively, you can select the branch code from the option list. The list displays all the branch codes maintained in the system.

#### Instrument Amount

Specify the amount for which the BC is being issued.

#### Narrative

Specify remarks if any for multi BC issue.

#### **Instrument Number**

Specify the instrument number.

On save, system validates the instrument number.

- If the instrument number is available, then the system moves the transaction to the enrich stage.
- If the instrument number is not available, then the system raises an error message as "Instrument number entered is not valid".
- If the instrument number is not specified, the system defaults the least instrument number which is available for the branch and the instrument type.

# Demand Draft MICR Number

Specify the MICR number displayed on the BC being issued.

#### **Beneficiary Name**

Specify the name of the beneficiary in whose favour the BC is being issued.

# **Beneficiary Address 1 to 4**

Specify the address of the beneficiary.

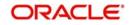

# **Verification Number**

Specify the verification number.

# **Beneficiary Phone No.**

Specify the phone number of the beneficiary.

# **Beneficiary ID**

Specify a unique identification value of the beneficiary.

# **BC Transaction Number**

The system displays the BC transaction reference number on click 'Enrich' button.

# **Dispatch by Post /Courier**

Check this box to dispatch the BC by post or courier.

# Charge Currency 1 to 5

The system displays the charge currency of the BC issued.

# Charge Amount 1 to 5

The system displays the charge amount of the BC issued.

# 8.39.6 Denomination Button

You can capture the denomination details by clicking the 'Denomination' button.

For more information about denomination details, refer the section 'Issuing Multi BC against an Account' in this User Manual.

# 8.39.7 MIS Button

You can capture details pertaining to MIS.

For more information, refer the section 'Specifying MIS details' under 'Capturing a cash deposit' for further details.

# 8.39.8 UDF Button

You can capture details pertaining to UDF.

Specify the following details.

# **Field Name**

The system displays the UDFs specified for the account class.

# **Field Value**

The system displays the value for each UDF. You can modify it.

Click save icon to save the transaction. The approver can fetch this transaction for his/her task list and authorize it. The authorization process is similar to that of cash deposit.

#### Note

Depending on the 'Display Type' selected for customer / account in 'Instruction Maintenance' screen, the instruction will be displayed at the time of saving the input stage and

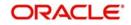

For more information about viewing customer / account instructions, refer the section titled 'Viewing Customer / Account Instructions on 'F6' Key-Press' and Viewing Customer / Account Instruction Details in Override Screen' in this user manual.

For more information, refer the corresponding section under 'Depositing Cash' in the chapter 'Cash Transactions' of this User Manual for further details.

During authorization, the issued BCs are sent for printing. The system generates an advice for the BC Multi Issuance providing the details of the Remitter account, BC Date, Total BC Amount, Total Charge Amount, Charge Debit account along with the details of the individual BC instrument no, individual charges and their corresponding beneficiary details.

# 8.39.9 Issuing Multi BC against GL

You can issue a Multi BC against a GL account for your customer through the 'Multi BC Issue against GL' screen. You can invoke this screen by typing '8334' in the field at the top right corner of the Application tool bar and clicking on the adjoining arrow button.

| Multi BC Issuance against GL   |           |           |                                  |               |                |                                 | - x     |
|--------------------------------|-----------|-----------|----------------------------------|---------------|----------------|---------------------------------|---------|
| New                            |           |           |                                  |               |                |                                 |         |
| Instrument Type                | BMG       |           |                                  |               | GL Number *    |                                 |         |
| Instrument Status              |           |           |                                  |               | GL Description |                                 |         |
| External Reference Number      |           |           |                                  |               | GL Currency *  |                                 |         |
| BC Currency *                  |           |           |                                  |               | GL Amount      |                                 |         |
| Total BC Amount                |           |           |                                  |               | Exchange rate  |                                 |         |
| BC Total Charge Amount         |           |           |                                  |               |                |                                 |         |
| BC Date *                      |           |           |                                  |               |                |                                 |         |
| Payable Bank and Beneficiary   | Details   |           |                                  |               |                |                                 |         |
| Payable ballk and belieficiary | r Details |           | Beneficiary Name                 |               |                | Charge Currency 1               |         |
|                                |           | < 1 0f1 🕨 | Address Line 1                   |               |                | Charge Amount 1                 |         |
| Payable Bank *                 |           |           | Address Line 1<br>Address Line 2 |               |                | 10100 <del>0</del> 000000000000 |         |
| Payable Bank Name              |           |           |                                  |               |                | Charge Currency 2               |         |
| Payable Branch *               |           |           | Address Line 3                   |               |                | Charge Amount 1                 |         |
| Instrument Amount *            |           |           | Address Line 4                   |               |                | Charge Currency 2               |         |
| Narrative                      |           |           | Verification Number              |               |                | Charge Amount 2                 |         |
| Instrument Number              |           |           | Beneficiary Phone No.            |               |                | Charge Currency 3               |         |
| Demand Draft MICR Number       |           |           | Beneficiary Id                   |               |                | Charge Amount 3                 |         |
|                                |           |           | BC Transaction Number            |               |                | Charge Currency 4               |         |
|                                |           |           |                                  | Delivery Mode |                | Charge Amount 4                 |         |
|                                |           |           |                                  |               |                |                                 |         |
|                                |           |           |                                  |               |                |                                 |         |
|                                |           |           |                                  |               |                |                                 |         |
|                                |           |           |                                  |               |                |                                 |         |
| MIS   UDF                      |           |           |                                  |               |                |                                 | ^       |
|                                |           |           |                                  |               |                |                                 |         |
|                                |           |           |                                  |               |                |                                 | Ok Exit |

The system displays the 'External Reference Number' and the 'Banker's Cheque Date'. You need to specify the following details:

# Instrument Type

The system displays the instrument type corresponding to the multi BC issued to customers against their account.

#### **Instrument Status**

The system displays the event that is triggered for the transaction. This corresponds to the status of the instrument.

# **External Reference**

The system displays a unique reference number generated based on the branch-specific sequence number generation logic.

# **BC Currency**

The system displays the currency of the banker's cheque. You can modify it.

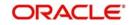

# **Total BC Amount**

The system displays the sum total of multiple BC amount.

# **BC Total Charge Amount**

The system displays the total charge amount computed for the issued multiple BC.

# BC Date

The system defaults the BC date to the system date. You can modify it.

# **GL Number**

Specify the GL number. Alternatively, you can select the account number of the GL against which a BC is issued from the option list. The list displays the GL number maintained in the system.

#### **GL Description**

The system displays a brief description on the general ledger.

# **GL** Currency

Specify the currency of the GL against which a BC is issued or select a GL currency from the list of values.

# **GL** Amount

The system displays the amount in GL account currency.

#### Exchange Rate

The system displays the exchange rate used to convert the transaction currency into account currency. If the transaction currency is the same as the account currency, the system will display the exchange rate as '1'.

# Payable Bank and Beneficiary Details

Click 'Add' button to specify the following details.

#### Payable Bank

Specify the payable bank code that is issuing the BC. Alternatively, you can select the bank code from the option list. The list displays all bank codes maintained in the system.

# Payable Bank

The system displays the name of the bank based on the bank code selected.

#### Payable Branch

Specify the payable branch code where the BC is payable. Alternatively, you can select the branch code from the option list. The list displays all the branch codes maintained in the system.

#### Instrument Amount

Specify the amount for which the BC is being issued.

# Narrative

Specify remarks if any for multi BC issue.

#### **Instrument Number**

Specify the instrument number.

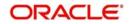

On save, system validates the instrument number.

- If the instrument number is available, then the system moves the transaction to the enrich stage.
- If the instrument number is not available, then the system raises an error message as "Instrument number entered is not valid".
- If the instrument number is not specified, the system defaults the least instrument number which is available for the branch and the instrument type.

# **Demand Draft MICR Number**

Specify the MICR number displayed on the BC being issued.

#### Beneficiary Name

Specify the name of the beneficiary in whose favour the BC is being issued.

#### Beneficiary Address 1 to 4

Specify the address of the beneficiary.

#### **Verification Number**

Specify the verification number.

#### Beneficiary Phone No.

Specify the phone number of the beneficiary.

#### **Beneficiary ID**

Specify a unique identification value of the beneficiary.

#### **BC Transaction Number**

The system displays the BC transaction reference number on click 'Enrich' button.

#### **Delivery Mode**

Check this box to dispatch the BC by post or courier.

#### Charge Currency 1 to 5

The system displays the charge currency of the BC issued.

#### Charge Amount 1 to 5

The system displays the charge amount of the BC issued.

# 8.39.10 MIS Button

You can capture details pertaining to MIS.

For more details, refer the section 'Specifying MIS Details' under 'Selling a BC against an Account' in this manual.

# 8.39.11 UDF Button

You can capture details pertaining to UDF.

Refer the section titled 'Specifying the UDF details' under 'Capturing a cash deposit' for further details.

Click save icon to save the transaction.

The approver can fetch this transaction for his/her task list and authorize it. The authorization process is similar to that of cash deposit.

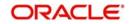

Refer the corresponding section under 'Depositing Cash' in the chapter 'Cash Transactions' of this User Manual for further details.

During authorization, the issued BCs are sent for printing. The system generates an advice for the BC Multi Issuance providing the details of the Remitter account, BC Date, Total BC Amount, Total Charge Amount, Charge Debit account along with the details of the individual BC instrument no, individual charges and their corresponding beneficiary details.

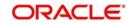

# 9. General Ledger Transactions

# 9.1 Introduction

You can perform General Ledger transactions such as miscellaneous debit and credit transactions against a customer's CASA account and a GL account.

A customer's CASA account can be debited or credited in respect of GL transactions. For example, you can debit a customer's CASA account towards service charge (with the corresponding credit given to the Service Charge GL account). Similarly, you can credit a customer's CASA account towards interest (with the corresponding debit given to the Interest GL account).

Also a GL account can be debited or credited against cash transactions that do not involve a customer's CASA account.

Each of these transactions has been explained in detail in the following sections.

This chapter contains the following sections:

- Section 9.2, "Miscellaneous Customer Debits"
- Section 9.3, "Miscellaneous Customer Credits"
- Section 9.4, "Advance By Transfer"
- Section 9.5, "Miscellaneous Debit to a GL Account"
- Section 9.6, "Miscellaneous Credit to a GL Account"
- Section 9.7, "Fund Transfer in GL Accounts"

# 9.2 <u>Miscellaneous Customer Debits</u>

This section contains the following topics:

- Section 9.2.1, "Miscellaneous Debits to a Customer's Account"
- Section 9.2.2, "Specifying the charge details"
- Section 9.2.3, "Specifying the MIS Details"
- Section 9.2.4, "Specifying UDF Details"

# 9.2.1 <u>Miscellaneous Debits to a Customer's Account</u>

You can perform miscellaneous debit to a customer account with the corresponding credit to a GL account. Use the 'Miscellaneous Customer Debit' screen to carry out this transaction.

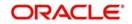

| v 🔁 Enter Query     |                     |  |
|---------------------|---------------------|--|
| Account Number *    | Account Branch *    |  |
| Account Description |                     |  |
| GL Branch *         | GL Account Number * |  |
| GL Description      |                     |  |
| Account Currency *  | GL Currency *       |  |
| Account Amount *    | GL Amount           |  |
| Narrative           |                     |  |
| Reference Number    |                     |  |
| External Reference  |                     |  |
|                     |                     |  |
|                     |                     |  |
|                     |                     |  |

You can invoke this screen by typing '1008' in the field at the top right corner of the Application tool bar and clicking on the adjoining arrow button.

The following details can be entered in this screen:

#### Account Number

Specify the customer account from which the cash needs to be debited.

Based on the account number specified, the system will display the Account Branch, Account Description, Account Currency and GL Currency for the corresponding account. The option list displays all valid account numbers applicable. Choose the appropriate one. To view the joint holder's details of an account and the mode of operation maintained at the account level, place the cursor on the Account Number field and press Ctrl+J. The system displays the 'Joint Holder' screen.

**Note** For more information on the 'Joint Holder' screen refer to the section 'Joint Holder Maintenance' in the Core User Manual.

In case of multiple accounts with the same account number, the system will display a list of account numbers with account branches to select.

#### **Account Branch**

By default, the system displays the logged-in branch. When you specify an account number, the system displays the account branch based on the account number specified.

#### **Account Description**

Based on the account number specified, the system displays the description of the account.

#### **GL Branch**

The system displays the logged-in branch. However, you can modify it, if required.

#### **GL** Account Number

Select the GL account number to which the cash needs to be credited. The option list displays all valid account numbers applicable. Choose the appropriate one.

#### **GL** Description

The system displays the description based on the selected GL account number.

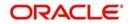

# Account Currency

Based on the account number specified, the system displays the account currency.

# **Account Amount**

Specify the debited amount in account currency.

# **GL Currency**

Based on the account number specified, the system displays the GL currency. However, you can modify it, if required.

# **GL** Amount

The system displays the account amount in terms of GL currency.

# Narrative

The system displays 'Miscellaneous Customer Debit'.

# **Reference Number**

Specify the reference number for the transaction.

# **External Reference**

This is a system generated sequence number for the transaction.

In the single stage flow, if there is an transaction level override or error during approval then the transaction will be moved to the pending queue. Without save action being initiated, the transaction will not be in pending queue.

On clicking Pickup button, the system populates the values in all the callforms of the screen and clicking pickup button is mandatory if you make any changes to the Transaction amount and exchange rate after first pickup.

Once you click 'Pickup' button once, then on amendment of xrate, amount, charge, pickup will be mandatory before save. On pick up, the fields that are currently enabled in the enrich stage will alone be retained as enabled fields.

# **Enrichment stage**

On saving, the system validates and ensures for minimum mandatory data entry. If the data entry is found alright, it will calculate the charge based on the transaction type.

The following details are defaulted from the account and displayed:

- The currency associated with the account
- The account title
- The ID of the account holder

# Exchange Rate

The exchange rate used for the currency conversion is displayed here. If the account currency is the same as the transaction currency, the system will display '1' as the exchange rate.

# **GL** Amount

The amount credited to the GL account is displayed here. This amount will be in terms of the GL account currency.

#### Account Amount

The amount debited from the customer account in account currency is displayed.

# **Total Charges**

The system computes the charges applicable for the transaction and displays it here.

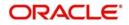

If you modify the amount to be transferred, then click 'Recalc' button to recalculate the charge amount.

# **Negotiated Cost Rate**

Specify the negotiated cost rate that should be used for foreign currency transactions between the treasury and the branch. You need to specify the rate only when the currencies involved in the transaction are different. Otherwise, it will be a normal transaction.

#### **Negotiation Reference Number**

Specify the unique reference number that should be used for negotiation of cost rate, in foreign currency transaction. If the negotiated cost rate is specified then you should be needed to specify the negotiated reference number.

#### Note

Oracle FLEXCUBE books then online revaluation entries based on the difference in exchange rate between the negotiated cost rate and transaction rate.

# 9.2.2 Specifying the charge details

In this block, you can capture the following charge related details:

# **Charge Component**

The system defaults the charge components applicable to the transaction.

# Туре

The system displays the type of charge that is applicable to the transaction. It could be any one of the following:

- 'F' for Flat Rate
- 'P' for Percentage
- 'I' for Interest

#### Waiver

You can waive a certain charge for the customer by checking this box against the charge component.

#### **Charge Amount**

The system displays the charge amount to be deducted for the corresponding charge component. You can edit the amount.

#### Charge in LCY

In case the transaction currency is different from the local currency, the system will compute the local currency equivalent of the charge and display it here.

#### Exchange Rate

The exchange rate used for the currency conversion is displayed here. If the charge currency is the same as the transaction currency, the system will display '1' as the exchange rate.

# **Charge Currency**

The system displays the currency in which the charge has to be deducted.

# 9.2.3 Specifying the MIS Details

This block allows you to capture details pertaining to MIS. Click on the 'MIS' tab to invoke the following screen:

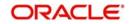

| ellaneous Customer Debit |                       |             | Ē    |
|--------------------------|-----------------------|-------------|------|
|                          |                       |             |      |
| Account Number           | Account Branch        |             |      |
| Account Description      |                       |             |      |
| GL Branch                | GL Account Number     |             |      |
| GL Description           |                       |             |      |
| Account Currency         | GL Currency           |             |      |
| Account Amount *         | GL Amount             |             |      |
| Narrative                |                       |             |      |
| Reference Number         | Exchange Rate         |             |      |
| External Reference       | Product               | MSCD        |      |
| Customer ID              | Negotiated Cost Rate  |             |      |
| Customer Name            | Negotiation Reference |             |      |
| Total Charge             |                       | Recalculate |      |
| arges MIS UDF            |                       |             |      |
| omposite MIS             |                       |             |      |
|                          |                       |             |      |
|                          |                       |             |      |
|                          |                       |             |      |
|                          |                       |             |      |
|                          |                       |             |      |
|                          |                       |             |      |
|                          |                       |             |      |
|                          |                       |             |      |
|                          |                       | Ok          | Exit |

You can capture the following details here:

#### **MIS Class**

The system displays all the MIS classes maintained in the Host. You can to select the appropriate MIS code for each of these classes from the adjoining option list and link it to the transaction.

# 9.2.4 Specifying UDF Details

You can capture the UDF details under 'UDF' tab.

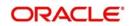

| Total Charge                           |                          | Recalculate |  |
|----------------------------------------|--------------------------|-------------|--|
| Customer Name                          | Negotiation Reference    |             |  |
| Customer ID                            | Negotiated Cost Rate     |             |  |
| Reference Number<br>External Reference | Exchange Rate<br>Product | MSCD        |  |
| Narrative                              |                          |             |  |
| Account Amount *                       | GL Amount                |             |  |
| Account Currency                       | GL Currency              |             |  |
| GL Description                         |                          |             |  |
| GL Branch                              | GL Account Number        |             |  |
| Account Description                    |                          |             |  |

# **Field Name**

The system displays the various User-Defined Fields (UDFs) that you have maintained for the product in the Host.

# **Field Value**

Specify the value for the each UDF that is displayed.

Click save icon to save the transaction. The approver can fetch this transaction for his/her task list and authorize it. The authorization process is similar to that of cash deposit.

Refer the corresponding section under 'Depositing Cash' in the chapter 'Cash Transactions' of this User Manual for further details.

# 9.3 <u>Miscellaneous Customer Credits</u>

This section contains the following topics:

- Section 9.3.1, "Miscellaneous Credits to a Customer's Account"
- Section 9.3.2, "Specifying the charge details"
- Section 9.3.3, "Specifying the MIS details"
- Section 9.3.4, "Specifying UDF Details"

# 9.3.1 <u>Miscellaneous Credits to a Customer's Account</u>

Similarly, you can perform miscellaneous credit to a customer account with the corresponding debit to a GL account. Use the 'Miscellaneous Customer Credit' screen to carry out this

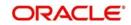

| New 🗟 Enter Query   |                     |
|---------------------|---------------------|
| Account Number *    | Account Branch      |
| Account Description |                     |
| GL Branch           | GL Account Number * |
| GL Description      |                     |
| Account Currency *  | GL Currency *       |
| Account Amount *    | GL Amount           |
| Narrative           |                     |
| Reference Number    |                     |
| External Reference  |                     |
|                     |                     |
|                     |                     |
|                     |                     |
|                     | Ok Ex               |

transaction. You can invoke this screen by typing '1408' in the field at the top right corner of the Application tool bar and clicking on the adjoining arrow button.

You can also specify Virtual Accounts in this screen. These virtual accounts can be used as a routing account to credit the underlying physical account.

If a virtual account number is specified in this screen, then the F10, F11, and F12 keys will not display any value, however the following error messages will be displayed for each of these keys:

- F10: Customer Image not maintained for this Customer/Account in branch 214
- F11: Customer Account Balance cannot be accessed for this Customer/ Account.
- F12: Customer Signature not maintained for this Customer/Account in branch 214

Click the OK button and you will be able to proceed further with the transaction.

The following details can be captured in this screen:

#### Account Number

Physical Account

Specify the customer account number into which the amount needs to be deposited.

NoteBased on the account number specified, the system will display the Account Branch, Account Description, Account Currency and GL Currency for the corresponding account. The option list displays all valid account numbers applicable. Choose the appropriate one.

In case of multiple accounts with the same account number, the system will display a list of account numbers with account branches to select.

To view the joint holder's details of an account and the mode of operation maintained at the account level, place the cursor on the Account Number field and press Ctrl+J. The system displays the 'Joint Holder' screen.

For more information on the 'Joint Holder' screen refer to the section 'Joint Holder Maintenance' in the Core User Manual.

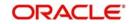

# Virtual Account

You can also specify a virtual account number in this field. The physical account number is identified based on the Virtual Account Number and Account Currency combination. If there is no physical account available for the combination, then a default physical account number is selected. The account currency changes as per the default physical account number.

#### Account Branch

By default, the system displays the logged-in branch. When you specify an account number, the system displays the account branch based on the account number specified.

#### **Account Description**

Based on the account number specified, the system displays the description of the account. For a virtual account, the virtual account name is specified here.

#### **GL Branch**

The system displays the logged-in branch. However, you can modify it, if required.

# **GL Account Number**

Specify the GL account number from which the funds need to be withdrawn.

#### **GL** Description

The system displays the description of the corresponding GL account number.

#### **Account Currency**

Based on the account number specified, the system displays the account currency.

For a Virtual Account, the GL currency is defaulted as the account currency. The physical account number is identified based on the account currency and virtual account number combination. If physical account number is available, then the account currency remains the same. If the physical account number is not available, then the default physical account number is selected and the account currency changes as per the default physical account number.

#### Account Amount

Specify the credited amount in terms of account currency.

#### GL Currency

Based on the account number specified, the system displays the GL currency. However, you can modify it, if required.

# **GL** Amount

The system displays the account amount in terms of GL currency.

#### Narrative

The system displays 'Miscellaneous Customer Credit'.

# Note

Click the OK button to go to the next stage.

#### **Reference Number**

Enter a reference number for the corresponding transaction.

#### **External Reference**

This is a system generated sequence number for the transaction.

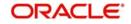

In the single stage flow, if there is an transaction level override or error during approval then the transaction will be moved to the pending queue. Without save action being initiated, the transaction will not be in pending queue.

On clicking Pickup button, the system populates the values in all the callforms of the screen and clicking of Pickup button is be made mandatory if you makes any changes to the Transaction amount and exchange rate after first pickup.

Once you click 'Pickup' button once, then on amendment of xrate, amount, charge, pickup will be mandatory before save. On pick up, the fields that are currently enabled in the enrich stage will alone be retained as enabled fields.

On Click of pickup the following details gets defaulted

- The currency associated with the account
- The account title
- The ID of the account holder

# **Exchange Rate**

The exchange rate used for the currency conversion is displayed here. If the account currency is the same as the transaction currency, the system will display '1' as the exchange rate.

# **GL** Amount

The amount debited from the GL account is displayed here. This amount will be in terms of the GL account currency.

#### **Account Amount**

System displays the amount credited to the customer account in terms of the account currency.

# **Total Charges**

The system computes the charges applicable for the transaction and displays it here.

If you modify the amount to be transferred, then click 'Recalc' button to recalculate the charge amount.

#### **Negotiated Cost Rate**

Specify the negotiated cost rate that should be used for foreign currency transactions between the treasury and the branch. You need to specify the rate only when the currencies involved in the transaction are different. Otherwise, it will be a normal transaction.

#### Negotiation Reference Number

Specify the unique reference number that should be used for negotiation of cost rate, in foreign currency transaction. If the negotiated cost rate is specified then you should be needed to specify the negotiated reference number.

#### Note

Oracle FLEXCUBE books then online revaluation entries based on the difference in exchange rate between the negotiated cost rate and transaction rate.

# 9.3.2 Specifying the charge details

In this block, you can specify the charge related details.

Refer the section titled 'Specifying the charge details' under 'Miscellaneous Debits to a Customer's Account' for further details.

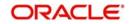

# 9.3.3 Specifying the MIS details

This block allows you to capture details pertaining to MIS. Click on the 'MIS' tab to invoke the following screen:

| 🔶 Miscellaneous Customer C | redit |                       |             |    | _ ×  |
|----------------------------|-------|-----------------------|-------------|----|------|
| 🖹 New 🕞 Enter Query        |       |                       |             |    |      |
|                            |       |                       |             |    |      |
| Account Number             |       | Account Branch        |             |    |      |
| Account Description        |       |                       |             |    |      |
| GL Branch                  |       | GL Account Number     |             |    |      |
| GL Description             |       |                       |             |    |      |
| Account Currency           |       | GL Currency           |             |    |      |
| Account Amount *           |       | GL Amount             |             |    |      |
| Narrative                  |       |                       |             |    |      |
| External Reference         |       | Product               | MSCC        |    |      |
| Customer ID                |       | Negotiated Cost Rate  |             |    |      |
| Customer Name              |       | Negotiation Reference |             |    |      |
| Exchange Rate              |       | Reference Number      |             |    |      |
|                            |       |                       | Recalculate |    |      |
| Charges MIS UDF            |       |                       |             |    |      |
|                            |       |                       |             |    |      |
| Composite MIS              |       | - Transaction MIS     |             |    |      |
|                            |       |                       |             |    |      |
|                            |       |                       |             |    |      |
|                            |       |                       |             |    |      |
|                            |       |                       |             |    |      |
|                            |       |                       |             |    |      |
|                            |       |                       |             |    |      |
|                            |       |                       |             |    |      |
|                            |       |                       |             |    |      |
|                            |       |                       |             |    |      |
|                            |       |                       |             | Ok | Exit |
|                            |       |                       |             |    |      |

Refer the section titled 'Specifying the MIS details' under 'Miscellaneous Debits to a Customer's Account' for further details.

# 9.3.4 Specifying UDF Details

You can capture the UDF details under 'UDF' tab.

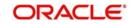

| Miscellaneous Customer C                           | redit       |                                                          |             |      | _ ×  |
|----------------------------------------------------|-------------|----------------------------------------------------------|-------------|------|------|
| 🖹 New 🔁 Enter Query                                |             |                                                          |             |      |      |
| Account Number                                     |             | Account Branch                                           |             |      |      |
| Account Description<br>GL Branch                   |             | GL Account Number                                        |             |      |      |
| GL Description                                     |             |                                                          |             |      |      |
| Account Currency<br>Account Amount *               |             | GL Currency<br>GL Amount                                 |             |      |      |
| Narrative                                          |             |                                                          |             |      |      |
| External Reference<br>Customer ID<br>Customer Name |             | Product<br>Negotiated Cost Rate<br>Negotiation Reference | MSCC        |      |      |
| Exchange Rate                                      |             | Reference Number                                         | Recalculate |      |      |
| Charges MIS UDF                                    |             |                                                          |             |      |      |
| UDF Details                                        |             |                                                          |             |      |      |
| I                                                  | 0           |                                                          |             |      |      |
| Field Name                                         | Field Value |                                                          |             | ^    |      |
|                                                    |             |                                                          |             |      |      |
|                                                    |             |                                                          |             |      |      |
|                                                    |             |                                                          |             | Ŧ    |      |
|                                                    |             |                                                          |             | Ok I | Exit |

Refer the section titled 'Specifying the UDF details' under 'Miscellaneous Debits to a Customer's Account' for further details.

Click save icon to save the transaction. The approver can fetch this transaction for his/her task list and authorize it. The authorization process is similar to that of cash deposit.

Refer the corresponding section under 'Depositing Cash' in the chapter 'Cash Transactions' of this User Manual for further details.

Refer the chapters titled 'Transaction Workflow' and 'Common Operations' in this User Manual for details on the authorization process.

# 9.4 Advance By Transfer

- Section 9.4.1, "Disbursing Advance by Account Credit"
- Section 9.4.2, "Specifying the charge details"
- Section 9.4.3, "Specifying the MIS details"
- Section 9.4.4, "Specifying the UDF details"

# 9.4.1 Disbursing Advance by Account Credit

You can release advances by account credit through the 'Advance By Transfer' screen. When a customer submits a request for advance by account credit in case of emergency, you can disburse advance that are maintained in the external system where transfer from GL to CASA account is allowed. You can also perform reversal of transaction in this screen. You can invoke

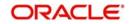

this screen by typing '1462' in the field at the top right corner of the Application tool bar and clicking on the adjoining arrow button.

| Advance By Transfer        |                             | - ×     |
|----------------------------|-----------------------------|---------|
| New                        |                             |         |
| Contract Details           |                             |         |
| Advance Reference Number * | Account Number *            |         |
| Tenor Days                 | Account Description         |         |
| Months                     | Account Branch              |         |
| Years                      | Account Currency            |         |
| Transaction currency *     | Transaction Amount *        |         |
| Document Details           |                             |         |
| Document Category *        | Document Number *           |         |
| Document Type *            | Sanction Reference Number * |         |
|                            |                             |         |
| Additional Details         |                             |         |
| Exchange Rate              | Total Charge                |         |
| Narrative                  | Total Transaction Amount    |         |
|                            | External Reference Number   |         |
|                            |                             |         |
|                            |                             |         |
|                            |                             |         |
|                            |                             |         |
|                            |                             |         |
| Charge   MIS   UDF         |                             | ^       |
|                            |                             | Ok Exit |

Product type in the 'Retail Product Parameter Definition' (DEDRTPRM) screen should be 'ET'-External Transfer Advance. In IFDATMMN create an ARC maintenance with the product code with Debit Account as Offset account and charge debit account as Offset account. In the Offset account specify the Offset GI that is configured earlier and add a charge code as per requirement.

# **Contract Details**

#### **Advance Reference Number**

Specify the advance reference number. For example if the Nature of Advance is Loan then the loan account number should be specified and if the Nature of Advance is credit card then the Credit Card number should be specified.

#### **Account Number**

Specify the account number of the customer to which advance has to be credited.

#### **Account Description**

The system displays the account description based on the account number specified.

#### **Account Branch**

The system displays the account branch based on the account number specified.

#### **Account Currency**

The system displays the account currency based on the account number specified.

#### **Transaction currency**

Specify the currency in which advance transaction is initiated. Alternatively you can select the transaction currency code from the option list. The list displays all valid transaction currencies maintained in the system.

#### **Transaction Amount**

Specify the transaction amount that needs to be sanctioned.

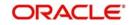

# Tenor

You can specify the tenor of the advance in Days/Months/Years

# Days

Specify the tenor of advance in days. The range of value that you can specify is "0-30". If you specify a value beyond permissible range, the system will display an error message.

If you specify the tenor value of date in decimal, then the system displays an error message "Invalid Tenor Value".

#### Months

Specify the tenor of advance in months. The range of value that you can specify is "0-11". If you specify a value beyond permissible range, the system will display an error message.

If you specify the tenor value of month in decimal, then the system displays an error message "Invalid Tenor Value".

# Years

Specify the tenor of advance in years.

If you specify the tenor value of year in decimal, then the system displays an error message "Invalid Tenor Value".

# **Document Details**

#### **Document Category**

Specify the category of the document that is uploaded. Alternatively you can select the category of the document from the option list. The list displays all valid document categories maintained in the system.

# **Document Type**

Specify the type of document submitted by the customer. Alternatively you can select the type of document from the option list. The list displays all valid document types maintained for a document category.

#### **Document Number**

Specify the document reference number submitted by the customer.

#### **Beneficiary Name**

Specify the beneficiary name.

# **Sanction Reference Number**

Specify the approval number obtained from the third party.

When a transaction is reversed and initiated again with the same Sanction Reference Number and application number combination, then the system displays an configurable override message "Sanction Reference Number should be unique".

# **Additional Details**

# Exchange Rate

The system displays the exchange rate used to convert the transaction currency into GL currency. If the transaction currency is the same as the account currency, the system will display the exchange rate as '1'.

#### Narrative

Specify the remarks about the transaction.

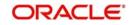

# **Total Charge**

Specify the total charge applicable.

# **Total Transaction Amount**

The system displays the total transaction amount inclusive of all applicable charges.

# **External Reference Number**

The system displays a unique number generated based on the branch specific sequence number generation logic. The Host system identifies a branch transaction with the External reference number.

If the customer requests for advance account credit, then the following accounting entries are passed:

- Principal portion (If netting is not present)
  - Debit Offset GL
  - Credit CASA
- Charge portion
  - Debit Charge GL
  - Credit income GL

You can capture the following details in this screen:

# 9.4.2 Specifying the charge details

You can capture details pertaining to charge. Click on the 'Charges' tab to invoke the following screen.

For more information on charge details screen, refer to the section 'Specifying the Charge details' in the chapter 'Miscellaneous Debits to a Customer's Account' in this User Manual.

# 9.4.3 Specifying the MIS details

You can capture details pertaining to MIS. Click on the 'MIS' tab to invoke the following screen.

For more information on MIS details screen, refer to the section 'Specifying the MIS details' in the chapter 'Miscellaneous Debits to a Customer's Account' in this User Manual.

# 9.4.4 Specifying the UDF details

You can capture details pertaining to UDF. Click on the 'UDF' tab to invoke the following screen.

For more information on UDF details screen, refer to the section 'Specifying the UDF details' in the chapter 'Miscellaneous Debits to a Customer's Account' in this User Manual.

# 9.5 <u>Miscellaneous Debit to a GL Account</u>

This section contains the following topics:

- Section 9.5.1, "Miscellaneous Debit to a General Ledger Account"
- Section 9.5.2, "Specifying the denomination details"
- Section 9.5.3, "Specifying the charge details"
- Section 9.5.4, "Specifying MIS details"

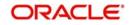

• Section 9.5.5, "Specifying UDF details"

# 9.5.1 Miscellaneous Debit to a General Ledger Account

You can perform miscellaneous debit to a GL account with the corresponding credit to the cash account. This transaction lets you enter a miscellaneous debit to a General Ledger (GL) account with the corresponding credit to the cash account. Use the 'Miscellaneous GL Debit' screen to enter a miscellaneous debit to a GL account. You can invoke this screen by typing '1060' in the field at the top right corner of the Application tool bar and clicking the adjoining arrow button.

| ♦ Miscellaneous GL Debit                                                |                                                                             | - × |
|-------------------------------------------------------------------------|-----------------------------------------------------------------------------|-----|
| 🖹 New 🔁 Enter Query                                                     |                                                                             |     |
| External Reference<br>GL Currency *<br>GL Account *<br>Reference Number | Product MGLD<br>Narrative<br>Transaction Currency *<br>Transaction Amount * |     |
|                                                                         |                                                                             |     |
|                                                                         |                                                                             | xit |

The following details can be captured in this screen:

# **GL Account Number**

Select the GL account number from which the funds are to be transferred to a cash account from the option list.

To view the joint holder's details of an account and the mode of operation maintained at the account level, place the cursor on the GL Account Number field and press Ctrl+J. The system displays the 'Joint Holder' screen.

For more information on the 'Joint Holder' screen refer to the section 'Joint Holder Maintenance' in the Core User Manual.

# GL Currency

Specify the currency of the GL account from which the funds are to be transferred.

#### **GL Description**

The system displays the description of the GL account number chosen.

#### GL Amount

The system displays the amount in GL account currency.

#### **Transaction Currency**

Specify the currency in which the cash account is being credited. You can select the appropriate code from the adjoining option list that displays all the currency codes maintained in the system.

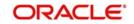

# **Transaction Amount**

Specify the amount that should be credited to the cash account in the specified currency.

#### **Reference Number**

Enter a reference number for the transaction.

# Narrative

You may enter remarks about the transaction here. This is a free format text field.

# **External Reference**

This is a system generated sequence number for the transaction.

In the single stage flow, if there is an transaction level override or error during approval then the transaction will be moved to the pending queue. Without save action being initiated, the transaction will not be in pending queue.

On clicking Pickup button, the system populates the values in all the callforms of the screen and clicking pickup button is mandatory if you make any changes to the Transaction amount and exchange rate after first pickup.

Once you click 'Pickup' button once, then on amendment of xrate, amount, charge, pickup will be mandatory before save. On pick up, the fields that are currently enabled in the enrich stage will alone be retained as enabled fields.

After pickup system populates the below details:

# Exchange Rate

The system displays the exchange rate used to convert the transaction currency into GL currency. If the transaction currency is the same as the account currency, the system will display the exchange rate as '1'.

# SC Charges

The system displays the service charges calculated based on the maintenance in the host.

#### **GL** Amount

The system displays the total amount debited from the GL account inclusive of the service charges in the transaction currency.

If you modify the transaction amount, then click 'Recalc' button to re-compute the amount to be debited from the GL account.

#### **Negotiated Cost Rate**

Specify the negotiated cost rate that should be used for foreign currency transactions between the treasury and the branch. You need to specify the rate only when the currencies involved in the transaction are different. Otherwise, it will be a normal transaction.

#### **Negotiation Reference Number**

Specify the unique reference number that should be used for negotiation of cost rate, in foreign currency transaction. If the negotiated cost rate is specified then you should be needed to specify the negotiated reference number.

# Note

Oracle FLEXCUBE books then online revaluation entries based on the difference in exchange rate between the negotiated cost rate and transaction rate.

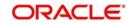

# 9.5.2 Specifying the denomination details

In this block, you can capture details of the currency denominations involved in the transaction through the following fields:

# **Currency Code**

The system displays the currency of the account.

# **Denomination Code**

Specify the denomination of the currency used in the transaction. For every currency, the various denominations are assigned separate denomination codes. These codes are displayed in the adjoining option list. Choose the appropriate one.

# **Denomination Value**

The system computes the face value of the denomination and displays it. For instance if the denomination code represents a USD 100, the value will be displayed as '100'.

# Units

Indicate the number of units of the specified denomination. By default, till contents are decremented for outflow transactions like GL debit. To reverse this default behaviour, you can specify units in negative.

# **Total Amount**

The system computes the denomination value by multiplying the denomination value with the number of units. For instance, if the denomination code represents a USD 100 and the number of units is 10, the denomination amount will be '1000'.

# 9.5.3 Specifying the charge details

In this block, you can specify the charge related details. Click on the 'Charges' tab to invoke the following screen:

| Miscellaneous GL Debit            |                                                      | = ×                                                                                                    |
|-----------------------------------|------------------------------------------------------|----------------------------------------------------------------------------------------------------|
|                                   |                                                      |                                                                                                    |
| GL Account Number                 | GL Currency                                          |                                                                                                    |
| GL Description                    | GL Amount                                            |                                                                                                    |
| Transaction Currency              | Exchange Rate                                        |                                                                                                    |
| Transaction Amount *              | Total Charges                                        |                                                                                                    |
| Reference Number                  | Negotiated Cost Rate                                 |                                                                                                    |
| Narrative                         | Negotiation Reference                                |                                                                                                    |
| External Reference                | Percalcutate                                         |                                                                                                    |
| Denomination Charges MIS UDF      |                                                      |                                                                                                    |
| Charge Details                    |                                                      |                                                                                                    |
|                                   |                                                      | 12                                                                                                    |
| Charge Components Waiver Currency | Charge Amount Charge in Local Currency Exchange Rate |                                                                                                    |
|                                   |                                                      | -                                                                                                    |
|                                   |                                                      |                                                                                                    |
|                                   |                                                      |                                                                                                    |
|                                   |                                                      |                                                                                                    |
|                                   |                                                      |                                                                                                    |
|                                   |                                                      |                                                                                                    |
|                                   |                                                      |                                                                                                    |
|                                   |                                                      |                                                                                                    |
|                                   |                                                      |                                                                                                    |
|                                   |                                                      |                                                                                                    |
|                                   |                                                      |                                                                                                    |
|                                   |                                                      |                                                                                                    |
|                                   |                                                      |                                                                                                    |
|                                   |                                                      |                                                                                                    |
|                                   |                                                      |                                                                                                    |
|                                   |                                                      |                                                                                                    |
|                                   |                                                      | Ok Exit                                                                                                    |
|                                   |                                                      | The second second secon |

Refer the section titled 'Specifying the charge details' under 'Miscellaneous Debits to a Customer's Account' for further details.

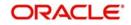

# 9.5.4 Specifying MIS details

This block allows you to capture details pertaining to MIS. Click on the 'MIS' tab to invoke the following screen:

| ellaneous GL Debit         |                       |         |
|----------------------------|-----------------------|---------|
|                            |                       |         |
| GL Account Number          | GL Currency           |         |
| GL Description             | GL Amount             |         |
| Transaction Currency       | Exchange Rate         |         |
| Transaction Amount *       | Total Charges         |         |
| Reference Number           | Negotiated Cost Rate  |         |
| Narrative                  | Negotiation Reference |         |
|                            | Postatealata          |         |
| External Reference         |                       |         |
| momination Charges MIS UDF |                       |         |
|                            |                       |         |
| omposite MIS               |                       |         |
|                            |                       |         |
|                            |                       |         |
|                            |                       |         |
|                            |                       |         |
|                            |                       |         |
|                            |                       |         |
|                            |                       |         |
|                            |                       |         |
|                            |                       |         |
|                            |                       |         |
| ransaction MIS             |                       |         |
|                            |                       |         |
|                            |                       |         |
|                            |                       |         |
|                            |                       |         |
|                            |                       |         |
|                            |                       |         |
|                            |                       | Ok Exit |

Refer the section titled 'Specifying the MIS details' under 'Miscellaneous Debits to a Customer's Account' for further details.

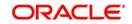

# 9.5.5 Specifying UDF details

This block allows you to capture details pertaining to UDF. Click on the 'UDF' tab to invoke the following screen:

| cellaneous GI, Debl    |             |                       | <u>e</u> |
|------------------------|-------------|-----------------------|----------|
|                        |             |                       |          |
| GL Account Num         | iber        | GL Currency           |          |
| GL Descript            | tion        | GL Amount             |          |
| Transaction Curren     | ncy         | Exchange Rate         |          |
| Transaction Amount *   |             | Total Charges         |          |
| Reference Num          | iber        | Negotiated Cost Rate  |          |
| Narra                  | tive        | Negotiation Reference |          |
| External Referen       |             | Frecadoutate -        |          |
|                        |             |                       |          |
| nomination Charges MIS | UDF         |                       |          |
| Details                |             |                       |          |
| < 1 of 1 > >           | (304)       |                       | 12       |
| Field Name             | Field Value |                       |          |
|                        |             |                       |          |
| 3                      |             |                       | <u>^</u> |
|                        |             |                       |          |
|                        |             |                       |          |
|                        |             |                       |          |
|                        |             |                       |          |
|                        |             |                       |          |
|                        |             |                       |          |
|                        |             |                       |          |
|                        |             |                       |          |
|                        |             |                       |          |
|                        |             |                       |          |
|                        |             |                       |          |
|                        |             |                       |          |
|                        |             |                       |          |
|                        |             |                       |          |
|                        |             |                       |          |
|                        |             |                       |          |
|                        |             |                       |          |
|                        |             |                       |          |
|                        |             |                       |          |
|                        |             |                       |          |
|                        |             |                       |          |
|                        |             |                       |          |
|                        |             |                       |          |
|                        |             |                       | Ok Exit  |

Refer the section titled 'Specifying UDF details' under 'Miscellaneous Debits to a Customer's Account' for further details.

Click save icon to save the transaction. The approver can fetch this transaction for his/her task list and authorize it. The authorization process is similar to that of cash deposit.

Refer the corresponding section under 'Depositing Cash' in the chapter 'Cash Transactions' of this User Manual for further details.

Refer the chapters titled 'Transaction Workflow' and 'Common Operations' in this User Manual for details on the authorization process.

# 9.6 Miscellaneous Credit to a GL Account

This section contains the following topics:

- Section 9.6.1, "Miscellaneous Credit to a General Ledger Account"
- Section 9.6.2, "Specifying the denomination details"
- Section 9.6.3, "Specifying the charge details"
- Section 9.6.4, "Specifying the MIS details"
- Section 9.6.5, "Specifying UDF Details"

# 9.6.1 <u>Miscellaneous Credit to a General Ledger Account</u>

You can perform miscellaneous credit to a GL account with the corresponding debit to the cash account. This transaction lets you enter a miscellaneous credit to a General Ledger (GL) account with the corresponding debit to the cash account. Use the 'Miscellaneous GL Credit' screen to enter a miscellaneous credit to a GL account. You can invoke this screen by typing

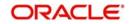

| ♦ Miscellaneous GL Credit |               |    | _ ×  |
|---------------------------|---------------|----|------|
| 🖹 New 👩 Enter Query       |               |    |      |
| GL Account Number *       | GL Currency * |    |      |
| GL Description            |               |    |      |
| Transaction Currency *    |               |    |      |
| Transaction Amount *      | GL Amount     |    |      |
| Reference Number          |               |    |      |
| Narrative *               |               |    |      |
| External Reference        |               |    |      |
|                           |               |    |      |
|                           |               |    |      |
|                           |               |    |      |
|                           |               |    |      |
|                           |               |    |      |
|                           |               |    |      |
|                           |               |    |      |
|                           |               | Ok | Exit |

'1460' in the field at the top right corner of the Application tool bar and clicking on the adjoining arrow button.

The following details can be captured in this screen:

#### **GL** Account Number

Select the GL account number from which the funds are to be transferred to a cash account from the option list.

#### **GL Currency**

Specify the currency of the GL account from which the funds are to be transferred.

#### **GL** Description

The system displays the description of the GL account number chosen.

#### **GL** Amount

The system displays the amount in GL account currency.

#### **Transaction Currency**

Specify the currency in which the cash account is being credited. You can select the appropriate code from the adjoining option list that displays all the currency codes maintained in the system.

#### **Transaction Amount**

Specify the amount that should be credited to the cash account in the specified currency.

#### **Reference Number**

Enter a reference number for the transaction.

#### Narrative

You may enter remarks about the transaction here. This is a free format text field.

#### **External Reference Number**

This is a system generated sequence number for the transaction.

In the single stage flow, if there is an transaction level override or error during approval then the transaction will be moved to the pending queue. Without save action being initiated, the transaction will not be in pending queue.

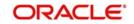

On clicking Pickup button, the system populates the values in all the callforms of the screen and clicking pickup button is mandatory if you make any changes to the Transaction amount and exchange rate after first pickup.

Once you click 'Pickup' button once, then on amendment of xrate, amount, charge, pickup will be mandatory before save. On pick up, the fields that are currently enabled in the enrich stage will alone be retained as enabled fields.

Clicking 'Pickup' button, the system defaults the following details: Exchange Rate

The system displays the exchange rate used to convert the transaction currency into GL currency. If the transaction currency is the same as the account currency, the system will display the exchange rate as '1'.

# SC Charges

The system displays the service charges calculated based on the maintenance in the host.

# **GL** Amount

The system displays the total amount credit to the GL account inclusive of the service charges in the transaction currency.

If you modify the transaction amount, then click 'Recalc' button to re-compute the amount to be credited to the GL account.

# **Negotiated Cost Rate**

Specify the negotiated cost rate that should be used for foreign currency transactions between the treasury and the branch. You need to specify the rate only when the currencies involved in the transaction are different. Otherwise, it will be a normal transaction.

# **Negotiation Reference Number**

Specify the unique reference number that should be used for negotiation of cost rate, in foreign currency transaction. If the negotiated cost rate is specified then you should be needed to specify the negotiated reference number.

#### Note

Oracle FLEXCUBE books then online revaluation entries based on the difference in exchange rate between the negotiated cost rate and transaction rate.

# 9.6.2 Specifying the denomination details

In this block, you can capture details of the currency denominations involved in the transaction.

Refer the section titled 'Specifying Denomination Details' under 'Miscellaneous Debit to a General Ledger Account' for further details.

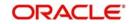

# 9.6.3 Specifying the charge details

In this block, you can specify the charge related details. Click on the 'Charges' tab to invoke the following screen:

| GL Accout       GL Guernelin         GL Accout       GL Accout         Tasaction Annuel <sup>1</sup> GL Accout         Narrativ       GL Accout         Narrativ       GL                                                                                                    |                                                                                                    |    |                 |                            |               |  |
|----------------------------------------------------------------------------------------------------|----------------------------------------------------------------------------------------------------|----|-----------------|----------------------------|---------------|--|
| GL Description Transaction Currency Transaction Currency Transaction Cur |                                                                                                    |    |                 |                            |               |  |
| Transaction Amount *     Reference Number        Narrative        Reference        Internal Reference       Restand Reference   Internal Reference     Internal Reference    Restand Reference   Internal Reference    Restand Reference   Internal Reference       Internal Reference           Internal Reference           Internal Reference        <                                                                                                    | GL Account                                                                                                    |    |                 | (                          | E Currency    |  |
| Transaction Amount     Reference Number     Narrative        Internal Reference     Internal Reference <                                                                                                    | GL Description                                                                                                    |    |                 |                            | GL Amount     |  |
| Reference     Narrative        External Reference     Internative     Recalculater     Recalculater                                                                                                    | Transaction Currency                                                                                                    |    |                 | Exc                        | hange Rate    |  |
| Narrative     External Reference     nomination     Charge Mill UDF     2 Of 1     Otarge Components     Waiver   Charge Amount     Charge in Local Currency   Exchange Rate   Otarge     Otarge    <                                                                                                    | Transaction Amount                                                                                                    | •  |                 | Te                         | tal Charges   |  |
| External Reference nomination                                                                                                    | Reference Number                                                                                                    |    |                 | Negotiate                  | i Cost Rate   |  |
| Exemal Reference<br>nomination MS UDF<br>ge Details<br>Charge Components Waier Currency Charge Amount Charge in Local Currency Exchange Rate                                                                                                    | Narrative                                                                                                    |    |                 | Negotiatio                 |               |  |
| nomination Charge MS UDF ge Details Charge Components Waver Currency Charge Amount Charge in Local Currency Exchange Rate                                                                                                    | External Deference                                                                                                    |    |                 |                            | Recalculativ  |  |
| ge Detalls           1 Or 1         Charge Components         Waiver         Charge Amount         Charge in Local Currency         Exchange Rate         Image: Charge Amount         Exchange Rate         Image: Charge Amount         Image: Charge Amount         Image: C                                                                                                    |                                                                                                    |    |                 |                            |               |  |
| 1 Of 1       Charge Components       Waver       Currency       Charge Amount       Charge in Local Currency       Exchange Rate                                                                                                    | and a second second sec | JF |                 |                            |               |  |
| Charge Components Waver Currency Charge Amount Charge in Local Currency Exchange Nate                                                                                                    |                                                                                                    |    |                 |                            |               |  |
|                                                                                                    |                                                                                                    |    | Charge Arrest   | Observation Local Commence | Euchanas Data |  |
|                                                                                                    |                                                                                                    |    | y Charge Amount | Charge in Local Currency   | Exchange Rate |  |
|                                                                                                    |                                                                                                    |    |                 |                            |               |  |
|                                                                                                    |                                                                                                    |    |                 |                            |               |  |
|                                                                                                    |                                                                                                    |    |                 |                            |               |  |
|                                                                                                    |                                                                                                    |    |                 |                            |               |  |
|                                                                                                    |                                                                                                    |    |                 |                            |               |  |
|                                                                                                    |                                                                                                    |    |                 |                            |               |  |
|                                                                                                    |                                                                                                    |    |                 |                            |               |  |
|                                                                                                    |                                                                                                    |    |                 |                            |               |  |
|                                                                                                    |                                                                                                    |    |                 |                            |               |  |
|                                                                                                    |                                                                                                    |    |                 |                            |               |  |
|                                                                                                    |                                                                                                    |    |                 |                            |               |  |
| Ok Ex                                                                                                    |                                                                                                    |    |                 |                            |               |  |

Refer the section titled 'Specifying the charge details' under 'Miscellaneous Debits to a Customer's Account' for further details.

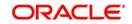

# 9.6.4 Specifying the MIS details

This block allows you to capture details pertaining to MIS. Click on the 'MIS' tab to invoke the following screen:

| ellaneous GL Credit                                                                                                    |                       |         |
|----------------------------------------------------------------------------------------------------|-----------------------|---------|
|                                                                                                    |                       |         |
| GL Account                                                                                                    | GL Currency           |         |
| GL Description                                                                                                    | GL Amount             |         |
| Transaction Currency                                                                                                    | Exchange Rate         |         |
| Transaction Amount *                                                                                                    | Total Charges         |         |
| Reference Number                                                                                                    | Negotiated Cost Rate  |         |
| Narrative                                                                                                    | Negotiation Reference |         |
| External Reference                                                                                                    | Recalculate           |         |
| I TO A REAL AND A REAL AND A |                       |         |
| enomination Charges MIS UDF                                                                                                    |                       |         |
| Composite MIS                                                                                                    |                       |         |
| composite in 5                                                                                                    |                       |         |
|                                                                                                    |                       |         |
|                                                                                                    |                       |         |
|                                                                                                    |                       |         |
|                                                                                                    |                       |         |
|                                                                                                    |                       |         |
|                                                                                                    |                       |         |
|                                                                                                    |                       |         |
|                                                                                                    |                       |         |
|                                                                                                    |                       |         |
|                                                                                                    |                       |         |
| ransaction MIS                                                                                                    |                       |         |
|                                                                                                    |                       |         |
|                                                                                                    |                       |         |
|                                                                                                    |                       |         |
|                                                                                                    |                       |         |
|                                                                                                    |                       |         |
|                                                                                                    |                       |         |
|                                                                                                    |                       | Ok Exit |

Refer the section titled 'Specifying the MIS details' under 'Miscellaneous Debits to a Customer's Account' for further details.

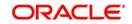

# 9.6.5 Specifying UDF Details

You can capture the UDF details under 'UDF' tab.

| ellaneous GL Credit        |             |                       |       |
|----------------------------|-------------|-----------------------|-------|
|                            |             |                       |       |
| GL Account                 |             | GL Currency           |       |
| GL Description             |             | GL Amount             |       |
| Transaction Currency       |             | Exchange Rate         |       |
| Transaction Amount*        |             | Total Charges         |       |
| Reference Number           |             | Negotiated Cost Rate  |       |
| Narrative                  |             | Negotiation Reference |       |
| External Reference         |             | Preculculate          |       |
|                            |             |                       |       |
| nomination Charges MIS UDF |             |                       |       |
| Details                    |             |                       |       |
| 1 Of 1 > N                 | Field Value |                       | 1     |
|                            | Field Value |                       | *     |
|                            |             |                       |       |
|                            |             |                       |       |
|                            |             |                       |       |
|                            |             |                       |       |
|                            |             |                       |       |
|                            |             |                       |       |
|                            |             |                       |       |
|                            |             |                       |       |
|                            |             |                       |       |
|                            |             |                       |       |
|                            |             |                       | +     |
|                            |             |                       |       |
|                            |             |                       |       |
|                            |             |                       |       |
|                            |             |                       |       |
|                            |             |                       |       |
|                            |             |                       |       |
|                            |             |                       |       |
|                            |             |                       |       |
|                            |             |                       |       |
|                            |             |                       |       |
|                            |             |                       |       |
|                            |             |                       |       |
|                            |             |                       |       |
|                            |             |                       |       |
|                            |             |                       |       |
|                            |             |                       |       |
|                            |             |                       |       |
|                            |             |                       | Ok Es |

Refer the section titled 'Specifying the UDF details' under 'Miscellaneous Debits to a Customer's Account' for further details.

Click save icon to save the transaction. The approver can fetch this transaction for his/her task list and authorize it. The authorization process is similar to that of cash deposit.

Refer the corresponding section under 'Depositing Cash' in the chapter 'Cash Transactions' of this User Manual for further details.

Refer the chapters titled 'Transaction Workflow' and 'Common Operations' in this User Manual for details on the authorization process.

# 9.7 Fund Transfer in GL Accounts

This section contains the following topics:

- Section 9.7.1, "Miscellaneous GL Transfer"
- Section 9.7.2, "Specifying the charge details"
- Section 9.7.3, "Specifying the MIS details"
- Section 9.7.4, "Specifying UDF Details"

# 9.7.1 Miscellaneous GL Transfer

You can transfer funds from one GL account to another using Miscellaneous GL. Use the 'Miscellaneous GL Transfer' screen to transfer funds. You can invoke this screen by typing

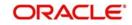

| '1005' in the field at the top right corner of the Application tool bar and clicking on the adjoining |
|----------------------------------------------------------------------------------------------------|
| arrow button.                                                                                         |
|                                                                                                    |

| ♦ Miscellaneous GL Transfer |                    |    | _ ×  |
|-----------------------------|--------------------|----|------|
| 🖹 New 🕃 Enter Query         |                    |    |      |
| From GL Account Number *    | From GL Currency * |    |      |
| From GL Description         |                    |    |      |
| To GL Account Number *      | To GL Currency *   |    |      |
| To GL Description           |                    |    |      |
| From GL Amount *            | To GL Amount       |    |      |
| Narrative                   |                    |    |      |
| Reference Number            |                    |    |      |
| External Reference          |                    |    |      |
|                             |                    |    |      |
|                             |                    |    |      |
|                             |                    |    |      |
|                             |                    |    |      |
|                             |                    |    |      |
|                             |                    | Ok | Exit |

The following details can be captured in this screen:

# From GL Account Number

Select the GL account number from which the funds are to be transferred; from the adjacent option list.

#### From GL Currency

The system displays the local currency. You can modify it, if required.

#### **From GL Description**

The system displays the description of the corresponding From GL Account. If the length of the data goes beyond the screen section size, you can view and edit the description in the popup window.

#### **To GL Account Number**

Select the GL account number to which the funds are to be transferred; from the adjacent option list.

#### To GL Currency

The system displays the local currency. You can modify it, if required.

#### **To GL Description**

The system displays the description of the corresponding To GL Account. If the length of the data goes beyond the screen section size, you can view and edit the description in the popup window.

# From GL Amount

Enter the amount to be transferred.

#### To GL Amount

The system displays the transferable amount in terms of the To GL Account currency.

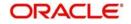

# Narrative

The system displays 'Miscellaneous GL Transfer from <From GL Account> to <To GL Account>'. In Narrative field, the system displays the values specified in From GL Account and To GL Account fields.

Click the OK button to go to the next stage.

#### **Reference Number**

Enter a reference number for the transaction.

#### External Reference

This is a system generated transaction sequence number.

In the single stage flow, if there is an transaction level override or error during approval then the transaction will be moved to the pending queue. Without save action being initiated, the transaction will not be in pending queue.

On clicking Pickup button, the system populates the values in all the callforms of the screen and clicking pickup button is mandatory if you make any changes to the Transaction amount and exchange rate after first pickup.

Once you click 'Pickup' button once, then on amendment of xrate, amount, charge, pickup will be mandatory before save. On pick up, the fields that are currently enabled in the enrich stage will alone be retained as enabled fields.

# 9.7.2 Specifying the charge details

| Aiscellane | ous GL Transfer        |        |          |               |                          |               | ÷.      |
|------------|------------------------|--------|----------|---------------|--------------------------|---------------|---------|
|            |                        |        |          |               |                          |               |         |
|            | From GL Account Number |        |          |               | From G                   | L Currency    |         |
|            | From GL Description    |        |          |               |                          |               |         |
|            | To GL Account Number   |        |          |               | To G                     | L Currency    |         |
|            | To GL Description      |        |          |               |                          |               |         |
|            | From GL Amount *       |        |          |               | То                       | GL Amount     |         |
|            | Narrative              |        |          |               |                          |               |         |
|            | Reference Number       |        |          |               |                          |               |         |
|            | External Reference     |        |          |               |                          |               |         |
| Charges    | Product I              | MCGT   |          |               | Exch                     | Recolculate   |         |
| Charge De  |                        |        |          |               |                          |               |         |
|            | of 1 🕨 🔰 👘 💿           |        |          |               |                          |               |         |
|            | Charge Components      | Waiver | Currency | Charge Amount | Charge in Local Currency | Exchange Rate |         |
| 8          |                        |        |          |               |                          |               |         |
|            |                        |        |          |               |                          |               |         |
|            |                        |        |          |               |                          |               |         |
|            |                        |        |          |               |                          |               |         |
|            |                        |        |          |               |                          |               |         |
|            |                        |        |          |               |                          |               | Ok Exit |

In this block, you can specify the charge related details.

Refer the section titled 'Specifying the charge details' under 'Miscellaneous Debits to a Customer's Account' for further details.

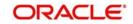

# 9.7.3 Specifying the MIS details

This block allows you to capture details pertaining to MIS. Click on the 'MIS' tab to invoke the following screen:

| ellaneous GL Transfer  |                  |  |
|------------------------|------------------|--|
|                        |                  |  |
| From GL Account Number | From GL Currency |  |
| From GL Description    |                  |  |
| To GL Account Number   | To GL Currency   |  |
| To GL Description      |                  |  |
| From GL Amount *       | To GL Amount     |  |
| Narrative              |                  |  |
| Reference Number       |                  |  |
| External Reference     |                  |  |
| Product MCGT           | Exchange Rate    |  |
|                        | Ftecelculate     |  |
| harges MIS UDF         |                  |  |
| omposite MIS           |                  |  |
|                        |                  |  |
|                        |                  |  |
|                        |                  |  |
|                        |                  |  |
|                        |                  |  |
|                        |                  |  |
|                        |                  |  |
|                        |                  |  |
|                        |                  |  |
|                        |                  |  |
|                        |                  |  |
| ransaction MIS         |                  |  |

Click save icon to save the transaction. The approver can fetch this transaction for his/her task list and authorize it. The authorization process is similar to that of cash deposit.

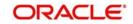

# 9.7.4 Specifying UDF Details

You can capture the UDF details under 'UDF' tab.

| Miscellaneous GL Transfer  |                  | - ×     |
|----------------------------|------------------|---------|
|                            |                  |         |
| From GL Account Number     | From GL Currency |         |
| From GL Description        |                  |         |
| To GL Account Number       | To GL Currency   |         |
| To GL Description          |                  |         |
| From GL Amount *           | To GL Amount     |         |
| Narrative                  |                  |         |
| Reference Number           |                  |         |
| External Reference         |                  |         |
| Product MCGT               | Exchange Rate    |         |
|                            | Preculculate     |         |
| Charges MIS UDF            |                  |         |
| UDF Details                |                  |         |
| Field Name     Field Value |                  | 1.00    |
| Field Name Field Value     |                  |         |
|                            |                  |         |
|                            |                  |         |
|                            |                  |         |
|                            |                  |         |
|                            |                  |         |
|                            |                  |         |
|                            |                  |         |
|                            |                  |         |
|                            |                  |         |
|                            |                  | Ok Exit |
|                            |                  |         |

Refer the corresponding section under 'Depositing Cash' in the chapter 'Cash Transactions' of this User Manual for further details.

Refer the chapters titled 'Transaction Workflow' and 'Common Operations' in this User Manual for details on the authorization process.

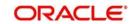

# **10. Time Deposit Transactions**

# 10.1 Introduction

Any deposit with a fixed term or tenor is referred to as a time deposit. In Oracle FLEXCUBE, these kinds of deposits are also referred to as term deposits.

With the time deposits (TD) module of Oracle FLEXCUBE, accounting, collateral tracking, rollover handling and accounting, and tracking of unclaimed deposits are completely automated. This means your staff can remain focused on customer service.

Opening a time deposit account in Oracle FLEXCUBE is similar to opening a current or savings account (CASA). At the time of opening a TD account, payments can be made in one of three modes. The initial payment can be made by cash, account transfer or GL transfer.

Similarly, you can redeem a TD account in one or combination of the following:

- By Cash
- By Bankers Cheque
- By Account Transfer
- By GL Transfer
- By Transfer Other Bank's Account
- By Child TD
- By Loan Payment
- By Demand Draft

Each of these transactions has been discussed in detail in the following sections.

This chapter contains the following sections:

- Section 10.2, "Open a TD Account for Multi Mode Pay In"
- Section 10.3, "Opening a TD Account for Multi Mode Pay Out"
- Section 10.4, "Topping-up a TD"
- Section 10.5, "Open a Islamic TD Account for Multi Mode"
- Section 10.6, "TD Redemption"
- Section 10.7, "Close Out Withdrawal by Multi Mode"

# 10.2 Open a TD Account for Multi Mode Pay In

This section contains the following topics:

- Section 10.2.1, "Opening a TD Account for Multi Mode Pay In"
- Section 10.2.2, "Specifying Term Deposit Details"
- Section 10.2.3, "Specifying Interest Details"
- Section 10.2.4, "Specifying joint account holder details"
- Section 10.2.5, "Specifying the dual currency deposit details"
- Section 10.2.6, "Specifying the Check List Details"
- Section 10.2.8, "Capturing the Pay-Out Parameters"
- Section 10.2.9, "Specifying Child TD Details"
- Section 10.2.10, "Capturing Pay-Out Parameters"

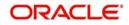

• Section 10.2.11, "Specifying Denominated Deposit Details"

# 10.2.1 Opening a TD Account for Multi Mode Pay In

The TD accounts use account class of 'deposit' type. You can create TD accounts like any other CASA accounts. You have to deposit the amount into the account at the time of account creation. There are three pay-in options during account creation, they are:

- Pay in by transfer from GL
- Pay in by transfer from Savings Account
- Pay in by Cash (Only from Savings Module)
- Pay in by Cheque

### Note

- Pay-in option can be single or a combination of the three.
- In case of pay-in by cheque, the TD should be entirely funded by a single cheque.
   Multi mode, combining multiple cheques or part payment by cheque and the rest by other modes, is not allowed.
- During save, the account opening dates would be updated as expected value date of the cheque transaction based on the float days maintained at ARC maintenance level.
- If the pay-in option once selected from the Main tab cannot be changed after save.
- Pay-in details of the cheque to be entered in the 'Pay-in Details' multi grid. You
  cannot modify it. The pay-in option will be read only after first stage save.
- Pay-in option as cheque is not applicable to discounted TDs.

You are allowed to fund the TD using multiple pay-in modes. Any combination of the 3 pay-in modes is possible. You can specify the TD funding amount percentage-wise or in absolute.

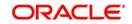

You can open TD accounts with Multi Mode Pay-In options using the 'TD Account Opening by Multi Mode' screen. You can invoke this screen by typing 'TDMM' in the field at the top right corner of the Application tool bar and clicking on the adjoining arrow button

| ordin opening by in                                                                                             | ulti Mode             |                        |                          |                |                      |               |               |   |
|----------------------------------------------------------------------------------------------------|-----------------------|------------------------|--------------------------|----------------|----------------------|---------------|---------------|---|
|                                                                                                    |                       |                        |                          |                |                      |               |               |   |
| Customer I                                                                                                    | id *                  |                        | Customer Name            |                | Account              | t Open Date * |               |   |
| Currenc                                                                                                    | y*                    |                        | Branch Code              |                | External Refere      | nce Number    |               |   |
| Account Clas                                                                                                    | is * Feich            |                        | Account Number *         |                | Account              | t Description |               |   |
|                                                                                                    |                       |                        |                          |                |                      |               |               |   |
| or a Detaile                                                                                                    |                       | Courses Describe Charl | The December Decemb      |                |                      |               |               |   |
| eposit Details Intere                                                                                           | st Joint Holders Dual | Currency Deposit Check | List Denominated Deposit |                |                      |               |               |   |
| rm Deposit Pay In Op                                                                                            | ption                 |                        |                          |                |                      |               |               |   |
| Pay in B                                                                                                    | y Others 🗸            |                        |                          |                |                      |               |               |   |
|                                                                                                    |                       |                        |                          |                |                      |               |               |   |
| 1 Of 1                                                                                                    |                       |                        |                          |                |                      |               | -             | - |
| Pay In Option                                                                                                   | Percentage            | Amount                 | Offset Branch            | Offset Account | Cheque Instrument No | Cheque Date   | Clearing Type | D |
| Account 🗸                                                                                                    |                       |                        |                          |                |                      |               |               |   |
| Concernation and the second second second second second second second second second second second second second |                       |                        |                          |                |                      |               |               |   |
|                                                                                                    |                       |                        |                          |                |                      |               |               |   |
|                                                                                                    |                       |                        |                          |                |                      |               |               |   |
|                                                                                                    |                       |                        |                          |                |                      |               |               |   |
|                                                                                                    |                       |                        |                          |                |                      |               |               |   |
|                                                                                                    |                       |                        | 11                       |                |                      |               |               |   |
| Тагт Палані Атон                                                                                                |                       |                        | 11                       |                |                      |               |               |   |
|                                                                                                    |                       |                        | .11                      |                |                      |               |               |   |

The following details can be entered in this screen:

# **Customer ID**

Select the customer for whom the TD account is to be opened.

### **Customer Name**

The system defaults the customer name.

### **Branch Code**

The current logged in branch is defaulted here.

### Currency

Specify the currency to be associated with the TD account. Alternatively, you can also select the currency from the adjoining option list. All the currencies maintained in the system will be available for selection in the option list.

### **Account Class**

Specify the account class to which the particular account belongs. You can select the appropriate account class from the option list that displays all 'deposit' type of account classes

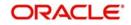

maintained in the system. Account classes that have surpassed their end date (expired) will not be displayed in the option list..

### **External Reference Number**

The system defaults the generated sequence number for the transaction here.

### **Account Description**

System displays the customer name for the selected account number.

### Account Number

Specify the account number of the deposit account.

To view the joint holder's details of an account and the mode of operation maintained at the account level, place the cursor on the Account Number field and press Ctrl+J. The system displays the 'Joint Holder' screen.

# For more information on the 'Joint Holder' screen refer to the section 'Joint Holder Maintenance' in the Core User Manual.

In the single stage flow, if there is an transaction level override or error during approval then the transaction will be moved to the pending queue. Without save action being initiated, the transaction will not be in pending queue.

On clicking Pickup button, the system populates the values in all the callforms of the screen and clicking pickup button is mandatory if you make any changes to the Transaction amount and exchange rate after first pickup.

Once you click 'Pickup' button once, then on amendment of xrate, amount, charge, pickup will be mandatory before save. On pick up, the fields that are currently enabled in the enrich stage will alone be retained as enabled fields.

On clicking the 'P' button, the system validates and ensures for minimum mandatory data entry. If the data entry is found alright, the following details are displayed:

# Account No

The system displays the number assigned to the TD account.

# **Maturity Date**

The system calculates and displays the maturity date based on the value date and the tenor you specify for the deposit.

# **Next Maturity Date**

The next maturity date is the default maturity date of the deposit if it is rolled over. It is computed by the system using the tenor and maturity date specified, by adding the tenor to the maturity date.

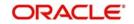

# 10.2.2 Specifying Term Deposit Details

|                                    | lulti Mode             |                          |                         |                |                      |                |               | -  |
|------------------------------------|------------------------|--------------------------|-------------------------|----------------|----------------------|----------------|---------------|----|
|                                    |                        |                          |                         |                |                      |                |               |    |
| Customer                           | ld*                    |                          | Customer Name           |                | Accour               | nt Open Date * |               |    |
| Currenc                            | cy*                    |                          | Branch Code             |                | External Refere      | ence Number    |               |    |
| Account Clas                       | ss * Feich             |                          | Account Number *        |                | Accoun               | t Description  |               |    |
|                                    |                        |                          |                         |                |                      |                |               |    |
|                                    |                        |                          |                         |                |                      |                |               |    |
| eposit Details <mark>Intere</mark> | est Joint Holders Dual | Currency Deposit Check L | ist Denominated Deposit |                |                      |                |               |    |
| m Deposit Pay In O                 | ption                  |                          |                         |                |                      |                |               |    |
|                                    | By Others 🗸            |                          |                         |                |                      |                |               |    |
|                                    |                        |                          |                         |                |                      |                |               |    |
| i dy in c                          | A                      |                          |                         |                |                      |                |               |    |
|                                    |                        |                          |                         |                |                      |                |               |    |
| 1 Of 1                             | Go                     | Amount                   | Offset Branch           | Offset Account | Cheque Instrument No | Cheque Date    | Clearing Type | Dr |
| 1 Of 1 Pay In Option               |                        | Amount                   | Offset Branch           | Offset Account | Cheque Instrument No | Cheque Date    | Clearing Type |    |
| 1 Of 1<br>Pay In Option            | Go                     | Amount                   | Offset Branch           | Offset Account | Cheque Instrument No | Cheque Date    | Clearing Type |    |
| 1 Of 1 Pay In Option               | Go                     | Amount                   | Offset Branch           | Offset Account | Cheque Instrument No | Cheque Date    | Clearing Type |    |
| 1 Of 1<br>Pay In Option            | Go                     | Amount                   | Offset Branch           | Offset Account | Cheque Instrument No | Cheque Date    | Clearing Type |    |
| 1 Of 1<br>Pay In Option            | Go                     | Amount                   | Offset Branch           | Offset Account | Cheque Instrument No | Cheque Date    | Clearing Type |    |
| 1 Of 1<br>Pay In Option            | Go                     | Amount                   |                         | Offset Account | Cheque Instrument No | Cheque Date    | Clearing Type |    |
| 1 Of 1<br>Pay In Option            | Go                     | Amount                   | Offset Branch           | Offset Account | Cheque Instrument No | Cheque Date    | Clearing Type |    |
| 1 Of 1<br>Pay In Option            | Go<br>Percentage       | Amount                   |                         | Offset Account | Cheque Instrument No | Cheque Date    | Clearing Type |    |

Click on 'Term Deposit Details' block to capture term deposit related details.

You need to capture the following details here:

# **Specifying Term Deposit Pay In Details**

### Pay-in By

Select the pay-in option from the adjoining option list. The list displays the following value:

- Cheque
- Others

If you select the pay-in option as 'Cheque', the other options will be unavailable. Similarly, if you select the pay-in option as 'Others', the cheque option will be unavailable.

### Note

 If the pay-in option once selected from the main tab, it cannot be changed after account class defaults.

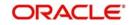

 Pay-in details of the cheque entered in the 'Main' tab will be automatically displayed in the 'Pay-in Details' multigrid. You cannot modify them.

If the pay-in option 'Cheque' is selected, you must specify the following details:

# **Pay-In Option**

Select the pay-in mode from the drop-down list. The options available are:

- Account
- GL
- Cash

### Note

Only Account option can be multiple.

### Percentage

Specify the amount that funds the TD by the pay-in mode selected in percentage.

### Amount

Specify the amount that funds the TD. If you have specified the percentage, then the system computes the amount.

### Note

When Amount and Percentage options are provided, amount takes precedence and percentage is ignored.

### Offset Branch

The system populates the branch code of the account from which fund is transferred to TD account.

# **Offset Account**

Specify the account number/ GL from which the fund is transferred to TD account. This field returns the branch code if the account is selected and NULL is returned if GL is selected. If Pay-In mode is GL, then the system displays only GL's and if the Pay-In mode is Account then only accounts are displayed in the option list.

### Note

- The customer account number, pay-in account number and payout account number needs to use different CASA account numbers. An override message "Book TD with single or joint, provide the IB, Pay-in and Payout as different customer" is displayed.
- In case of pay-in of add funds through GL, you need to select the GL maintained in 'Term Deposit Pay In Parameters Maintenance' (STDTDPAY) screen. If you do not specify an offset GL account, then on save, the system defaults the GL maintained in STDTDPAY screen.

# **Cheque Instrument No**

Specify the cheque instrument number.

### Cheque Date

Specify the date of issue of the cheque.

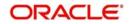

# **Clearing Type**

Specify the clearing type for the transaction. The adjoining option list displays a list of the clearing types maintained in the system. You can select the appropriate one.

### **Drawee Account Number**

Specify the drawee account number.

### Routing No.

Specify the Routing number.

### Account Open Date

The system displays the value date of opening the deposit account. This will be the term deposit interest start date.

### **Term Deposit Amount**

Specify the amount paid for the term deposit account, in the account currency.

### Note

The system will validate for the following:

- The deposit amount should be equal or greater than minimum booking amount maintained at the 'Deposits Cluster Maintenance' screen, else the system will display the error message as "the deposit amount is less than the minimum booking amount".
- The deposit amount should be a multiple of the booking unit maintained at the 'Deposits Cluster Maintenance' screen, else the system will display the following error message as "the deposit amount must be in multiples of booking unit".

# **Deposit Tenor**

The system displays the tenor of the deposit account. This is the difference between the interest start date and maturity date. In case of a change in the maturity date, the system updates the deposit tenor accordingly.

However, the system allows you to specify a different tenor for payout term deposits. You can indicate the deposit tenor for the payout TD by selecting one of the following options:

- Account Class Tenor If you select this option, then system defaults the account class deposit tenor for the payout TD during payout TD creation.
- Account Tenor If you select this option, then the original deposit tenor of the parent TD is considered as the deposit tenor for the payout TD. By default, this option is selected.
- Independent Tenor If you select this option, then you can specify the tenor to be considered for deposit in terms of years, months and days.

### Note

System validates that the deposit tenor is within the minimum and maximum tenor allowed for the account class. If this validation fails, then system displays the error message, "Roll-over tenor does not fall in the range of minimum and maximum tenor allowed".

You can modify the default tenor during the following:

- Deposit account opening
- Any time before maturity during the life cycle of the deposit

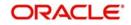

• On rollover of the deposit

If you specify the tenor, the system computes the maturity date. System calculates the maturity date for the payout deposit based on the redemption date of the original deposit and tenor. Once the record is authorized, you cannot amend the tenor.

If the maturity date computed by the system falls on a holiday, then it will adjust the maturity date as per the holiday treatment maintenance at Account Class level and the update the new tenor accordingly.

The deposit tenor is represented in terms of years, months and days. For example, if the deposit tenor is 185 days, it should be represented as 0 years, 6 months and 5 days. You need to specify the values in the appropriate fields.

### Years

This indicates the number of years in the deposit tenor.

### Months

This indicates the number of months in the deposit tenor.

### Days

This indicates the number of days in the deposit tenor.

### **Original Tenor**

This indicates the original tenor of the deposit. This is the tenor specified at account which is arrived before the holiday movement.

The original tenor is represented in terms of years, months and days. For example, if the deposit tenor is 185 days, it should be represented as 0 years, 6 months and 5 days. The following details are displayed:

# Years

This indicates the number of years in the original tenor.

### Months

This indicates the number of months in the original tenor.

### Days

This indicates the number of days in the original tenor.

### **Maturity Date**

Specify the maturity date of the term deposit.

### **Account Description**

The system displays the customer's complete name. You can modify it, if required.

### Interest Payout Frequency

The system displays the payout frequency of the interest.

# Term Deposit Pay Out Details

### Interest Booking Account

The system displays the TD booking amount.

### Auto Rollover

Check this box to automatically rollover the deposit you are maintaining. If you check this box, then you need to specify the rollover tenor.

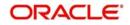

# Rollover Type

Select the rollover type from the drop down list. Here you can set the terms and conditions for rollover, as follows:

- Principal If You select 'Principal' option then On Maturity date System will do rollover with Only Principle amount irrespective to the Interest booking account.(i.e. if Interest booking account is given as TD account then on maturity date Interest amount will be first liquidated to TD account and settled to the Payout details maintained for the TD account).
- Principal + Interest If You Select 'Principal +Interest' option then Interest booking account should be always TD account. On maturity date P+I amount will Rollover.
- Special Amount If you select 'Special Amount' option then System will do rollover with Specified amount irrespective to the Interest booking account. (during Second rollover system will do rollover with the same amount by settling the New interest amount to TD payout amount)
- Interest If you select 'Interest' option then Interest booking account should be always TD account. On maturity date Principle amount will be settled to payout option

### Note

- This field is applicable only if you have opted for auto rollover.
- System will validate for the deposit amount if the 'Rollover Type' is 'Special'.

### **Rollover Amount**

If a special amount is to be rolled over, specify the amount (less than the original deposit amount). The amount specified here will be reckoned in the account currency.

# **Rollover Tenor**

If 'Auto Rollover' box is checked, then you can indicate the rollover tenor for the TD account. You can select one of the following options:

- Account class tenor If you select this, the rollover tenor in days, months and years is set to null. You cannot modify this. The system will not display the next maturity date, as the account class default tenor is subject to change. During rollover, the default account class tenor at the time of rollover will be taken.
- Account tenor This is the default value. If this option is selected, the system populates the original tenor of the parent TD as the rollover tenor. The system displays the tenor in days, months and years. You cannot modify this. The next maturity date will be populated by adding the account tenor to the maturity date of child TD.
- Independent tenor If you select this, you can specify the tenor to be considered for deposit in terms of years, months and days. The default value of the independent tenor will be null. The next maturity date will be populated by adding the independent tenor to the maturity date of child TD.

The tenor specified should be within the minimum and maximum tenor specified at account class. The tenor in months cannot be greater than 11 months. If tenor months are specified, then tenor days cannot be greater than 30 days.

The account tenor is defaulted as the deposit and rollover tenor for the child TD after the account class is populated.

### Years

Specify the number of years in the rollover tenor.

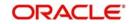

# Months

Specify the number of years in the rollover tenor.

# Days

Specify the number of years in the rollover tenor.

# **Next Maturity Date**

On selecting the rollover for the TD account, the system defaults the next maturity dates from the previous tenor of the deposit.

System calculates the next maturity date based in the current maturity date and the rollover tenor maintained at the account level. System calculates the next maturity date based on the changes to the maturity date due to holiday treatment

### **Computed Amount**

The system populates the computed TD amount when you click the 'Compute Button'. However, you are not allowed to amend it.

### Note

While saving, the system validates the 'Computed TD Amount' against the 'TD Amount' keyed in.

### **Maturity Amount**

The system displays the maturity amount, when you click on the 'Compute' button. This interest rate is based on the TD booking amount and the accrued interest till maturity.

### Note

Maturity amount will be based on the capitalized interest (P + I), if the booking account and the interest liquidation account are the same and the interest payout details are not provided.

Refer the chapter 'Annexure B - IC Rule Set-up' in this user manual for details about the formula.

### Move interest to Unclaimed

Check this box to move the interest amount to the unclaimed GL mapped at the IC product in the accounting role 'INT\_UNCLAIMED' on Grace period End date. If you select this option, then you will have to check the box 'Move Principal to Unclaimed'.

### Note

- If you have selected auto rollover, then this field will not be applicable.
- Funds will be moved to unclaimed GLs only if the maturity options have not been specified. If an account matures and no action is taken (closure or roll-over) within the grace period, then the funds are moved to the unclaimed GLs on the EOD of the last day of the grace period (maturity date + grace days).

### Move Principle to Unclaimed

Check this box to move the principal amount to the unclaimed GL mapped at the IC product in the accounting role 'PRN\_UNCLAIMED' on Grace period End date. If you select this option then only principle amount will be moved to unclaimed and Interest will be settled to TD payout. If You select both 'Move Interest to Unclaimed' and 'Move Principle to Unclaimed'

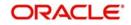

then TD amount (i.e. P+I will be moved to Unclaimed GL, irrespective to the TD payout Details).

# Add Funds

Check this box to add additional funds for rollover.

# Add Amount

Specify the additional amount to be considered for rollover in TD account currency.

### Note

If you select Rollover Type as 'Principal', 'Principal+Interest' or 'Interest', then you need to check 'Add Funds' checkbox and specify the additional amount in 'Add Amount' field.

If you specify the additional amount, then it is mandatory to update the 'Add Pay in' details. Otherwise, the system will display an error message on save.

If you select Rollover Type as 'Special Amount', then based on the rollover amount, the system updates 'Add Funds' checkbox and 'Additional Amount' field. If Rollover Amount is more than the Maturtiy Amount (P+I), then system displays the additional amount (Add Amount = Rollover Amount - Maturity Amount) in Add Amount field. 'Add Funds' checkbox will be checked automatically.

For Rollover Type, 'Special Amount', 'Add Funds' and 'Add Amount' fields are editable and are populated on 'Save'.

If the user specifies higher amount, the 'Add Funds' gets updated as 'Yes' and 'Add Amount' will be updated as the difference between special rollover amount and TD maturity amount (P+I) on Save of TD booking. The additonal amount field will not be updated on subsequent events in the TD. Any difference amount after rollover will be transferred to the principal payout account.

If TD Rollover Type is 'Special Amount' and Rollover amount specified is lower than TD amount, the difference will be paid out.

# Term Deposit Payout Details

# Payout Type

Select the pay-out mode from the drop-down list. The options available are:

- Bankers Cheque BC
- Payments PC
- Accounts
- General Ledger GL
- Term Deposit TD
- Demand Draft

### Percentage

Specify the amount of pay-out in percentage.

### **Offset Branch**

The system populates the branch code of the account for pay-out.

### Account

Specify the account number/ GL for pay-out.

# Account Title

Specify the account title.

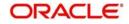

# Narrative

Specify the description for pay-out.

# **Payout Component**

Select the payout component from the options given below. The options available are:

- Principal
- Interest

### Note

For payout component as 'Interest', pay-out through TD is not supported.

### **Goal Account Details**

### **Goal Reference Number**

The goal reference number as received from the channels are displayed in this field.

### **Target Amount**

The goal amount is defaulted in this field.

# Term Deposit Additional Funds Pay in Option

Select the Payin Details for debiting the additonal amount for rollover from the drop down list. The list displays the following values:

- GL In case of pay-in of add funds through GL you need to select the GL maintained in Term Deposit Pay In Parameters Maintenance (STDTDPAY) screen. If you do not specify an offset GL account, then on save, the system defaults the GL maintained in STDTDPAY screen to be placed here.
- Account In case of pay-in from savings account, it is mandatory to specify the offset account. If it is not specified, the system displays an error on saving the TD account. If the pay-in account specified is disallowed for the TD product, then on saving the account, the system displays an error message. The account specified is debited at the time of rollover of TD.

### Note

In case of pay-in of add funds through GL, you need to select the GL maintained in 'Term Deposit Pay In Parameters Maintenance' (STDTDPAY) screen. If you do not specify an offset GL account, then on save, the system defaults the GL maintained in STDTDPAY screen.

### Percentage

Specify the percentage of payout for each payout option specified.

### Amount

Specify the amount to be transferred to TD.

### **Offset Branch**

The system displays the branch code of the account to which fund is transferred from TD account.

### **Offset Account**

Specify the account number/ GL to which the fund is transferred in the event of TD account rollover.

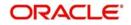

If pay in option for additional funds is 'Account', then it is mandatory to specify the offset account. Otherwise, the system will display an error message when you try to save,

If the offset account does not have sufficient funds, then the system displays an override message on save. Before rollover date, customer has to operationally ensure that sufficient funds are available in offset account. Otherwise rollover will fail.

If offset account has any limits attached to it, then on save, the system displays an override message. Override message is generic for both TD opening and additional funds rollover payin.

Click 'Pickup' button.

# 10.2.2.1 Denomination Details

| TD Account Opening by Multi    | Mode                         |                       |                  |                        |                           | - ×  |
|--------------------------------|------------------------------|-----------------------|------------------|------------------------|---------------------------|------|
| <u>New</u>                     |                              |                       |                  |                        |                           |      |
| Customer Id                    |                              |                       | Customer Name    |                        | Account Open Date         |      |
| Currency                       |                              |                       | Branch Code      |                        | External Reference Number |      |
| Account Class                  |                              |                       | Account Number   |                        | Account Description       |      |
|                                |                              |                       |                  |                        |                           |      |
|                                |                              |                       |                  |                        |                           |      |
| Denomination Term Deposit De   | tails Interest Joint Holders | Dual Currency Deposit | Check List UDF D | enominated Deposit MIS |                           |      |
| Currency Code                  |                              |                       |                  | Total                  |                           |      |
| Preferred Denomination         |                              |                       |                  | Cash Amount            |                           |      |
|                                | Populate                     |                       |                  |                        | Clear                     |      |
| Denomination Details           |                              |                       |                  |                        |                           |      |
| 1 of 1                         |                              |                       |                  |                        |                           | Ξ    |
| Denomination Code              | Denomination Value           | Units                 | Total Amount     |                        |                           |      |
|                                |                              |                       |                  |                        |                           |      |
|                                |                              |                       |                  |                        |                           |      |
|                                |                              |                       |                  |                        |                           |      |
|                                |                              |                       |                  |                        |                           |      |
|                                |                              |                       |                  |                        |                           |      |
|                                |                              |                       |                  |                        |                           |      |
|                                |                              |                       |                  |                        |                           |      |
| Interest Payout Details   TD F | Payout Details               |                       |                  |                        |                           | ^    |
|                                |                              |                       |                  |                        |                           | Exit |
|                                |                              |                       |                  |                        |                           |      |

Select Pay-In mode as cash to enable denomination tab.

#### Note

Pay in by Cash is not applicable to Rollover with additional funds.

# **Currency Code**

The system displays the currency of the account.

### **Preferred Denomination**

Specify the denomination code that should be preferred. The system processes the transactions with the preferred denominations. If the transaction amount is less than the preferred denomination, the system will use the low valued denomination than the preferred denomination based on the defaulting rule.

If the preferred denomination is not captured, the system will consider the highest available denomination as the preferred denomination.

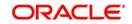

If the denomination is not available, the system will display 'Denomination not available' message.

Click 'Populate' button to display the units of currency denomination based on the defaulting rule.

### Note

According to defaulting rule, the system will calculate the total amount in terms of minimum number of currencies. It means that the system divides the total amount into the bigger denominations first. Then the remaining amount into next biggest denomination and so on.

A transaction slip is generated at the time of input stage completion and is produced to the customer to sign and confirm the transaction.

After Pickup, you can generate Input slip advice by clicking 'Generate' button.

### **Confirmation Received**

Check this box to indicate if the confirmation is received.

An override message is displayed if the box remains unchecked "Has the customer signed the slip?".

### **Denomination Code**

For every currency, the various denominations are assigned separate denomination codes. These codes are displayed here.

#### **Denomination Value**

The system computes the face value of the denomination and displays it. For instance if the denomination code represents a USD 100, the value will be displayed as '100'.

### Units

Indicate the number of units of the specified denomination. By default, till contents are incremented for inflow transactions like cash deposit. To reverse this default behaviour, you can specify units in negative.

### **Total Amount**

The system computes the denomination value by multiplying the denomination value with the number of units. For instance, if the denomination code represents a USD 100 and the number of units is 10, the denomination amount will be '1000'.

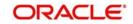

# 10.2.2.2 Capturing Interest Payout Details for Banker's Cheque / DD and PC

You can capture interest payout details for Banker's Cheque / DD and PC in the 'Term Deposit Interest Payout Details' screen.

| !                                             |                     |
|-----------------------------------------------|---------------------|
| Branch                                        | Currency            |
| Account                                       |                     |
| Term deposit Bankers Cheque / Demand Draft PC |                     |
| nstrument Details                             | Instrument Type     |
| Bank Code                                     | Currency            |
| Payment Branch                                |                     |
| Beneficiary Details                           | Beneficiary Address |
| Beneficiary Name                              | Deficiciary Address |
| Passport/IC Number                            |                     |
| Narrative                                     |                     |

You can capture the following details:

### **Branch Code**

The system displays the branch code.

### Account

The system displays the account number.

### Currency

The system displays the currency of the account.

### 10.2.2.3 Banker's Cheque / DD Tab

On invoking the 'Term Deposit Interest Payout Details' screen, this tab is displayed by default. You can specify the following details:

# **Cheque /DD Details**

You can specify the following cheque or DD details here:

### **Bank Code**

Specify the bank code. The adjoining option list displays all the bank codes maintained in the system. You can choose the appropriate one.

### **Payable Branch**

Specify the branch from which the interest is payable. The adjoining option list displays all the bank codes maintained in the system. You can choose the appropriate one.

### Instrument Type

The system displays the instrument type.

# Currency

The system displays the currency.

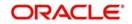

# **Beneficiary Details**

You can specify the following beneficiary details here:

### **Beneficiary Name**

Specify the beneficiary name.

### **Passport Number**

Specify the passport number of the beneficiary.

# Narrative

Enter a brief description of the beneficiary.

### **Beneficiary Address**

Specify the beneficiary address.

# 10.2.2.4 PC Tab

Click 'PC' tab on the 'Term Deposit Interest Payout Details' screen. The following screen will be displayed.

| !            |                                  |                     |
|--------------|----------------------------------|---------------------|
|              | Branch                           | Currency            |
|              | Account                          |                     |
| rm deposit   | Bankers Cheque / Demand Draft PC |                     |
| ounterparty  | y                                |                     |
| Counte       | erparty Bank Code                |                     |
| Cou          | unterparty Account               |                     |
|              | Currency                         |                     |
| eneficiary l | Details                          | Densfaire, Address  |
|              | Beneficiary Name                 | Beneficiary Address |
| Pa           | assport/IC Number                |                     |
|              | Narrative                        |                     |
|              |                                  |                     |

# **Counterparty**

You can specify the following counterparty details here:

### **Counterparty Bank Code**

Specify the counterparty bank code. The adjoining option list displays all the counterparty bank codes maintained in the system. You can choose the appropriate one.

### **Counterparty Account**

Specify the counterparty account. The adjoining option list displays all the counterparty bank codes maintained in the system. You can choose the appropriate one.

# Currency

The system displays the instrument currency.

### **Beneficiary Details**

You can specify the following beneficiary details here:

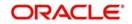

# **Beneficiary Name**

Specify the beneficiary name.

### **Passport Number**

Specify the passport number of the beneficiary.

### Narrative

Enter a brief description of the beneficiary.

# **Beneficiary Address**

Specify the beneficiary address.

### Note

The system supports the following payout options for interest payout:

- Account
- General Ledger
- Bankers Cheque
- Demand Draft
- Payments and Collections
- If payout details are maintained for interest component then interest liquidation happens on the basis of payout details maintained for interest component. However, if payout details are not maintained for interest component then interest liquidation happens on the basis of interest book account specified.
- If payout type is chosen as Account or GL for interest component then interest liquidation happens on the basis of offset account mentioned in the 'Term deposit payout details' multi grid. If payout type is chosen as Demand Draft /Banker's Cheque or Payments and Collections for interest component then interest liquidation happens on the basis of payout details maintained in the 'Interest Payout Details' sub screen.
- Interest payout through as Demand Draft /Banker's Cheque or Payments and Collections happens through the same bridge GL used for principal payout.
- The system does not support payout option as Term Deposit.
- Interest payout is not supported if rollover type is interest or principal and interest. For Interest rollover type interest liquidation will be done based on the interest book account.
- For discounted deposits if payout details are maintained for interest component, then the system will display the error message as "Payout details for Interest component should not be entered for Discounted Deposits".

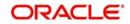

# 10.2.3 Specifying Interest Details

This block allows you to capture interest related details. Click on the 'Interest tab to invoke the following screen.

| D Account Opening by Multi Mode            |                                                           |                                   |           |
|--------------------------------------------|-----------------------------------------------------------|-----------------------------------|-----------|
| W                                          |                                                           |                                   |           |
| Customer Id                                | Customer Name                                             | Account Open Date                 |           |
| Currency                                   | Branch Code                                               | External Reference Number         |           |
| Account Class                              | Account Number                                            | Account Description               |           |
|                                            |                                                           |                                   |           |
| enomination Term Deposit Details Interest  | Joint Holders Dual Currency Deposit Check List UDF Denomi | inated Deposit MIS                |           |
| Rate Chart A                               |                                                           | Interest Rate Based on Cumulation | ve Amount |
| Product Details                            |                                                           | fective Date                      | 11.00     |
| < 1 Of 1 >>> 00                            |                                                           | GpGp                              |           |
|                                            | ance on Rollover                                          | Date Open                         |           |
|                                            |                                                           |                                   |           |
|                                            |                                                           |                                   |           |
| UDE Values                                 |                                                           |                                   |           |
| Element User Defined Eleme                 | ent Value Rate Code TD Rate Code                          | Variance                          |           |
|                                            |                                                           |                                   |           |
| nterest Payout Details   TD Payout Details |                                                           |                                   |           |

# **Rate Chart Allowed**

The system defaults this preference from account class and it indicates that the system should calculate TD interest based on the LDMM float rate maintained in the 'LD MM Floating Rate input' screen (CFDFLRTI), If this box is checked, then system will pick interest rates based on different tenors, minimum amount, currency and effective date for a TD.

### Interest Rate Based on Cumulative Amount

Check this box to indicate that the system should arrive at the interest rate of a new deposit using the cumulative amount of other active deposits, under the same account class, customer, and currency.

The cumulation of the amount for arriving at the interest rate is done at the account level during the save of the below events:

- Deposit account opening
- Any interest rate change to the deposit floating rate deposits, rate change on interest liquidation, and rate change on rollover

### Note

 When cumulating the amount of the deposits system considers the current deposit balance of all the deposits along with the new deposit amount.

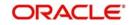

- For backdated deposit opening, all the active deposits as of the current system date are considered to arrive at the cumulative amount, if the 'Interest Rate Based on Cumulative Amount' box is checked.
- The interest rate derived is applied only to the new deposit to be opened and there
  will be no changes done to the deposits which are used for arriving at the interest
  rate.

Refer the section 'Calculating Interest Rate Based on Base Amount' in 'Terms and Deposits' User Manual for details about arriving at interest rate based on cumulative amount.

### **Continue Variance on Rollover**

The system defaults it based on the Interest and Charges product. However, user can modify this. If you modify this, during save the system prompts that "Continue variance on Rollover Flag is modified".

Check this box to enable continued variance on rollover. If you check this, then the system will default account variance as current value to the rollover deposit for the next cycle.

If you do not check this, then the account variance will not be carried forward to next rollover cycle.

### **TD Rate Code**

Specify the rate code to be used for TD calculation. The adjoining option list displays all rate codes maintained using the 'LD MM Floating Rate Input' screen (CFDFLTRI). You can select the appropriate one. You can use TD rate code only when 'Rate Chart Allowed' is enabled for the Account class linked to product and for defining TD Rate code rule UDE Type should be maintained as 'Rate as Rate Code' for interest rate pickup for the account.

### Note

You can Define either Rate code or TD rate code not both.

### **UDE Values**

### Variance

Specify the variance in the interest rate. This is the variance alone. This value can be modified at anytime.

For more information on Floating Rate, refer 'Maintaining Floating Interest Rates' under 'Retail Lending' User Manual.

Refer the section titled 'Specifying interest details' under 'Opening a TD by account transfer' for further details.

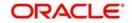

# 10.2.4 Specifying joint account holder details

In case of joint accounts, you need to specify the details of the joint holder.

| FD Account Opening by Multi Mode           |                                                                                         |                                                                       | = 3  |
|--------------------------------------------|-----------------------------------------------------------------------------------------|-----------------------------------------------------------------------|------|
| Customer Id<br>Currency<br>Account Class   | Customer Name<br>Branch Code<br>Account Number                                          | Account Open Date<br>External Reference Number<br>Account Description |      |
| Loint Holders                              | Dual Currency Deposit     Check List     UDF     Denominated Deposit       Relationship | t MIS                                                                 | ==   |
|                                            |                                                                                         |                                                                       |      |
| nterest Payout Details   TD Payout Details |                                                                                         |                                                                       | Exit |

Refer the section titled 'Specifying Joint Account Holder details' under 'Opening a TD by account transfer' for further details.

# 10.2.5 Specifying the dual currency deposit details

In this tab, you can capture dual currency deposit details involved in the transaction. Click on the 'Dual CCY Deposit' tab to capture the details:

| TD Account Opening by Multi Mode                         |                                                          | _ ×                       |   |
|----------------------------------------------------------|----------------------------------------------------------|---------------------------|---|
| New                                                      |                                                          |                           |   |
| Customer Id                                              | Customer Name                                            | Account Open Date         |   |
| Currency                                                 | Branch Code                                              | External Reference Number |   |
| Account Class                                            | Account Number                                           | Account Description       |   |
|                                                          |                                                          |                           |   |
| Denomination Term Deposit Details Interest Joint Holders | Dual Currency Deposit Check List UDF Denominated Deposit | MIS                       |   |
| Linked Currency                                          |                                                          |                           |   |
| Currency Option Product                                  |                                                          |                           |   |
| Exchange Rate                                            |                                                          |                           |   |
| Linked Currency Settlement<br>Account                    |                                                          |                           |   |
| Linked Currency GL                                       |                                                          |                           |   |
| Fixing Days                                              |                                                          |                           |   |
| Yield Enhancement                                        |                                                          |                           |   |
| Inception Fair Value                                     |                                                          |                           |   |
| Option Contract Reference                                |                                                          |                           |   |
|                                                          |                                                          |                           |   |
|                                                          |                                                          |                           |   |
|                                                          |                                                          |                           |   |
| Interest Payout Details   TD Payout Details              |                                                          | ,                         | ^ |
|                                                          |                                                          | Exit                      |   |

The following details are captured in this screen:

### Linked Currency

This option is defaulted from the Account Class. However you can modify this value.

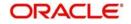

# **CCY Option Product**

This option is defaulted from the Account Class. However you can modify this value.

# **Exchange Rate**

Specify the exchange rate.

### Linked Currency Settlement Account

Specify the account of the linked currency's settlement.

### Linked Currency GL

Specify the account of the linked currency's GL.

### **Fixing days**

This option is defaulted from the Account Class. However you can modify this value, which is the number of days from TD maturity date before which the Exchange Rate has to be fixed.

### **Yield Enhancement**

Specify the additional yield percentage in this option.

### **Inception Fair Value**

Specify the market value of the option contract at inception. This is defaulted from the Linked Option Contract.

The following options are mandatory if the Linked Currency is specified:

- CCY Option Product
- Exchange Rate
- Linked CCY's Settlement A/c
- Linked CCY's GL A/c
- Yield Enhancement
- Inception Fair Value

For more details on handling dual currency deposits, refer section 'Capturing Details for Dual Currency Deposit' in the chapter 'Maintaining Customer Accounts' in Core Entities User Manual.

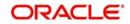

# 10.2.6 Specifying the Check List Details

In this tab, you can capture document check list details involved in the transaction. Click on the 'Check List' tab to capture the details:

| TD Account Opening by Multi Mode                       |                                                         |           |                 |                             | - ×                    |
|--------------------------------------------------------|---------------------------------------------------------|-----------|-----------------|-----------------------------|------------------------|
| New                                                    |                                                         |           |                 |                             |                        |
| Customer Id                                            | Customer Name                                           |           | Accoun          | : Open Date                 |                        |
| Currency                                               | Branch Code                                             |           | External Refere | nce Number                  |                        |
| Account Class                                          | Account Number                                          |           | Account         | Description                 |                        |
| Denomination Term Deposit Details Interest Joint Holde | rs Dual Currency Deposit Check List UDF Denominated Dep | osit MIS  |                 |                             |                        |
| Document List                                          |                                                         |           |                 |                             |                        |
|                                                        |                                                         |           |                 |                             | +                      |
|                                                        | Document Type                                           | Mandatory | Expiry Date     | Expected Date of Submission | Actual Date of Submiss |
|                                                        |                                                         |           |                 |                             |                        |
|                                                        |                                                         |           |                 |                             |                        |
|                                                        |                                                         |           |                 |                             |                        |
|                                                        |                                                         |           |                 |                             |                        |
|                                                        |                                                         |           |                 |                             |                        |
| ٠ <u>[</u>                                             | 01                                                      |           |                 |                             | )                      |
|                                                        |                                                         |           |                 |                             |                        |
| Upload                                                 | Delate                                                  |           |                 | View                        |                        |
| Document Notification Details                          |                                                         |           |                 |                             |                        |
| Send Notification                                      |                                                         |           |                 |                             |                        |
| Interest Payout Details   TD Payout Details            |                                                         |           |                 |                             |                        |
|                                                        |                                                         |           |                 |                             | Exit                   |

You need to specify the following details:

# **Document Type**

Specify the document type. The adjoining option list displays all the document types that are maintained in the system. You can select the appropriate one.

# Mandatory

Check this box to indicate that the document specified here is mandatory.

# **Expiry Date**

Specify the expiry date of the document provided by the customer.

### Note

- Expiry date will always be greater than 'Expected Date of Submission' and 'Actual Submission Date'.
- Expected Date of Submission will always be greater than current date

# **Expected Date of Submission**

System displays the expected date on which the customer is accepted to submit the required documents.

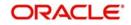

# **Actual Date of Submission**

Specify the actual date on which customer has submitted the required documents.

### **Document Reference**

System defaults the document reference here.

### Checked

Check this box to indicate that the received documents are acknowledged.

### Note

You cannot save and authorize an account if the mandatory documents are not confirmed as 'Checked'.

### Upload

Click on this button to upload the selected document type.

### Delete

Click on this button to delete the selected document.

### View

Click on this button to view the selected document.

# **Document Notification Details**

System defaults notification details from the 'Account Class Maintenance' screen.

### **Send Notification**

This check box indicates whether to send notifications or reminders for not submitting the mandatory documents.

### **Reminder Frequency (Notification)**

System defaults the frequency of notification to be sent. The frequency can be one of the following:

- Daily
- Weekly
- Monthly
- Quarterly
- Half yearly
- Yearly

### Note

Notification will be sent only if,

- The check box 'Send Notification' is checked in Account Class Maintenance' screen.
- The account status is active and authorized.
- The mandatory documents are not submitted.

Notifications will be sent based on the frequency specified.

First notification will be sent on the expected date of submission or expiry date.

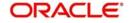

If notification date falls on a holiday then system will send the notification on next working day.

# Days (Reminder)

System defaults the number of days left for the expiry or submission due date of the documents for sending the reminder.

System will send the following reminders:

- Reminder prior to the submission due date of the document.
- Reminder prior to the expiry date of the document.
- Overdue notifications after the due date if the document is not submitted based on the frequency.
- Notifications after the expiry date if the document is not submitted after the expiry date.

### Note

Reminder will be sent only if,

- The mandatory documents are not submitted.
- The account status is active and authorized.

Reminder will be sent only once.

If reminder date falls on a holiday then system will send the notification on next working day.

Reminder will be sent prior the number of days specified at the account level from expected date of submission or the expiry date.

If there are more than one notifications or reminders of the same message type for which the notification schedule date falls on the same day for the same account, a single notification will be sent which will have the details of all the related documents.

# Remarks 1 to 10

Specify the additional information, if required.

# 10.2.7 Banking Channels Details Tab

The system defaults the common channel information captured at CIF and account class levels during TD account creation.

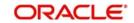

| TD Account Opening by Multi Mode                                    |                                                       |                           | - ×     |
|---------------------------------------------------------------------|-------------------------------------------------------|---------------------------|---------|
| New                                                                 |                                                       |                           |         |
| Customer Id                                                         | Customer Name                                         | Account Open Date         |         |
| Currency                                                            | Branch Code                                           | External Reference Number |         |
| Account Class                                                       | Account Number                                        | Account Description       |         |
| Fetch                                                               |                                                       |                           |         |
|                                                                     |                                                       |                           |         |
| Term Deposit Details Interest Joint Holders Dual Currency Deposit C | nak List Danominated Danosit Realize Changels Details |                           |         |
| Term Deposit Details Interest Joint Holders Dual Currency Deposit C | Banking Chainers Details                              |                           |         |
| Banking Channels Details                                            |                                                       |                           |         |
| ₩ <b>410f1</b> ► ₩ Go                                               |                                                       |                           | + - 8   |
| Banking Channels * Banking Channel Name Rem                         | arks                                                  |                           |         |
|                                                                     |                                                       |                           |         |
|                                                                     |                                                       |                           |         |
|                                                                     |                                                       |                           |         |
|                                                                     |                                                       |                           |         |
|                                                                     |                                                       |                           |         |
|                                                                     |                                                       |                           |         |
|                                                                     |                                                       |                           |         |
|                                                                     |                                                       |                           |         |
|                                                                     |                                                       |                           |         |
|                                                                     |                                                       |                           |         |
|                                                                     |                                                       |                           |         |
|                                                                     |                                                       |                           |         |
|                                                                     |                                                       |                           |         |
|                                                                     |                                                       |                           |         |
| Interest Payout Details   Denomination   MIS   UDF   TD Payou       | t Details                                             |                           | ^       |
|                                                                     |                                                       |                           | Ok Exit |
|                                                                     |                                                       |                           | OK EXIL |

Specify the following details:

### **Banking Channels**

Specify the banking channels code. Alternatively, you can select the list of channels from the option list. The list displays the channels maintained in the system.

### **Banking Channel Name**

The system displays the name of the banking channel.

### Remarks

Specify remarks for the banking channel subscription.

### Note

- While populating the channels to the Customer Account screen, the system populates only the channels which are allowed in primary CIF and Account Class. The system defaults the remarks maintained at customer level to the account. You can modify it.
- You can delete the channels which need not be allowed at the customer account level, but you cannot add the channels which are disallowed at the customer or account class level. The system will display only those channels which are available in both CIF and account class levels.
- You can add channels which are mapped at both CIF and Account Class levels. You cannot delete a channel at CIF/Account Class level, which is already mapped to accounts (authorized or unauthorized) belonging to the CIF/Account Class. The system checks only for active accounts. You can delete the channels from customer/account class level only if the account is closed. During reopen of the account, the system validates whether the account is modified after reopening.
- When an account is created automatically from Customer Creation screen, the channels maintained at both Customer and Account Class is defaulted to the

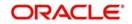

account. If no maintenance is performed at CIF/account class levels for channels, the system does not populate any channels at account.

 When account class transfer happens during batch, the system deletes the existing channels attached to the account and repopulates from the new Account Class and Customer.

During authorization of the account, the system does not repopulate the channel details. While authorizing primary party change, the system defaults the existing channels which are attached to the account and repopulates from the new Customer and Account Class. You can modify the channel information from the main screen for Customer Account Creation.

During save, the system defaults the channel details from Customer and Account Class of the account. You can modify the details in the Account Creation screen (STDCUSAC).

# 10.2.8 <u>Capturing the Pay-Out Parameters</u>

You can capture the parameters for automatic pay-out by clicking on the 'TD Payout Details' button.

| Pay Out Details                                       |                               |                                 | - ×     |
|-------------------------------------------------------|-------------------------------|---------------------------------|---------|
| New                                                   |                               |                                 |         |
| Branch                                                | Currency                      |                                 |         |
| Account Term deposit Bankers Cheque / Demand Draft PC |                               |                                 |         |
| Branch<br>Currency<br>Customer No                     | Default From<br>Account Class | Parent Account<br>Account Class |         |
|                                                       |                               |                                 |         |
| Interest                                              |                               |                                 | ~       |
| interest.                                             |                               |                                 |         |
|                                                       |                               |                                 | Ok Exit |

The following details are captured here:

### **Branch Code**

The system defaults the branch code.

### Account Number

Specify the account number.

### Currency

Specify the currency.

### 10.2.8.1 Specifying Bankers Cheque Details

To capture the details for pay-out through Bankers Cheque, click on the Bankers Cheque tab.

### **Bank Code**

Specify the bank code of the Bankers cheque.

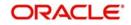

### **Payable Branch**

Select the payable branch from the adjoining option list. The list displays all the payable branch linked to the selected bank code.

### **Cheque Currency**

Specify the currency of the cheque for the pay-out.

### **Beneficiary Name**

Specify the name of the beneficiary for the pay-out.

### Passport/IC Number

Specify the passport number of the beneficiary for the pay-out.

### **Beneficiary Address**

Specify the address of the beneficiary for the pay-out.

### Narrative

Specify the description for the pay-out.

# 10.2.8.2 Specifying PC Details

To capture the pay-out details thought transfer to other bank account, click on the 'PC' tab.

| Pay Out Details     |                              |                     | - ×     |
|---------------------|------------------------------|---------------------|---------|
| New                 |                              |                     |         |
|                     | Branch                       | Currency            |         |
| 1.2                 | Account                      |                     |         |
| Term deposit Banke  | ers Cheque / Demand Draft PC |                     |         |
| Counterparty        |                              |                     |         |
| Counterparty I      | Bank Code                    |                     |         |
| Counterpar          | ty Account                   |                     |         |
|                     | Currency                     |                     |         |
|                     |                              |                     |         |
| Beneficiary Details |                              | Beneficiary Address | 3       |
|                     | ciary Name                   |                     |         |
| Passport/           | /IC Number                   |                     |         |
|                     | Narrative                    |                     |         |
|                     |                              |                     |         |
|                     |                              |                     |         |
|                     |                              |                     |         |
|                     |                              |                     |         |
|                     |                              |                     |         |
|                     |                              |                     |         |
|                     |                              |                     |         |
|                     |                              |                     |         |
|                     |                              |                     |         |
| Interest            |                              |                     | ^       |
| Interest            |                              |                     |         |
|                     |                              |                     | Ok Exit |

The following details are captured here:

### **Counter Party Bank Code**

Specify the bank code of the counter party for the pay-out.

# **Counter Party Account**

Specify the account number of the counter party for the pay-out.

### Currency

Specify the currency of the counter party for the pay-out.

### **Beneficiary Name**

Specify the name of the beneficiary for the pay-out.

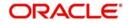

# **Passport/IC Number**

Specify the account number of the beneficiary for the pay-out.

### Narrative

Specify the description for the pay-out.

### **Beneficiary Address**

Specify the address of the beneficiary for the pay-out.

### 10.2.8.3 Specifying Term Deposit Details

To capture the details for opening a new TD as a part of pay-out, click on the Term Deposit tab.

| Pay Out Details                               |               |                                 | - ×     |
|-----------------------------------------------|---------------|---------------------------------|---------|
| New                                           |               |                                 |         |
| Branch                                        | Currency      |                                 |         |
| Account                                       |               |                                 |         |
| Term deposit Bankers Cheque / Demand Draft PC |               |                                 |         |
| Branch                                        | Default From  | Parent Account<br>Account Class |         |
| Currency                                      | Account Class |                                 |         |
| Customer No                                   |               | P                               |         |
|                                               |               |                                 |         |
|                                               |               |                                 |         |
|                                               |               |                                 |         |
|                                               |               |                                 |         |
|                                               |               |                                 |         |
|                                               |               |                                 |         |
|                                               |               |                                 |         |
|                                               |               |                                 |         |
|                                               |               |                                 |         |
|                                               |               |                                 |         |
|                                               |               |                                 |         |
|                                               |               |                                 |         |
|                                               |               |                                 |         |
| Interest                                      |               |                                 | ^       |
|                                               |               |                                 | Ok Exit |

The following details are captured here:

### **Branch Code**

The system defaults the branch code.

### Currency

The system defaults the currency.

### **Customer Number**

The system defaults the customer number.

### **Default From**

Select the 'Default From' option to default the details from either the parent account TD account or account class. The options available are:

- Account
- Account Class

### Account Class

Specify the account class. If you have selected the 'Default From' as Account Class, then you have to specify the Account Class mandatorily. Else you can leave it blank.

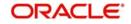

### Note

If you select the 'Default From' as Account, then on clicking of 'P' button, the system defaults the interest and deposit details from the parent TD account. Or if you select the 'Default From' as Account Class, then on clicking of 'P' button, the system defaults the interest and deposit details from the account class selected.

# 10.2.9 Specifying Child TD Details

The Child TD parameters are similar to the Parent TD, except the child will not have the option to create a new TD as part of Pay-out. You can capture the details of child TD that is created by payout by clicking on the 'Interest' button. I

| ccount Opening by Multi Mode                 |                                              |                       |   |
|----------------------------------------------|----------------------------------------------|-----------------------|---|
|                                              |                                              |                       |   |
| Customer Id                                  | Branch Code                                  | Pay in By Others 💙    |   |
| Currency                                     | Account Number                               | Clearing Type         |   |
| Product Code                                 | Account Description                          | Cheque Instrument No  |   |
| Account Open Date                            | External Reference Number                    | Cheque Date           |   |
| Cash Amount                                  |                                              | Drawee Account Number |   |
|                                              |                                              | Routing No            |   |
| nination Term Deposit Details Profit Joint H | folders Dual Currency Deposit Check List UDF |                       |   |
|                                              |                                              |                       |   |
| Term Deposit Currency                        | Profit Booking Branch                        |                       |   |
| Term Deposit Amount                          | Profit Booking Account                       |                       |   |
| eposit Tenor                                 |                                              |                       |   |
| Years                                        |                                              |                       |   |
| Months                                       |                                              |                       |   |
| Days                                         |                                              |                       |   |
|                                              |                                              |                       |   |
| iginal Tenor                                 |                                              |                       |   |
| Years                                        |                                              |                       |   |
| Months                                       |                                              |                       |   |
| Days                                         |                                              |                       |   |
|                                              |                                              |                       |   |
| yout Details                                 |                                              |                       |   |
|                                              |                                              |                       | - |

You need to capture the following details here:

# **Account Details**

Specify the account number of the Child TD.

# 10.2.9.1 Capturing Interest Details

### **Calculation Account**

Select the calculation account of the Child TD from the option list.

# **Interest Statement**

Check this box to generate an interest statement for the account. The Interest Statement will furnish the values of the SDEs and UDEs and the interest rule that applies on the account.

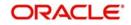

# **Charge Booking Account**

Select the charge booking branch from the option-list available. You have an option of booking interest/charge to a different account belonging to another branch. The accounts maintained in the selected booking branch are available in the option-list provided. The system liquidates the Interest/Charge into the selected account.

### **Interest Start Date**

Select the interest start date from the option list.

# **Charge Start Date**

Select the charge start date from the option list.

### **Interest Booking Branch**

Select the interest booking branch from the option list.

### **Dr/Cr Advices**

Check this box to indicate that the system must generate payment advices when interest liquidation happens on an account. The advices are generated in the existing SWIFT or/and MAIL format.

### **Charge Booking Branch**

Select the charge booking branch from the option-list available. You have an option of booking interest/charge to a different account belonging to another branch. The accounts maintained in the selected booking branch are available in the option-list provided. The system liquidates the Interest/Charge into the selected account.

### **Product Code**

Specify the product code.

### **UDE Currency**

Specify the UDE Currency defined for the product.

# Integrated LM Product

Check this box to indicate the product is an Integrated LM product.

# **IL Product Type**

Specify the IL product type.

# Waive Charges

Check this box to waive of a particular interest or charges that has been specified. This is not applicable for TD account.

### **Generate UDE Change Advice**

Check this box to generate the UDE change advice.

### Open

Check this box to make the product applicable again. More than one product may be applicable on an account class at the same time. You can temporarily stop applying a product on an account class by 'closing' it. You can achieve this by un-checking the box 'Open'. The product will cease to be applied on the account class.

### Effective Date

Specify the effective date 'Effective Date' of a record is the date from which a record takes effect.

# Open

Specify the open records with different Effective Dates if the values of UDEs vary within the same liquidation period.

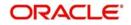

# UDE ID

Specify the UDE ID for the account.

### **UDE Value**

Specify the values for a UDE, for different effective dates, for an account. When interest is calculated on a particular day for an account with special conditions applicable, the value of the UDE corresponding to the date will be picked up.

### **Rate Code**

Specify the rate code for the account. TD Rate code is not supported for child TD currently.

# 10.2.9.2 Capturing Details for Deposit

Click on the 'Deposit' tab to specify the deposit details.

| Term Deposit Interest |                                                                       |               |                                   |                                                                 |      | -       | × |
|-----------------------|-----------------------------------------------------------------------|---------------|-----------------------------------|-----------------------------------------------------------------|------|---------|---|
| Account Details       |                                                                       |               |                                   |                                                                 |      |         |   |
| Interest Deposit      |                                                                       |               |                                   |                                                                 |      |         |   |
|                       |                                                                       |               | Rollover Tenor                    |                                                                 |      |         |   |
| Deposit Tenor         | Account Class                                                         | Tanor         | Ronover tenor                     | Account Class Tenor                                             |      |         |   |
|                       | <ul> <li>Account Tenor</li> <li>Independent Te</li> </ul>             |               |                                   | Account Tenor<br>Independent Tenor                              |      |         |   |
| Years                 |                                                                       |               | Years                             |                                                                 |      |         |   |
| Months                |                                                                       |               | Months                            |                                                                 |      |         |   |
| Days                  |                                                                       |               | Days                              |                                                                 |      |         |   |
|                       |                                                                       |               |                                   |                                                                 |      |         |   |
| Maturity Date         |                                                                       |               | Next Maturity Date                |                                                                 |      |         |   |
| Term Deposit Currency |                                                                       |               |                                   |                                                                 |      |         |   |
|                       | Auto Rollover<br>Close on Matur<br>Move Interest to<br>Move Principal | Unclaimed     | Rollover Type<br>Rollover Amount  | Principal + Interest<br>Principal<br>Special Amount<br>Interest |      |         |   |
|                       |                                                                       |               | Rollover Interest Rate Based on C | Cumulative Amount                                               |      |         |   |
|                       |                                                                       |               |                                   |                                                                 |      |         |   |
|                       |                                                                       |               |                                   |                                                                 |      |         |   |
|                       |                                                                       |               |                                   |                                                                 | + 35 |         |   |
| Payout Type           | Percentage                                                            | Offset Branch | Account                           | Narrative                                                       |      |         |   |
|                       |                                                                       |               |                                   |                                                                 |      |         |   |
|                       |                                                                       |               |                                   |                                                                 |      |         |   |
| Payout Parameters     |                                                                       |               |                                   |                                                                 |      |         | ^ |
|                       |                                                                       |               |                                   |                                                                 |      | Ok Exit | Ē |

You need to capture the following details here:

# **Maturity Date**

The system defaults the maturity dates from the default tenor from the account class. However, you can modify this date. On this date the term deposit account gets.

### **Next Maturity Date**

On selecting the rollover for the TD account, the system defaults the next maturity dates from the previous tenor of the deposit.

### **Deposit Tenor**

The system calculates the tenor of the deposit account to the difference between Interest start date and Maturity date and displays it. In case of change in maturity date, the system changes the value of this field.

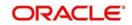

# Years

This indicates the number of years in the deposit tenor.

# Months

This indicates the number of months in the deposit tenor.

# Days

This indicates the number of days in the deposit tenor.

# Auto Rollover

Check this field to automatically rollover the deposit you are maintaining. You have to indicate 'Rollover Type' on selecting this option.

### **Close on Maturity**

Check this box to close the term deposit account on maturity date and transfer the amount to the principal liquidation account. If you select this option, the principal liquidation account should be an account other than the term deposit account.

### Move Interest to Unclaimed

Check this box to move the interest amount to the unclaimed GL mapped at the IC product in the accounting role 'INT\_UNCLAIMED' on Grace period End date. If you select this option, then you will have to check the box 'Move Principal to Unclaimed'.

### Move Principal to Unclaimed

Check this field to move the principal amount to the unclaimed GL mapped at the IC product in the accounting role 'PRN\_UNCLAIMED' on Grace period End date. If you select this option then only principle amount will be moved to unclaimed and Interest will be settled to TD payout. If You select both 'Move Interest to Unclaimed' and 'Move Principle to Unclaimed' then TD amount (i.e. P+I will be moved to Unclaimed GL, irrespective to the TD payout Details).

# Interest Rate Based on Cumulative Amount

Check this box to indicate that the system should arrive at the interest rate of a new deposit using the cumulative amount of other active deposits, under the same account class, customer, and currency.

Refer the section 'Calculating Interest Rate Based on Base Amount' in 'Terms and Deposits' User Manual for details about arriving at interest rate based on cumulative amount.

### **Rollover Type**

You can indicate rollover type as hereunder:

- Principal If You select 'Principal' option then On Maturity date System will do rollover with Only Principle amount irrespective to the Interest booking account.(i.e. if Interest booking account is given as TD account then on maturity date Interest amount will be first liquidated to TD account and settled to the Payout details maintained for the TD account).
- Principal + Interest If You Select 'Principal +Interest' option then Interest booking account should be always TD account. On maturity date P+I amount will Rollover.
- Special Amount If you select 'Special Amount' option then System will do rollover with Specified amount irrespective to the Interest booking account. (during Second rollover system will do rollover with the same amount by settling the New interest amount to TD payout amount)
- Interest If you select 'Interest' option then Interest booking account should be always TD account. On maturity date Principle amount will be settled to payout option

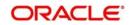

# **Rollover Amount**

If a special amount is to be rolled over, you have to specify the amount (less than the original deposit amount) in the Rollover Amount field.

# 10.2.9.3 Specifying Term Deposit Pay-Out Details

### Payout Type

Select the pay-out mode from the drop down list. The options available are:

- Bankers Cheque BC
- Transfer to Other bank PC
- Transfer to GL GL
- Transfer to Savings Account AC

### Note

 For Dual Currency Deposits you are allowed to select only 'GL' and 'Savings Account' options as the pay-out mode. You can either select GL or Savings Account but not both. You can select only one GL or one Savings account and not multiple GLs or accounts in either case.

## Percentage

Specify the amount of redemption in percentage.

### **Offset Branch**

Specify the branch code of the account for redemption.

### **Account Number**

Specify the account number/ GL for redemption.

### Narrative

Specify the description for the redemption.

# 10.2.10 Capturing Pay-Out Parameters

You can capture the parameters for automatic pay-out by clicking on the 'Pay-Out Parameters' button. To capture the details for pay-out through Bankers Cheque, click on the Bankers Cheque tab.

| Payout Parameters   |                     | - ×  |
|---------------------|---------------------|------|
| Bankers Cheque PC   |                     |      |
| Cheque Details      | Currency            |      |
| Bank Code           |                     |      |
| Payment Branch      |                     |      |
| Beneficiary Details | Beneficiary Address |      |
| Beneficiary Name    | Deneliciary Address |      |
| Passport/IC Number  |                     |      |
| Narrative           |                     |      |
|                     |                     |      |
|                     |                     |      |
|                     |                     |      |
|                     |                     |      |
|                     |                     |      |
|                     |                     |      |
|                     |                     |      |
|                     |                     |      |
|                     |                     |      |
|                     |                     |      |
|                     |                     |      |
|                     |                     |      |
|                     |                     |      |
|                     |                     |      |
|                     |                     |      |
|                     | Ok E                | Exit |

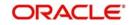

The following details are captured here:

# 10.2.10.1 Specifying Bankers Cheque Details

### **Bank Code**

Specify the bank code of the Bankers cheque.

### **Payable Branch**

Select the payable branch from the adjoining option list. The list displays all the payable branch linked to the selected bank code.

### **Cheque Currency**

Specify the currency of the cheque for the pay-out.

### **Beneficiary Name**

Specify the name of the beneficiary for the pay-out.

### Passport/IC Number

Specify the passport number of the beneficiary for the pay-out.

### **Beneficiary Address**

Specify the address of the beneficiary for the pay-out.

### Narrative

Specify the description for the pay-out.

# 10.2.10.2 Specifying PC Details

To capture the pay-out details thought transfer to other bank account, click on the PC tab.

| Payout Parameters      | - ×                 |
|------------------------|---------------------|
| Bankers Cheque PC      |                     |
| Counterparty           |                     |
| Counterparty Bank Code |                     |
| Counterparty Account   |                     |
| Currency               |                     |
| Beneficiary Details    |                     |
| Beneficiary Name       | Beneficiary Address |
| Passport/IC Number     |                     |
| Narrative              |                     |
|                        |                     |
|                        |                     |
|                        |                     |
|                        |                     |
|                        |                     |
|                        |                     |
|                        |                     |
|                        |                     |
|                        |                     |
|                        |                     |
|                        |                     |
|                        |                     |
|                        |                     |
|                        |                     |
|                        |                     |
|                        | Ok Exit             |

The following details are captured here:

### **Counterparty Bank Code**

Specify the bank code of the counter party for the pay-out.

### **Counterparty Account**

Specify the account number of the counter party for the pay-out.

### Currency

Specify the currency of the counter party for the pay-out.

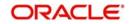

# **Beneficiary Name**

Specify the name of the beneficiary for the pay-out.

### Passport/IC Number

Specify the account number of the beneficiary for the pay-out.

### Narrative

Specify the description for the pay-out.

### **Beneficiary Address**

Specify the address of the beneficiary for the pay-out.

# 10.2.11 Specifying Denominated Deposit Details

Click 'Denominated Deposit' button on 'TD Account Opening by Multi Mode' screen to invoke the 'Denominated Deposit' screen. In this screen you can capture details regarding the denominated deposit.

| Currency Code Total Preferred Denomination Populate Clear Populate Populate Clear Populate Populate Po |
|----------------------------------------------------------------------------------------------------|
| Populate                                                                                                    |
| Denomination Details                                                                                                    |
|                                                                                                    |
| Go Go                                                                                                    |
| Denomination Code Denomination Value Units Total Amount                                                                                                    |

#### **Denomination Id**

Select the denomination id from the adjoining option list. The list displays all denomination codes allowed at the account class level.

### **Denomination Description**

The description of the selected denomination id is displayed here.

### **Denomination Value**

The denomination value of the selected denomination id is defaulted here.

### Units

Specify the number of units of the specified denomination.

### **Total Amount**

The system computes the total amount by multiplying the denomination value with the number of units. For instance, if the denomination code represents a USD 100 and the number of units is 10, then the denomination amount will be '1000'.

After entering all the above details, click 'Populate' button. The following details are displayed:

#### **Denomination Allocation Pending Amount**

This indicates the amount for which the denomination is yet to be allocated.

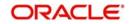

# **Certificate Allocation Pending Amount**

This indicates the amount for which the certificate is yet to be allocated.

# Term Deposit Amount

The indicates the deposit amount.

While saving the transaction, if you had modified the interest rate at TD account level for TD booking or for creating Payout TD, the system displays configurable override messages.

These overrides are displayed during subsequent modifications of the interest rate. You can also configure overrides for Dual Authorization to be displayed at Contract and Maintenance level in the 'Override Maintenance' screen.

For more information about configuring overrides, refer to the section 'Override Maintenance' in the chapter 'Configuring Overrides' in the Core Services User Manual.

# 10.3 Opening a TD Account for Multi Mode Pay Out

Oracle FLEXCUBE facilitates to create a new term deposit as a part pay-out. It allows pay out to an account in other bank. Withdrawal (Pay Out) of funds from TD account is called Redemption. When full funds are redeemed, it results in account closure. If the funds are redeemed partially, then the TD account remains open.

The following are the pay out options available during account creation:

- Pay out by Demand Draft
- Pay out by Bankers Check
- Pay out by transfer to GL
- Pay out by transfer to own bank Savings Account
- Pay out by transfer to Other Bank's Account
- Pay out resulting in a new TD

#### Note

Pay-out option can be single or a combination of the six. Combination of Bankers Check and Demand Draft is not allowed.

You can perform TD redemption using multiple pay-out modes. The system allows any combination of the above pay-out modes.

# 10.4 <u>Topping-up a TD</u>

You can top-up a TD by adding funds to an existing active term deposit. The top-up can be done anytime after the opening date of the TD or anytime before the maturity date of the TD. Top-up input and approval is restricted to only those users who have sufficient rights assigned to their user roles. Limit for input and limit for approval defined at the role level for the user is applicable for the top-up transactions.

You are allowed to do multiple top-ups to the same account in a single day provided the minimum and maximum booking amount and the maximum amount for the deposit account is not breached. The top-up amount must not exceed the limit of minimum and maximum amount allowed for the deposit. If the deposit amount after top-up exceeds the maximum amount system displays the error message: "Deposit amount after top-up should not cross

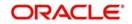

the maximum amount limit allowed for the deposit". On top up, the deposit amount including top up amount is validated against the min-max limits at deposit cluster level and account class level. If the top-up amount crosses the maximum booking amount for the deposit currency, then the top-up is not allowed. The top-up amount is validated against the top-up units specified for each Ccy at account class.

The top-up amount is validated against the top-up units specified for each Ccy at account class. If top-up is not in multiples of top-up units system displays the following error message:

"Top-Up amount should be given in the Multiples of Top-Up units"

The rate pick-up happens on top-up, based on the interest rate option defined for top-up at account class. The rate will be applicable from the value date of top-up.

The funding of top-up amount can be through multiple modes such as Account, GL, and cash and its combination.

You can top-up a TD using the 'TD Top-up By Multi Mode' screen. You can invoke this screen by typing 'TDTP' in the field at the top right corner of the Application tool bar and clicking the adjoining arrow button.

|                         |         |   |                         |           | 8 |
|-------------------------|---------|---|-------------------------|-----------|---|
|                         |         |   |                         |           |   |
| Account Nu              | mber *  | P | Account Branch *        |           |   |
|                         |         |   | Currency                |           |   |
| Account Descri          |         |   | Top-Up Reference Number |           |   |
| Customer Nu             |         |   |                         |           |   |
| Customer N              | lame    |   |                         |           |   |
| Current Deposit Details |         |   | Deposit Tenor           |           |   |
| Interest Start          | Date    |   | Years                   |           |   |
| Principal Bal           | ance    |   | Months                  |           |   |
| Maturity Am             | nount   |   | Days                    |           |   |
| Maturity                | Date    |   |                         |           |   |
| Top-Up Details          |         |   |                         |           |   |
| Top-up Am               |         |   | Value Date              |           |   |
|                         | Compute |   | Remitter Name           |           |   |
| p-Up Pay-in Details     |         |   |                         |           |   |
| 1 Of 1 > N              |         |   |                         | 14 V-V 12 |   |
|                         |         |   |                         |           |   |

The following details are captured here:

#### Account Number

Select the account number from the adjoining option list.

On the click of 'P' button the following details related to the selected account is populated in the screen.

# Account Description

The description of the selected TD account is displayed here. You cannot modify this.

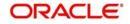

# **Account Branch**

The branch code where the selected TD account is available is displayed here. You cannot modify this.

# Currency

The currency of the selected TD account is displayed here. You cannot modify this.

### Customer Name

The name of the customer holding the TD account is displayed here.

### Customer No

The code of the customer holding the TD account is displayed here.

# **Top-up Reference Number**

A system generated reference number for the top-up transaction is displayed here.

# **Current Deposit Details**

#### **Interest Start Date**

The date from which the interest on the TD account should be calculated is displayed here. You cannot modify this.

# **Principal Balance**

The principal balance amount of the term deposit is displayed here. You cannot modify this.

# **Maturity Amount**

The amount available on the maturity of the TD account is displayed here.

# **Maturity Date**

The maturity date of the TD account is displayed here. You cannot modify this.

# **Deposit Tenor**

The deposit tenor details of the TD are displayed here.

#### Years

The tenor of the TD account in years is displayed here. You cannot modify this. The tenor of the TD account in years is displayed here. You cannot modify this.

# Months

The tenor of the TD account in months is displayed here. You cannot modify this.

# Days

The tenor of the TD account in days is displayed here. You cannot modify this.

# **Top-up of Term Deposit Details**

The top-up details of the TD are captured here.

# **Top-up Amount**

Specify the top-up amount for the TD.

#### Value Date

Select the date on which the top-up on the TD has to be effective. The top-up value date can be a back-dated or current date. Future dated top-up is not allowed.

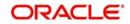

# Note

- Top-up can be back-dated to the date of last financial transaction like pay-in, interest liquidation, redemption, maturity, rollover, and top-up of funds.
- If top-up is made back-dated before last financial transaction system displays the following error message: "Top up can be back value dated only up to the value date of the last financial transaction".
- Top- up value date cannot fall on a holiday. If back-dated top-up date is a holiday system displays the following error message: "Top- up value date is holiday"

### **Remitter Name**

Specify the name of the remitter in this field.

#### Narrative

Enter remarks about the top-up transaction, if any.

# **Top-Up Pay-in Details**

The pay-in details for the TD top-up is captured here.

#### **Pay-in Option**

Select the funding option from the adjoining drop-down list. The following options are available for selection in the drop-down list:

- Account
- GL
- Cash.

#### Percentage

Specify the percentage of top-up amount that has to be funded through the selected funding option.

#### Amount

Specify the top-up amount that has to be funded through the selected funding option.

#### Note

In case of multiple pay in modes, the sum of amounts in multiple payins should match the top up amount entered.

# **Offset Account**

Select the offset account for passing the accounting entries.

#### **Offset Branch**

The branch where the selected offset account is available is displayed here.

After entering above details click' Compute' button. The system will compute the deposit details after top-up and display it.

#### **Deposit Details After Top-up**

The following details are captured here:

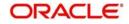

# **Principal Balance**

The principal balance amount of the term deposit after top-up is displayed here. You cannot modify this.

# **Interest Rate**

The new interest rate to be applied on the top-up deposit, which is maintained at the account class level, is displayed here.

# **Maturity Amount**

The amount that you will get on maturity of the top-up deposit is displayed here.

Click 'Pickup' button. It is mandatory, as when you click 'Pickup' button, the system populates Charges and Denomination details. The system validates if all the mandatory details are specified. This button will be disabled after the first click.

# 10.5 Open a Islamic TD Account for Multi Mode

This section contains the following topics:

- Section 10.5.1, "Opening a Islamic TD Account for Multi Mode"
- Section 10.5.2, "Specifying Term Deposit Details"
- Section 10.5.3, "Specifying Profit Details"

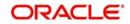

# 10.5.1 Opening a Islamic TD Account for Multi Mode

You can open TD accounts with Multi Mode Pay-In options using the 'Islamic TD Account Opening by Multi Mode' screen. You can invoke this screen by typing 'IPTDMM' in the field at the top right corner of the Application tool bar and clicking on the adjoining arrow button.

| Islamic TD Account Opening by Multi Mode                |                           |                       | _ X      |
|---------------------------------------------------------|---------------------------|-----------------------|----------|
| New                                                     |                           |                       |          |
| Customer Id *                                           | Customer Name             | Pay in By             | Others 🗸 |
| Currency *                                              | Branch Code               | Clearing Type         |          |
| Product Code *                                          | Account Number*           | Cheque Instrument No  |          |
| P                                                       | Account Description       | Drawee Account Number |          |
|                                                         | Account Open Date *       | Routing No            |          |
|                                                         | External Reference Number | Cheque Date           |          |
| Term Deposit Details Profit Joint Holders Dual Currency | Deposit Check List        |                       |          |
| Term Deposit Currency                                   | Profit Booking Branch     |                       | *        |
| Term Deposit Amount *                                   | Profit Booking Account    |                       | E        |
|                                                         | Account Description       |                       |          |
| Deposit Tenor                                           |                           |                       |          |
| Deboar Jenoi                                            |                           |                       |          |
| Years                                                   |                           |                       |          |
| Months                                                  |                           |                       |          |
| Days                                                    |                           |                       |          |
|                                                         |                           |                       |          |
| Original Tenor                                          |                           |                       |          |
| Years                                                   |                           |                       |          |
| 0.4                                                     |                           |                       | •        |
| TD Payout Details                                       |                           |                       | ^        |
|                                                         |                           |                       | Exit     |

For details about the fields in the screen refer 'Opening a TD Account for Multi Mode Pay In' section of this chapter.

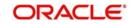

# **Enrichment stage**

After specifying the parameters, click the 'P' button, the system validates and ensures for minimum mandatory data entry. If the data entry is found alright, the following screen will be displayed:

| Islamic TD Account Opening by Multi Mode                |                           |                       | _ X                                   |
|---------------------------------------------------------|---------------------------|-----------------------|---------------------------------------|
| New                                                     |                           |                       |                                       |
| Customer Id *                                           | Customer Name             | Pay in By             | Others 🗸                              |
| Currency *                                              | Branch Code               | Clearing Type         | 6<br>                                 |
| Product Code *                                          | Account Number *          | Cheque Instrument No  | · · · · · · · · · · · · · · · · · · · |
| (P)                                                     | Account Description       | Drawee Account Number |                                       |
|                                                         | Account Open Date *       | Routing No            |                                       |
|                                                         | External Reference Number | Cheque Date           |                                       |
| Term Deposit Details Profit Joint Holders Dual Currence | y Deposit Check List      |                       |                                       |
| Term Deposit Currency                                   | Profit Booking Branch     |                       | *                                     |
| Term Deposit Amount *                                   | Profit Booking Account    |                       |                                       |
|                                                         | Account Description       |                       |                                       |
| Deposit Tenor                                           |                           |                       |                                       |
| Years                                                   |                           |                       |                                       |
| Months                                                  |                           |                       |                                       |
| Days                                                    |                           |                       |                                       |
|                                                         |                           |                       |                                       |
| Original Tenor                                          |                           |                       |                                       |
| Years                                                   |                           |                       | ÷                                     |
| TD Payout Details                                       |                           |                       | ^                                     |
|                                                         |                           |                       | Exit                                  |

#### Note

Customer account number, pay in account number, and payout account number should have different CASA account numbers. The following override message is displayed:

"Book TD with Single or Joint, Provide the IB, Pay-in and Payout Account as different customer".

# 10.5.2 Specifying Term Deposit Details

Specify the following details:

#### **Profit Booking Branch**

Specify the profit booking branch for the customer.

#### **Profit Booking Account**

Specify the profit booking account for the customer.

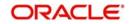

| mic TD Accou   | nt Opening  | g by Mu | ulti Mode                        |                           |          |         |      |                       |          |     |
|----------------|-------------|---------|----------------------------------|---------------------------|----------|---------|------|-----------------------|----------|-----|
| V              |             |         |                                  |                           |          |         |      |                       |          |     |
| (              | Customer lo | j*      |                                  | Customer Name             |          |         |      | Pay in By             | Others 🗸 |     |
|                | Currency    | *       |                                  | Branch Code               |          |         |      | Clearing Type         |          |     |
| Pr             | oduct Code  | *       |                                  | Account Number *          |          |         |      | Cheque Instrument No  |          |     |
|                |             | P       |                                  | Account Description       |          |         |      | Drawee Account Number |          |     |
|                |             |         |                                  | Account Open Date *       |          |         |      | Routing No            |          |     |
|                |             |         |                                  | External Reference Number |          |         |      | Cheque Date           |          |     |
| m Deposit Deta | ils Profit  | Joint H | Holders Dual Currency Deposit Ch | neck List                 |          |         |      |                       |          |     |
| oduct Details  |             |         |                                  |                           | Effectiv | ve Date |      |                       |          |     |
| 1 Of 1         | N           |         |                                  |                           |          | 1 Of 1  |      |                       |          | +   |
| Product        | Waiver      | Open    | Continue Variance on Rollover    |                           |          | Date    | Open |                       |          |     |
| 1              |             |         |                                  |                           |          |         |      |                       |          |     |
|                |             |         |                                  |                           |          |         |      |                       |          |     |
|                |             |         |                                  |                           |          |         |      |                       |          |     |
|                |             |         |                                  |                           |          |         |      |                       |          |     |
|                |             |         |                                  |                           |          |         |      |                       |          |     |
|                |             |         |                                  |                           |          |         |      |                       |          |     |
|                |             |         |                                  |                           |          |         |      |                       |          |     |
|                |             |         |                                  |                           |          |         |      |                       |          |     |
| Values         |             |         |                                  |                           |          |         |      |                       |          | 1   |
| <1 Of 1        |             |         |                                  |                           |          |         |      |                       |          | +-: |
| Elen           | nent        | Use     | r Defined Element Value Rate     | Code Variance             |          |         |      |                       |          |     |
| Payout Details |             |         |                                  |                           |          |         |      |                       |          |     |
|                |             |         |                                  |                           |          |         |      |                       |          |     |
|                |             |         |                                  |                           |          |         |      |                       |          | Exi |

For details about the fields and the tabs in the screen refer 'Opening a TD Account for Multi Mode Pay In' section of this chapter.

# 10.5.2.1 Specifying Term Deposit Pay Out Details

Click 'TD Payout Details tab in 'Islamic TD Account Opening by Multi Mode' screen to maintain payout details.

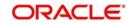

| Branch       Currency         Im deposet       Branch         Currency       Default From         Customer No       Image: Customer No                                           | it Details                               |                             | _ |
|----------------------------------------------------------------------------------------------------|------------------------------------------|-----------------------------|---|
| Account   erm deposit   Bankers Cheque / Demand Draft   PC                                                                                                    |                                          |                             |   |
| Bankers Cheque / Demand Drat PC     Branch   Currency   Customer No     Default From     Parent Account Class     Account Class     Default From     Account Class     P     est | Branch                                   | Currency                    |   |
| Branch       Default From       Parent Account Class         Customer No       P                                                                                                 | Account                                  |                             |   |
| Curency Account Class Customer No                                                                                                    | deposit Bankers Cheque / Demand Draft PC |                             |   |
| Cursency Account Class                                                                                                    | Branch                                   | Default From Parent Account |   |
| est                                                                                                    |                                          |                             |   |
| est                                                                                                    | Customer No                              |                             |   |
|                                                                                                    |                                          |                             |   |
|                                                                                                    |                                          |                             |   |
|                                                                                                    |                                          |                             |   |
|                                                                                                    |                                          |                             |   |
|                                                                                                    |                                          |                             |   |
|                                                                                                    |                                          |                             |   |
|                                                                                                    |                                          |                             |   |
|                                                                                                    |                                          |                             |   |
|                                                                                                    |                                          |                             |   |
|                                                                                                    |                                          |                             |   |
|                                                                                                    |                                          |                             |   |
|                                                                                                    |                                          |                             |   |
|                                                                                                    |                                          |                             |   |
|                                                                                                    |                                          |                             |   |
|                                                                                                    |                                          |                             |   |
|                                                                                                    |                                          |                             |   |
|                                                                                                    |                                          |                             |   |
|                                                                                                    |                                          |                             |   |
|                                                                                                    |                                          |                             |   |
|                                                                                                    |                                          |                             |   |
|                                                                                                    |                                          |                             |   |
|                                                                                                    |                                          |                             |   |
| Ok                                                                                                    |                                          |                             |   |

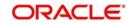

| Out Details                                 |                     | - |
|---------------------------------------------|---------------------|---|
|                                             |                     |   |
| Branch                                      | Currency            |   |
| Account                                     |                     |   |
| rm deposit Bankers Cheque / Demand Draft PC |                     |   |
| strument Details                            | Instrument Type     |   |
| Bank Code                                   | Currency            |   |
| Payment Branch                              |                     |   |
| eneficiary Details                          | Beneficiary Address |   |
| Beneficiary Name                            | Denenciary Address  |   |
| Passport/IC Number                          |                     |   |
| Narrative                                   |                     |   |
|                                             |                     |   |
|                                             |                     |   |
|                                             |                     |   |
|                                             |                     |   |
|                                             |                     |   |
|                                             |                     |   |
|                                             |                     |   |
|                                             |                     |   |
|                                             |                     |   |
|                                             |                     |   |
| rest                                        |                     |   |

# 10.5.2.2 Specifying Bankers Cheque Details

# 10.5.2.3 Specifying PC Details

| Pay Out Details                               |                     | - ×     |
|-----------------------------------------------|---------------------|---------|
| New                                           |                     |         |
| Branch                                        | Currency            |         |
| Account                                       |                     |         |
| Term deposit Bankers Cheque / Demand Draft PC |                     |         |
| Counterparty                                  |                     |         |
| Counterparty Bank Code                        |                     |         |
| Counterparty Account                          |                     |         |
| Currency                                      |                     |         |
|                                               |                     |         |
| Beneficiary Details                           | Beneficiary Address |         |
| Beneficiary Name                              |                     |         |
| Passport/IC Number                            |                     |         |
| Narrative                                     |                     |         |
|                                               |                     |         |
|                                               |                     |         |
|                                               |                     |         |
|                                               |                     |         |
|                                               |                     |         |
|                                               |                     |         |
|                                               |                     |         |
|                                               |                     |         |
|                                               |                     |         |
| Interest                                      |                     | ~       |
|                                               |                     | Ok Exit |
|                                               |                     | OK EXIL |

For details about the fields and the tabs in the screen refer 'Specifying Term Deposit Pay out Details' section of this chapter.

# 10.5.3 Specifying Profit Details

This block allows you to capture profit related details. Click on the 'Profit' tab to invoke the following screen:

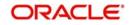

| Term Deposit Profit                |                  |                       |                               |       |    | - x  |
|------------------------------------|------------------|-----------------------|-------------------------------|-------|----|------|
| Account Details                    |                  | 2                     |                               |       |    |      |
| Profit Deposit                     |                  |                       |                               |       |    |      |
| Calculation Account                |                  | Profit Start Date     |                               |       |    |      |
| Calculation Account Description    |                  | Charge Start Date     |                               |       |    |      |
| Profit Booking Account             |                  | Profit Booking Branch |                               |       |    |      |
| Profit Booking Account description |                  |                       | Dr Cr Advices                 |       |    |      |
| Charge Booking Account             |                  | Charge Booking Branch |                               |       |    |      |
| Charge Booking Account             |                  |                       |                               |       |    |      |
| Description                        | Profit Statement |                       |                               |       |    |      |
| Product Details                    |                  |                       |                               |       |    |      |
| Product Code                       |                  |                       | ┥ 1 Of 1                      | •     |    |      |
| UDE Currency                       |                  |                       | Waive Charges                 |       |    |      |
|                                    | ILM Product      |                       | Generate UDE Change Advice    |       |    |      |
| ILM Product Type                   |                  |                       | Continue Variance on Rollover |       |    |      |
|                                    |                  |                       |                               |       |    |      |
|                                    |                  |                       |                               |       |    |      |
|                                    |                  |                       |                               | + - E |    |      |
| Effective Date Open                |                  |                       |                               |       |    |      |
|                                    |                  |                       |                               |       |    |      |
|                                    |                  |                       |                               |       |    |      |
|                                    |                  |                       |                               |       |    |      |
|                                    |                  |                       |                               |       |    |      |
| Payout Parameters                  |                  |                       |                               |       |    | ^    |
|                                    |                  |                       |                               |       | Ok | Exit |

You can specify the following details:

# **Profit Start Date**

Select the profit start date from the option list.

### **Profit Booking Branch**

Select the profit booking branch from the option list.

# **Profit Booking Account**

Specify the profit booking account for the customer.

# Integrated LM Product

Check this box to indicate the product is an Integrated LM product.

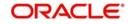

# IL Product Type

Specify the IL product type.

| Term Deposit Profit |                                                                                               |                                  |                                                             |        |    | - ×  |  |
|---------------------|-----------------------------------------------------------------------------------------------|----------------------------------|-------------------------------------------------------------|--------|----|------|--|
| Account Details     |                                                                                               |                                  |                                                             |        |    |      |  |
| Profit Deposit      |                                                                                               |                                  |                                                             |        |    |      |  |
| Deposit Tenor       |                                                                                               | Rollover Tenor                   |                                                             |        |    |      |  |
|                     | Account Class Tenor<br>Account Tenor<br>Independent Tenor                                     |                                  | Account Class Tenor<br>Account Tenor<br>Independent Tenor   |        |    |      |  |
| Year                |                                                                                               | Years                            |                                                             |        |    |      |  |
| Months              |                                                                                               | Months                           |                                                             |        |    |      |  |
| Days                |                                                                                               | Days                             |                                                             |        |    |      |  |
| Maturity Date       |                                                                                               | Next Maturity Date               |                                                             |        |    |      |  |
|                     | Auto Rollover<br>Close on Maturity<br>Move Profit to Unclaimed<br>Move Principal to Unclaimed | Rollover Type<br>Rollover Amount | Principal + Profit<br>Principal<br>Special Amount<br>Profit |        |    |      |  |
| K < 1 Of 1 > N      |                                                                                               |                                  |                                                             | 4 - 35 |    |      |  |
|                     | Percentage Offset Branch                                                                      | Account                          | Narrative                                                   |        |    |      |  |
|                     |                                                                                               |                                  |                                                             |        |    |      |  |
| Payout Parameters   |                                                                                               |                                  |                                                             |        |    | ^    |  |
|                     |                                                                                               |                                  |                                                             |        | Ok | Exit |  |

For details about the fields and the tabs in the screen refer 'Capturing Interest Details' and 'Capturing Details for Deposit' sections of this chapter.

While saving the transaction, if you had modified the interest rate at TD account level for TD booking or for creating Payout TD, the system displays configurable override messages.

These overrides are displayed during subsequent modifications of the interest rate. You can also configure overrides for Dual Authorization to be displayed at Contract and Maintenance level in the 'Override Maintenance' screen.

For more information about configuring overrides, refer to the section 'Override Maintenance' in the chapter 'Configuring Overrides' in the Core Services User Manual.

# 10.5.4 Banking Channels Button

The system defaults the common channel information captured at CIF and account class levels during TD account creation.

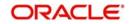

| TD Account Opening by Multi Mode                                                           |                                                                |                                                                       | - ×     |
|--------------------------------------------------------------------------------------------|----------------------------------------------------------------|-----------------------------------------------------------------------|---------|
| lew                                                                                        |                                                                |                                                                       |         |
| Customer Id<br>Currency<br>Account Class                                                   | Customer Name<br>Brench Code<br>Account Number                 | Account Open Date<br>External Reference Number<br>Account Description |         |
| Term Deposit Details Interest Joint Holders Dual Currency Deposit Banking Channels Details | Pickup Check List Denominated Deposit Banking Channels Details |                                                                       |         |
|                                                                                            |                                                                |                                                                       | + - 8   |
| Banking Channels * Banking Channel Name Re                                                 | marks                                                          |                                                                       |         |
|                                                                                            |                                                                |                                                                       |         |
|                                                                                            |                                                                |                                                                       |         |
| Interest Payout Details   Denomination   MIS   UDF   TD Pay                                | out Details                                                    |                                                                       |         |
|                                                                                            |                                                                |                                                                       | Ok Exit |

Specify the following details:

#### **Banking Channels**

Specify the banking channels code. Alternatively, you can select the list of channels from the option list. The list displays the channels maintained in the system.

#### **Banking Channel Name**

The system displays the name of the banking channel.

#### Remarks

Specify remarks for the banking channel subscription.

#### Note

- While populating the channels to the Customer Account screen, the system populates only the channels which are allowed in primary CIF and Account Class. The system defaults the remarks maintained at customer level to the account. You can modify it.
- You can delete the channels which need not be allowed at the customer account level, but you cannot add the channels which are disallowed at the customer or account class level. The system will display only those channels which are available in both CIF and account class levels.
- You can add channels which are mapped at both CIF and Account Class levels. You cannot delete a channel at CIF/Account Class level, which is already mapped to accounts (authorized or unauthorized) belonging to the CIF/Account Class. The system checks only for active accounts. You can delete the channels from customer/account class level only if the account is closed. During reopen of the account, the system validates whether the account is modified after reopening.
- When an account is created automatically from Customer Creation screen, the channels maintained at both Customer and Account Class is defaulted to the account. If no maintenance is performed at CIF/account class levels for channels, the system does not populate any channels at account.

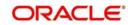

 When account class transfer happens during batch, the system deletes the existing channels attached to the account and repopulates from the new Account Class and Customer.

During authorization of the account, the system does not repopulate the channel details. While authorizing primary party change, the system defaults the existing channels which are attached to the account and repopulates from the new Customer and Account Class. You can modify the channel information from the main screen for Customer Account Creation.

During save, the system defaults the channel details from Customer and Account Class of the account. You can modify the details in the Account Creation screen (STDCUSAC).

# 10.6 **TD Redemption**

This section contains the following topics:

- Section 10.6.1, "Manual Pay-Out TD Redemption"
- Section 10.6.2, "Capturing the Pay-Out Parameters"
- Section 10.6.3, "Specifying Child TD Details"
- Section 10.6.4, "Capturing Pay-Out Parameters Details"

# 10.6.1 Manual Pay-Out TD Redemption

You can redeem a Term Deposit for multi mode pay out using 'Multimode Deposit Redemption' screen.

#### Note

For denominated deposits, payout to a child TD using the same denominated deposit account class or any other denominated deposit account class will be restricted. This restriction will be applicable during opening, redemption, maturity processing or amendments. System will do a validation for this and if the validation fails an error similar to 'Payout to term deposit using denominated deposit account class is not allowed for this denominated deposits' is displayed.

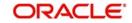

| Redemption by Transfer in M | ultimode                |                     |                |   | _ X      |
|-----------------------------|-------------------------|---------------------|----------------|---|----------|
| New                         |                         |                     |                |   |          |
| Account Number*             |                         | Account Branch      |                |   | <u>^</u> |
| Account Description         |                         |                     |                |   |          |
| Redemption Mode             | Partial Redemption 🗸    | Account Currency    |                |   |          |
| Redemption Amount           |                         | External Reference  |                |   |          |
|                             | Waive Penalty           |                     | Waive Interest |   | E        |
|                             | Default Maturity Instru | ictions             |                |   |          |
| Details                     |                         |                     |                |   |          |
| Principal Amount            |                         | Interest Rate       |                |   |          |
| Interest Amount             |                         | Maturity Amount     |                |   |          |
| Tax Amount                  |                         | Total Payout Amount |                |   |          |
|                             | Compute                 |                     |                |   |          |
|                             |                         |                     |                |   |          |
| Term Deposit Payout Details | Denominated Deposit     |                     |                |   |          |
| Pay Out Details             |                         |                     |                |   |          |
| 1 Of 1                      |                         |                     |                | + |          |
| •                           |                         | III                 |                |   | •        |
| Term Deposit Payout Details |                         |                     |                |   |          |
|                             |                         |                     |                |   | Exit     |

You can invoke 'Multimode Deposit Redemption' screen. by typing '1317' in the field at the top right corner of the Application tool bar and clicking on the adjoining arrow button.

The following details are displayed:

# Account Number

Specify the TD account which is to be pre-closed. The option list displays all valid account numbers applicable. Choose the appropriate one.

# Note

In case of multiple accounts with the same account number, the system will displays a list of account numbers with account branches to select.

To view the joint holder's details of an account and the mode of operation maintained at the account level, place the cursor on the Account Number field and press Ctrl+J. The system displays the 'Joint Holder' screen.

For more information on the 'Joint Holder' screen refer to the section 'Joint Holder Maintenance' in the Core User Manual.

#### Account Branch

The system displays the logged-in branch. If you specify another account number and tab out of the Account Number field, the system displays the corresponding account branch.

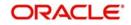

# Account Currency

The system displays the currency of the logged-in account. If you specify another account number and tab out of the Account Number field, the system displays the corresponding account currency.

#### **Account Description**

The system displays the description of the account.

#### **Redemption Mode**

Select the Redemption mode from the following options:

- Partial Redemption
- Full Redemption'.

#### **Redemption Amount**

Specify the Redemption Amount if you have selected the Redemption Mode as 'Partial Redemption'.

System displays the principal amount as 'Redemption Amount' if you have selected the Redemption Mode as 'Full Redemption'.

#### **External Reference**

The system generates and displays a unique reference number for the transaction. The host identifies the transaction with the external reference number.

#### Waiver Penalty

Check this box to waive the penalty for redeeming the term deposit.

#### Note

This is applicable only for full redemption and not for partial redemption.

#### Waiver Interest

Check the box to waive the interest for redeeming the term deposit.

#### Note

This is applicable only for full redemption and not for partial redemption.

### **Default Maturity Instructions**

Check this box to default the principal payout instructions in the Term Deposit Payout Details grid.

#### Note

The instructions to payout the principal are specified during TD creation.

#### Details

### **Principal Amount**

The system displays the amount paid at the time of term deposit booking, when you click on the 'Compute' button.

# Interest Amount

The system defaults the rate of Interest at which the interest amount is calculated.

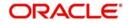

# Tax Amount

The system displays the amount to be deducted towards tax.

#### **Interest Rate**

The system displays the current interest rate applicable after partial/full redemption when you click on the 'Compute' button.

# **Maturity Amount**

The system displays the current maturity amount after partial/full redemption.

# **Total Payout Amount**

The system displays the total payout amount.

Refer the chapter 'Annexure B - IC Rule Set-up' in this user manual for details on calculating principal and interest amount during term deposit redemption.

### Specifying the Term Deposit Payout Details

# **Payout Mode**

Select the pay-out mode from the following options:

- Bankers Check
- Payments
- Cash
- Accounts
- General Ledger
- Term Deposit
- Demand Draft
- Loan Payment

#### Percentage

Specify the amount of redemption in percentage.

# **Redemption Amount**

Specify the amount of redemption in absolute.

#### **Offset Branch**

Specify the branch code of the account for redemption.

# **Offset Account**

Specify the account number/ GL for redemption.

#### Narrative

Specify the description for the redemption

#### **Instrument Number**

Specify the instrument number to be issued.

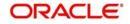

# Waive Charges

Check this box to waive charges for pay-out BC issuance.

#### Note

The customer number, pay-in account number, and payout account numbers should use different CASA account numbers. The following override message is displayed to ensure that the account numbers are different:

"Do Redemption with differ customer A/C CIF"

Clicking 'Query' button, the system validates if all the mandatory details are specified. This button will be disabled after the first click.

# **Specifying Denomination Certificate Details**

Click 'Denominated Deposits' tab to capture denominated deposit certificate details: Redemption by Transfer in Multimode

| M                           |                                 |                     |                |  |
|-----------------------------|---------------------------------|---------------------|----------------|--|
| Account Number*             |                                 | Account Branch      |                |  |
| Account Description         |                                 |                     |                |  |
|                             |                                 |                     |                |  |
| Redemption Mode             | Partial Redemption $\checkmark$ | Account Currency    |                |  |
| Redemption Amount           |                                 | External Reference  |                |  |
|                             | Waive Penalty                   | wations             | Waive Interest |  |
| Details                     |                                 |                     |                |  |
| Principal Amount            |                                 | Interest Rate       |                |  |
| Interest Amount             |                                 | Maturity Amount     |                |  |
| Tax Amount                  |                                 | Total Payout Amount |                |  |
|                             | Compute                         |                     |                |  |
| Term Deposit Payout Details | Denominated Denosit             |                     |                |  |
| Denominated Deposit Certi   |                                 |                     |                |  |
| Select All                  |                                 |                     |                |  |
|                             |                                 |                     |                |  |
|                             |                                 |                     |                |  |

#### Select All

Check this box to select all certificates for the account.

#### **Certificate Number**

Select the certificate number from the option list. The list displays all active certificates issued for the account.

### **Certificate Status**

The current status of the selected certificate is displayed here.

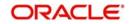

- ^

# **Certificate Amount**

The amount of the certificate is displayed here.

#### Redeem

Check this box to do a partial or full redemption.

#### **Total Amount of Redemption**

The total redemption amount is displayed here.

#### Number of certificate redeemed

The number of certificates currently redeemed is displayed here.

#### The following screen is displayed:

| 🔶 Multimode Deposit Reder   | mption : Branch Date 20 | 14-04-01         |                     |                  | _ ×    |
|-----------------------------|-------------------------|------------------|---------------------|------------------|--------|
| 💾 Save 🦣 Hold               |                         |                  |                     |                  |        |
| Account Number              | *                       | 73               | Account Branch      |                  |        |
| Account Description         |                         |                  |                     |                  |        |
|                             |                         |                  |                     |                  |        |
| Redemption Mode             | Partial Redemption      | •                | Account Currency    |                  |        |
| Redemption Amount           |                         |                  | External Reference  | FJB1409100018109 |        |
|                             | Waiver Penalty          | tructions        |                     | Waive Interest   |        |
| Details                     |                         |                  |                     |                  |        |
| Principal Amount            |                         |                  | Interest Rate       |                  |        |
| Interest Amount             |                         |                  | Maturity Amount     |                  |        |
| Tax Amount                  | Compute                 |                  | Total Payout Amount |                  |        |
|                             |                         |                  |                     |                  |        |
| Term Deposit Payout Details |                         |                  |                     |                  |        |
| Term Deposit Payout Details |                         |                  |                     |                  | + - =  |
|                             | Go                      |                  |                     |                  |        |
| Payout Mode                 | Percentage Re           | edemption Amount | Offset Branch       | Offset Account   |        |
| Account                     |                         |                  |                     |                  |        |
|                             |                         |                  |                     |                  |        |
|                             |                         |                  |                     |                  |        |
|                             |                         |                  |                     |                  |        |
|                             |                         |                  |                     |                  |        |
| •                           |                         |                  |                     |                  | -      |
|                             |                         |                  |                     |                  |        |
| Term Deposit Payout Details |                         |                  |                     |                  |        |
|                             |                         |                  |                     |                  | Cancel |

The following details are defaulted from the account and displayed:

- The currency associated with the account
- The account title
- The ID of the account holder

You need to specify the following:

# Txn Ccy

Select the transaction currency from the option list.

# **Redemption Mode**

Select the mode of redemption. Redemption can be either in part or in full.

#### **Redemption Amount**

Specify the amount to be redeemed. For full redemption mode, you need not enter the redemption amount. If you want to redeem the deposit in part, enter the part redemption amount.

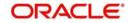

# Note

The system will validate for the following:

- During partial redemption the withdrawal amount should be a multiple of withdrawal unit maintained at the 'Corporate Deposits Cluster Maintenance' level, else the system will display the error message as "Withdrawal amount must be multiples of withdrawal unit".
- Withdrawal amount should be greater than minimum booking amount maintained at the 'Corporate Deposits Cluster Maintenance' level, else the system will display the error message "Withdrawal exceeds minimum balance level".

#### Waive Interest

Check this box to waive off the calculated interest amount that is to be paid to the customer during redemption.

# Waiver Penalty

Check this box to waive the penalty for redeeming the term deposit.

#### Note

You can check the 'Waive Interest' and 'Waive Penalty' boxes only for full redemption and not for partial redemption.

# **Principal and Interest Details**

The system displays the following principal and interest details:

#### **Principal Amount**

The system displays the amount paid at the time of term deposit booking, when you click on the 'Compute' button.

#### **Interest Rate**

The system displays the current interest rate applicable after partial/full redemption when you click on the 'Compute' button.

#### **Maturity Amount**

The system displays the current maturity amount after partial/full redemption.

Refer the chapter 'Annexure B - IC Rule Set-up' in this user manual for details on calculating principal and interest amount during term deposit redemption.

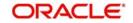

On clicking 'Save' button, the system validates and ensures for minimum mandatory data entry. If the data entry is found alright, it will calculate the charge based on the transaction type. The following screen will be displayed:

| Redemption by Transfer in M          | ultimode                                   |                     |                               | - ×  |
|--------------------------------------|--------------------------------------------|---------------------|-------------------------------|------|
| New                                  |                                            |                     |                               |      |
| Account Number                       |                                            | Branch              |                               | Â    |
| Account Title                        |                                            |                     |                               |      |
| Redemption Mode<br>Redemption Amount | Full Redemption V                          | Account Currency    |                               |      |
| ·                                    | Waive Penalty Default Maturity Instruction | External Reference  |                               | E    |
| Customer Id                          | Delaur Maturity Instruction                | uns                 | Waive Interest<br>Recalculate |      |
| Cash Amount                          |                                            |                     |                               |      |
| Details                              |                                            |                     |                               |      |
| Principal Amount                     |                                            | Interest Rate       |                               |      |
| Interest Amount                      |                                            | Maturity Amount     |                               |      |
| Tax Amount                           |                                            | Total Payout Amount |                               |      |
| Term Deposit Payout Details          | Denomination MIS UDF                       | Denominated Deposit |                               |      |
| < <u>* mc</u>                        |                                            | III                 |                               | •    |
| Term Deposit Payout Details          | Charges                                    |                     |                               | -    |
|                                      |                                            |                     |                               | Exit |

The following details are displayed:

# Txn Ccy

If you have not specified the transaction currency in the previous stage, then the account currency is taken as the transaction currency by default. To change the default currency code, select the currency from the drop-down list.

#### **Exchange Rate**

This is the exchange rate for the transaction currency. If the transaction currency is other than the local currency, you can modify the transaction currency rate.

### Charges

The charge to be deducted from the redemption proceeds is displayed here. The charge amount is designated in local currency.

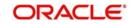

# 10.6.2 Capturing the Pay-Out Parameters

You can capture the parameters for automatic pay-out by clicking on the 'Term Deposit Payout Details' button. To capture the details for pay-out through Bankers Cheque, click on the Bankers Cheque tab.

| Pay Out Details                               |                     | - ×     |
|-----------------------------------------------|---------------------|---------|
| New                                           |                     |         |
| Branch<br>Account                             | Currency            |         |
| Term deposit Bankers Cheque / Demand Draft PC |                     |         |
| Instrument Details                            | Instrument Type     |         |
| Bank Code                                     | Currency            |         |
| Payment Branch                                |                     |         |
| Beneficiary Details                           |                     |         |
| Beneficiary Name                              | Beneficiary Address |         |
| Passport/IC Number                            |                     |         |
| Narrative                                     |                     |         |
| Interest                                      |                     | ^       |
|                                               |                     | Ok Exit |

You can maintain the following parameters here:

# Bank Code

Bank code of the TD account will be defaulted from the main screen.

#### Account

TD account will be defaulted from the main screen

#### Currency

Currency of the TD account will be defaulted from the main screen

# 10.6.2.1 Specifying Bankers Cheque Details

#### **Bank Code**

Specify the bank code of the Bankers cheque.

#### **Cheque Date**

Select the cheque date for the pay-out.

#### **Payable Branch**

Select the payable branch from the adjoining option list. The list displays all the payable branch linked to the selected bank code.

#### **Country Code**

Select the country code for the pay-out.

#### **Cheque Currency**

Specify the currency of the cheque for the pay-out.

# **Beneficiary Name**

Specify the name of the beneficiary for the pay-out.

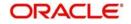

# **Other Details**

Specify any other details (if any) of the beneficiary.

# **Beneficiary Address**

Specify the address of the beneficiary for the pay-out.

#### Narrative

Specify the description for the pay-out.

# 10.6.2.2 Specifying PC Details

To capture the pay-out details thought transfer to other bank account, click on the PC tab.

| Pay Out Details                               | -                   | ×   |
|-----------------------------------------------|---------------------|-----|
| New                                           |                     |     |
| Branch                                        | Currency            |     |
| Account                                       |                     |     |
| Term deposit Bankers Cheque / Demand Draft PC |                     |     |
| Counterparty                                  |                     |     |
| Counterparty Bank Code                        |                     |     |
| Counterparty Account                          |                     |     |
| Currency                                      |                     |     |
|                                               |                     |     |
| Beneficiary Details                           | Beneficiary Address |     |
| Beneficiary Name                              |                     |     |
| Passport/IC Number                            |                     |     |
| Narrative                                     |                     |     |
|                                               |                     |     |
|                                               |                     |     |
|                                               |                     |     |
|                                               |                     |     |
|                                               |                     |     |
|                                               |                     |     |
|                                               |                     |     |
|                                               |                     |     |
|                                               |                     |     |
| Interest                                      |                     | -   |
|                                               | Ok Es               | cit |

The following details are captured here:

#### **Counterparty Bank Code**

Specify the bank code of the counter party for the pay-out.

#### **Counterparty Account**

Specify the account number of the counter party for the pay-out.

#### **Counterparty Currency**

Specify the currency of the counter party for the pay-out.

# **Beneficiary Name**

Specify the name of the beneficiary for the pay-out.

# **Other Details**

Specify any other details (if any) of the beneficiary.

# Address

Specify the address of the beneficiary for the pay-out.

#### Narrative

Specify the description for the pay-out.

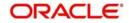

# 10.6.2.3 Specifying Term Deposit Details

To capture the details for opening a new TD as a part of pay-out, click on the Term Deposit tab.

| Pay Out Details                               |               |      | - × |
|-----------------------------------------------|---------------|------|-----|
| New                                           |               |      |     |
| Account                                       | Branch        |      |     |
| Term deposit Bankers Cheque / Demand Draft PC |               |      |     |
| Branch Code                                   | Account No    | 0    |     |
| Customer No                                   | Account Class | 8    |     |
| Currency                                      | Default From  |      |     |
|                                               |               |      |     |
| Term Deposit Interest                         |               |      | ^   |
|                                               |               | Ok E | xit |

The following details are captured here:

#### **Branch Code**

The system defaults the branch code.

#### Currency

The system defaults the currency.

#### **Customer Number**

The system defaults the customer number.

# **Default From**

Indicate the Default From option to default the details from either the parent account TD account or account class. The options available are:

- Parent Account
- Account Class

# **Account Class**

Specify the account class. If you have selected the 'Default From' as Account Class, then you have to specify the Account Class mandatorily. Else you can leave it blank.

#### Note

If you select the 'Default From' as Account, then on clicking of 'P' button, the system defaults the interest and deposit details from the parent TD account. Or if you select the 'Default From' as Account Class, then on clicking of 'P' button, the system defaults the interest and deposit details from the account class selected.

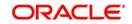

# 10.6.3 Specifying Child TD Details

The Child TD parameters are similar to the Parent TD, except the child will not have the option to create a new TD as part of Pay-out. You can capture the details of child TD that is created by payout by clicking on the 'Term Deposit Interest' button.

| Interest                              |                               |                         |                                          | - x     |
|---------------------------------------|-------------------------------|-------------------------|------------------------------------------|---------|
| Branch                                |                               | Account Class           |                                          |         |
| Account                               |                               | Currency                |                                          |         |
|                                       |                               |                         |                                          |         |
| Interest Deposit                      |                               |                         |                                          |         |
| Calculation Account                   |                               | Interest Start Date     |                                          |         |
| Book Account                          |                               | Interest Booking Branch |                                          |         |
| THE SECTION OF                        | Interest Statement            |                         | Dr Cr Advices                            |         |
| Charge Booking Account                |                               | Charge Booking Branch   |                                          |         |
| Charge Booking Account<br>Description |                               | Charge Start Date       |                                          |         |
| Doonplan                              |                               |                         | Interest Rate Based on Cumulative Amount |         |
| Product                               |                               |                         | < 1 Of1 🕨                                |         |
| User Data Elements Currency           |                               |                         | Waive                                    |         |
|                                       | Continue Variance on Rollover |                         | Generate UDE Change Advice<br>Open       |         |
| Effective Date                        |                               |                         |                                          |         |
| K < 1 Of 1 > N                        |                               |                         | + - 8                                    |         |
| Effective Date Open                   |                               |                         |                                          |         |
|                                       |                               |                         |                                          |         |
|                                       |                               |                         |                                          |         |
|                                       |                               |                         |                                          |         |
|                                       |                               |                         |                                          |         |
|                                       |                               |                         |                                          |         |
|                                       |                               |                         |                                          |         |
| IIDF Values                           |                               |                         |                                          |         |
| TD Payout Details                     |                               |                         |                                          | ^       |
|                                       |                               |                         |                                          |         |
|                                       |                               |                         |                                          | Ok Exit |

You need to capture the following details here:

# **Branch Code**

The system displays the branch code of the Child TD.

# Account Number

The system displays the account number of the Child TD.

#### **Account Class**

The system displays the account class of the Child TD.

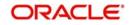

# **Customer Number**

The system displays the customer number of the Child TD.

# 10.6.3.1 Capturing Interest Details

#### **Calculation Account**

Select the calculation amount of the Child TD from the option list.

#### **Interest Statement**

Check this box to generate an interest statement for the account. The Interest Statement will furnish the values of the SDEs and UDEs and the interest rule that applies on the account.

#### **Charge Booking Account**

Select the charge booking branch from the option-list available. You have an option of booking interest/charge to a different account belonging to another branch. The accounts maintained in the selected booking branch are available in the option-list provided. The system liquidates the Interest/Charge into the selected account.

#### **Interest Start Date**

Select the interest start date from the option list.

#### **Charge Start Date**

Select the charge start date from the option list.

#### Interest Rate Based on Cumulative Amount

Check this box to indicate that the system should arrive at the interest rate of a new deposit using the cumulative amount of other active deposits, under the same account class and currency.

#### **Continue Variance on Rollover**

The system defaults it based on the Interest and Charges product. However, you can modify this.

Check this box to enable continued variance on rollover. If you check this, then the system will default account variance as current value to the rollover deposit for the next cycle.

If you do not check this, then the account variance will not be carried forward to next rollover cycle.

#### **Interest Booking Branch**

Select the interest booking branch from the option list.

#### **Dr/Cr Advices**

Check this box to generate payment advices when interest liquidation happens on an account. The advices are generated in the existing SWIFT or/and MAIL format.

### **Charge Booking Branch**

Select the charge booking branch from the option-list available. You have an option of booking interest/charge to a different account belonging to another branch. The accounts maintained in the selected booking branch are available in the option-list provided. The system liquidates the Interest/Charge into the selected account.

### **Product Code**

Specify the product code.

#### UDE Currency

Specify the UDE Currency defined for the product.

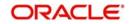

# Integrated LM Product

Check this box to indicate the product is an Integrated LM product.

# IL Product Type

Specify the IL product type.

# Waive Charges

Check this box to waive of a particular interest or charges that has been specified.

# **Generate UDE Change Advice**

Check this box to generate the UDE change advice.

# Open

Check this box to make the product applicable again. More than one product may be applicable on an account class at the same time. You can temporarily stop applying a product on an account class by 'closing' it. You can achieve this by un-checking the box 'Open'. The product will cease to be applied on the account class.

# Effective Date

Specify the effective date 'Effective Date' of a record is the date from which a record takes effect.

# Open

Specify the open records with different Effective Dates if the values of UDEs vary within the same liquidation period.

# UDE ID

Specify the UDE ID for the account.

# **UDE Value**

Specify the values for a UDE, for different effective dates, for an account. When interest is calculated on a particular day for an account with special conditions applicable, the value of the UDE corresponding to the date will be picked up.

# Rate Code

Specify the rate code for the account.

#### Variance

Specify the variance in the interest rate. This is the variance alone. The effective rate will be the sum of the TD rate code and the variance that you specify here. This value can be modified at any point of time.

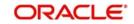

# 10.6.3.2 Capturing Details for Deposit

| Interest          | -                                                                                               |                                   |                                                               |        |    | - ×  |
|-------------------|-------------------------------------------------------------------------------------------------|-----------------------------------|---------------------------------------------------------------|--------|----|------|
| Branch            |                                                                                                 | Account Class                     |                                                               |        |    |      |
| Account           |                                                                                                 | Currency                          |                                                               |        |    |      |
|                   |                                                                                                 | currency                          |                                                               |        |    |      |
| Interest Deposit  |                                                                                                 |                                   |                                                               |        |    |      |
| Deposit Tenor     |                                                                                                 | Rollover Tenor                    |                                                               |        |    |      |
|                   | Account Class Tenor<br>Account Tenor<br>Independent Tenor                                       |                                   | Account Class Tenor<br>Account Tenor<br>Independent Tenor     |        |    |      |
| Years             |                                                                                                 | Years                             |                                                               |        |    |      |
| Months            |                                                                                                 | Months                            |                                                               |        |    |      |
| Days              |                                                                                                 | Days                              |                                                               |        |    |      |
|                   |                                                                                                 |                                   |                                                               |        |    |      |
| Maturity Date     |                                                                                                 | Next Maturity Date                |                                                               |        |    |      |
|                   |                                                                                                 | Tenor                             |                                                               |        |    |      |
|                   | Auto Rollover<br>Close On Maturity<br>Move Interest to unclaimed<br>Move Principal to unclaimed | Rollover Type                     | Principal/Interest<br>Principal<br>Special Amount<br>Interest |        |    |      |
|                   |                                                                                                 | Rollover Amount                   |                                                               |        |    |      |
|                   |                                                                                                 | Rollover Interest Rate Based on ( | Cumulative Amount                                             |        |    |      |
| Pay Out Details   |                                                                                                 |                                   |                                                               |        |    |      |
| 🙀 < 1 Of 1 🕨 🛛 🔤  |                                                                                                 |                                   |                                                               | + - 15 |    |      |
| Payout Type       | Percentage Offset Branch                                                                        | Offset Account                    | Narrative                                                     |        |    |      |
|                   |                                                                                                 |                                   |                                                               |        |    |      |
| TD Payout Details |                                                                                                 |                                   |                                                               |        |    | ^    |
|                   |                                                                                                 |                                   |                                                               |        | Ok | Exit |

To capture the deposit details, click on the 'Deposit' tab.

Specify the following details:

# Deposit Tenor

The system calculates the tenor of the deposit account as the difference between interest start date and maturity date and displays it. In case of change in maturity date, the system changes the value of this field.

However, system allows you to specify a different tenor for payout term deposits. You can indicate the deposit tenor for the payout TD by selecting one of the following options:

- Account Class Tenor If you select this option, then system defaults the account class deposit tenor for the payout TD during payout TD creation.
- Account Tenor If you select this option, then the original deposit tenor of the parent TD is considered as the deposit tenor for the payout TD. By default, this option is selected.
- Independent Tenor - If you select this option, then you have to specify the tenor to be considered for deposit in terms of years, months and days

System validates that the deposit tenor is within the minimum and maximum tenor allowed for the account class. If this validation fails, then system displays the error message, "Roll-over tenor does not fall in the range of minimum and maximum tenor allowed".

You can modify the default tenor during the following:

- Deposit account opening
- Any time before maturity during the life cycle of the deposit
- On rollover of the deposit

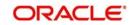

The deposit tenor is represented in terms of years, months and days. For example, if the deposit tenor is 185 days, it should be represented as 0 years, 6 months and 5 days. You need to specify the values in the appropriate fields.

# Years

This indicates the number of years in the original tenor.

# Months

This indicates the number of months in the original tenor.

# Days

This indicates the number of days in the original tenor.

# **Maturity Date**

The system defaults the maturity dates from the default tenor from the account class. However, you can modify this date. On this date the term deposit account gets.

# Rollover Tenor

If 'Auto rollover' box is checked in deposit booking and TD payout screens then you need to update the 'Rollover Tenor' to be considered

You can select one of the following options:

- Account Class Tenor If 'Recompute Maturity Date on Rollover' is checked at the account class level, then by default, this option is selected. If you select this option, then the following are applicable:
  - The value of 'Default Tenor' at account class is considered as the 'Rollover Tenor' during deposit rollover
  - During opening or modification within the term of the deposit, if you change the defaulted value for 'Rollover Tenor' from 'Account Class Tenor' to 'Account Tenor' or 'Independent Tenor', then on save system displays the override message, "Repick account class tenor on rollover restrictions exists at account class".
  - On save, the 'Next Maturity Date' is null.
- Account Tenor If 'Recompute Maturity Date on Rollover' is unchecked at the account class level, then by default, this option is selected. If you select this option, then the following are applicable:
  - The value of 'Original Tenor' of the deposit account is considered as the 'Rollover Tenor' during deposit rollover.
  - During opening or modification within the term of the deposit, if you change the defaulted value for 'Rollover Tenor' from 'Account Tenor' to 'Account Class Tenor', then on save system displays the override message, "Recompute Maturity Date on Rollover restrictions at account class will be ignored".
  - On save, system updates the 'Next Maturity Date' with the sum of maturity date and original tenor of the deposit.
- Independent Tenor Select this option to provide a different tenor, rather than default from account class or account tenor. On selecting this option, you can specify the Rollover Tenor in years, months and days combination. On save, system updates the 'Next Maturity Date' accordingly.

#### Note

System validates that the rollover tenor is within the minimum and maximum tenor allowed for the account class. If this validation fails, then system displays the error message, "Roll-over tenor does not fall in the range of minimum and maximum tenor allowed".

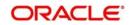

# Years

Specify the number of years in the rollover tenor.

# Months

Specify the number of months in the rollover tenor.

# Days

Specify the number of days in the rollover tenor.

# Next Maturity Date

On clicking on 'Save' or 'Compute', system defaults the next maturity date from the previous tenor of the deposit. This is updated only for rollover TDs.

# Next Maturity Date

On selecting the rollover for the TD account, the system defaults the next maturity date from the previous tenor of the deposit.

# **Deposit Tenor**

The system calculates the tenor of the deposit account to the difference between Interest start date and Maturity date and displays it. In case of change in maturity date, the system changes the value of this field.

# **Auto Rollover**

Check this box to automatically rollover the deposit you are maintaining. You have to indicate 'Rollover Type' on selecting this option.

#### **Close on Maturity**

Check this box to close the term deposit account on maturity date and transfer the amount to the principal liquidation account. If you select this option, the principal liquidation account should be an account other than the term deposit account.

#### Move Interest to Unclaimed

Check this box to move the interest amount to the unclaimed GL mapped at the IC product in the accounting role 'INT\_UNCLAIMED' on Grace period End date. If you select this option, then you will have to check the box 'Move Principal to Unclaimed'.

# **Move Principal to Unclaimed**

Check this box to move the principal amount to the unclaimed GL mapped at the IC product in the accounting role 'PRN\_UNCLAIMED' on Grace period End date. If you select this option then only principle amount will be moved to unclaimed and Interest will be settled to TD payout. If You select both 'Move Interest to Unclaimed' and 'Move Principle to Unclaimed' then TD amount (i.e. P+I will be moved to Unclaimed GL, irrespective to the TD payout Details).

#### Interest Rate Based on Cumulative Amount

Check this box to indicate that the system should arrive at the interest rate of a new deposit using the cumulative amount of other active deposits, under the same account class and currency.

Refer the section 'Calculating Interest Rate Based on Base Amount' in 'Terms and Deposits' User Manual for details about arriving at interest rate based on cumulative amount.

#### **Rollover Type**

You can indicate rollover type as hereunder:

• Principal - If You select 'Principal' option then On Maturity date System will do rollover with Only Principle amount irrespective to the Interest booking account.(i.e. if Interest booking account is given as TD account then on maturity date Interest amount will be

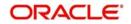

first liquidated to TD account and settled to the Payout details maintained for the TD account).

- Principal + Interest If You Select 'Principal +Interest' option then Interest booking account should be always TD account. On maturity date P+I amount will Rollover.
- Special Amount If you select 'Special Amount' option then System will do rollover with Specified amount irrespective to the Interest booking account. (during Second rollover system will do rollover with the same amount by settling the New interest amount to TD payout amount)
- Interest If you select 'Interest' option then Interest booking account should be always TD account. On maturity date Principle amount will be settled to payout option

#### **Rollover Amount**

If a special amount is to be rolled over, you have to specify the amount (less than the original deposit amount) in the Rollover Amount field.

# 10.6.3.3 Specifying Term Deposit Pay-Out Details

#### Payout Type

Select the pay-out mode from the drop down list. The options available are:

- Bankers Cheque BC
- Transfer to Other bank PC
- Transfer to GL GL
- Transfer to Savings Account AC
- Creation of new Term Deposit TD

#### Note

 For Dual Currency Deposits you are allowed to select only 'GL' and 'Savings Account' options as the pay-out mode. You can either select GL or Savings Account but not both. You can select only one GL or one Savings account and not multiple GLs or accounts in either case.

### Percentage

Specify the amount of redemption in percentage.

#### **Offset Branch**

Specify the branch code of the account for redemption.

#### **Offset Account**

Specify the account number/ GL for redemption.

#### Narrative

Specify the description for the redemption.

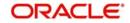

# 10.6.4 Capturing Pay-Out Parameters Details

You can capture the parameters for automatic pay-out by clicking on the 'TD Payout Details' button. To capture the details for pay-out through Bankers Cheque, click on the Bankers Cheque tab.

| Payout Parameters   | -                   | - × |
|---------------------|---------------------|-----|
| Bankers Cheque PC   |                     |     |
| Cheque Details      |                     |     |
| Bank Code           |                     |     |
| Payment Branch      |                     |     |
| Currency            |                     |     |
| Beneficiary Details |                     |     |
| Beneficiary Name    | Beneficiary Address |     |
| Passport/IC Number  |                     |     |
| Narrative           |                     |     |
|                     |                     |     |
|                     |                     |     |
|                     |                     |     |
|                     |                     |     |
|                     |                     |     |
|                     |                     |     |
|                     |                     |     |
|                     |                     |     |
|                     |                     |     |
|                     |                     |     |
|                     |                     |     |
|                     |                     |     |
|                     |                     |     |
|                     |                     |     |
|                     | Ok E                | xit |

The following details are captured here:

# 10.6.4.1 Specifying Bankers Cheque Details

# **Bank Code**

Specify the bank code of the Bankers cheque.

# **Payable Branch**

Select the payable branch from the adjoining option list. The list displays all the payable branch linked to the selected bank code.

# **Cheque Date**

Specify the date of the cheque for the pay-out.

#### **Beneficiary Name**

Specify the name of the beneficiary for the pay-out.

#### Passport/ IC Number

Specify the passport or IC number of the beneficiary for the pay-out.

# **Beneficiary Address**

Specify the address of the beneficiary for the pay-out.

#### Narrative

Specify the description for the pay-out.

# **Country Code**

Specify the country code for the pay-out.

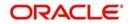

# 10.6.4.2 Specifying PC Details

To capture the pay-out details thought transfer to other bank account, click on the PC tab.

| Payout Parameters      | - ×                 |
|------------------------|---------------------|
| Bankers Cheque PC      |                     |
| Counterparty           |                     |
| Counterparty Bank Code |                     |
| Counterparty Account   |                     |
| Currency               |                     |
| Beneficiary Details    |                     |
| Beneficiary Name       | Beneficiary Address |
| Passport/IC Number     |                     |
| Narrative              |                     |
|                        |                     |
|                        |                     |
|                        |                     |
|                        |                     |
|                        |                     |
|                        |                     |
|                        |                     |
|                        |                     |
|                        |                     |
|                        |                     |
|                        |                     |
|                        |                     |
|                        |                     |
|                        |                     |
|                        |                     |
|                        | Ok Exit             |

The following details are captured here:

# **Counterparty Bank Code**

Specify the bank code of the counter party for the pay-out.

# **Counterparty Account**

Specify the account number of the counter party for the pay-out.

#### Currency

Specify the currency of the counter party for the pay-out.

#### **Beneficiary Name**

Specify the name of the beneficiary for the pay-out.

#### **Passport Account Number**

Specify the account number of the beneficiary for the pay-out.

#### Narrative

Specify the description for the pay-out.

#### **Beneficiary Address**

Specify the address of the beneficiary for the pay-out.

# 10.7 Close Out Withdrawal by Multi Mode

This section contains the following topics:

- Section 10.7.1, "Processing Close Out Withdrawal by Multi Mode"
- Section 10.7.2, "Maintaining Pay-out Parameters"

# 10.7.1 Processing Close Out Withdrawal by Multi Mode

You can close an account and pay the account balance to the customer using the 'Close out Withdrawal by Multi Mode' screen. You can invoke this screen by typing '1350' in the field at the top right corner of the Application tool bar and clicking on the adjoining arrow button.

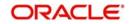

| Closeout Withdrawal by N                | ulti Mode      |                                   | _ ×  |
|-----------------------------------------|----------------|-----------------------------------|------|
| 🖹 New 🔂 Enter Query                     |                |                                   |      |
| External Reference Number<br>BranchCode | IC Liquidation | Account Number *<br>Account Title |      |
|                                         |                |                                   |      |
|                                         |                |                                   | Exit |

You can maintain the following parameters here:

#### **External Reference Number**

The system generates a unique number based on the branch-specific sequence number generation logic and displays it here. The Host system identifies a branch transaction with the external reference number.

#### **Branch Code**

Branch code of the current branch is defaulted here.

#### **Account Number**

Specify a valid account number you need to close, from the adjoining option list.

To view the joint holder's details of an account and the mode of operation maintained at the account level, place the cursor on the Account Number field and press Ctrl+J. The system displays the 'Joint Holder' screen.

For more information on the 'Joint Holder' screen refer to the section 'Joint Holder Maintenance' in the Core User Manual.

#### Account Title

Title of the specified account number is defaulted here.

Clicking 'Query' button, the system validates if all the mandatory details are specified. This button will be disabled after the first click.

#### **Enrichment stage**

On clicking save icon, the system validates and ensures for minimum mandatory data entry. If the data entry is correct, the system generates additional details maintained at different levels. The following screen will be displayed:

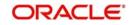

| Closeout Withdrawal    | by Multi Mode |        |                   |               |            | _ > |
|------------------------|---------------|--------|-------------------|---------------|------------|-----|
| New 🕞 Enter Query      |               |        |                   |               |            |     |
| External Reference Num | ber           |        | Customer ID       |               |            |     |
| Account Num            |               |        | Account Amount    | t             |            |     |
| Account 1              |               |        |                   |               |            |     |
| BranchC                |               |        |                   |               |            |     |
| Curre                  | ncy           |        |                   |               |            |     |
| ccount Pay Out Details |               |        |                   |               |            |     |
| 🔍 1 Of 1 🕨 🕅 📃         | Go            |        |                   |               | + - 🎫      |     |
| Payout Type            | Percentage    | Amount | Instrument Number | Waive Charges | Offset E 📤 |     |
| Bankers Cheque 🗸       |               |        |                   |               |            |     |
|                        |               |        |                   |               |            |     |
|                        |               |        |                   |               |            |     |
|                        |               |        |                   |               |            |     |
|                        |               |        |                   |               |            |     |
|                        |               |        |                   |               | -          |     |
|                        | III           |        |                   |               | •          |     |
|                        |               |        |                   |               |            |     |
| ayout Details          |               |        |                   |               |            |     |

In addition to the details maintained in the previous stage, the system defaults the following details:

# Currency

Currency of the specified account number is defaulted here.

### **Customer ID**

Customer ID of the specified account number is defaulted here.

#### **Account Amount**

Balance amount in the specified account number is defaulted here.

You can also maintain the following details, apart from the details defaulted:

# **Account Pay Out Details**

You can maintain the following details here:

#### **Pay-Out Option**

Select a valid pay-out option for the specified account number, from the adjoining drop-down list. This list displays the following values:

- Bankers Cheque BC Select if pay-out is through Bankers Cheque.
- Payout by FT FT Select if pay-out is through Fund Transfer.
- Payout by Cash Select if pay-out is through Cash.
- Payments PC Select if pay-out is through payments.

### Percentage

Specify amount of redemption in percentage.

#### Amount

Amount to be paid-out is defaulted here based on the selected pay-out option and specified percentage, when you save the transaction.

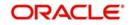

# **Instrument Number**

System will default the instrument number in forthcoming enrich stage which is to be issued to customer when BC payout mode is used.

#### Waive Charges

Check this box to indicate waive option for pay-out mode using RT product.

### **Offset Branch**

Branch code of the account for redemption is defaulted here, when you select the 'Offset Account'.

### **Offset Account**

Specify account number you need for redemption from the adjoining option list.

#### Note

If the transaction account has negative balance, and the mode used for closure is FT, the system will debit the negative amount of the transaction account + charges associated with account closure + the payout mode charges from the offset account, nullify the transaction account by making it to 0 and then closes. For modes other than FT, the system displays an error message when you try to close a negative balance account.

# 10.7.2 Maintaining Pay-out Parameters

You can maintain pay-out details of the account considered for redemption using the 'Payout Details' screen. You can maintain details for any selected payout option. You can invoke this screen by clicking on the 'Payout Details' button in the 'Close out Withdrawal by Multi Mode' screen.

| Payout Details      |                    | - ×     |
|---------------------|--------------------|---------|
| Bankers Cheque PC   |                    |         |
| Cheque Details      |                    |         |
| onoque botano       |                    |         |
| Bank Code           | Country Code       |         |
| Cheque Date         | Payable Branch     |         |
| Beneficiary Details |                    |         |
|                     |                    |         |
| Beneficiary Name    | Passport/IC Number |         |
| Beneficiary Address | Narrative          |         |
|                     |                    |         |
|                     |                    |         |
|                     |                    |         |
|                     |                    |         |
|                     |                    |         |
|                     |                    |         |
|                     |                    |         |
|                     |                    |         |
|                     |                    |         |
|                     |                    |         |
|                     |                    |         |
|                     |                    |         |
|                     |                    |         |
|                     |                    |         |
|                     |                    |         |
|                     |                    | Ok Exit |

You can maintain the following parameters here:

# 10.7.2.1 Bankers Cheque Tab

You can maintain Bankers cheque details of the account for redemption here, if you have selected 'Pay-Out Option' as 'Bankers Cheque'.

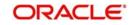

# **Cheque Details**

# You can maintain the following cheque details:

# Bank Code

Specify Bank code of the Banker's Cheque from the adjoining option list.

# **Country Code**

Specify Country code of the Banker's Cheque from the adjoining option list.

### **Cheque Date**

Specify a valid date you need to issue Banker's Cheque from the adjoining calendar.

### **Payable Branch**

Specify branch you need to pay the Banker's Cheque from the adjoining option list.

# **Beneficiary Details**

You can maintain the following beneficiary details here:

# **Beneficiary Name**

Specify name of the beneficiary for the Banker's Cheque.

# **Beneficiary Address**

Specify address of the beneficiary for the Banker's Cheque.

### **Passport/IC Number**

Specify Passport number of the beneficiary for the Banker's Cheque.

### Narrative

Specify description for the beneficiary of the Banker's Cheque.

# 10.7.2.2 PC Tab

You can maintain details of the other Bank, to which the balance amount of the account for redemption is transferred.

| Payour Details                            |                     | - *     |
|-------------------------------------------|---------------------|---------|
| Bankers Cheque PC<br>Counterparty Details | PC Product Category |         |
| Counterparty Bank Code                    | 1 of House Onegoty  |         |
| Counterparty Account                      |                     |         |
| Beneficiary Details                       |                     |         |
| Beneficiary Name                          | Passport/IC Number  |         |
| Beneficiary Address                       | Narrative           |         |
|                                           |                     |         |
|                                           |                     |         |
|                                           |                     |         |
|                                           |                     |         |
|                                           |                     |         |
|                                           |                     |         |
|                                           |                     |         |
|                                           |                     |         |
|                                           |                     |         |
|                                           |                     |         |
|                                           |                     | Ok Exit |
|                                           |                     |         |

You can maintain the following parameters here:

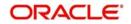

# **Counterparty Details**

You can maintain the following counterparty details here:

# **Counterparty Bank Code**

Specify the Bank code of the counterparty from the adjoining option list.

### **Counterparty Account**

Specify account number of the counterparty from the adjoining option list.

# **PC Product Category**

Specify PC product category from the adjoining option list.

### Note

This is an optional field. If a value is not defined for this field, then the system books PC contract based on the PC 'Product Category' details maintained at 'Account Class' level.

# **Beneficiary Details**

You can maintain the following beneficiary details here:

### **Beneficiary Name**

Specify name of the beneficiary for the PC product.

### **Beneficiary Address**

Specify address of the beneficiary for the PC product.

### Passport/IC Number

Specify Passport number of the beneficiary for the PC product.

## Narrative

Specify description for the beneficiary of the PC product.

#### Note

During account closure, the system uses PC Bridge GL, maintained at account class level, as an intermediary GL.

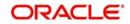

# **11. Credit Card Payments**

# 11.1 Introduction

Oracle FLEXCUBE provides a facility to process transactions using Credit Cards. When Credit Card details are received from SELECT, the system validates for Card Number, Status and defaults the Card Holder details.

This chapter contains the following sections:

- Section 11.2, "Processing Payments by In-House Bank Cheques"
- Section 11.3, "Processing Payments by Other Bank Cheques"
- Section 11.4, "Processing Payments by Cash"
- Section 11.5, "Processing Payments by Account"
- Section 11.6, "Processing Credit Card Payment Reversals"

# 11.2 Processing Payments by In-House Bank Cheques

Oracle FLEXCUBE provides a facility to handle Credit Card payments by cheques issued by the bank. You can maintain these details using 'Credit Card Payment By In-House Cheque' screen. You can invoke this screen by typing 'CRCM' in the field at the top right corner of the Application tool bar and clicking on the adjoining arrow button.

| Payment by in House Cheque |                         |      | - ~  |
|----------------------------|-------------------------|------|------|
| External Reference         | Product                 | CRCM |      |
| Credit Card No *           | Credit Card Holder Name |      |      |
| From Account Number *      | Cheque Number *         |      |      |
| From Account Branch *      | Check Date *            |      |      |
| Account Title              |                         |      |      |
| From Account Currency *    |                         |      |      |
| Amount *                   |                         |      |      |
| Narrative                  |                         |      |      |
|                            |                         |      |      |
|                            |                         |      |      |
|                            |                         |      |      |
|                            |                         |      |      |
|                            |                         |      |      |
|                            |                         |      |      |
|                            |                         |      |      |
|                            |                         |      |      |
|                            |                         |      |      |
|                            |                         |      |      |
|                            |                         |      |      |
|                            |                         |      |      |
|                            |                         |      | Exit |
|                            |                         |      | Exit |
|                            |                         |      |      |

You can maintain the following details here:

### **External Reference Number**

Unique reference number is defaulted based on the branch.

### Product

Retail teller product is defaulted as CRCM.

### **Credit Card No**

Specify a valid Credit Card number from the adjoining option list.

### Credit Card Holder Name

Name of the Credit Card holder is defaulted here.

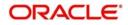

# **From Account Branch**

Branch code of the recovery account is defaulted here. However; you can specify branch code from the adjoining option list, if needed.

### From Account Number

Recovery account number is defaulted here. However; you can specify account number from the adjoining option list, if needed.

### Account Title

Title of the recovery account is defaulted here.

### **From Account Currency**

Currency of the account is defaulted, when account number is selected.

### **Cheque Number**

Specify a valid cheque number for payment.

### Note

Oracle FLEXCUBE validates for the availability and status of the cheque and also for the stop payment on the cheque.

### Check Date

Current system date is defaulted as the check date.

### Cheque Issue Date

Specify the issue date on the cheque from the adjoining calendar.

#### Note

If the difference between the 'Cheque Issue Date' and the 'Cheque Date' is greater than the 'Cheque Stale Days' maintained at the 'Branch Parameters Maintenance' screen, an error message stating that the cheque is a stale one will be displayed. However, stale cheque validation would not be done if the field 'Cheque Stale days' is not maintained at the 'Branch Parameters Maintenance' screen.

### Amount

Specify the payment amount for credit card transaction.

### Note

Amount currency can be FCY

#### Narrative

Specify remarks for the credit card payments, if any.

Click 'Save' icon to go to the next stage.

# **Enrichment stage**

On clicking save icon, the system validates and ensures for minimum mandatory data entry. If the data entry is correct, the system generates additional details maintained at different levels. The following screen will be displayed:

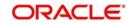

| Payment by In House Cheque        |          |               |                |             |               | -  | ×  |
|-----------------------------------|----------|---------------|----------------|-------------|---------------|----|----|
| External Reference                |          |               | Product        | CRCM        |               |    |    |
| Credit Card No                    |          | Credit Ca     | rd Holder Name |             |               |    |    |
| Customer ID                       |          | To A          | .ccount Number |             |               |    |    |
| From Account Number               |          |               | Account Title  |             |               |    |    |
| From Account Branch               |          |               | To Amount      |             |               |    |    |
| Account Title                     |          | (             | Cheque Number  |             |               |    |    |
| From Account Currency             |          |               | Narrative      |             |               |    |    |
| Exchange Rate                     |          |               |                | Recalcu     | Ilate         |    |    |
| From Amount                       |          |               | Check Date     |             |               |    |    |
| Charges MIS UDF<br>Charge Details |          |               |                |             |               |    | •  |
| GC                                |          |               |                |             |               |    |    |
| Charge Components                 | Currency | Charge Amount | Charge in Loca | al Currency | Exchange Rate |    | E  |
|                                   |          |               |                |             |               |    |    |
|                                   |          |               |                |             |               |    |    |
|                                   |          |               |                |             |               |    |    |
|                                   |          |               |                |             |               |    |    |
|                                   |          |               |                |             |               |    | Ŧ  |
|                                   |          |               |                |             |               | Ex | it |

In addition to the details maintained in the previous stage, the system defaults the following details:

- To Account Number
- Customer ID
- To Amount
- Exchange Rate
- From Amount
- Charge Details
- MIS Details
- UDF Details

### Recalculate

Click this button to recalculate charges for the cheque deposited.

After validating for the availability of the data, click 'Save' icon to go to the next stage.

# **Authorization Stage**

On clicking save icon, the system validates and ensures for the correct entry of the data. If the data entry is correct, then the system moves the contract to for authorization. Authorization Authority can approve or reject a transaction at this stage.

For authorization process details, refer 'Depositing an In-house Cheque' section in 'Instrument Transactions' chapter of this User Manual.

After successful authorization, you can generate the transaction from task list and save. After saving the task, the system processes accounting entries, debiting the total transaction amount from the recovery account and crediting the same to respective select GL maintained for the Credit Card Product. It then generates an advice for the same.

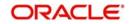

# Note

- When an amount is paid, the system accepts the amount with out validating payment against due amount.
- You can also configure auto-authorization with few user limits.

# 11.3 Processing Payments by Other Bank Cheques

Oracle FLEXCUBE provides a facility to handle Credit Card payments by cheques issued by other banks. You can maintain these details using 'Credit Card Payment By Cheque' screen. You can invoke this screen by typing 'CRCN' in the field at the top right corner of the Application tool bar and clicking on the adjoining arrow button.

| ayment by Cheque          |                         | - ×  |
|---------------------------|-------------------------|------|
| External Reference Number | Account Branch *        |      |
| Transaction Currency *    | Narrative               |      |
| Transaction Amount *      |                         |      |
| Clearing Type *           | Drawer Account Number   |      |
| Cheque Number *           | Cheque Date *           |      |
| Routing Number *          | Credit Card No *        |      |
|                           | Credit Card Holder Name |      |
|                           | Cheque Issue Date       |      |
|                           |                         |      |
|                           |                         | Exit |

You can maintain the following details here:

### **External Reference Number**

Unique reference number is defaulted based on the branch.

### **Account Branch**

Specify branch code of the Credit Card from the adjoining option list.

### Narrative

Specify remarks for the credit card payments, if any.

# **Transaction Currency**

Currency of the transaction is defaulted here; however, you can modify if needed.

### **Transaction Amount**

Specify amount of the cheque drawn.

### Account Number

Specify the account number of the Credit Card to credit the account.during credit card payment. Alternatively, you can select the account number from the option list. The list displays all the valid account numbers maintained in the system.

If you do not specify the account number, during credit card payment, the system credits the GL maintained as part of Card Maintenance GL.

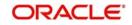

# **Clearing Type**

Specify clearing type you need for the cheque drawn from the adjoining option list.

# **Credit Card No**

Specify a valid Credit Card number from the adjoining option list.

### **Credit Card Holder Name**

Name of the Credit Card holder is defaulted here.

### Cheque Number

Specify a valid cheque number for payment.

### Note

Oracle FLEXCUBE validates for the availability and status of the cheque and also for the stop payment on the cheque.

### **Routing Number**

Specify routing number you need for the cheque drawn from the adjoining option list

### **Drawer Account Number**

Specify Account number on which the cheque is drawn.

### Cheque Date

Cheque date is defaulted here.

### **Cheque Issue Date**

Specify the issue date on the cheque from the adjoining calendar.

#### Note

If the difference between the 'Cheque Issue Date' and the 'Cheque Date' is greater than the 'Cheque Stale Days' maintained at the 'Branch Parameters Maintenance' screen, an error message stating that the cheque is a stale one will be displayed. However, stale cheque validation would not be done if the field 'Cheque Stale days' is not maintained at the 'Branch Parameters Maintenance' screen.

In the single stage flow, if there is an transaction level override or error during approval then the transaction will be moved to the pending queue. Without save action being initiated, the transaction will not be in pending queue.

On clicking Pickup button, the system populates the values in all the callforms of the screen and clicking pickup button is mandatory if you make any changes to the Transaction amount and exchange rate after first pickup.

Once you click 'Pickup' button once, then on amendment of xrate, amount, charge, pickup will be mandatory before save. On pick up, the fields that are currently enabled in the enrich stage will alone be retained as enabled fields.

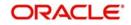

# **Enrichment stage**

On clicking save icon, the system validates and ensures for minimum mandatory data entry. If the data entry is correct, the system generates additional details maintained at different levels. The following screen will be displayed:

| ment by Cheque            |                   |                       |                         | -    |
|---------------------------|-------------------|-----------------------|-------------------------|------|
| External Reference Number |                   | Transaction Currency  |                         |      |
| Credit Card No            |                   | Transaction Amount    |                         |      |
| Credit Card Holder Name   |                   | Exchange rate         |                         |      |
| Account Number            |                   | Total Charges         |                         |      |
| Account Title             |                   | Negotiated Cost Rate  |                         |      |
| Narrative                 |                   | Negotiation Reference |                         |      |
|                           |                   |                       | Recalculate             |      |
| strument Details Charge   | MIS UDF           |                       |                         |      |
| Clearing Type             |                   | Drawer Account Number |                         |      |
| Cheque Number             |                   | Cheque Date           |                         |      |
| Value Date                |                   |                       | Late Clearing           |      |
| Routing Number            |                   |                       | Regulation CC Available |      |
|                           | Special Available | Bank Code             |                         |      |
| Branch Code               |                   | Sector Code           |                         |      |
| Bank Name                 |                   | Branch Name           |                         |      |
| Sector Description        |                   |                       |                         |      |
|                           |                   |                       |                         |      |
|                           |                   |                       |                         |      |
|                           |                   |                       |                         |      |
|                           |                   |                       |                         | Exit |
|                           |                   |                       |                         |      |

In addition to the details maintained in the previous stage, the system defaults the following details:

- Exchange Rate
- Account Number
- Account Title
- Total Charges
- Negotiated Cost Rate
- Negotiation Reference
- Instrument Details
- Charge Details
- MIS Details
- UDF Details

### Recalculate

Click this button to recalculate charges for the cheque deposited.

For further processing details, refer 'Depositing a Cheque' section in 'Instrument Transactions' chapter of this User Manual.

After validating for the availability of the data, click 'Save' icon to go to the next stage.

# **Authorization Stage**

On clicking save icon, the system validates and ensures for the correct entry of the data. If the data entry is correct, then the system moves the contract to Authorization Authority for authorization. Authorization Authority can approve or reject a transaction at this stage.

For authorization process details, refer 'Depositing a Cheque' section in 'Instrument Transactions' chapter of this User Manual.

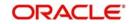

After successful authorization, you can generate the transaction from task list and save. After saving the task, the system triggers clearing transaction and stores RT transaction reference number in XREF column of the Clearing Transaction for reference.

# 11.4 Processing Payments by Cash

This section contains the following topics:

- Section 11.4.1, "Invoke Credit Card Payment by Cash screen"
- Section 11.4.2, "Currency Denomination Tab"
- Section 11.4.3, "Charge Details Tab"

# 11.4.1 Invoke Credit Card Payment by Cash screen

Oracle FLEXCUBE provides a facility to handle Credit Card payments by cash. You can maintain these details using 'Credit Card Payment By Cash' screen. You can invoke this screen by typing 'CRCP' in the field at the top right corner of the Application tool bar and clicking on the adjoining arrow button.

| Payment by Cash         |                        | - *  |
|-------------------------|------------------------|------|
| External Reference      | Product CRCA           |      |
| Account Branch          | Transaction Currency * |      |
| Credit Card No          | Transaction Amount *   |      |
| Credit Card Holder Name | Narrative              |      |
|                         |                        |      |
|                         |                        |      |
|                         |                        |      |
|                         |                        |      |
|                         |                        |      |
|                         |                        |      |
|                         |                        |      |
|                         |                        |      |
|                         |                        |      |
|                         |                        |      |
|                         |                        |      |
|                         |                        |      |
|                         |                        |      |
|                         |                        |      |
|                         |                        |      |
|                         |                        | Exit |
|                         |                        |      |

You can maintain the following details here:

### **External Reference Number**

Unique reference number is defaulted based on the branch.

### Product

Retail teller product is defaulted as CRCA.

### **Credit Card No**

Specify a valid Credit Card number from the adjoining option list.

### **Credit Card Holder Name**

Name of the Credit Card holder is defaulted here.

### **Transaction Currency**

Specify currency in which cash is deposited for the specified credit card number, from the adjoining option list.

# **Transaction Amount**

Specify payment amount for credit card transaction.

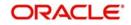

# **Account Branch**

Branch code of the current branch is defaulted here. However; you can specify branch code from the adjoining option list, if needed.

### Narrative

Specify remarks for the credit card payments, if any.

In the single stage flow, if there is an transaction level override or error during approval then the transaction will be moved to the pending queue. Without save action being initiated, the transaction will not be in pending queue.

On clicking Pickup button, the system populates the values in all the callforms of the screen and clicking pickup button is mandatory if you make any changes to the Transaction amount and exchange rate after first pickup.

Once you click 'Pickup' button once, then on amendment of xrate, amount, charge, pickup will be mandatory before save. On pick up, the fields that are currently enabled in the enrich stage will alone be retained as enabled fields.

### **Enrichment stage**

On clicking save icon, the system validates and ensures for minimum mandatory data entry. If the data entry is correct, the system generates additional details maintained at different levels. The following screen will be displayed:

|                            |                       |                                   |             |    | - 3 |
|----------------------------|-----------------------|-----------------------------------|-------------|----|-----|
| External Reference Number  |                       | Account Branch                    |             |    |     |
| Credit Card No             |                       | Account Number                    |             |    |     |
| Credit Card Holder Name    |                       | Account Description               |             |    |     |
| Product                    | CRCA                  | Account Currency                  |             |    |     |
| Transaction Currency       |                       | Account Amount                    |             |    |     |
| Transaction Amount *       |                       | Total Charge                      |             |    |     |
| Exchange Rate              |                       | Negotiated Cost Rate              |             |    |     |
| Narrative                  |                       | Negotiation Reference             |             |    |     |
|                            |                       |                                   | Recalculate |    |     |
| Currency Denominations Cha | arge Details MIS UDF  |                                   |             |    |     |
| ouncitely benominations on | inge betalls wild obr |                                   |             |    |     |
| Currency Code              |                       | Total                             |             |    |     |
|                            |                       |                                   |             |    |     |
| Preferred Denomination     |                       | Cash Amount                       |             |    |     |
| Preferred Denomination     | Populate              | Cash Amount                       | Clear       |    |     |
| and a stand and so that    | Populate              | Cash Amount                       | Clear       |    |     |
| and a stand and so that    | Populate              | Cash Amount                       | Clear       | == |     |
| enomination Details        |                       | Cash Amount<br>Units Total Amount |             |    |     |
| enomination Details        | Go                    |                                   |             |    |     |
| enomination Details        | Go                    |                                   |             |    |     |
| enomination Details        | Go                    |                                   |             |    |     |
| enomination Details        | Go                    |                                   |             | ·  |     |

In addition to the details maintained in the previous stage, the system defaults the following details:

- Exchange Rate
- Account Number,
- Account Description
- Account Currency

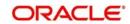

- Account Amount
- Total Charges
- Negotiated Cost Rate
- Negotiation Reference
- MIS Details
- UDF Details

# Recalculate

Click this button to recalculate charges for the cheque deposited.

# 11.4.2 Currency Denomination Tab

You can maintain the following denomination details here:

# **Currency Code**

Currency code of the transaction currency is defaulted here.

# **Preferred Denomination**

Specify preferred denomination for the Credit Card payment.

# Total

Transaction amount is defaulted here from the main screen.

# **Denomination Details**

You can maintain the following details here:

# **Denomination Code**

Denomination code is defaulted based on the details maintained at 'Denomination Maintenance' level.

### **Denomination Value**

Denomination value is defaulted based on the details maintained at 'Denomination Maintenance' level.

### Units

Specify units you need for the specified denomination code.

### **Total Amount**

Total amount is defaulted based on the denomination details maintained in this screen.

# 11.4.3 Charge Details Tab

Oracle FLEXCUBE defaults the charges maintained for the product and the customer group at 'Arc Maintenance' level. However; you can modify if needed and click on 'Recalculate' button to display the final total amount for the transaction.

For further processing details, refer 'Depositing Cash' section in 'Cash Transactions' chapter of this User Manual.

Click 'Save' icon to go to the next stage.

### **Authorization Stage**

On clicking save icon, the system validates and ensures for the correct entry of the data. If the data entry is correct, then the system moves the contract to Authorization Authority for authorization. Authorization Authority can approve or reject a transaction at this stage.

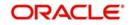

For authorization process details, refer 'Depositing Cash' section in 'Cash Transactions' chapter of this User Manual.

After successful authorization, the system processes accounting entries to respective GLs maintained for Credit Card product.

# 11.5 Processing Payments by Account

Oracle FLEXCUBE provides a facility to handle Credit Card payments by Account. You can maintain these details using 'Credit Card Payment By Account' screen. You can invoke this screen by typing 'CRAP' in the field at the top right corner of the Application tool bar and clicking on the adjoining arrow button.

| P = 1 a            |                         |
|--------------------|-------------------------|
| w 🔁 Enter Query    |                         |
| External Reference | Product CRAC            |
| Credit Card No *   | Credit Card Holder Name |
| Recovery Account * | Transaction Currency *  |
| Account Branch     | Amount *                |
| Value Date *       | Narrative               |
| Account Title      |                         |
|                    |                         |
|                    |                         |
|                    |                         |
|                    |                         |
|                    |                         |
|                    |                         |
|                    |                         |
|                    |                         |
|                    |                         |
|                    |                         |
|                    |                         |

You can maintain the following details here:

### **External Reference Number**

Unique reference number is defaulted based on the branch.

### Product

Retail teller product is defaulted as CRAC.

#### **Credit Card No**

Specify a valid Credit Card number from the adjoining option list.

### **Credit Card Holder Name**

Name of the Credit Card holder is defaulted here.

### Value Date

Current date of the system is defaulted here.

### **Transaction Currency**

Specify currency in which cash is deposited for the specified credit card number, from the adjoining option list.

### **Recovery Account**

Recovery account is defaulted here from the Credit Card number. However; you can specify a valid recovery account from the adjoining option list, if not defaulted.

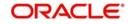

To view the joint holder's details of an account and the mode of operation maintained at the account level, place the cursor on the Recovery Account number field and press Ctrl+J. The system displays the 'Joint Holder' screen.

For more information on the 'Joint Holder' screen refer to the section 'Joint Holder Maintenance' in the Core User Manual.

### Account Title

Title of the recovery account is defaulted here.

# Account Branch

Branch code of the current branch is defaulted here. However; you can specify branch code from the adjoining option list, if needed.

# Note

If account branch and transaction branch are different, then the system automatically processes inter-branch entries.

# Amount

Specify the payment amount for credit card transaction.

# Note

If the payment is in FCY, then the system converts the amount based on the exchange rate code maintained at the 'Product' level

# Narrative

Specify remarks for the credit card payments, if any.

In the single stage flow, if there is an transaction level override or error during approval then the transaction will be moved to the pending queue. Without save action being initiated, the transaction will not be in pending queue.

On clicking Pickup button, the system populates the values in all the callforms of the screen and clicking pickup button is mandatory if you make any changes to the Transaction amount and exchange rate after first pickup.

Once you click 'Pickup' button once, then on amendment of xrate, amount, charge, pickup will be mandatory before save. On pick up, the fields that are currently enabled in the enrich stage will alone be retained as enabled fields.

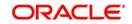

# **Enrichment stage**

On clicking save icon, the system validates and ensures for minimum mandatory data entry. If the data entry is correct, the system generates additional details maintained at different levels. The following screen will be displayed:

| ew S Enter Query                 |        |          |               |                          |               |  |
|----------------------------------|--------|----------|---------------|--------------------------|---------------|--|
| C Liner adding                   |        |          |               |                          |               |  |
| External Reference               |        |          |               | Product CRAC             |               |  |
| Credit Card No                   |        |          | Credit Ca     | ard Holder Name          |               |  |
| Value Date                       |        |          | То            | Account Number           |               |  |
| Recovery Account                 |        |          | Acc           | ount Description         |               |  |
| Account Title                    |        |          | Tran          | saction Currency         |               |  |
| Account Branch                   |        |          |               | Amount *                 |               |  |
| Exchange Rate                    |        |          |               | Narrative                |               |  |
| Total Charge                     |        |          |               | Account Amount           |               |  |
|                                  |        |          |               | Recald                   | ulate         |  |
| 1 Of 1 P Go<br>Charge Components | Waiver | Currency | Charge Amount | Charge in Local Currency | Exchange Rate |  |
|                                  |        |          |               |                          |               |  |
|                                  |        |          |               |                          |               |  |

In addition to the details maintained in the previous stage, the system defaults the following details:

- To Account Number,
- Account Description
- Account Amount
- Total Charges
- MIS Details
- UDF Details

### Exchange Rate

Exchange rate value is defaulted here to convert the transaction currency to account currency.

### Recalculate

Click this button to recalculate charges for the cheque deposited.

# 11.5.1 Charge Details Tab

Oracle FLEXCUBE defaults the charges maintained for the product and the customer group at 'Arc Maintenance' level. However; you can modify if needed and click on 'Recalculate' button to dsplay the final total amount for the transaction.

For further processing details, refer 'Requesting for Funds Transfer' section in 'Cash Transactions' chapter of this User Manual.

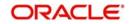

Click 'Save' icon to go to the next stage.

# **Authorization Stage**

On clicking save icon, the system validates and ensures for the correct entry of the data. If the data entry is correct, then the system moves the contract to Authorization Authority for authorization. Authorization Authority can approve or reject a transaction at this stage.

For authorization process details, refer 'Requesting for Funds Transfer' section in 'Cash Transactions' chapter of this User Manual.

After successful authorization, you can generate the transaction from task list and save. After saving the task, the system processes accounting entries, debiting the total transaction amount from the recovery account and crediting the same to respective select GL maintained for the Credit Card Product.

# 11.6 Processing Credit Card Payment Reversals

Oracle FLEXCUBE provides a facility to handle reversal of Credit Card payments by Cash, Cheques and Account transfer. You can maintain payment reversal details using 'Credit Card Payment Reversal' screen. You can invoke this screen by typing 'STDCCREV' in the field at the top right corner of the Application tool bar and clicking on the adjoining arrow button.

| Credit Card Payment Reversal |           |                                  | - ×  |
|------------------------------|-----------|----------------------------------|------|
|                              |           |                                  |      |
| Credit Card No *             | D         | Payment Currency                 |      |
| Transaction Ref No *         |           | Payment Amount                   |      |
| Transaction Branch           |           | Payment Status                   |      |
| Transaction Date             |           | Payment Input By External Ref No |      |
| Remarks                      |           | Extender Nei No                  |      |
|                              |           |                                  |      |
|                              |           |                                  |      |
|                              |           |                                  |      |
|                              |           |                                  |      |
|                              |           |                                  |      |
|                              |           |                                  |      |
|                              |           |                                  |      |
|                              |           |                                  |      |
|                              |           |                                  |      |
| Maker ID                     | Date Time | Authorization Status             | Exit |
| LBL_CHECKER_ID               | Date Time |                                  |      |

You can maintain the following parameters here:

### **Credit Card No**

Specify number of the Credit Card for which you need to reverse payments.

### **Transaction Ref No**

Transaction reference number is defaulted here, when you select Credit Card.

Click Default button. The system defaults the following values:

- Transaction Branch
- Transaction Date
- Payment Currency

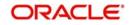

- Payment Amount
- Payment Status
- Payment Input By
- External Ref No

# Remarks

Specify remarks for reversal of payment, if any.

After defaulting the Credit Card payment details, click on 'Save' icon. The system triggers the reversal accounting entries and reverses the transaction for the selected transaction reference number. If the payment is an outward cheque payment, you need to manually reject the cheque transaction and trigger the Credit Card payment reversals.

# 11.6.1 Viewing Credit Card Reversal Payments

You can view a summary of Credit Card reversal payments maintained at the 'Credit Card Payment Reversal' level using 'Credit Card payment Reversal Summary' screen. You can invoke the 'Credit Card payment Reversal Summary' screen by typing 'STSCCREV' in the field at the top right corner of the Application tool bar and clicking the adjoining arrow button.

|        | Authorization S   | totus         | -                  |                    | C                | redit Card No    |                | Q              |                  |     |
|--------|-------------------|---------------|--------------------|--------------------|------------------|------------------|----------------|----------------|------------------|-----|
|        | Transaction R     |               |                    | Q                  |                  | ction Branch     |                | P              |                  |     |
|        |                   |               |                    |                    | italiae          | Cuon Dranch      |                | _ p            |                  |     |
|        | age 15 🛨 🖂        |               |                    |                    |                  |                  |                |                |                  |     |
| Author | rization Status C | redit Card No | Transaction Ref No | Transaction Branch | Transaction Date | Payment Currency | Payment Amount | Payment Status | Payment Input By | Rem |
|        |                   |               |                    |                    |                  |                  |                |                |                  |     |
|        |                   |               |                    |                    |                  |                  |                |                |                  |     |
|        |                   |               |                    |                    |                  |                  |                |                |                  |     |
|        |                   |               |                    |                    |                  |                  |                |                |                  |     |
|        |                   |               |                    |                    |                  |                  |                |                |                  |     |
|        |                   |               |                    |                    |                  |                  |                |                |                  |     |
|        |                   |               |                    |                    |                  |                  |                |                |                  |     |
|        |                   |               |                    |                    |                  |                  |                |                |                  |     |
|        |                   |               |                    |                    |                  |                  |                |                |                  |     |
|        |                   |               |                    |                    |                  |                  |                |                |                  |     |
|        |                   |               |                    |                    |                  |                  |                |                |                  |     |
|        |                   |               |                    |                    |                  |                  |                |                |                  |     |
|        |                   |               |                    |                    |                  |                  |                |                |                  |     |
|        |                   |               |                    |                    |                  |                  |                |                |                  |     |
|        |                   |               |                    |                    |                  |                  |                |                |                  |     |
|        |                   |               |                    |                    |                  |                  |                |                |                  |     |
|        |                   |               |                    |                    |                  |                  |                |                |                  |     |
|        |                   |               |                    |                    |                  |                  |                |                |                  |     |
|        |                   |               |                    |                    |                  |                  |                |                |                  |     |
|        |                   |               |                    |                    |                  |                  |                |                |                  |     |
|        |                   |               |                    |                    |                  |                  |                |                |                  |     |
|        |                   |               |                    |                    |                  |                  |                |                |                  |     |
|        |                   |               |                    |                    |                  |                  |                |                |                  |     |
|        |                   |               |                    |                    |                  |                  |                |                |                  |     |
|        |                   |               |                    |                    |                  |                  |                |                |                  |     |
|        |                   |               |                    |                    |                  |                  |                |                |                  |     |
|        |                   |               |                    |                    |                  |                  |                |                |                  |     |
|        |                   |               |                    |                    |                  |                  |                |                |                  |     |

You can view records based on any or all of the following criteria:

# **Authorization Status**

You can view records based on the authorization status of the Credit Card payment by selecting an option from the adjoining drop-down list. This list provides the following options:

- Authorised–Select this option if the Credit Card payment is authorised.
- Unauthorised–Select this option if the Credit Card payment is unauthorised.

### **Credit Card No**

Select a valid Credit Card number to view records based on the Credit Card number, from the adjoining option list.

### **Transaction Ref No**

Select a valid transaction reference number to view records based on the transaction reference number, from the adjoining option list.

### **Transaction Branch**

Select a valid branch code if you need to view records based on the branch code, from the adjoining option list.

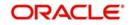

Click 'Search' button. The system identifies all records satisfying the specified criteria and displays the following details for each one of them:

- Authorization Status
- Credit Card No
- Transaction Ref No
- Transaction Branch
- Transaction Date
- Payment Currency
- Payment Amount
- Payment Status
- Payment Input By

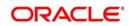

# **12. Vault Operations**

# 12.1 Introduction

This chapter details the various Vault Operations that can be performed through this module.

This chapter contains the following sections:

- Section 12.2, "Transferring Cash from Vault"
- Section 12.3, "Transferring Cash to Vault"
- Section 12.4, "Buy Cash from Central Bank"
- Section 12.5, "Sell Cash to Central Bank"
- Section 12.6, "Buying TCs from Agent"
- Section 12.7, "Buying TCs from Head Office"
- Section 12.8, "Selling TCs to Head Office"
- Section 12.9, "Buying TCs from Vault"
- Section 12.10, "Returning TCs to Vault"
- Section 12.11, "Capturing TC Details"

# 12.2 Transferring Cash from Vault

You can transfer cash from vault using the 'Transfer cash from Vault' screen. You can invoke this screen by typing '9007' in the field at the top right corner of the Application tool bar and clicking on the adjoining arrow button.

| 🔶 Transfer Cash from Va                              | ult                |       |              |                   | _ ×     |
|------------------------------------------------------|--------------------|-------|--------------|-------------------|---------|
| 🖹 New 🕃 Enter Query                                  |                    |       |              |                   |         |
| Transfer Currer<br>Transfer Amou<br>External Referen | unt *              |       |              | Default Denominat | ion     |
| Currency Co                                          | de                 |       | Total        |                   |         |
| Preferred Denominati                                 | on<br>Populate     |       | Cash Amount  | Clear             |         |
| Denomination Details                                 |                    |       |              |                   |         |
| I                                                    | Go                 |       |              |                   |         |
| Denomination Code                                    | Denomination Value | Units | Total Amount |                   | *       |
|                                                      |                    |       |              |                   |         |
|                                                      |                    |       |              |                   | Ŧ       |
|                                                      |                    |       |              |                   | Ok Exit |

Here, you can capture the following details:

# TransferCurrency

Select the currency to be transferred from Vault.

# **Transfer Amount**

Specify the total amount to be transferred.

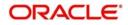

# **Preferred Denomination**

Specify the preferred denomination.

# Total

The system displays the total amount transferred.

# **External Reference**

This is system generated reference number for the branch, which is the unique identifier for a branch transaction.

# 12.2.1 Capturing denomination details

You have to specify the following details for the cash being transferred:

# **Denomination Code**

Specify the denomination of the currency used in the transaction. For every currency, the various denominations are assigned separate denomination codes. These codes are displayed in the adjoining option list. Choose the appropriate one.

# **Denomination Value**

The system computes the face value of the denomination and displays it. For instance if the denomination code represents a USD 100, the value will be displayed as '100'.

# Units

Indicate the number of units of the specified denomination. By default, vault contents are decremented for outflow transactions like cash transfer. To reverse this default behaviour, you can specify units in negative.

# **Total Amount**

The system computes the denomination value by multiplying the denomination value with the number of units. For instance, if the denomination code represents a USD 100 and the number of units is 10, the denomination amount will be '1000'.

After entering these details, you need to click save icon. The specified amount will flow from vault and gets updated.

Click save icon to save the transaction. The approver can fetch this transaction for his/her task list and authorize it. The authorization process is similar to that of cash deposit.

Refer the corresponding section under 'Depositing Cash' in the chapter 'Cash Transactions' of this User Manual for further details.

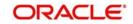

# 12.3 Transferring Cash to Vault

You can transfer cash to vault using the 'Transfer cash to Vault' screen. You can invoke this screen by typing '9008' in the field at the top right corner of the Application tool bar and clicking on the adjoining arrow button.

| Transfer Cash to Vaul                                       | t                  |       |                      | _ ×                  |
|-------------------------------------------------------------|--------------------|-------|----------------------|----------------------|
| New 🕞 Enter Query                                           |                    |       |                      |                      |
| Transfer Currer<br>Transfer Amo<br>External Referer         | unt *              |       |                      | Default Denomination |
| Currency Co<br>Preferred Denominati<br>Denomination Details |                    |       | Total<br>Cash Amount | Clear                |
|                                                             | Go                 |       |                      |                      |
| Denomination Code                                           | Denomination Value | Units | Total Amount         |                      |
|                                                             |                    |       |                      |                      |

Here, you can capture the following details:

### **Transaction Currency**

Select the currency to be transferred to Vault.

### **Transaction Amount**

Specify the total amount to be transferred.

### **Preferred Denomination**

Specify the preferred denomination.

### Total

The system displays the total amount transferred.

### **External Reference**

This is system generated reference number for the branch, which is the unique identifier for a branch transaction.

# 12.3.1 Capturing denomination details

You have to specify the following details for the cash being transferred:

### **Denomination Code**

Specify the denomination of the currency used in the transaction. For every currency, the various denominations are assigned separate denomination codes. These codes are displayed in the adjoining option list. Choose the appropriate one.

### **Denomination Value**

The system computes the face value of the denomination and displays it. For instance if the denomination code represents a USD 100, the value will be displayed as '100'.

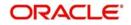

# Units

Indicate the number of units of the specified denomination. By default, vault contents are incremented for inflow transactions like cash transfer. To reverse this default behaviour, you can specify units in negative.

### **Total Amount**

The system computes the denomination value by multiplying the denomination value with the number of units. For instance, if the denomination code represents a USD 100 and the number of units is 10, the denomination amount will be '1000'.

After entering these details you need to click save icon. The specified amount will flow into the vault and gets updated in the branch.

Click save icon to save the transaction. The approver can fetch this transaction for his/her task list and authorize it. The authorization process is similar to that of cash deposit.

Refer the corresponding section under 'Depositing Cash' in the chapter 'Cash Transactions' of this User Manual for further details.

# 12.4 Buy Cash from Central Bank

This section contains the following topics:

- Section 12.4.1, "Buying Cash from Central Bank"
- Section 12.4.2, "Specifying Denomination Details"
- Section 12.4.3, "Specifying the MIS Details"
- Section 12.4.4, "Specifying UDF Details"

# 12.4.1 Buying Cash from Central Bank

You can buy cash from central bank using the 'Buy Cash from Central Bank' screen. You can invoke this screen by typing '9009' in the field at the top right corner of the Application tool bar and clicking on the adjoining arrow button.

| 🔶 Buy Cash From Central Ban                                      | k                           | _ ×  |
|------------------------------------------------------------------|-----------------------------|------|
| 🖹 New 🔂 Enter Query                                              |                             |      |
| External Reference Number<br>Transaction Currency *<br>Narrative | Branch Transaction Amount * |      |
|                                                                  |                             | Exit |

Here, you can capture the following details:

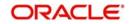

# **Transaction Currency**

Select the currency to be bought from the Central bank.

### **Transaction Amount**

Specify the total amount to be transferred.

### Narrative

Enter remarks about the transaction.

### **External Reference**

This is system generated reference number for the branch, which is the unique identifier for a branch transaction.

In the single stage flow, if there is an transaction level override or error during approval then the transaction will be moved to the pending queue. Without save action being initiated, the transaction will not be in pending queue.

On clicking Pickup button, the system populates the values in all the callforms of the screen and clicking pickup button is mandatory if you make any changes to the Transaction amount and exchange rate after first pickup.

Once you click 'Pickup' button once, then on amendment of xrate, amount, charge, pickup will be mandatory before save. On pick up, the fields that are currently enabled in the enrich stage will alone be retained as enabled fields.

### **Enrichment Stage**

In this stage some additional details need to be captured on the screen. The screen displayed is as below:

| 🔶 Buy Cash From Centra                | Bank               |       |                                                      |       | -  | . × |
|---------------------------------------|--------------------|-------|------------------------------------------------------|-------|----|-----|
| 🖹 New 🔂 Enter Query                   |                    |       |                                                      |       |    |     |
| External Reference Numb<br>Narrati    |                    |       | Branch<br>Transaction Currency<br>Transaction Amount |       |    |     |
| Denomination MIS UDF                  |                    |       |                                                      |       |    |     |
| Currency Co<br>Preferred Denomination |                    |       | Total<br>Cash Amount                                 | Clear |    |     |
| Denomination Details                  |                    |       |                                                      |       |    |     |
| 🛯 🖣 1 Of 1 🕨 🕅                        | Go                 |       |                                                      |       |    |     |
| Denomination Code                     | Denomination Value | Units | Total Amount                                         |       | *  |     |
|                                       |                    |       |                                                      |       | *  |     |
|                                       |                    |       |                                                      |       | Ex | cit |

The screen has two tabs which are as follows:

- Denomination
- MIS/UDF

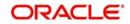

# 12.4.2 Specifying Denomination Details

The following details have to be captured in this section:

# **Currency Code**

The system displays the currency of the account.

# **Denomination Code**

Specify the denomination of the currency used in the transaction. For every currency, the various denominations are assigned separate denomination codes. These codes are displayed in the adjoining option list. Choose the appropriate one.

### **Denomination Value**

The system computes the face value of the denomination and displays it. For instance if the denomination code represents a USD 100, the value will be displayed as '100'.

### Units

Indicate the number of units of the specified denomination. By default, vault contents are incremented for inflow transactions like cash purchase. To reverse this default behaviour, you can specify units in negative.

# **Denom Amount**

The system computes the denomination value by multiplying the denomination value with the number of units. For instance, if the denomination code represents a USD 100 and the number of units is 10, the denomination amount will be '1000'.

# 12.4.3 Specifying the MIS Details

| 🔶 Buy Cash From Central Bar            | ık |                                                      | _ × _ |
|----------------------------------------|----|------------------------------------------------------|-------|
| 🖹 New 📴 Enter Query                    |    |                                                      |       |
| External Reference Number<br>Narrative |    | Branch<br>Transaction Currency<br>Transaction Amount |       |
| Denomination MIS UDF                   |    |                                                      |       |
|                                        |    |                                                      |       |
| Composite MIS                          |    | - Transaction MIS                                    |       |
|                                        |    |                                                      |       |
|                                        |    |                                                      | Exit  |

You can specify the details in the 'MIS' tab of the screen.

MIS is user definable and is configured at the host. Refer to the Oracle FLEXCUBE Host User manual for details.

As an example, the following details may be captured in this section:

### **Cost Center**

The MIS code assigned to the cost center related to the account involved in the transaction is displayed here.

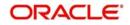

# Account Officer

The MIS code assigned to the account officer in-charge of executing this transaction is displayed here.

# **Contract in Various Currencies**

Explanation required from Dev/testing team.

### **Standard Industrial Code**

The MIS code assigned to the industry to which your customer belongs is displayed here.

# 12.4.4 Specifying UDF Details

You can specify the UDF details under 'UDF' tab.

| 🔶 Buy Cash From Central Banl           | k           |                                                | _ ×  |
|----------------------------------------|-------------|------------------------------------------------|------|
| 🖹 New 🕃 Enter Query                    |             |                                                |      |
| External Reference Number<br>Narrative |             | Branch Transaction Currency Transaction Amount |      |
| Denomination MIS UDF                   |             |                                                |      |
| UDF Details                            |             |                                                |      |
| Field Name                             | Field Value |                                                |      |
|                                        |             |                                                |      |
|                                        |             |                                                |      |
|                                        |             |                                                |      |
|                                        |             |                                                |      |
|                                        |             |                                                |      |
|                                        |             |                                                | ~    |
|                                        |             |                                                |      |
|                                        |             |                                                | Exit |

### **Field Name**

The system will display all the User-Defined Fields (UDF) maintained for the product in the Host.

# **Field Value**

Specify the value for the required UDFs.

The approver can fetch this transaction for his/her task list and authorize it. The authorization process is similar to that of cash deposit.

Refer the corresponding section under 'Depositing Cash' in the chapter 'Cash Transactions' of this User Manual for further details.

# 12.5 Sell Cash to Central Bank

This section contains the following topics:

- Section 12.5.1, "Selling Cash to Central Bank"
- Section 12.5.2, "Specifying Denomination Details"
- Section 12.5.3, "Specifying MIS Details"
- Section 12.5.4, "Specifying UDF Details"

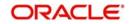

# 12.5.1 Selling Cash to Central Bank

You can sell cash to central bank using the 'Sell Cash to Central Bank' screen. You can invoke this screen by typing '9010' in the field at the top right corner of the Application tool bar and clicking on the adjoining arrow button.

| 🔶 Sell Cash to Central Bank |                      | _ ×  |
|-----------------------------|----------------------|------|
| 🗈 New 🔂 Enter Query         |                      |      |
| Transaction Currency *      | Transaction Amount * |      |
|                             |                      |      |
|                             | Ok                   | Exit |

Here, you can capture the following details:

# **Transaction Currency**

Select the currency to be sold to Central bank.

### **Transaction Amount**

Specify the total amount to be sold.

### Narrative

Enter description of the transaction.

### **External Reference**

This is system generated reference number for the branch, which is the unique identifier for a branch transaction.

In the single stage flow, if there is an transaction level override or error during approval then the transaction will be moved to the pending queue. Without save action being initiated, the transaction will not be in pending queue.

On clicking Pickup button, the system populates the values in all the callforms of the screen and clicking pickup button is mandatory if you make any changes to the Transaction amount and exchange rate after first pickup.

Once you click 'Pickup' button once, then on amendment of xrate, amount, charge, pickup will be mandatory before save. On pick up, the fields that are currently enabled in the enrich stage will alone be retained as enabled fields.

In this stage some additional fields are displayed like Exchange rate.

The screen has two tabs which are as follows:

- Denomination
- MIS/UDF

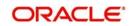

# 12.5.2 Specifying Denomination Details

The following details have to be captured in this section:

# **Currency Code**

The system displays the currency of the account.

### **Denomination Code**

Specify the denomination of the currency used in the transaction. For every currency, the various denominations are assigned separate denomination codes. These codes are displayed in the adjoining option list. Choose the appropriate one.

## **Denomination Value**

The system computes the face value of the denomination and displays it. For instance if the denomination code represents a USD 100, the value will be displayed as '100'.

### Units

Indicate the number of units of the specified denomination. By default, vault contents are decremented for outflow transactions like cash sale. To reverse this default behaviour, you can specify units in negative.

# **Total Amount**

The system computes the denomination value by multiplying the denomination value with the number of units. For instance, if the denomination code represents a USD 100 and the number of units is 10, the denomination amount will be '1000'.

# 12.5.3 Specifying MIS Details

Part Careb In Control Bank

You can capture the details in the 'MIS' tab of the screen:

| Transaction Currency | Branch              |         |
|----------------------|---------------------|---------|
| Narrative            | Transaction Amount  |         |
| realized             | Transaction Compone |         |
| External Reference   |                     |         |
| Denomination MIS UDF |                     |         |
|                      |                     |         |
|                      |                     |         |
| Composite MIS        |                     |         |
|                      |                     |         |
|                      |                     |         |
|                      |                     |         |
|                      |                     |         |
|                      |                     |         |
|                      |                     |         |
|                      |                     |         |
|                      |                     |         |
|                      |                     |         |
|                      |                     |         |
| Transaction MIS      |                     |         |
|                      |                     |         |
|                      |                     |         |
|                      |                     |         |
|                      |                     |         |
|                      |                     |         |
|                      |                     |         |
|                      |                     |         |
|                      |                     |         |
|                      |                     | Ok Exit |
|                      |                     | OK EXIL |

MIS is user definable and is configured at the host. Refer to the Oracle FLEXCUBE host user manual for details.

As an example, the following details may be captured in this screen:

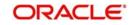

# **Cost Center**

The MIS code assigned to the cost center related to the account involved in the transaction is displayed here.

# **Account Officer**

The MIS code assigned to the account officer in-charge of executing this transaction is displayed here.

# **Standard Industrial Code**

The MIS code assigned to the industry to which your customer belongs is displayed here.

# **Contract in Various Currencies**

# 12.5.4 Specifying UDF Details

You can capture the UDF details under 'UDF' tab.

| Cash to Central Bank   |                    |       |
|------------------------|--------------------|-------|
|                        |                    |       |
| Transaction Currency   | Branch             |       |
| Narrative              | Transaction Amount |       |
| External Reference     |                    |       |
|                        |                    |       |
| nomination MIS UDF     |                    |       |
| Details                |                    |       |
| 1 of 1 🕨 📄             |                    | -     |
| Field Name Field Value |                    |       |
|                        |                    | *     |
|                        |                    |       |
|                        |                    |       |
|                        |                    |       |
|                        |                    |       |
|                        |                    |       |
|                        |                    |       |
|                        |                    |       |
|                        |                    |       |
|                        |                    |       |
|                        |                    |       |
|                        |                    |       |
|                        |                    |       |
|                        |                    |       |
|                        |                    |       |
|                        |                    |       |
|                        |                    |       |
|                        |                    |       |
|                        |                    |       |
|                        |                    | OK Ex |
|                        |                    | OK D  |

### **Field Name**

The system will display all the User-Defined Fields (UDF) maintained for the product in the Host.

# **Field Value**

Specify the value for the required UDFs.

The approver can fetch this transaction for his/her task list and authorize it. The authorization process is similar to that of cash deposit.

Refer the corresponding section under 'Depositing Cash' in the chapter 'Cash Transactions' of this User Manual for further details.

# 12.6 Buying TCs from Agent

You can buy TCs from Agent using the 'Buy TCs from Agent' screen. You can invoke this screen by typing '9011' in the field at the top right corner of the Application tool bar and clicking on the adjoining arrow button.

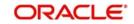

| ew B Enter Query        |              |          |        |                 |           |            |
|-------------------------|--------------|----------|--------|-----------------|-----------|------------|
| External Reference Nurr | nber         |          |        | Branch Code     |           |            |
| Transaction Curre       | ency *       |          | Transa | action Amount * |           |            |
| Issuer C                | ode *        |          |        | Narrative       |           |            |
| Denomination Details    |              |          |        |                 |           |            |
| 1 Of 1 🕨                | Go           |          |        |                 |           | +-=        |
| Description             | Denomination | Currency | Count  | Series          | Sys Count | 5 <b>^</b> |
|                         |              |          |        |                 |           |            |
|                         |              |          |        |                 |           |            |
|                         |              |          |        |                 |           |            |
|                         |              |          |        |                 |           | •          |

Here, you can capture the following details:

### **External Reference Number**

This is system generated based on the XREF Number sequence for the branch. It is a unique identifier for a branch transaction.

### **Transaction Currency**

Select the currency by which TC is being purchased, from the option list available.

### **Transaction Amount**

Specify the total amount of transaction.

### **Issuer Code**

Select the code of the issuer from the option list available.

### Narrative

Enter remarks about the transaction if any.

# **Branch Code**

The current branch is defaulted.

# 12.6.1 Specifying TC Details

The following details have to be maintained:

### Description

Select the description for the denomination of the TC from the adjoining option list.

### Denomination

The system displays the denomination for the specified description.

### Currency

The system displays the currency.

# Count

Specify the count of the TC which you have selected.

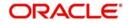

# Series

Specify the series having the TC denomination. The valid TC series is shown in the adjoining option list. With this reference you have to specify the start and end number.

### System Count

The system count will be defaulted only if you have selected the TC series from the option list. Otherwise this field will be blank.

### Start Number

Specify the starting number of the series. If you have selected the TC series from the option list, the start number will be defaulted. You need to modify this value.

# End Number

The system defaults the end number, which is the sum of start number and the count.

# **TC Amount**

The system defaults the TC Amount. It is the product of the denomination and the count.

After entering all the data, click save icon to save the transaction. The approver can fetch this transaction for his/her task list and authorize it. The authorization process is similar to that of cash deposit.

Refer the corresponding section under 'Depositing Cash' in the chapter 'Cash Transactions' of this User Manual for further details.

# 12.7 Buying TCs from Head Office

You can buy TCs from Head office using the 'Buy TCs from HO' screen. You can invoke this screen by typing '9015 in the field at the top right corner of the Application tool bar and clicking on the adjoining arrow button.

| 🔶 в                | uy TC From HO                                           |              |          |       |                                            |           |       | - ×  |
|--------------------|---------------------------------------------------------|--------------|----------|-------|--------------------------------------------|-----------|-------|------|
| <mark>≣}</mark> Ne | ew 🕃 Enter Query                                        |              |          |       |                                            |           |       |      |
| Exte               | ernal Reference Numb<br>Transaction Curren<br>Issuer Co | ncy *        |          |       | Branch Code<br>ction Amount *<br>Narrative |           |       |      |
| TC D               | enomination Details                                     |              |          |       |                                            |           | + - = |      |
|                    | Description                                             | Denomination | Currency | Count | Series                                     | Sys Count | + - = |      |
|                    |                                                         |              |          |       |                                            |           |       |      |
| •                  |                                                         |              |          | ]     |                                            |           | •     |      |
|                    |                                                         |              |          |       |                                            |           |       | Exit |

Here, you can capture the following details:

### **External Reference Number**

This is system generated based on the XREF Number sequence for the branch. It is a unique identifier for a branch transaction.

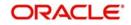

# **Transaction Currency**

Select the currency by which TC is being purchased, from the option list available.

# **Transaction Amount**

Specify the total amount of transaction.

# Issuer Code

Select the code of the issuer from the option list available.

### Narrative

Enter remarks about the transaction if any.

# **Branch Code**

The current branch is defaulted.

# 12.7.1 Capturing TC Details

The following details have to be captured:

### Description

Select the description for the denomination of the TC from the adjoining option list.

### Denomination

The system displays the denomination for the specified description.

### Currency

The system displays the currency.

### Count

Specify the count of the TC which you have selected.

### Series

Specify the series having the TC denomination. The valid TC series is shown in the adjoining option list. With this reference you have to specify the start and end number.

### System Count

The system count will be defaulted only if you have selected the TC series from the option list. Otherwise this field will be blank.

### **Start Number**

Specify the starting number of the series. If you have selected the TC series from the option list, the start number will be defaulted. You need to modify this value.

### **End Number**

The system defaults the end number, which is the sum of start number and the count.

### **TC Amount**

The system defaults the TC Amount. It is the product of the denomination and the count.

After entering all the data, click save icon to save the transaction. The approver can fetch this transaction for his/her task list and authorize it. The authorization process is similar to that of cash deposit.

Refer the corresponding section under 'Depositing Cash' in the chapter 'Cash Transactions' of this User Manual for further details.

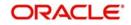

# 12.8 Selling TCs to Head Office

You can sell TCs from Head office using the 'Sell TCs to HO' screen. You can invoke this screen by typing '9016' in the field at the top right corner of the Application tool bar and clicking on the adjoining arrow button.

| Sell TC to HO                                    |              |          |       |                                                    |           | 100   |
|--------------------------------------------------|--------------|----------|-------|----------------------------------------------------|-----------|-------|
| New 🕃 Enter Que                                  | ſŷ           |          |       |                                                    |           |       |
| External Reference N<br>Transaction Cu<br>Issuer |              |          |       | Branch Code<br>action Amount <b>*</b><br>Narrative |           |       |
| TC Denomination Deta                             | ils          |          |       |                                                    |           |       |
| 🖣 🖣 1 Of 1 🕨 🕅                                   | Go           |          |       |                                                    |           | + - = |
| Description                                      | Denomination | Currency | Count | Series                                             | Sys Count | S ^   |
|                                                  |              |          |       |                                                    |           |       |
| ٩ [                                              | m            |          |       |                                                    |           | •     |
|                                                  |              |          |       |                                                    |           | Ex    |

Here, you can capture the following details:

### **External Reference Number**

This is system generated based on the XREF Number sequence for the branch. It is a unique identifier for a branch transaction.

### **Transaction Currency**

Select the currency by which TC is being purchased, from the option list available.

#### **Transaction Amount**

Specify the total amount of transaction.

#### **Issuer Code**

Select the code of the issuer from the option list available.

### Narrative

Enter remarks about the transaction, if any.

# **Branch Code**

The current branch is defaulted.

# 12.8.1 Capturing TC Details

You have to maintain the following information in this section:

### Description

Select the description for the denomination of the TC from the adjoining option list.

### Denomination

The system displays the denomination for the specified description.

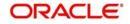

# Currency

The system displays the currency.

# Count

Specify the count of the TC which you have selected.

# Series

Specify the series having the TC denomination. The valid TC series is shown in the adjoining option list. With this reference you have to specify the start and end number.

# System Count

The system count will be defaulted only if you have selected the TC series from the option list. Otherwise this field will be blank.

# Start Number

Specify the starting number of the series. If you have selected the TC series from the option list, the start number will be defaulted. You need to modify this value.

### **End Number**

The system defaults the end number, which is the sum of start number and the count.

# **TC Amount**

The system defaults the TC Amount. It is the product of the denomination and the count.

After entering all the data, click save icon to save the transaction. The approver can fetch this transaction for his/her task list and authorize it. The authorization process is similar to that of cash deposit.

Refer the corresponding section under 'Depositing Cash' in the chapter 'Cash Transactions' of this User Manual for further details.

# 12.9 Buying TCs from Vault

You can buy TCs from Vault using the 'Buy TCs from Vault' screen. You can invoke this screen by typing '9017' in the field at the top right corner of the Application tool bar and clicking on the adjoining arrow button.

| rnal Reference Numi<br>Transaction Currei<br>Issuer Co<br>enomination Details | ncy *        |          | Transa | Branch<br>ction Amount *<br>Narrative |           |            |
|-------------------------------------------------------------------------------|--------------|----------|--------|---------------------------------------|-----------|------------|
| 1 Of 1 🕨 📕                                                                    | Go           |          |        |                                       |           | +-=        |
| Description                                                                   | Denomination | Currency | Count  | Series                                | Sys Count | 5 <b>^</b> |
|                                                                               |              |          |        |                                       |           |            |
|                                                                               |              |          |        |                                       |           |            |

Here, you can capture the following details:

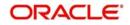

# **External Reference Number**

This is system generated based on the XREF Number sequence for the branch. It is a unique identifier for a branch transaction.

### Transaction Currency

Select the currency by which TC is being purchased, from the option list available.

# **Transaction Amount**

Specify the total amount of transaction.

## **Issuer Code**

Select the code of the issuer from the option list available.

### Narrative

Enter remarks about the transaction if any.

### **Branch Code**

The current branch is defaulted.

# 12.9.1 Capturing TC Details

You have to capture the following details of the TC:

### Description

Select the description for the denomination of the TC from the adjoining option list.

### Denomination

The system displays the denomination for the specified description.

### Currency

The system displays the currency.

### Count

Specify the count of the TC which you have selected.

#### Series

Specify the series having the TC denomination. The valid TC series is shown in the adjoining option list. With this reference you have to specify the start and end number.

### System Count

The system count will be defaulted only if you have selected the TC series from the option list. Otherwise this field will be blank.

### **Start Number**

Specify the starting number of the series. If you have selected the TC series from the option list, the start number will be defaulted. You need to modify this value.

### **End Number**

The system defaults the end number, which is the sum of start number and the count.

### **TC Amount**

The system defaults the TC Amount. It is the product of the denomination and the count.

After entering all the data click save icon to save the transaction. The approver can fetch this transaction for his/her task list and authorize it. The authorization process is similar to that of cash deposit.

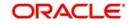

Refer the corresponding section under 'Depositing Cash' in the chapter 'Cash Transactions' of this User Manual for further details.

# 12.10 Returning TCs to Vault

You can return TCs to Vault using the 'Return TCs to Vault' screen. You can invoke this screen by typing '9018' in the field at the top right corner of the Application tool bar and clicking on the adjoining arrow button.

| 🔶 Re                                                                            | eturn TC to Vault |              |             |       |        |           |     | - ×  |
|---------------------------------------------------------------------------------|-------------------|--------------|-------------|-------|--------|-----------|-----|------|
| <b>≣</b> 1 Ne                                                                   | w 🔁 Enter Query   |              |             |       |        |           |     |      |
| External Reference Transaction Currency * Issuer Code * TC Denomination Details |                   |              | I<br>Transa |       |        |           |     |      |
|                                                                                 | 1 Of 1            |              |             |       |        |           | +-= |      |
|                                                                                 | Description       | Denomination | Currency    | Count | Series | Sys Count | S * |      |
|                                                                                 |                   |              |             |       |        |           |     |      |
| •                                                                               |                   | m            |             |       |        |           | +   |      |
|                                                                                 |                   |              |             |       |        |           |     |      |
|                                                                                 |                   |              |             |       |        |           |     | Exit |

Here, you can capture the following details:

### **External Reference Number**

This is system generated based on the XREF Number sequence for the branch. It is a unique identifier for a branch transaction.

# **Transaction Currency**

Select the currency by which TC is being purchased, from the option list available.

### **Transaction Amount**

Specify the total amount of transaction.

#### **Issuer Code**

Select the code of the issuer from the option list available.

#### Narrative

Enter remarks about the transaction if any.

# **Branch Code**

The current branch is defaulted.

# 12.11 Capturing TC Details

You have to specify the following details of a TC:

### Description

Select the description for the denomination of the TC from the adjoining option list.

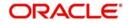

# Denomination

The system displays the denomination for the specified description.

# Currency

The system displays the currency.

# Count

Specify the count of the TC which you have selected.

# Series

Specify the series having the TC denomination. The valid TC series is shown in the adjoining option list. With this reference you have to specify the start and end number.

# System Count

The system count will be defaulted only if you have selected the TC series from the option list. Otherwise this field will be blank.

# Start Number

Specify the starting number of the series. If you have selected the TC series from the option list, the start number will be defaulted. You need to modify this value.

### **End Number**

The system defaults the end number, which is the sum of start number and the count.

# **TC Amount**

The system defaults the TC Amount. It is the product of the denomination and the count.

After entering all the data, click save icon to save the transaction. The approver can fetch this transaction for his/her task list and authorize it. The authorization process is similar to that of cash deposit.

Refer the corresponding section under 'Depositing Cash' in the chapter 'Cash Transactions' of this User Manual for further details.

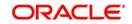

# 12.11.1 Viewing TCs available with Vault

You can view TCs available with vault using the 'Display TCs available with Vault' screen. You can invoke this screen by typing '9020' in the field at the top right corner of the Application tool bar and clicking on the adjoining arrow button.

| isplay TC available with Vau                                   | lt              |                                                               |            |        |                   | -    |
|----------------------------------------------------------------|-----------------|---------------------------------------------------------------|------------|--------|-------------------|------|
| External Reference Number<br>Transaction Branch<br>Prays Reset |                 | Transaction Currency <sup>4</sup><br>Issuer Code <sup>4</sup> |            |        |                   |      |
| 1 Of 1      Description                                        | Go<br>Sys Count | Series Start Number                                           | End Number | Amount | ≣≣<br>Denominatia |      |
|                                                                |                 |                                                               |            |        |                   |      |
|                                                                |                 |                                                               |            |        |                   |      |
|                                                                |                 |                                                               |            |        |                   |      |
|                                                                |                 |                                                               |            |        |                   | Exit |

Here, you can capture the following details:

# **Transaction Branch**

The current branch is displayed here.

# **Issuer Code**

Select the issuer code of the instrument from the option list available.

# **Transaction Currency**

Select the currency in which the transaction is carried out, from the option list available. After entering the above details, click 'Ok' button on the screen to view all the TCs available with vault. The system displays the following details:

- Description
- Sys Count
- Series
- Start Number
- End Number
- Amount
- Denomination

To view the details in a vault in other branch, click 'Reset' button. After this you can enter the appropriate values and click 'Ok' button.

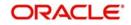

# **13. Balancing Operations**

This chapter details the various balancing operations that can be performed using this module.

This chapter contains the following sections:

- Section 13.1, "Book Shortage"
- Section 13.2, "Booking Overage"
- Section 13.3, "Transfer Cash from Teller"
- Section 13.4, "Sell Cash to Teller"
- Section 13.5, "Inter Branch Transaction"

# 13.1 Book Shortage

This section contains the following topics:

- Section 13.1.1, "Invoke 'Book Shortage' screen"
- Section 13.1.2, "Specifying denomination details"
- Section 13.1.3, "Specifying the MIS details"
- Section 13.1.4, "Specifying the UDF details"

# 13.1.1 Invoke 'Book Shortage' screen

You can book shortage of a currency using the 'Book Shortage' screen. You can invoke this screen by typing '7551' in the field at the top right corner of the Application tool bar and clicking on the adjoining arrow button.

| ♦ Book Shortage        |                      | . × |
|------------------------|----------------------|-----|
| El New 🔁 Enter Query   |                      |     |
| Transaction Currency * | Transaction Amount * |     |
|                        | Ok Ex                | cit |
|                        |                      |     |

Here, you can capture the following details:

#### **Transaction Currency**

Select the currency to be booked for shortage.

#### **Transaction Amount**

Specify the total amount to be booked for shortage.

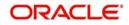

# Narrative

Enter description of the transaction.

The screen has two tabs which are as follows:

- Denom
- MIS
- UDF

# **External Reference**

This is system generated reference number for the branch, which is the unique identifier for a branch transaction.

In the single stage flow, if there is an transaction level override or error during approval then the transaction will be moved to the pending queue. Without save action being initiated, the transaction will not be in pending queue.

Clicking 'Pickup' button, the system validates if Transaction Amount and Exchange Rate details are specified. This button will be disabled after the first click.

Once you click 'Pickup' button once, then on amendment of xrate, amount, charge, pickup will be mandatory before save. On pick up, the fields that are currently enabled in the enrich stage will alone be retained as enabled fields.

# 13.1.2 Specifying denomination details

The following details have to be captured in this section:

# **Currency Code**

The currency in which the transaction is being performed is displayed here.

# **Denomination Code**

Specify the denomination of the currency used in the transaction. For every currency, the various denominations are assigned separate denomination codes. These codes are displayed in the adjoining option list. Choose the appropriate one.

#### **Denomination Value**

The system computes the face value of the denomination and displays it. For instance if the denomination code represents a USD 100, the value will be displayed as '100'.

# Units

Indicate the number of units of the specified denomination. Till contents are incremented as a result of inflow transactions like cash deposit and decremented for outflows. To reverse this default behaviour, you can specify units in negative.

#### **Total Amount**

The system computes the denomination value by multiplying the denomination value with the number of units. For instance, if the denomination code represents a USD 100 and the number of units is 10, the denomination amount will be '1000'.

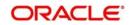

# 13.1.3 Specifying the MIS details

You can capture these details in the 'MIS' tab of the screen.

| Book Shortage               |                    | ×    |
|-----------------------------|--------------------|------|
|                             |                    |      |
| Transaction Currency        | Branch             |      |
| Narrative                   | Transaction Amount |      |
|                             |                    |      |
| External Reference          |                    |      |
| Denomination MIS UDF        |                    |      |
| Composite MIS               |                    |      |
| 100100 <b>*</b> 135007-0010 |                    |      |
|                             |                    |      |
|                             |                    |      |
|                             |                    |      |
|                             |                    |      |
|                             |                    |      |
|                             |                    |      |
|                             |                    |      |
|                             |                    |      |
|                             |                    |      |
|                             |                    |      |
| Transaction MIS             |                    |      |
|                             |                    |      |
|                             |                    |      |
|                             |                    |      |
|                             |                    |      |
|                             |                    |      |
|                             |                    |      |
|                             |                    |      |
|                             |                    |      |
|                             |                    |      |
|                             |                    | 4    |
|                             | Ok Ex              | it . |
|                             |                    |      |

MIS is user definable and is configured at the host. Refer to the Oracle FLEXCUBE host user manual for details.

As an example, the following details may be captured in this screen:

#### **Cost Center**

Specify the MIS code assigned to the cost center related to the account involved in the transaction.

# Account Officer

Specify the MIS code assigned to the account officer in-charge of executing this transaction.

# **Standard Industrial Code**

Specify the MIS code assigned to the industry to which your customer.

#### **Contracts In Various Currencies**

Specify the MIS code assigned to contracts in various currencies.

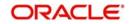

# 13.1.4 Specifying the UDF details

You can capture these details in the 'UDF' tab of the screen.

| Book Sho | rtage              |             |                    | - ×                                                                                                    |
|----------|--------------------|-------------|--------------------|----------------------------------------------------------------------------------------------------|
|          |                    |             |                    |                                                                                                    |
|          | Transaction Curren | ncy         | Branch             |                                                                                                    |
|          | Narra              | tive        | Transaction Amount |                                                                                                    |
|          | External Referen   | nce         |                    |                                                                                                    |
| Denomi   | nation MIS UDF     |             |                    |                                                                                                    |
| UDF Deta |                    |             |                    |                                                                                                    |
|          |                    |             |                    |                                                                                                    |
|          | Field Name         | Field Value |                    |                                                                                                    |
|          |                    |             |                    | ^                                                                                                    |
|          |                    |             |                    |                                                                                                    |
|          |                    |             |                    |                                                                                                    |
|          |                    |             |                    |                                                                                                    |
|          |                    |             |                    |                                                                                                    |
|          |                    |             |                    |                                                                                                    |
|          |                    |             |                    |                                                                                                    |
|          |                    |             |                    |                                                                                                    |
|          |                    |             |                    |                                                                                                    |
|          |                    |             |                    |                                                                                                    |
|          |                    |             |                    |                                                                                                    |
|          |                    |             |                    |                                                                                                    |
|          |                    |             |                    |                                                                                                    |
|          |                    |             |                    |                                                                                                    |
|          |                    |             |                    |                                                                                                    |
|          |                    |             |                    |                                                                                                    |
|          |                    |             |                    |                                                                                                    |
|          |                    |             |                    |                                                                                                    |
|          |                    |             |                    |                                                                                                    |
|          |                    |             |                    |                                                                                                    |
|          |                    |             |                    |                                                                                                    |
|          |                    |             |                    |                                                                                                    |
|          |                    |             |                    |                                                                                                    |
|          |                    |             |                    |                                                                                                    |
|          |                    |             |                    | Ok Exit                                                                                                    |
|          |                    |             |                    | And a second second sec |

# **UDF Name**

The system will display all the User-Defined Fields (UDF) maintained for the product in the Host.

# **UDF Value**

Specify the value for the required UDFs.

Click save icon to save the transaction. The approver can fetch this transaction for his/her task list and authorize it.

Refer the chapters titled 'Transaction Workflow' and 'Common Operations' in this User Manual for details on the authorization process.

# 13.2 Booking Overage

This section contains the following topics:

- Section 13.2.1, "Invoke 'Booking Overage' screen"
- Section 13.2.2, "Specifying Denomination Details"
- Section 13.2.3, "Specifying the MIS details"
- Section 13.2.4, "Specifying the UDF Details"

# 13.2.1 Invoke 'Booking Overage' screen

You can book overage of a currency using the 'Book Overage' screen. You can invoke this screen by typing '7552' in the field at the top right corner of the Application tool bar and clicking on the adjoining arrow button.

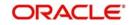

| ook Overage            |                      |
|------------------------|----------------------|
| ew 🔁 Enter Query       |                      |
| Transaction Currency * | Transaction Amount * |
|                        |                      |
|                        |                      |

Here, you can capture the following details:

# **Transaction Currency**

Select the currency to be booked for overage.

# **Transaction Amount**

Specify the total amount to be booked for overage.

#### Narrative

Enter description of the transaction.

The screen has two tabs which are as follows:

- Denom
- MIS
- UDF

# **External Reference**

This is system generated reference number for the branch, which is the unique identifier for a branch transaction.

# 13.2.2 Specifying Denomination Details

You can specify denomination details in the 'Denomination' tab of the 'Book Overage' screen.

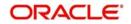

| Denomination Details                                                                                                    |                                |              |                               | - ×     |
|----------------------------------------------------------------------------------------------------|--------------------------------|--------------|-------------------------------|---------|
| Currency Corrency Corrency Corrency Correction Control of Control of Control | tion                           |              | Cash Amount<br>nination Total |         |
| Denomination Details                                                                                                    |                                |              | Clear                         |         |
| Denomination Code                                                                                                    | Go<br>Denomination Value Units | Total Amount |                               |         |
|                                                                                                    |                                |              |                               |         |
|                                                                                                    |                                |              |                               |         |
|                                                                                                    |                                |              |                               |         |
|                                                                                                    |                                |              |                               |         |
|                                                                                                    |                                |              |                               |         |
|                                                                                                    |                                |              |                               |         |
|                                                                                                    |                                |              |                               |         |
|                                                                                                    |                                |              |                               |         |
|                                                                                                    |                                |              |                               |         |
|                                                                                                    |                                |              |                               |         |
|                                                                                                    |                                |              |                               |         |
|                                                                                                    |                                |              |                               | Ok Exit |

The following details have to be captured in this section:

#### **Currency Code**

The system displays the currency of the account.

#### **Denomination Code**

Specify the denomination of the currency used in the transaction. For every currency, the various denominations are assigned separate denomination codes. These codes are displayed in the adjoining option list. Choose the appropriate one.

#### **Denomination Value**

The system computes the face value of the denomination and displays it. For instance if the denomination code represents a USD 100, the value will be displayed as '100'.

#### Units

Indicate the number of units of the specified denomination. Till contents are incremented as a result of inflow transactions like cash deposit and decremented for outflows. To reverse this default behaviour, you can specify units in negative.

## **Total Amount**

The system computes the denomination value by multiplying the denomination value with the number of units. For instance, if the denomination code represents a USD 100 and the number of units is 10, the denomination amount will be '1000'.

# 13.2.3 Specifying the MIS details

You can capture the details in the 'MIS' tab of the screen:

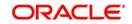

| Transaction Currency Branch   Narrative Transaction Amount |                    |                    |  |
|------------------------------------------------------------|--------------------|--------------------|--|
| Narrative     External Reference      enomination MIS      | Serection Oursecut | Brach              |  |
| External Reference                                         |                    |                    |  |
| nomination IUDF omposite INIS                              |                    | Tansaction Announc |  |
| omposite MIS                                               |                    |                    |  |
|                                                            | AIS UDF            |                    |  |
|                                                            |                    |                    |  |
|                                                            |                    |                    |  |
|                                                            |                    |                    |  |
|                                                            |                    |                    |  |
|                                                            |                    |                    |  |
|                                                            |                    |                    |  |
|                                                            |                    |                    |  |
|                                                            |                    |                    |  |
|                                                            |                    |                    |  |
|                                                            |                    |                    |  |
| ansaction MIS                                              |                    |                    |  |
| ansaction MIS                                              |                    |                    |  |
|                                                            | IS                 |                    |  |
|                                                            |                    |                    |  |
|                                                            |                    |                    |  |
|                                                            |                    |                    |  |
|                                                            |                    |                    |  |
|                                                            |                    |                    |  |
|                                                            |                    |                    |  |
|                                                            |                    |                    |  |
|                                                            |                    |                    |  |
|                                                            |                    |                    |  |
|                                                            |                    |                    |  |
|                                                            |                    |                    |  |

MIS is user definable and is configured at the host.

Refer to the Oracle FLEXCUBE host user manual for details.

As an example, the following details may be captured in this screen:

#### **Cost Center**

Specify the MIS code assigned to the cost center related to the account involved in the transaction.

# Account Officer

Specify the MIS code assigned to the account officer in-charge of executing this transaction.

#### **Standard Industrial Code**

Specify the MIS code assigned to the industry to which your customer belongs.

# 13.2.4 Specifying the UDF Details

You can capture these details in the 'UDF' tab of the screen.

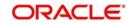

| Book Overage         |             |                    | - ×      |
|----------------------|-------------|--------------------|----------|
|                      |             |                    |          |
| Transaction Co       | urrency     | Branch             |          |
| N                    | arrative    | Transaction Amount |          |
| External Rel         | ference     |                    |          |
| Denomination MIS UDF |             |                    |          |
| UDF Details          |             |                    |          |
| 1 of 1 >>>           |             |                    |          |
| E Field Name         | Field Value |                    |          |
|                      |             |                    | <u>^</u> |
|                      |             |                    |          |
|                      |             |                    |          |
|                      |             |                    |          |
|                      |             |                    |          |
|                      |             |                    |          |
|                      |             |                    | *        |
|                      |             |                    |          |
|                      |             |                    |          |
|                      |             |                    |          |
|                      |             |                    |          |
|                      |             |                    |          |
|                      |             |                    |          |
|                      |             |                    |          |
|                      |             |                    |          |
|                      |             |                    |          |
|                      |             |                    |          |
|                      |             |                    |          |
|                      |             |                    |          |
|                      |             |                    |          |
|                      |             |                    |          |
|                      |             |                    |          |
|                      |             |                    |          |
|                      |             |                    | Ok Exit  |

Specify the following details.

# **Field Description**

The system will display all the User-Defined Fields (UDF) maintained for the product.

# **Field Value**

Specify the value for the required UDFs.

In the single stage flow, if there is an transaction level override or error during approval then the transaction will be moved to the pending queue. Without save action being initiated, the transaction will not be in pending queue.

On clicking Pickup button, the system populates the values in all the callforms of the screen and clicking pickup button is mandatory if you make any changes to the Transaction amount and exchange rate after first pickup.

Once you click 'Pickup' button once, then on amendment of xrate, amount, charge, pickup will be mandatory before save. On pick up, the fields that are currently enabled in the enrich stage will alone be retained as enabled fields.

The approver can fetch this transaction for his/her task list and authorize it.

Refer the chapters titled 'Transaction Workflow' and 'Common Operations' in this User Manual for details on the authorization process.

# 13.3 <u>Transfer Cash from Teller</u>

You can transfer cash from teller using the 'Transfer cash from Teller screen. You can invoke this screen by typing 'BCFT' in the field at the top right corner of the Application tool bar and clicking on the adjoining arrow button.

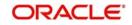

| ternal Reference Numb | ber                      |       | Product                | CHFT          |         |
|-----------------------|--------------------------|-------|------------------------|---------------|---------|
| Bran                  | ch                       |       | Transaction Currency * |               |         |
| Till                  | I Id *                   |       | Transaction Amount *   |               |         |
| Narrati               | ive                      |       |                        | Default Denom | ination |
| Currency Co           | de                       |       | Total                  |               |         |
| Preferred Denominati  | on<br>Populate           |       | Cash Amount            | Clear         |         |
| mination Dataila      | 1 oparato                |       |                        | 010101        |         |
| omination Details     |                          |       |                        |               |         |
| 1 Of 1 I I            | Go                       |       |                        |               |         |
|                       | Go<br>Denomination Value | Units | Total Amount           |               | •       |
| 1 Of 1 🕨 🕅 📃          | The second second second | Units | Total Amount           |               |         |
| 1 Of 1 🕨 🔰            | The second second second | Units | Total Amount           |               |         |
| 1 Of 1 🕨 🔰            | The second second second | Units | Total Amount           |               |         |
| 1 Of 1 🕨 🔰            | The second second second | Units | Total Amount           |               |         |
| 1 Of 1 🕨 🔰            | The second second second | Units | Total Amount           |               |         |

Here, you can capture the following details:

#### **External Reference Number**

This is system generated reference number for the branch, which is the unique identifier for a branch transaction.

#### **Branch Code**

The current branch is defaulted here.

#### Till ID

Select the till from which the cash has to be transferred.

#### **Transaction Currency**

Select the currency to be transferred from teller.

## **Transaction Amount**

Specify the total amount to be transferred.

# Narrative

You may enter remarks about the transaction here. This is a free format text field.

## **Denomination Details**

Specify the following details.

#### **Currency Code**

The system displays the currency of the account.

#### **Denomination Code**

Specify the denomination of the currency used in the transaction. For every currency, the various denominations are assigned separate denomination codes. These codes are displayed in the adjoining option list. Choose the appropriate one.

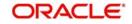

# **Denomination Value**

The system computes the face value of the denomination and displays it. For instance if the denomination code represents a USD 100, the value will be displayed as '100'.

# Units

Indicate the number of units of the specified denomination. Till contents are incremented as a result of inflow transactions like cash deposit and decremented for outflows. To reverse this default behaviour, you can specify units in negative..

# **Total Amount**

The system computes the denomination value by multiplying the denomination value with the number of units. For instance, if the denomination code represents a USD 100 and the number of units is 10, the denomination amount will be '1000'.

The completed transaction can be viewed in the 'Completed Transaction' list. The approver can fetch this transaction for his/her task list and authorize it.

In the single stage flow, if there is an transaction level override or error during approval then the transaction will be moved to the pending queue. Without save action being initiated, the transaction will not be in pending queue.

On clicking Pickup button, the system populates the values in all the callforms of the screen and clicking pickup button is mandatory if you make any changes to the Transaction amount and exchange rate after first pickup.

Once you click 'Pickup' button once, then on amendment of xrate, amount, charge, pickup will be mandatory before save. On pick up, the fields that are currently enabled in the enrich stage will alone be retained as enabled fields.

Refer the chapters titled 'Transaction Workflow' and 'Common Operations' in this User Manual for details on the authorization process.

# 13.4 Sell Cash to Teller

You can perform cash transfer between Tellers within a branch in the 'Sell Cash to Teller' screen.

The Remitting Teller initiates the cash transfer within the same branch and specifies the Till to which the amount has to be transferred. The Receiving Teller can either save the transaction or discard it and cannot modify the transaction. The Receiving Teller manually verifies the transaction and clicks the 'Save' button confirming the transaction. After saving the transaction, the respective Till balances gets updated.

During authorization, the system triggers accounting entries and actual Till transfer takes place. After authorization, you cannot perform reversal of the transaction.

#### Note

If there are any 'Transfer Cash to Till' transaction initiated by Remitting Teller, which is incomplete, you cannot close the Till of both the Remitting Teller and the Receiving Teller.

You can invoke the screen by typing SCTT in the field at the top right corner of the Application tool bar and clicking on the adjoining arrow button.

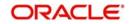

| insaction Details |                           |         |  |
|-------------------|---------------------------|---------|--|
| Branch            | Transaction Currency      | •       |  |
| From Till ID      | Transaction Amount        |         |  |
| To Till ID *      |                           |         |  |
| Till User ID      |                           |         |  |
| ditional Details  |                           |         |  |
| Narrative         | Acceptance Status         | Pending |  |
|                   | External Reference Number |         |  |
|                   |                           |         |  |
|                   |                           |         |  |
|                   |                           |         |  |
|                   |                           |         |  |
|                   |                           |         |  |
|                   |                           |         |  |
|                   |                           |         |  |
|                   |                           |         |  |
|                   |                           |         |  |

You can specify the following details.

# **Transaction Details**

#### Branch

The system displays the branch code maintained in the system.

# From Till ID

The system displays the till from where the cash is transferred.

# To Till ID

Specify the Till Id where the cash has to be transferred. Alternatively, you can select Till Id from the option list. The list displays all the Till IDs maintained in the system.

# Till User ID

The system displays the respective Till User ID maintained in the system.

#### **Transaction Currency**

Specify the currency code for the transaction. Alternatively, you can select the currency code from the option list. The list displays all the transaction currency maintained in the system.

#### **Transaction Amount**

Specify the total amount to be transferred.

# **Additional Details**

## Narrative

Specify the remarks if any while performing cash transfer between Tellers within a branch.

#### **Currency Code**

The system displays the currency code of the transaction currency maintained in the system.

#### **Preferred Denomination**

Specify the preferred currency denomination for the transaction.

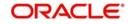

# **External Reference Number**

The system displays the external reference number for the branch, which is the unique identifier for a branch transaction.

# **Cash Amount**

The system displays the total cash amount in denominations block maintained in the system.

## **Denomination Total**

The system displays the denomination total maintained in the system.

# **Denomination Details**

#### **Denomination Code**

Specify the denomination code of the currency used in the transaction. Alternatively, you can select the denomination code from the option list. For every currency, various denominations are assigned to separate the denomination codes.

# **Denomination Value**

The system displays the face value of the denomination maintained in the system.

#### Units

Specify the number of units of the denomination. Till contents are incremented as a result of inflow transactions like cash deposit and decremented for outflows. To reverse this default behavior, you can specify units in negative.

#### **Total Amount**

The system displays the denomination value by multiplying the denomination value with the number of units.

#### **Acceptance Status**

The system displays the appropriate acceptance status maintained in the system. The system displays the following values:

- Pending Status on transaction initiation.
- Completed Status on receiving teller accepts.
- Discarded Status on receiving teller discards.

# 13.5 Inter Branch Transaction

This section contains the following topics:

- Section 13.5.1, "Inter Branch Transaction Input"
- Section 13.5.2, "Inter Branch Transaction Request"
- Section 13.5.3, "Previewing Messages"
- Section 13.5.4, "Viewing Inter Branch Transaction Request Summary"
- Section 13.5.5, "Liquidating Inter Branch Transaction"

# 13.5.1 Inter Branch Transaction Input

You can transfer cash from source branch to destination branch in the 'Interbranch Transaction Input' screen. You can enter vault details to which the cash will be received in this screen.

During Cash Pickup or Cash Delivery, the remitting bank can book an input transaction in the 'Inter Branch Transaction Input' screen. You can save the denomination details and print an

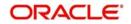

advice for the same. Simultaneously, the system updates the request status of the record to 'Initiated' for the Request Reference Number.

You can invoke this screen by typing '1410' in the field at the top right corner of the Application tool bar and clicking on the adjoining arrow button.

| External Reference Number    | Advance Request      |  |
|------------------------------|----------------------|--|
| Description                  |                      |  |
| Advance Request Reference No |                      |  |
| From Branch *                | To Branch *          |  |
| From Vault *                 | To Vault *           |  |
| Transaction Currency *       | Transaction Amount * |  |
|                              |                      |  |
|                              |                      |  |
|                              |                      |  |

You can specify the following here:

## **External Reference**

The system displays the external reference number.

# Description

You can enter any remark about the cash transfer.

#### **From Branch**

The system displays the current active branch office from where the cash will be sent.

#### **From Branch Name**

The system displays the name of the branch from which the request is initiated.

#### **To Branch**

Specify the destination branch where the cash will be received.

#### **To Branch Name**

The system displays the name of the branch to which the request is initiated.

### **From Vault**

The system displays the vault based on the 'From Branch' field.

# To vault

Specify the destination vault.

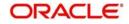

# **Transaction Currency**

Specify the transaction currency. The adjoining option lists all the currencies maintained in the system. You can choose the appropriate one.

#### **Transaction Amount**

Specify the transaction amount.

#### **Advance Request Reference No**

Check this box to allow the current branch to create an advance request to another branch for cash.

#### Note

When 'Advance Request' box is checked, the system does the following:

- The from Branch/Vault can be selected
- The to vault (receiver) will be defaulted to current Branch/Vault
- The From vault will be defaulted based on sender branch
- No accounting entries or updates will be available for this transaction

In the single stage flow, if there is an transaction level override or error during approval then the transaction will be moved to the pending queue. Without save action being initiated, the transaction will not be in pending queue.

On clicking Pickup button, the system populates the values in all the callforms of the screen and clicking pickup button is mandatory if you make any changes to the Transaction amount and exchange rate after first pickup.

Once you click 'Pickup' button once, then on amendment of xrate, amount, charge, pickup will be mandatory before save. On pick up, the fields that are currently enabled in the enrich stage will alone be retained as enabled fields.

#### **Enrichment stage**

On clicking save icon, the system validates and ensures for minimum mandatory data entry. If the data entry is found alright, it will calculate the charge based on the transaction type.

In addition to the details, captured in the previous stage, the system defaults the following details:

#### **Denomination Code**

Specify the denomination of cash that has to be transferred.

#### **Denomination Value**

The system displays the value of the denomination.

# Units

Specify the number of units of selected denomination.

#### **Total Amount**

The system displays the total amount.

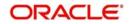

# Note

- The system validates whether the vault has sufficient cash balance. The system also checks whether the operation with sending cash is allowed for the receiving branch. For such transactions, you cannot change the transit account information. On saving the transaction, necessary accounting entries will be posted and the vault value will be updated. Thus the 'Send' operation will be completed. However, you can reverse the contract after authorization and the already posted accounting entries is reversed via the 'REVR' event.
- If Denomination Tracking setup is maintained as 'None', then denomination tracking is not applicable.

After authorization, if a record is reversed, which is linked to Inter Branch Transaction Request, the system updates the request status of the record to 'Cancelled' in the 'Inter Branch Transaction Request' screen. You cannot reuse a cancelled record.

# 13.5.2 Inter Branch Transaction Request

Oracle FLEXCUBE facilitates inter branch transaction request. A 'Pickup of Cash' or 'Delivery of Cash' request can be raised by a branch with the central cash depository, which is another branch in Oracle FLEXCUBE.

A branch raises the request in the following scenarios:

- Pick up of Cash request If the branch has cash in excess
- Delivery of Cash request If there is a shortage of cash, for a future date

The branch to which the request is raised, acknowledges the request and generates advices for inter branch cash transfer request. Every request is identified by a unique 'Request Reference Number', which is automatically generated on save for a new request.

You can query the record through the 'Inter Branch Transaction Request' screen. You can invoke this screen by typing 'RTDBRTRX' in the field at the top right corner of the Application tool bar and clicking on the adjoining arrow button.

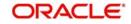

| ter Branch Transaction Request                                                                                                    |                          |                                                                      |                                          | ₽    |
|----------------------------------------------------------------------------------------------------|--------------------------|----------------------------------------------------------------------|------------------------------------------|------|
| Reference No<br>Description<br>Requesting Branch<br>Requesting Branch Name<br>Transaction Currency *<br>Requested Date *<br>Delivery/Pickup Date *<br>Request Status<br>Remarks | ting 👻                   | Request For<br>To Branch *<br>To Branch Name<br>Transaction Amount * | Cash Delivery<br>Cash pickup             |      |
| Denomination Details<br>Currency Code                                                                                                    |                          | Denomination Total                                                   |                                          |      |
| Go<br>Denomination Code Denom                                                                                                    | nination Value Units     | Total Amount                                                         |                                          |      |
| essage                                                                                                    |                          |                                                                      |                                          |      |
| Maker<br>Checker                                                                                                    | Date Time:<br>Date Time: | Mod No                                                               | Record Status<br>Authorization<br>Status | Exit |

You can specify the following details:

# **Request Reference Number**

The system displays a unique system generated request reference number.

#### Description

Specify the description of the request.

#### **Request for**

Select the request for type for the inter branch transaction request. The options are as follows:

- Cash Pickup If the branch has cash in excess
- Cash Delivery If there is a shortage of cash, for a future date

#### **Requesting Branch**

The system defaults the current branch code.

#### **Requesting Branch Name**

The system defaults the current branch name.

#### To Branch

Specify the branch code of the branch to which the request is raised. Alternatively, you can select the branch code from the option list. The list displays all the branch code maintained in the system.

#### **To Branch Name**

The system defaults the branch name based on the 'Request To Branch Code' selected.

# **Transaction currency**

Specify the transaction currency. Alternatively, you can select the currency from the option list. The list displays all the currency code maintained in the system.

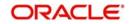

# Note

While saving the transaction, the system performs validation to check whether the transaction currency is allowed for both 'From Vault' and 'To Vault'.

#### **Transaction Amount**

Specify the transaction amount which has to be transferred.

#### **Request Date**

The system defaults the application date as the request date. You are allowed to edit it as a current system date only.

#### Delivery/ Pickup Date

Select the delivery or pickup date from the adjoining calendar. This date should not be lesser than the 'Request Date'.

The system displays an override message, if the Delivery/ Pickup Date is a holiday for the 'To Branch'.

#### Note

If an Inter Branch Transaction is liquidated on a later date and not on the Delivery Date, then post liquidation, the system updates the actual delivery date as Delivery / pickup date in RTDBRTRX.

#### **Request Status**

Select the request status from the drop-down list. The list displays the following values:

- Accept
- Reject
- Pending
- Initiated
- Liquidated
- Cancelled

#### Note

The following are system defined statuses:

- Pending
- Initiated
- Liquidated
- Cancelled

You cannot select these statuses during inter branch transaction request. On click of 'New' button, the system defaults the Request Status as 'Pending'. You cannot edit it.

#### Remarks

Specify remarks against a particular status. It is mandatory to specify remark, if a request is rejected.

#### **Denomination Details**

The system displays the following details:

Currency Code

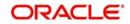

- Denomination Total
- Denomination Code
- Denomination Value
- Units
- Total Amount

When the record is accepted, the system generates the advices/messages for both Pickup/ Delivery Request.

#### Note

- The system updates the status of the request to 'Initiated', if the request is initiated through 'Inter Branch Transaction Input' (1410) screen.
- The system updates the status of the request to 'Liquidated', if the request is liquidated through 'Inter Branch Transaction Liquidation' (1411) screen.
- You can close a request only if the status of the request is 'Pending'.
- You can only select the record status to 'Accept' or 'Reject'.
- You can select the record status to 'Accept' or 'Reject' only when the logged in branch matches with the 'To Branch' of the request. If the record fetched is in any other branch other than 'To branch', this field is not enabled.
- You cannot modify the status of a request, if the system updates the request status to 'Liquidated' or 'Initiated'.
- You cannot modify the status of a rejected request. Once a request is rejected, it cannot be reused. You should provide a remark stating a reason for rejection.
- You can modify the request record post authorization, only if the record is in 'Pending' status.
- While raising a request, it is not mandatory to specify the denominations. If you click 'Default Denomination', then it is mandatory to specify the 'Units' under the denomination details.

# 13.5.3 Previewing Messages

You can preview the advice/message generated for the Inter-Branch Transaction Request using 'Message' screen. To invoke this screen, click 'Message' button.

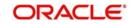

| lessage        |                    |                  |                        |             |        |                |                      |          | -     |
|----------------|--------------------|------------------|------------------------|-------------|--------|----------------|----------------------|----------|-------|
| Contract Refer | rence *            |                  | ESN*                   |             |        |                | Event                |          |       |
| lessages       |                    |                  |                        |             |        |                |                      |          |       |
| ( < 1 Of 1 ) ) |                    |                  |                        |             |        |                |                      |          | + - 3 |
| Message Type   | SWIFT Message Type | Sub Message Type | SWIFT Sub Message Type | Test Status | Medium | Message Status | Authorization Status | Receiver | R     |
|                |                    |                  |                        |             |        |                |                      |          |       |
|                |                    |                  |                        |             |        |                |                      |          |       |
|                |                    |                  |                        |             |        |                |                      |          |       |
|                |                    |                  |                        |             |        |                |                      |          |       |
|                |                    |                  |                        |             |        |                |                      |          |       |
|                |                    |                  |                        |             |        |                |                      |          |       |
|                |                    |                  |                        |             |        |                |                      |          |       |
|                |                    |                  |                        |             |        |                |                      |          |       |
|                |                    |                  |                        |             |        |                |                      |          |       |
|                |                    |                  |                        |             |        |                |                      |          |       |
|                |                    |                  |                        |             |        |                |                      |          |       |
|                |                    |                  |                        |             |        |                |                      |          |       |
|                |                    |                  |                        |             |        |                |                      |          |       |
|                |                    |                  |                        |             |        |                |                      |          |       |
| essage Details |                    |                  |                        |             |        |                |                      |          |       |
|                |                    |                  |                        |             |        |                |                      |          | Ex    |

You can specify the following details:

# **Contract Reference**

Specify the contract reference number of the inter-branch transaction request.

The system displays the following details:

- ESN
- Event
- Message Type
- SWIFT Message Type
- Medium
- Message Status
- Authorization Status
- Receiver
- Receiver Name
- DCN

When a request status is accepted, saved and auto authorized, the system generates the advices/message, which are available for print. To print the generated advice/message, select a message and click 'Print' button.

The system generated two type of messages, they are:

- Accept Advice This advice is generated if the request raised is accepted
- Reject Advice This advice is generated if the request raised is rejected

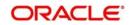

# 13.5.3.1 Viewing Message Details

To view a message details, click 'Message Details' button to view the complete message.

| Contract Referen | ice *              |                  | ESN*                   |             |        |                | Event                |          |        |
|------------------|--------------------|------------------|------------------------|-------------|--------|----------------|----------------------|----------|--------|
| lessages         |                    |                  |                        |             |        |                |                      |          |        |
| 1 of 1 🕨 🕅       |                    |                  |                        |             |        |                |                      |          | + - 18 |
| Message Type     | SWIFT Message Type | Sub Message Type | SWIFT Sub Message Type | Test Status | Medium | Message Status | Authorization Status | Receiver | Rec    |
|                  |                    |                  |                        |             |        |                |                      |          |        |
|                  |                    |                  |                        |             |        |                |                      |          |        |
|                  |                    |                  |                        |             |        |                |                      |          |        |
|                  |                    |                  |                        |             |        |                |                      |          |        |
|                  |                    |                  |                        |             |        |                |                      |          |        |
|                  |                    |                  |                        |             |        |                |                      |          |        |
|                  |                    |                  |                        |             |        |                |                      |          |        |
|                  |                    |                  |                        |             |        |                |                      |          |        |
|                  |                    |                  |                        |             |        |                |                      |          |        |
|                  |                    |                  |                        |             |        |                |                      |          |        |
|                  |                    |                  |                        |             |        |                |                      |          |        |
|                  |                    |                  |                        |             |        |                |                      |          |        |
|                  |                    |                  |                        |             |        |                |                      |          |        |
|                  |                    |                  |                        |             |        |                |                      |          |        |
|                  |                    |                  |                        |             |        |                |                      |          |        |
|                  |                    |                  |                        |             |        |                |                      |          |        |
|                  |                    |                  |                        |             |        |                |                      |          |        |
|                  |                    |                  |                        |             |        |                |                      |          |        |
| ssage Details    |                    |                  |                        |             |        |                |                      |          |        |

You can view the following details of the message:

- Reference number
- Document number
- ESN/Version Number
- Receiver/Sender
- Message Type
- SWIFT Message Type
- Message Text of the message
- Remarks
- Reject Reason
- Message Trailers

# 13.5.4 Viewing Inter Branch Transaction Request Summary

You can view the details of the request raised by the current branch or the request received for the current branch in the 'Inter Branch Transaction Request Summary' screen. You can invoke this screen by typing 'RTSBRTRX' in the field at the top right corner of the Application tool bar and clicking on the adjoining arrow button.

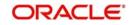

| Search     | Advanced Search        | Reset         |           |                 |           |                      |               |           |              |                |             |     |
|------------|------------------------|---------------|-----------|-----------------|-----------|----------------------|---------------|-----------|--------------|----------------|-------------|-----|
|            | Authorization Status   |               | -         |                 |           | Record Statu         | s             | -         |              |                |             |     |
|            | Requesting Branch      |               |           | Q               |           | To Branc             | h             |           | Q            |                |             |     |
|            | Requested Date         |               |           |                 |           | Request Statu        |               | -         |              |                |             |     |
|            | Request For            |               | -         |                 |           | Delivery/Pickup Dat  | e             |           |              |                |             |     |
| ords per p | page 15 💌 🖂 1          | of 1 🛌 📕      |           | 0 -             |           |                      |               |           |              |                |             |     |
|            | rization Status Record | Status Refere | nce No Re | questing Branch | To Branch | Transaction Currency | Transaction . | Amount Re | quested Date | Request Status | Request For | Del |
|            |                        |               |           |                 |           |                      |               |           |              |                |             |     |
|            |                        |               |           |                 |           |                      |               |           |              |                |             |     |
|            |                        |               |           |                 |           |                      |               |           |              |                |             |     |
|            |                        |               |           |                 |           |                      |               |           |              |                |             |     |
|            |                        |               |           |                 |           |                      |               |           |              |                |             |     |
|            |                        |               |           |                 |           |                      |               |           |              |                |             |     |
|            |                        |               |           |                 |           |                      |               |           |              |                |             |     |
|            |                        |               |           |                 |           |                      |               |           |              |                |             |     |
|            |                        |               |           |                 |           |                      |               |           |              |                |             |     |
|            |                        |               |           |                 |           |                      |               |           |              |                |             |     |
|            |                        |               |           |                 |           |                      |               |           |              |                |             |     |
|            |                        |               |           |                 |           |                      |               |           |              |                |             |     |
|            |                        |               |           |                 |           |                      |               |           |              |                |             |     |
|            |                        |               |           |                 |           |                      |               |           |              |                |             |     |
|            |                        |               |           |                 |           |                      |               |           |              |                |             |     |
|            |                        |               |           |                 |           |                      |               |           |              |                |             |     |
|            |                        |               |           |                 |           |                      |               |           |              |                |             |     |
|            |                        |               |           |                 |           |                      |               |           |              |                |             |     |
|            |                        |               |           |                 |           |                      |               |           |              |                |             |     |
|            |                        |               |           |                 |           |                      |               |           |              |                |             |     |
|            |                        |               |           |                 |           |                      |               |           |              |                |             |     |
|            |                        |               |           |                 |           |                      |               |           |              |                |             |     |
|            |                        |               |           |                 |           |                      |               |           |              |                |             |     |
|            |                        |               |           |                 |           |                      |               |           |              |                |             |     |
|            |                        |               |           |                 |           |                      |               |           |              |                |             |     |

In the above screen, you can base your queries on any or all of the following parameters and fetch records:

- Authorization Status
- Requesting Branch
- Requested Date
- Request For
- Record Status
- To Branch
- Request Status
- Delivery/Pickup Date

Click 'Search' button. The system identifies all records satisfying the specified criteria and displays the following details for each one of them:

- Authorization Status
- Record Status
- Reference No
- Requesting Branch
- To Branch
- Transaction Currency
- Transaction Amount
- Requested Date
- Request Status
- Request For
- Delivery/Pickup Date

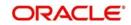

# 13.5.5 Liquidating Inter Branch Transaction

You can liquidate interbranch transaction initiated by the sending branch cash from source branch to destination branch in the 'Interbranch Transaction Liquidation' screen. You can invoke this screen by typing '1411' in the field at the top right corner of the Application tool bar and clicking on the adjoining arrow button.

|                                                                | - ×        |
|----------------------------------------------------------------|------------|
| 🗈 New 🔂 Enter Query                                            |            |
| External Reference Number Description Original Reference No. * |            |
|                                                                |            |
|                                                                |            |
|                                                                |            |
|                                                                |            |
|                                                                |            |
|                                                                | Exit       |
| Query Details                                                  |            |
| •                                                              | <b>_</b> X |
| 🗈 New 🕃 Enter Query                                            |            |
| External Reference Number Description                          |            |
|                                                                |            |
|                                                                |            |
|                                                                |            |
|                                                                |            |
|                                                                |            |
|                                                                |            |
|                                                                | Exit       |

The system displays the following:

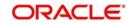

# Original reference no

Specify the original reference number. Alternatively, you can select the original reference number from the option list. The list displays all the valid original reference number maintained in the system.

# **From Branch**

The system displays the current active branch office from where the cash will be sent.

# From Branch Name

The system displays the name of the branch from which the request is initiated.

On click of 'Query' button, the system defaults following fields:

- To Branch
- From Vault
- To Vault
- Transaction Currency
- Transaction Amount.

# **To Branch Name**

The system displays the name of the branch to which the request is initiated.

# **Additional Details**

#### **External Reference Number**

The system displays the external reference number.

# **Denomination Details**

#### **Denomination Code**

The system defaults the denomination code maintained during the initiation stage.

#### **Denomination Value**

The system displays the value of the denomination.

# Units

The system displays the units entered by the initiator.

#### **Total Amount**

The system displays the total amount.

Clicking 'Query' button, the system validates if all the mandatory details are specified. This button will be disabled after the first click.

#### Note

- If an Inter Branch Transaction is liquidated on a later date and not on the Delivery Date, then post liquidation, the system updates the actual delivery date as Delivery / pickup date in RTDBRTRX.
- If Denomination Tracking setup is maintained as 'None', then denomination tracking is not applicable.

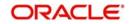

In the single stage flow, if there is an transaction level override or error during approval then the transaction will be moved to the pending queue. Without save action being initiated, the transaction will not be in pending queue.

On clicking Pickup button, the system populates the values in all the callforms of the screen and clicking pickup button is mandatory if you make any changes to the Transaction amount and exchange rate after first pickup.

Once you click 'Pickup' button once, then on amendment of xrate, amount, charge, pickup will be mandatory before save. On pick up, the fields that are currently enabled in the enrich stage will alone be retained as enabled fields.

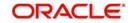

# 14. Branch Deployment Options

# 14.1 Introduction

Oracle FLEXCUBE Branch module can be setup in three different ways.

# **Centralized Setup**

In case of Centralized setup the Branch server, Branch object and Host object will be present in the same machine or located in the same Datacenter. Also in case of a Centralized setup, the Branch and Host DB objects need to be present necessarily in the same Oracle schema and instance. This removes a complete network hop, thereby reducing transaction time – and also eliminates the possibility of Branch going Offline with respect to the Host Server.

# **De-Centralized Setup**

In case of a Decentralized setup, the Branch Server and Branch DB are present in a different datacenter from the datacenter hosting the Host DB. In a Decentralized setup, all calls to Host DB will happen through a HTTP call via the WAN. Since messages are sent over WAN, a Decentralized setup might be relatively slow. In case the network connection between the Branch and the Host Data center fails, the Branch will be forced to work in an Offline mode.

# **Hybrid Setup**

This setup is a combination of Centralized & De-Centralized Branches. Out of 10 Branches say 7 are centralized and 3 are de-centralized.

This chapter contains the following sections:

- Section 14.2, "Deployment Options"
- Section 14.3, "Processing Transactions in Offline Mode"
- Section 14.4, "Tanking and Untanking"
- Section 14.5, "Auto-Reversal Process"
- Section 14.6, "Offline Batch Process Flow"

# 14.2 Deployment Options

This section contains the following topics:

- Section 14.2.1, "Centralized Deployment"
- Section 14.2.2, "De-centralized Deployment"

# 14.2.1 Centralized Deployment

In a centralized deployment:

- Branch and Host DB objects are present in the same Oracle DB Schema.
- Requires network connectivity between the remote branches and datacenter at all times
- Faster transaction times.
- No offline support.

#### Features

The features of this deployment are as follows:

- Availability of network connectivity at all times.
- Teller transactions always directed to Data Center server.
- No Offline transaction capability for Teller transactions.

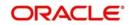

• Good connectivity between Data center and Branches to ensure continuity of business and performance.

# 14.2.2 De-centralized Deployment

In a de-centralized deployment:

- Branch Server and Branch DB are present in a different datacenter from the datacenter hosting the FLECUBE DB.
- Branch and Host schemas will be present in different Oracle DB Instances.
- Doesn't require network connectivity at all times.
- DC Branch Till & Transaction specific data will be available on the Branch DB.
- Transactions will be tanked in Offline mode. Untanking process is triggered once the network connectivity is restored.
- The same Branch DB can host multiple branches.

In decentralized deployment, branch transactions can be entered in two modes, viz. online and offline.

# 14.2.2.1 Online Mode

If the branch is online, you can see the online status when you mouse over 'Branch' on the application toolbar.

| DOCTEAM2 - 000 - 000 - 000 - Oracle FLEXCUBEL2.3.0.0.0 - ENG - Transaction Input - Moolia Firefox | the second second second second second second second second second second second second second second second s |                                |
|---------------------------------------------------------------------------------------------------|----------------------------------------------------------------------------------------------------|--------------------------------|
| ()      (http://10104158197031/FC/HeoWeb/SMMDIFRM.pp#tveDBoardHome                                |                                                                                                    |                                |
| ORACLE                                                                                            | Multi Factor Not Authenticated Entity. CORE1 11 Invent. 000 10 2014-01-01                                      | 1 Window 1 0002 2 p 4000 000 p |
| Home Interactions Customer Workflow Preferences                                                   | Select Branch                                                                                                  |                                |
|                                                                                                   | tione Brates                                                                                                   |                                |
|                                                                                                   |                                                                                                    |                                |
|                                                                                                   |                                                                                                    |                                |
|                                                                                                   |                                                                                                    |                                |
|                                                                                                   |                                                                                                    |                                |
|                                                                                                   |                                                                                                    |                                |
|                                                                                                   |                                                                                                    |                                |

The features of this deployment are as follows:

- Teller transactions are uploaded into FLEXCUBE DB present in Data Center.
- Teller transactions are routed to the FLEXCUBE DB in Data Center through Branch server
- Full functionality of teller transactions are supported
- Replication of latest data from FLEXCUBE DB to Branch DB at pre-set intervals.

# 14.2.2.2 Offline Mode

If the branch is online, you can see the online status when you mouse over 'Branch' on the application toolbar.

| DOCTEAM2 - 000 - 000 - Onecle FLEXCUBE12.3.0.0.0 - ENG - Transaction Input - Mecilla Fierfox |                                                                                       |
|----------------------------------------------------------------------------------------------|---------------------------------------------------------------------------------------|
| ③ ▲ https:/10384.158.19.7031/FCNeoWeb/SMM0DFRM.jpptheeD8ourdHome                             |                                                                                       |
| ORACLE.                                                                                      | Multi Pactor Nat Authenticated Ently: COB:1 🏦 Branch: 000 🕓 201441-01 🗣 Window 🌋 DOC2 |
| Home Interactions Customer Workdow Preferences                                               |                                                                                       |
|                                                                                              |                                                                                       |
|                                                                                              |                                                                                       |
|                                                                                              |                                                                                       |
|                                                                                              |                                                                                       |
|                                                                                              |                                                                                       |
|                                                                                              |                                                                                       |

The features of this deployment are as follows:

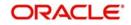

- Network Connectivity between Remote Branch and Data Center is not available.
- Teller transactions are not uploaded into FLEXCUBE DB present in Data Center real time.
- Teller transactions are tanked in Branch Database present in the Remote Branch.
- Transactions are synchronized with FLEXCUBE Host once the connectivity is restored.
- Certain functionality like MIS/UDF/Rate pick up/Available Balance checks is not available in Offline mode.
- No replication of data from FLEXCUBE DB to Branch DB in Offline mode.

#### **Notification and Administration**

The Change Branch functionality of FLEXCUBE will be disabled in offline mode. Which also acts as an indicator if the Branch is online or offline.

All transaction input in Offline mode will be tanked. Untanking happens once the link is restored.

In case, Branch switches from Offline to Online or vice versa after a transaction has been initiated then they have to be discarded and re-input again.

# **Offline Exposure Control**

Exposure controlled by specifying the Offline Limit at Customer Account level.

Error will be displayed during save of a transaction in Offline mode, in case the sum of all Offline Debit transactions including the current transaction exceeds the Offline Limit.

# 14.3 Processing Transactions in Offline Mode

When network is down in the decentralized branch, branch will be able to post transactions in offline mode with limited functionality.

The banks exposure in an Offline scenario will be controlled by the Offline limits set for a Customer Account in FCC.

Any transaction being executed Offline will validate against the Account's Offline limit (as and where applicable) and on exceeding the same, will result in an Error. This validation will be for the sum of Transaction amounts for all Offline Debit transactions for that Account (including the current Transaction) against the Offline limit for the Account.

As Transactions are not going to Host, charges should be picked up locally. Following table is replicated for this purpose - fbtb\_arc\_maint. From this table various charges are picked up based on product code, currency code, Branch code, transaction type and account class group. Charge amount is shown only if the Charge Type is FLAT and Slab/Tire Type is none. In any other case teller is supposed to enter the charge amount.

Functionality like MIS/UDF/Rate pick up/Available Balance checks is not available in Offline mode.

Validations that are available for Customer Account accounts are dormant, frozen, no credits, no debits and cheque number for cheque transactions.

Oracle FLEXCUBE supports the following branch transactions in offline mode.

| SI No | Function id | Module      | Offline | Description              |
|-------|-------------|-------------|---------|--------------------------|
| 1     | 9001        | Maintenance | Y       | Open Teller Batch / Till |

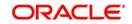

| SI No | Function id | Module      | Offline | Description                            |
|-------|-------------|-------------|---------|----------------------------------------|
| 2     | 9007        | Maintenance | Y       | Transfer Cash from Vault               |
| 3     | 9008        | Maintenance | Y       | Transfer Cash to Vault                 |
| 4     | 9011        | Maintenance | Y       | Buy TCs from Agent                     |
| 5     | 9012        | Maintenance | Y       | Teller Platform Status Query<br>Screen |
| 6     | 9015        | Maintenance | Y       | Buy TCs From HO                        |
| 7     | 9016        | Maintenance | Y       | Sell TC to HO                          |
| 8     | 9017        | Maintenance | Y       | Buy TCs from Vault                     |
| 9     | 9018        | Maintenance | Y       | Return TCs to Vault                    |
| 10    | 9020        | Maintenance | Y       | Display TCs available with Vault       |
| 11    | BCFT        | RT          | Y       | Transfer Cash from Teller              |
| 12    | DENM        | Maintenance | Y       | Denomination Exchange                  |
| 13    | EODM        | Maintenance | Y       | EOD Maintenance                        |
| 14    | OFDL        | Maintenance | Y       | File download                          |
| 15    | REAN        | Maintenance | Y       | Reassign Transactions                  |
| 16    | TVCL        | Maintenance | Y       | Till Balancing and Closure             |
| 17    | TVQR        | Maintenance | Y       | Till Vault Position Query              |
| 18    | 1001        | RT          | Y       | Cash Withdrawal                        |
| 19    | 1005        | RT          | Y       | Miscellaneous GL Transfer              |
| 20    | 1006        | RT          | Y       | Funds Transfer Request                 |
| 21    | 1008        | RT          | Y       | Miscellaneous Customer Debit           |
| 22    | 1013        | RT          | Y       | Cheque Withdrawal                      |
| 23    | 1060        | RT          | Y       | Miscellaneous GL Debit                 |
| 24    | 1401        | RT          | Y       | Cash Deposit                           |
| 25    | 1408        | RT          | Y       | Miscellaneous Customer Credit          |
| 26    | 1460        | RT          | Y       | Miscellaneous GL Credit                |
| 27    | 7551        | RT          | Y       | Book Shortage                          |
| 28    | 7552        | RT          | Y       | Book Overage                           |
| 29    | 9009        | RT          | Y       | Buy Cash From Central Bank             |
| 30    | 9010        | RT          | Y       | Sell Cash To Central Bank              |
| 31    | LOCH        | RT          | Y       | In-House cheque Depo                   |

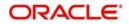

| SI No | Function id | Module      | Offline | Description                          |
|-------|-------------|-------------|---------|--------------------------------------|
| 32    | 1009        | DD          | Y       | TC Sale (Against Account)            |
| 33    | 1409        | DD          | Y       | TC Purchase (Against A/C)            |
| 34    | 8003        | DD          | Y       | TC Purchase (Walk-In)                |
| 35    | 8204        | DD          | Y       | TC Sale (Walk-In)                    |
| 36    | 8205        | DD          | Y       | TC Sale (Against GL)                 |
| 37    | 5521        | CG          | Y       | Inward Clearing Cheque Data<br>Entry |
| 38    | 6501        | CG          | Y       | Cheque Deposit                       |
| 39    | 6512        | CG          | Y       | Consolidated Cheques Data Entry      |
| 40    | 6520        | CG          | Y       | Cheque Deposit to GL                 |
| 41    | 1025        | UP          | Y       | Bill Payment by Cash                 |
| 42    | 1075        | UP          | Y       | Bill Payment Against Account         |
| 43    | CLCS        | Maintenance | Y       | Clear Cache                          |

# 14.4 Tanking and Untanking

Transactions are stored in Branch DB in Offline mode with the status as Tanked

Untanking job will pick up the Tanked transactions and store them in FLEXCUBE DB once the connectivity is restored.

Tanked transactions can also be uploaded to FLEXCUBE DB using the UI

You can download transactions from branch DB in to file is OFDL screen.

|               |               | -   |
|---------------|---------------|-----|
|               |               |     |
|               | Branch        |     |
| File download |               |     |
|               |               |     |
|               |               |     |
|               |               |     |
|               |               |     |
|               |               |     |
|               |               |     |
|               |               |     |
|               |               |     |
|               |               |     |
|               |               |     |
|               |               |     |
|               |               |     |
|               |               | Exi |
|               | File download |     |

Downloaded file will be available under the folder where the path has been given in FBTB\_PARAMS for column UNTANK\_FILEUPLOAD\_PATH.

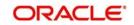

You can upload file into Oracle FLEXCUBE DB using STDOFUPL screen.

Intra day batch STDOFUPL will force post the transactions in FLEXBRANCH DB.

Whenever branch goes to offline mode, the offline transactions have to be uploaded to host database either manually (file upload) or automatically (untanking job). Following which intra day batch STDOFUPL should be run, then only all transactions will pass accounting entries. Before Running EOD of offline branch, intra day batch (STDOFUPL –Tanked transactions host upload, from BABIDBAT screen) has to be run, to pass the accounting entries correctly.

# 14.5 <u>Auto-Reversal Process</u>

Transactions that get timed out will be picked up by the untanking job and stored in FLEXCUBE DB.

Batch running in FLEXCUBE DB will pick up the transactions and reverse the same in FLEXCUBE.

# 14.6 Offline Batch Process Flow

The process flow for offline branches is as follows:

- When operations start in the morning, branch is connected and network is up.
- Transaction processing will continue as normal.
- Network is disrupted during middle of day and not restored back till end of day.
- Branch will automatically switch to offline mode.
- Branch will able to post only offline transactions.
- Before running EODM, branch should download the transactions as suggested earlier.
- Offline branch should ensure to send the file to online branch.
- After transactions have been downloaded by the branch, branch should run EODM and check for the dates.

# 14.6.1 Process Flow for Online Branch which uploads Offline Transactions

The process for uploading offline transactions is as follows:

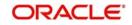

On receipt of file from offline branch, the online branch should upload the transactions as suggested earlier.

Whenever branch goes to offline mode, the offline transactions have to be uploaded to host database either manually (file upload) or automatically (untanking job). Following which intra day batch STDOFUPL should be run, then only all transactions will pass accounting entries. Before Running EOD of offline branch, intra day batch (STDOFUPL –Tanked transactions host upload, from BABIDBAT screen) has to be run, to pass the accounting entries correctly.

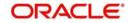

# 15. Batches

# 15.1 Introduction

This chapter details the various batch operations that are done in this module.

This chapter contains the following sections:

- Section 15.2, "Clearing Inward Cheque Data Entry"
- Section 15.3, "Clearing Inward Data Entry"
- Section 15.4, "Consolidated Cheques Data Entry"
- Section 15.5, "Clearing Outward Data Entry"
- Section 15.6, "Running EOD"
- Section 15.7, "Querying Tellers Status"

# 15.2 <u>Clearing Inward Cheque Data Entry</u>

You can do an Inward clearing cheque data entry using the 'Inward Cheque Clearing Data Entry' screen. You can invoke this screen by typing '5521' in the field at the top right corner of the Application tool bar and clicking the adjoining arrow button.

| and a second second sec |                 |                  |                 |          |                   |               |                                       |      |
|----------------------------------------------------------------------------------------------------|-----------------|------------------|-----------------|----------|-------------------|---------------|---------------------------------------|------|
|                                                                                                    |                 |                  |                 |          |                   |               |                                       |      |
| External Reference Number                                                                                                    |                 |                  |                 |          | Currency *        |               |                                       |      |
| End Point                                                                                                    |                 |                  |                 |          | Entries           |               |                                       |      |
| Clearing Type                                                                                                    |                 |                  |                 |          |                   |               |                                       |      |
|                                                                                                    |                 |                  |                 |          |                   |               |                                       |      |
| H 4 1 0f 1 H H                                                                                                    |                 |                  |                 |          |                   |               | +                                     |      |
| Entry Number                                                                                                    | Instrument Type | Account Number * | Cheque Number * | Amount * | Remitter Branch * | Account Title | Clearing Type * Drawee Account Number | • R  |
|                                                                                                    |                 |                  |                 |          |                   |               |                                       |      |
| Batch Total Amount                                                                                                    |                 |                  |                 |          |                   |               |                                       |      |
|                                                                                                    |                 |                  |                 |          |                   |               |                                       |      |
|                                                                                                    |                 |                  |                 |          |                   |               |                                       |      |
|                                                                                                    |                 |                  |                 |          |                   |               |                                       | Exit |

Here, you can capture the following details:

#### **External Reference Number**

The system generated reference number is displayed here.

# **End Point**

Select the end point from the option list available.

#### **Batch Number**

The system generates the batch number and displays it only on Enrich.

#### Currency

Select the currency from the option list available.

# Entries

Enter the number of rows to be displayed.

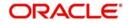

On clicking 'Add Rows' button, the system displays the number of rows mentioned in the Entries Field and defaults the clearing type and added rows.

#### **Entry Number**

The system generates an unique sequence number for each Instrument Type.

#### Instrument Type

The system displays the default value 'cheque' for instrument type.

#### **Account Number**

Select the account number from the option list available.

To view the joint holder's details of an account and the mode of operation maintained at the account level, place the cursor on the Account Number field and press Ctrl+J. The system displays the 'Joint Holder' screen.

For more information on the 'Joint Holder' screen refer to the section 'Joint Holder Maintenance' in the Core User Manual.

#### **Cheque Number**

Specify the number of the cheque for inward clearing.

#### Amount

Specify the amount for inward clearing.

#### **Remitter Branch**

The branch where the remitter account is maintained is displayed here. However you can modify it.

#### Account Title

The system defaults the account title when you select the account.

#### **Clearing Type**

Specify the clearing type of the instrument to be cleared. The option list displays all valid clearing types maintained in the system. Choose the appropriate one.

#### **Drawee Account Number**

Specify the drawee account number.

#### **Routing Number**

Specify the routing number for cheque clearing. The adjoining option list displays all routing numbers along with the Branch codes. You can select the appropriate one.

#### Narrative

The system defaults the narrative as 'Cheque Paid - Cheque no - Cheque Number - Payee

A/c Number- Account Number'. Once you specify the 'Cheque Number' and 'Payee Account Number', the system replaces the field values respectively on tabbing out from the field.

#### **Instrument Date**

Specify the instrument date.

#### **Beneficiary Routing Number**

Specify the routing number of the beneficiary bank. The adjoining option list displays Banks' routing numbers, excluding the current bank. You can select the appropriate one.

#### Instrument Issue Date

Specify the instrument issue date. You can click on the adjoining calendar icon and select the appropriate date.

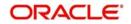

## Note

If the difference between the 'Instrument Issue date' and the 'Instrument Date' is greater than the 'Cheque Stale Days' maintained at the 'Branch Parameters Maintenance' screen, an error message stating that the cheque is a stale one will be displayed. However, stale cheque validation would not be done if the field 'Cheque Stale days' is not maintained at the 'Branch Parameters Maintenance' screen.

After entering these details click save icon move to the enrichment stage.

# **Enrichment Stage**

In this stage you can also modify the details you have entered in the input stage if required.

| initial cleaning critedos or | and chiny       |                |               |        |                 |               |               |                       |        |
|------------------------------|-----------------|----------------|---------------|--------|-----------------|---------------|---------------|-----------------------|--------|
|                              |                 |                |               |        | 100.000         |               |               |                       |        |
| External Reference Nu        |                 |                |               |        | Currency        |               |               |                       |        |
| End                          | Point           |                |               |        | Batch Number    |               |               |                       |        |
| H - 1 Of 1 H - H             |                 |                |               |        |                 |               |               |                       | + - 11 |
| Entry Number                 | Instrument Type | Account Number | Cheque Number | Amount | Remitter Branch | Account Title | Clearing Type | Drawee Account Number |        |
|                              |                 |                |               |        |                 |               |               |                       |        |
|                              |                 |                |               |        |                 |               |               |                       |        |
|                              |                 |                |               |        |                 |               |               |                       |        |
|                              |                 |                |               |        |                 |               |               |                       |        |
|                              |                 |                |               |        |                 |               |               |                       |        |
| Batch Total An               | nount           |                |               |        |                 |               |               |                       |        |
|                              |                 |                |               |        |                 |               |               |                       |        |
|                              |                 |                |               |        |                 |               |               |                       |        |
|                              |                 |                |               |        |                 |               |               |                       |        |
|                              |                 |                |               |        |                 |               |               |                       |        |
|                              |                 |                |               |        |                 |               |               |                       |        |
|                              |                 |                |               |        |                 |               |               |                       |        |
|                              |                 |                |               |        |                 |               |               |                       |        |
|                              |                 |                |               |        |                 |               |               |                       |        |
|                              |                 |                |               |        |                 |               |               |                       | Exit   |

Click save icon to save the transaction. The system displays the message as "Transaction Completed Successfully".

# 15.3 Clearing Inward Data Entry

You can do an Inward clearing data entry using the 'Inward Clearing Data Entry' screen. You can invoke this screen by typing '5555' in the field at the top right corner of the Application tool bar and clicking the adjoining arrow button.

| Inward Clearing Data Entry                                                              |                                  |                   |                     |                                                                             |             |               |           | - ×                |
|-----------------------------------------------------------------------------------------|----------------------------------|-------------------|---------------------|-----------------------------------------------------------------------------|-------------|---------------|-----------|--------------------|
| Batch Reference<br>End Point<br>Clearing Type<br>Routing Number<br>Instrument Type Banh | ers Cheque 🕒                     |                   |                     | Currency<br>Branch Code<br>Account Number<br>Account Description<br>Entries | Add Rown    |               |           |                    |
| I Of 1     Entry Number Instrument Type                                                 | Account Or General Ledger Number | Instrument Number | Instrument Currency | Amount                                                                      | Branch Code | Account Title | Narrative | + - II<br>Clearing |
| Total Amount                                                                            |                                  |                   |                     |                                                                             |             |               |           |                    |
|                                                                                         |                                  |                   |                     |                                                                             |             |               |           | Exit               |

Here, you can capture the following details:

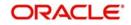

# **Batch Reference**

The system generated reference number is displayed here.

# **End Point**

Select the end point. The option list displays all valid end points maintained in the system. Choose the appropriate one.

# **Clearing Type**

Specify the clearing type of the instrument to be cleared. The option list displays all valid clearing types maintained in the system. Choose the appropriate one.

# **Routing Number**

Specify the routing number for clearing. The adjoining option list displays all routing numbers along with the Branch codes. You can select the appropriate one.

# **Beneficiary Routing Number**

Specify the routing number of the beneficiary bank. The adjoining option list displays Banks' routing numbers, excluding the current bank. You can select the appropriate one.

# Instrument Type

Select the instrument type from the drop-down list. The following are the options available in the drop-down list:

- Bankers Cheque
- Demand draft
- Cheque

#### Currency

Select the currency. The adjoining option list displays all valid currencies maintained in the system. You can select the appropriate one.

# **Branch Code**

Select the branch code. The adjoining option list displays all valid branch codes maintained in the system. You can select the appropriate one.

#### **Account Number**

Select the account number. The adjoining option list displays all valid account numbers maintained in the system. You can select the appropriate one.

To view the joint holder's details of an account and the mode of operation maintained at the account level, place the cursor on the Account Number field and press Ctrl+J. The system displays the 'Joint Holder' screen.

For more information on the 'Joint Holder' screen refer to the section 'Joint Holder Maintenance' in the Core User Manual.

# Entries

Enter the number of rows to be displayed.

On clicking 'Add Rows' button, the system displays the number rows that you have entered in the Entries field.

#### **Entry Number**

The system generates an unique sequence number for each Instrument Type.

#### Instrument Type

The system displays the instrument type. However you can modify it by selecting one of the following options available in the drop-down list:

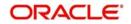

- Bankers Cheque
- Demand draft
- Cheque

# Account or General Ledger Number

Select the account number from the option list available.

#### **Instrument Number**

Specify the instrument number for inward clearing. The option list displays all valid instrument currencies maintained in the system. Choose the appropriate one.

# **Instrument Amount**

Enter the amount for which the instrument is being drawn.

#### Branch code

The system displays the branch code here.

# Account Title

The account title will be defaulted from the account list of value.

#### Narrative

The system defaults the narrative as 'Cheque Paid - Cheque no - Cheque Number - Payee A/c Number - Account Number'. Once you specify the 'Cheque Number' and 'Payee Account Number', the system replaces the field values respectively on tabbing out from the field.

# Clearing Type

Specify the clearing type of the instrument to be cleared. The option list displays all valid clearing types maintained in the system. Choose the appropriate one.

#### **Issuing Branch**

The branch where the issuer account is maintained is displayed here. However you can modify it.

#### Instrument Currency

Specify the currency of the instrument. The option list displays all valid instrument currencies maintained in the system. Choose the appropriate one.

#### **Instrument Date**

Specify the instrument date from the adjoining calendar.

#### **Routing Number**

Specify the routing number for inward clearing. The adjoining option list displays all routing numbers along with the Branch codes and Bank Codes. You can select the appropriate one.

#### **End Point**

Select the end point. The option list displays all valid end points maintained in the system. Choose the appropriate one.

#### **Batch Number**

The system generates the batch number and displays it on saving the transaction.

#### **Drawee Account Number**

Specify the account from which money is drawn.

# **Beneficiary Routing Number**

Select the beneficiary routing number from the adjoining option list.

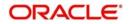

## Narrative

Enter remarks about the transaction.

### **Total Amount**

On clicking 'Outstanding Amount' button, the system displays the total amount of the transaction.

In the single stage flow, if there is an transaction level override or error during approval then the transaction will be moved to the pending queue. Without save action being initiated, the transaction will not be in pending queue.

On clicking Pickup button, the system populates the values in all the callforms of the screen and clicking pickup button is mandatory if you make any changes to the Transaction amount and exchange rate after first pickup.

Once you click 'Pickup' button once, then on amendment of xrate, amount, charge, pickup will be mandatory before save. On pick up, the fields that are currently enabled in the enrich stage will alone be retained as enabled fields.

## 15.4 <u>Consolidated Cheques Data Entry</u>

You can do a consolidated cheque data entry using the 'Consolidated Cheque Data Entry' screen. You can invoke this screen by typing '6512' in the field at the top right corner of the Application tool bar and clicking on the adjoining arrow button.

| Consolidated Cheques                                                                       | Data Entry      |                                                        |                 |          |                |                | -    |
|--------------------------------------------------------------------------------------------|-----------------|--------------------------------------------------------|-----------------|----------|----------------|----------------|------|
| New 🕃 Enter Query                                                                          |                 |                                                        |                 |          |                |                |      |
| External Reference<br>Number<br>Account Number<br>Transaction Currency *<br>Routing Number |                 | Branch C<br>Account Descrip<br>Clearing T<br>No of Ent | otion<br>Fype   |          |                |                |      |
| 1 Of 1 🕨 🕅 🔄                                                                               |                 |                                                        |                 |          |                | +-             |      |
| Entry Number                                                                               | Instrument Type | Drawer Account Number *                                | Cheque Number * | Amount * | Routing Number | Narrative      |      |
|                                                                                            | Cheque          |                                                        |                 |          |                | Cheque Deposit |      |
|                                                                                            |                 |                                                        |                 |          |                |                | -    |
|                                                                                            | m               |                                                        |                 |          |                | •              |      |
|                                                                                            |                 |                                                        |                 |          |                |                | Exit |

Here, you can capture the following details:

### **External Reference Number**

The system generated reference number is displayed here.

### **Account Number**

Select the account number from the option list available.

To view the joint holder's details of an account and the mode of operation maintained at the account level, place the cursor on the Account Number field and press Ctrl+J. The system displays the 'Joint Holder' screen.

For more information on the 'Joint Holder' screen refer to the section 'Joint Holder Maintenance' in the Core User Manual.

### **Transaction Currency**

Select the currency for the transaction the option list available.

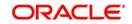

## **Routing Number**

Specify the routing number for cheque clearing. The adjoining option list displays all routing numbers along with the Branch codes and Bank Codes. You can select the appropriate one.

## **Branch Code**

The system displays the branch code.

## **Account Description**

The system displays the account description here.

### **Clearing Type**

Specify the clearing type of the instrument to be cleared. The option list displays all valid clearing types maintained in the system. Choose the appropriate one.

### **No of Entries**

Specify the number of rows you want to add when 'Add Rows' button is clicked. When you click on 'Add Rows' button, the system adds the rows based on the specified value and defaults 'Clearing Type' in all added rows.

#### **Batch Number**

The system generates the batch number and displays it on saving the transaction.

### **Entry Number**

This is a system generated sequence number.

#### Instrument type

The system defaults the instrument type as cheque for consolidated cheque data entry.

#### **Drawee Account Number**

Specify the account from which money is drawn.

### **Cheque Number**

Specify the number of the cheque for data entry.

### Amount

Specify the amount mentioned in the cheque.

### **Routing Number**

Specify the routing number for cheque clearing. The adjoining option list displays all routing numbers along with the Branch codes and Bank Codes. You can select the appropriate one.

#### Narrative

The system defaults the narrative as 'Cheque Deposit - Cheque no - Cheque Number - Drawer A/c Number - Account Number'. Once you specify the 'Cheque Number' and 'Drawer Account Number', the system replaces the field values respectively on tabbing out from the field.

### **Clearing Type**

Specify the clearing type of the instrument to be cleared. The option list displays all valid clearing types maintained in the system. Choose the appropriate one.

### **Cheque Date**

Specify the date of the cheque.

### **Project Name**

Specify the developer project name for which payment is being made. The adjoining option list displays all valid projects maintained in the system. You can select the appropriate one. Input to this field is mandatory.

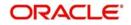

If you specify the Unit ID, the system will display the corresponding project name here.

## **Unit Payment**

Indicate whether the transaction is a unit payment or not by choosing the appropriate value from the adjoining drop-down list. The following values are available:

- Yes
- No

### Unit ID

Specify the unit ID of the project. This field will be enabled only if you have selected 'Yes' against 'Unit Payment'. The adjoining option list displays all unit IDs along with the unit holder names corresponding to the project name chosen. You can select the appropriate one.

### Deposit Slip Number

Specify the deposit slip number for the payment.

### Cheque Issue Date

Specify the issue date of the cheque. You can click on the adjoining calendar icon and select the appropriate date.

#### Note

If the difference between the 'Cheque Issue Date' and the 'Cheque Date' is greater than the 'Cheque Stale Days' maintained at the 'Branch Parameters Maintenance' screen, an error message stating that the cheque is a stale one will be displayed. However, stale cheque validation would not be done if the field 'Cheque Stale days' is not maintained at the 'Branch Parameters Maintenance' screen.

Click save icon to go to the next stage.

### **Enrichment stage**

In this stage you are allowed to modify any data that you have entered in the Input stage.

| Consolidated Cheques                                                                            | Data Entry      |                                                                   |               |        |                | - <u></u>   |
|-------------------------------------------------------------------------------------------------|-----------------|-------------------------------------------------------------------|---------------|--------|----------------|-------------|
| New B Enter Query                                                                               |                 |                                                                   |               |        |                |             |
| External Reference<br>Number<br>Account Number<br>Customer Id<br>Customer Name<br>Exchange Rate |                 | Transaction Curr<br>Batch Nur<br>Batch Total Am<br>Account Descri | nber          |        |                |             |
| 1 Of 1 ▶ H                                                                                      |                 |                                                                   |               |        |                | + - =       |
| Entry Number                                                                                    | Instrument type | Drawer Account Number                                             | Cheque Number | Amount | Routing Number | Narrative 🖍 |
|                                                                                                 | Cheque          |                                                                   |               |        |                |             |
| [                                                                                               | TT.             |                                                                   |               |        |                |             |
|                                                                                                 |                 |                                                                   |               |        |                | Exit        |

Click save icon to save the transaction. After the transaction is successfully saved the message is displayed as "Transaction Completed Successfully".

The approver can fetch this transaction for his/her task list and authorize it. The authorization process is similar to that of cash deposit.

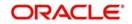

Refer the corresponding section under 'Depositing Cash' in the chapter 'Cash Transactions' of this User Manual for further details.

## 15.5 <u>Clearing Outward Data Entry</u>

The In-house cheques will deposit using the existing Outward Clearing Data Entry screens if Customer float days are greater than zero for the product or if sufficient funds are not available during cheque deposited from existing LOCH screen. If the in-house cheques are initiated using Outward Clearing Data Entry screen, the system will follow the regular life cycle of inward clearing contract creation and return handling like other normal clearing cheques.

You can do an Outward clearing data entry using the 'Outward Clearing Data Entry' screen. You can invoke this screen by typing '6514' in the field at the top right corner of the Application tool bar and clicking the adjoining arrow button.

| Consolidated Cheques D                                                                                       | )ata Entry        |                                                                |                      |                       |          |              | -   |
|----------------------------------------------------------------------------------------------------|-------------------|----------------------------------------------------------------|----------------------|-----------------------|----------|--------------|-----|
| New 🛃 Enter Query                                                                                            |                   |                                                                |                      |                       |          |              |     |
| External Reference<br>Number<br>Account Number<br>Instrument Currency *<br>Instrument type<br>Routing Number | ~                 | Branch<br>Account Desc<br>Transaction Cu<br>Clearin<br>No of E | ription<br>Irrency * |                       |          |              |     |
| 1 Of 1 1                                                                                                    |                   |                                                                |                      |                       |          | +-=          |     |
| Entry Number                                                                                                 | Instrument type * | Drawee Account Number *                                        | Instrument Number *  | Instrument Currency * | Amount * | Routing Numb |     |
| ]                                                                                                    | ~                 |                                                                |                      |                       |          |              |     |
| [                                                                                                    | m                 |                                                                |                      |                       |          | *            |     |
| Total Amount                                                                                                 |                   | Outstanding A                                                  | mount                |                       |          |              |     |
|                                                                                                    |                   |                                                                |                      |                       |          |              | Exi |

Here, you can capture the following details:

## **External Reference Number**

The system generated reference number is displayed here.

### **Account Number**

Select the account number. The adjoining option list displays all valid account numbers maintained in the system. You can select the appropriate one.

To view the joint holder's details of an account and the mode of operation maintained at the account level, place the cursor on the Account Number field and press Ctrl+J. The system displays the 'Joint Holder' screen.

For more information on the 'Joint Holder' screen refer to the section 'Joint Holder Maintenance' in the Core User Manual.

### Instrument Currency

Select the instrument currency. The adjoining option list displays all valid instrument currencies maintained in the system. You can select the appropriate one.

### Instrument Type

Select the instrument type from the drop-down list. The following are the options available in the drop-down list:

Banker's Cheque

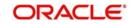

- Demand draft
- Cheque

### **Routing Number**

Specify the routing number for outward clearing. The adjoining option list displays all routing numbers along with the Branch codes and Bank Codes. You can select the appropriate one.

### **Batch Number**

The system generates the batch number and displays it on saving the transaction.

#### Branch Code

The system displays the branch code here.

#### **Account Description**

The system displays the account description here.

#### **Transaction Currency**

Specify the currency of the transaction. The option list displays all valid transaction currencies maintained in the system. Choose the appropriate one.

#### **Clearing Type**

Specify the clearing type of the instrument to be cleared. The option list displays all valid clearing types maintained in the system. Choose the appropriate one.

#### No of Entries

Enter the number of rows to be displayed.

On clicking 'Add Rows' button, the system displays the number rows that you have entered in the No of Entries field.

#### **Entry Number**

The entry number is displayed here.

### **Instrument Type**

The system displays the instrument type. However you can modify it by selecting one of the following options available in the drop-down list:

- Banker's Cheque
- Demand draft
- Cheque

#### **Drawee Account Number**

Specify the account from which money is drawn.

#### Instrument Number

Specify the instrument number for outward clearing.

#### Amount

Specify the amount mentioned in the instrument.

#### **Routing Number**

The system displays the routing number here. However you can modify it by specifying the routing number for inward clearing. The adjoining option list displays all routing numbers along with the Branch codes and Bank Codes. You can select the appropriate one.

For Outward clearing transactions, system defaults the beneficiary routing number as the clearing branch or processing branch's routing number.

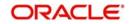

## Note

For Outward clearing transactions, system defaults the beneficiary routing number as the clearing branch or processing branch's routing number.

#### Branch

The system defaults the current branch code here.

#### Account Title

Specify the account title.

### Narrative

The system defaults the narrative as 'Cheque Deposit - Cheque no - Cheque Number – Drawer A/c Number - Account Number'. Once you specify the 'Cheque Number' and 'Drawer Account Number', the system replaces the field values respectively on tabbing out from the field..

#### **Clearing Type**

The system defaults the clearing type specified in the main screen, when you click 'Add Rows' button; however, you can modify, if needed.

### **Drawer Account Number**

Specify the drawer account number.

#### Account Title

Specify the account title.

#### **Transaction Currency**

The system displays the transaction currency here. However you can modify it by specifying the currency of the transaction. The option list displays all valid transaction currencies maintained in the system. Choose the appropriate one.

#### **Instrument Currency**

The system displays the instrument currency here. However you can modify it by specifying the currency of the instrument. The option list displays all valid instrument currencies maintained in the system. Choose the appropriate one.

### **Cheque Date**

Specify the date of the cheque. You can click on the adjoining calendar icon and select the appropriate date.

#### **Project Name**

Specify the developer project name for which payment is being made. The adjoining option list displays all valid projects maintained in the system. You can select the appropriate one. Input to this field is mandatory.

If you specify the Unit ID, the system will display the corresponding project name here.

#### **Unit Payment**

Indicate whether the transaction is a unit payment or not by choosing the appropriate value from the adjoining drop-down list. The following values are available:

- Yes
- No

## Unit ID

Specify the unit ID of the project. This field will be enabled only if you have selected 'Yes' against 'Unit Payment'. The adjoining option list displays all unit IDs along with the unit holder names corresponding to the project name chosen. You can select the appropriate one.

## **Deposit Slip Number**

Specify the deposit slip number for the payment.

In the single stage flow, if there is an transaction level override or error during approval then the transaction will be moved to the pending queue. Without save action being initiated, the transaction will not be in pending queue.

On clicking Pickup button, the system populates the values in all the callforms of the screen and clicking pickup button is mandatory if you make any changes to the Transaction amount and exchange rate after first pickup.

Once you click 'Pickup' button once, then on amendment of xrate, amount, charge, pickup will be mandatory before save. On pick up, the fields that are currently enabled in the enrich stage will alone be retained as enabled fields.

# 15.6 <u>Running EOD</u>

You can run the branch EOD using the EOD Maintenance screen. You can invoke this screen by typing 'EODM' in the field at the top right corner of the Application tool bar and clicking the adjoining arrow button.

| EOD Maintenance           |  |        | - ×  |
|---------------------------|--|--------|------|
|                           |  |        |      |
| External Reference Number |  | Branch |      |
|                           |  |        |      |
|                           |  |        |      |
|                           |  |        |      |
|                           |  |        |      |
|                           |  |        |      |
|                           |  |        |      |
|                           |  |        | Exit |

The system displays the following details:

- External reference number
- Branch code

Click 'Run EOD' button to run the EOD for the branch.

The following validations are done before running EOD:

- Only the user who runs the EOD should be logged into the branch.
- There must be Holiday maintenance to get the Next working day.

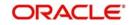

 Balancing and closure processes for Till and Vault should be completed. There should not be any transaction in 'Pending' or 'Assigned' stage for a user

Once these have been successfully validated, EOD proceeds with the system date change by moving the Branch posting date to the next date. The Branch transaction sequence will also get reset as a consequence of the execution of Branch EOD. This signifies the Beginning of Day (BOD) for the Branch for the next working day and the Branch is ready for Transaction Input.

# 15.7 **Querying Tellers Status**

You can view the current operational status and other details of the tellers in a branch using the 'Teller Platform Status Query Screen' screen. This screen will display all the details that will be validated during EODM (End of Day of Savings module) You can invoke this screen by typing '9012' in the field at the top right corner of the Application tool bar and clicking the adjoining arrow button. The screen is displayed below:

| Wall                      |         |              |                      |                     |                       | - *  |
|---------------------------|---------|--------------|----------------------|---------------------|-----------------------|------|
|                           |         |              |                      |                     |                       |      |
| External Reference Number |         |              |                      |                     |                       |      |
| Branch                    |         |              |                      |                     |                       |      |
|                           |         |              |                      |                     |                       |      |
| M ≤ 1 Of 1 ► M            |         |              |                      |                     |                       |      |
| User ID                   | Till Id | User Working | Pending Transactions | Tanked Transactions | Assigned Transactions |      |
|                           |         |              |                      |                     |                       |      |
|                           |         |              |                      |                     |                       |      |
|                           |         |              |                      |                     |                       |      |
|                           |         |              |                      |                     |                       |      |
|                           |         |              |                      |                     |                       |      |
|                           |         |              |                      |                     |                       |      |
|                           |         |              |                      |                     |                       |      |
|                           |         |              |                      |                     |                       |      |
|                           |         |              |                      |                     |                       |      |
|                           |         |              |                      |                     |                       |      |
|                           |         |              |                      |                     |                       |      |
|                           |         |              |                      |                     |                       |      |
|                           |         |              |                      |                     |                       |      |
|                           |         |              |                      |                     |                       |      |
|                           |         |              |                      |                     |                       |      |
|                           |         |              |                      |                     |                       |      |
|                           |         |              |                      |                     |                       |      |
|                           |         |              |                      |                     |                       | Exit |
|                           |         |              |                      |                     |                       |      |

## **External Reference Number**

The system displays a unique number.

### **Branch Code**

The system defaults the current logged in branch code.

The following details of the current branch are displayed for all the tellers:

- User ID the teller user ID
- User Working current log in status of the user
- Pending Transactions number of transactions in the Pending Queue for the user
- Tanked Transactions number of transactions in the Tanked Queue for the user
- Assigned Transactions number of transactions in the Assigned Queue for the user
- Unassigned Transactions number of transactions in the Unassigned Queue for the user
- Auto Reversal Pending number of transaction pending to be auto reversed for the user

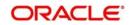

# 16. Reports

## 16.1 Introduction

This chapter contains the following sections:

- Section 16.2, "Savings Insignificant Balance Accounts Report"
- Section 16.3, "Blocked Accounts Report"
- Section 16.4, "Account Balance Listing Report"
- Section 16.5, "Saving Accounts Opened Today Report"
- Section 16.6, "Saving Accounts Closed Today Report"
- Section 16.7, "Flat File Cheque Book Requested Report"
- Section 16.8, "Savings Large Balance Movements Report"
- Section 16.9, "Accounts Dormant Next Month Report"
- Section 16.10, "Savings Account Dormant Today Report"
- Section 16.11, "Re-validated Instruments Report"
- Section 16.12, "Reissued Instrument Report"
- Section 16.13, "Duplicate Instrument Issued Report"
- Section 16.14, "Savings Overline/TOD Report"
- Section 16.15, "Daily Overline/TOD Txn Report"
- Section 16.16, "Large Debit Balance Report"
- Section 16.17, "Intra bank Transfer Report"
- Section 16.18, "Flat File Cheque Book Requested Report"
- Section 16.19, "Signatory Details Report"
- Section 16.20, "Daily Processed Transactions Report"

To generate any of these reports choose Reports in the Application Browser. Choose Savings under it. A list of all the reports in Savings module will be displayed. You can choose to view or print the report.

The time and the operator who generated the report will be displayed.

# 16.2 Savings Insignificant Balance Accounts Report

This is an exception report that lists out the customer accounts having insignificant balances. The branches can decide to either close these accounts, or to follow up with the customers for proper maintenance of the accounts. Branches can define the threshold amount of insignificant balance at product level. The threshold limit is defined in the minimum balance in the currency preferences in account class. Banks can levy service charges if minimum balance prescribed by the bank is not maintained. You can choose to print or view the report in pdf format.

You can invoke 'Savings Insignificant Balance Accounts' screen by typing 'SVRIBACC' in the field at the top right corner of the Application tool bar and clicking on the adjoining arrow button.

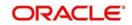

| Savings Insignificant Balance Accounts | - ×                 |
|----------------------------------------|---------------------|
| Branch Code                            |                     |
| Report Format PDF                      | Printer At Client - |
| Report Output View -                   | Printer             |
|                                        |                     |
|                                        |                     |
|                                        |                     |
|                                        |                     |
|                                        |                     |
|                                        |                     |
|                                        |                     |
|                                        |                     |
|                                        |                     |
|                                        |                     |
|                                        |                     |
|                                        |                     |
|                                        |                     |
|                                        |                     |
|                                        |                     |
|                                        | 01 P.1              |
|                                        | Ok Exit             |

Specify the following details here:

## **Branch Code**

Select the branch code from the adjoining option-list. The list displays all valid branch codes. The list will not include any closed branches.

Click 'OK' button to generate the report. Click 'Exit' to return to the Reports Browser.

## 16.2.1 Contents of the Report

The parameters specified while generating the report are printed at the beginning of the report. The contents of the report are discussed under the following heads:

### Header

The Header carries the title of the report, branch code, report run date and time, user ID, module code and the page number of the report.

### Body of the report

The generated report will have the following information:

| Field                 | Description                                         |
|-----------------------|-----------------------------------------------------|
| Branch Code           | This indicates the branch code                      |
| Product               | This indicates the product                          |
| Description           | This gives a brief description on the account class |
| Account Number        | This indicates the account number                   |
| Currency              | This indicates the currency                         |
| Last Credit<br>Amount | This indicates the OLE_LINKCredit Details           |
| Last Credit Date      | This indicates the date of previous credit          |
| Last Debit Amount     | This indicates the Debit Details                    |

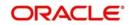

| Last Debit Date | This indicates the date of previous debit        |
|-----------------|--------------------------------------------------|
| Account Balance | This indicates the balance amount in the account |

## 16.3 Blocked Accounts Report

This report lists all the blocked customer accounts with reasons for blocking. This report is generated by the branch and is used for verification purposes.

Blocking of accounts are generally necessitated on receipt of any attachment/order from legal or regulatory authorities. These account blocks are removed at revocation of the legal order.

You can invoke 'Blocked Accounts' screen by typing 'SVRBACCL' in the field at the top right corner of the Application tool bar and clicking on the adjoining arrow button.

| biocited necodino report |        |                     | - ^     |
|--------------------------|--------|---------------------|---------|
| Branch Code              |        |                     |         |
| Report Format            | PDF _  | Printer At Client - |         |
| Report Output            | View - | Printer             |         |
|                          |        |                     |         |
|                          |        |                     |         |
|                          |        |                     |         |
|                          |        |                     |         |
|                          |        |                     |         |
|                          |        |                     |         |
|                          |        |                     |         |
|                          |        |                     |         |
|                          |        |                     |         |
|                          |        |                     |         |
|                          |        |                     |         |
|                          |        |                     |         |
|                          |        |                     | Ok Exit |

Specify the following details here:

## **Branch Code**

Select the branch code from the adjoining option-list. The list displays all valid branch codes. The list will not include any closed branches.

Click 'OK' button to generate the report. Click 'Exit' to return to the Reports Browser.

## 16.3.1 Contents of the Report

The parameters specified while generating the report are printed at the beginning of the report. The contents of the report are discussed under the following heads:

## Header

The Header carries the title of the report, branch code, report run date and time, user ID, module code and the page number of the report.

### Body of the report

The generated report will have the following information:

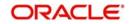

| Field               | Description                                             |
|---------------------|---------------------------------------------------------|
| Account Num-<br>ber | This indicates the account number                       |
| Customer ID         | This indicates the customer ID                          |
| Customer Name       | This indicates the name of the customer                 |
| Currency            | This indicates the Currency                             |
| Balance Amount      | This indicates the balance amount                       |
| Date                | This indicates the date on which the account is blocked |

## 16.4 Account Balance Listing Report

This report lists the balance break-up of all CASA accounts for a given branch and product. The status of the accounts like regular, dormant, restricted, etc. is also provided in the report.

You can invoke 'CASA Balance Listing' screen by typing 'SVRCABLI' in the field at the top right corner of the Application tool bar and clicking on the adjoining arrow button.

| CASA Balance Listing report    |      | - ×  |
|--------------------------------|------|------|
| Branch Code                    |      |      |
| Report Format<br>Report Output |      |      |
|                                |      |      |
|                                |      |      |
|                                |      |      |
|                                |      |      |
|                                |      |      |
|                                |      |      |
|                                | Ok E | Exit |
|                                |      | AIC  |

Specify the following details here:

### **Branch Code**

Select the branch code from the adjoining option-list. The list displays all valid branch codes. The list will not include any closed branches.

Click 'OK' button to generate the report. Click 'Exit' to return to the Reports Browser.

## 16.4.1 Contents of the Report

The parameters specified while generating the report are printed at the beginning of the report. The contents of the report are discussed under the following heads:

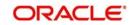

## Header

The Header carries the title of the report, branch code, report run date and time, user ID, module code and the page number of the report.

## Body of the report

The generated report will have the following information:

| Field                | Description                                       |
|----------------------|---------------------------------------------------|
| Account Class        | This indicates the account class                  |
| Description          | This gives a brief description on the account     |
| Currency             | This indicates the currency of the transaction    |
| Account Number       | This indicates the account number                 |
| Customer ID          | This indicates the customer identification number |
| Customer Name        | This indicates the name of the customer           |
| Account Status       | This indicates the status of the account          |
| Book Balance         | This indicates the book balance                   |
| Available Balance    | This indicates the balance available              |
| Un-cleared<br>Amount | This indicates the uncleared amount               |
| Accrued Interest     | This indicates the accrued interest               |
| Hold Amount          | This indicates the hold amount                    |
| Accrued Till         | This indicates the accrued till                   |
| Last Interest        | This indicates the last interest                  |

## 16.5 Saving Accounts Opened Today Report

This report lists the details of accounts opened on the current day, along with the details of initial payment. The data in this report which is grouped product-wise and user-wise along with the details of the initial amount received forms an essential part of account monitoring process and analysis. This report is generated at EOD on a daily basis. You can invoke

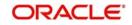

'Saving Accounts Closed Today Report' screen by typing 'SVRAOREP' in the field at the top right corner of the Application tool bar and clicking on the adjoining arrow button.

| Savings Accounts Opened Today Report | - ×     |
|--------------------------------------|---------|
| Branch Code                          |         |
| Report Format PDF Printer At Client  |         |
| Report Output View - Printer         |         |
|                                      |         |
|                                      |         |
|                                      |         |
|                                      |         |
|                                      |         |
|                                      |         |
|                                      |         |
|                                      |         |
|                                      | Ok Exit |

## **Branch Code**

The system displays the current branch code. You can generate the report specific to this branch.

## 16.5.1 Contents of the Report

The parameters specified while generating the report are printed at the beginning of the report. The contents of the report are discussed under the following heads:

### Header

The Header carries the title of the report, branch code, report run date and time, user ID, module code and the page number of the report.

## Body of the report

The generated report will have the following information, grouped by account class and currency:

| Field                      | Description                                                                                                    |
|----------------------------|----------------------------------------------------------------------------------------------------|
| Account Class              | This indicates the account class. Details of saving accounts opened during the day under this account class are displayed below. |
| Currency                   | This indicates the currency of transaction                                                                                       |
| Customer Num-<br>ber       | This indicates the Customer Number                                                                                               |
| Customer Name<br>& Address | This indicates the name of the customer and the address of the customer                                                          |
| Account Number             | This indicates the account number                                                                                                |
| ACY Opening<br>Bal         | This indicates the Opening Balance in Account currency                                                                           |

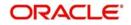

| Available Bal-<br>ance | This indicates the available balance |
|------------------------|--------------------------------------|
| Teller                 | This indicates the Teller ID         |
| Supervisor             | This indicates the Supervisor name   |

## 16.6 Saving Accounts Closed Today Report

This report lists the CASA accounts that have been closed in the day, per product per currency per branch. While closing the accounts, interest is charged or applied to the account based on the credit/debit balance on the account. This report is generated at EOD on a daily basis. You can invoke 'Saving Accounts Closed Today Report' screen by typing 'SVRACREP' in the field at the top right corner of the Application tool bar and clicking on the adjoining arrow button.

| Savings Accounts Closed Today | Report |            |          | - ~     |
|-------------------------------|--------|------------|----------|---------|
| Branch Code                   |        |            |          |         |
| Report Format                 | PDF    | Printer At | Client - |         |
| Report Output                 | View - | Printer    |          |         |
|                               |        |            |          |         |
|                               |        |            |          |         |
|                               |        |            |          |         |
|                               |        |            |          |         |
|                               |        |            |          |         |
|                               |        |            |          |         |
|                               |        |            |          |         |
|                               |        |            |          |         |
|                               |        |            |          |         |
|                               |        |            |          |         |
|                               |        |            |          |         |
|                               |        |            |          |         |
|                               |        |            |          |         |
|                               |        |            |          |         |
|                               |        |            |          |         |
|                               |        |            |          |         |
|                               |        |            |          |         |
|                               |        |            |          |         |
|                               |        |            |          |         |
|                               |        |            |          |         |
|                               |        |            |          |         |
|                               |        |            |          | Ok Exit |

## **Branch Code**

You can generate this report for a specific branch code. Select the branch code from the option list.

## 16.6.1 <u>Contents of the Report</u>

The parameters specified while generating the report are printed at the beginning of the report. The contents of the report are discussed under the following heads:

## Header

The Header carries the title of the report, branch code, report run date and time, user ID, module code and the page number of the report.

## Body of the report

The generated report will have the following information:

| Field            | Description                                                                                                    |
|------------------|----------------------------------------------------------------------------------------------------|
| Account<br>Class | This indicates the account class. Details of all savings accounts closed during the day under this Account Class are displayed below. |
| Account No       | This indicates the account number of the customer                                                                                     |

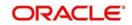

| Currency                | This indicates the currency of the transaction |
|-------------------------|------------------------------------------------|
| Customer<br>Name        | This indicates the name of the customer        |
| Closing Bal-<br>ance as | This indicates the Closing Balance             |
| Transaction<br>Date     | This indicates the date of transaction         |
| Teller ID               | This indicates the Teller id                   |
| Supervisor              | This indicates the Supervisor name             |

# 16.7 Flat File - Cheque Book Requested Report

Bank issues cheque books to a customer after the request is initiated. A flat file is generated at EOD for issue of personalized cheque books to customers. The cheque books can also be issued in a centralized environment.

This report provides details of flat file used for cheque book request purpose. This report is generated at EOD on a daily basis.

## 16.7.1 Contents of the Report

The parameters specified while generating the report are printed at the beginning of the report. The contents of the report are discussed under the following heads:

## Header

The Header carries the title of the report, branch code, report run date and time, user ID, module code and the page number of the report.

## Body of the report

The generated report will have the following information:

| Field                 | Description                                       |
|-----------------------|---------------------------------------------------|
| Account Number        | This indicates the account number of the customer |
| Branch Name           | This indicates the name of the branch             |
| Customer Full<br>Name | This indicates the full name of the customer      |
| Cheque Start No.      | This indicates the starting cheque number         |
| Cheque End No.        | This indicates the ending cheque number           |
| No. of Cheques        | This indicates the number of cheques              |

# 16.8 Savings Large Balance Movements Report

This is an exception report of large balance movements in CASA. The bank sets up an alert at the product level to report accounts with large debit/credit balance movement. This alert would result in an automatic exceptional report at the end of the day. The transactions carried during the day would result in increase or decrease in available balance. When an account

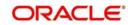

balance movement has reached the threshold defined, this exceptional report is generated by the system.

The Threshold amount is defined as the user parameter in the Batch EOD Input (BADEODFN). This report is generated at EOD on a daily basis. You can invoke 'Savings Large Balance Movements Report' screen by typing 'SVRLBALM' in the field at the top right corner of the Application tool bar and clicking on the adjoining arrow button.

| Savings large balance movement                               | ls |                       |          | - ×     |
|--------------------------------------------------------------|----|-----------------------|----------|---------|
| Branch<br>Amount Exceeding<br>Report Format<br>Report Output |    | Printer At<br>Printer | Client 💌 |         |
|                                                              |    |                       |          |         |
|                                                              |    |                       |          |         |
|                                                              |    |                       |          | Ok Exit |

## 16.8.1 Contents of the Report

The parameters specified while generating the report are printed at the beginning of the report. The contents of the report are discussed under the following heads:

## Header

The Header carries the title of the report, branch code, report run date and time, user ID, module code and the page number of the report.

## Body of the report

The generated report will have the following information:

| Field                 | Description                                                   |
|-----------------------|---------------------------------------------------------------|
| Account Class         | This indicates the account class                              |
| Description           | This indicates the description                                |
| Account Number        | This indicates the account number of the customer             |
| Officer ID            | This indicates the id of the Officer                          |
| Transaction No        | This indicates the transaction number                         |
| Dr/Cr                 | This indicates whether the transaction is a debit or a credit |
| Balance Move-<br>ment | This indicates the Balance Movement in CASA                   |
| Available Balance     | Balance Available                                             |

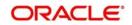

# 16.9 Accounts Dormant Next Month Report

This report lists the CASA accounts product-wise and currency-wise that will remain dormant from the coming month onwards. In the absence of any customer initiated transaction in an account for a period defined at the product level, the account is moved to the dormancy state. From dormancy the status is changed to unclaimed deposit after a specific period.

This report is generated at EOD on a monthly basis. You can invoke 'Accounts Dormant Next Month Report' screen by typing 'SVRDOREP' in the field at the top right corner of the Application tool bar and clicking on the adjoining arrow button.

| Accounts Dormant Next Month R  | teport |                   | - ×  |
|--------------------------------|--------|-------------------|------|
| Branch Code                    |        |                   |      |
| Report Format<br>Report Output |        | Printer At Client |      |
| Report Output                  | view - | Printer           |      |
|                                |        |                   |      |
|                                |        |                   |      |
|                                |        |                   |      |
|                                |        |                   |      |
|                                |        |                   |      |
|                                |        |                   |      |
|                                |        |                   |      |
|                                |        |                   |      |
|                                |        | Ok                | Exit |

## 16.9.1 Contents of the Report

The parameters specified while generating the report are printed at the beginning of the report. The contents of the report are discussed under the following heads:

### Header

The Header carries the title of the report, branch code, report run date and time, user ID, module code and the page number of the report.

### Body of the report

The generated report will have the following information:

| Field               | Description                                    |
|---------------------|------------------------------------------------|
| Branch Code         | This indicates the branch code                 |
| Account Number      | This indicates the Account Number              |
| Account Description | This gives a brief description on the account  |
| Account class code  | This indicates the account class code          |
| Customer Number     | This indicates the customer number             |
| Currency            | This indicates the currency of the transaction |
| Current Balance     | This indicates the current balance             |
| Last Debit Amount   | This indicates the last amount debited         |

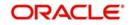

| Last Debit Date          | This indicates the last debit date       |
|--------------------------|------------------------------------------|
| Last Credit Amount       | This indicates the last credited amount  |
| Last Credit Date         | This indicates the last credit date      |
| Last Transaction<br>Date | This indicates the last transaction date |

# 16.10 Savings Account Dormant Today Report

This report lists all Current and Savings accounts that have been marked dormant in the day per product per currency per branch.

The period for which an account is inactive, after which the status moves to dormancy, is setup at the product level in terms of days, months etc. When there are no customer initiated transactions in an account for the period defined at the product level, the account is moved to the dormancy state.

This report is generated at EOD on a daily basis. You can invoke 'Savings Account Dormant Today Report' screen by typing 'SVRADREP' in the field at the top right corner of the Application tool bar and clicking on the adjoining arrow button.

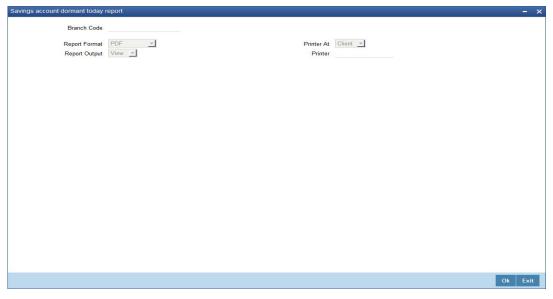

## **Branch Code**

You can generate this report for a specific branch code. Select the branch code from the option list.

## 16.10.1 Contents of the Report

The parameters specified while generating the report are printed at the beginning of the report. The contents of the report are discussed under the following heads:

### Header

The Header carries the title of the report, branch code, report run date and time, user ID, module code and the page number of the report.

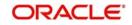

## Body of the report

The generated report will have the following information:

| Field                                                  | Description                                                                   |
|--------------------------------------------------------|-------------------------------------------------------------------------------|
| Account Number                                         | This indicates the Customer Account Number                                    |
| Account Name                                           | This indicates the Customer Account Name                                      |
| Current Balance                                        | This indicates the current balance in the cus-<br>tomer account.              |
| Dormancy Date                                          | This indicates the date of dormancy                                           |
| Date of Transaction (Date Last Dr<br>and Date Last Cr) | This indicates the last date on which there was a transaction in the account. |

## 16.11 Re-validated Instruments Report

This report lists the details of the revalidated DD / BC instruments for the specified period.

You can invoke 'Revalidated Instruments Report' screen by typing 'RTRREVL' in the field at the top right corner of the Application tool bar and clicking on the adjoining arrow button.

| Revaluated instruments Report      | -                 | ×  |
|------------------------------------|-------------------|----|
| Branch Code *<br>Instrument Type * |                   |    |
| From Date                          |                   |    |
| To Date                            |                   |    |
| 10 Date                            |                   |    |
| Report Format PDF                  | Printer At Client |    |
| Report Output View _               | Printer           |    |
|                                    |                   |    |
|                                    |                   |    |
|                                    |                   |    |
|                                    |                   |    |
|                                    |                   |    |
|                                    |                   |    |
|                                    |                   |    |
|                                    |                   |    |
|                                    |                   |    |
|                                    |                   |    |
|                                    |                   |    |
|                                    | Ok Exi            | it |
|                                    |                   |    |

You need to specify the following details:

## **Branch Code**

Select the branch code from the option list.

### Instrument Type

From the drop-down list, select 'DD' or 'BC' as an instrument type to get the list of DD or BC instruments revalidated for the period chosen. Select 'All' to list both DD and BC instruments for the period chosen.

## From Date

System defaults the current date here; however you need to specify the date from which the report should be generated.

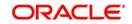

## To Date

System defaults the current date here; however you need to specify the date till which the report should be generated.

Depending on the details provided in the above screen, system generates the report when you click 'Ok' button.

## 16.11.1 Contents of the Report

The parameters specified while generating the report are printed at the beginning of the report.

## Header

The Header carries the title of the report, branch code, report run date and time, user ID, module code and the page number of the report.

| Field                     | Description                                             |
|---------------------------|---------------------------------------------------------|
| Issue Date                | Issue date of the instrument                            |
| Re-validated Date         | Re-validated date of the instrument                     |
| Re-validated Period       | Re-validated period of the instrument                   |
| Payable Bank/Branch       | At which bank/branch it is payable                      |
| Original Expiry Date      | Expiry date of the instrument before re-valida-<br>tion |
| Instrument Amount         | Instrument amount                                       |
| Instrument Currency       | Currency of the instrument                              |
| Expiry Date               | Expiry date of the Instrument after re-validation       |
| Contract Reference Number | Contract reference number of the instrument transaction |
| Maker-Id                  | Maker id of the re-validated transaction                |
| Checker-Id                | Authorizer of the re-validated transaction              |
| Payment Mode              | Payment mode selected for charge.                       |
| Instrument Number         | The reference number of the instrument                  |
| Beneficiary Name          | Name of the Beneficiary.                                |

The generated report will have the following information:

# 16.12 <u>Reissued Instrument Report</u>

This report lists the details of the reissued DD / BC instruments for the specified period.

You can invoke 'Reissued Instruments Report' screen by typing 'RTRRISU in the field at the top right corner of the Application tool bar and clicking on the adjoining arrow button.

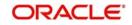

| Reissued Instruments Report |        |                     | - ×     |
|-----------------------------|--------|---------------------|---------|
| Branch Code *               |        |                     |         |
| Instrument Type *           |        |                     |         |
| From Date                   |        |                     |         |
| To Date                     |        |                     |         |
| Report Format               | PDF    | Printer At Client _ |         |
| Report Output               | View - | Printer             |         |
|                             |        |                     |         |
|                             |        |                     | Ok Exit |

You need to specify the following details:

## **Branch Code**

Select the branch code from the option list.

### Instrument Type

From the drop-down list, select 'DD' or 'BC' as an instrument type to get the list of DD or BC instruments reissued for the period chosen. Select 'All' to list both DD and BC instruments for the period chosen.

## From Date

System defaults the current date here; however you need to specify the date from which the report should be generated.

## To Date

System defaults the current date here; however you need to specify the date till which the report should be generated.

Depending on the details provided in the above screen, system generates the report when you click 'Ok' button.

## 16.12.1 Contents of the Report

The parameters specified while generating the report are printed at the beginning of the report.

## Header

The Header carries the title of the report, branch code, report run date and time, user ID, module code and the page number of the report.

### Body

The generated report will have the following information:

| Field      | Description                  |
|------------|------------------------------|
| Issue Date | Issue date of the instrument |

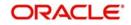

| Beneficiary Name          | Name of the beneficiary                                 |
|---------------------------|---------------------------------------------------------|
| Reissued Date             | Re-validated date of the instrument                     |
| Reissue Reason            | Reason for reissue of the instrument                    |
| Expiry Date               | Expiry date of the Instrument after re-validation       |
| Instrument Amount         | Instrument amount                                       |
| Instrument Currency       | Currency of the instrument                              |
| Payable Bank/Branch       | At which Bank/Branch it is payable.                     |
| Contract Reference Number | Contract reference number of the instrument transaction |
| Maker Id                  | Maker id of the re-validated transaction                |
| Maker Date Stamp          | Date on which the transaction is created                |
| Checker Id                | Authorizer of the reissue transaction                   |
| Checker Date Stamp        | Date on which the reissue transaction is authorized     |
| Old Instrument Number     | The original instrument number                          |
| New Instrument Number     | The new instrument number generated                     |

# 16.13 Duplicate Instrument Issued Report

This report lists the details of the duplicate issuance of DD / BC instruments for the specified period.

You can invoke 'Duplicate Instruments issued Report' screen by typing 'RTRDISU' in the field at the top right corner of the Application tool bar and clicking on the adjoining arrow button.

| Dupicate instruments Report                                |                       |          | - ×     |
|------------------------------------------------------------|-----------------------|----------|---------|
| Branch Code *<br>Instrument Type *<br>From Date<br>To Date |                       |          |         |
| Report Format<br>Report Output                             | Printer At<br>Printer | Client 💌 |         |
|                                                            |                       |          |         |
|                                                            |                       |          |         |
|                                                            |                       |          |         |
|                                                            |                       |          | Ok Exit |

You need to specify the following details:

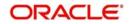

## **Branch Code**

Select the branch code from the option list.

## Instrument Type

From the drop-down list, select 'DD' or 'BC' as an instrument type to get the list of duplicate issued DD or BC instruments for the period chosen. Select 'All' to list both DD and BC instruments for the period chosen.

### From Date

System defaults the current date here; however you need to specify the date from which the report should be generated.

## To Date

System defaults the current date here; however you need to specify the date till which the report should be generated.

Depending on the details provided in the above screen, system generates the report.

## 16.13.1 Contents of the Report

The selection options that you specified while generating the report are printed at the beginning of the report.

The contents of the report are discussed under the following heads:

### Header

The Header carries the title of the report, information on the branch code, the date and time, the branch date, the user id, the module name and the page number of the report.

### Body

The generated report will have the following information:

| Field                     | Description                                                        |
|---------------------------|--------------------------------------------------------------------|
| Issuing Branch            | Issuing branch of the instrument                                   |
| Issue Date                | Issue date of the duplicate instrument                             |
| Issue Reason              | Reason for issue of the duplicate instrument                       |
| Expiry Date               | Expiry date of the Instrument                                      |
| Instrument Amount         | Instrument amount                                                  |
| Instrument Currency       | Currency of the instrument                                         |
| Instrument Date           | Instrument date                                                    |
| Contract Reference Number | Contract reference number of the instrument transaction            |
| Old Instrument Number     | This will be original instrument number, which has been cancelled. |
| New Instrument Number     | This will be new instrument number generated.                      |
| Beneficiary Name          | Name of the beneficiary                                            |
| Maker ID                  | This is the user ID of the maker of the record                     |

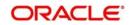

| Checker ID | This is the user ID of the authorizer of the |
|------------|----------------------------------------------|
|            | record                                       |

# 16.14 Savings Overline/TOD Report

When Current and Savings accounts are drawn above the overdraft limit sanctioned, then the system moves to overline status. Temporary overdrafts (TOD), on an ad-hoc basis, may also be sanctioned for the selected accounts, by an appropriate bank official when a customer requires. In such cases, you can generate a 'Savings Overline/TOD Report' at EOD with details of overline amount, overline days and credit risk rating description, for proper follow up of these accounts and to regularize the same. The details are listed based on the product type.

You can invoke 'Savings Overline/TOD Report' screen by typing 'STROVODR' in the field at the top right corner of the Application tool bar and clicking on the adjoining arrow button.

| Savings Overline or TOD Report                                     |              |                       |          | - ×     |
|--------------------------------------------------------------------|--------------|-----------------------|----------|---------|
| Branch Code *<br>Processing Date<br>Report Format<br>Report Output | PDF <u>-</u> | Printer At<br>Printer | Client 🔽 |         |
|                                                                    |              |                       |          |         |
|                                                                    |              |                       |          |         |
|                                                                    |              |                       |          | Ok Exit |

You can specify the following parameters here:

## **Branch Code**

Specify a valid code of the Branch in which report is being generated, from the adjoining option list.

## **Processing Date**

Specify a date when the TOD was processed in the specified branch from the adjoining calendar.

### **Report Format**

Select the format in which you need to generate the report from the adjoining drop-down list. This list displays the following values:

- HTML Select to generate report in HTML format.
- RTF Select to generate report in RTF format.
- PDF Select to generate report in PDF format.
- EXCEL Select to generate report in EXCEL format.

## **Report Output**

Select the output in which you need to generate the report from the adjoining drop-down list. This list displays the following values:

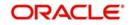

- Print Select to print the report.
- View Select to view the report.
- Spool Select to spool the report to a specified folder so that you can print it later.

## **Printer At**

Select location where you wish to print the report from the adjoining drop-down list. This list displays the following values:

- Client Select if you need to print at the client location.
- Server Select if you need to print at the server location

## Printer

Select printer using which you wish to print the report from the adjoining option list.

## 16.14.1 Contents of the Report

The parameters specified while generating the report are printed at the beginning of the report. Other content displayed in the Savings Overline/TOD Report is as follows:

## Header

The Header carries the title of the report, information on the branch code, the date and time, the branch date, the user id, the module name and the page number of the report.

## **Body of the Report**

The following details are displayed as body of the generated report:

| Field Name              | Field Description                 |
|-------------------------|-----------------------------------|
| Account No              | Indicates Customer Account Number |
| Maker ID                | Indicates Maker ID                |
| Acc Desc                | Indicates the account description |
| Account Current Balance | Indicates Account Current Balance |
| Current Overline Days   | Indicates Current Overline Days   |
| Month To Date Days      | Indicates Month-to-Date Days      |
| Year To Date Days       | Indicates Year-to-Date Days       |
| Асс. Ссу                | Indicates Account Currency        |
| Limit Ccy               | Indicates Limit Currency          |
| Overline Amount         | Indicates Overline Amount         |
| Last Debit Date         | Indicates Last Debit Date         |
| Last Debit Amt          | Indicates Last Debit Amount       |
| Last Credit Date        | Indicates Last Credit Date        |
| Last Credit Amt         | Indicates Last Credit Amount      |
| Temp OD Limit           | Indicates Temp OD Limit           |
| Uncleared Funds Limit   | Indicates Uncleared Funds Limit   |

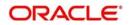

## Note

Since the Over Draft date is updated in EOD batch, the date provided as input should be a date previous to the current date. If a date is not provided, all overline accounts will be listed in the report. At least a single overline account should have 100% customer account linkage.

# 16.15 Daily Overline/TOD Txn Report

Banks provide Overline/TOD facility on a temporary basis to selected customers. You can generate 'Daily Overline/TOD Txn Report' to provide details of current and savings account with such facilities, to follow-up at the earliest. This report provides information on daily overline and TOD based on the branch and account.

You can invoke 'Daily Overline/TOD Txn Report' screen by typing 'STROVTOD' in the field at the top right corner of the Application tool bar and clicking on the adjoining arrow button.

| Daily Overline or TOD Txn Repo              | rt     |                   | - ×     |
|---------------------------------------------|--------|-------------------|---------|
| Branch Code <sup>3</sup><br>Processing Date |        |                   |         |
| Report Format                               |        | Printer At Client |         |
| Report Output                               | View 💌 | Printer           |         |
|                                             |        |                   |         |
|                                             |        |                   |         |
|                                             |        |                   |         |
|                                             |        |                   |         |
|                                             |        |                   |         |
|                                             |        |                   |         |
|                                             |        |                   |         |
|                                             |        |                   |         |
|                                             |        |                   |         |
|                                             |        |                   |         |
|                                             |        |                   | Ok Exit |

You can specify the following parameters here:

## **Branch Code**

Specify a valid code of the Branch in which report is being generated, from the adjoining option list.

### Processing Date

Specify a date when the TOD was processed in the specified branch from the adjoining calendar.

### Report Format

Select the format in which you need to generate the report from the adjoining drop-down list. This list displays the following values:

- HTML Select to generate report in HTML format.
- RTF Select to generate report in RTF format.
- PDF Select to generate report in PDF format.
- EXCEL Select to generate report in EXCEL format.

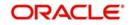

## Report Output

Select the output in which you need to generate the report from the adjoining drop-down list. This list displays the following values:

- Print Select to print the report.
- View Select to view the report.
- Spool Select to spool the report to a specified folder so that you can print it later.

### **Printer At**

Select location where you wish to print the report from the adjoining drop-down list. This list displays the following values:

- Client Select if you need to print at the client location.
- Server Select if you need to print at the server location

### Printer

Select printer using which you wish to print the report from the adjoining option list.

## 16.15.1 Contents of the Report

The parameters specified while generating the report are printed at the beginning of the report. Other content displayed in the Daily Overline/TOD Txn Report is as follows:

#### Header

The Header carries the title of the report, information on the branch code, the date and time, the branch date, the user id, the module name and the page number of the report.

## **Body of the Report**

The following details are displayed branch-wise as body of the generated report:

| Field Name       | Field Description                     |
|------------------|---------------------------------------|
| Account No       | Indicates Customer Account Number     |
| Acc Desc         | Indicates Account Description         |
| Customer Name    | Indicates the name of the customer    |
| Last Credit Date | Indicates Last Credit Date            |
| Txn Date         | Indicates Txn Date                    |
| Txn Amt          | Indicates Txn Amount                  |
| Txn CCY          | Indicates Txn CCY                     |
| Limit CCY        | Indicates Limit Currency              |
| Dr/Cr            | Indicates Debit Credit Indicator      |
| Txn Desc         | Indicates the transaction description |
| Total OD Limit   | Indicates the total OD limit          |
| Balance          | Indicates Account Opening Balance     |

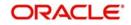

## Note

- Since the Over Draft date is updated in EOD batch, the date provided as input should be a date previous to the current date. If a date is not provided, all over line accounts will be listed in the report.
- At least a single line should be mapped with 100% customer\_account\_linkages.

## 16.16 Large Debit Balance Report

Oracle FLEXCUBE facilitates generation of 'Large Debit Balance Report' at EOD with details of CASA accounts which have exceeded the threshold limit. The details are grouped based on the account class and currency.

## 16.16.1 Contents of the Report

The parameters specified while generating the report are printed at the beginning of the report. Other content displayed in the Large Debit Balance Report is as follows:

#### Header

The Header carries the title of the report, information on the branch code, the date and time, the branch date, the user id, the module name and the page number of the report.

### **Body of the Report**

The following details are displayed as body of the generated report:

| Field Name            | Field Description                                                     |
|-----------------------|-----------------------------------------------------------------------|
| Account Class         | Indicates Account Class                                               |
| Currency              | Indicates Currency                                                    |
| Threshold Amount      | Indicates Threshold Limit maintained at product and currency level    |
| Account Number        | Indicates Account Number whose balance has<br>reached threshold limit |
| Account Name          | Indicates Account description                                         |
| Customer Id           | Indicates Customer ID                                                 |
| Customer Name         | Indicates Customer Name                                               |
| Customer Telephone No | Indicates Customer Mobile Number                                      |
| Available Balance     | Indicates Account available balance                                   |

## 16.17 Intra bank Transfer Report

Oracle FLEXCUBE facilitates generation of the following reports from the 'Intra Bank Transfer Report' screen:

- List of all Advance requests received in branch
- List of all Interbank cash transfer done in branch
- List of pending transfer request arrived at branch

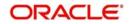

You can invoke this screen by typing 'RTRIBTXD' in the field at the top right corner of the Application tool bar and clicking on the adjoining arrow.

| nk transfer details Repor | 1      |                |                              |  |
|---------------------------|--------|----------------|------------------------------|--|
| Requesting Branch         |        | Report Type    | Cash Delivery                |  |
| From Date                 |        |                | Cash pickup<br>Cash Transfer |  |
| To Date                   |        | Request Status |                              |  |
| Request Date              |        |                |                              |  |
| Delivery/Pickup Date      |        |                |                              |  |
| Beneryn ienap Bate        |        |                |                              |  |
| Report Format             | PDF 💌  | Printer At     | Client 💌                     |  |
| Report Output             | View * | Printer        |                              |  |
|                           |        |                |                              |  |
|                           |        |                |                              |  |
|                           |        |                |                              |  |
|                           |        |                |                              |  |
|                           |        |                |                              |  |
|                           |        |                |                              |  |
|                           |        |                |                              |  |
|                           |        |                |                              |  |
|                           |        |                |                              |  |
|                           |        |                |                              |  |
|                           |        |                |                              |  |
|                           |        |                |                              |  |
|                           |        |                |                              |  |
|                           |        |                |                              |  |
|                           |        |                |                              |  |
|                           |        |                |                              |  |
|                           |        |                |                              |  |
|                           |        |                |                              |  |
|                           |        |                |                              |  |
|                           |        |                |                              |  |
|                           |        |                | 0                            |  |

You can specify the following parameters here:

## **Branch Code**

Specify a valid code of the Branch in which report is being generated, from the adjoining option list.

### From Date

Specify the date from which the report should be generated.

### To Date

Specify the date to which the report should be generated.

## **Report Type**

Select the type of report from the following options:

- Advance Request
- Completed transfers
- Pending transfers

## 16.17.1 Contents of the Report

The selection options that you specified while generating the report are printed at the beginning of the report.

The contents of the report are discussed under the following heads:

### Header

The Header carries the title of the report, information on the branch code, the date and time, the branch date, the user id, the module name and the page number of the report.

### **Body of the Report**

The following details are displayed as body of the generated report:

| Field Name   | Field Description           |
|--------------|-----------------------------|
| Reference No | Intra bank reference number |

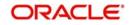

| Description        | Description of the intraday transfer         |
|--------------------|----------------------------------------------|
| From Branch        | Branch code of transfer branch               |
| From Vault         | Vault of the transfer branch                 |
| To Branch          | Branch code of transfer                      |
| To Vault           | Vault of branch to which it is transferred   |
| Transit GL         | Transit GL code                              |
| Sender User        | User (Teller) who initiated send operation   |
| Receiver User      | User(Teller) who initiated receive operation |
| Denomination Code  | Denomination code                            |
| Denomination Value | Denomination value                           |
| Unit               | Units                                        |
| Total Amount       | Total amount of transfer                     |

# 16.18 Flat File Cheque Book Requested Report

You can invoke 'Flat File Cheque Book Requested Report' screen by typing 'SVRREPRT' in the field at the top right corner of the Application tool bar and clicking on the adjoining arrow button.

| Flat file cheque book requested |                                                                                                    | - x  |
|---------------------------------|----------------------------------------------------------------------------------------------------|------|
| Branch                          |                                                                                                    |      |
| Report Format<br>Report Output  | PDF  Printer At Client  Printer At Client  Printer At Client  Printer  Printer  Prin |      |
|                                 |                                                                                                    |      |
|                                 |                                                                                                    |      |
|                                 |                                                                                                    |      |
|                                 |                                                                                                    |      |
|                                 |                                                                                                    |      |
|                                 | Ok                                                                                                    | Exit |

You can specify the following parameters here:

## Branch

Specify a valid code of the Branch in which report is being generated, from the adjoining option list.

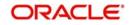

## 16.18.1 Contents of the Report

The parameters specified while generating the report are printed at the beginning of the report. Other content displayed in the Daily Overline/TOD Txn Report is as follows:

## Header

The Header carries the title of the report, information on the branch code, the date and time, the branch date, the user id, the module name and the page number of the report.

## **Body of the Report**

The following details are displayed as body of the generated report:

| Field Name          | Field Description                            |
|---------------------|----------------------------------------------|
| Account Number      | Indicates Customer Account Num-<br>ber       |
| Customer Full Name  | Indicates the full name of the cus-<br>tomer |
| Cheque Start Number | Indicates the start number of the cheque     |
| Cheque End Number   | Indicates the end number of the cheque       |
| Number of Cheques   | Indicates the number of cheques              |

## 16.19 Signatory Details Report

You can invoke 'Signatory Details' screen by typing 'SVRSIG in the field at the top right corner of the Application tool bar and clicking on the adjoining arrow button.

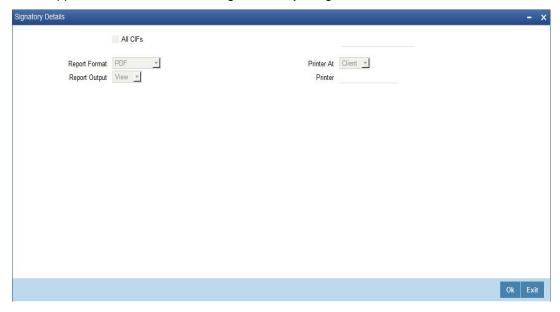

## 16.19.1 Contents of the Report

The parameters specified while generating the report are printed at the beginning of the report. Other content displayed in the Daily Overline/TOD Txn Report is as follows:

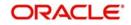

## Header

The Header carries the title of the report, information on the branch code, the date and time, the branch date, the user id, the module name and the page number of the report.

## **Body of the Report**

The following details are displayed as body of the generated report:

| Field Name      | Field Description                       |
|-----------------|-----------------------------------------|
| Customer Number | Indicates the customer number           |
| Account Number  | Indicates the Account Number            |
| Currency        | Indicates the currency                  |
| Signature       | Displays the signature                  |
| CIF Sig Id      | Indicates the CIF Signature             |
| Approval Limit  | Indicates the limit of approval         |
| Туре            | Indicates the type                      |
| Solo            | Indicates whether the signatory is solo |

# 16.20 Daily Processed Transactions Report

You can invoke 'Daily Processed Transactions Report' screen by typing 'CORDLPRT' in the field at the top right corner of the Application tool bar and clicking on the adjoining arrow button.

| Daily Processed Transactions R | eport               |                |         | - ×     |
|--------------------------------|---------------------|----------------|---------|---------|
| Branch                         |                     |                |         |         |
| Branch Code                    |                     |                |         |         |
| Option                         | All Specific Branch |                |         |         |
| Date                           |                     |                |         |         |
| Report Format                  |                     | Printer At Cli | lient 🔽 |         |
| Report Output                  | View 💌              | Printer        |         |         |
|                                |                     |                |         |         |
|                                |                     |                |         |         |
|                                |                     |                |         |         |
|                                |                     |                |         |         |
|                                |                     |                |         |         |
|                                |                     |                |         |         |
|                                |                     |                |         |         |
|                                |                     |                |         |         |
|                                |                     |                |         |         |
|                                |                     |                |         | Ok Exit |

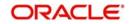

You can specify the following parameters here:

## **Branch Code**

You can generate the report for a specific branch or for all the branches. If you select 'All', the system will generate the report for all the branches. If you select 'Specific Branch', you need to specify the branch code.

Select a valid branch code from the option list. The system will generate the report for the selected branch.

Specify the report options and click 'OK' button to generate the report.

### Note

The daily processed transactions report displays only transactions related to customer account and does not list any walk-in cash transactions.

## 16.20.1 Contents of the Report

The parameters specified while generating the report are printed at the beginning of the report.

### Header

The header of the report will contain the name of the report, branch code, branch name, branch date, user ID of the user who generated the report, module code, date and time of running the report and the page number of the report.

## **Body of the Report**

The following details are displayed as body of the generated report:

| Field Name         | Field Description                                |
|--------------------|--------------------------------------------------|
| Transaction Number | The transaction number                           |
| Transaction Code   | The code that identifies the type of transaction |
| Transaction Amount | The amount involved in the transaction           |
| Customer Type      | The type of customer involved in the transaction |
| Account Number     | The account number                               |
| Booking Date       | The date of transaction booking                  |
| Value Date         | The transaction value date                       |
| Charge             | The applicable charge                            |
| Rate               | The applicable rate                              |
| Title of Accounts  | This indicates the title of the accounts         |
| Maker ID           | The user ID of the maker of the transaction      |
| Maker Date Stamp   | The date and time of the transaction             |

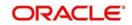

| Checker ID         | The user ID of the checker who authorized the transaction |
|--------------------|-----------------------------------------------------------|
| Checker Date Stamp | The user ID of the checker who authorized the transaction |

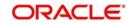

# **17. Function ID Glossary**

| Nume | erics |
|------|-------|
| 1005 |       |
| 1006 | 7-52  |
| 1008 |       |
| 1009 |       |
| 1010 |       |
| 1013 |       |
| 1014 |       |
| 1025 | 7-42  |
| 1056 | 7-60  |
| 1060 |       |
| 1075 | 7-45  |
| 1300 |       |
| 1301 | 7-33  |
| 1317 |       |
| 1350 |       |
|      | 7-2   |
| 1405 |       |
|      |       |
| 1409 |       |
| 1410 |       |
| 1411 |       |
| 1460 |       |
| 1461 | 7-37  |
| 1462 |       |
| 3401 | 7-107 |
| 5401 | 7-105 |
| 5521 |       |
| 5555 |       |
| 6501 |       |
| 6512 |       |
| 6514 |       |
| 6520 |       |
| 6560 |       |
| 6570 |       |
| 7010 | 6-6   |
| 7011 |       |
| 7030 | 6-1   |
| 7031 | 6-4   |
| 7551 |       |
| 7552 |       |
| 7789 |       |
| 7790 |       |
| 7795 |       |
| 8003 |       |
| 8004 | 7-65  |

| 8203 |  |
|------|--|
| 8204 |  |
| 8205 |  |
| 8206 |  |
| 8207 |  |
| 8301 |  |
| 8302 |  |
| 8304 |  |
| 8305 |  |
| 8306 |  |
| 8307 |  |
| 8308 |  |
| 8309 |  |
| 8310 |  |
| 8311 |  |
| 8312 |  |
| 8316 |  |
| 8317 |  |
| 8318 |  |
| 8319 |  |
| 8320 |  |
| 8321 |  |
| 8322 |  |
| 8323 |  |
| 8330 |  |
| 8332 |  |
| 8333 |  |
| 8334 |  |
| 8335 |  |
| 9001 |  |
| 9007 |  |
| 9008 |  |
| 9009 |  |
| 9010 |  |
| 9011 |  |
| 9012 |  |
| 9015 |  |
| 9016 |  |
| 9017 |  |
| 9018 |  |
| 9020 |  |
|      |  |

## В

| BABIDBAT |       |
|----------|-------|
| BCDI     | 8-125 |
| BCFT     |       |

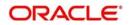

| BCRP | <br>8-122 |
|------|-----------|
| BCRV | <br>8-120 |

## С

| CARPASBK | 6-9   |
|----------|-------|
| CARPBISU | 6-10  |
| CLRU     | 4-1   |
| CORDLPRT | 16-25 |
| CQIN     | 8-25  |
| CRAP     | 11-10 |
| CRCM     | 11-1  |
| CRCN     | 11-4  |
| CRCP     | 11-7  |
| CSSAMQUE | 3-10  |
| CXTR     | 7-26  |
|          |       |

## D

| DDDI | 8-77 |
|------|------|
| DDRP | 8-75 |
| DDRV | 8-73 |
| DENM | 7-40 |

## Е

EODM .....15-12

## I

IPTDMM ......10-41 ISSRPDET ......8-79

## L LOCH ......8-17

М

| 141      |       |
|----------|-------|
| MREF     | 5-7   |
| 0        |       |
| OFDL     | 14-5  |
| R        |       |
| RTDBRTRX | 13-15 |

| RTRDISU  | 16-15 |
|----------|-------|
| RTRIBTXD |       |
| RTRREVL  |       |
| RTRRISU  | 16-13 |
| RTSBRTRX | 13-20 |

## S

| SCTT     | 13-10 |
|----------|-------|
| SMDROLDF |       |
| STDBRFUN |       |
| STDBRREF |       |
| STDCCREV | 11-13 |
| STDDEFAU |       |
| STDFNGRP |       |
| STDOFUPL | 14-6  |
| STDTTKEY |       |
| STDWFDEF |       |
| STROVODR | 16-17 |
| STROVTOD | 16-19 |
| STSCCREV | 11-14 |
| SVRACREP |       |
| SVRADREP | 16-11 |
| SVRAOREP |       |
| SVRBACCL |       |
| SVRCABLI |       |
| SVRDOREP | 16-10 |
| SVRIBACC |       |
| SVRLBALM | 16-9  |
| SVRREPRT | 16-23 |
| SVRSIG   | 16-24 |
|          |       |

## т

| TDMM |  |
|------|--|
| TLTT |  |
| TVCL |  |
| TVQR |  |

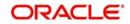